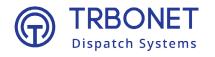

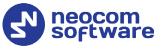

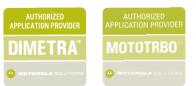

# TRBOnet Enterprise User Manual

Version 6.0

#### **USA Office**

Neocom Software 150 South Pine Island Rd., Suite 300 Plantation, FL 33324, USA

#### Sales

EMEA: +44 203 608 0598 Americas: +1 872 222 8726 APAC: +61 28 607 8325 www.trbonet.com info@trbonet.com

## **Notices**

This document is for informational purposes only. Neocom Software offers no warranties, express or implied, in this document.

Neocom and the Neocom logo, TRBOnet and the TRBOnet logo are either registered trademarks or trademarks of Neocom Software, Ltd.

MOTOROLA, MOTO, MOTOROLA SOLUTIONS and the Stylized M logo are trademarks or registered trademarks of Motorola Trademark Holdings, LLC.

Intellectual property rights protect the voice coding technology embodied in this product including patent rights, copyrights and trade secrets of Digital Voice Systems, Inc. This voice coding technology is licensed solely for use within this communications equipment. U.S. Pat. Nos. 6,199,037, 5,870,405, 5,754,974, 5,664,051, 5,630,011, 5,517,511, 5,491,772, 5,247,579, 5,226,108, 5,226,084, 5,216,747 and 5,081,681.

Microsoft, Windows, SQL Server and the .NET logo are either registered trademarks or trademarks of Microsoft Corporation in the United States and/or other jurisdictions.

Other product or company names mentioned herein may be trademarks of their respective owners.

© 2022 by Neocom Software, Ltd. All rights reserved.

This document was last revised on June 7, 2022.

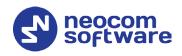

# Contents

| 1 | Intro | duction1                                      |
|---|-------|-----------------------------------------------|
|   | 1.1   | About This Guide and Related Documentation1   |
|   | 1.2   | About TRBOnet1                                |
|   | 1.3   | Contacts1                                     |
| 2 | Hard  | vare and Software Requirements2               |
| 3 | Syste | m Architecture Overview                       |
|   | 3.1   | TRBOnet Server, Agent and Console             |
|   | 3.2   | MOTOTRBO Radio Systems 4                      |
|   | 3.3   | IP Backend Network Requirements8              |
| 4 | TRBO  | net Enterprise and Dependencies Installation9 |
|   | 4.1   | Installing Microsoft SQL Server9              |
|   | 4.2   | Installing .NET Components9                   |
|   | 4.3   | Installing TRBOnet Enterprise9                |
| 5 | TRBO  | net Server                                    |
|   | 5.1   | License Information 11                        |
|   | 5.2   | TRBOnet Server Database                       |
|   | 5.3   | TRBOnet Server Service                        |
|   | 5.4   | Network Parameters                            |
|   | 5.5   | Reports                                       |
|   | 5.6   | Backup Configuration                          |
|   | 5.7   | Service Management                            |
|   | 5.8   | Advanced Settings25                           |
|   | 5.9   | Radio Systems                                 |
|   | 5.10  | PTT over Cellular                             |
|   | 5.11  | Remote Agents                                 |
|   | 5.12  | Friendly Servers                              |
|   | 5.13  | Phone Connect                                 |
|   | 5.14  | Data Sources                                  |
|   | 5.15  | Email Settings                                |
|   | 5.16  | SMS Notifications                             |
|   | 5.17  | Push Notifications                            |

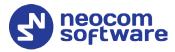

| 6                                                                     | TRBOnet Dispatch Console104 |                                      |    |  |  |  |
|-----------------------------------------------------------------------|-----------------------------|--------------------------------------|----|--|--|--|
|                                                                       | 6.1                         | Connecting to Server 1               | 04 |  |  |  |
|                                                                       | 6.2                         | Main Window Elements 1               | 05 |  |  |  |
|                                                                       | 6.3                         | Main Menu 1                          | 06 |  |  |  |
|                                                                       | 6.4                         | Administration                       | 44 |  |  |  |
|                                                                       | 6.5                         | Voice Dispatch                       | 79 |  |  |  |
|                                                                       | 6.6                         | Location Tracking                    | 13 |  |  |  |
|                                                                       | 6.7                         | Job Ticketing                        | 29 |  |  |  |
|                                                                       | 6.8                         | Guard Tour / Route Management 3      | 37 |  |  |  |
|                                                                       | 6.9                         | Text Messages                        | 48 |  |  |  |
|                                                                       | 6.10                        | Voice Recording3                     | 52 |  |  |  |
|                                                                       | 6.11                        | Reports                              | 52 |  |  |  |
|                                                                       | 6.12                        | Radio Allocation3                    | 54 |  |  |  |
|                                                                       | 6.13                        | Beacons                              | 56 |  |  |  |
| 7                                                                     | TRBO                        | net Web Console                      | 62 |  |  |  |
|                                                                       | 7.1                         | Installing Web Console               | 62 |  |  |  |
|                                                                       | 7.2                         | Configuring Web Console3             | 67 |  |  |  |
|                                                                       | 7.3                         | Using Web Console                    | 68 |  |  |  |
| Арр                                                                   | pendix                      | A: SQL Server Edition Considerations | 77 |  |  |  |
| Appendix B: Configuring SQL Server 2012 for Local System Account      |                             |                                      |    |  |  |  |
| Appendix C: Granting Sysadmin Role to Local System in SQL Server 2012 |                             |                                      |    |  |  |  |
| Appendix D: Backing up and Restoring Database and Audio Recordings    |                             |                                      |    |  |  |  |
| Appendix E: SIP Setup for Motorola Phone System                       |                             |                                      |    |  |  |  |
| Appendix F: NAI VOICE & DATA Support                                  |                             |                                      |    |  |  |  |
| Appendix G: Redundant Server                                          |                             |                                      |    |  |  |  |

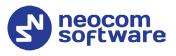

# **1** Introduction

## 1.1 About This Guide and Related Documentation

This document is intended for MOTOTRBO radio network administrators as well as dispatchers responsible for the TRBOnet dispatch console operations. It provides guidance on the installation, configuration, and maintenance of the **TRBOnet Server** and **Dispatch Console** applications.

## 1.2 About TRBOnet

TRBOnet is a suite of professional applications for MOTOTRBO digital two-way radio networks. TRBOnet manages voice and data communication paths across network endpoints. It provides a unified graphical dispatcher workbench interface for the entire range of workforce fleet management tasks.

## 1.3 Contacts

| Region   | Phone            | Email & Support                                               |
|----------|------------------|---------------------------------------------------------------|
| EMEA     | +44 203 608 0598 | <u>info@trbonet.com</u> — general and<br>commercial inquiries |
| Americas | +1 872 222 8726  | <u>support@trbonet.com</u> — technical<br>support             |
| АРАС     | +61 28 607 8325  | <u>http://trbonet.com/kb/</u> — online<br>knowledge base      |

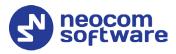

# 2 Hardware and Software Requirements

| TRBOnet Server/Agent with IP connection only |                                                                                            |                  |                        |                           |                      |  |
|----------------------------------------------|--------------------------------------------------------------------------------------------|------------------|------------------------|---------------------------|----------------------|--|
| Voice Channels                               | 4                                                                                          | 8                | 16                     | 24                        | 24+                  |  |
| СРИ                                          | Intel Core<br>i5                                                                           | Intel Core<br>i5 | Intel Core i7, 4 Cores | Intel Core i7, 6<br>Cores | Contact<br>technical |  |
| Memory                                       | 2 GB                                                                                       | 4 GB             | 4 GB                   | 8 GB                      | support              |  |
| HDD                                          | 2 GB for installation files, +1 MB per 1 minute of voice recording                         |                  |                        |                           |                      |  |
| Sound Card                                   | No                                                                                         |                  |                        |                           |                      |  |
|                                              | Windows 10/11, Windows Server 2016/2019/2022                                               |                  |                        |                           |                      |  |
| Supported OS                                 | Note: Windows Server 2016/2019/2022 requires Desktop Experience<br>Role/Feature installed. |                  |                        |                           |                      |  |
| Software                                     | Software .NET Framework 4.8, MS SQL Server 2016 or higher                                  |                  |                        |                           |                      |  |

| TRBOnet Server /Agent with Control Stations               |                                                                    |                                                                                                    |  |  |  |
|-----------------------------------------------------------|--------------------------------------------------------------------|----------------------------------------------------------------------------------------------------|--|--|--|
| Control Stations                                          | 1                                                                  | 2+                                                                                                    |  |  |  |
| CPU                                                       | Intel Core i5                                                      |                                                                                                    |  |  |  |
| Memory                                                    | 2 GB                                                               |                                                                                                    |  |  |  |
| HDD                                                       | 2 GB for installation files, +1 MB per 1 minute of voice recording |                                                                                                    |  |  |  |
| Sound Card                                                | Integrated sound card can be used.                                 | Multi-channel Sound Card required;<br>Recommended:<br>1. M-Audio Delta 1010 LT<br>2. Roland OCTA CAPTURE Hi-SPEED USB<br>Audio Capture |  |  |  |
| Additional<br>Devices                                     | Cable connector Motorola PMKN4016                                  |                                                                                                    |  |  |  |
| Supported OS Windows 10/11                                |                                                                    |                                                                                                    |  |  |  |
| Software .NET Framework 4.8, MS SQL Server 2016 or higher |                                                                    |                                                                                                    |  |  |  |

| Dispatch Console   |                                                                             |  |  |  |
|--------------------|-----------------------------------------------------------------------------|--|--|--|
| СРU                | Intel Core i5                                                               |  |  |  |
| Memory             | 4 GB                                                                        |  |  |  |
| HDD                | 2 GB for installation files                                                 |  |  |  |
| Sound Card         | Yes                                                                         |  |  |  |
| Display            | 1600x900 minimum resolution, 1920x1080 and higher resolution is recommended |  |  |  |
| Additional Devices | Speakers and microphone, or headset; Imtradex devices are recommended       |  |  |  |
| Supported OS       | Windows 10/11                                                               |  |  |  |
| Software           | .NET Framework 4.8                                                          |  |  |  |

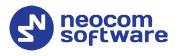

# **3** System Architecture Overview

## 3.1 TRBOnet Server, Agent and Console

The TRBOnet software is designed as a client-server architecture, where **TRBOnet Server** is PC-based and runs as a Windows service on a network computer, stores data in an MS SQL database, and allows client connections from Web Consoles, Dispatch Consoles, and Mobile Clients. The TRBOnet service can be located on a dedicated remote PC, a local PC (along with the Dispatch Console), or on a virtual machine.

In addition, remote software agents, such as **TRBOnet Agent**, and/or hardware agents, such as TRBOnet Swift A200, can be connected to TRBOnet Server providing additional voice and data communications paths to and from remote sites. Such configurations can be used when radio equipment can't be connected directly to TRBOnet Server due to IP network limitations (see section <u>3.3, IP Backend Network Requirements</u>).

**TRBOnet Dispatch Console** is a PC-based voice dispatch and data application for MOTOTRBO professional digital two-way radio systems.

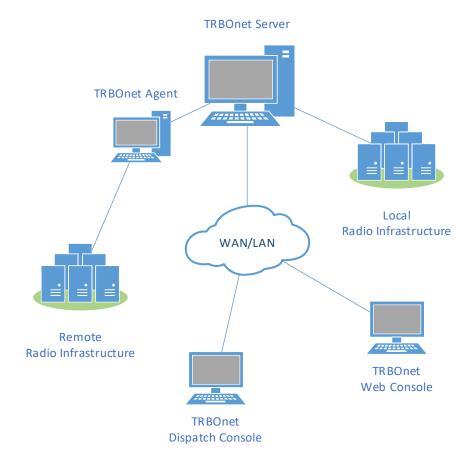

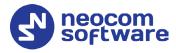

## 3.2 MOTOTRBO Radio Systems

#### 3.2.1 Single Site conventional system

A Single Site conventional system is a digital conventional two-way MOTOTRBO system that includes one digital repeater and allows you to transmit voice and data via two conventional channels. Radio groups and radio units are assigned to these conventional radio channels.

#### 3.2.2 IP Site Connect

An IP Site Connect (IPSC) system is a digital conventional two-way MOTOTRBO system that provides two wide-area channels to increase your communications RF coverage area. It is possible to connect up to 15 repeaters (each geographical location of a repeater is called a "site") into one system using an IP connection, which allows increasing the coverage area for voice and data transmissions. The main objective of an IPSC system is to provide a stable connection between the radio units and control centers regardless of the distance.

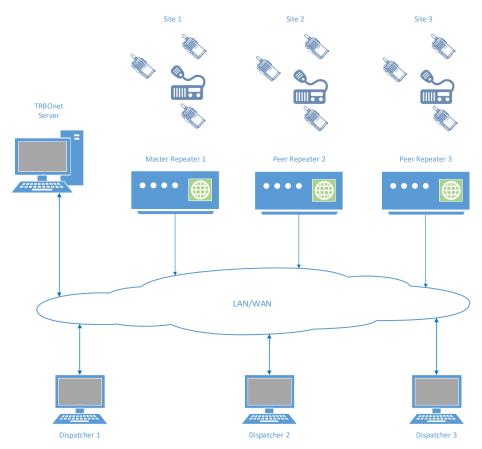

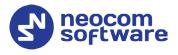

## 3.2.3 Capacity Plus

Capacity Plus (also known as Capacity Plus Single Site) is a digital trunked twoway MOTOTRBO system that is designed for high volume communications at a single site location. The system is designed to provide communications among a large number of users within a building, a set of buildings, or a single geographical region. This system type allows you to effortlessly increase the number of channels for both voice and data transmission between the radio units and control centers. As this system type is trunked instead of standard conventional, radio units are always automatically forwarded to a free channel rather than being programmed to remain on a single slot, thereby utilizing/sharing the available unused/free RF resources (channels) among different users. The main objective of Capacity Plus is to support more simultaneous voice and data transmissions within one capacious system.

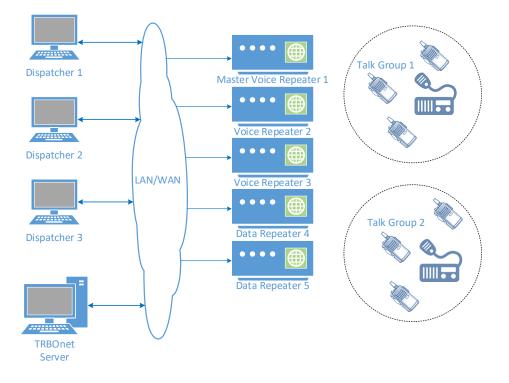

## 3.2.4 Linked Capacity Plus (LCP)

Linked Capacity Plus (also known as Capacity Plus Multi Site) is a digital trunked multisite two-way MOTOTRBO system that enables you to accommodate both high volume and wide area communications. This system design allows you to connect via IP up to 15 Linked Capacity Plus sites located in one geographical region (for example, City of Charlotte) or in larger geographically separated territories (for example, covering the Florida Keys from Miami to Key West). This system type allows you to increase the RF coverage area and the number of channels for voice and data transmission between the radio units and control centers. The main objective of Linked Capacity Plus is to support more simultaneous voice and data transmissions regardless of the distance.

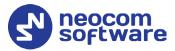

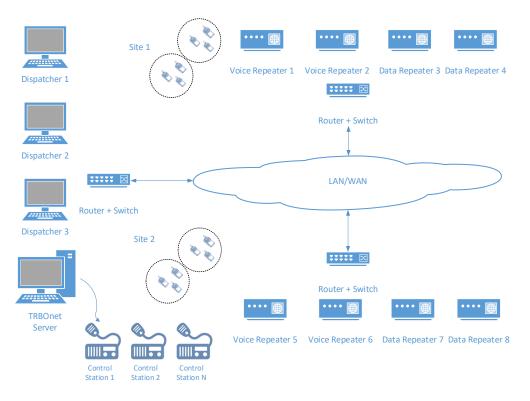

#### 3.2.5 Connect Plus

Connect Plus is a digital trunked multisite two-way MOTOTRBO system that enables you to accommodate high volume, wide area communication that's required for your business allowing you to connect via IP multiple sites located in one geographical region or in larger geographically separated territories. This system type allows you to increase the RF coverage area and the number of channels for voice and data transmission between the radio units and control centers. Radio units are always automatically forwarded to the control channel. The main objective of Connect Plus is to support more simultaneous voice and data transmissions regardless of the distance as well as to provide a more structural addressing of the transmissions provided by XRC controller and XRT gateway.

# **TRBOnet Enterprise** — User Manual

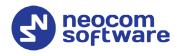

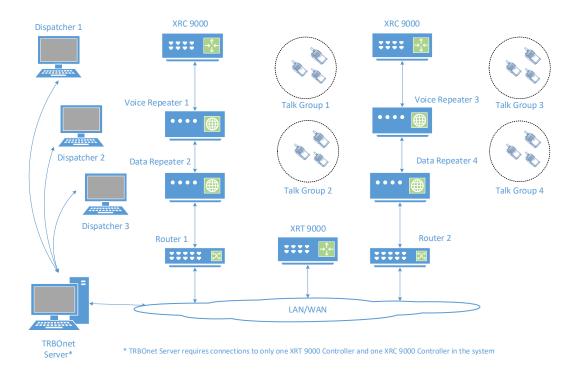

## 3.2.6 Capacity Max

Capacity Max is MOTOTRBO's next-generation trunking solution. Built on the DMR Tier III Mode of Operation, it delivers smooth scalability, low cost of ownership and reliable operation.

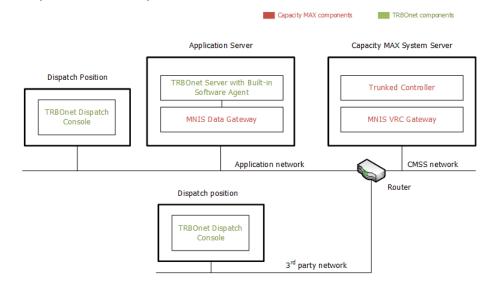

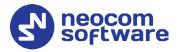

## 3.3 IP Backend Network Requirements

Before planning any IP connected MOTOTRBO system, read the MOTOTRBO System Planner (Back-End Network Considerations).

#### • Delay/Latency

The amount of time it takes for voice to leave the source repeater and arrive at the destination repeater. The delay should be less than 60 ms. It can be up to 90 ms, but requires changes in CPS for both radio units and repeaters.

#### • Jitter

The variation of the packet inter-arrival time. It should be less than 60 ms.

#### • Packet Loss

In the case of voice, the ongoing call ends if six consecutive packets do not arrive within 60 ms of their expected arrival time. In the case of data, the repeater waits for the expected number of packets (as per the data header) before ending the call.

#### • Bandwidth

Refer to the MOTOTRBO System Planner for bandwidth calculations, but roughly, it requires 96 kbps for each repeater connection and should be summed up for all repeaters.

If the IP backend network does not satisfy MOTOTRBO requirements, it will degrade audio quality significantly, including dropped voice calls.

#### 3.3.1 Linked Capacity Plus Specific Requirements

#### • Addresses and Ports

A static IP Address and UDP Port for the master repeater must be made available to all peer devices on the Linked Capacity Plus system.

 When a peer device registers with the master repeater, the network supplies the return IP address and UDP port of the peer device to the master repeater. The IP address and UDP port must then be made available to all other MOTOTRBO™ LCP devices on the system.

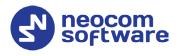

# 4 TRBOnet Enterprise and Dependencies Installation

TRBOnet runs on Microsoft Windows-based PCs. For the TRBOnet Enterprise Compatibility Table, see

https://trbonet.com/kb/trbonet-enterprise-plus-compatibility-table/

## 4.1 Installing Microsoft SQL Server

Download and install Microsoft SQL Server 2008 R2 or higher.

You can download and install either a full-featured MS SQL Server or an Express edition of MS SQL Server. The Express edition of MS SQL Server is free; however, it has some technical restrictions (maximum database size of 10 GB, RAM usage, and other restrictions).

For example, Microsoft SQL Server 2008 R2 SP2 - Express Edition (which is free) is available at:

http://www.microsoft.com/en-us/download/details.aspx?id=30438

Note: We recommend that you download a version of SQL Server with Tools.

Select the 32-bit or 64-bit version depending on the underlying OS. Accept the defaults for the setup.

See also section <u>5.2.1.1, Windows Authentication</u> on page 15.

## 4.2 Installing .NET Components

Windows 8 and later, as well as Windows Server 2012 and later, include the required .NET 4.6 components as part of the operating system.

The .NET Framework redistributables are available from Microsoft at: <u>https://www.microsoft.com/en-</u><u>us/download/search.aspx?q=.net%20framework</u>

## 4.3 Installing TRBOnet Enterprise

- Contact **Neocom Software** to obtain the latest installation package of the TRBOnet Enterprise software, unzip, and run the setup file as a local administrator.
- When the **TRBOnet Enterprise Setup** wizard appears, click **Next**.
- On the **End User License Agreement** page, accept the terms of the license, and then click **Next**.

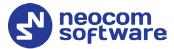

| Choose Setup T<br>Choose the set | ype<br>up type that best suits your needs                                                                                        |
|----------------------------------|----------------------------------------------------------------------------------------------------|
| 1 <del>2</del>                   | TRBOnet Dispatch Console<br>This is a dispatcher computer and only Dispatch Console must be installed                            |
| 17                               | TRBOnet Server and Dispatch Console<br>This is a Server computer and you need to install Server software and<br>Dispatch Console |
|                                  | Custom<br>Allows users to choose which program features will be installed and where<br>they will be installed.                   |
| Neocom Software —                | <back next=""> Cancel</back>                                                                                                    |

- On the **Choose Setup Type** page, click one of the following options:
  - TRBOnet Dispatch Console Choose this option to install only TRBOnet Dispatch Console on your computer.
  - TRBOnet Server and Dispatch Console
     Choose this option to install both TRBOnet Server and
     TRBOnet Dispatch Console at once on your computer.
  - Custom

Choose this option to select from the list one or more components to be installed.

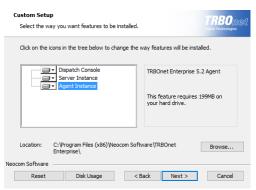

For example, you may install only TRBOnet Server Instance:

|     | Custom Setup<br>Select the way you want features to be installed | TRBOD®&                                            |
|-----|------------------------------------------------------------------|----------------------------------------------------|
|     | Click on the icons in the tree below to change the               | e way features will be installed.                  |
|     | Dispatch Console     Server Instance     Agent Instance          | TRBOnet Enterprise 5.2 Server                      |
|     |                                                                  | This feature requires 209MB on<br>your hard drive. |
| Ner | Location: C:\Program Files (x86)\Neocom So<br>Enterprise\        | ftware\TRBOnet Browse                              |
|     |                                                                  | < Back Next > Cancel                               |

• Accept the defaults for the rest of the setup and complete the installation.

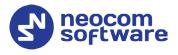

# 5 **TRBOnet Server**

To start TRBOnet Server, click the corresponding shortcut on the desktop, or click **Start > All Programs > Neocom Software > TRBOnet Server x.x** 

## 5.1 License Information

The TRBOnet software requires a valid license in order to operate. Depending on the License Type (see next section), the license can be obtained via TRBOnet's website or from a **Neocom** representative.

## 5.1.1 License Types

There are three license types available for TRBOnet Enterprise:

| License<br>Type                                                                              | Demo                                       | Trial                                                                                                    | Commercial                                                                                                    |  |
|----------------------------------------------------------------------------------------------|--------------------------------------------|----------------------------------------------------------------------------------------------------|----------------------------------------------------------------------------------------------------|--|
| Validity                                                                                     | 60 days                                    | By Request                                                                                                    | Permanent (non-expiring)                                                                                                    |  |
| Quantity of<br>ControlUp to 2 control stations<br>or 1 IP repeater<br>connectionStations<br> |                                            | By Request                                                                                                    | According to Customer order                                                                                                    |  |
| Features                                                                                     | Limited functionality                      | By Request                                                                                                    | According to Customer order                                                                                                    |  |
| How to<br>obtain                                                                             | It can be downloaded<br>from the web page. | Assigned to server's<br>Hardware ID.<br>For more details on<br>Hardware ID, see<br>the article at<br><u>https://trbonet.com/k</u><br><u>b/how-to-get-the-hardware-id/</u> . | Assigned to server's Hardware<br>ID.<br>Assigned to the serial numbers<br>of master repeaters and control<br>stations. To retrieve serial<br>numbers, use Control Station's<br>codeplug (do not rely on a serial<br>number printed on the device's<br>label). |  |
| For more information on the license and renewals, contact our technical support at           |                                            |                                                                                                    |                                                                                                    |  |

info@trbonet.com

To see how the Hardware ID and control stations and/or repeaters are assigned in your license, open the INFO file delivered with the license file (for example, in Notepad):

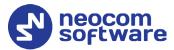

| License ID: aada3405-4e5f-4254-843f-a2ba01e7c475<br>License generated by: John Smith<br>License generation date: 7/20/2016<br>TRBOnet Support is active up to: 7/20/2017<br>Product: TRBOnet_Enterprise (4.0.0.138)<br>License for: Neocom Software Ltd<br>Licensed instance: [Default] |             |            |
|----------------------------------------------------------------------------------------------------|-------------|------------|
| Server limitations                                                                                                    |             |            |
| Server hardware keys:                                                                                                    |             |            |
| 42B1-BA64-D473-D6E8-DFAC                                                                                                    |             |            |
| Remote Agent connections: 5                                                                                                    |             |            |
| System types: Unlimited                                                                                                    |             |            |
|                                                                                                    |             |            |
| Agent limitations                                                                                                    | 2           |            |
| Agent hardware keys: Any                                                                                                    | 1           |            |
| Number of master radios or master repeaters: 5                                                                                                    | ×           |            |
| Master radios / master repeaters serial numbers: 484TNL2887; 484TNL2888; 484TNL2889;                                                                                                    | 484TNL2890; | 484TNL2891 |
| Total number of peers in IP Site Connect or Capacity Plus systems: 10                                                                                                    |             |            |
| Serial numbers of peers used in IP Site Connect or Capacity Plus systems: Unlimited                                                                                                    |             |            |
|                                                                                                    |             |            |
| Limitation for Client connections                                                                                                    |             |            |
| Remote Dispatch connections: 10                                                                                                    |             |            |
| Number of Remote Dispatch accounts: 10                                                                                                    |             |            |
| Subscriber radios limitations                                                                                                    |             |            |
|                                                                                                    |             |            |
| Number of subscriber radios: 10                                                                                                    |             |            |

- 1. Your license is assigned to the Hardware ID.
- 2. Your license is assigned to the serial numbers of master repeaters and control stations.

#### 5.1.2 Moving TRBOnet Server to a Different Server PC

If there is a need to use TRBOnet Server on a different server PC, please contact your **Neocom** sales representative for further instructions.

#### 5.1.3 Using Spare Repeaters

If the plan is to use spare repeaters, for example, as replacement for damaged ones, communicate the total number of repeaters when ordering a license.

For example, 3 repeaters will be actively used with TRBOnet Server and 1 spare repeater. Communicate the following repeaters limitation: 3 active 1 spare and provide the serial numbers of all 4 repeaters when placing an order (also include the spare repeater's serial number).

#### 5.1.4 License Manager

• In the **Configuration** pane on the left, select **License**. In the right pane, you can see the text of your current license.

# **TRBOnet Enterprise** — User Manual

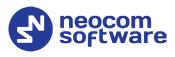

| Configuration                                                                                                    |   | License                                                                                                    |
|----------------------------------------------------------------------------------------------------|---|----------------------------------------------------------------------------------------------------|
| - 🔗 CP1                                                                                                    | ^ |                                                                                                    |
| Advanced Settings<br>Privacy<br>DDMS service<br>Advanced Setting<br>MNIS data service<br>Advanced Setting<br>Advanced Setting<br>Advanced Setting                                                                                                    |   | License is valid<br>License ID: 95589aaf-7714-4889-954c-c48e3ce7c46a<br>Hardware ID: 4281-8A64-D473-D6E8-DFAC<br>License generation date: 23 March 2021<br>TR8Onet Support is active up to: 23 March 2022<br>Product: TR8Onet _Enterprise<br>Licensed to: demo (Walt)<br>Active instance: [Default]                               |
|                                                                                                    |   | Licensed instance: [Default]                                                                                                    |
| TRBOnet.Mobile gateway                                                                                                    |   | Demo License<br>Expiry date: 23 March 2022                                                                                                    |
| <ul> <li>Remote Agents</li> <li>Friendly Servers</li> <li>Phone Connect</li> <li></li></ul>                                                                                                    |   | Server limitations<br>Server hardware keys:<br>4281-8A64-D473-D6E8-DFAC<br>Remote Agent connections: 2<br>System types: Unlimited                                                                                                    |
| Kenail     Kenail     Server     Outgoing Mail Server     Outgoing Mail Server     Outgoing |   | Agent limitations<br>Agent hardware keys: Any<br>Number of master radios or master repeaters: 10<br>Master radios / master repeaters serial numbers: Unlimited<br>Total number of peers in IP Site Connect or Capacity Plus systems: 10<br>Serial numbers of peers used in IP Site Connect or Capacity Plus systems:<br>Unlimited |
| < >                                                                                                    | × | License Manager Send Email Copy to Clipboard                                                                                                    |
| Set Defaults                                                                                                    |   | Apply OK Cancel                                                                                                    |

#### To apply the new license:

- 1. Click the **License Manager** link in the right pane. The **License Manager** wizard appears.
- 2. Click Next.
- 3. Click the ellipsis (...) button on the right-hand side of the **License file** box. The **Open** dialog box appears.
- 4. Locate the license file you received from our technical support and click **Open**.

The full path of the license file appears in the **License file** box.

- 5. Click Next.
- 6. Click **Finish** to close the wizard.
- 7. Click **Apply** and then confirm to restart TRBOnet Server.

Note: To use a single license for multiple TRBOnet software instances, you need **TRBOnet License Server**. For detailed instructions on how to use TRBOnet License Server, refer to *TRBOnet License Server Configuration Guide*.

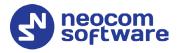

## 5.2 TRBOnet Server Database

• In the **Configuration** pane, select **Database**.

| Configuration                          | Database            |                           |
|----------------------------------------|---------------------|---------------------------|
| 🛷 Service                              |                     |                           |
| 🕤 Network                              | SQL Server:         | (local)\SQLEXPRESS ~      |
| 🛱 Redundancy                           | Database:           | TRBOnet1 -                |
| Database                               | Authentication:     | Windows                   |
| 😽 Reports                              | Login:              |                           |
| X Advanced Settings                    | Password:           |                           |
| Radio Systems                          | Specify the path fo | or database archives      |
| 💶 PTT over Cellular<br>📷 Remote Agents | Path:               | D:\Temp\TRBOnet ····      |
| Friendly Servers                       | ✓ Use custom folder | for audio files           |
| Phone Connect                          | Path:               | D:\Audio                  |
| 🔀 Email                                | ✓ Use custom folder | to store file attachments |
| SMS Notifications                      | Path:               | D:\Temp\Attach ····       |
| License                                |                     |                           |
|                                        | Test Conne          | ction                     |
|                                        | Upgrade Datab       | pase 👻                    |
|                                        | Create Datab        | ase *                     |
| Set Defaults                           |                     | Apply OK Cancel           |

• In the **Database** pane, specify the following database-related settings:

#### SQL Server

Enter the location of the Microsoft SQL Server name and instance. For example, in the screenshot above, the default instance name of Microsoft SQL Server Express installed on the local computer is shown.

#### Database

Enter the name of the TRBOnet database.

#### Authentication

Select the authentication method for the TRBOnet database. The default method is Windows Authentication. See also section <u>5.2.1</u>, <u>Database Authentication Methods</u> (page 15).

#### Login and Password

Enter a valid SQL Server login and password if the <u>SQL Server</u> <u>Authentication</u> is selected for the database.

#### Specify the path for database archives

Select this option, and in the corresponding **Path** box enter the full path of the custom folder for database backups. Or, click the ellipsis (...) button and in the **Browse For Folder** dialog box locate the appropriate path.

## Use custom folder for audio files

Select this option, and in the corresponding **Path** box enter the full path of the custom folder for audio recordings of the voice calls/sessions. Or, click the ellipsis (...) button.

# **TRBOnet Enterprise** — User Manual

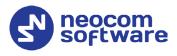

| Path to Audio Files                                                                                                    | ×                       |
|----------------------------------------------------------------------------------------------------|-------------------------|
| Root Folder:                                                                                                    |                         |
| D:\Audio                                                                                                    |                         |
| File Format:                                                                                                    |                         |
| %YEAR%\%MONTH%\%DAY%                                                                                                    |                         |
| Year Month Day Hour Minute Second Millis<br>Channel Name System ID System Name Call<br>Source ID Recipient Recipient Type Recipient | Type Source Source Type |
| Example:                                                                                                    |                         |
| D:\Audio\2017\05\23_xxx.wav                                                                                                    |                         |
|                                                                                                    |                         |
|                                                                                                    |                         |
|                                                                                                    |                         |

• In the **Path to Audio Files** dialog box, select the **Root Folder**, and in the **File Path Template** box enter the information (by clicking the appropriate links below: Year, Month, Day, etc.) that will be used to generate the file/path name.

```
Note: If you don't specify folder paths for the database archives and audio files, TRBOnet Server will use the following default paths:
%ProgramData%\Neocom Software\TRBOnet Enterprise\Backu ps - for database archives.
%ProgramData%\Neocom Software\TRBOnet Enterprise\Audio - for audio.
Also note that older backups are not deleted automatically. It is recommended that you regularly delete the files you no longer need to avoid running out of storage space.
```

#### Use custom folder to store file attachments

Select this option, and in the corresponding **Path** box enter the full path of the custom folder where text message attachments will be stored. Or, click the ellipsis (...) button and in the **Browse For Folder** dialog box locate the appropriate path.

- When you finish configuring the required database parameters, click **Create Database**.
- After you create or upgrade a database, click **Apply** and then confirm to restart TRBOnet Server.

#### 5.2.1 Database Authentication Methods

#### 5.2.1.1 Windows Authentication

• From the Authentication drop-down list, select Windows.

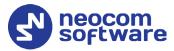

| Configuration | Database                                                                                                    |                                               |
|---------------|----------------------------------------------------------------------------------------------------|-----------------------------------------------|
| Configuration | SQL Server: (loca<br>Database: TRB<br>Authentication: Wind<br>Login: Wind<br>Password: SQL<br>V Specify the path for dat<br>Path: D:\T<br>V Use custom folder for au<br>Path: D:\4<br>V Use custom folder to at | Temp\TRBOnet ····<br>udio files<br>Audio ···· |
| Set Defaults  |                                                                                                    | Apply OK Cancel                               |

To provide access permissions for TRBOnet Server to connect to MS SQL Server, create an account with **sysadmin** privileges.

During the installation process, MS SQL Server 2008 automatically grants **sysadmin** privileges to the **NT Authority\SYSTEM** account.

In the case of MS SQL Server 2012 and higher versions, add the **NT Authority\SYSTEM** account to the Administrators group during the installation process. If the database owner privileges are required to work with TRBOnet Database, you need to assign the **sysadmin** role to the **Local System** account. For instructions on how to install and configure MS SQL Server 2012, see

Appendix B: Configuring SQL Server 2012 for Local System Account.

#### 5.2.1.2 SQL Server Authentication

• From the Authentication drop-down list, select SQL Server.

| Configuration                                                                                                    | Database                                                                                                    |                                                                    |
|----------------------------------------------------------------------------------------------------|----------------------------------------------------------------------------------------------------|--------------------------------------------------------------------|
| Configuration  Configuration  Config | SQL Server:<br>Database:<br>Authentication:<br>Login:<br>Password:<br>V Specify the path 1<br>Path:<br>Use custom folder<br>Path:<br>Use custom folder<br>Path:<br>Test Conne | D:\Audio ····<br>r to store file attachments<br>D:\Temp\Attach ··· |
|                                                                                                    | Upgrade Data<br>Create Data                                                                                                    |                                                                    |
| Set Defaults                                                                                                    | Create Data                                                                                                    | Apply OK Cancel                                                    |

To connect to SQL Server using **SQL Server Authentication**, create an SQL login with **sysadmin** privileges in the SQL Server in use. For detailed

# **TRBOnet Enterprise** — User Manual

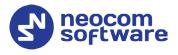

instructions on how to create an SQL login, see <a href="http://technet.microsoft.com/en-us/library/aa337562.aspx">http://technet.microsoft.com/en-us/library/aa337562.aspx</a>

## 5.3 TRBOnet Server Service

• In the **Configuration** pane, select **Service**.

| Configuration                                                                                                    | Service                                                                                                    |
|----------------------------------------------------------------------------------------------------|----------------------------------------------------------------------------------------------------|
| Image: Service         Image: Network         Image: Network         Image: Network         Image: Network         Image: Database         Image: Network         Image: Network         Imag | The TRBOnet Server service is not installed!  It is recommended to run TRBOnet Server as a Windows service: it is laged on. Click the Install Service button below to install the Install Service button below to install the Degon as Local System (Recommended)         Degon as Local System (Recommended)         Degon as User         User name:         NS\v.kulinichev Password:  Install Service |
| Set Defaults                                                                                                    | Apply OK Cancel                                                                                                    |

- In the **Service** pane, specify the following service-related parameters:
  - Choose the required logon type:

#### Logon as Local System

Choose this option to use an account with local system administrator privileges to run the service as a Windows service (Recommended);

#### Logon as User

Choose this option to use a different account to run the service as a Windows service. This account must allow the user to run services in Windows, have read and write access to the **Neocom Software** folder and subfolders in the "**%ProgramFiles%**" (or,

"**%ProgramFiles(x86)%**" for 64-bit OS) and "**%ProgramData%**" folders. For example, using such an account may be required in the following cases:

- 1. An Active Directory domain network is used, and the current Windows user is not allowed to use a **Local System** account to launch services on the local PC due to domain policy restrictions.
- MS SQL Server is installed on a remote PC, and Windows Authentication (see section <u>5.2.1.1</u>, page 15) has been selected to connect to the database.
- Click Install Service.
- Click the **Start Service** link that appears in the right pane.

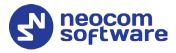

## 5.4 Network Parameters

• In the **Configuration** pane, select **Network**.

• In the **Network** pane, specify the following network-related parameters:

#### Network interface

From the drop-down list, select the network interface that will be used to communicate between the Server and Dispatch Consoles. Click to refresh the list of network interfaces available on your PC.

Note: If both TRBOnet Server and Dispatch Console are installed on the same PC, then select **127.0.0.1** (Loopback Pseudo-Interface).

#### Command port

Enter the port number to be used by a Dispatch Console to connect to the Server (4021, by default).

First VoIP port

Enter the number of the first VoIP port for audio communications between the Server and Dispatch Consoles (4022, by default). Each additional Dispatch Console will establish a connection on the next available port number.

#### VoIP protocol

From the drop-down list, select the VoIP protocol type for communications between the Server and Dispatch Consoles:

- All UDP will be used first; if unavailable, TCP will be used;
- TCP slower but more reliable (set by default);
- **UDP** faster but data packets can be lost; some routers may drop UDP packets.

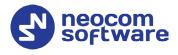

#### Data protocol

From the drop-down list, select the protocol to exchange data other than voice between the Server and Dispatch Consoles (**TCP**, by default).

Note: If you enable the <u>PTT over Cellular</u> service for Mobile Client applications, set this parameter to **UDP** to ensure a better performance.

#### Use broadcast mode for audio

Selecting this option will help to optimize network load and minimize transmission delays. The "load" on the network will be reduced as the Server will utilize a single audio transmission to a group of Dispatch Consoles instead of sending multiple audio streams to each individual Dispatch Console. This method of transmission will also minimize the transmission delays if there's a large number of Dispatch Consoles or the Server is busy processing other features.

Note: When the broadcast mode is set, a Dispatch Console cannot run on the same machine as TRBOnet Server, and a warning message will appear when you select this option.

#### • Broadcast port

Enter the port number to be used to broadcast audio (5000, by default).

#### Use proxy server

Select this option to enable an alternative proxy server for TRBOnet Dispatch Software to access Internet.

• Click the **Configure** link to specify the alternative server settings:

| Configure the proxy server  | × |
|-----------------------------|---|
| ☑ Use an alternative server |   |
| Settings                    |   |
| Address: 177.71.134.70      |   |
| Port: 80                    |   |
| Authentication              |   |
| Use authentication          |   |
| Login: User                 |   |
| Password: •••••             |   |
|                             |   |
| OK Cance                    | I |

#### Use an alternative server

Select this option to enable an alternative proxy server.

✓ Address

Enter the proxy server IP address.

✓ Port

Enter the proxy server port number.

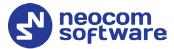

#### • Use authentication

Select this option to use authentication to connect to the alternative proxy server.

✓ Login

Enter the login for the authentication, if needed.

- ✓ Password
  - Enter the password for the authentication, if needed.
- After you configure the proxy server settings, click **OK**.

#### Encrypt data over network

Select this option to guarantee the security of data transfer between TRBOnet Server and Dispatch Console, and/or TRBOnet Agent. It is recommended that this option be used when a connection between system components is established via the Internet or other public networks.

## 5.5 Reports

Perform the following steps to select the option to save scheduled reports and enter the appropriate information.

> Note: The selection of the type of scheduled reports is configured in the Dispatch Console (see section <u>6.4.5.15</u>, <u>Scheduled Report</u>)

• In the **Configuration** pane, select **Reports**.

| Configuration | Reports                                               |                 |
|---------------|-------------------------------------------------------|-----------------|
|               | Save scheduled<br>Path:<br>Format:<br>Logo:<br>Select | D: Weports      |
| Set Defaults  |                                                       | Apply OK Cancel |

- In the **Reports** pane, select the **Save scheduled reports** check box and specify the following parameters:
  - Path

Click the ellipsis (...) button and locate the folder on the PC where you wish to save reports generated by the TRBOnet software.

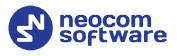

#### Format

From the drop-down list, select the format for the reports (PDF or Excel).

Logo

Click the **Select** button, and in the 'Open' dialog box, navigate to the desired logo file (.BMP, .PNG, .JPG, etc.) and click 'Open'. To revert to the default logo file, click the **Default** button.

## 5.6 Backup Configuration

TRBOnet Server supports a redundant (secondary/backup) configuration which allows automatic switching from the primary to the redundant (secondary/backup) server in case of failure of the primary server. Dispatch Console operation will not be interrupted.

• In the **Configuration** pane, select **Redundancy**.

| Configuration                                                                              |   | Redu | ında         | ncy                                    |        |           |
|--------------------------------------------------------------------------------------------|---|------|--------------|----------------------------------------|--------|-----------|
| <ul> <li>♂ Service</li> <li>◇ Network</li> <li>♦ Redundancy</li> <li>■ Database</li> </ul> | ^ |      | ndan         | ndant server mode<br>ncy Mode:<br>erc: | Active | •         |
| Reports                                                                                    |   |      | 30171        | IP Address                             |        | Port      |
| 😳 Service Management                                                                       |   |      |              |                                        |        | Port      |
| X Advanced Settings                                                                        |   | 1    | $\checkmark$ | 172.20.40.24                           |        | 4021      |
| Geocoding Servers                                                                          |   |      |              |                                        |        |           |
| Radio Systems                                                                              |   |      |              |                                        |        |           |
| Services                                                                                   |   |      |              |                                        |        |           |
| System #1<br>Advanced Settings<br>Privacy<br>CP1<br>CP1                                    |   |      |              |                                        |        |           |
| Privacy<br>                                                                                |   |      |              |                                        |        |           |
| Advanced Setting                                                                           |   |      |              |                                        |        |           |
| MNIS data service                                                                          |   |      |              |                                        |        |           |
| Advanced Setting                                                                           |   |      |              |                                        |        |           |
|                                                                                            | ~ |      | Add          | Edit                                   | Delete | Test 🔺 🔻  |
| Set Defaults                                                                               |   |      |              |                                        | Apply  | OK Cancel |

• In the **Redundancy** pane, select this option to enable the **Redundant server mode** option.

#### • Redundancy Mode

Select a mode for the redundant server (**Active** or **Passive**) from the drop-down list.

• To add a main server, click Add.

| Server Properti | es           | ×    |
|-----------------|--------------|------|
| IP Address:     | 172.20.40.24 |      |
| Port:           | 4021         |      |
| ОК              | Cancel       | Test |

#### • IP Address

Type the IP address of the main server.

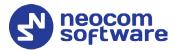

• Port

Enter the same port number as specified for the Command port.

Note: For more details on Redundant Server configurations, see <u>Appendix G: Redundant Server</u> (page 406).

## 5.7 Service Management

The Service Management pane allows you to specify various parameters for the Presence, Location, and Indoor services.

• In the **Configuration** pane, select **Service Management**.

| Configuration | Service Management                                                                                                    |                   |           |
|---------------|----------------------------------------------------------------------------------------------------|-------------------|-----------|
|               | Presence service         Auto request presence timeout:         ARS refresh interval:         Ignore unregistered Radios         Location service         GPS restart by inactivity timeout:         Dispatch Console update interval:         Automatic error correction         Configure         Send the latest GPS data to dis         For the last:         GPS points:         Indoor service         Remove offline radio from beaco         Ignore beacon position on alarm | patchers on alert | ] minutes |
| Set Defaults  |                                                                                                    | Apply             | OK Cancel |

• In the **Service Management** pane, specify the following service-related parameters:

#### 5.7.1 Presence Service

The **Presence service** group includes the following registration-related parameters:

• Auto request presence timeout

Enter the time interval that will be used by the server to regularly check the online subscriber radios if there has been no activity. The server considers a radio to be inactive (or, offline) if the radio does not send any GPS, Text, ARS, or Voice messages.

If you do not have a dedicated channel for data revert, use the following table:

| Number of<br>radio units | Presence timeout<br>(minutes) | Number of<br>radio units | Presence timeout<br>(minutes) |
|--------------------------|-------------------------------|--------------------------|-------------------------------|
| up to 10                 | 5                             | 30 to 40                 | 17                            |
| 10 to 20                 | 9                             | 40 to 50                 | 21                            |
| 20 to 30                 | 13                            | over 50                  | 120                           |

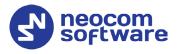

If there is a dedicated data revert channel in the system, you may set this parameter to a somewhat lower value than indicated in the table.

Note: If the DDMS service is enabled, set the value of this parameter to the value of the **DeviceRefreshTime** parameter in MOTOTRBO DDMS.

#### • ARS refresh interval

Enter the value of the parameter that determines how often a radio unit will send ARS packets. It is recommended that a value of 30 minutes be used for this interval. This value may be changed depending on the system load.

Notes: For all radio systems (except for Connect PLUS and Capacity MAX), the ARS service must be enabled on the subscriber radio channels (*MOTOTRBO CPS, Channels>Channel>ARS*).

> If the DDMS service is enabled, set the value of this parameter to the value of the **PersistenceTO** parameter in MOTOTRBO DDMS. See also <u>Appendix F: NAI VOICE & DATA Support</u>.

#### • Ignore unregistered Radios

Select this option so that unregistered radio units will be ignored and thus won't appear in Dispatch Console.

#### 5.7.2 Location Service

The **Location Service** group includes the following location-related parameters:

#### • GPS restart by inactivity timeout

Enter the time interval that will be used by the server to send the GPS Start Trigger request to the online subscriber radio if there has been no GPS activity.

#### • Dispatch Console update interval

Enter the time interval that will be used to send GPS data packages from the Server to Dispatch Consoles. The lower the value, the more data traffic will be present on the network. Adjust this value based on the network bandwidth. The lower the bandwidth, the higher the update interval.

#### Automatic error correction

Select this option to enable automatic error correction to detect and correct invalid GPS data.

Click the **Configure** link to specify the GPS parameters to be corrected:

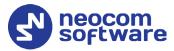

| Automatic error correction                                                                                                    |     |        | ×       |  |  |  |
|----------------------------------------------------------------------------------------------------|-----|--------|---------|--|--|--|
| In some real world situations, speed and location values from the GPS receiver may be erratic or unreliable. Use the settings below to apply automatic error correction to the GPS data feeds. |     |        |         |  |  |  |
| Discard GPS data if                                                                                                    |     |        |         |  |  |  |
| Speed greater than:                                                                                                    | 120 | ÷      | km/h    |  |  |  |
| $\checkmark$ Location accuracy worse than:                                                                                                    | 50  | +      | meters  |  |  |  |
| GPS time error greater than:                                                                                                    | 30  | ÷      | minutes |  |  |  |
| Coordinates have duplicates                                                                                                    |     |        |         |  |  |  |
| Consider speed zero if less than:                                                                                                    | 0   | ≜<br>▼ | km/h    |  |  |  |
| Defaults                                                                                                    | ОК  |        | Cancel  |  |  |  |

#### Discard GPS data if

Speed greater than

Select this option and enter the maximum possible speed of your vehicles. As a result, the coordinates with speeds that exceed the maximum limit will be discarded.

Location accuracy worse than

Select this option and enter the largest distance for the accuracy of the GPS receiver. As a result, the coordinates with distances that exceed the maximum limit will be discarded.

#### GPS time error greater than

Select this option and enter the largest allowable time error, in minutes. As a result, the coordinates with time errors that exceed the maximum limit will be discarded.

# Coordinates have duplicates Select this option to remove duplicate coordinates from the GPS data.

Set speed to 0 if it is less than

Select this option and enter the low-speed threshold. Speeds below this threshold will be considered as zero by the server.

• Send the latest GPS data to dispatchers on alert

Select this option so that dispatchers receive the latest GPS data when an alert occurs. Then choose one of the following options:

• For the last X minutes

Choose this option and enter the time, in minutes, to be used as the last time period for the latest GPS data.

GPS points

Choose this option and enter the number of GPS points to be used for the latest GPS data.

#### 5.7.3 Indoor Service

The **Indoor Service** group includes the following indoor-related parameters:

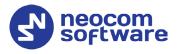

- **Remove offline radio from beacon** Select this option so that an offline radio is not shown on its associated beacon.
- Ignore beacon position on alarm if GPS is fixed (only K-TERM) Select this option so that beacon positioning is ignored in case of alarm when a radio transmits valid GPS data.

Note: This feature relates only to K-TERM beacons.

## 5.8 Advanced Settings

• In the **Configuration** pane, select **Advanced Settings**.

| Configuration                                                                                                    | Advanced Settings                                                                                                    |                                                                                                    |
|----------------------------------------------------------------------------------------------------|----------------------------------------------------------------------------------------------------|----------------------------------------------------------------------------------------------------|
| Configuration Configuration Service Service Configuration Configuration | Advanced Settings Language: Logging level: Administrator Account: Audio Recording format: Audio Recording codec: Voice of Text to Speech: Measurement system: Latitude/Longitude format: TX Passive timeout: Voice Mail timeout: Number of messages: Text Message Passive timeout: Number of messages: | English •<br>Normal •<br>Enabled •<br>Reset password<br>TNA - TRBOnet Audio File •<br>G.711 µ-Law/8000 •<br>Default •<br>Default •<br>Defrees, Minutes, Seconds •<br>Unlimited ‡ hours<br>Unlimited ‡ hours<br>Unlimited ‡ hours<br>Unlimited ‡ hours<br>Unlimited ‡ hours<br>Unlimited ‡ hours |
| Set Defaults                                                                                                    |                                                                                                    | Apply OK Cancel                                                                                                    |

- In the **Advanced Settings** pane, specify the following advanced parameters:
  - Language

From the drop-down list, select the interface language for TRBOnet Server.

Logging level

From the drop-down list, select the logging level that determines the granularity of log messages in the System Log. The choices are: None, Low, Normal, and High.

Note: This information is used by technical support for troubleshooting purposes, so it is recommended that this value be kept unchanged (Normal).

#### Administrator Account

From the drop-down list, select either Enabled or Disabled. If you select Disabled, the administrator won't be able to log in to the Dispatch Console.

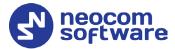

#### • Reset password

Click this link to reset the administrator password to the default value.

#### Audio Recording format

From the drop-down list, select the format to be used to store audio recordings. The available formats are WAV, TNA, and OGG.

Note: The TNA format is a proprietary audio format that contains additional information about radio calls, such as radio ID, start time, end time, and other parameters. This format provides more details about call participants and allows easy navigation within recorded audio files.

#### Audio Recording codec

From the drop-down list, select the audio codec to be used to compress the audio files.

#### Voice of Text to Speech

From the drop-down list, select the voice that will be used for Text-to-Speech messages.

#### Measurement system

From the drop-down list, select either Metric or US units.

• Latitude/Longitude format From the drop-down list, select the format of Latitude/Longitude pairs.

#### TX Passive timeout

Enter the time that text and voice messages will be stored and later sent when the channel becomes available (no longer busy). "Unlimited" is recommended.

#### Voice Mail timeout

Enter the time duration where TRBOnet Server will continue to try to send Voice Mail messages to a recipient. "Unlimited" is recommended.

#### • Number of messages

Enter the maximum number of Voice Mail messages that will be stored in the queue before being sent.

#### Text Message Passive timeout

Enter the time duration where the TRBOnet Server will continue to try to send Text messages to a recipient. "Unlimited" is recommended.

#### • Number of messages

Enter the maximum number of text messages that will be stored in the queue before being sent.

#### 5.8.1 Geocoding Servers

Geocoding servers resolve GPS coordinates to street addresses for reporting purposes and other needs, for example, 'GPS activity for period' reports. Online

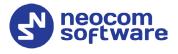

geocoding services, such as Google or Nominatim, can be used and are the standard default services in TRBOnet. However, their use may be limited by the number of requests. Furthermore, you can add custom geocoding servers to the system.

You can configure geocoding servers in three ways depending on whether the Server and/or Dispatch Console have Internet access and on your local geocoding server settings:

- The Dispatch Console has Internet access and the Server has no Internet access. The Server can connect to preconfigured (Google and Nominatim) and/or local corporate geocoding servers via the Dispatch Console.
- 2. The Server has Internet access and Dispatch Console has no Internet access. The Dispatch Console can connect to preconfigured (Google and Nominatim) and/or local corporate geocoding servers via the Server (follow the instructions below).
- 3. You have your own Geocoding server in the local network. In this case, you can configure data resolving in both the Server and the Dispatch Console.

#### 5.8.1.1 Configuring Geocoding Servers

• In the **Configuration** pane, select **Geocoding Servers**.

| Configuration                                                                                                    | Geocoding Servers                                                                                                    |
|----------------------------------------------------------------------------------------------------|----------------------------------------------------------------------------------------------------|
| Configuration Service Service Network Redundancy Database Reports Service Management Advanced Settings Advanced Settings Radio Systems Radio Systems Radio Systems Remote Agents Remote Agents Remote | Geocoding Servers          Server Name         Google         Image: Nomination             Add       Delete             Add       Delete             Request a place name upon receiving GPS coordinates |
| Set Defaults                                                                                                    | Apply OK Cancel                                                                                                    |

- In the **Geocoding Servers** pane, specify the following geocoding-related parameters:
  - Google and Nominatim

These are pre-configured geocoding servers, which allow resolving GPS coordinates to street addresses and street addresses to GPS coordinates.

Note: These geocoding servers can't be deleted from the system.

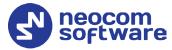

| Click <b>Add</b> to | add a geocoding server to the                                                           | system.        |
|---------------------|-----------------------------------------------------------------------------------------|----------------|
|                     | Map Server for Geocoding                                                                | ×              |
|                     | Server Name: MyGeocodingServer                                                          |                |
|                     | Get address by coordinates http://127.0.0.1/reverse%ormat=xml⪫={at}&lon={lon}&zoom=18&a | dressdetails=1 |
|                     |                                                                                         | Test           |
|                     | Get coordinates by address                                                              |                |
|                     | http://127.0.0.1/search?q={address}&format=xml                                          |                |
|                     |                                                                                         | Test           |
|                     | ОК                                                                                      | Cancel         |

#### Server Name

Enter the name of your geocoding server.

#### • Get address by coordinates

Select this option to resolve GPS coordinates to street addresses. In the box below, enter the server address with the appropriate parameters.

Note: Keep in mind that the {lat} and {lon} variables are mandatory to allow TRBOnet Dispatch Console to retrieve GPS coordinates from the radio unit.

Click **Test** to check the connection to the geocoding server. Enter a pair of GPS coordinates and see if the resolved street address appears.

#### • Get coordinates by address

Select this option to resolve street addresses to GPS coordinates (for example, for the <u>Search by Address</u> feature). In the box below, enter the server address with the appropriate parameters.

Note: Keep in mind that the {address} variable is mandatory to allow TRBOnet Dispatch Console to search map objects by address.

Click **Test** to check the connection to the geocoding server. Enter an address and see if you get the list of map objects corresponding to the address entered.

Use the Up ( ) and Down ( ) buttons to move the selected geocoding server up and down in the priority list of geocoding servers. When requesting GPS data via the geocoding servers configured in TRBOnet Server, GPS data is requested from the geocoding servers according to the priority level. The geocoding server at the top of the list has the highest priority level. In case the first geocoding server is unavailable, data will be requested from the second geocoding server in the list, and so forth down the list of geocoding servers.

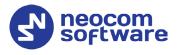

The administrator must ensure that the geocoding servers in the list are able to resolve GPS data.

Request a place name upon receiving GPS coordinates
 Select this option to resolve GPS coordinates to street addresses
 immediately by a GPS event. Note that street addresses and GPS
 coordinates are automatically (without user intervention) stored in the
 TRBOnet database to optimize the response time for street address
 requests (for example, GPS reports) and to reduce geocoding server
 load. These street addresses and GPS coordinates will be stored
 without user intervention whenever GPS are resolved to street
 addresses via a request to a Geocoding Server.

## 5.9 Radio Systems

By enabling the Radio Systems feature, the TRBOnet Server is able to be connected to a radio system. Otherwise, you should use Remote agents (see section <u>5.11, Remote Agents</u>).

- In the Configuration pane, select Radio Systems.
- In the **Radio Systems** pane, select or make sure that the **Enable Radio Systems** option is selected.

| Configuration                                                                              |   | Radio Systems                                  |     |                               |                  |
|--------------------------------------------------------------------------------------------|---|------------------------------------------------|-----|-------------------------------|------------------|
| <ul> <li>♂ Service</li> <li>√ Network</li> <li>i Redundancy</li> <li>□ Database</li> </ul> | ^ | CAI Network:                                   | 12  | !                             | *<br>*           |
| ℞ Reports ✿ Service Management ★ Advanced Settings                                         |   | CAI Group Network:<br>Registered Radio Systems | 22  | 5                             | *                |
| Geocoding Servers     Radio Systems     Services                                           |   | Name     Capacity MAX                          |     | Address                       | Radio ID<br>2020 |
| Capacity MAX                                                                               |   | <ul><li>✓ IPSC 1</li><li>✓ CP1</li></ul>       |     | 10.10.101.139<br>10.10.188.35 | 64250<br>64250   |
| Advanced Settings   Advanced Settings                                                      | * | Add Delete                                     |     |                               | Test             |
| <                                                                                          |   | Ada Delete                                     |     |                               | lest             |
| Set Defaults                                                                               |   |                                                | App | у ОК                          | Cancel           |

• In the **Radio Systems** pane, specify the following parameters:

#### CAI Network

The CAI (Common Air Interface) Network is a value that is combined with the Radio ID to produce the individual radio's air interface network IP address. All radios must use the same CAI Network ID to be able to exchange data. It is recommended that the default value of 12 is used.

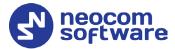

#### CAI Group Network

The CAI Group Network is a value that is combined with the Group ID to produce the group's air interface network IP address. The CAI Group Network ID forms the first or most significant byte of each group's network IP address. All radios must use the same CAI Group Network ID to be able to exchange data (225, by default).

Note: The values of these two parameters must match those configured for the radio units via the MOTOTRBO CPS.

| Configuration             |   | Radio Systems                                                                                                    |                   |
|---------------------------|---|----------------------------------------------------------------------------------------------------|-------------------|
| Hadio Systems             | ^ |                                                                                                    |                   |
| Services                  |   | ✓ Enable Radio Systems                                                                                                    |                   |
| System #1                 |   | CAT Network: 12                                                                                                    | <b>A</b>          |
| PSC 1                     |   |                                                                                                    | \$                |
| Privacy                   |   | CAI Group Network: 225                                                                                                    | *                 |
|                           |   | Registered Radio Systems                                                                                                    |                   |
|                           |   | Name Addre                                                                                                    | ess Radio ID      |
| Local Slots               |   | System #1                                                                                                    | 64250             |
|                           |   |                                                                                                    | 0.133.5 64250     |
| X Advanced Settings<br>   |   | CP1 10.10                                                                                                    | 0.188.35 64250    |
| DDMS service              |   |                                                                                                    |                   |
| Advanced Settings         |   |                                                                                                    |                   |
| MNIS data service         |   |                                                                                                    |                   |
| Advanced Settings         |   |                                                                                                    |                   |
| Audio Paths               |   |                                                                                                    | 1 I               |
| 🖵 PTT over Cellular       |   |                                                                                                    |                   |
| Advanced Settings         |   |                                                                                                    |                   |
| Advanced Settings         | 1 |                                                                                                    |                   |
| Advanced Settings         | 1 |                                                                                                    |                   |
| TRBOnet.Mobile gateway #1 | ~ | Add Delete                                                                                                    | Test              |
| TRBOnet.Mobile gateway #1 | ~ | Add Delete                                                                                                    |                   |
| TRBOnet.Mobile gateway #1 | ~ |                                                                                                    | Test<br>OK Cancel |
| TRBOnet.Mobile gateway #1 | ~ | Add MOTOTRBO System                                                                                                    |                   |
| TRBOnet.Mobile gateway #1 | ~ | Add MOTOTRBO System     Add Capacity MAX                                                                                                    |                   |
| TRBOnet.Mobile gateway #1 | ~ | Add MOTOTRBO System     Add Capacity MAX     Add DIMETRA Express                                                                                                    |                   |
| TRBOnet.Mobile gateway #1 | ~ | Add MOTOTRBO System     Add Capacity MAX     Add Capacity MAX     Add DIMETRA Express     Add Control Station                                                                                                    |                   |
| TRBOnet.Mobile gateway #1 | ~ | <ul> <li>Add MOTOTRBO System</li> <li>Add Capacity MAX</li> <li>Add DIMETRA Express</li> <li>Add Control Station</li> <li>Add TRBOnet Swift Agent</li> </ul>                                                                                                    |                   |
| TRBOnet.Mobile gateway #1 | ~ | <ul> <li>Add MOTOTRBO System</li> <li>Add Capacity MAX</li> <li>Add DIMETRA Express</li> <li>Add Control Station</li> <li>Add TRBOnet Swift Agent</li> <li>Add Friendly FS-1000 Station</li> </ul>                                                                                                    |                   |
| TRBOnet.Mobile gateway #1 | ~ | <ul> <li>Add MOTOTRBO System</li> <li>Add Capacity MAX</li> <li>Add Capacity MAX</li> <li>Add DIMETRA Express</li> <li>Add Control Station</li> <li>Add TRBOnet Swift Agent</li> <li>Add Friendly FS-1000 Station</li> <li>Add XRC-9000 Controller</li> </ul>                                                                                                    |                   |
| TRBOnet.Mobile gateway #1 | ~ | <ul> <li>Add MOTOTRBO System</li> <li>Add Capacity MAX</li> <li>Add Capacity MAX</li> <li>Add DIMETRA Express</li> <li>Add Control Station</li> <li>Add TRBOnet Swift Agent</li> <li>Add Friendly FS-1000 Station</li> <li>Add XRC-9000 Controller</li> <li>Add XRT-9000 Controller</li> </ul>                                                                                                    |                   |
| TRBOnet.Mobile gateway #1 | ~ | Add MOTOTRBO System     Add Capacity MAX     Add Capacity MAX     Add DIMETRA Express     Add Control Station     Add TRBOnet Swift Agent     Add Friendly FS-1000 Station     Add XRC-9000 Controller     Add XRC-9000 Controller     Add XRT-9000 Controller     Add SELEX Repeater                                                                                                    |                   |
| TRBOnet.Mobile gateway #1 | ~ | Add MOTOTRBO System     Add Capacity MAX     Add Capacity MAX     Add DIMETRA Express     Add Control Station     Add TRBOnet Swift Agent     Add Friendly FS-1000 Station     Add XRC-9000 Controller     Add XRC-9000 Controller     Add XRT-9000 Controller     Add XRT-9000 Controller     Add XRT-9000 Controller     Add XRT-9000 Controller     Add XRT-9000 Controller     Add XRT-9000 Controller     Add XRT-9000 Controller     Add XRT-9000 Controller     Add XRT-9000 Controller     Add XRT-9000 Controller     Add XRT-9000 Controller     Add XRT-9000 Controller     Add XRT-9000 Controller     Add XRT-9000 Controller |                   |
| TRBOnet.Mobile gateway #1 | ~ | Add MOTOTRBO System     Add Capacity MAX     Add Capacity MAX     Add DIMETRA Express     Add Control Station     Add TRBOnet Swift Agent     Add Friendly FS-1000 Station     Add XRC-9000 Controller     Add XRC-9000 Controller     Add XRT-9000 Controller     Add SELEX Repeater     Add KAIROS Repeater     Add WAVE 5000 Controller                                                                                                    |                   |
| TRBOnet.Mobile gateway #1 | ~ | Add MOTOTRBO System     Add Capacity MAX     Add Capacity MAX     Add DIMETRA Express     Add Control Station     Add TRBOnet Swift Agent     Add Friendly FS-1000 Station     Add TRBOnet Swift Agent     Add XRC-9000 Controller     Add XRC-9000 Controller     Add XRT-9000 Controller     Add SELEX Repeater     Add KAIROS Repeater     Add WAVE 5000 Controller     Add WAVE OnCloud Gateway                                                                                                    |                   |

All radio systems based on MOTOTRBO services are represented in the **Registered Radio Systems** table, including their Name, IP Address, and Radio ID (1):

• To add a radio system, click **Add** and select the appropriate system type from the drop-down menu (2).

#### 5.9.1 Services

- In the Configuration pane, under Radio Systems, select Services:
- In the **Services** pane, specify the following Radio System Services-related parameters:

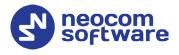

#### Automatic Registration Service (ARS)

Select this option to enable the ARS service for the radios. When the radio powers up, it automatically registers with the server. This feature is used with data applications, that is, any data traffic on this channel is associated with an application server such as MOTOTRBO Text Messaging or MOTOTRBO Location Services.

• Port

Enter the local port number for the ARS service (4005, by default).

#### Telemetry service (TLM)

Select this option to enable the Telemetry service, which is the wireless transmission and reception of measured quantities for remotely monitoring environmental conditions or equipment parameters.

• Port

Enter the local port number for the Telemetry service (4008, by default).

#### Text Messaging service (TMS)

Select this option to enable the Text Messaging service (Motorola Solutions proprietary) which is used to exchange text messages between the radios and the dispatchers.

• Port

Enter the local port number for the Text Messaging service (4007, by default).

#### Location service (LRRP / Indoor)

Select this option to enable the Location service. The radio can send its coordinates when it is in Global Positioning (via **LRRP Protocol**) or iBeacon coverage area.

• Port

This is the local port number for the Location service (**4001**), which cannot be modified.

#### Location service (LIP / Indoor)

Select this option to enable the Location service. The radio can send its coordinates when it is in Global Positioning (via **LIP Protocol**) or iBeacon coverage area.

• Port

This is the local port number for the Location service (**5017**, by default).

#### Job Ticketing service (JTS)

Select this option to enable the Job Ticketing service.

• Port

This is the local port number for the Job Ticketing service (4013, by default).

#### Text Messaging service DMR

Select this option to enable the DMR-based Text Messaging service.

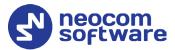

## • Port

Enter the local port number for the DMR-based Text Messaging service (5016, by default).

## Indoor service (K-TERM)

Select this option to enable the Indoor Location service.

• Port

Enter the local port number for the Indoor service (3022, by default).

## Indoor LAN Service (K-TERM)

Select this option to enable the Indoor LAN service.

• Port

Enter the local port number for the Indoor LAN service (3001, by default).

## Tallysman Sprite service

Select this option to enable the service for autonomous event and aggregated event reporting to provide significant reduction in GPS data overhead.

• Port

Enter the local port number for the Tallysman Sprite service (4004, by default).

## FS 5000 location service (GPS)

Select this option to enable the FS 5000 location service, which is a service for transmitting GPS data packages. This service uses FS 5000 Option Board.

• Port

Enter the local port number for the FS 5000 location service (4004, by default).

## Swift.Tracker v.1 service

Select this option to enable the service to transmit coordinates and data packages via a radio channel using the Swift.Tracker TR001 device.

• Port

Enter the local port number for the Swift.Tracker v.1 service (4004, by default).

## Swift.Tracker v.1 service (IP channel)

Select this option to enable the service to transmit coordinates and data packages via a radio channel and a reserved IP channel using the Swift.Tracker TR001 device.

Port

Enter the local port number for the Swift.Tracker v.1 service with an IP channel (4080, by default).

## Swift.Tracker v.2 service

Select this option to enable the service to transmit coordinates and data packages via a radio channel using the Swift.Tracker TR001 device (version 2).

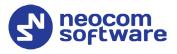

## • Port

Enter the local port number for the Swift.Tracker v.2 service (4104, by default).

## Swift.Tracker v.2 service (IP channel)

Select this option to enable the service to transmit coordinates and data packages via a radio channel and a reserved IP channel using the Swift.Tracker TR001 device (version 2).

• Port

Enter the local port number for the Swift.Tracker v.2 service with an IP channel (4180, by default).

## Extended Text Messaging service

Select this option to enable the Extended Text Messaging service to include sending detailed preconfigured templates with the help of TRBOnet Dispatch Software.

• Port

Enter the local port number for the Extended Text Messaging service (4010, by default).

## Extended Data service

Select this option to enable the Extended Data service that will be used for communication with TRBOnet Communicator.

• Port

Enter the local port number for the Extended Data service (4106, by default).

## Telemetry service Novox

Select this option to enable the Telemetry service based on NOVOX devices.

Requests port

Enter the local port number to listen for requests (8090, by default).

Events port

Enter the local port number to listen for events (8091, by default).

## • G4S RS232 service

Select this option to enable the custom developed G4S RS232 service.

• Port

Enter the local port number for the G4S RS232 service (4004, by default).

## Zebra printer service

Select this option to enable the service for printing Job Tickets. A Zebra printer is connected to a radio via Bluetooth. The radios should be Bluetooth-enabled.

• Port

Enter the local port number for Zebra printer service (4072, by default).

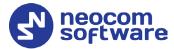

## Forward Data service

Select this option to enable the Forward Data service. This feature is used to forward "raw data" via the COM port from one device to another.

• Port

Enter the local port number for Forward Data service (4011, by default).

## 5.9.2 Adding a MOTOTRBO Repeater

- In the **Radio Systems** pane, click **Add**. Or, in the **Configuration** pane, right-click **Radio Systems**.
- In the drop-down menu, click Add MOTOTRBO System.
- In the **Repeater** pane, specify the connection parameters. To ensure your connection parameters match the actual configuration of your radio network, you may need to use Motorola CPS or Config Advisor tools to determine the values. Contact your radio network administrator, if you do not have this information.

| Configuration                                     |    | Repeater #1            |                 |   |      |        |
|---------------------------------------------------|----|------------------------|-----------------|---|------|--------|
| 💣 Service                                         | ^  |                        |                 |   |      |        |
| S Network                                         |    | System Name:           | Repeater #1     |   |      |        |
| 🛱 Redundancy                                      |    | TRBOnet Peer ID:       | 100             | ÷ |      |        |
| Database                                          |    | TRBOnet Radio ID:      | 64250           |   |      |        |
| Reports                                           |    |                        |                 | * |      |        |
| Service Management                                |    | TRBOnet Local Port:    | 50000           | ÷ |      |        |
| X Advanced Settings                               |    | Master Repeater Conr   | ection Info:    |   |      |        |
| Geocoding Servers                                 |    | Master IP Address:     | 10.10.101.139   | Ŧ |      |        |
| Radio Systems                                     |    | Master UDP Port:       | 50000           | * | Test |        |
| Services                                          |    |                        |                 | Ŧ | Test |        |
| Repeater #1                                       |    | Authentication Key:    | 55555           |   |      |        |
| Advanced Settings                                 |    | System Type:           | IP Site Connect |   |      | Ŧ      |
| Privacy                                           |    | System Identifier:     | Department 1    |   |      |        |
|                                                   |    | -,                     | beparanent 1    |   |      |        |
| Slot #2                                           |    | Use NAI Voice          |                 |   |      |        |
|                                                   |    | Use NAI Data (MNIS ar  | nd DDMS)        |   |      |        |
| PTT over Cellular                                 |    | Use RCM for control ra | dio activity    |   |      |        |
| -                                                 |    |                        |                 |   |      |        |
| Friendly Servers                                  |    |                        |                 |   |      |        |
| Phone Connect     Phone Connect     Phone Connect |    |                        |                 |   |      |        |
| Email                                             |    |                        |                 |   |      |        |
|                                                   | Υ. |                        |                 |   |      |        |
| Set Defaults                                      |    |                        | Apply           |   | ОК   | Cancel |

## System Name

Enter a name for the repeater. This name will be displayed in the Dispatch Console.

TRBOnet Peer ID

Enter a Peer ID for TRBOnet Server. The Peer ID must be unique among the repeaters in the radio system.

Note: Motorola recommends that this value be less than 200.

## TRBOnet Radio ID

Enter the Radio ID, which is a gateway for voice and data. The Radio ID must be unique in the radio system (for Capacity Plus and Linked Capacity Plus systems, the maximum value is 65535).

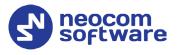

## TRBOnet Local Port

Enter the local port number that will be used by TRBOnet Server to establish a connection to the repeater. Use unique port numbers for each repeater connection if there are several repeaters connected.

## Master IP Address

Enter the Ethernet IP address of the master repeater.

Note: This value is programmed for a repeater via MOTOTRBO CPS, in *Link Establishment>Master IP*.

#### Master UDP Port

Enter the UDP port number of the master repeater.

Note: This value is programmed for a repeater via MOTOTRBO CPS, in *Link Establishment>Master UDP Port*.

## Authentication Key

Enter the repeater's authentication key (if any).

Note: This value is programmed for a repeater via MOTOTRBO CPS, in *Link Establishment>Authentication Key*.

## System Type

From the drop-down list, select the type of the radio system ('IP Site Connect', 'Capacity Plus', 'Linked Capacity Plus', or 'Extended Range Direct Mode').

Test

Click this button to check the connection to your master repeater. If the test is successful, you'll see the information on the repeater you are connected to, such as the serial number, firmware version, and other relevant information.

## System Identifier

Enter the system identifier if a Capacity Plus/Linked Capacity Plus or Capacity MAX system is used with one or more control stations. Use the same system identifier as you have specified for the corresponding control stations.

Use NAI Voice

Select this option to connect to the repeater via NAI (Network Application Interface) for Voice transfer. For more details about NAI, see <u>Appendix F: NAI VOICE & DATA Support</u> (page 396).

## Use NAI Data (MNIS and DDMS)

Select this option to connect to the repeater via NAI (Network Application Interface) for Data transfer. For more details about NAI, see <u>Appendix F: NAI VOICE & DATA Support</u> (page 396).

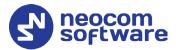

## • MNIS

MOTOTRBO Network Interface Service is a Windows application which acts as a data gateway between the data applications and the radio system. Data messages are routed through the MNIS.

• DDMS

Device Discovery and Mobility Service is a service for tracking the presence of radio subscribers in the radio network and transmitting the data to the server.

## 5.9.2.1 Advanced Settings

• In the **Configuration** pane, under the corresponding **Repeater**, select **Advanced settings**.

| Configuration          |   | Advanced Settings      |                       |   |           |
|------------------------|---|------------------------|-----------------------|---|-----------|
| 💣 Service<br>🛜 Network | ^ | Voice Call Hang Time ( | [ms]:                 |   |           |
| 🛱 Redundancy           |   | Group Call:            | 3000                  | ¢ |           |
| Database               |   |                        | [                     | - |           |
| 😪 Reports              |   | Private Call:          | 4000                  | Ŧ |           |
| Service Management     |   | Emergency Call:        | 4000                  | ÷ |           |
| 🔀 Advanced Settings    |   | TX Preamble:           |                       |   |           |
| Geocoding Servers      |   | TX Preamble:           | 120                   | Ŧ |           |
| Radio Systems          |   | TX Timeout:            | 60                    | ÷ | seconds   |
| Services               |   |                        |                       |   |           |
| Repeater #1            |   | Phone System:          | Motorola Phone System | n | *         |
|                        |   | TX Interrupt Mode:     | MSI Proprietary       |   | <b>.</b>  |
| Privacy                |   |                        |                       |   |           |
|                        |   | Allow CSBK Data        |                       |   |           |
|                        |   |                        |                       |   |           |
| Local Slots            |   |                        |                       |   |           |
| PTT over Cellular      |   |                        |                       |   |           |
| Remote Agents          |   |                        |                       |   |           |
| Friendly Servers       |   |                        |                       |   |           |
| Phone Connect          |   |                        |                       |   |           |
| 🖞 Data Sources         |   |                        |                       |   |           |
|                        | ¥ |                        |                       |   |           |
| Set Defaults           |   |                        | Apply                 |   | OK Cancel |

• In the **Advanced Settings** pane, specify the following repeater-related advanced settings:

Voice Call Hang Time (ms):

Group Call

This value sets the duration the repeater reserves the channel after the end of a group call transmission. During this time, only members of the group that the channel is reserved for can transmit.

Private Call

This value sets the duration a radio keeps the private call setup after a user releases the PTT button. This is to avoid setting up the call again each time a user presses the PTT button to transmit. During this time, other radios can still transmit since the channel is essentially idle. After the hang timer expires, the radio transmits using the *TX Contact Name* parameter specified for this channel in MOTOTRBO CPS.

Emergency Call

This value sets the duration the repeater reserves the channel after the end of an emergency call transmission. During this time, only members of the Group that the channel is reserved for can transmit.

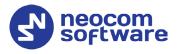

Note: The values of the above three parameters must be taken from the corresponding parameter values programmed for the repeater via MOTOTRBO CPS in *General Settings*.

## TX Preamble

Enter the value of the TX Preamble. The TX Preamble is a string of bits added in front of a data or control message (Text Messaging, Location Messaging, Registration, Radio Check, Private Call, and other message types) before transmission. The acceptable range is 0 - 8640 ms. The recommended value is 120 ms.

## TX Timeout

Enter the time, in seconds, to be used as a voice session limit. When the dispatcher starts any voice session in the Dispatch Console, transmission will be interrupted after this TX Timeout expires.

## Phone system

From the drop-down list, select the system for phone calls:

## • Motorola Phone System

This system uses a special call type with the parameters specified for a radio unit in MOTOTRBO CPS. The Motorola Phone System is recommended for IP Site Connect mode to minimize Radio response time. For more details on programming Motorola Radios, see <u>Appendix E: SIP Setup for Motorola Phone System</u> (page 394).

## • TRBOnet Phone System (TX Interrupt)

This is a phone call system based on the private call type using TX Interrupt feature. This phone system is available for radio systems with control stations.

## TX Interrupt Mode

## Use the default value **MSI Proprietary**.

The 'DMR Standard' mode is selected when non-Motorola radios are used that support TX Interrupt and require to be additionally configured.

## Allow CSBK Data

Select this option so that GPS data is sent in a single CSBK.

Note: This feature is available only when the <u>MNIS Data</u> <u>Service</u> is enabled for the repeater.

## 5.9.2.2 Privacy

• In the **Configuration** pane, under the corresponding **Repeater**, select **Privacy**.

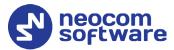

| Configuration        |   | Privacy               |       |        |       |        |
|----------------------|---|-----------------------|-------|--------|-------|--------|
| 💣 Service            | ^ |                       |       |        |       |        |
| S Network            |   | Privacy Type:         | Enhan | ced -  |       |        |
| 🛱 Redundancy         |   | Basic Privacy Key ID: | 1     | ^<br>~ |       |        |
| Database             |   | Enhanced Privacy Keys |       | · · ·  |       |        |
| 😪 Reports            |   |                       | •     |        |       |        |
| 🔅 Service Management |   | Alghoritm II          | )     | Name   | Value |        |
| 🔀 Advanced Settings  |   | ARC4 (40 bit) 🔻 1     |       |        |       |        |
| Geocoding Servers    |   | ARC4 (40 bit)         |       |        |       |        |
| 🔚 Radio Systems      |   | AES (256 bit)         |       |        |       |        |
| Services             |   | AES (256 bit) Legacy  |       |        |       |        |
| Repeater #1          |   |                       | ]     |        |       |        |
| Advanced Settings    |   |                       |       |        |       |        |
| 🔒 Privacy            |   |                       |       |        |       |        |
| <b>III</b> Slot #1   |   |                       |       |        |       |        |
| <b>I</b> Slot #2     |   |                       |       |        |       |        |
| Local Slots          |   |                       |       |        |       |        |
| TT over Cellular     |   |                       |       |        |       |        |
| Remote Agents        |   |                       |       |        |       |        |
| Friendly Servers     |   |                       |       |        |       |        |
| 🐞 Phone Connect      |   |                       |       |        |       |        |
| $\Psi$ Data Sources  |   |                       |       |        |       | File   |
| 🔀 Email              | ~ | Add Rei               | nove  |        |       | - File |
|                      |   |                       |       | A - b  | 01    | Cancel |
| Set Defaults         |   |                       |       | Apply  | ОК    | Cancel |

- In the **Privacy** pane, specify the following privacy-related settings:
  - Privacy Type

From the drop-down list, select one of the privacy types: **None**, **Basic**, or **Enhanced**.

Basic Privacy Key ID

Enter the Privacy Key ID available for the **Basic** privacy type.

Enhanced Privacy Keys

Here you add enhanced privacy keys when the **Enhanced** privacy type is selected.

- Click **Add** and specify the required **Algorithm**, **ID**, **Name**, and **Value** for the privacy key being added.
  - ✓ Algorithm

From the drop-down list, select one of the enhanced algorithms if you are going to use additional encryption.

## 5.9.2.3 DDMS Service

The DDMS, or Device Discovery and Mobility Service is a service for tracking the presence of radio subscribers in the radio network and transmitting the data to the server.

• In the **Configuration** pane, under the corresponding **Repeater**, select **DDMS service**.

# **TRBOnet Enterprise** — User Manual

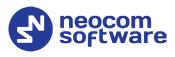

| Configuration       |              | DDMS 9 | ervi         | e            |         |              |                |
|---------------------|--------------|--------|--------------|--------------|---------|--------------|----------------|
| 💣 Service           | ^            |        |              |              |         |              |                |
| S Network           |              | ✓ Use  | DDMS         | service      |         |              |                |
| 🛱 Redundancy        |              | Loca   | port:        |              | 0       | ÷            |                |
| Database            |              | Serv   | ice IP       | Address:     | 127.0.0 | .1 -         | Test           |
| Reports             |              |        |              |              |         | *            |                |
| Service Management  |              | Serv   | ice po       | rt:          | 3000    | Ŧ            |                |
| X Advanced Settings |              | Auth   | entica       | ation Port:  | 5055    | ÷            |                |
| Geocoding Servers   |              | Red    | ından        | t services:  |         |              |                |
| Radio Systems       |              |        |              | Service IP A | ddroog  | Service port | <br>Local port |
| Services            |              | _      |              |              |         |              |                |
| IPSC 1              |              | 1      | $\checkmark$ | 10.10.101.2  | 207     | 3000         | 0              |
| Advanced Settings   |              |        |              |              |         |              |                |
| Privacy             |              |        |              |              |         |              |                |
| DDMS service        |              |        |              |              |         |              |                |
| Advanced Setting    |              |        |              |              |         |              |                |
| MNIS data service   |              |        |              |              |         |              |                |
| Audio Paths         |              |        |              |              |         |              |                |
| TT over Cellular    |              |        |              |              |         |              |                |
| Remote Agents       |              |        |              |              |         |              |                |
| Friendly Servers    |              |        |              |              |         |              |                |
| R Phone Connect     | $\mathbf{v}$ |        | Add          |              | elete   |              | Test 🔺 🔻       |
| < >                 |              |        | Auu          |              | ere ee  | ]            | icat A         |
| Set Defaults        |              |        |              |              | [       | Apply        | OK Cancel      |

In the DDMS service pane, specify the following DDMS service-related settings:

## Use DDMS service

Select this option to enable the DDMS service for the server.

Local Port

Enter the number of the local port to be used on a PC with TRBOnet Dispatch Software for DDMS service.

## Service IP Address

Enter the IP Address of the PC with the DDMS service installed and running.

Service port

Enter the service port number.

Note: This value is programmed for a DDMS service via MOTOTRBO DDMS Administrative Client, in Interfaces>Watcher Settings>PortWatcher.

## Authentication Port

Enter the authentication server port number.

Note: This value is programmed for a DDMS service via MOTOTRBO DDMS Administrative Client, in Interfaces>Authentication Server Settings> AuthenticationServerPort.

## Redundant services

Here you see the list of redundant DDMS services for failover purposes.

- Click **Add** and specify the required parameters for the DDMS service being added.
- Click **Test** to test if the selected DDMS service is available.

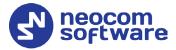

Use the Up ( ) and Down ( ) buttons to move a selected DDMS service up and down in the priority list of DDMS services.

## **Advanced Settings**

• In the **Configuration** pane, under **DDMS service**, select **Advanced Settings**.

| Configuration       | F | dvanced Settings        |                                                                                                    |       |        |
|---------------------|---|-------------------------|----------------------------------------------------------------------------------------------------|-------|--------|
| 💞 Service           | ^ |                         |                                                                                                    |       |        |
| 🕤 Network           |   | Radio ID list:          | 1-200                                                                                                    |       | ?      |
| 🛱 Redundancy        |   | Events:                 | All                                                                                                    |       |        |
| Database            |   |                         |                                                                                                    |       |        |
| 😪 Reports           |   | Specify external sites: |                                                                                                    | 1     |        |
| Service Management  |   | Site ID                 | Presence                                                                                                    | Voice | Data   |
| 🗶 Advanced Settings |   | ✓ 251                   | Image: A start of the start of the start |       | ~      |
| 人 Geocoding Servers |   |                         |                                                                                                    |       |        |
| Radio Systems       |   |                         |                                                                                                    |       |        |
|                     |   |                         |                                                                                                    |       |        |
| IPSC 1              |   |                         |                                                                                                    |       |        |
| Advanced Settings   |   |                         |                                                                                                    |       |        |
| Privacy             |   |                         |                                                                                                    |       |        |
| DDMS service        |   |                         |                                                                                                    |       |        |
| Advanced Setting    |   |                         |                                                                                                    |       |        |
| MNIS data service   |   |                         |                                                                                                    |       |        |
| Audio Paths         |   |                         |                                                                                                    |       |        |
| 🛒 PTT over Cellular |   |                         |                                                                                                    |       |        |
| Remote Agents       |   |                         |                                                                                                    |       |        |
| Friendly Servers    |   |                         |                                                                                                    |       |        |
| R Phone Connect     |   |                         |                                                                                                    |       |        |
| 1                   | × | Add D                   | elete                                                                                                    |       |        |
| < >                 |   |                         |                                                                                                    |       |        |
| Set Defaults        |   |                         | Appl                                                                                                    | у ОК  | Cancel |

- In the **Advanced settings** pane, you can specify settings that relate to the connected DDMS service:
  - Radio ID list

Enter a list of the radios to receive data from according to the following rules:

- To receive data from all radios in the system, leave this box blank.
- To receive data from multiple radios and also from a range of radios, separate each Radio ID by a comma and also enter the range. For example: 12, 35, 105-111, 249.

Note: In the Radio ID list, enter Radio IDs only, without mentioning Radio Names and/or the word "Radio".

Events

In the drop-down list, select the events to be monitored.

Specify external sites

This is the list of sites that is used when the corresponding system has a MOTOROLA System Bridge to the current Capacity MAX system.

 Click the Add button and add a site by specifying its Site ID and selecting the appropriate data types (Presence, Voice, and/or Data).

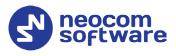

## 5.9.2.4 MNIS Data Service

The MNIS, or Motorola Network Interface Service, is a Windows application which acts as a data gateway between the data applications and the radio system. Data messages are routed through the MNIS.

• In the **Configuration** pane, under the corresponding **Repeater**, select **MNIS data service**.

| Configuration                                                                                                    | MNIS data service                                                                                      |
|----------------------------------------------------------------------------------------------------|----------------------------------------------------------------------------------------------------|
| <ul> <li></li></ul>                                                                                                    | Use Data Gateway                                                                                       |
| Database                                                                                                    | ✓ Service is on a local host       IP Address:       176.16.10.2                                       |
| Advanced Settings                                                                                                    | Control port:     55000     Test       MNIS Service:     MOTOTRBO Network Interface Service     + ¢l ? |
| Radio Systems                                                                                                    | Redundant services:           IP Address         Control port         Local port                       |
| PSC 1     Advanced Settings     Privacy     DDMS service     Advanced Setting     MNIIS data service     Advanced Setting     Advanced Setting     Advanced Setting |                                                                                                    |
| PTT over Cellular Remote Agents Friendly Servers                                                                                                    | Add Delete Test 🔺 🔻                                                                                    |
| Set Defaults                                                                                                    | Apply OK Cancel                                                                                        |

- In the **MNIS data service** pane, specify the following MNIS data service-related settings:
  - Use Data Gateway

Select this option to enable the MNIS data service for the server.

## Service is on a local host

Select this option if the MNIS data service will be used on the local PC.

#### IP Address

Enter the IP Address used by the MNIS to communicate with the PC.

Note: This value is programmed for a MNIS data service via MOTOTRBO MNIS Configuration Utility, and can be retrieved from *General>Tunnel Network>Tunnel IP Address*.

## Control port

Select this option and enter the number for the MNIS control port.

Note: This value is programmed for a MNIS data service via MOTOTRBO MNIS Configuration Utility, in Advanced>Network>MNIS Control Interface TCP Port.

## MNIS Service

Select this option, and from the drop-down list select the available MNIS service.

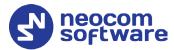

## Redundant services

Here you see the list of redundant MNIS data services for failover purposes.

- Click **Add** and specify the required parameters for the MNIS data service being added.
- Click **Test** to test if the selected MNIS data service is available.
- Use the **Up** (**•**) and **Down** (**•**) buttons to move a selected MNIS data service up and down in the priority list of MNIS data services.

#### **Advanced Settings**

• In the **Configuration** pane, under **MNIS data service**, select **Advanced Settings**.

| Configuration                                                                                                    | Advanced Settings                                                                                                    |
|----------------------------------------------------------------------------------------------------|----------------------------------------------------------------------------------------------------|
| Service     Network     Redundancy     Database     Reports     Service Management     Advanced Settings     Services     IPSC 1     Privacy     Piroxer     Advanced Settings     MINIS data service     Advanced Setting     MINIS data service     Advanced Setting     Privacy     Dob Service     Advanced Setting     Privacy     Dob Service     Advanced Setting     Privacy     Dob Service     Advanced Setting     Privacy     Privacy | <ul> <li>Send data over control port</li> <li>Add network routes to the Windows routing table</li> <li>Add port forwarding rules to the remote MNIS service</li> <li>Radio Range: 1          <ul> <li>16777215</li> <li>16777215</li> </ul> </li> </ul> |
| Set Defaults                                                                                                    | Apply OK Cancel                                                                                                    |

• In the **Advanced settings** pane, you can specify settings that relate to the remote MNIS data service:

#### Send data over control port

Select this option so that data will be sent via the specified control port.

Or, do not select this option, and instead select one or both of the following two options:

- Add network routes to the local Windows routing table
   Select this option to allow TRBOnet Server to add network routes to the local Windows routing table so that data can be sent to the remote
   MNIS data service.
- Add port forwarding rules to the remote MNIS service Select this option to allow TRBOnet Server to add forwarding rules to the remote MNIS data service.
- Radio Range

Specify the range of radios to be monitored by the MNIS service.

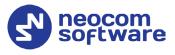

## 5.9.2.5 Slots

Note: The slots are available only when **IP Site Connect** is selected in the **Repeater** pane.

• In the **Configuration** pane, under the corresponding **Repeater**, select **Slot #1** or **Slot #2**.

| Configuration          |   | Slot #1                                        |                                                |
|------------------------|---|------------------------------------------------|------------------------------------------------|
| 🛷 Service<br>🎧 Network | ^ | ✓ Slot #1                                      |                                                |
| Redundancy             |   | Name:                                          | Slot 1                                         |
| Database               |   | Messaging Delay:                               | Normal 👻                                       |
| 😪 Reports              |   | Use the slot for RX Dat                        | a only (GPS Revert or Data Revert)             |
| X Advanced Settings    |   | Use Privacy                                    |                                                |
| Geocoding Servers      |   | Privacy Key:                                   |                                                |
| Radio Systems          |   | Allow interruption                             |                                                |
| Services               |   |                                                | the PTT is pressed ("Impolite" channel access) |
| Advanced Settings      |   | Data Call Confirmed     Private Call Confirmed |                                                |
| Privacy                |   | Emergency Alarm Ack                            |                                                |
|                        |   | Emergency Call/Alarm I                         | ndication                                      |
| Slot #2                |   |                                                |                                                |
| PTT over Cellular      |   |                                                |                                                |
| Remote Agents          |   |                                                |                                                |
| Friendly Servers       |   |                                                |                                                |
| 🔞 Phone Connect        |   |                                                |                                                |
| ↓ Data Sources         |   |                                                |                                                |
| Email                  | ¥ |                                                |                                                |
| Set Defaults           |   |                                                | Apply OK Cancel                                |

- In the **Slot** pane, specify the following slot-related parameters:
  - Slot #1 (or Slot #2)

Select this option to enable **Slot #1** (or **Slot #2**) for the Repeater.

Name

Enter a name for the slot. This name will be displayed in the Dispatch Console.

Messaging Delay

From the drop-down list, select the inter-repeater messaging delay based on the IP network configuration.

• Normal

The inter-repeater messaging delay is 60 ms.

• High

The inter-repeater messaging delay is 90 ms.

- Use the slot for RX data only (GPS Revert or Data Revert)
   Select this option to configure the slot so that it will only receive data, thus having no transmission capability.
- Use Privacy

Select this option to use Privacy for the slot.

Note: This option is available only if the **Basic** or **Enhanced** Privacy Type have been selected in Repeater's <u>Privacy</u> settings.

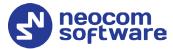

## Privacy Key

From the drop-down list, select the privacy key.

Note: This option is available only if the **Enhanced** Privacy Type has been selected in Repeater's <u>Privacy</u> settings).

## Allow interruption

Select this option to allow interrupting dispatcher transmissions by radios that are Transmit Interrupt capable.

# Always transmit when the PTT is pressed ("Impolite" channel access)

Select this option so that when the PTT button is pressed, the dispatcher will start transmitting regardless of whether the channel is free or not (that is any transmission in progress will be interrupted).

## Data Call confirmed

Select this option to enable data packets in data calls (ARS, GPS, and Text Message) on the current slot to be confirmed.

Note: This feature is available only when both the **Use NAI Voice** and **Use NAI Data (MNIS and DDMS)** options are not selected in the **Repeater** pane.

## Private Call Confirmed

Select this option to set Private calls on the current slot as confirmed. By default, Private calls are unconfirmed.

## Emergency Alarm Ack

Select this option so that the Dispatch Console is allowed to acknowledge an emergency alarm received via this slot.

## Emergency Call/Alarm Indication

Select this option so that audio and visual indication is given for an emergency call/emergency alarm received via this slot.

## 5.9.2.6 Local Slots

While on a local slot, voice or data are not transmitted between sites in IPSC systems. Due to MOTOTRBO limitations TRBOnet Server can only receive information from local slots, but cannot transmit by IP connection to such slots.

Note: Local slots are available only when **IP Site Connect** is selected, and the **Use NAI Voice** option is selected in the **Repeater** pane.

If the **Use NAI Voice** option is not selected, local slots will be available only through dedicated control stations.

• In the **Configuration** pane, under the corresponding **Repeater**, select **Local Slots**.

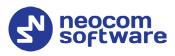

| Configuration        |   | Local Slots     |         |           |
|----------------------|---|-----------------|---------|-----------|
| 💣 Service            | ^ | Load Peers Map  |         |           |
| S Network            |   |                 |         |           |
| 🛱 Redundancy         |   | Name            | Peer ID | Peer Slot |
| Database             |   | ✓ Local Brine's | 1002 🗘  | Slot #1   |
| 😪 Reports            |   |                 |         |           |
| 🔅 Service Management |   |                 |         |           |
| 💥 Advanced Settings  |   |                 |         |           |
| Geocoding Servers    |   |                 |         |           |
| 🔛 Radio Systems      |   |                 |         |           |
| Services             |   |                 |         |           |
| IPSC 1               |   |                 |         |           |
|                      |   |                 |         |           |
| Privacy              |   |                 |         |           |
| Slot #1              |   |                 |         |           |
| <b>III</b> Slot #2   |   |                 |         |           |
| Local Slots          |   |                 |         |           |
| 🖵 PTT over Cellular  |   |                 |         |           |
| 😽 Remote Agents      |   |                 |         |           |
| 😽 Friendly Servers   |   |                 |         |           |
| 🔞 Phone Connect      |   |                 |         |           |
| ↓ Data Sources       |   |                 |         |           |
| 🔀 Email              | ~ | Add Remove      |         |           |
|                      | • |                 |         |           |
| Set Defaults         |   | Apply           | ОК      | Cancel    |

- In the Local Slots pane, specify the following Local Slot-related settings:
  - To add a Local Slot to the system, click **Add**.
  - Select the option in the first column to enable the selected local slot.
  - Enter a Name for the local slot. This name will be displayed in the Dispatch Console.
  - Enter the **Peer ID** of the repeater.

Note: This value can be taken from the repeater's configuration in MOTOTRBO CPS, in *General Settings*>*Radio ID*.

- From the drop-down list, select the **Peer Slot**.
- To configure the selected local slot, click **Configure**:

| TX Configuration                                                                                                    | × |
|----------------------------------------------------------------------------------------------------|---|
| Messaging Delay: Normal  Use the slot for RX Data only(GPS Revert or Data Revert) Use Privacy Privacy Key: Allow TX interrupt |   |
| Use the slot for RX Data only(GPS Revert or Data Revert) Use Privacy Privacy Key: Allow TX interrupt                          |   |
| Use Privacy Privacy Key: Allow TX interrupt                                                                                   |   |
| Privacy Key:                                                                                                    |   |
| Allow TX interrupt                                                                                                    |   |
|                                                                                                    |   |
|                                                                                                    |   |
| Always transmit when the PTT is pressed ("Impolite" channel access)                                                           |   |
| Data Call Confirmed                                                                                                    |   |
| Private Call Confirmed                                                                                                    |   |
| 🗹 Emergency Alarm Ack                                                                                                    |   |
| Emergency Call/Alarm Indication                                                                                               |   |
| OK Cancel                                                                                                    |   |

 Specify the desired local slot settings similar to those for a common repeater <u>slot</u>.

## 5.9.2.7 Audio Paths

The Audio Paths are talk paths of the system to make and receive Voice Calls; in general, they are talk groups. TRBOnet Server requires that all audio paths of a Capacity Plus system be registered in its configuration. If an audio path is not

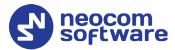

registered, the TRBOnet operator will not be able to receive and transmit to the corresponding talk group.

- Note: Audio paths are available only when **Capacity Plus** or **Linked Capacity Plus** are selected.
- In the **Configuration** pane, under the corresponding **Repeater**, select **Audio Paths**.

| Configuration                                                                                                    | Audio Paths     |                |
|----------------------------------------------------------------------------------------------------|-----------------|----------------|
| Service     A     Network                                                                                                    | Load Groups Map |                |
| V Redundancy                                                                                                    | Call Type Gr    | oup ID Site ID |
| Database                                                                                                    | Group Call 10   | ) Wide         |
| Reports                                                                                                    | Group Call 20   | ) Wide         |
| <ul> <li>Service Management</li> <li>Advanced Settings</li> </ul>                                                                                                    | ✓ Private Call  |                |
| Geocoding Servers                                                                                                    |                 |                |
| Radio Systems                                                                                                    |                 |                |
| Services                                                                                                    |                 |                |
| TPSC 1     Advanced Settings     Privacy     DOMS service     Advanced Setting     Advanced Setting     Advanced Setting     TT over Cellular     Remote Agents     Friendly Servers |                 |                |
| < >                                                                                                    | Add Delete      | Configure      |
| Set Defaults                                                                                                    | Арр             | ly OK Cancel   |

- In the **Audio Paths** pane, specify the following Audio Path-related settings:
  - To add an audio path to the system, click **Add**.
  - Make sure the check box in the first column is selected to make and receive voice calls on the selected talk path.
  - From the drop-down list, select the **Call Type** for the audio path. The available call types are All Call, Group Call, and Private Call.
  - Enter the Group ID, which is an ID of the talk group the dispatcher can make calls to. The Group ID is not applicable for Private Calls and All Calls.
  - Enter the Site ID of the site the audio path will belong to in a Linked Capacity Plus system. Or, leave zero value in this column. In this case, the Site ID will be displayed as Wide, meaning that the audio path will belong to all sites in the system.
  - To configure the selected audio path, click **Configure**.
  - Specify the desired audio path settings similar to those for a common repeater <u>slot</u>.

## 5.9.3 Adding a Capacity MAX System

• In the **Radio Systems** pane, click **Add**. Or, in the **Configuration** pane, right-click **Radio Systems**.

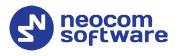

• In the drop-down menu, click **Add Capacity MAX**.

Note that a Capacity Max system can only be integrated with TRBOnet PLUS software. For more information on how to configure and deploy a Capacity MAX system, see *TRBOnet PLUS MOTOTRBO Capacity MAX Deployment Guide*.

## 5.9.4 Adding a DIMETRA Express System

- In the Radio Systems pane, click Add.
  - Or, in the **Configuration** pane, right-click **Radio Systems**.
- In the drop-down menu, click Add DIMETRA Express.

For more information on how to configure and deploy a DIMETRA Express system, see *TRBOnet DIMETRA Express Deployment Guide*.

## 5.9.5 Adding a Control Station

- In the **Radio Systems** pane, click **Add**. Or, in the **Configuration** pane, right-click **Radio Systems**.
- In the drop-down menu, click Add Control Station.

| Configuration                                                                                                    | Control Station #1                                               |                                                                                                    |
|----------------------------------------------------------------------------------------------------|------------------------------------------------------------------|----------------------------------------------------------------------------------------------------|
| Service     Network     Redundancy     Database     Reports     Service Management     Advanced Settings     Services     Radio Systems     Services     Advanced Settings     PTT over Cellular     Remote Agents     Friendly Servers     Pone Connect     Data Sources     Email     SMS Notifications     Push Notifications     License | Name:<br>Radio ID:<br>IP Address:<br>Mode:<br>System Identifier: | Control Station #1         64250         192. 168. 10.2       \$\$\$\$\$\$\$\$\$\$\$\$\$\$\$\$\$\$\$\$\$\$\$\$\$\$\$\$\$\$\$\$\$\$\$\$ |
| Set Defaults                                                                                                    |                                                                  | Apply OK Cancel                                                                                                    |

- In the **Control Station** pane, specify the following control station-related parameters:
  - Name

Enter a name for the control station. This name will be displayed in the Dispatch Console in the Voice Dispatch Radio Interface pane. It will be the name at the top of the PTT box.

Radio ID

This is the Radio ID of the radio unit connected as a control station. (for Capacity Plus and Linked Capacity Plus systems, the maximum value is 65535).

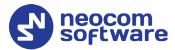

Note: This box is populated automatically once you have successfully tested the control station by clicking the **Test** button.

## IP Address

Enter, or select from the list, the IP Address of the control station network interface.

Note: This value can be taken from the radio's configuration in MOTOTRBO CPS, in *Network*>*Accessory IP*.

#### Test

Click this button to check the connection to the control station. If the test is successful, you'll see the information on the control station you are connected to, such as radio ID, serial number, firmware version, and other relevant information.

## Mode

From the drop-down list, select the connection mode for the control station being configured. For more details, see section <u>5.9.5.1, Control Station Connection Modes</u> (page 48).

## System Identifier

Enter the system identifier with which the control station is used within a Capacity Plus or Linked Capacity Plus system. Note that the system identifier should be the same for all control stations used in a (Linked) Capacity Plus system.

Use the radio for RX data only (GPS Revert or Data Revert)
 Select this option to configure the radio channel so that it will only receive data, thus having no transmission capability.

## Playback device

From the drop-down list, select the playback device on the PC that will be used to transfer audio data to the connected control station.

## Recorder device

From the drop-down list, select the recording device on the PC that will be used to receive audio data from the control station connected via a line-in jack.

## 5.9.5.1 Control Station Connection Modes

## **Single Control Station**

The Single Station mode is the simplest connection mode for receiving and transmitting voice and data through a conventional channel using one control station at this particular frequency.

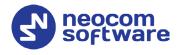

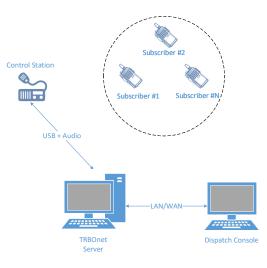

## **IP Site Connect**

The IPSC is a digital conventional two-way MOTOTRBO system that allows you to extend the area of your communications by providing 2 wide area channels per repeater. It is possible to connect up to 15 repeaters in one system using IP connection.

The Server Connection Modes are as follows:

- 1. TRBOnet Server is connected to a repeater with two time slots in the "IP Site Connect" mode. The Server can transmit and receive over IP.
- 2. TRBOnet Server has no IP connection to a repeater. Two control stations are required to transmit and receive voice and data, that is, one control station per time slot.

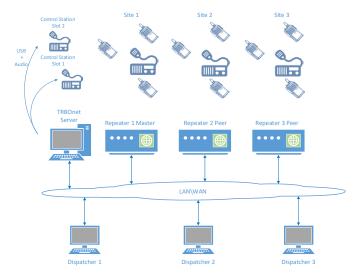

## **Common Channel**

The Common Channel is a mode where it is possible to use multiple simplex base stations operating at the same frequency with overlapping communication zones.

This mode allows the customer to provide radio coverage to large areas when there is only one frequency and additional frequencies are unavailable. While in

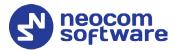

this mode, the coverage area is being extended only for the dispatcher, and specifically when operating at one and the same frequency. When a radio unit initiates a call, the signal that can potentially be received by several base stations will be filtered on the server side so that repeated audio playback and recording is prohibited.

The signal filtering is performed based on the "first packet", that is, only the signal coming first to the server is played back and recorded, while the remaining signals are discarded.

When a dispatcher initiates a call to a specific base station, the signals received by the neighboring base stations will be discarded to prevent dispatchers from listening to their own call at the time of transmission. The dispatcher is not recommended to place a simultaneous call to all base stations to avoid interference to the subscribers.

The recommended way to use this mode is as follows: each base station is configured with its own color code, and radio units are equipped with option boards having a Geo-roaming feature, and each geographic area is assigned its own radio channel with the corresponding color code.

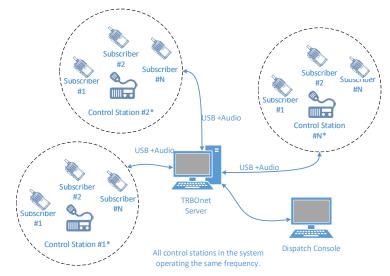

## **Capacity Plus/Linked Capacity Plus**

Capacity Plus is a digital trunked two-way MOTOTRBO system that allows you to accommodate high volume communication. It is designed to organize stable connection in a few groups within one building or a set of buildings. This system type allows you to increase the number of channels for voice and data transmission between the subscribers and control centers. The subscribers are always automatically forwarded to a free channel. The main objective of Capacity Plus is to support more simultaneous voice and data transmissions within one capacious system.

In the Capacity Plus mode you can configure voice and data control stations to transmit and receive data over the air as it is described in the MOTOTRBO System Planner. Keep in mind that two data control stations are required per

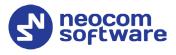

each data repeater – one per time slot. TRBOnet Dispatch Software provides you an option to utilize an IP connection to receive voice and data.

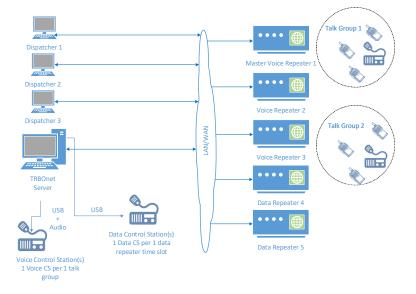

## 5.9.5.2 Advanced Settings

• In the **Configuration** pane, under the corresponding **Control Station**, select **Advanced Settings**.

| Configuration | Advanced Settings                                                                                                    |
|---------------|----------------------------------------------------------------------------------------------------|
|               | <ul> <li>✓ Automatically reset alarm mode</li> <li>✓ Automatically handle call alert</li> <li>✓ Emergency Call/Alarm indication</li> <li>Use front microphone</li> <li>Always transmit when the PTT is pressed ("Impolite" channel access)</li> <li>Use serial port for PTT key up</li> <li>Serial port:</li> <li>✓</li> <li>TX Timeout:</li> <li>60</li> <li>♦ seconds</li> <li>Signaling System:</li> <li>None</li> <li>✓ Configure</li> <li>Allow CSBK Data</li> </ul> |
| Set Defaults  | Apply OK Cancel                                                                                                    |

- In the **Advanced Settings** pane, specify the following control station-related advanced settings:
  - Automatically reset alarm mode
     Select this option to reset alarm mode on the control station radio automatically. It is recommended to enable this option.
  - Automatically handle call alert Select this option to automatically redirect call alerts from the control station radio to the Dispatch Console.

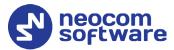

## Emergency Call/Alarm indication

Select this option so that audio and visual indication is given by the control station radio when an Emergency Call/Emergency Alarm is received.

Use front microphone (for PTT key up)

Select this option to use a remote control of the PTT button via a remote speaker microphone on the radio.

Always transmit when the PTT is pressed ("Impolite" channel access)

Select this option so that when the PTT button is pressed, the radio will start transmitting regardless of whether the channel is free or not (that is any transmission in progress will be interrupted).

## Use serial port for PTT key up

Select this option to use a remote control of the PTT button via the serial port of the PC, and select the serial port from the drop-down list.

TX Timeout

Enter the time, in seconds, to be used as a voice session limit. When a dispatcher starts any voice session in the Dispatch Console, the ongoing transmission will be interrupted after this TX Timeout expires.

#### Signaling system

From the drop-down list, select the signaling system.

- MDC-1200 signaling is a Motorola data system using audio frequency-shift keying (AFSK) using a 1,200 baud data rate. A general option setting for the system is to enable or disable an acknowledgement (ACK) data packet.
- SELECT-5 (5 Tone Signaling System). In the 5 Tone Signaling Systems, each radio has a unique numeric identity (for example, 12345). To signal the number 12345, a sequence of 5 tones is sent. Sequences of audible tones of a very short duration are sent between radios. Most 5 tone sequences take less than half a second to send. Available for Voice Calls, Radio Check, Call Alert, and Enable/Disable Radio.

Click the **Configure** link and specify desired SELECT 5 settings.

| Voice Calls   |              |             |             |          |
|---------------|--------------|-------------|-------------|----------|
| Call Type     | Telegram ID  | Source ID   | Target ID   |          |
| Private Call: | 1 🗘 Encoder: |             | A1 A2 A3 A4 |          |
|               | Decoder:     | A1 A2 A3 A4 |             |          |
| Group Call:   | 1 🗘 Encoder: |             | A1 A2 A3 A4 |          |
|               | Decoder:     | A1 A2 A3 A4 |             |          |
| All Call:     | 1 🗘 Encoder: |             | A1 A2 A3 A4 |          |
|               | Decoder:     | A1 A2 A3 A4 |             | <b>—</b> |
| Check Radio   |              |             |             | (        |
| Call Alert    |              |             |             |          |
| Enable Radio  |              |             |             |          |
| Disable Radio |              |             |             |          |

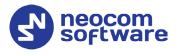

• **Quick Call I**. Using this signaling system, the radio sends a pair of tones followed by 50 to 1,000 milliseconds of silence and then a second pair of tones.

Click the **Configure** link and specify desired Quick Call I settings.

| Quick Call I |      | ×      |
|--------------|------|--------|
|              |      |        |
| Preamble:    | 500  | 🗘 ms   |
| Tone 1:      | 1000 | ‡ ms   |
| Tone 2:      | 1000 | ‡ ms   |
| Long Tone:   | 4000 | ‡ ms   |
| Pause:       | 200  | 🗘 ms   |
| Defaults     | ОК   | Cancel |

• **Quick Call II**. Using this signaling system, the radio sends a single tone followed by 50 to 1,000 milliseconds of silence and then a second tone.

Click the **Configure** link and specify desired Quick Call II settings.

Quick Call II MOTOTRBO

When this system is selected, the parameters are configured on the radio unit via the MOTOTRBO CPS.

Allow CSBK Data

Select this option so that GPS data is sent in a single CSBK.

## 5.9.5.3 Audio Paths

The Audio Paths are talk paths of the system to make and receive Voice Calls; in general, they are talk groups. TRBOnet Server requires that all audio paths of a radio system be registered in its configuration. If an audio path is not registered, the TRBOnet operator will not be able to receive and transmit to the corresponding talk group.

Note: Audio paths are available only when one of the following modes is selected: **Capacity Plus**, **Linked Capacity Plus**, **Connect Plus**, or **Capacity MAX**.

• In the **Configuration** pane, under the corresponding **Control Station**, select **Audio Paths**.

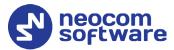

| Configuration            | Audio Paths  |               |
|--------------------------|--------------|---------------|
| ở Service<br>쥿 Network   | Site ID: 1   |               |
| 🛱 Redundancy             | Call Type    | Group ID Site |
| Database     Reports     | Group Call   | 10 Wide       |
| Service Management       | Group Call   | 20 Wide       |
| X Advanced Settings      | Private Call |               |
| Radio Systems            | All Call     |               |
| Services                 |              |               |
| Control Station #1       |              |               |
| Audio Paths              |              |               |
| Remote Agents            |              |               |
| Friendly Servers         |              |               |
| 🔞 Phone Connect          |              |               |
| ↓ Data Sources           |              |               |
| Kenail SMS Notifications |              |               |
| Push Notifications       |              |               |
| License                  | Add Delete   |               |
| Set Defaults             | Apply        | OK Cancel     |

- In the **Audio Paths** pane, specify the following Audio Path-related settings:
  - To add an audio path to the system, click **Add**.
  - Make sure the check box in the first column is selected to make and receive voice calls from the selected subscriber.
  - From the drop-down list, select the **Call Type** for the audio path. The available call types are All Call, Group Call, and Private Call.
  - Enter the **Group ID**, which is an ID of the talk group the dispatcher can make calls to. The Group ID is not applicable for Private Calls and All Calls.
  - In the **Site** column, select either Local or Wide. The value Wide means that the audio path will be to all sites in the system and not just to the local site.

## 5.9.6 Adding a TRBOnet Swift Agent

The TRBOnet Swift Agent functions as a gateway to receive and transmit voice and data.

- In the **Radio Systems** pane, click **Add**. Or, in the **Configuration** pane, right-click **Radio Systems**.
- In the drop-down menu, click Add TRBOnet Swift Agent.

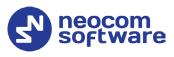

| Configuration          |   | TRBOnet Swift Agent  | #1                  |            |            |       |
|------------------------|---|----------------------|---------------------|------------|------------|-------|
| 🔗 Service              | ^ |                      |                     |            |            |       |
| S Network              |   | Name:                | TRBOnet Swift Ag    | ent #1     |            |       |
| 🛱 Redundancy           |   | Radio ID:            | 64250               | ÷          |            |       |
| Database               |   | IP Address:          | 10.10.110.191       | -          |            |       |
| 🔂 Reports              |   | IP Address;          | 10, 10, 110, 191    | _          |            |       |
| 🗘 Service Management   |   | Port:                | 8002                | ÷          | Test       |       |
| 🗶 Advanced Settings    |   | TRBOnet Local Port:  | 50001               |            |            |       |
| Geocoding Servers      |   | Mode:                | Single Control Sta  | tion       |            |       |
| 🖶 Radio Systems        |   | Mode.                | -                   | don        |            |       |
| Services               |   | System Identifier:   | Department 2        |            |            |       |
| IPSC 1                 |   | Use the radio for R) | Data only (GPS Reve | ert or Dat | ta Revert) |       |
|                        |   |                      |                     |            | ancevery   |       |
| TRBOnet Swift Agent #1 |   | VoIP port:           | 4000                | ÷          |            |       |
|                        |   | Audio Format:        | PCM 8 kHz 16 bit    |            |            |       |
| 🗰 🛱 Redundancy         |   |                      |                     |            |            |       |
| 🖵 PTT over Cellular    |   |                      |                     |            |            |       |
| Remote Agents          |   |                      |                     |            |            |       |
| Friendly Servers       |   |                      |                     |            |            |       |
| 🔞 Phone Connect        |   |                      |                     |            |            |       |
| 🖞 Data Sources         |   |                      |                     |            |            |       |
| K Email                |   |                      |                     |            |            |       |
| SMS Notifications      | ~ |                      |                     |            |            |       |
| <b></b>                |   |                      |                     |            |            |       |
| Set Defaults           |   |                      |                     |            | OK         | Cance |

• In the **TRBOnet Swift Agent** pane, specify the following Swift Agentrelated parameters:

## Name

Enter a name for the Swift Agent. This name will be displayed in the Dispatch Console.

## Radio ID

This is the Radio ID of the control station connected to the Swift Agent. (for Capacity Plus and Linked Capacity Plus systems, the maximum value is 65535).

Note: This box is populated automatically once you have successfully tested the Swift Agent by clicking the **Test** button.

## IP Address

Enter the IP Address of the Swift Agent network interface.

## Port

Enter the port number of the Swift Agent connection (8002, by default).

## TRBOnet Local Port

Enter the local port number that will be used by TRBOnet Server to establish a connection to the Swift Agent. The value 0 (default) means that a random port will be used.

## Test

Click this button to check the connection to the Swift Agent. If the test is successful, you'll see the information on the Swift Agent you are connected to, such as Serial number, Firmware version, and other relevant information.

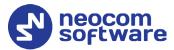

Mode

From the drop-down list, select the connection mode for the Swift Agent being configured. For more details, see section <u>5.9.5.1, Control</u> <u>Station Connection Modes</u> (page 48).

System Identifier

Enter the system identifier if the control station is used with a Capacity Plus or Linked Capacity Plus system. Note that the system identifier should be the same for all control stations used in the radio system.

- Use the radio for RX data only (GPS Revert or Data Revert)
   Select this option to configure the radio channel so that it will only receive data, thus having no transmission capability.
- VoIP port

Enter the port number for audio communications (4000, by default).

Note: This setting is used for older firmware versions of TRBOnet Swift Agent.

Audio Format

From the drop-down list, select the format to transmit audio data.

#### 5.9.6.1 Advanced Settings

• In the **Configuration** pane, under the corresponding **TRBOnet Swift Agent**, select **Advanced Settings**.

| Configuration                                                                                                    | Advanced Settings                                                                                                    |
|----------------------------------------------------------------------------------------------------|----------------------------------------------------------------------------------------------------|
| Configuration  Configuration  Confi | Advanced Settings  Advanced Settings  Automatically reset alarm mode  Emergency Call/Alarm Indication  Always transmit when the PTT is pressed ("Impolite" channel access)  TX Timeout: 60  Seconds  PTT Mode: KeyUp / DeKey  Signaling System: None  Configure |
| V Data Sources     Email     SMS Notifications     Set Defaults                                                                                                    | Apply OK Cancel                                                                                                    |
| Set Defaults                                                                                                    | Appiy OK Cancel                                                                                                    |

- In the **Advanced Settings** pane, specify the following Swift Agent-related advanced settings:
  - Automatically reset alarm mode

Select this option to reset alarm mode on the control station radio automatically. It is recommended to enable this option.

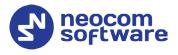

## Emergency Call/Alarm indication

Select this option so that audio and visual indication is given by the Control Station radio when an Emergency Call/Emergency Alarm is received.

Always transmit when the PTT is pressed ("Impolite" channel access)

Select this option so that that when the PTT button is pressed, the radio will start transmitting regardless of whether the channel is free or not (that is any transmission in progress will be interrupted).

## TX Timeout

Enter the time, in seconds, to be used as a voice session limit. When a dispatcher starts any voice session in the Dispatch Console, transmission will be interrupted after this TX Timeout expires.

## PTT Mode

From the drop-down list, select the mode of pressing the PTT on the radio.

## Signaling system

From the drop-down list, select the signaling system.

- **MDC-1200** signaling is a Motorola data system using audio frequency shift keying (ASFK) using a 1,200 baud data rate. A general option is to enable or disable an acknowledgement (ACK) data packet.
- SELECT-5 (5 Tone Signaling System). In the 5 Tone Signaling Systems, each radio has a unique numeric identity (for example, 12345). To signal the number 12345, a sequence of 5 tones is sent. Sequences of audible tones of a very short duration are sent between radios. Most 5 tone sequences take less than half a second to send. Available for Voice Calls, Radio Check, Call Alert, and Enable/Disable Radio.

Click the **Configure** link and specify desired SELECT 5 settings.

• **Quick Call I**. Using this signaling system, the radio sends a pair of tones followed by 50 to 1,000 milliseconds of silence and then a second pair of tones.

Click the **Configure** link and specify desired Quick Call I settings.

• **Quick Call II**. Using this signaling system, the radio sends a single tone followed by 50 to 1,000 milliseconds of silence and then a second tone.

Click the **Configure** link and specify desired Quick Call II settings.

• Quick Call II MOTOTRBO When this system is selected, the parameters are configured for the radio units via the MOTOTRBO CPS.

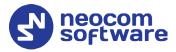

## 5.9.6.2 Redundancy

A Redundant TRBOnet Swift Agent will be used when a connection to the Main TRBOnet Swift Agent is lost.

• In the **Configuration** pane, under the corresponding **TRBOnet Swift Agent**, select **Redundancy**.

| Configuration          | R        | tedunda  | псу         |       |            |
|------------------------|----------|----------|-------------|-------|------------|
| ·                      | ^ _      | Redundan | t agents:   |       |            |
| Network Redundancy     | Ì        |          | IP Address  | Port  | Local Port |
| Patabase               |          | 1 🗸      | 10.10.1.210 | 8002  | 0          |
| Reports                |          | 1        | 10.10.1.210 | 0002  | 0          |
| Service Management     |          |          |             |       |            |
| X Advanced Settings    |          |          |             |       |            |
| Geocoding Servers      |          |          |             |       |            |
| Radio Systems          |          |          |             |       |            |
| Services               |          |          |             |       |            |
| IPSC 1                 |          |          |             |       |            |
|                        |          |          |             |       |            |
| TRBOnet Swift Agent #1 |          |          |             |       |            |
| Advanced Settings      |          |          |             |       |            |
| 🗭 Redundancy           |          |          |             |       |            |
| PTT over Cellular      |          |          |             |       |            |
| Remote Agents          |          |          |             |       |            |
| Friendly Servers       |          |          |             |       |            |
| Data Sources           |          |          |             |       |            |
| Email                  |          |          |             |       |            |
| SMS Notifications      |          | Add      | Delete      |       | Test 🔺 🔻   |
| A                      | <b>*</b> |          |             |       |            |
| Set Defaults           |          |          |             | Apply | OK Cancel  |

- In the **Redundancy** pane, specify the following Redundant Agent-related settings:
  - Click Add and specify the desired parameters for the Redundant Agent being added.
    - IP Address

Enter the IP Address of the Swift Agent that will be used as a Redundant Swift Agent.

• Port

Enter the port number that will be used for connections between the server and the Redundant Swift Agent (8002, by default).

- Click **Test** to check the connection to the Redundant Swift Agent. If the test is successful, you'll see the information on the Swift Agent you are connected to, such as Serial number, Firmware version, and other relevant information.
- Local Port

Enter the port number that will be used for connections from the Redundant Swift Agent. The value 0 (default) means that a random port will be used.

## 5.9.7 Adding an XRC Controller

The XRC Controller is a site controller that provides a channel for transferring data between sites and managing data flow.

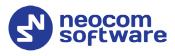

- In the **Radio Systems** pane, click **Add**. Or, in the **Configuration** pane, right-click **Radio Systems**.
- In the drop-down menu, click Add XRC-9000 Controller.

| Configuration         |   | Controller #1      |                  |   |       |      |
|-----------------------|---|--------------------|------------------|---|-------|------|
| 💞 Service             | ^ |                    |                  |   |       |      |
| 🕤 Network             |   | Name:              | Controller #1    |   |       |      |
| 🛱 Redundancy          |   | IP Address:        | 10, 10, 100, 100 | * | Test  |      |
| Database              |   |                    |                  |   | reat  |      |
| 禄 Reports             |   | System Identifier: | Connect Plus 1   |   |       |      |
| Service Management    |   |                    |                  |   |       |      |
| 🔀 Advanced Settings   |   |                    |                  |   |       |      |
| Geocoding Servers     |   |                    |                  |   |       |      |
| 🖶 Radio Systems       |   |                    |                  |   |       |      |
| Services              |   |                    |                  |   |       |      |
| XRC Controller #1     |   |                    |                  |   |       |      |
| Services              |   |                    |                  |   |       |      |
| 🛛 💥 Advanced Settings |   |                    |                  |   |       |      |
| 🗰 🛱 Redundancy        |   |                    |                  |   |       |      |
| 🚛 PTT over Cellular   |   |                    |                  |   |       |      |
| Remote Agents         |   |                    |                  |   |       |      |
| Friendly Servers      |   |                    |                  |   |       |      |
| 🔞 Phone Connect       |   |                    |                  |   |       |      |
| 🖗 Data Sources        |   |                    |                  |   |       |      |
| K Email               |   |                    |                  |   |       |      |
| SMS Notifications     |   |                    |                  |   |       |      |
| Push Notifications    | ¥ |                    |                  |   |       |      |
| Set Defaults          |   |                    | Apply            |   | OK Ca | ncel |

• In the **Controller** pane, specify the following XRC controller-related parameters:

#### Name

Enter a name for the XRC controller. This name will be displayed in the Dispatch Console.

- IP Address
   Enter the IP Address of the XRC controller network interface.
- Click **Test** to check the connection to the controller.
- System Identifier

Enter the system identifier. Note that the system identifier should be the same through all the controllers in a Connect Plus system.

## 5.9.7.1 Services

• In the **Configuration** pane, under the corresponding **XRC Controller**, select **Services**.

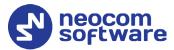

| Configuration       |   | Services                                                 |
|---------------------|---|----------------------------------------------------------|
| 💣 Service           | ^ |                                                          |
| S Network           |   | <ul> <li>Automatic Registration service (ARS)</li> </ul> |
| 🛱 Redundancy        |   | Controller port: 4005                                    |
| Database            |   |                                                          |
| 😪 Reports           |   | Local port: 0                                            |
| Service Management  |   | ✓ Location service (GPS / Indoor)                        |
| X Advanced Settings |   | Controller port: 4001                                    |
| Geocoding Servers   |   |                                                          |
| Radio Systems       |   | Local port: 4001                                         |
| Services            |   | Use adaptive location trigger                            |
| XRC Controller #1   |   |                                                          |
| Services            |   | ✓ Text Messaging service (TMS)                           |
| Advanced Settings   |   | Controller port: 4007                                    |
|                     |   | Local port: 4007                                         |
| PTT over Cellular   |   |                                                          |
| Remote Agents       |   | Dispatcher ID: 64250                                     |
| Friendly Servers    |   | Multi Gate Connection                                    |
| Phone Connect       |   | Subscribe ID: 1                                          |
| Email               |   | Subscribe ID:                                            |
| SMS Notifications   |   |                                                          |
| Push Notifications  |   |                                                          |
|                     | ۷ |                                                          |
| Set Defaults        |   | Apply OK Cancel                                          |

- In the **Services** pane, specify the following XRC controller-related services:
  - Automatic Registration service (ARS) provides an automated data application registration for the radio. When the radio powers up, it automatically registers with the server. This feature is used with data applications, that is any data traffic on this channel is associated with an application server, such as MOTOTRBO Text Messaging or MOTOTRBO Location Service. This option is selected by default and cannot be cleared.
    - **Controller port** Enter the controller's port number for ARS service (4005, by default).
    - Local port

Enter the local port of the PC with TRBOnet Dispatch Software. The value 0 (default) means that a random port will be used.

Location service (GPS)

Select this option to enable Location service on the controller. The radio can send its coordinates when it is in Global Positioning coverage area. GPS settings can be configured in the **Service Management** pane (see section <u>5.7.2, Location Service</u>).

• Controller port

Enter the controller's port number for Location service (4001, by default).

• Local port

Enter the local port of the PC with TRBOnet Dispatch Software (4001, by default).

• Use adaptive GPS trigger Select this option to use the adaptive GPS polling interval.

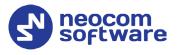

## Text Messaging service (TMS)

Select this option to enable text message transmission on the controller.

• Port

Enter the controller's port number for Text Messaging service (4007, by default).

• Local port

Enter the local port of the PC with TRBOnet Dispatch Software (4007, by default).

• Dispatcher ID

Enter the Dispatcher ID. The Dispatcher ID should belong to TRBOnet Server account in a Connect Plus system.

## Multi Gate Connection

Select this option to use a multi-gate connection and enter the corresponding **Subscribe ID**.

## 5.9.7.2 Advanced Settings

• In the **Configuration** pane, under the corresponding **XRC Controller**, select **Advanced Settings**.

| Configuration         |   | Advan | ced Settings       |              |        |        |
|-----------------------|---|-------|--------------------|--------------|--------|--------|
| 💣 Service             | ^ |       |                    |              |        |        |
| Network               |   | Radi  | o ID list:         | 100-200      |        | 3      |
| 🕸 Redundancy          |   | Spec  | tify external site | s:           |        |        |
| Database              |   |       | Site ID            | Presence     | Voice  | Data   |
| 😪 Reports             |   |       |                    |              |        |        |
| Service Management    |   | ~     | 251                | ~            | ~      | ~      |
| 💥 Advanced Settings   |   | ~     | 252                | $\checkmark$ |        | ✓      |
| 🦾 🦶 Geocoding Servers |   |       |                    |              |        |        |
| 🖶 Radio Systems       |   |       |                    |              |        |        |
| 🏠 Services            |   |       |                    |              |        |        |
| XRC Controller #1     |   |       |                    |              |        |        |
| Services              |   |       |                    |              |        |        |
|                       |   |       |                    |              |        |        |
| 🗰 韓 Redundancy        |   |       |                    |              |        |        |
| 🛒 PTT over Cellular   |   |       |                    |              |        |        |
| 🔂 Remote Agents       |   |       |                    |              |        |        |
| Friendly Servers      |   |       |                    |              |        |        |
| 🔞 Phone Connect       |   |       |                    |              |        |        |
| 🖞 Data Sources        |   |       |                    |              |        |        |
| 🔀 Email               |   |       |                    |              |        |        |
| SMS Notifications     |   |       |                    |              |        |        |
| Push Notifications    | ~ |       | Add                | Delete       |        |        |
| Set Defaults          |   |       |                    | Ap           | ply Of | Cancel |

- In the **Advanced Settings** pane, specify the following XRC controllerrelated services:
  - Radio ID list

Enter a list of the radios to receive data from according to the following rules:

- To receive data from all radios in the system, leave this box blank.
- To receive data from multiple radios, separate each Radio ID by a comma, for example, 105,106,111, and so on.
- To receive data from a range of radios, enter the range using the following example: 105-111.

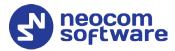

Note: In the Radio ID list, enter Radio IDs only, without mentioning Radio Names and/or the word "Radio".

## Specify external sites

This is the list of Connect Plus sites that is used when the corresponding Connect Plus system has a MOTOROLA System Bridge to the current Capacity MAX system.

 Click the Add button and add a site by specifying its Site ID and selecting the appropriate data types (Presence, Voice, and/or Data).

## 5.9.7.3 Redundancy

A redundant XRC controller will be used when a connection to the main XRC controller is lost.

• In the **Configuration** pane, under the corresponding **XRC Controller**, select **Redundancy**.

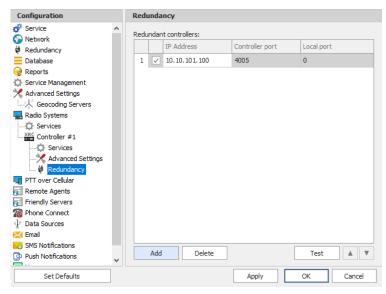

- In the **Redundancy** pane, specify the following redundant XRC controllerrelated settings:
  - Click Add and specify the desired parameters for the redundant XRC controller being added.
    - IP Address

Enter the IP Address of the XRC controller that will be used as a redundant XRC controller.

Controller Port

Enter the port number of the redundant XRC controller for incoming connections (4005, by default).

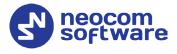

• Click **Test** to check the connection to the redundant XRC Controller. If the test is successful, you'll see the information on the XRC controller you are connected to, such as serial number, firmware version, and other relevant information.

## • Local Port

Enter the port number that will be used for incoming connections from the redundant XRC controller. The value 0 (default) means that a random port will be used.

## 5.9.8 Adding an XRT Controller

The XRT controller functions as a voice gateway connected to each XRC controller in a <u>Connect Plus</u> system.

- In the **Radio Systems** pane, click **Add**. Or, in the **Configuration** pane, right-click **Radio Systems**.
- In the drop-down menu, click Add XRT-9000 Controller.

| Configuration       |   | Controller #1          |                 |   |        |      |
|---------------------|---|------------------------|-----------------|---|--------|------|
| 🛷 Service           | ^ |                        |                 |   |        |      |
| S Network           |   | System Name:           | Controller #1   |   |        |      |
| 🛱 Redundancy        |   | Radio ID:              | 64250           | ¢ |        |      |
| Database            |   | Start Local Port:      | 0               | * |        |      |
| 😪 Reports           |   |                        | -               | Ŧ |        |      |
| Service Management  |   | XRT-9000 Controller I  | nfo:            |   |        |      |
| 🔀 Advanced Settings |   | Controller IP Address: | 10.10.111.102   | - |        |      |
| Geocoding Servers   |   | Controller TCP Port:   | 10001           | ÷ | Test   |      |
| 🔚 Radio Systems     |   | User Name:             |                 | Ŧ |        |      |
| Services            |   | User Name:             | Admin           |   |        |      |
| Controller #1       |   | Password:              | •••••           |   |        |      |
| 🗘 Services          |   | System Identifier:     | Connect Plus 1  |   |        |      |
|                     |   |                        |                 |   |        |      |
| Redundancy          |   | Monitor Voice sessions | (without audio) |   |        |      |
| XRT Controller #1   |   |                        |                 |   |        |      |
| Privacy             |   |                        |                 |   |        |      |
| Data Path           |   |                        |                 |   |        |      |
| Audio Paths         |   |                        |                 |   |        |      |
| 🗰 🛱 Redundancy      |   |                        |                 |   |        |      |
| TT over Cellular    |   |                        |                 |   |        |      |
| 🔂 Remote Agents     |   |                        |                 |   |        |      |
| Friendly Servers    | ~ |                        |                 |   |        |      |
| <u> </u>            |   |                        |                 |   |        | _    |
| Set Defaults        |   |                        | Apply           |   | OK Car | ncel |

- In the **Controller** pane, specify the following XRT Controller-related parameters:
  - System Name

Enter a name for the XRT Controller. This name will be displayed in the Dispatch Console.

Radio ID

Enter the individual virtual radio ID. The virtual Radio ID is required to do the following:

- Make all types of voice calls from XRT Controller to radios, dispatchers and groups.
- Send commands (for example, Remote Monitor).

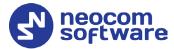

## Start Local Port

Enter the local port of the PC with TRBOnet Server. The value 0 (default) means that a random port will be used.

## **XRT Controller Info:**

## Controller IP Address

Enter the IP Address of the XRT controller network interface.

## Controller TCP Port

Enter the port number of the XRT controller to be used for connections via TCP (10001, by default).

- Click **Test** to check the connection to the XRT controller.
- User Name

Enter the user name. For the user name, refer to the XRT controller configuration.

Password

Enter the password for the user. For the password, refer to the XRT controller configuration.

Note: The user name and password should belong to the same TRBOnet Connect Plus account and be appropriately configured.

#### System Identifier

Enter the system identifier. Note that the system identifier should be the same through all the controllers in a Connect Plus system.

#### Monitor Voice sessions (without audio)

This is the Billing feature. Select this option to monitor only PTT press events.

## **5.9.8.1 Privacy**

• In the **Configuration** pane, under the corresponding **XRT Controller**, select **Privacy**.

| Configuration                                                                                                    | Privacy                                                                     |                   |
|----------------------------------------------------------------------------------------------------|-----------------------------------------------------------------------------|-------------------|
|                                                                                                    | ^                                                                           | I Chanced T       |
| Advanced Settings<br>Geocoding Servers<br>Radio Systems<br>Services<br>Advanced Settings<br>KRC Controller #1<br>Advanced Settings<br>Redundancy<br>XRC Controller #1<br>Privacy<br>Data Path<br>Redundancy<br>T over Cellular | ARC4 (40 bit) • 1<br>ARC4 (40 bit)<br>AES (256 bit)<br>AES (256 bit) Legacy |                   |
| Remote Agents                                                                                                    | Add Remove                                                                  | 2 Apply OK Cancel |

# **TRBOnet Enterprise** — User Manual

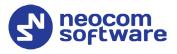

- In the **Privacy** pane, specify the following Privacy-related settings:
  - Privacy Type
     From the drop-down list, select one of the privacy types: None, Basic, or Enhanced.
  - Basic Privacy Key ID

Enter the Privacy Key ID available for the **Basic** privacy type.

## Enhanced Privacy Keys

Here you add enhanced privacy keys when the **Enhanced** privacy type is selected.

- Click **Add** and specify the required **Algorithm**, **ID**, **Name**, and **Value** for the privacy key being added.
  - ✓ Algorithm

From the drop-down list, select one of the enhanced algorithms if you are going to use additional encryption.

## 5.9.8.2 Data Path

The Data Paths are used to transmit data in a Connect Plus system.

• In the **Configuration** pane, under the corresponding **XRT Controller**, select **Data Path**.

| Configuration       |   | Data Path     |        |                 |          |    |     |      |
|---------------------|---|---------------|--------|-----------------|----------|----|-----|------|
| 🛷 Service           | ^ |               |        |                 |          |    |     |      |
| S Network           |   | Data Service: | Extend | ded Data servic | e        |    |     | *    |
| 🕏 Redundancy        |   | Radio ID:     | 64251  |                 | <b>^</b> |    |     |      |
| Database            |   |               | 01201  |                 | Ŧ        |    |     |      |
| 😪 Reports           |   |               |        |                 |          |    |     |      |
| Service Management  |   |               |        |                 |          |    |     |      |
| 🔀 Advanced Settings |   |               |        |                 |          |    |     |      |
| Geocoding Servers   |   |               |        |                 |          |    |     |      |
| 🔛 Radio Systems     |   |               |        |                 |          |    |     |      |
| Services            |   |               |        |                 |          |    |     |      |
| Controller #1       |   |               |        |                 |          |    |     |      |
| Services            |   |               |        |                 |          |    |     |      |
|                     |   |               |        |                 |          |    |     |      |
| 🐺 🛱 Redundancy      |   |               |        |                 |          |    |     |      |
| Controller #1       |   |               |        |                 |          |    |     |      |
| Privacy             |   |               |        |                 |          |    |     |      |
| 💭 Data Path         |   |               |        |                 |          |    |     |      |
| Audio Paths         |   |               |        |                 |          |    |     |      |
| Redundancy          |   |               |        |                 |          |    |     |      |
| 🖵 PTT over Cellular |   |               |        |                 |          |    |     |      |
| Remote Agents       |   |               |        |                 |          |    |     |      |
| Friendly Servers    | ¥ |               |        |                 |          |    |     |      |
| Set Defaults        |   |               |        | Apply           |          | ОК | Car | ncel |

• In the **Data Path** pane, specify the following data path-related settings:

## Data Service

From the drop-down list, select the data service to be used to transfer data.

Radio ID

Enter the Radio ID of the data service.

## 5.9.8.3 Audio Paths

The Audio Paths are talk paths of the system to make and receive voice calls; in general, they are talk groups. TRBOnet Server requires that all audio paths of a

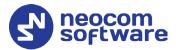

Connect Plus system be registered in its configuration. If an audio path is not registered, the TRBOnet operator will not be able to receive and transmit to the corresponding talk group.

• In the **Configuration** pane, under the corresponding **XRT Controller**, select **Audio Paths**.

| Configuration       |   | Audio Paths  |           |           |
|---------------------|---|--------------|-----------|-----------|
| 💣 Service           | ^ |              |           |           |
| S Network           |   | Call Type    | Source ID | Target ID |
| 🛱 Redundancy        |   | Group Call   |           | 10        |
| Database            |   | Group Call   |           | 20        |
| 😪 Reports           |   |              |           | 20        |
| Service Management  |   | Private Call | 64250     |           |
| 🔀 Advanced Settings |   | All Call     |           |           |
| Geocoding Servers   |   |              |           |           |
| 🔛 Radio Systems     |   |              |           |           |
| Services            |   |              |           |           |
| Controller #1       |   |              |           |           |
| Services            |   |              |           |           |
|                     |   |              |           |           |
| Redundancy          |   |              |           |           |
| XRT Controller #1   |   |              |           |           |
| Privacy             |   |              |           |           |
| Data Path           |   |              |           |           |
| Audio Paths         |   |              |           |           |
| Redundancy          |   |              |           |           |
| TT over Cellular    |   |              |           |           |
| Remote Agents       |   |              |           |           |
| Friendly Servers    | ¥ | Add Delete   |           | Configure |
| Set Defaults        | ] |              | Apply     | OK Cancel |

- In the **Audio Paths** pane, specify the following Audio Path-related settings:
  - To add an Audio Path to the system, click **Add**.
  - Make sure the check box in the first column is selected to make and receive Voice Calls from the selected subscriber.
  - From the drop-down list, select the **Call Type** for the audio path. The available call types are All Call, Group Call, and Private Call.
  - Enter the Source ID for Private Calls. In general, this is TRBOnet's Radio ID. If more than one Radio ID is specified in a Connect Plus system (for example, for different dispatchers), the corresponding talk paths should be added for all of them.
  - Enter the **Target ID** for Group Calls. This is the Radio ID of the talk group to make a call to. The Target ID is not applicable for Private Calls and All Calls.

## 5.9.8.4 Redundancy

A Redundant XRT Controller will be used when a connection to the Main XRT Controller is lost.

• In the **Configuration** pane, under the corresponding **XRT Controller**, select **Redundancy**.

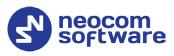

| Configuration        |   | Red | unda         | псу                   |                     |                  |
|----------------------|---|-----|--------------|-----------------------|---------------------|------------------|
| 💣 Service            | ^ | Red | ından        | t controllers:        |                     |                  |
| 🚱 Network            |   |     |              | Controller IP Address | Controller TCP Port | Start Local Port |
| 🛱 Redundancy         |   | _   | _            |                       |                     |                  |
| Database             |   | 1   | $\checkmark$ | 10.10.112.99          | 10001               | 0                |
| 😪 Reports            |   |     |              |                       |                     |                  |
| 🔅 Service Management |   |     |              |                       |                     |                  |
| 🔀 Advanced Settings  |   |     |              |                       |                     |                  |
| Geocoding Servers    |   |     |              |                       |                     |                  |
| 🔚 Radio Systems      |   |     |              |                       |                     |                  |
| Services             |   |     |              |                       |                     |                  |
| Controller #1        |   |     |              |                       |                     |                  |
| Services             |   |     |              |                       |                     |                  |
|                      |   |     |              |                       |                     |                  |
| 🗰 🛱 Redundancy       |   |     |              |                       |                     |                  |
| XRT Controller #1    |   |     |              |                       |                     |                  |
| Privacy              |   |     |              |                       |                     |                  |
| 🕀 Data Path          |   |     |              |                       |                     |                  |
| Audio Paths          |   |     |              |                       |                     |                  |
| 🔤 🙀 Redundancy       |   |     |              |                       |                     |                  |
| 🛒 PTT over Cellular  |   |     |              |                       |                     |                  |
| Remote Agents        |   |     |              |                       |                     |                  |
| Friendly Servers     | ~ |     | Add          | Delete                |                     | Test 🔺 🔻         |
| Set Defaults         | 1 |     |              |                       | Apply               | OK Cancel        |

- In the **Redundancy** pane, specify the following Redundant XRT Controller-related settings:
  - Click Add and specify the desired parameters for the Redundant XRT Controller being added.
  - Controller IP Address

Enter the IP Address of the XRT Controller that will be used as a Redundant XRT Controller.

Controller TCP Port

Enter the port number of the Redundant XRT Controller to be used for connections via TCP (10001, by default).

Start Local Port

Enter the local port of the PC with TRBOnet Dispatch Software. The value 0 (default) means that a random port will be used.

 Click **Test** to check the connection to the Redundant XRT Controller. If the test is successful, you'll see the information on the XRT Controller you are connected to, such as Serial number, Firmware version, and other relevant information.

## 5.9.9 Adding a Selex Repeater

The **Selex** repeater is configured as a stand-alone repeater which supports connections to MOTOTRBO<sup>™</sup> radios to transmit voice and data in digital, analog, and mixed modes.

- In the **Radio Systems** pane, click **Add**. Or, in the **Configuration** pane, right-click **Radio Systems**.
- In the drop-down menu, click Add SELEX Repeater.

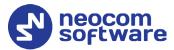

|                     | _        |                |          |           |
|---------------------|----------|----------------|----------|-----------|
| Configuration       |          | Selex #1       |          |           |
| 🗬 Service           | ^        |                |          |           |
| S Network           |          | Name:          | Selex #1 |           |
| 🛱 Redundancy        |          | Radio ID:      | 64250    |           |
| Database            |          |                |          |           |
| Reports             |          | Repeater Mode: | Digital  | *         |
| Service Management  |          |                |          |           |
| 💥 Advanced Settings |          |                |          |           |
| Geocoding Servers   |          |                |          |           |
| 🖶 Radio Systems     |          |                |          |           |
| Services            |          |                |          |           |
| Selex #1            |          |                |          |           |
|                     |          |                |          |           |
| <b>III</b> Slot #1  |          |                |          |           |
|                     |          |                |          |           |
| 🖵 PTT over Cellular |          |                |          |           |
| Remote Agents       |          |                |          |           |
| Friendly Servers    |          |                |          |           |
| 🔞 Phone Connect     |          |                |          |           |
| 🜵 Data Sources      |          |                |          |           |
| 🔀 Email             |          |                |          |           |
| SMS Notifications   |          |                |          |           |
| Push Notifications  | <b>v</b> |                |          |           |
| <b>—</b>            | •        |                |          |           |
| Set Defaults        |          |                | Apply    | OK Cancel |

• In the **Selex** pane, specify the following Selex Repeater-related parameters:

#### Name

Enter a name for the Selex Repeater. This name will be displayed in the Dispatch Console.

Radio ID

Enter the Radio ID for the Selex Repeater (for Capacity Plus systems, the maximum value is 65535).

The Radio ID is an individual ID that uniquely identifies the radio. This ID is used by other calling radios when addressing the radio, for instance, when making a private call or sending a text message.

#### Repeater Mode

From the drop-down list, select the mode. The available modes are Digital, Analog, Mixed, and <u>Tier III</u>.

#### 5.9.9.1 Advanced Settings

• In the **Configuration** pane, under the corresponding **Selex**, select **Advanced Settings**.

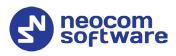

| Configuration       | Advanced Settings    |                   |           |
|---------------------|----------------------|-------------------|-----------|
| 💣 Service ,         | ^                    |                   |           |
| 🕥 Network           | Keep Alive Interval: | 10 ‡              | seconds   |
| 🔅 Redundancy        | TX Timeout:          | 60 1              | seconds   |
| Database            |                      | · · · · · · · · · |           |
| 😪 Reports           | Audio Frame Size:    | 20 🗘              | ms        |
| Service Management  |                      |                   |           |
| 🔀 Advanced Settings |                      |                   |           |
| Geocoding Servers   |                      |                   |           |
| 🖶 Radio Systems     |                      |                   |           |
| Services            |                      |                   |           |
| Selex #1            |                      |                   |           |
| X Advanced Settings |                      |                   |           |
| <b>I</b> Slot #1    |                      |                   |           |
|                     |                      |                   |           |
| TT over Cellular    |                      |                   |           |
| Remote Agents       |                      |                   |           |
| Friendly Servers    |                      |                   |           |
| 🔞 Phone Connect     |                      |                   |           |
| 🜵 Data Sources      |                      |                   |           |
| 🔀 Email             |                      |                   |           |
| SMS Notifications   |                      |                   |           |
| Push Notifications  | ~                    |                   |           |
| Set Defaults        |                      | Apply             | OK Cancel |

• In the **Advanced Settings** pane, specify the following Selex Repeaterrelated advanced settings:

#### Keep Alive Interval

Enter the time interval, in seconds, for TRBOnet Server to check the connection to the Selex repeater (10, by default).

TX Timeout

Enter the time, in seconds, to be used as a voice session limit. When a Dispatcher starts any Voice Session in the Dispatch Console, transmission will be interrupted after this TX Timeout expires (60, by default).

#### Audio Frame Size

Set the audio frame size, in milliseconds.

#### 5.9.9.2 Slots

The Selex repeater has two available slots (in **Digital** or **Mixed** mode) to transmit voice and data.

• In the **Configuration** pane, under the corresponding **Selex**, select **Slot #1** or **Slot #2**.

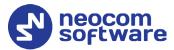

| Configuration                                                                                                    |   | Slot #1                                                                                  |              |     |       |      |        |
|----------------------------------------------------------------------------------------------------|---|------------------------------------------------------------------------------------------|--------------|-----|-------|------|--------|
| Service                                                                                                    | ^ | ✓ Slot #1                                                                                |              |     |       |      |        |
| 🖗 Redundancy                                                                                                    |   | Name:                                                                                    | Slot 1       |     |       |      |        |
| Database<br>Reports                                                                                                    |   | TRBOnet IP Address:                                                                      | 10.10.100.99 | - ¢ | Port: | 6080 | ÷      |
| Service Management                                                                                                    |   | SELEX IP Address:                                                                        | 10.10.9.30   | *   | Port: | 6080 | ÷      |
| Advanced Settings                                                                                                    |   |                                                                                          | Test         |     |       |      |        |
| Radio Systems<br>Services<br>Selex #1<br>X Advanced Settings                                                                                                    |   | Use the gateway for R<br>Use Encryption<br>Always transmit when<br>V Data Call Confirmed |              |     |       |      | ess)   |
| The second second seco |   |                                                                                          |              |     |       |      |        |
| 🖗 Data Sources 🔀 Email                                                                                                    |   |                                                                                          |              |     |       |      |        |
| SMS Notifications Push Notifications                                                                                                    | ~ |                                                                                          |              |     |       |      |        |
| Set Defaults                                                                                                    | ] |                                                                                          | Apply        |     | ОК    |      | Cancel |

• In the **Slot #1** (or **Slot #2**) pane, specify the following slot-related parameters:

#### Name

Enter a name for the slot. This name will be displayed in the Dispatch Console.

#### TRBOnet IP Address

Enter the IP Address of the PC with TRBOnet Dispatch Software. Enter the **Port** number (6080, by default).

#### SELEX IP Address

Enter the IP Address of the Selex Repeater (refer to the repeater configuration). Enter the **Port** number (6080, by default).

- Click **Test** to check the connection to the repeater.
- Use the gateway for RX data only (GPS Revert or Data Revert)
   Select this option to configure the channel so that it will only receive data, thus having no transmission capability.

#### Use Encryption

Select this option to encrypt voice and data traffic over IP.

Always transmit when the PTT is pressed ("Impolite" channel access)

Select this option so that that when the PTT button is pressed, the radio will start transmitting regardless of whether the channel is free or not (that is any transmission in progress will be interrupted).

#### Data Call Confirmed

Select this option to enable individual packets in data calls (ARS, GPS, and Text Message) on the current slot to be confirmed.

#### Private Call Confirmed

Select this option to set Private calls on the current slot as confirmed.

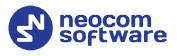

#### 5.9.9.3 Tier III and Audio Paths

The Selex repeater can be used in a **Tier III** mode. To configure this mode, do the following:

- While in the **Selex** pane, select **Tier III** from the **Repeater Mode** dropdown list.
- In the **Configuration** pane, under the corresponding **Selex**, select **Tier III**.

| Configuration       |   | Tier III               |                      |           |                     |              |
|---------------------|---|------------------------|----------------------|-----------|---------------------|--------------|
| 💣 Service           | ^ |                        |                      |           |                     |              |
| 🕥 Network           |   | Tier III               |                      |           |                     |              |
| 🕸 Redundancy        |   | Name:                  | Tier III             |           |                     |              |
| Database            |   | TRBOnet IP Address:    | 10.10.100.99         | - ¢       | Port:               | 6080 🗘       |
| 🕞 Reports           |   | SELEX IP Address:      | 10, 10, 9, 30        | _         | Port:               | 6080 1       |
| Service Management  |   | SELEX IF AUDIESS.      | 10.10.9.30           | _         | Fort.               | 0000 +       |
| 🗙 Advanced Settings |   |                        | Test                 |           |                     |              |
| Geocoding Servers   |   |                        |                      |           |                     |              |
| 🔚 Radio Systems     |   | Use the gateway for R  | X Data only (GPS R   | evert or  | <sup>r</sup> Data F | Revert)      |
| Services            |   | Use Encryption         |                      |           |                     |              |
| Selex #1            |   | Always transmit when   | the PTT is pressed ( | ("Impolit | te" cha             | nnel access) |
|                     |   | Data Call Confirmed    |                      |           |                     |              |
| Tier III            |   | Private Call Confirmed |                      |           |                     |              |
| Audio Paths         |   |                        |                      |           |                     |              |
| 🛒 PTT over Cellular |   |                        |                      |           |                     |              |
| 👔 Remote Agents     |   |                        |                      |           |                     |              |
| Friendly Servers    |   |                        |                      |           |                     |              |
| 🔞 Phone Connect     |   |                        |                      |           |                     |              |
| 🖞 Data Sources      |   |                        |                      |           |                     |              |
| 🔀 Email             |   |                        |                      |           |                     |              |
| SMS Notifications   |   |                        |                      |           |                     |              |
| Push Notifications  | ¥ |                        |                      |           |                     |              |
| Set Defaults        |   |                        | Apply                |           | ОК                  | Cancel       |

- In the **Tier III** pane, specify the following Tier III-related parameters:
  - Use Encryption

Select this option to encrypt voice and data traffic over IP.

Always transmit when the PTT is pressed ("Impolite" channel access)

Select this option so that that when the PTT button is pressed, the radio will start transmitting regardless of whether the channel is free or not (that is any transmission in progress will be interrupted).

Private Call Confirmed

Select this option to set Private calls on the current slot as confirmed.

#### To configure Audio Paths:

• In the **Configuration** pane, under the corresponding **Selex**, select **Audio Paths**.

Note: Make sure the **Tier III** mode has been selected as a Repeater Mode for the Selex repeater.

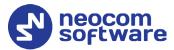

| Configuration       |          | Audio Paths    |          |
|---------------------|----------|----------------|----------|
| 🛷 Service           | ^        |                |          |
| S Network           |          | Call Type      | Group ID |
| 🔅 Redundancy        |          | Group Call     | 10       |
| Database            |          | Group Call     | 20       |
| Reports             |          | ✓ Private Call |          |
| Service Management  |          |                |          |
| 🔀 Advanced Settings |          | All Call       |          |
| Geocoding Servers   |          |                |          |
| 🖶 Radio Systems     |          |                |          |
| Services            |          |                |          |
| Selex #1            |          |                |          |
| Advanced Settings   |          |                |          |
| Tier III            |          |                |          |
| Audio Paths         |          |                |          |
| TT over Cellular    |          |                |          |
| Remote Agents       |          |                |          |
| Friendly Servers    |          |                |          |
| 🔞 Phone Connect     |          |                |          |
| 🜵 Data Sources      |          |                |          |
| 🔀 Email             |          |                |          |
| SMS Notifications   | -        |                |          |
| Push Notifications  | <b>v</b> | Add Delete     |          |
| <b>—</b>            | ·        |                |          |
| Set Defaults        |          | Apply OK       | Cancel   |

- In the **Audio Paths** pane, specify the following Audio Path-related settings:
  - To add an Audio Path to the system, click **Add**.
  - Make sure the check box in the first column is selected to make and receive Voice Calls from the selected subscriber.
  - From the drop-down list, select the **Call Type** for the audio path. The available call types are All Call, Group Call, and Private Call.
  - Enter the **Group ID**, which is a radio ID of the talk group to make a call to. The Group ID is not applicable for Private Calls and All Calls.

#### 5.9.9.4 Analog channel

The Selex repeater can also use the Analog channel.

- In the **Configuration** pane, under the corresponding **Selex**, select **Analog**.
  - Note: Make sure the **Analog** or **Mixed** mode have been selected as a Repeater Mode for the Selex repeater.

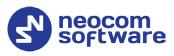

| Configuration                                                                                     | Analog                                                                                                    |                                    |                      |                                    |
|---------------------------------------------------------------------------------------------------|----------------------------------------------------------------------------------------------------|------------------------------------|----------------------|------------------------------------|
| <ul> <li>Service</li> <li>Network</li> </ul>                                                      | ✓ Analog                                                                                                    |                                    |                      |                                    |
| 🕏 Redundancy                                                                                      | Name:                                                                                                    | Analog                             |                      |                                    |
| Database     Reports     Service Management     Advanced Settings     Geocoding Servers           | TRBOnet IP Address:<br>SELEX IP Address:                                                                         | 10.10.100.99<br>10.10.9.30<br>Test | + ¢ Port:<br>+ Port: | 6080 <b>(</b> )<br>6080 <b>(</b> ) |
| Radio Systems Services Selex #1 Advanced Settings Analog                                          | Use the gateway for R<br>Use Encryption<br>Always transmit when<br>Data Call Confirmed<br>Private Call Confirmed |                                    |                      |                                    |
| PTT over Cellular     Remote Agents     Friendly Servers     Phone Connect     V Data Sources     |                                                                                                    |                                    |                      |                                    |
| <ul> <li>Email</li> <li>SMS Notifications</li> <li>Push Notifications</li> <li>License</li> </ul> |                                                                                                    |                                    |                      |                                    |
| Set Defaults                                                                                      |                                                                                                    | Apply                              | ОК                   | Cancel                             |

- In the **Analog** pane, specify the following Analog channel-related settings:
  - Name

Enter a name for the Selex repeater in the analog mode. This name will be displayed in the Dispatch Console.

#### TRBOnet IP Address

Enter the IP Address of the PC with TRBOnet Dispatch Software. Enter the **Port** number (6080, by default).

#### SELEX IP Address

Enter the IP Address of the Selex Repeater (refer to the repeater configuration). Enter the **Port** number (6080, by default).

- Click **Test** to check the connection to the repeater.
- Always transmit when the PTT is pressed ("Impolite" channel access)

Select this option so that when the PTT button is pressed, the radio will start transmitting regardless of whether the channel is free or not (that is any transmission in progress will be interrupted).

#### 5.9.10 Adding a Kairos Repeater

The **Radio Activity Kairos** repeater is configured as a stand-alone repeater which supports connections to MOTOTRBO<sup>™</sup> radios to transmit voice and data in digital, analog, and mixed modes.

Note: When the Kairos repeater is connected, the following TRBOnet Dispatch features are not supported: Remote Monitor, Radio Enable/Disable, Kill Radio, and Telemetry.

- In the **Radio Systems** pane, click **Add**. Or, in the **Configuration** pane, right-click **Radio Systems**.
- In the drop-down menu, click Add KAIROS Repeater.

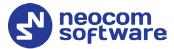

| Configuration       |   | Repeater #1    |                            |
|---------------------|---|----------------|----------------------------|
| Service             | ^ | Repeater #1    |                            |
| Network             |   | Name:          | Kairos #1                  |
| 🛱 Redundancy        |   | IP Address:    | 10, 10, 155, 130 -         |
| Database            |   |                |                            |
| 😪 Reports           |   | User Name:     | kairos                     |
| Service Management  |   | Password:      | •••••                      |
| 💥 Advanced Settings |   |                | Test                       |
| Geocoding Servers   |   |                | Test                       |
| 🔚 Radio Systems     |   | Radio ID:      | 64250 ‡                    |
| Services            |   | Repeater Mode: | Mixed (Analog and Digital) |
| Kairos #1           |   |                |                            |
|                     |   |                |                            |
|                     |   |                |                            |
| Slot #2             |   |                |                            |
| Analog              |   |                |                            |
| 🛒 PTT over Cellular |   |                |                            |
| 🐋 Remote Agents     |   |                |                            |
| 💀 Friendly Servers  |   |                |                            |
| 🔞 Phone Connect     |   |                |                            |
| 🖞 Data Sources      |   |                |                            |
| 🔀 Email             |   |                |                            |
| SMS Notifications   | ~ |                |                            |
|                     | 1 |                |                            |
| Set Defaults        |   |                | Apply OK Cancel            |

• In the **Kairos** pane, specify the following repeater-related parameters:

#### Name

Enter a name for the Kairos repeater. This name will be displayed in the Dispatch Console.

IP Address

Enter the IP Address of the Kairos repeater network interface.

User Name

Enter the user name. For the user name, refer to the Kairos repeater configuration.

Password

Enter the password for the user. For the password, refer to the Kairos repeater configuration.

Radio ID

Enter the Radio ID, which is a gateway for voice and data. The Radio ID must be unique in the radio system.

Repeater Mode

From the drop-down list, select the mode. The available modes are Digital, Analog, and Mixed.

#### 5.9.10.1 Advanced Settings

• In the **Configuration** pane, under the corresponding **Kairos**, select **Advanced Settings**.

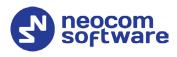

| Configuration       | Advanced Settin    | gs         |   |         |        |
|---------------------|--------------------|------------|---|---------|--------|
| 💣 Service           | ^                  |            |   |         |        |
| 😚 Network           | Keep Alive Interva | il: 10     | ÷ | seconds |        |
| 🖗 Redundancy        | TX Timeout:        | 60         | ÷ | seconds |        |
| Database            |                    |            | Ŧ |         |        |
| 😪 Reports           | Voice Call Hang    | Time (ms): |   |         |        |
| Service Management  | Group Call:        | 3000       | ÷ |         |        |
| 💥 Advanced Settings |                    |            |   |         |        |
| Geocoding Servers   | Private Call:      | 4000       | ÷ |         |        |
| 掘 Radio Systems     | Emergency Call:    | 4000       | ÷ |         |        |
| Services            |                    |            |   |         |        |
| Kairos #1           |                    |            |   |         |        |
| X Advanced Settings |                    |            |   |         |        |
| <b>I</b> Slot #1    |                    |            |   |         |        |
| <b>I</b> Slot #2    |                    |            |   |         |        |
| Analog              |                    |            |   |         |        |
| 🖵 PTT over Cellular |                    |            |   |         |        |
| 🚮 Remote Agents     |                    |            |   |         |        |
| Friendly Servers    |                    |            |   |         |        |
| 🔞 Phone Connect     |                    |            |   |         |        |
| Data Sources        |                    |            |   |         |        |
| 🔀 Email             |                    |            |   |         |        |
| SMS Notifications   | ~                  |            |   |         |        |
| Set Defaults        |                    | Apply      |   | ОК      | Cancel |

• In the **Advanced Settings** pane, specify the following Kairos Repeaterrelated advanced settings:

#### Keep Alive Interval

Enter the time interval, in seconds, for TRBOnet Server to check the connection to the Kairos repeater (10, be default).

#### TX Timeout

Enter the time, in seconds, to be used as a voice session limit. When a Dispatcher starts any Voice Session in the Dispatch Console, transmission will be interrupted after this TX Timeout expires (60, be default).

#### Voice Call Hang Time (ms):

#### Group Call

This value sets the duration the repeater reserves the channel after the end of a group call transmission. During this time, only members of the group that the channel is reserved for can transmit.

#### Private Call

This value sets the duration a radio keeps the private call setup after a user releases the PTT button. This is to avoid setting up the call again each time a user presses the PTT button to transmit. During this time, other radios can still transmit since the channel is essentially idle. After the hang timer expires, the radio transmits using the *TX Contact Name* parameter specified for this channel in MOTOTRBO CPS.

#### Emergency Call

This value sets the duration the repeater reserves the channel after the end of an emergency call transmission. During this time, only members of the Group that the channel is reserved for can transmit.

#### 5.9.10.2 Slots

The Kairos repeater has two digital slots (in **Digital** mode) and one analog slot (in **Mixed** or **Analog** mode) to transmit voice and data.

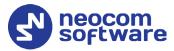

• In the **Configuration** pane, under the corresponding **Kairos**, select **Slot #1** or **Slot #2** (or **Analog**, if you have selected **Mixed** or **Analog** mode).

| Configuration                           |   | Slot #1             |                 |           |
|-----------------------------------------|---|---------------------|-----------------|-----------|
| 🔗 Service<br>🎧 Network                  | ^ | ✓ Slot #1           |                 |           |
| 🛱 Redundancy                            |   | Name:               | Slot 1          |           |
| Database<br>Reports                     |   | Audio Codec:        | G.711µ-Law/8000 | •         |
| 🔅 Service Management                    |   | Audio port KAIROS:  | 40000 ‡         |           |
| Advanced Settings                       |   | Audio port TRBOnet: | 40000 ‡         |           |
| ーズ Geocoding Servers<br>品Radio Systems  |   | Data port KAIROS:   | 40001           |           |
| Services                                |   | Data port TRBOnet:  | 40001           |           |
| Kairos #1                               |   |                     |                 |           |
| 🚛 PTT over Cellular<br>इं Remote Agents |   |                     |                 |           |
| Friendly Servers                        |   |                     |                 |           |
| 🐻 Phone Connect                         |   |                     |                 |           |
| ∲ Data Sources                          |   |                     |                 |           |
| 🔀 Email                                 |   |                     |                 |           |
| SMS Notifications                       | ~ |                     |                 |           |
| Set Defaults                            |   |                     | Apply           | OK Cancel |

• In the **Slot #1** (or **Slot #2**) pane, specify the following slot-related parameters:

#### Name

Enter a name for the slot. This name will be displayed in the Dispatch Console.

Audio Codec

From the drop-down list, select the audio codec to be used to compress the audio files.

- Audio port KAIROS/ Audio port TRBOnet
   Enter the port numbers to be used for KAIROS/TRBOnet audio ports.
- Data port KAIROS/ Data port TRBOnet
   Enter the port numbers to be used for KAIROS/TRBOnet data ports.
  - Note: Use the matching port numbers for KAIROS and TRBOnet. The default audio and data port numbers are
    40000 and 40001 for Digital slot 1, 40002 and 40003 for
    Digital slot 2, and 40004 and 40005 for the Analog slot.

#### 5.9.11 Adding a Wave 5000 Controller

Before creating a connection to the Wave controller, make sure the Wave server is configured to allow 3rd party applications to connect with a Neocom Software-specified license key.

- In the **Radio Systems** pane, click **Add**. Or, in the **Configuration** pane, right-click **Radio Systems**.
- In the drop-down menu, click Add WAVE 5000 Controller.

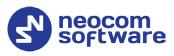

| Configuration           | WAVE 5000 controller    | #1                |       |    |        |
|-------------------------|-------------------------|-------------------|-------|----|--------|
| 💣 Service               |                         |                   |       |    |        |
| S Network               | Name:                   | WAVE 5000 control | er #1 |    |        |
| 🛱 Redundancy            | Connection:             |                   |       |    |        |
| Database                | ✓ Use proxy for connect | ction             |       |    |        |
| 😪 Reports               |                         |                   | _     |    |        |
| Service Management      | Controller IP Address:  | 10.10.150.110     | *     |    |        |
| 🔀 Advanced Settings     | Controller Port:        | 4502              |       |    |        |
| Geocoding Servers       | TRBOnet Local Port:     | 0                 | ÷.    |    |        |
| 🔚 Radio Systems         |                         |                   | -     |    |        |
| Services                | User Name:              | test4             |       |    |        |
| WAVE 5000 controller #1 | Password:               | *****             |       |    |        |
| TT over Cellular        | Profile:                | all-channels      |       |    | -      |
| Remote Agents           |                         |                   | _     |    |        |
| Friendly Servers        |                         | Test              |       |    |        |
| 7 Phone Connect         |                         |                   |       |    |        |
| ↓ Data Sources          |                         |                   |       |    |        |
| 🔀 Email                 |                         |                   |       |    |        |
| SMS Notifications       |                         |                   |       |    |        |
| Push Notifications      |                         |                   |       |    |        |
| 📮 License               |                         |                   |       |    |        |
|                         |                         |                   |       |    |        |
|                         |                         |                   |       |    |        |
| Set Defaults            |                         | Apply             |       | ОК | Cancel |

- In the **Wave 5000 controller** pane, specify the following Wave controllerrelated parameters:
  - Name

Enter a name for the Wave controller. This name will be displayed in the Dispatch Console.

#### Use proxy for connection

Select this option to use a proxy server to connect to the Wave controller.

Controller IP Address

Enter, or select from the list, the IP Address of the Wave controller.

Controller Port

Enter the port number of the Wave controller.

TRBOnet Local Port

Enter the local port number that will be used by TRBOnet Server to establish a connection to the Wave controller.

User Name

Enter the user name. For the user name, refer to the Wave server configuration.

Password

Enter the password for the user. For the password, refer to the Wave server configuration.

Profile

From the drop-down list, select the profile to be used on the Wave server.

Test

Click this button to check the connection to the Wave controller.

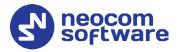

## 5.9.12 Adding a Wave OnCloud Gateway

WAVE OnCloud is a Push-to-Talk (PTT) service that connects phones, computers and radios together.

- In the **Radio Systems** pane, click **Add**. Or, in the **Configuration** pane, right-click **Radio Systems**.
- In the drop-down menu, click Add WAVE OnCloud Gateway.
- In the **Wave OnCloud Gateway** pane, specify the following Wave gateway-related parameters:
  - Name

Enter a name for the Wave OnCloud gateway. This name will be displayed in the Dispatch Console.

- Authentication FQDN Enter the fully-qualified domain name of the authentication server.
- Client ID

Enter the Client ID that will be used for authentication.

- Client Secret
   Enter the Client Secret that will be used for authentication.
- Agency

Enter the name of the agency that will be used.

Test

Click this button and see the list of all available agencies.

## 5.9.13 Adding an Analog Control Station

TRBOnet Dispatch Software allows using analog radios as control stations.

- In the **Radio Systems** pane, click **Add**. Or, in the **Configuration** pane, right-click **Radio Systems**.
- In the drop-down menu, click **Add Analog Station**.

| Configuration                                                                                  | Control Station #1                      |                                                                                                    |
|------------------------------------------------------------------------------------------------|-----------------------------------------|----------------------------------------------------------------------------------------------------|
| Service                                                                                        | Name:                                   | Analog Control Station                                                                                                    |
| <ul> <li>Redundancy</li> <li>Database</li> <li>Reports</li> </ul>                              | Playback device:<br>Recorder device:    | Microsoft Sound Mapper · 라<br>Microsoft Sound Mapper · 라                                                                                                    |
| <ul> <li>Service Management</li> <li>Advanced Settings</li> <li>K Geocoding Servers</li> </ul> | Serial port:                            | COM1 *                                                                                                    |
| Radio Systems                                                                                  | TX Timeout:                             | the PTT is pressed ("Impolite" channel access)                                                                                                    |
| Analog Control Station                                                                         | Mic delay time:                         | 0 <sup>1</sup> milliseconds                                                                                                    |
| Remote Agents<br>Friendly Servers                                                              | Extended protocol:<br>Signaling System: | None   Vone  Vone  Vone  Vone  Vone  Vone  Vone  Vone  Vone  Vone  Vone  Vone  Vone  Vone  Vone  Vone  Vone  Vone  Vone  Vone  Vone  Vone  Vone  Vone  Vone  Vone  Vone  Vone  Vone  Vone  Vone  Vone  Vone  Vone  Vone  Vone  Vone Vone |
| <ul> <li>↓ Data Sources</li> <li>↓ Email</li> <li>► SMS Notifications</li> </ul>               |                                         | Configure                                                                                                    |
| SMS Notifications     Push Notifications     License                                           |                                         |                                                                                                    |
| Set Defaults                                                                                   |                                         | Apply OK Cancel                                                                                                    |

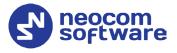

• In the **Control Station** pane, specify the following Analog Control Stationrelated settings:

#### Name

Enter a name for the analog control station. This name will be displayed in the Dispatch Console.

Playback device

From the drop-down list, select the playback device on the PC that the control station is connected to.

Recorder device

From the drop-down list, select the recording device on the PC that the control station is connected to.

Serial port

From the drop-down list, select the serial port the control station is connected to on the PC.

- Always transmit when the PTT is pressed ("Impolite" channel access) - Select this option so that when the PTT button is pressed, the radio will start transmitting regardless of whether the channel is free or not (that is any transmission in progress will be interrupted).
- TX Timeout

Enter the time, in seconds, to be used as a voice session limit. When a Dispatcher starts any voice session in the Dispatch Console, transmission will be interrupted after this TX Timeout expires.

#### Mic delay time

Enter the time, in milliseconds, to be used as a delay time interval between pushing the PTT and starting voice communication.

#### Extended protocol

From the drop-down-list, select either **None**, if your radio does not support the extended protocol, or **IC-F1721D v1.01** if the radio supports the extended protocol.

#### Signaling System

From the drop-down-list, select the signaling system (**Quick Call I** or **Quick Call II**). Click the **Configure** link and specify desired Quick Call settings. Selecting the signaling system is available only if **None** is selected in the **Extended Protocol** list.

#### 5.9.13.1 Serial Port

Note: The serial port settings are available only when the extended protocol **IC-F1721D v1.01** is selected for the analog control station.

• In the **Configuration** pane, under the corresponding **Control Station**, select **Serial Port**.

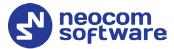

| Configuration          |   | Serial Port |       |           |
|------------------------|---|-------------|-------|-----------|
| Service                | ~ | Schartore   |       |           |
| Network                |   | Baud Rate:  | 19200 | *         |
| Redundancy             |   |             |       | *         |
| Database               |   | Data Bits:  | 8     | Ť<br>T    |
| Reports                |   | Parity:     | None  | *         |
| Service Management     |   |             |       |           |
| X Advanced Settings    |   | Stop Bits:  | 1     | *         |
| Geocoding Servers      |   | Handshake:  | None  | *         |
| Radio Systems          |   |             |       |           |
| Services               |   |             |       |           |
| IPSC 1                 |   |             |       |           |
| - 🛃 CP1                |   |             |       |           |
| Analog Control Station |   |             |       |           |
| 🛄 📅 Serial Port        |   |             |       |           |
| 🛒 PTT over Cellular    |   |             |       |           |
| Remote Agents          |   |             |       |           |
| Friendly Servers       |   |             |       |           |
| R Phone Connect        |   |             |       |           |
| Data Sources           |   |             |       |           |
| 🔀 Email                |   |             |       |           |
| SMS Notifications      | - |             |       |           |
| Push Notifications     | v |             |       |           |
| Set Defaults           |   |             | Apply | OK Cancel |

• In the **Serial Port** pane, specify the same serial port settings as those on the radio device connected to the serial port.

## 5.9.14 Adding an ED137 / Jotron Station

This section describes how to connect an ED137-compatible radio station (for example, the Jotron 7000 series Multimode Digital Radio).

- In the **Radio Systems** pane, click **Add**. Or, in the **Configuration** pane, right-click **Radio Systems**.
- In the drop-down menu, click Add ED137 Station.

| Configuration                 | ED137 Station #1    |           |           |        |        |
|-------------------------------|---------------------|-----------|-----------|--------|--------|
| 💣 Service                     |                     |           |           |        |        |
| S Network                     | Name:               | ED 137 St | tation #1 |        |        |
| 🛱 Redundancy                  | Local Interface:    | 10.10.10  | 0.99      |        | - ¢    |
| Database                      |                     | 0         |           |        |        |
| Reports                       | Local Port:         | 0         |           | -      |        |
| Service Management            | Station Radio User: | 900       |           |        |        |
| Advanced Settings             | ✓ Use Control Port: | 3008      |           |        |        |
| Radio Systems                 | Separated RX and TX | stations  |           |        |        |
| Services     ED137 Station #1 | RX Station:         |           |           |        |        |
| Advanced Settings             | IP Address:         | 10.10.12  | 23.145    |        |        |
| 🖵 PTT over Cellular           | Port:               | 5060      |           |        |        |
| Remote Agents                 | TX Station:         |           |           |        |        |
| Friendly Servers              |                     |           |           |        |        |
| 🔞 Phone Connect               | IP Address:         | 10.10.12  | 23.158    |        |        |
|                               | Port:               | 5060      |           | ; Test |        |
| 🔀 Email                       |                     |           |           |        |        |
| SMS Notifications             |                     |           |           |        |        |
| Push Notifications            |                     |           |           |        |        |
|                               |                     |           |           |        |        |
| Set Defaults                  |                     | [         | Apply     | ОК     | Cancel |

- In the **Control Station** pane, specify the following ED137 Station-related settings:
  - Name

Enter a name for the control station. This name will be displayed in the Dispatch Console.

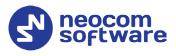

- Local Interface Enter the IP address of the PC with TRBOnet Server.
- Local Port Enter the local UDP port number.
- Station Radio User
   Enter the SIP ID of the radio station.
- Use Control Port Select this option and enter the control port number.
- Separated RX and TX stations
   Select this option if the receiver and transmitter are separate devices with different IP addresses.
- IP Address

Enter the IP Address of the receiver/transmitter (or transceiver).

Port

Enter the port number (5060, by default).

# 5.10 PTT over Cellular

To enable connections of Mobile Client applications to TRBOnet Server, you must configure at least one dedicated gateway.

- In the **Configuration** pane, select **PTT over Cellular**.
- In the PTT over Cellular pane, select Enable PoC service.

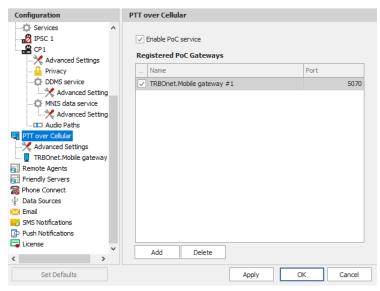

## 5.10.1 Advanced Settings

- In the **Configuration** pane, select **PTT over Cellular > Advanced Settings**.
- In the **Advanced Settings** pane, specify the following parameters:
  - Max Call Time Specify the maximum call time, in minutes.

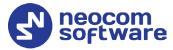

#### Registration Interval

Enter the time interval, in seconds, to check the registration status of mobile subscribers.

#### 5.10.2 Adding a Mobile Gateway

- In the **PTT over Cellular** pane, click **Add**.
- In the **Mobile Gateway** pane, specify the following parameters:

| Configuration          |   | TRBOnet.Mobile gatewa  | ay #1          |       |       |        |
|------------------------|---|------------------------|----------------|-------|-------|--------|
| Services               | ^ |                        |                |       |       |        |
|                        |   | Name:                  | TRBOnet.Mobile | gatew | ay #1 |        |
|                        |   | System Identifier:     | Mobile 1       |       |       |        |
|                        |   |                        |                |       |       |        |
|                        |   | Local Interface:       | 127.0.0.1      |       |       | - ¢    |
| DDMS service           |   | Local Port:            | 5070           | ÷     |       |        |
| Advanced Setting       |   | Public Address/Domain: | 84.52.107.217  |       |       |        |
| MNIS data service      |   |                        |                | *     |       |        |
| Advanced Setting       |   | First VoIP port:       | Default        | ÷     |       |        |
| Audio Paths            |   |                        |                |       |       |        |
| TT over Cellular       |   |                        |                |       |       |        |
|                        |   |                        |                |       |       |        |
| TRBOnet.Mobile gateway |   |                        |                |       |       |        |
| Remote Agents          |   |                        |                |       |       |        |
| Friendly Servers       |   |                        |                |       |       |        |
| 🐞 Phone Connect        |   |                        |                |       |       |        |
| ↓ Data Sources         |   |                        |                |       |       |        |
| K Email                |   |                        |                |       |       |        |
| SMS Notifications      |   |                        |                |       |       |        |
| Push Notifications     |   |                        |                |       |       |        |
| 📮 License              | ~ |                        |                |       |       |        |
| < >                    |   |                        |                |       |       |        |
| Set Defaults           |   |                        | Apply          |       | ОК    | Cancel |

Name

Enter a name for the mobile gateway.

System Identifier

Enter the name of the mobile system to which the gateway will belong.

Local Interface

Enter the IP address of the PC with TRBOnet Server.

Local Port

Enter the local UDP port number for the Mobile service (5070, by default).

#### Public Address/Domain

This is the public IP address of your PC. Enter the Public Address if your TRBOnet Server is behind a router. To detect the public address, click the ellipsis (...) button.

| Public IP Address    | ×                                 |
|----------------------|-----------------------------------|
| Detect pu            | ıblic IP Address over STUN server |
| STUN Server:         | stun.ekiga.net 👻                  |
| Port:                | 3478                              |
| IP Address detected: | 80.246.253.115                    |
| Detect               | OK Cancel                         |

• STUN Server

From the drop-down list, select the STUN Server.

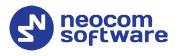

#### • Detect

Click this button to detect your public IP address.

#### First VoIP port

Enter the number of the first VoIP port for audio communications. The default value is specified in <u>Network Parameters</u>.

Note: In addition, for a better performance, make sure that the **Data protocol** parameter is set to **UDP** in <u>Network</u> <u>Parameters</u>.

## 5.11 Remote Agents

The Remote Agent is TRBOnet Agent installed on a remote PC.

• In the **Configuration** pane, select **Remote Agents**.

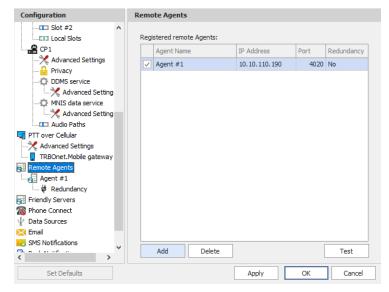

• In the Remote Agents pane, click Add.

| Configuration          | Agent #1            |                  |         |    |
|------------------------|---------------------|------------------|---------|----|
|                        | •                   |                  |         |    |
| Local Slots            | Agent Name:         | Agent #1         |         |    |
| CP1                    | IP Address:         | 10, 10, 110, 190 |         |    |
| Advanced Settings      |                     |                  |         |    |
| Privacy                | Port:               | 4020 🗘           | Test    |    |
| DDMS service           | Use all services    |                  |         |    |
| Advanced Setting       | O Use only specifie | d services       |         |    |
| MNIS data service      | Service Na          |                  |         |    |
| Advanced Setting       |                     |                  |         |    |
| PTT over Cellular      |                     |                  |         |    |
| Advanced Settings      |                     |                  |         |    |
| TRBOnet.Mobile gateway |                     |                  |         |    |
| Remote Agents          |                     |                  |         |    |
| Agent #1               |                     |                  |         |    |
| Redundancy             |                     |                  |         |    |
| Friendly Servers       |                     |                  |         |    |
| 7 Phone Connect        |                     |                  |         |    |
| ∲ Data Sources         |                     |                  |         |    |
| 🔀 Email                |                     |                  |         |    |
| SMS Notifications      |                     |                  |         |    |
| < >>                   | Load services f     | rom agent        |         |    |
| Set Defaults           |                     | Apply            | OK Cano | el |

• In the **Agent** pane, specify the following parameters:

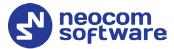

#### • Agent Name

Enter a name for the remote agent. This name will be displayed in the Dispatch Console.

• IP Address

Enter the IP address of the remote agent.

• Port

Enter the local port number that will be used by TRBOnet Server to accept connections from the remote agent.

- Click **Test** to check the connection to the remote agent.
- Use all services

Choose this option so that all available services will be used on the remote agent.

• Use only specified services

Choose this option and click the **Load services from agent** link to load services available on the remote agent.

#### 5.11.1 Redundancy

A Redundant remote agent will be used when a connection to the Main remote agent fails.

• In the **Configuration** pane, under the corresponding **Agent**, select **Redundancy**.

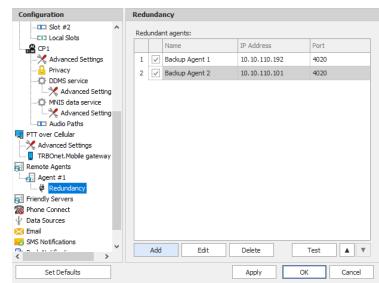

• In the **Redundancy** pane, click **Add**.

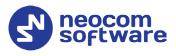

| Remote Agent    |                 |     | ×      |
|-----------------|-----------------|-----|--------|
|                 |                 |     |        |
| Agent Name:     | Backup Agent 2  |     |        |
| IP Address:     | 10.10.110.101   |     |        |
| Port:           | 4022            | Tes |        |
| Ose all service | es              |     |        |
| O Use only spe  | cified services |     |        |
| Service         | e Name          |     |        |
|                 |                 |     |        |
|                 |                 |     |        |
|                 |                 |     |        |
|                 |                 |     |        |
|                 |                 |     |        |
|                 |                 |     |        |
| Landaania       |                 |     |        |
| Load servic     | es from agent   |     |        |
|                 |                 | ОК  | Cancel |
|                 |                 |     |        |

- In the **Remote Agent** dialog box, specify the following parameters:
- Agent Name

Enter a name for the redundant remote agent.

• IP Address

Enter the IP address of the redundant remote agent.

• Port

Enter the local port number that will be used by TRBOnet Server to accept connections from the redundant remote agent.

- Click **Test** to check the connection to the redundant remote agent.
- Use all services

Choose this option so that all available services will be used on the redundant remote agent.

• Use only specified services

Choose this option and click the **Load services from agent** link to load services available on redundant the remote agent.

• Click **OK** to add a redundant remote agent to the system.

# 5.12 Friendly Servers

The Friendly Servers are used to transmit voice over IP between dispatchers connected to different servers.

• In the **Configuration** pane, select **Friendly Servers**.

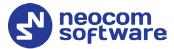

|                        | _            |                              |        |               |        |
|------------------------|--------------|------------------------------|--------|---------------|--------|
| Configuration          |              | Friendly Servers             |        |               |        |
| Services               | <u>^    </u> |                              |        |               |        |
|                        |              | Registered Friendly Servers: |        |               |        |
| 💾 CP1                  |              | Name                         |        | IP Address    | Port   |
|                        |              | Region Server 1              |        | 10.10.101.167 | 4021   |
| Privacy                |              | Region Server 2              |        | 10.10.101.198 | 4022   |
| DDMS service           |              |                              |        |               |        |
| Advanced Setting       |              |                              |        |               |        |
| MNIS data service      |              |                              |        |               |        |
| Advanced Setting       |              |                              |        |               |        |
| Audio Paths            |              |                              |        |               |        |
| TT over Cellular       |              |                              |        |               |        |
|                        |              |                              |        |               |        |
| TRBOnet.Mobile gateway |              |                              |        |               |        |
| Remote Agents          |              |                              |        |               |        |
| Friendly Servers       |              |                              |        |               |        |
| 📸 Phone Connect        |              |                              |        |               |        |
| 🖞 Data Sources         |              |                              |        |               |        |
| 🔀 Email                |              |                              |        |               |        |
| SMS Notifications      |              |                              |        |               |        |
| 📴 Push Notifications   |              |                              |        |               |        |
| 🗔 License              |              |                              | 1      | _             |        |
| < >                    | *            | Add Edit                     | Delete |               | Test   |
|                        |              |                              |        |               |        |
| Set Defaults           |              |                              | Apply  | OK            | Cancel |

• In the Friendly Servers pane, click Add.

| Server      |                 | ×    |
|-------------|-----------------|------|
|             |                 |      |
| Name:       | Region Server 1 |      |
| IP Address: | 10.10.101.167   |      |
| Port:       | 4021            | Test |
|             |                 |      |
|             | OK Ca           | ncel |

- In the Server dialog box, specify the following parameters:
  - Name

Enter a name for the friendly server. This name will be displayed in the Dispatch Console.

• IP Address

Enter the IP Address of the server.

• Port

Enter the local port number on the PC to connect to the friendly server.

- Click **Test** button to check the connection to the friendly server.
- Click **OK** to add the friendly server to the system.

# 5.13 Phone Connect

TRBOnet Server has its own built-in SIP server to support VoIP communications between the radios as well as other SIP-compliant clients. In addition, you can add multiple external PBX servers to the TRBOnet Server configuration.

- In the Configuration pane, select Phone Connect
- In the **Phone Connect** pane, select **Use Phone Connect**.

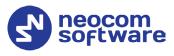

| Configuration                         |     | Phor | e Co         | nnect   |               |       |      |        |
|---------------------------------------|-----|------|--------------|---------|---------------|-------|------|--------|
| Advanced Settings                     | ^   |      | Jse Ph       | none Co | nnect         |       |      |        |
| DDMS service                          |     |      |              | SIP Se  | rver          |       |      |        |
| MNIS data service                     |     | 1    | $\checkmark$ | Intern  | al PBX Server |       |      |        |
| Advanced Settings                     |     |      |              |         |               |       |      |        |
| Audio Paths                           |     |      |              |         |               |       |      |        |
| PTT over Cellular                     |     |      |              |         |               |       |      |        |
| TRBOnet.Mobile gateway #              | 1   |      |              |         |               |       |      |        |
| Remote Agents                         |     |      |              |         |               |       |      |        |
| Friendly Servers                      |     |      |              |         |               |       |      |        |
| Phone Connect                         |     |      |              |         |               |       |      |        |
| Advanced Settings                     |     |      |              |         |               |       |      |        |
| Advanced Settings                     |     |      |              |         |               |       |      |        |
| ↓ Data Sources                        |     |      |              |         |               |       |      |        |
| 🔀 Email                               |     |      |              |         |               |       |      |        |
| SMS Notifications  Push Notifications |     |      |              |         |               |       |      |        |
|                                       |     |      |              |         |               |       |      |        |
| < >                                   | . * |      | Ado          | 1       | Delete        |       | Test |        |
| Set Defaults                          |     |      |              |         |               | Apply | ОК   | Cancel |

## 5.13.1 Advanced Settings

• In the **Configuration** pane, under **Phone Connect**, select **Advanced Settings**.

- In the **Advanced Settings** pane, specify the following parameters:
  - Max Ring Time

Specify the maximum ringing time, in seconds.

Max Call Time

Specify the maximum call time, in minutes.

Public Address

This is the public IP address of your PC. Enter the Public Address if your TRBOnet Server is behind a router and an <u>External PBX Server</u> will be used. To detect the public address, click the ellipsis (...) button.

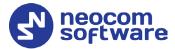

| Public IP Address   | ×                                 |
|---------------------|-----------------------------------|
| Detect p            | ublic IP Address over STUN server |
| STUN Server:        | stun.ekiga.net 👻                  |
| Port:               | 3478 ‡                            |
| IP Address detected | 80.246.253.115                    |
| Detect              | OK Cancel                         |

• STUN Server

From the drop-down list, select the STUN Server.

- Detect
  - Click this button to detect your public IP address.

#### Phone owner address

From the drop-down list, select 'Take from database'. This will enable determining the street address of a caller.

Click the **Configure** link.

| Address format                                                                  | × |
|---------------------------------------------------------------------------------|---|
| Address format:                                                                 |   |
| , %HOUSE_NUMBER%, %STREET_NAME%                                                 | - |
| Availablefields:<br>%HOUSE NUMBER% %FLAT NUMBER% %STREET NAME% %COMMUNITY NAME% |   |
| %STATE NAME% %POSTCODE% %COUNTRY NAME% %EXTRA INFO%                             |   |
|                                                                                 |   |
|                                                                                 |   |
| OK                                                                              | 4 |
|                                                                                 |   |

• Add the required fields to the address information.

#### 5.13.2 Internal PBX Server

- Make sure the **Internal PBX Server** option is selected in the **Phone Connect** pane.
- In the **Configuration** pane, select **Internal PBX Server**.

| Configuration                                                                                                    | Internal PBX Server                                      |
|----------------------------------------------------------------------------------------------------|----------------------------------------------------------|
| Advanced Settings Privacy DDMS service Advanced Settings Advanced Settings Advanced Settings Advanced Settings PTT over Cellular Advanced Settings TRBOnet.Mobile gateway #1 Remote Agents Findly Servers Phone Connect | Internal PBX Server         Local IP:       10.10.100.99 |
| Advanced Settings<br>Internal PBX Server<br>Advanced Settings<br>Data Sources<br>Email<br>SMS Notifications<br>Push Notifications<br>License                                                                            |                                                          |
| Set Defaults                                                                                                    | Apply OK Cancel                                          |

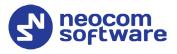

- In the Internal PBX Server pane, specify the following parameters:
  - Local IP Enter the IP address of the PC with TRBOnet Server.
  - Port

Enter the local UDP port number for the SIP service (5060, by default).

#### **Dispatch Center**

User Extension

Enter the user extension number that will be used by the Dispatch Center.

User Name

Enter the user name that will be used by the Dispatch Center.

#### 5.13.2.1 Advanced Settings

• In the **Configuration** pane, under **Internal PBX Server**, select **Advanced Settings**.

| Configuration | Advanced Settings                                                                                                    |                                                                                    |
|---------------|----------------------------------------------------------------------------------------------------|------------------------------------------------------------------------------------|
| 1.0.0         | Advanced sectings  Packet time (ms): Codecs: Registration Interval (sec): DTMF Send Mode: First VoIP port: Use VoIP ports: | 60 +<br>G711µ,G711a,OPU5,OPU5,G729 +<br>3600 +<br>RFC 2833 +<br>Default +<br>All + |
| Set Defaults  |                                                                                                    | Apply OK Cancel                                                                    |

- In the **Advanced Settings** pane, specify the following Internal PBX Serverrelated advanced settings:
  - Packet time

Enter the packet length, in milliseconds.

Codecs

In the drop-down list, select/deselect the codec(s) to be used for audio compression.

Registration Interval (sec)

Enter the time interval, in seconds, to check the SIP registration status of subscribers.

#### DTMF Send Mode

Enter mode for sending DTMF tones. The available modes are RFC 2833, SIP INFO (DTMF relay), and SIP INFO (DTMF).

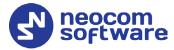

#### • First VoIP port

Enter the number of the first VoIP port for audio communications. The default value is specified in <u>Network Parameters</u>.

Use VoIP ports

From the drop-down list, select which VoIP ports will be used (all, even, or odd).

#### 5.13.3 External PBX Server

You can enable multiple external PBX servers to use the SIP Interconnect feature. This feature enables calls from the radio to the phone and vice versa. The dispatcher can make a call from the Dispatch Console to a phone as well as redirect a phone call to a subscriber radio.

• In the **Phone Connect** pane, click **Add**.

Or, in the **Configuration** pane, right-click **Phone Connect** and choose **Add PBX Server**.

| Configuration                                                                                                    | Ext | ernal PBX Server   |                  |           |        |
|----------------------------------------------------------------------------------------------------|-----|--------------------|------------------|-----------|--------|
| PSC 1                                                                                                    | ^   | Use External PBX S | erver            |           |        |
| Privacy                                                                                                    |     | Provider optio     | ns               |           |        |
| DDMS service                                                                                                    |     | Address:           | yourprovider.com |           | UDP -  |
| Advanced Settings                                                                                                    |     | Port:              | 5060 ‡           | T         | est    |
| Advanced Settings                                                                                                    |     | Local IP:          | 10.10.100.99     | - ₽ Port: | 5061 🗘 |
| 🛒 PTT over Cellular                                                                                                    |     | Dispatch Cent      | er               |           |        |
| TRBOnet.Mobile gateway #1                                                                                                    |     | User Extension:    | 57068            |           |        |
| 🔂 Remote Agents                                                                                                    |     | User Name:         | Dispatcher 1     |           |        |
| Friendly Servers                                                                                                    |     | User Password:     | ****             |           |        |
| Phone Connect                                                                                                    |     |                    |                  | Tes       | t Call |
| Advanced Settings                                                                                                    |     |                    |                  |           |        |
| Advanced Settings                                                                                                    |     |                    |                  |           |        |
| the public for the second second seco | ~   |                    |                  |           |        |
| < >                                                                                                    |     |                    |                  |           |        |
| Set Defaults                                                                                                    |     |                    | Apply            | ОК        | Cancel |

• In the **External PBX Server** pane, specify the following parameters:

#### Use External PBX Server

Select this option to enable an external PBX server.

#### **Provider options**

Address

Enter your SIP provider address, and select the protocol from the dropdown list on the right of the address (for more details, contact your SIP provider).

Port

Enter the port number of the SIP provider (5060, by default).

- Click **Test** to check the connection to the provider.
- Local IP

Enter the IP address of the PC with TRBOnet Server.

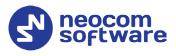

#### • Port

Enter the local port number to make connections from.

#### **Dispatch Center**

Note: This information is provided by the SIP provider.

#### User Extension

Enter the extension number that will be associated with TRBOnet Server to make and receive calls.

- User Name Enter the user name for the login.
- User Password Enter the user password for the login.
- Test Call

Click this button to make a test call.

Note: To make a test call, make sure that the TRBOnet Server service is not running.

#### 5.13.3.1 Advanced Settings

• In the **Configuration** pane, under the corresponding **External PBX Server**, select **Advanced Settings**.

| Configuration           |          | Advanced Settings            |                         |
|-------------------------|----------|------------------------------|-------------------------|
| - 💋 IPSC 1              | ^        |                              |                         |
| CP1                     |          | Packet time (ms):            | 60 ‡                    |
| - X Advanced Settings   |          | Codecs:                      | G711µ,G711a,OPUS,G729 - |
| Privacy                 |          | Registration Interval (sec): | 3600 1                  |
| DDMS service            |          |                              |                         |
| Advanced Setting        |          | DTMF Send Mode:              | RFC 2833 -              |
| MNIS data service       |          | Do not register users on a   | PBX server (SIP trunk)  |
| Advanced Setting        |          | Do not register internal     | users on a PBX server   |
| Audio Paths             |          | Configure user's authorizat  | ion                     |
| Advanced Settings       |          |                              |                         |
| TRBOnet.Mobile gateway  |          | First VoIP port:             | Default ‡               |
| Remote Agents           |          | Use VoIP ports:              | All 👻                   |
| Friendly Servers        |          | ✓ Allow outgoing SIP calls   |                         |
| The Connect             |          | Available SIP numbers:       | 5555-6666               |
|                         |          | Available DIF Hambers.       |                         |
| - 2 Internal PBX Server |          |                              |                         |
|                         |          |                              |                         |
| External PBX Server     |          |                              |                         |
| X Advanced Settings     |          |                              |                         |
| 🔤 🛱 Redundancy          | <b>v</b> |                              |                         |
| 1 n + n                 |          |                              |                         |
| Set Defaults            |          |                              | Apply OK Cancel         |

- In the **Advanced Settings** pane, specify the following External PBX Server-related advanced settings:
  - Packet time

Enter the same value as specified in the phone system;

Codecs

In the drop-down list, select/deselect the codecs specified in the phone system.

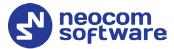

Note: For more details on Phone System configuration, see <u>Appendix E: SIP Setup for Motorola Phone System</u> (page 394).

#### Registration Interval (sec)

Enter the time interval, in seconds, to check the SIP registration status of subscribers.

# Do not register users on a PBX server (SIP trunk) Select this option so that radios will use the SIP trunk system to get extensions.

#### Configure user's authorization

Click this link to set up user authorization for the systems with enhanced authorization parameters. It is recommended to be used when Radio ID is equal to SIP ID. In case when Voice is transmitted via Radio Channel, Radio ID is used. When voice is transmitted via a GSM channel, the SIP ID is used.

| SIP | Authorization users | ×                       |
|-----|---------------------|-------------------------|
|     | User Extension      | Authorization User Name |
| ►   | 010101              | User1                   |
|     |                     |                         |
|     |                     |                         |
|     |                     |                         |
|     |                     |                         |
|     |                     |                         |
|     |                     |                         |
|     |                     |                         |
|     |                     |                         |
| +   | Add XDelete         | OK Cancel               |

• Click **Add** to add a user.

#### • User Extension

Enter the extension number for the new user.

- **Authorization User Name** Enter the name that will be used as the authorization user name.
- Click **OK** to save the new user authorization.

#### First VoIP port

Enter the number of the first VoIP port for audio communications. The default value is specified in <u>Network Parameters</u>.

#### Use VoIP ports

From the drop-down list, select which VoIP ports will be used (all, even, or odd).

#### Allow outgoing SIP calls

Select this option to allow users to make outgoing SIP calls.

#### • Available SIP numbers

Enter the range of SIP phone numbers that will be available for outgoing calls.

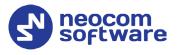

## 5.13.3.2 Redundancy

A Redundant PBX Server be used when a connection to the main PBX Server fails.

• In the **Configuration** pane, under the corresponding **External PBX Server**, select **Redundancy**.

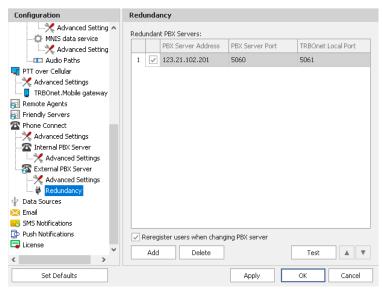

- In the **Redundancy** pane, click **Add**.
  - PBX Server Address
     Enter the IP address of the redundant server.
  - Check the corresponding port numbers (PBX Server Port and TRBOnet Local Port).
  - Select the check box beside the server address.
  - Register users when changing PBX server
     Select this check box so that phone users will be registered when the PBX server is switched to the redundant server.

# 5.14 Data Sources

The Data Sources feature allows receiving data from third-party applications and devices.

TRBOnet Dispatch Software can work with the following two data source types:

- 1. Physical or virtual devices connected via a COM port
- 2. PCs running third-party applications connected via TCP/IP

To allow TRBOnet Dispatch Software to receive data from a third-party application or device:

• In the **Configuration** pane, select **Data Sources**.

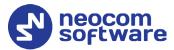

| Configuration                                                                                                    | Data Sources          |
|----------------------------------------------------------------------------------------------------|-----------------------|
| Privacy     DDMS service     MVIS data service     Advanced Setting     Advanced Setting     TRBOnet. Mobile gateway     Remote Agents     Friendly Servers     Advanced Settings     TRBOnet. Mobile gateway     Remote Agents     Friendly Servers     Advanced Settings     Data Sources     COM ports     TCP/IP     Email     SMS Notifications | I Enable Data Sources |
| Set Defaults                                                                                                    | Apply OK Cancel       |

• In the **Data Sources** pane, select the **Enable Data Sources** option.

#### 5.14.1 COM Ports

To manage physical or virtual devices connected to the TRBOnet Server PC via COM port:

• In the **Configuration** pane, under **Data Sources**, select **COM ports**.

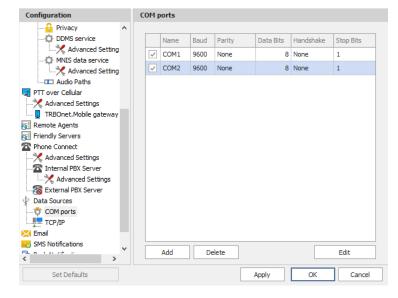

• In the **COM ports** pane, click **Add** to add a device.

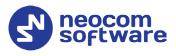

| ×                          |
|----------------------------|
| COM1 •                     |
| None                       |
| 1 •<br>8 •                 |
| None 🔹                     |
| ASCII   LINE FEED 0x0A(\n) |
| OK Cancel                  |
|                            |

• In the **COM Port** dialog box, specify the following parameters:

#### Serial port name

From the drop-down list, select the COM port on the PC with TRBOnet Server to which the device is connected to.

Baud rate

From the drop-down list, select the baud rate at which the data is transmitted.

#### Parity-checking protocol

From the drop-down list, select one of the values that represent the parity-checking protocol.

#### Stop bits per byte

From the drop-down list, select the standard number of stop bits per byte.

#### Data bits per byte

From the drop-down list, select the standard length of data bits per byte.

#### Handshaking protocol

From the drop-down list, select the handshaking protocol for serial port transmission of data.

#### Text Encoding

From the drop-down list, select the Text Encoding type.

Note: The Text Encoding types selected in the TRBOnet Server and in the connected application must be the same to avoid incorrect text display and incorrect data parsing.

#### Message delimiter

From the drop-down list, select the type of delimiters in the data.

- Note: The Message delimiter types selected in the TRBOnet Server and in the connected application must be the same to avoid incorrect text display and incorrect data parsing.
- Click **OK** to save settings and close the dialog box.

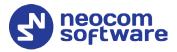

## 5.14.2 TCP/IP

To manage PCs running third-party applications:

• In the Configuration pane, under Data Sources, select TCP/IP.

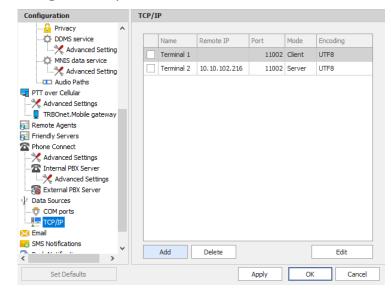

• In the **TCP/IP** pane, click **Add** to add a TCP/IP connection.

| External Connecti | on                       | >         |
|-------------------|--------------------------|-----------|
|                   |                          |           |
| Name:             | Terminal 2               |           |
|                   |                          |           |
| Mode:             | Server (TRBOnet connects | to App) 🔻 |
| Remote IP:        | 10.10.102.216            |           |
| Port:             |                          | 11002 🗘   |
| Protocol:         | Text                     | •         |
| Text Encoding:    | UTF8                     | •         |
| Ignore the fol    | llowing data             |           |
| During:           | 30 🌲 min                 |           |
| Do not consider   | the following substring: |           |
|                   | \d{2}:\d{2}:\d{2}        |           |
|                   |                          |           |
|                   | OK                       | Cancel    |

- In the External Connection dialog box, specify the following parameters:
  - Name

Enter a name for the TCP/IP connection.

Mode

From the drop-down list, select the connection mode. The connection mode depends on the type of the application installed on the connected PC:

Client

In this case, the application connects to TRBOnet Server which sends the data to the application.

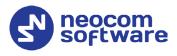

#### • Server

In this case, TRBOnet Server accepts connections from the application and receives the data.

#### Remote IP

Enter the IP address of the application server.

Note: Available only when the **Server** connection mode is selected.

#### Port

In the case of the **Client** connection mode, select the local port of the PC with TRBOnet Server PC.

In the case of the **Server** connection mode, select the port of the PC where the third-party application is installed.

#### Text Encoding

From the drop-down list, select the Text Encoding type.

Note: The Text Encoding types selected in the TRBOnet Server and in the connected application must be the same to avoid incorrect text display and incorrect data parsing.

#### Ignore the following data

Select this option so that the following messages arriving during the specified time period will be ignored.

• During

Specify the time period, in minutes, so that similar messages that arrive during this time period will be ignored.

#### • Do not consider the following substring

Enter a regular expression that will be used to filter messages upon arriving and before being processed. For example, the following regular expression  $d{2}:d{2}:d{2}$  means that if a message contains a substring like 11:01:54, then this substring will be dropped before processing the message.

## 5.15 Email Settings

TRBOnet Dispatch Console allows processing emails as follows:

- 1. Receive emails from email servers and forward them to a particular radio or talk group (via a POP3 or IMAP server);
- 2. Send emails from radios to a particular email address (SMTP Server).

- In the **Configuration** pane, select **Email**.
- In the **Email** pane, select **Enable Email Server**.

Note: Microsoft Exchange Server can be used as SMTP and POP3/IMAP servers.

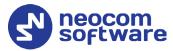

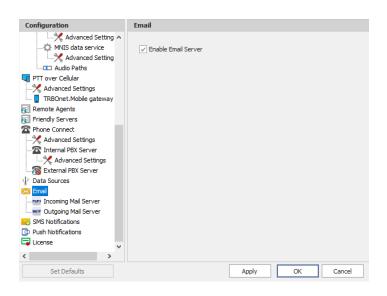

### 5.15.1 Incoming Mail Server

The Incoming Mail Server is used to synchronize the Incoming Emails folder located on a mail server with your local PC. If you are using a POP3 server, all incoming emails can be downloaded from the mail server to the local PC to be then forwarded as text messages to radios or talk groups.

• In the **Configuration** pane, under **Email**, select **Incoming Mail Server**.

| Configuration                                                                                                    | Incoming Mail Server                                                                                                    |
|----------------------------------------------------------------------------------------------------|----------------------------------------------------------------------------------------------------|
| Advanced Setting<br>MNIS data service<br>Advanced Setting<br>THT over Celular<br>TRBOnet.Mobile gateway<br>TRBOnet.Mobile gateway<br>TRBOnet.Mobile gateway<br>TRBOnet.Mobile gateway<br>TRBOnet.Mobile gateway<br>TRBOnet.Mobile gateway<br>TRBONEt.Mobile gateway<br>TRBONEt.Mobile gateway<br>Advanced Settings<br>Triendly Servers<br>Advanced Settings<br>External PBX Server<br>Data Sources<br>External PBX Server | Incoming Mail Server            ✓ Enable          Server:       imap.gmail.com             ✓ This server requires a secure connection (SSL)          Port:       993               Protocol:       IMAP               Check for new messages        every: 60               Connect using |
| Incoming Mail Server                                                                                                    | Password: ******                                                                                                    |
| SMS Notifications C Push Notifications C License                                                                                                    | Check New Emails Now                                                                                                    |
| < > > Set Defaults                                                                                                    | Apply OK Cancel                                                                                                    |

- In the **Incoming Mail Server** pane, specify the following incoming mail-related parameters:
  - Enable

Select this option to enable Incoming Mail Server.

- Server Enter the server hostname or IP address.
- This server requires a secure connection (SSL)
   Select this option to enable a secure connection. Note that a dedicated port will be used to connect to the mail server via SSL.

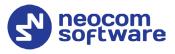

Note: The port number will automatically change when you select this option. For example, from **110** to **995** for POP3, and from **143** to **993** for IMAP.

#### Port

The port number to be used for the connection.

Note: This box is populated automatically depending on the selected protocol and whether a secure connection is required.

#### Protocol

From the drop-down list, select either **IMAP** or **POP3**. Note that if you select **POP3**, all email messages will be deleted from the server once you have downloaded them. In the case of **IMAP**, all new messages will be marked as read once you have downloaded them.

Note: The port number will automatically change when you change the protocol.

#### Check for new messages every X seconds

Enter the time interval to check for new email messages (60, by default).

#### Connect using

Choose one of the following options:

#### Anonymous access

Choose this option to use an anonymous access to the incoming mail server.

#### • Windows authentication

Choose this option to connect via TRBOnet Service Windows Account, if it is running under a specific account;

#### • Use login and password

Choose this option and specify the credentials for the mailbox:

✓ Login

Enter the incoming mail server login.

✓ Password

Enter the incoming mail server password.

#### Check New Emails Now

Click this button to synchronize the Incoming Emails folder and check for new emails.

#### 5.15.2 Outgoing Mail Server

The SMTP Server is used to send emails from users to mail servers as well as between mail servers to deliver emails to the final destination.

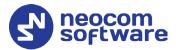

For example, the Administrator can enable email notifications from TRBOnet Dispatch Console to particular email users when alarms occur on selected radios. In this case, the radio sends an alarm to TRBOnet Server which in turn converts this alarm to text and then forwards it as an email message to particular email addresses (for example, to <u>admin@yourcompany.com</u>).

• In the **Configuration** pane, under **Email**, select **Outgoing Mail Server**.

| Configuration            | Outgoing Mail Server                 |
|--------------------------|--------------------------------------|
| Advanced Setting A       | ☑ Enable                             |
| Advanced Setting         | Sender Email:                        |
| TT over Cellular         | SMTP Server: smpt.gmail.com          |
| Advanced Settings        | Encryption: Implicit (SSL)           |
| Remote Agents            | SMTP Server Port: 465                |
| Friendly Servers         | Connect using                        |
| Advanced Settings        | <ul> <li>Anonymous access</li> </ul> |
| Thernal PBX Server       | O Windows authentication             |
| Advanced Settings        | O Use SMTP user name and password    |
| External PBX Server      | User name: tested383                 |
| ∲ Data Sources<br>Kemail | Password:                            |
| Incoming Mail Server     | Type: Auto -                         |
| Outgoing Mail Server     | Send Test Message                    |
| Push Notifications       |                                      |
| 📮 License 🗸 🗸            |                                      |
| < >                      |                                      |
| Set Defaults             | Apply OK Cancel                      |

- In the **Outgoing Mail Server** pane, specify the following outgoing mailrelated parameters:
  - Enable

Select this option to enable Outgoing Mail Server.

Sender Email

Enter the email address (optional) of the sender.

SMTP server

Enter the server hostname or IP address of the SMTP server.

Encryption

From the drop-down list, select the encryption protocol (**SSL**, **TLS**) if a secure connection is required, or select **None** if not. Note that three different dedicated ports will be used to connect to the mail server: via SSL, TLS, or with no encryption.

Note: The port number will automatically change when you select the encryption protocol. For example, from **25** (no encryption) to **465** for SSL, and to **587** for TLS.

#### SMTP server port

The port number to be used for the connection.

Note: This box is populated automatically depending on the selected encryption protocol.

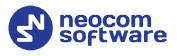

#### Connect using

Choose one of the following options:

Anonymous access

Choose this option to use an anonymous access to the SMTP server.

Windows authentication

Choose this option to connect via TRBOnet Service Windows Account, if it is running under a specific account;

#### Use SMTP user name and password

Choose this option and specify the credentials for the mailbox:

✓ User name

Enter the SMTP server user name.

✓ Password

Enter the SMTP server password.

✓ Туре

From the drop-down list, select the SMPT login type.

#### Send Test Message

Click this button to send a test message from the Sender Email address.

# 5.16 SMS Notifications

TRBOnet Dispatch Console allows sending SMS notifications to a cell phone when alarms and other events occur on selected radios (for example, DTMF commands from radios, Telemetry, Radio State, and other events).

- In the **Configuration** pane, select **SMS Notifications**.
- In the SMS Notifications pane, select Enable SMS Service.

| Configuration                                                                                                    |   | SMS Notifications          |       |                |        |              |        |  |
|----------------------------------------------------------------------------------------------------|---|----------------------------|-------|----------------|--------|--------------|--------|--|
| Advanced Setting<br>Audio Paths                                                                                  | ^ | Enable SMS Service Sender: |       |                |        |              |        |  |
| Advanced Settings                                                                                                |   | Connection to GSM via:     | V     | /ianett servic | e (www | w.vianett.co | vm) ~  |  |
| Remote Agents                                                                                                    |   | Login:                     | lo    | ogin@yourcor   | mpany  | .com         |        |  |
| Friendly Servers                                                                                                 |   | Password:                  | *     | ********       | *      |              |        |  |
| Advanced Settings     Internal PBX Server     Advanced Settings     Advanced Settings     COM ports     TCP/IP   |   | Send Te                    | st MM | 15             |        | Send Test    | SMS    |  |
| Email     Gutgoing Mail Server     Gutgoing Mail Server     SMS Notifications     Push Notifications     License | ~ |                            |       |                |        |              |        |  |
| ۲                                                                                                    |   |                            |       |                |        |              |        |  |
| Set Defaults                                                                                                    |   |                            |       | Apply          |        | ОК           | Cancel |  |

• In the **SMS Notifications** pane, specify the following SMS-related parameters:

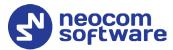

Sender

Leave this box blank.

Connection to GSM via

From the drop-down list, select the type of connection.

• COM port GSM modem

Select this item if you are using a GSM Modem connected via COM port. In addition, select the **COM port** the modem is connected to, and enter the **SIM Card Pin Code**.

• Gemalto Cinterion EHS6T LAN

Select this item if you are using a Cinterion EHS6T GSM modem connected via LAN. In addition, enter the **IP address** of the modem, and enter the **SIM Card Pin Code**.

• Vianett service

Select this item to use an account on Vianett service. For more details on Vianett service, see <u>www.vianett.com</u>

• SMS Broadcast

Select this item to use an account on SMS Broadcast service. For more details on SMS Broadcast service, see www.smsbroadcast.com.au

• Clickatell

Select this item to use an account on Clickatell service. In addition to the **Login** and **Password**, you'll have to specify the **API ID**.

For more details on Clickatell service, see www.clickatell.com

• IntelliSoftware

Select this item to use IntelliSoftware SMS Gateway. For more details on IntelliSoftware SMS service, see <u>www.intellisoftware.co.uk</u>

Login

Enter the login for the selected service account.

Password

Enter the password for the selected service account.

Send Test MMS

Click this button to send a test MMS from the selected service account to a recipient's phone number.

Note: This button is available when connected via Vianett service only.

#### Send Test SMS

Click to send a test SMS from Vianett account to recipient phone number.

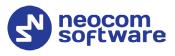

Note: This button is available when connected via Vianett, SMS Broadcast, or Clickatell services.

# 5.17 Push Notifications

TRBOnet Dispatch Console allows sending push notifications to connected TRBO.SOS applications.

- In the **Configuration** pane, select **Push Notifications**.
- In the **Push Notifications** pane, select **Enable Push Service**.

| Configuration                                                                                                    | Push Notifications                                                                            |
|----------------------------------------------------------------------------------------------------|-----------------------------------------------------------------------------------------------|
| Configuration Addo Paths Advanced Setting Advanced Settings TRBOnet.Mobile gateway TRBOnet.Mobile gateway TRBOnet.Mobile gateway TRBOnet.Mobile gateway TRBOnet.Mobile gateway TRBOnet.Mobile gateway TRBOnet.Mobile gateway TCP/IP TCP/IP TCP/I | Push Notifications         Image: Server:         push.trbonet.com         Port:       8081 * |
| < >                                                                                                    |                                                                                               |
| Set Defaults                                                                                                    | Apply OK Cancel                                                                               |

- In the **Push Notifications** pane, specify the following parameters:
  - Server

Enter the Ethernet IP address of the push server.

Port

Enter the UDP port number of the push server.

Test

Click this button to check the connection to your push server. If the test is successful, you'll see information on the server you are connected to.

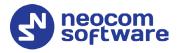

# 6 TRBOnet Dispatch Console

The key features of TRBOnet can be configured by the Administrator in TRBOnet Dispatch Console after initial installation and configuration.

### 6.1 Connecting to Server

- Launch TRBOnet Dispatch Console using the desktop or Start menu shortcut.
- Enter the required connection settings as explained below.
   For the default Admin credentials (User Name and Password), consult our support team.
  - Note: For security reasons, we strongly recommend that you change the password for the administrator immediately after the first login. See section <u>6.3.4.5, Changing</u> Password.

| Connect to TRBOne               | t Server                 |
|---------------------------------|--------------------------|
| Connect to:                     |                          |
| Address:                        | 127.0.0.1 ~              |
| Port:                           | 4021 Configure           |
| Authentication:                 |                          |
| Method:                         | TRBOnet Authentication V |
| User Name:                      | admin                    |
| Password:                       | ********                 |
| Remember pas     Connect on sta |                          |
|                                 | OK Cancel                |

#### **Connect to:**

Address

Enter the IP address of the TRBOnet Server to connect to.

Note: This is the **Network interface** parameter of TRBOnet Server configured in section <u>5.4, Network Parameters</u> (page 18).

#### Port

Enter the local port of the TRBOnet Server PC to accept connections from the Dispatch Console.

Note: This is the **Command port** parameter of TRBOnet Server configured in section <u>5.4, Network Parameters</u> (page 18).

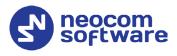

#### Authentication:

#### Method

From the drop-down list, select the Authentication method:

- **TRBOnet Authentication** Select this method to log on as a User registered in the TRBOnet Dispatch Console Users list.
- Windows Authentication Select this method to log on using the PC name. The system automatically shows the PC name as a User Name.

Note: The Windows user must be registered in the TRBOnet Dispatch Console Users list.

#### User Name/Password

Enter the user name and password. For the default Admin credentials (User Name and Password), consult our support team.

Note: For security reasons, we strongly recommend that you change the password for the administrator immediately after the first login. For this, on the **Tools** menu, click **Change Password**.

#### Remember password

Select this option to have the Dispatch Console application remember your password.

#### • Connect on startup

Select this option to launch the Dispatch Console application without having to type the User Name and Password every time. Use this option if you regularly connect to the same TRBOnet Server and your workstation is in a secure location.

#### 6.2 Main Window Elements

When the TRBOnet Dispatch Console application is initially launched, the default Dispatch Console window will be displayed with the **Voice Dispatch** tab being active.

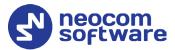

| oice Dispatch 🤍          | F      | adio Interface            |                  |               |               |                   |                       |              |                           |                |              | ĝ               |
|--------------------------|--------|---------------------------|------------------|---------------|---------------|-------------------|-----------------------|--------------|---------------------------|----------------|--------------|-----------------|
| 🕹 🕼 🕼 🗄 🍸 🕯 🛠 🖻          | 1 61 / | Radio Interface Teleph    | ony 🕺 Recent Ca  | ills/Events   |               |                   |                       |              |                           |                |              |                 |
|                          | 9      |                           |                  |               |               |                   |                       |              |                           | ×              | ) ci         | lock            |
| A Online Dispatchers (1) | -      |                           |                  |               |               |                   |                       |              |                           |                | Thursday,    | September 30,   |
| Administrator            |        |                           |                  |               |               |                   |                       |              |                           |                | 11.          | 00              |
| 60.00                    | -      |                           |                  |               |               |                   |                       |              |                           |                | 11.          | <b>06</b> AM    |
| Online, Indoor           |        |                           |                  |               |               |                   |                       |              |                           | ^              | Quick Cor    | nmands 🛛 🗙      |
| Online, GPS Fixed        |        | Contact Dialer            |                  |               | Group 11      |                   |                       | Grou         | n 72                      |                |              | nmands 🔀        |
| Online, No GPS (2)       |        |                           |                  |               |               |                   |                       |              | <u> </u>                  |                | Configure    |                 |
| 🚷 4444 🛛 🔍 😵             | 9      |                           | *                |               | DTT           | 11                |                       | PT           | 22                        |                | Oueued M     | lessages 🛛      |
| 🚯 Radio 125 😵            |        | Me                        |                  |               | <b>F</b> 1 1  |                   |                       |              | •                         |                |              | -               |
| Offline (19)             | - II   | Inc                       | 110              |               |               |                   |                       |              |                           |                |              | • 拉 File 🔹      |
|                          |        | Line 1 Lin                | e 2 Line 3       |               |               | Session:          |                       |              | Session:                  |                | To: Selected | 6*              |
| 1                        |        | Line 4 Lin                | e 5 Line 6       |               |               | Free channel      | 4                     |              | Free channel              |                | Pat          | <u> </u>        |
| Voice Dispatch           |        |                           |                  |               |               |                   |                       |              |                           |                |              |                 |
| 1 .                      |        | 1 3                       | 2 3              |               |               | Sender:           |                       |              | Sender:                   |                |              | PTT Box here to |
| Location Tracking        |        | 4 9                       | 6 6              |               |               |                   |                       |              | )                         |                | create       | new group       |
| o                        |        | 7 8                       | 9                |               |               |                   |                       |              |                           |                |              | dio Raidao      |
| Job Ticketing            |        |                           |                  |               | RX / TX       |                   |                       | RX / 1       | rx                        | -              | Rat 1        | dio Bridge 🕕    |
| 7                        |        |                           |                  |               |               |                   | <u></u>               |              |                           | <u></u>        | PTT          | Unknown         |
| Coute Management         |        |                           |                  |               |               |                   |                       |              |                           | ~              |              | Any Groups      |
| 1                        | R      | ecent Calls/Events        |                  |               |               |                   |                       |              |                           |                |              |                 |
| Text Messages            | 6      | 🖗 Playback 🛛 🗔 Save 🕶 🧯   | 👌 Print 📔 Pa     | use 🦪 Clear   | r 🔹 🌀 Reload  | d 🏾 🌃 Filter By F | adio 🛛 🐺 Group        | ing 🍸 Auto   | Filter 🍥 Default Setti    | ings 📑 Details | Show Notes   | Add Note        |
| Voice Recording          |        | Date                      | System           | Sender        | Destination   | Descriptio        | n                     |              | Details                   |                |              | Note            |
|                          |        | 30-Sep-21 10:57:47 AM     | Mobile 1         | 4444          | Administrator | Private C         | ll: '4444' called 'Ad | ministrator' | Talkers: 4444, Administra | stor           |              |                 |
| Reports                  |        |                           |                  | Administrator | 22            | Group Ca          | l: 'Administrator' ca | led '22' (00 | Talkers: Administrator    |                |              |                 |
| Reports                  |        |                           |                  | Administrator | 11            |                   |                       |              | Talkers: Administrator    |                |              |                 |
| Event Viewer             |        | 30-Sep-21 10:57:00 AM     |                  | Administrator | All           |                   | dministrator' called  |              | Talkers: Administrator    |                |              |                 |
| Event Viewer             |        | 30-Sep-21 10:56:10 AM     |                  | 4444          | Radio 125     |                   |                       | dio 125 (00  | Talkers: Radio 125, 4444  |                |              |                 |
| Radio Allocation         |        | 30-Sep-21 10:55:16 AM     |                  | 4444          | All           | Battery:          |                       |              |                           |                |              |                 |
| ) Radio Allocation       |        | 30-Sep-21 10:52:59 AM     |                  | Radio 125     | 11            | Group Ca          | : 'Radio 125' called  | '11' (00:04) | Talkers: Radio 125        |                |              |                 |
|                          |        | 44 4 Record 1 of 7 🕨 🗰    |                  |               |               |                   |                       |              |                           |                |              |                 |
| Administration           |        | Recent Calls/Events Requi | ests To Talk Rad | iio State Act | ive Tasks Act | we Routes User    | Activity Map          | Cameras      |                           |                |              |                 |

The main user interface elements are as follows:

- 1. Main menu
- 2. Radio list panel
- 3. Modules tab panel
- 4. Radio Interface panel
- 5. Activity Monitor panel
- 6. Quick Pane panel

Note: The look of the Dispatch Console windows may have been customized for your specific operation.

#### 6.3 Main Menu

The TRBOnet Dispatch Console main menu allows the user to manage the main Dispatch Console options. The main menu is located in the upper left corner of the main window.

#### 6.3.1 File

The File menu contains the following items:

• File > Connect to TRBOnet Server

Choose this menu item to connect to a different TRBOnet Server, or to use different credentials for the current connection.

For more details, see section <u>6.1, Connecting to Server</u> (page 104).

• File > Exit

Choose this menu item to exit TRBOnet Dispatch Console.

#### 6.3.2 View

The **View** menu contains the following items:

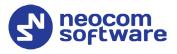

#### • View > Show Navigation Pane

Choose this menu item to toggle the display of the Navigation pane on the left of the main window. The Navigation pane includes two panes: the Radio list pane and the Modules tab panel (see section <u>6.2, Main Window Elements</u>).

#### • View > Show Touch Keyboard Button

Select this menu item to display a Touch Keyboard button on the bottom of the Modules panel. Clicking this button will bring up a virtual keyboard on the screen.

#### • View > Show Modules

Choose this menu item, and in the drop-down menu select/deselect the modules to display in the Modules tab panel.

#### • View > Additional Tabs

Choose this menu item, and in the drop-down menu select/deselect the tabs to display in the Activity Monitor panel.

#### • View > Configure PTT Boxes

Choose this menu item to configure the view of PTT boxes.

| lame:   | Radio Interface    |           |                 |   |
|---------|--------------------|-----------|-----------------|---|
| Туре    | Name               | View Mode | Available Calls |   |
| Channel | Intercom           | Normal    |                 |   |
| Channel | Control Station #1 | Normal    | All             |   |
| Group   | Group 1            | Normal    | Firemen         |   |
| Group   | Group 2            | Normal    | Police          | - |
|         |                    |           |                 |   |
|         |                    |           |                 |   |
|         |                    |           |                 |   |

In the **Configure PTT Boxes** dialog box, specify the following PTT box parameters:

• Туре

In this column, the box type (for example, Channel, Group, Radio or All Call) is displayed.

Note: The 'Channel' type means that the PTT box has been automatically created by the radio systems connected to TRBOnet Server and it can only be partially edited. The **Edit** link is grayed out when a PTT box of this type is selected.

#### Name

Enter a name for the selected box. This name will be displayed in the title of the PTT box.

View Mode

From the drop-down list, select the view mode:

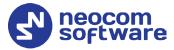

#### • Invisible

Select this mode so that the PTT box will not be displayed.

• Normal

Select this mode so that the PTT box will be displayed in Normal view mode:

| Control Sta | Control Station #1 |       |
|-------------|--------------------|-------|
| <b>OTT</b>  | Chan               | nel 1 |
| PTT         | All Call           | -     |
|             |                    |       |
|             | Session:           |       |
|             | Free channel       |       |
|             |                    |       |
|             | Sender:            |       |
|             |                    |       |
|             |                    |       |
| RX/TX -     |                    |       |
| , <u> </u>  |                    | ]     |

#### • Minimized

Select this mode so that the PTT box will be displayed in Minimized view mode:

Control Station #1 🛛 🕕 🥑

Note: Hover the mouse pointer over the Minimized PTT box to view the PTT box in the Normal view mode.

Available Calls

From the drop-down list, select the destination radio or radio group for the PTT box.

#### **Create virtual channel boxes**

 To create a virtual PTT box, click the Create link in the lower-left corner of the Configure Voice Boxes dialog box.

| Virtual Channel  |                       |                                                                                                    |           | ×      |
|------------------|-----------------------|----------------------------------------------------------------------------------------------------|-----------|--------|
| virtual Channel  |                       |                                                                                                    |           | ^      |
| Name:            | Group Call            |                                                                                                    |           |        |
|                  |                       |                                                                                                    |           |        |
| Call Type:       |                       | Call Destinat                                                                                                    | ion:      |        |
| All Call         |                       | Select by D                                                                                                    | ispatcher |        |
| Group Call       |                       | Selected from the selected from the selected | om list   |        |
| O Private Call   |                       |                                                                                                    |           | -      |
| Execute call or  | n channels:           |                                                                                                    |           |        |
| O Execute call o |                       | annels                                                                                                    |           |        |
| Execute call o   | nly on selected       | channels                                                                                                    |           |        |
| Control S        | tation #1             |                                                                                                    |           |        |
| Intercom         |                       |                                                                                                    |           |        |
| Local Brin       | ie's<br>: #1: Slot #1 |                                                                                                    |           | _      |
|                  | #1: Slot #1           |                                                                                                    |           |        |
| I Repeater       | #1.000 #2             |                                                                                                    |           |        |
|                  |                       |                                                                                                    |           |        |
|                  |                       |                                                                                                    |           |        |
|                  |                       |                                                                                                    |           |        |
|                  |                       |                                                                                                    |           |        |
|                  |                       |                                                                                                    |           |        |
|                  |                       |                                                                                                    |           |        |
|                  |                       |                                                                                                    |           |        |
|                  |                       |                                                                                                    | ОК        | Cancel |

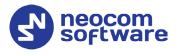

In the **Virtual Channel** dialog box, specify the following virtual channel parameters:

Name

Select this option and enter a name for the virtual channel.

- Choose a **Call Type** for the channel.
- Call Destination

(available only when Group Call or Private Call is selected as the Call Type)

Choose **Select by Dispatcher** to allow the dispatcher to select a Call Destination.

Or, choose **Selected from list** and from the list below select the desired group (if the Group Call type is chosen) or individual radio (if the Private Call type is chosen).

#### Execute call on channels

(available only when All Call or Group Call is selected as the Call Type) Choose **Execute call on all available channels**,

or **Execute call only on selected channels** and in the list below select the available channels.

#### • View > Configure Active Calls panel

Choose this menu item to configure call types and advanced settings for the Active Calls panel. This menu item is available if **View > Show Active Calls Panel** is selected.

#### Call Types

On this tab, you can select which call types to display in the Active Calls panel:

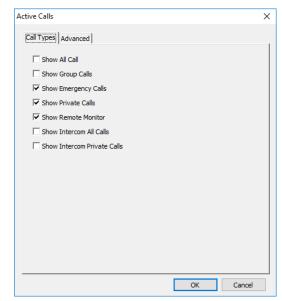

#### Advanced

On this tab, you can set following options:

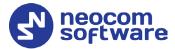

- Show Visible Channels Select this option to display Visible channels in the Active Calls panel.
- Show Hidden Channels Select this option to display Hidden channels in the Active Calls panel.

Note: For the visibility of channels, see <u>Configure PTT boxes</u>, <u>View Mode</u>.

#### • Show Requests To Talk

Select this option to display Requests To Talk in the Active Calls panel.

#### • Show Missed Calls for

Select this option to display Missed calls in the Active Calls panel, and specify the duration of displaying Missed Calls, in seconds.

| Active Calls                                                                                                    | ×             |
|----------------------------------------------------------------------------------------------------|---------------|
| Call Types Advanced                                                                                                    |               |
| Image: Show Visible Channels         Image: Show Hidden Channels         Image: Show Requests To Talk         Image: Show Missed Calls for: | 600 🔺 seconds |
|                                                                                                    | OK Cancel     |

The **Active Calls** panel is displayed in the upper part of the Dispatch Console:

# **TRBOnet Enterprise** — User Manual

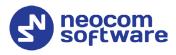

| Voice Dispatch     | Radio Interface                                      |                                                                                                    |                           |                                                                                                    |                                                  | <b>Q</b>                       |
|--------------------|------------------------------------------------------|----------------------------------------------------------------------------------------------------|---------------------------|----------------------------------------------------------------------------------------------------|--------------------------------------------------|--------------------------------|
| 💼 🗄 👶 🛠 🍸 😒        | Radio Interface Recent Ca                            |                                                                                                    |                           |                                                                                                    |                                                  |                                |
| Administrator      | Control Station #1 [<br>PTT Police<br>Administrator  | Active Ca                                                                                                    | ls                        |                                                                                                    | Configure                                        | ommands<br>Messages            |
| 🛛 📑 Firemen 📃      |                                                      |                                                                                                    |                           |                                                                                                    | A Record                                         | 🔻 😰 File                       |
| 📙 Police 📃         | Intercom                                             |                                                                                                    | Control Station #         | £1 0 €0                                                                                                    | To: Selected                                     |                                |
| Voice Dispatch     | PTT All Call                                         |                                                                                                    | PTT                       | Channel 4                                                                                                    | Drag and Dro                                     | p PTT Box here to<br>new group |
| 😹 GPS Positioning  | Session:<br>Free chann                               | vel                                                                                                    | Sessio                    |                                                                                                    |                                                  |                                |
| 😸 Job Ticketing    | Sender:                                              |                                                                                                    | Police<br>Sende           |                                                                                                    |                                                  |                                |
| 😥 Route Management |                                                      |                                                                                                    |                           | nistrator                                                                                                    |                                                  |                                |
| RFID Tracker       | RX/TX                                                | ]][[                                                                                                    | RX / TX                   | ]                                                                                                    |                                                  |                                |
| C Text Messages    | Recent Calls/Events                                  |                                                                                                    |                           |                                                                                                    | <b>~</b>                                         |                                |
| Voice Recording    | 🗐 Playback 📓 Save 🛛 😫 Pri                            | int 📕 Pause ợ Clear 👻                                                                                            | 🏐 Reload 🛛 🌇 Fil          | ter By Radio   🚍 Groupi                                                                                       | ng 🍸 Auto Filter 🧇                               | Default Settings               |
| <u> </u>           | 29-Sep-2016 17:03:17 Cor                             | dio System Sender<br>ntrol Station Administrator<br>ntrol Station Administrator                                  | Police Dis                | essage<br>spatcher 'Administrator'<br>spatcher 'Administrator'                                                |                                                  | Note                           |
| 😽 Reports          |                                                      |                                                                                                    | Poice                     | patorier Auministrator                                                                                        |                                                  |                                |
| Reports            |                                                      | ntrol Station Administrator                                                                                      |                           | apatcher 'Administrator'                                                                                      |                                                  |                                |
|                    | 29-Sep-2016 17:02:00 Cor<br>29-Sep-2016 17:01:47 Cor | ntrol Station Administrator<br>ntrol Station Administrator<br>ntrol Station Administrator<br>ercom Administrator | Firemen Dis<br>Police Dis | apatcher 'Administrator'<br>apatcher 'Administrator'<br>apatcher 'Administrator'<br>tercom Call: Dispatcher ' | Members: Administrator<br>Members: Administrator |                                |

#### • View > Customize Hot Keys

Choose this menu item to configure hot keys for the actions on the selected channels.

|                         | Le u                       |                      |
|-------------------------|----------------------------|----------------------|
| HotKey                  | Action                     | Caption              |
| Shift                   | Terminate All Transmitions | Terminate all        |
| Enter                   | Default PTT channels       | Transmit             |
| [L]                     | PTT                        | Intercom             |
| [Shift]+[H]             | PTT                        | Repeater #1: Slot #1 |
| [Shift]+[O]             | PTT                        | Repeater #1: Slot #2 |
|                         | PTT                        | Local Brine's        |
|                         | PTT                        | Control Station #1   |
|                         | PTT                        | Group 2              |
| 144 44 4 Record 5 of 10 | F H4 44                    | Þ                    |

- To configure hotkey PTT actions to the PTT boxes, click the Show all PTT boxes link, double-click the desired PTT box(es) to apply the changes, then assign a hotkey or a combination of hotkeys.
- To configure specific non-PTT actions to PTT boxes (for example, mute channels or set default PTT channels), click the **Create** link to make the changes:

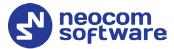

| Action                                                                                                    |                       | ×        |
|----------------------------------------------------------------------------------------------------|-----------------------|----------|
|                                                                                                    |                       |          |
| Caption:                                                                                                    | Mute Mode             |          |
| HotKey:                                                                                                    | Ctrl                  | <b>G</b> |
| Device Button:                                                                                              | Foot (Footswitch PTT) | Ŧ        |
| Action:                                                                                                    | Mute channels         | Ŧ        |
| Channels:                                                                                                   |                       |          |
| <ul> <li>✓ Telephony</li> <li>✓ Intercom</li> <li>✓ Dispatcher Group</li> <li>✓ Dispatcher Group</li> </ul> |                       | ▲<br>    |
| Group 11                                                                                                    |                       |          |
| Group 22                                                                                                    |                       |          |
| All Call                                                                                                    |                       | -        |
|                                                                                                    | OK Cancel             |          |

In the **Action** dialog box that appears, specify the following parameters:

• Caption

Enter the caption that will be displayed in the Dispatch Console.

• HotKey

Click the **Configure** button, and on the keyboard, press the key or key combination you want to assign as a hot key for the selected action.

• Device button

From the drop-down list, select the external device button you want to assign for the selected action.

Action

From the drop-down list, select the desired action:

✓ Set Select/Unselect channel states

This action sets the Select state to selected PTT boxes and the Unselect state to others.

✓ Mute channels

This action mutes selected PTT boxes.

✓ Unmute channels

This action unmutes selected PTT boxes.

- Set Mute/Unmute channel states
   This action sets the Unmute state to selected PTT boxes and the
   Mute state to others.
- ✓ Terminate All Transmissions This action terminates all transmissions for selected PTT boxes.
- ✓ Configure Channel

This action will configure settings, such as Recorder, Player, Speaker, etc., for the channel specified below.

✓ Configure Audio

This action will configure the Audio Settings, such as Recorder and Player.

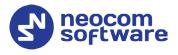

#### • Channels

In the list below, select the PTT boxes to which to assign the actions specified above.

• To enable displaying the configured hot keys in the Dispatch Console, select the **Show actions panel** option.

All the hot keys you have configured are displayed in the upper part of the Dispatch Console:

| File View Map Tools Help        |                                                                                                    |                                                   |
|---------------------------------|----------------------------------------------------------------------------------------------------|---------------------------------------------------|
| Voice Dispatch                  | Radio Interface                                                                                                    | 👲 🐠                                               |
| 📴 🗄 🗄 👶 🗶 🍸 😒                   | Radio Interface Recent Cals/Events Rados Terminate all Transmit                                                                                                    | Quick Commands                                    |
| Online Dispatchers (1)          | Active Calls                                                                                                    | Configure                                         |
| Administrator                   |                                                                                                    | Queued Messages X                                 |
| 🐵 📑 Firemen 📮                   |                                                                                                    | 🔘 Record 🔻 😰 File 👻                               |
| Police 📮                        |                                                                                                    | To: Selected Channels                             |
|                                 | Intercom                                                                                                    | Patch X                                           |
| Voice Dispatch                  | PTT All Call PTT Channel 4<br>All Call v                                                                                                    | Drag and Drop PTT Box here to<br>create new group |
| GP5 Positioning                 | Session: Session:                                                                                                    |                                                   |
| 🔡 Job Ticketing                 | Free channel Free channel                                                                                                    |                                                   |
| 😥 Route Management              | Sender:                                                                                                    |                                                   |
| RFID Tracker                    |                                                                                                    |                                                   |
| C Text Messages                 |                                                                                                    | <b>~</b>                                          |
| 🔮 Voice Recording               | Recent Calls/Events         (□) Playback       J Save + (□) Print         II Pause       ✓ Clear + (③) Reload         (□) Filter By Radio       (□) Grouping                                                                                                    | 📲 🕎 Auto Filter 💿 Default Settings                |
| Reports                         |                                                                                                    | tails Note                                        |
| Event Viewer                    | 29-Sep-2016 18:15:42     Intercom Administrator Al Intercom Cal: Dispatcher ' Mer<br>29-Sep-2016 19:15:22     RadoGerver Al Connection to 'Control Sta<br>29-Sep-2016 17:25:32     Intercom Administrator Al Intercom Cal: Dispatcher ' Mer                                                                                                    |                                                   |
| 10 Radio Allocation             | 29-Sep-2016 17:27:00 Control Station Administrator Police Dispatcher 'Administrator' Mer                                                                                                    |                                                   |
| Kaulo Allocation                | 29-Sep-2016 17:26:48 Intercom Administrator All Intercom Call: Dispatcher' Mer                                                                                                    | mbers: Administrator                              |
| Administration                  | Image: Model and Model and Model |                                                   |
| 🔂 127.0.0.1 🔉 🛋 🛸 🛸 🕱 Administr | ator 📑 Licensed to: demo Demo License                                                                                                    | Active                                            |

#### • View > Add Radio Interface Tab

Choose this menu item to add a new Radio Interface tab to the Radio Interface pane.

| Name:    | Radio Interface #1   |           |                 |  |
|----------|----------------------|-----------|-----------------|--|
| Туре     | Name                 | View Mode | Available Calls |  |
| Channel  | Intercom             | Normal    |                 |  |
| Channel  | Control Station #1   | Normal    | All             |  |
| Group    | Group 1              | Normal    | Firemen         |  |
| Group    | Group 2              | Normal    | Police          |  |
| Channel  | Repeater #1: Slot #1 | Normal    | All             |  |
| Channel  | Repeater #1: Slot #2 | Normal    | All             |  |
| Channel  | Local Brine's        | Normal    | All             |  |
| All Call | All Call             | Normal    |                 |  |
|          |                      |           |                 |  |

- In the Configure Voice Boxes dialog box, specify the following PTT box parameters for the new radio interface:
  - Name

Enter a name for the radio interface.

Other parameters can be configured in the same way as when <u>Configuring PTT Boxes</u>.

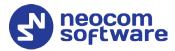

The user can switch between Radio Interfaces by clicking on the tab bar in the upper part of the **Radio Interface** pane.

| /oice Dispatch             |   | Radio Interface                                   |                          |                         |              |                                      |             |                                                                                                    | 6                                | <u>e</u> 4 |
|----------------------------|---|---------------------------------------------------|--------------------------|-------------------------|--------------|--------------------------------------|-------------|----------------------------------------------------------------------------------------------------|----------------------------------|------------|
| 1 🗄 1 👶 🛠 7 🛇              |   | Radio Interface Radio I<br>Terminate all Transmit | Interface #1             | Recent Calls/Ev         | vents Radios | 1                                    |             | Quick (                                                                                                    | Commands                         |            |
| 🔉 🦣 Online Dispatchers (1) |   |                                                   |                          | Active C                | alls         |                                      | ×           | Configu                                                                                                    | re                               | _          |
| Administrator              |   |                                                   |                          |                         |              |                                      |             | 0                                                                                                    | d Messag                         | [          |
| Firemen                    |   |                                                   |                          |                         |              |                                      |             |                                                                                                    |                                  |            |
| Police                     | 픪 |                                                   |                          |                         |              |                                      |             |                                                                                                    | rc 👻 🎦 File                      | _          |
| Police                     | 2 |                                                   |                          |                         |              |                                      | ^           | To: Sele                                                                                                    | cted Channels                    |            |
|                            |   | Intercom                                          | •0)                      |                         | Control Sta  | ation #1 🗾 🖪                         |             |                                                                                                    | Patch                            |            |
|                            |   | All Ca                                            |                          |                         |              | Channel 4                            |             |                                                                                                    |                                  | _          |
|                            |   | PTT                                               |                          |                         | PTT          | All Call                             |             | Drag and<br>to cre                                                                                                    | Drop PTT Box h<br>sate new group | ner<br>I   |
| Voice Dispatch             |   |                                                   |                          |                         |              | All Call                             | •           |                                                                                                    |                                  | _          |
|                            |   | Session                                           |                          |                         |              | Session:                             |             |                                                                                                    |                                  |            |
| GPS Positioning            |   | Free d                                            |                          |                         |              | Free channel                         |             |                                                                                                    |                                  |            |
| <b>*</b>                   |   |                                                   |                          |                         |              |                                      |             |                                                                                                    |                                  |            |
| 🚰 Job Ticketing            |   | Sender                                            |                          |                         |              | Sender:                              |             |                                                                                                    |                                  |            |
| Route Management           |   |                                                   |                          |                         |              |                                      |             |                                                                                                    |                                  |            |
| i Route Hanagement         |   |                                                   |                          |                         |              |                                      |             |                                                                                                    |                                  |            |
| RFID Tracker               |   | RX / TX                                           |                          | _                       | RX / TX -    |                                      | _           |                                                                                                    |                                  |            |
|                            |   |                                                   |                          |                         |              |                                      |             |                                                                                                    |                                  |            |
| Text Messages              |   | Description of the local data                     |                          |                         |              |                                      | ~           |                                                                                                    |                                  |            |
| -                          |   | Recent Calls/Events                               |                          |                         | 10 n         |                                      |             |                                                                                                    |                                  |            |
| Voice Recording            |   | 🖾 Playback 🛃 Save - 🤤                             |                          |                         | -            |                                      |             | Auto Filter                                                                                                    |                                  | _          |
| -                          |   | Date<br>30-Sep-2016 10:48:54                      | Radio System<br>Intercom | Sender<br>Administrator | Recipient    | Message<br>Intercom Call: Dispatche. | Details     | and a first sector of the sector of the sect | Note                             |            |
| Reports                    |   | 29-Sep-2016 18:15:42                              | Intercom                 | Administrator           | All          | Intercom Call: Dispatche.            |             |                                                                                                    |                                  |            |
|                            |   | 29-Sep-2016 17:53:22                              | Intercom                 | RadioServer             | Al           | Connection to 'Control S.            |             | ministrator                                                                                                    |                                  |            |
| Event Viewer               |   |                                                   | Intercom                 | Administrator           | Al           | Intercom Call: Dispatche.            |             | ministrator                                                                                                    |                                  |            |
| -                          |   | 29-Sep-2016 17:27:00                              | Control Statio           | Administrator           | Police       | Dispatcher 'Administrato.            | Members: Ad | ministrator                                                                                                    |                                  |            |
| Radio Allocation           |   | 29-Sep-2016 17:26:48                              | Intercom                 | Administrator           | All          | Intercom Call: Dispatche.            | Members: Ad | ministrator                                                                                                    |                                  |            |
|                            |   | H4 44 4 Record 1 of 303                           | F H4 4                   |                         |              |                                      |             |                                                                                                    |                                  | Þ          |
| Administration             |   |                                                   |                          |                         |              |                                      |             |                                                                                                    |                                  |            |

#### • View > Delete Radio Interface Tab

Choose this menu item to delete the Radio Interface tab currently selected in the Radio Interface pane.

Note: The default Radio Interface tabs can't be deleted.

#### • View > Show Channel Selector Box

Select this menu item to display a separate PTT box that allows selecting a channel.

|               | -                   |
|---------------|---------------------|
| Intercom      |                     |
| IP Site Conne | ct: Slot #1         |
| IP Site Conne | ct: Slot #2         |
|               |                     |
|               | Session:            |
|               |                     |
|               |                     |
| $\bigcirc$    | Sender:             |
|               |                     |
|               |                     |
| d             | nannel not selected |
|               |                     |
|               |                     |

Click the arrow of the drop-down list and select the channel for this PTT box.

#### • View > Show Call Type Buttons

Select this menu item to display the Call Type Buttons panel in PTT boxes.

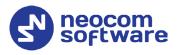

| IP Site Con | nect: Slot #1                       |
|-------------|-------------------------------------|
| PTT         | All Call<br>Radio Grp Num List      |
| 8           | Session:<br>Free channel<br>Sender: |
| RX / TX     |                                     |

#### • View > Show Keypad Panel Select this menu item to display the Keypad panel in PTT boxes.

| P | TT       | 0<br>Radio | Grp Nur | <b>▼</b><br>List |
|---|----------|------------|---------|------------------|
| 1 | 1        | 2          | 3       |                  |
|   | 4        | 5          | 6       |                  |
|   | 7        | 8          | 9       |                  |
|   | С        | 0          | <       |                  |
| R | х / тх — |            |         | -                |

Note: The Keypad panel will be displayed only when the **Num** button is pressed in the Call Type Buttons panel.

#### • View > Audio Message Library

Choose this menu item to add configured Voice Messages to the Queued Messages panel. For how to configure Voice Message settings, see <u>Tasks</u>, <u>Voice Message</u>.

| Filename         Description         Severity         Hot Key         Visibility           Alarm Tone         Alarm         Hidden         Hidden           Bobby.wav         Information         Button           Daisy.wav         Information         Link | 🕨 Add 🗙 Remo | ve 🍸 Filter 🛛 Hot Key |             |         |            |
|----------------------------------------------------------------------------------------------------|--------------|-----------------------|-------------|---------|------------|
| Bobby.wav Information Button                                                                                                    | Filename     | Description           | Severity    | Hot Key | Visibility |
| Bobby.wav Information Button                                                                                                    | Alarm Tone   |                       | Alarm       |         |            |
|                                                                                                    | Bobby.wav    |                       | Information |         | Button     |
|                                                                                                    | Daisy.wav    |                       | Information |         |            |
|                                                                                                    |              |                       |             |         |            |
|                                                                                                    |              |                       |             |         |            |

- In the **Saved Audio Files** dialog box, specify the following parameters:
  - Filename

The name of the message displayed in the Queued Messages panel.

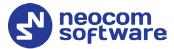

#### • Description

Enter a description for the Voice Message.

#### • Severity

From the drop-down list, select the severity level (Information, Alarm, or Warning).

• Hot Key

Click the **Hot Key** button and press the key or key combination you want to assign as a hot key for the selected Voice Message box.

• Visibility

From the drop-down list, select how to display the selected Voice Message box:

✓ Hidden

Hide the Voice Message box.

✓ Button

Display the Voice Message as a button (1).

✓ Link

Display the Voice Message as a link (2).

| Radio Interface     |                     |        |           |              |       |   | 👻 🗟                           |
|---------------------|---------------------|--------|-----------|--------------|-------|---|-------------------------------|
| Radio Interface     | Recent Calls/Events | Radios |           |              |       |   |                               |
| Terminate all Trans | smit                |        |           |              |       |   | Quick Commands                |
|                     |                     | Active | Calls     |              |       | × | Configure                     |
|                     |                     |        |           |              | 1 2   |   | Queued Messages               |
|                     |                     |        |           |              |       |   | 🥥 Record 🔻 🏠 File 💌           |
|                     |                     |        |           |              |       | ^ | To: Selected Channels         |
| Intercom            | *))                 |        | Control 5 | tation #1    | • • • |   | Daisy.mp3                     |
|                     | All Call            |        |           | Chan         | nel 4 |   | Bobby.mp3                     |
| PTT                 |                     |        | PTT       | All Call     | •     |   | To: All Channels              |
|                     | Session:            |        |           | Session:     |       |   | Patch 🛛                       |
|                     | Free channel        |        |           | Free channel |       |   | Drag and Drop PTT Box here to |
|                     |                     |        |           |              |       |   | create new group              |
|                     | Sender:             |        |           | Sender:      |       |   |                               |
|                     |                     |        |           |              |       |   |                               |
|                     |                     |        |           |              |       |   |                               |
| RX/TX -             |                     |        | RX / TX   |              |       |   |                               |
|                     |                     |        | <u> </u>  |              |       | ~ |                               |

#### • View > Extended PTT boxes

Select this menu item to display PTT boxes as shown:

| $\checkmark$ |          | Con                      | trol Statior | า #1 |            |
|--------------|----------|--------------------------|--------------|------|------------|
| P            | TT       | Control Sta<br>Channel 1 | ation #1     | •    | • •        |
| Tone         | & PTT    | RX/TX                    | Free channel |      | Terminate  |
|              | Call:    | All Call                 |              | -    | Check      |
| ÷            | •        | 1                        | 2            | 3    | Call Alert |
|              |          | 4                        | 5            | 6    | Monitor    |
|              |          | 7                        | 8            | 9    |            |
| Spk          | )<br>Mic | С                        | 0            | <    | 123        |

#### • View > Large PTT boxes

Select this menu item to display PTT boxes as shown:

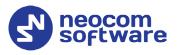

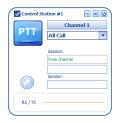

#### • View > Medium PTT boxes

Select this menu item to display PTT boxes as shown:

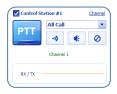

• View > Small PTT boxes Select this menu item to display PTT boxes as shown:

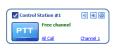

 View > Custom PTT boxes > Select Custom PTT Boxes 1 to display PTT boxes as shown:

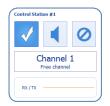

Select **Custom PTT Boxes 2** to display PTT boxes as shown:

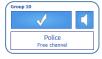

Select **Custom PTT Boxes 3** to display PTT boxes as shown:

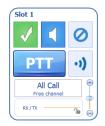

#### • View > PTT Box Themes

Click this menu item and select the theme to be edited, or create a new theme.

#### To create a new theme:

• Click View > PTT Box Themes > Create Theme.

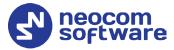

- In the **PTT Box Theme** dialog box, enter a theme name and specify desired colors for PTT box elements in various states and for various call types.
- From the **Preview** list box, select the box size/type and see how it will look like.
- To set the theme as default, select the **Set as default theme** option located at the bottom of the dialog box.
- Click OK.

| Name: Police                                                                                                    |               |                 |          |                                                                                             |
|----------------------------------------------------------------------------------------------------|---------------|-----------------|----------|---------------------------------------------------------------------------------------------|
| Voice Box States:                                                                                                    |               | <b>Defaults</b> | Preview: | Large PTT Boxes                                                                             |
| MasterRadio disconne<br>Free channel<br>La Request To Talk //<br>Transmit state<br>- All Call<br>- Group Call<br>- Private Call<br>- Renote Monitor<br>- Receive state<br>- All Call |               |                 | PT       | rol Station / Channel d 2 0<br>Channel<br>Recipients<br>Session:<br>Free channel<br>Sender: |
| Configure Colors:                                                                                                    |               | ✓ Defaults      |          |                                                                                             |
| Title Font Color:                                                                                                    |               | -               | RX /T    | x                                                                                           |
| Back Color:                                                                                                    | 255, 213, 213 | •               | <u> </u> |                                                                                             |
| Border Color:                                                                                                    |               | Ŧ               |          |                                                                                             |
| Font Color:                                                                                                    | 108, 0, 0     | ¥               |          |                                                                                             |
| Fields Border Color:                                                                                                    |               | ×               |          |                                                                                             |
| Indicator Back Color:                                                                                                    |               | *               |          |                                                                                             |
| Indicator Fore Color:                                                                                                    |               | *               |          |                                                                                             |
| PTT Color:                                                                                                    |               |                 |          |                                                                                             |

#### • View > Show Active Calls Panel

Select this menu item to display the Active Calls panel in the Dispatch Console.

See also Configuring Active Calls panel.

• View > Show Clock Panel

Select this menu item to display the Clock panel (1) in the Dispatch Console.

#### View > Show Quick Commands Panel

Select this menu item to display the Quick Commands panel (2) in the Dispatch Console. For more details, see section <u>6.5.6, Quick Commands</u>.

#### • View > Show Queued Messages Panel

Select this menu item to display the Queued Messages panel (3) in the Dispatch Console. For more details, see section <u>6.5.7, Queued Messages</u>.

#### • View > Show Patch Panel

Select this menu item to display the Patch panel (4) in the Dispatch Console. For more details, see section <u>6.5.5, Patches</u>.

• View > Show Phone Calls Tab Select this menu item to display the Phone Calls tab (5) in the Radio Interface pane.

#### • View > Show Extended Messages Tab Select this menu item to display the Extended Messages tab (6) in the Radio Interface pane.

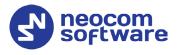

#### • View > Show Radios Tab

Select this menu item to display the Radios tab (7) in the Radio Interface pane.

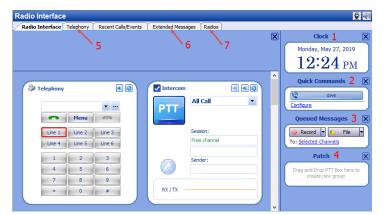

#### 6.3.3 Map

- Select **Location Tracking** (1) in the Navigation pane to enable Map Options:
- Click the **Map** menu (2).

| ocation Select A                                                                                | Active Map                                                                                                    |                                                                                                    |                                                                                                    |                                                                                    |                                                               |                                                                                                    | 🔮 🚯 🕒                                                                                                    | Objects                                                                                                   | - |
|-------------------------------------------------------------------------------------------------|----------------------------------------------------------------------------------------------------|----------------------------------------------------------------------------------------------------|----------------------------------------------------------------------------------------------------|------------------------------------------------------------------------------------|---------------------------------------------------------------|----------------------------------------------------------------------------------------------------|----------------------------------------------------------------------------------------------------|----------------------------------------------------------------------------------------------------|---|
| I II II Save Or                                                                                 | nine Map Data                                                                                                    |                                                                                                    |                                                                                                    |                                                                                    |                                                               |                                                                                                    |                                                                                                    | E E                                                                                                    |   |
| Hap Co                                                                                          | ontent                                                                                                    | ee                                                                                                    | 📲 🥥 🖉 🗖                                                                                                    | itercom                                                                            | • • •                                                         | Group 10                                                                                                    | • • •                                                                                                    | CI                                                                                                    |   |
| - Print                                                                                         |                                                                                                    | •))                                                                                                    |                                                                                                    | roup 20                                                                            |                                                               | Group 11                                                                                                    |                                                                                                    | 😔 📝 📴 Beacons                                                                                             |   |
| Fire Geocod                                                                                     | ling                                                                                                    | 100                                                                                                    |                                                                                                    | ivate Cal                                                                          |                                                               |                                                                                                    |                                                                                                    |                                                                                                    |   |
| Coen N                                                                                          | lew Map in Tab                                                                                                    |                                                                                                    |                                                                                                    | Hute cur                                                                           |                                                               |                                                                                                    |                                                                                                    | 🗹 🎯 Coffee                                                                                                |   |
| A 1                                                                                             | lew Map in Window                                                                                                    | Floor plan 🗶                                                                                                    |                                                                                                    |                                                                                    |                                                               |                                                                                                    |                                                                                                    | 🗹 🍛 Tea                                                                                                   |   |
| Polic                                                                                           |                                                                                                    | — 🗇 🕶 Filter: 🛞                                                                                                    | 0000                                                                                                    | 7 🧕 Show Bea                                                                       | cons: All                                                     | - 🥖                                                                                                    | Drawing Panel                                                                                                    |                                                                                                    |   |
| Google                                                                                          |                                                                                                    | 🕞 👍 🎓 🕯                                                                                                    | ) 🏠 🏠 😭                                                                                                    | 😒 Custom Object                                                                    | -                                                             |                                                                                                    |                                                                                                    | 📝 < Camera 1<br>📝 🌩 Hospital                                                                              |   |
| Voice                                                                                           | Route on Google Earth                                                                                                    | 1                                                                                                    |                                                                                                    |                                                                                    |                                                               |                                                                                                    |                                                                                                    | V Police                                                                                                  |   |
| Show R                                                                                          | adios on Google Earth                                                                                                    | · 6                                                                                                    |                                                                                                    |                                                                                    |                                                               |                                                                                                    |                                                                                                    | - Map Regions                                                                                             |   |
| Location Tracking                                                                               | -                                                                                                    | - 4                                                                                                    |                                                                                                    |                                                                                    |                                                               |                                                                                                    |                                                                                                    | L- 🗹 🌱 Region 1                                                                                           |   |
| ,                                                                                               |                                                                                                    | -1 .                                                                                                    |                                                                                                    |                                                                                    |                                                               |                                                                                                    |                                                                                                    | 🖨 📝 🗁 Map Routes                                                                                          |   |
| Job Ticketing                                                                                   |                                                                                                    |                                                                                                    |                                                                                                    |                                                                                    |                                                               |                                                                                                    |                                                                                                    | - 🛛 🎝 📩 111                                                                                               |   |
| <sup>9</sup> Route Managemen                                                                    | it                                                                                                    |                                                                                                    | -                                                                                                    |                                                                                    |                                                               | 235                                                                                                    |                                                                                                    |                                                                                                    |   |
| RFID Tracker                                                                                    | st                                                                                                    |                                                                                                    | Hospita                                                                                                    | al                                                                                 |                                                               | 235                                                                                                    | 6                                                                                                    |                                                                                                    |   |
| -                                                                                               | .30 m                                                                                                    |                                                                                                    |                                                                                                    | al                                                                                 | Lattude: !                                                    | 125                                                                                                    | ngitude: 30°16'49,88" E                                                                                                    | Þ                                                                                                    |   |
| RFID Tracker                                                                                    | <u>,30 m</u>                                                                                                    | alls/Events                                                                                                    |                                                                                                    | a                                                                                  | Lattude: !                                                    | 125                                                                                                    |                                                                                                    | Þ                                                                                                    |   |
| RFID Tracker                                                                                    | <br>Recent G                                                                                                    | alls/Events                                                                                                    | Hospita                                                                                                    |                                                                                    |                                                               | 125<br>59'56'27,63'' N; Lo                                                                                                    | ngitude: 30"16'49,88" E                                                                                                    | E<br>Iter 🗇 Default Settings                                                                              |   |
| RFID Tracker Text Messages Voice Recording                                                      | <br>Recent G                                                                                                    | alls/Events<br>ack 📕 Save - 🚇 P                                                                                                   | Hospita                                                                                                    |                                                                                    |                                                               | 125<br>59'56'27,63'' N; Lo                                                                                                    | ngitude: 30"16'49,88" E                                                                                                    | E<br>Iter ۞ Default Settings<br>Details                                                                   |   |
| RFID Tracker Text Messages Voice Recording                                                      | <br>Recent C                                                                                                    | alls/Events<br>ack 📕 Save - 🚇 P                                                                                                   | Hospita<br>rint   11 Pause                                                                                                    | 🏈 Clear - 🇐 Re                                                                     | load   🌇 Filte                                                | 125<br>59'56'27,63'' N; Lo<br>er By Radio                                                                                               | ngitude: 30"16'49,88" E                                                                                                    |                                                                                                    |   |
| RFID Tracker<br>Text Messages<br>Voice Recording<br>Reports                                     | <br>Recent C<br>□ □ Playb<br>□ Date<br>↓ 09.06.<br>♥ 09.06.                                                                                                    | alls/Events<br>ack Save - D<br>Ra<br>2017 14:43:57<br>.2017 12:43:30 Ca                                                           | rint II Pause<br>adio System<br>spacity Plus 1                                                                                           | Clear - Sender<br>Sender<br>Server<br>Administrator                                | Ioad Ti Filte<br>Recipient<br>All<br>11                       | Er By Radio Encoded Connection                                                                                                    | ngitude: 30°16'49.88" E<br>Grouping 🍸 Auto Fil<br>to 'Capacity Plus 1' h<br>'Administrator' calls gr                            | Details<br>Members: Administrator, 12                                                                     | 5 |
| RFID Tracker<br>Text Messages<br>Voice Recording<br>Reports                                     |                                                                                                    | alls/Events<br>ack Save - D<br>Ra<br>2017 14:43:57<br>2017 12:43:30<br>2017 12:40:06<br>Ca                                        | rint II Pause<br>adio System<br>spacity Plus 1<br>spacity Plus 1                                                                         | Clear + Sender<br>Sender<br>Server<br>Administrator<br>125                         | load Filte<br>Recipient<br>Al<br>11<br>11                     | er By Radio                                                                                                    | ngitude: 30°16'49.88" E<br>Grouping 🍸 Auto Fil<br>to 'Capacity Plus 1'h<br>'Administrator' calls gr<br>calls group '11' (00:08) | Details<br>Members: Administrator, 12<br>Members: 125                                                     | 5 |
| RFID Tracker<br>Text Messages<br>Voice Recording<br>Reports                                     | 30 m<br>Recent C<br>♥ Playb<br>Date<br>♥ 09.06.<br>♥ 09.06.<br>♥ 09.06.<br>♥ 09.06.                                                                                                    | alls/Events<br>ack Save - P<br>2017 14:43:57<br>2017 12:43:30<br>2017 12:43:50<br>2017 12:39:55<br>2017 12:39:55<br>2017 12:39:55 | rint II Pause<br>adio System<br>pacity Plus 1<br>pacity Plus 1<br>pacity Plus 1                                                          | Clear - S Re<br>Sender<br>Server<br>Administrator<br>125<br>Administrator          | Recipient<br>All<br>11<br>11<br>11                            | Espisor 27,63" N; Lo<br>Espisor 27,63" N; Lo<br>Er By Radio Espisor<br>Message<br>Connection<br>Dispatcher<br>Radio '125'<br>Dispatcher | Grouping Y Auto Fil<br>to 'Capacity Plus 1'h<br>Administrator' calls gr<br>calls group '11' (00:08)<br>Administrator' calls gr  | Details<br>Members: Administrator, 12<br>Members: 125<br>Members: Administrator                           | 5 |
| RFID Tracker         Text Messages         Voice Recording         Reports         Event Viewer | 30 m<br>Recent C<br>C P Playb<br>Date<br>☆ 09.06.<br>♀ 09.06.<br>♀ 09.06.<br>♀ 09.06.<br>♀ 09.06.<br>♀ 09.06.<br>♀ 09.06.<br>♀ 09.06.<br>♀ 09.06.                                                                                                    | alls/Events ack Save - P R R 2017 14:43:57 2017 12:43:30 2017 12:43:06 C2 2017 12:39:55 C2 2017 12:39:34 C2                       | rint II Pause<br>adio System<br>apacity Plus 1<br>apacity Plus 1<br>apacity Plus 1                                                       | Clear - Sender<br>Sender<br>Server<br>Administrator<br>125                         | load Filte<br>Recipient<br>Al<br>11                           | Espisor 27,63" N; Lo<br>Espisor 27,63" N; Lo<br>Er By Radio Espisor<br>Message<br>Connection<br>Dispatcher<br>Radio '125'<br>Dispatcher | Grouping Y Auto Fil<br>to 'Capacity Plus 1'h<br>Administrator' calls gr<br>calls group '11' (00:08)<br>Administrator' calls gr  | Details<br>Members: Administrator, 12<br>Members: 125                                                     | 5 |
| RFID Tracker     Text Messages     Voice Recording     Reports     Event Viewer                 | 30 m           Recent C           IP Playb           Date           ½ 19:06           Ø 90:06           Ø 90:06 | alls/Events ack Save - P R R 2017 14:43:57 2017 12:43:30 2017 12:43:06 C2 2017 12:39:55 C2 2017 12:39:34 C2                       | rint II Pause<br>adio System<br>apacity Plus 1<br>apacity Plus 1<br>apacity Plus 1<br>apacity Plus 1<br>apacity Plus 1<br>apacity Plus 1 | Clear - Sender<br>Sender<br>Administrator<br>125<br>Administrator<br>Administrator | Ioad To Filte<br>Recipient<br>All<br>11<br>11<br>11<br>Police | ES9'56'27.63'' N: Lo<br>er By Radio Message<br>Connection<br>Dispatcher<br>Radio '125'<br>Dispatcher<br>Dispatcher                      | Grouping Y Auto Fil<br>to 'Capacity Plus 1'h<br>Administrator' calls gr<br>calls group '11' (00:08)<br>Administrator' calls gr  | Details<br>Members: Administrator, 12<br>Members: 125<br>Members: Administrator<br>Members: Administrator | Þ |

The **Map** menu contains the following items:

- Map > Select Active Map
  - Click this menu item to select the map to display in the Dispatch Console.

|            | Path |  | State |
|------------|------|--|-------|
| IAPNIK     |      |  | OK    |
| YCLE       |      |  | OK    |
| RANSPORT   |      |  | OK    |
| ANDSCAPE   |      |  | OK    |
| ING_ROAD   |      |  | OK    |
| ING_AREA   |      |  | OK    |
| ING_HYBRID |      |  | OK    |
|            |      |  |       |
|            |      |  |       |
|            |      |  |       |

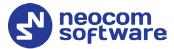

- Enter the **Caption** of the map that will be displayed in the Dispatch Console.
- In the list of **Available Maps**, choose the map to be displayed.

#### Adding custom maps

You can also add an online map using its specific URL.

• Click the **Add** button.

| Add Map Name: Map 1 Map Type: VINS (Web Map Service) URL: http://maps.dgu.udel.edu.30/geoserver/DGS_Sufficial_and_Contact_Geology/wms |      |
|----------------------------------------------------------------------------------------------------|------|
| Map Type: WMS (Web Map Service) URL: http://maps.dgs.udel.edu.30/geoserver/DGS_Suficial_and_Contact_Geology/wms                       |      |
| Map Type: WMS (Web Map Service) URL: http://maps.dgs.udel.edu.30/geoserver/DGS_Suficial_and_Contact_Geology/wms                       | •    |
| URL: http://maps.dgs.udel.edu:30/geoserver/DGS_Suficial_and_Contact_Geology/wms                                                       | -    |
|                                                                                                    |      |
|                                                                                                    |      |
| Get Capabili                                                                                                    | ties |
| Map Title Identifier Description Style                                                                                                |      |
|                                                                                                    |      |
| ☑ US-DE DGS US-DE_DGS This map shows the surficial geology of D DGS Statewide Geologic №                                              |      |
| US-DE DGS US-DE_DGS This map shows the surficial geology cont DGS Geologic Statewide M                                                | Map  |
|                                                                                                    |      |
|                                                                                                    |      |
|                                                                                                    |      |
|                                                                                                    |      |
|                                                                                                    |      |
|                                                                                                    |      |
|                                                                                                    |      |
|                                                                                                    |      |
|                                                                                                    |      |
|                                                                                                    | _    |
| http://maps.dgs.udel.edu.80/geoserver/DGS_Surficial_and_Contact_Geology/wms?REQUEST=GETMAP&SEI                                        | R 📑  |

- Enter a **Name** for the new map.
- Map Type

From the drop-down list, select the map type: Custom Map, WMS (Web Map Service), or WMTS (Web Map Tile Service)

• Enter the **URL** of the map service and click **Get Capabilities**.

As a result, the table in the lower part of the dialog box will get populated with the available map layers.

- Select the check box in the left column of the table to enable the appropriate map layer.
- Click **OK**.

As a result, the new map will appear in the list of available online maps.

#### • Map > Save Online Map Data

Click this menu item to save your current map region.

| Tiles bulk downloader                                                                                                    | -        |           | ×     |
|----------------------------------------------------------------------------------------------------|----------|-----------|-------|
| Region from: N59°57'07.92" E030°14'33.51" to N59°56'4                                                                                      | 8.68" EC | )30°19'02 | 2.27" |
| Expire tiles days: 30                                                                                                    |          |           |       |
| Redownload all tiles                                                                                                    |          |           |       |
| Zoom level: 14 Tiles to download: 40                                                                                                    |          |           |       |
| Status: Finished<br>Loading Joom level: 14<br>Loadied from the web: 0<br>Loadied from the web: 39<br>Loadied form the web: 39<br>Failed: 0 |          |           |       |
| Show tiles preview Show tiles progress                                                                                                    |          |           |       |
| Loaded: 40 of 40 (100 %)                                                                                                    |          |           |       |
| Sta                                                                                                    | t        | Clos      | e     |

In the dialog box, specify the following parameters:

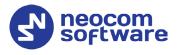

#### • Expire tiles days

Enter the expiration time, in days, for the map tiles. When you download the map, the already downloaded tiles are checked and if they are older than this number of days, these map tiles will be re-downloaded from the Internet.

#### Redownload all tiles

Select this option to re-download the map tiles before saving to your PC.

Zoom level

Move the slider from left to right to increase the detail level of the map.

#### Show tiles preview

Select this option to show how the map is divided into tiles.

#### Show tiles progress

Select this option to show the progress bar while the online map is being saved.

 Click Start and wait for the system to save the files. This may take several minutes.

#### • Map > Map Content

Click this menu item to specify the folder and settings to store the map data.

| nline Map          |                                     |        | - |        | × |
|--------------------|-------------------------------------|--------|---|--------|---|
| Map cache          |                                     |        |   |        |   |
| Cache folder:      |                                     |        |   |        |   |
| D:\Temp\Maps       |                                     |        |   |        |   |
|                    |                                     |        |   | Change |   |
| Update:            | Never                               | $\sim$ |   |        |   |
| Map Type:          | BING_ROAD                           |        |   | ~      |   |
| Bing key:          |                                     |        |   |        |   |
| http://msdn.micros | oft.com/en-us/library/ff428642.aspx |        |   |        |   |
|                    |                                     |        |   |        |   |
|                    |                                     |        |   |        |   |

In the **Online Map** dialog box, specify the following settings:

• Cache folder

Click **Change** and locate the folder on the PC where you wish to store the map data.

Update

Select the update interval ('Never', 'Immediately', or 'By period') for the map data stored in the specified Cache folder.

• Мар Туре

From the drop-down list, select the map type. For more details on the maps used in TRBOnet Dispatch Console, see section <u>6.3.3.1, Map</u> <u>Types</u> (page 122).

#### A < Map Provider> key

Enter the key for the selected map.

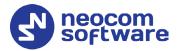

Note: To obtain the key, click the hyperlink below and follow the instructions.

#### 6.3.3.1 Map Types

#### **Online maps:**

- MAPNIK free online map. For more details on OpenStreetMaps, visit the official the website: <u>http://www.openstreetmap.org</u>
- Thunderforest commercial online maps. Visit <u>http://www.thunderforest.com/docs/apikeys/</u> to get a key.
- Microsoft BING commercial maps from Microsoft. Includes BING\_ROAD, BING\_AREA, and BING\_HYBRID subtypes. A user may use BING maps for 90 days and then they must get a Basic Key. Visit <u>http://msdn.microsoft.com/en-us/library/ff428642.aspx</u> to get a Basic Key.
- Google Maps online mapping service from Google. Visit <u>https://developers.google.com/maps/documentation/javascript/get-api-key#key</u> to get a key.
- Custom Maps online mapping services such as TRBOnet Map Server, WMS and WMTS services. For more details, refer to *TRBOnet Map Server User Guide*. For more details on the WMS/WMTS services, visit <u>http://www.opengeospatial.org/standards/wms/introduction.</u>

#### **Offline Maps:**

 TMap – internal map-making resource. The user can create an offline copy of online maps for selected regions according to their needs and requirements. The user can create a map from any picture via the TRBOnet Map Edit application.

#### Click Start > All Programs > Neocom Software > TRBOnet Enterprise> Console> TRBOnet.MapEditor.exe

For more details on map calibration, read the following article at: <a href="https://trbonet.com/kb/how-do-i-create-a-custom-map-for-trbonet/">https://trbonet.com/kb/how-do-i-create-a-custom-map-for-trbonet/</a>

- Beacon 2D two-dimension offline map for Indoor positioning. The user can create indoor maps using the Indoor 2D Map Converter. See section <u>6.4.20.2, Indoor 2D Map Converter</u>.
- **Beacon 3D** three-dimension map for Indoor positioning. The user can use any DirectX file as a map.
- Map > Print

Click this menu item to print the map region currently displayed in the Map pane.

#### • Map > Geocoding

Click this menu item to configure geocoding servers in the Dispatch Console.

# **TRBOnet Enterprise** — User Manual

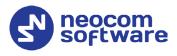

| ×        |
|----------|
| PC       |
|          |
|          |
|          |
|          |
|          |
|          |
|          |
|          |
|          |
|          |
|          |
| <b>V</b> |
|          |
| ancel    |
| driver   |
|          |

#### Load data from TRBOnet Server if Geocoding services are inaccessible from local PC

Select this option to receive location data from the TRBOnet Server PC if the Dispatch Console is unable to resolve location data.

• For other settings, see section <u>5.8.1.1, Configuring Geocoding Servers</u> (page 27).

#### • Map > Open New Map in Tab

Click this menu item to add a new map tab to the Map pane.

| Map Type:      | Online maps |        |    | ,      |
|----------------|-------------|--------|----|--------|
| nop i jper     | onine mopa  |        |    |        |
| Caption:       | Му Мар      |        |    |        |
| Available Maps |             |        |    |        |
| Name           | Path        |        |    | State  |
| MAPNIK         |             |        |    | OK     |
| CYCLE          |             |        |    | OK     |
| TRANSPORT      |             |        |    | OK     |
| LANDSCAPE      |             |        |    | OK     |
| BING_ROAD      |             |        |    | OK     |
| BING_AREA      |             |        |    | OK     |
| BING_HYBRID    |             |        |    | OK     |
|                |             |        |    |        |
|                |             |        |    |        |
|                |             |        |    |        |
|                |             |        |    |        |
| Add            |             | Remove | OK | Cancel |

#### • Мар Туре

From the drop-down list, select the map type.

Caption

Enter a caption for the new map tab.

• For other settings, see <u>Selecting Active Map</u>.

Once you have clicked **OK**, the new tab will appear in the Map pane:

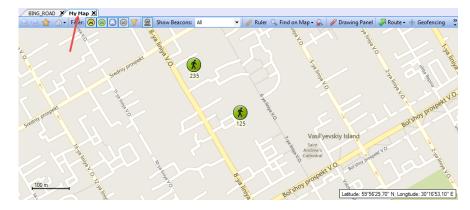

#### • Map > Open New Map in Window Click this menu item to create a new map window with the specified map.

For required settings, see <u>Selecting Active Map</u>

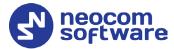

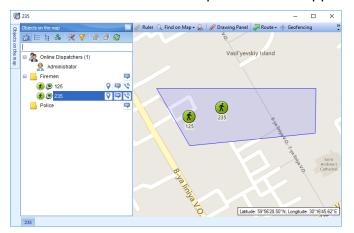

Once you have clicked **OK**, the new Map window will appear:

#### • Map > Google Earth

Click this menu item to open the Google Earth application.

- Note: Google Earth must be previously installed on the PC. To download Google Earth, go to the Google Earth website <u>https://www.google.com/intl/en/earth/desktop/</u>, and click **Download**.
- Map > Delete Routes on Google Earth Click this menu item delete all routes from Google Earth.
- Map > Show Radios on Google Earth Click this menu item and in the drop-down menu select which radios to display on Google Earth.

#### 6.3.4 Tools

The **Tools** menu contains the following items:

• Tools > Event Viewer in Window Click this menu item to open the Event Viewer in a new window.

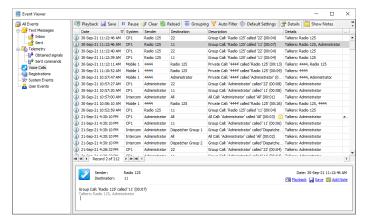

• Tools > Recent Calls/Events in Window

Click this menu item to open Recent Calls/Events in a new window.

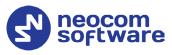

| 30-Sep-21 1<br>30-Sep-21 1<br>30-Sep-21 1<br>30-Sep-21 1<br>30-Sep-21 1 | 1:12:46 AM<br>1:12:40 AM | CP1<br>CP1<br>CP1<br>CP1 | Radio 125<br>Radio 125<br>Radio 125 | 22<br>11      | Group Call: 'Radio 125' called '22' (00:04)<br>Group Call: 'Radio 125' called '11' (00:07) | Talkers: Radio 125<br>Talkers: Radio 125, Administr |   |
|-------------------------------------------------------------------------|--------------------------|--------------------------|-------------------------------------|---------------|--------------------------------------------------------------------------------------------|-----------------------------------------------------|---|
| 30-Sep-21 1<br>30-Sep-21 1                                              | 1:12:40 AM               | CP1                      |                                     |               | Group Call: 'Radio 125' called '11' (00:07)                                                | Talkers: Radio 125, Administr                       |   |
| 30-Sep-21 1                                                             |                          |                          | Radio 125                           |               |                                                                                            |                                                     |   |
|                                                                         | 1:12:39 AM               | 004                      |                                     | 22            | Group Call: 'Radio 125' called '22' (00:04)                                                | Talkers: Radio 125                                  |   |
| 30-Sep-21 1                                                             |                          | CPI                      | Radio 125                           | 11            | Group Call: 'Radio 125' called '11' (00:04)                                                | Talkers: Radio 125                                  |   |
|                                                                         | 1:12:11 AM               | Mobile 1                 | 4444                                | Radio 125     | Private Call: '4444' called 'Radio 125' (00:13)                                            | Talkers: 4444, Radio 125                            |   |
| 30-Sep-21 1                                                             | 1:10:52 AM               | Mobile 1                 | 4444                                | Radio 125     | Private Call: '4444' called 'Radio 125' (00:09)                                            | Takers: 4444                                        |   |
| 30-Sep-21 1                                                             | 0:57:47 AM               | Mobile 1                 | 4444                                | Administrator | Private Call: '4444' called 'Administrator' (00:02)                                        | Talkers: 4444, Administrator                        |   |
| 30-Sep-21 1                                                             | 0:57:27 AM               | CP1                      | Administrator                       | 22            | Group Call: 'Administrator' called '22' (00:08)                                            | Talkers: Administrator                              |   |
| 30-Sep-21 1                                                             | 0:57:20 AM               | CP1                      | Administrator                       | 11            | Group Call: 'Administrator' called '11' (00:08)                                            | Talkers: Administrator                              |   |
| 30-Sep-21 1                                                             | 0:57:00 AM               | Intercom                 | Administrator                       | All           | All Call: 'Administrator' called 'All' (00:01)                                             | Talkers: Administrator                              |   |
| 30-Sep-21 1                                                             | 0:56:10 AM               | Mobile 1                 | 4444                                | Radio 125     | Private Call: '4444' called 'Radio 125' (00:26)                                            | Talkers: Radio 125, 4444                            |   |
| 30-Sep-21 1                                                             | 0:55:16 AM               |                          | 4444                                | All           | Battery: 80%                                                                               |                                                     |   |
| 30-Sep-21 1                                                             |                          | CP1                      | Radio 125                           | 11            | Group Call: 'Radio 125' called '11' (00:04)                                                | Talkers: Radio 125                                  | Þ |

- Click **Playback** to play back the selected call.
- Click Save to save the selected call as an audio file.
  - In the **Save As** dialog box, locate the folder where you want to save the audio file, specify the file name, and from the drop-down 'Save as type' list, select the format (\*.wav, \*.tna, or \*.ogg) for the audio file.
- Click Add Note to add a note to the selected event.

| Note          | ×            |
|---------------|--------------|
| Well done     | *            |
|               |              |
| Add Extension | <br><b>v</b> |

- Enter the text of the note in the text box.
- You can extend the form of a note by clicking the **Add Extension** link and adding new fields and their possible values to the form.

#### • Tools > Job Ticketing Monitoring

Click this menu item to open the window that visually represents the job tickets created by dispatchers and assigned to radios.

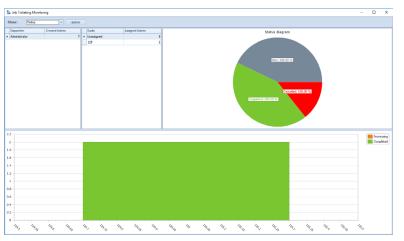

In this window, you can perform the following actions:

• Select a time period for which to display Job Ticketing data.

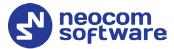

- Monitor tickets created by dispatchers.
- Monitor tickets assigned to radios.

All data are shown in the form of status diagrams.

#### • Tools > Radios in Window

Click this menu item to open a new window that displays the radios present in the system.

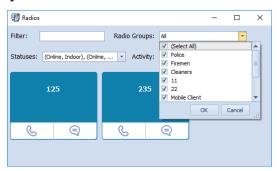

In this window, you can make radio calls, send text messages. In addition, you can select to display radios by groups and states.

#### • Tools > Phone Calls in Window

Click this menu item to open a new window that displays Phone Calls available in the system.

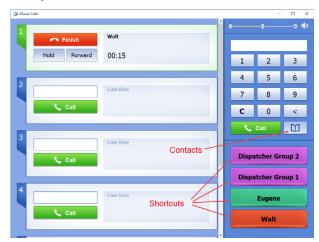

In this window, you can make and receive phone calls. To make a call, enter a phone number in the dial string and click **Call**. You can also select a contact from the Contacts list. Or, use the shortcut buttons you have previously created for your contacts (**Tools > Contacts**).

#### • Tools > Telemetry Monitoring

Click this menu item to open the window that displays configured telemetry profiles for the radios.

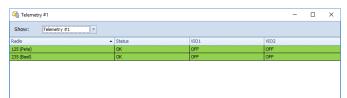

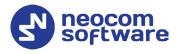

- From the **Show** drop-down list, select the Telemetry profile to display. See also section <u>6.4.12</u>, <u>Telemetry</u> (page 223).
- Tools > Text Messages in Window

Click this menu item to open a new window to manage text messages.

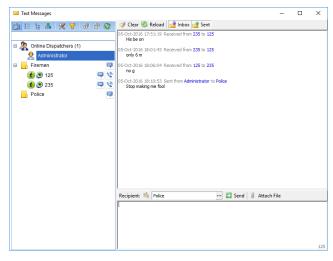

In this window, you can perform the following tasks:

- View sent messages in the upper-right pane.
- Select online dispatchers and radio groups in the left pane, or by clicking the ellipsis (...) button in the lower-right pane.
- Type messages in the text box in the lower-right pane.
- Send messages by clicking the **Send** button in the lower-right pane.

#### • Tools > Routes in Window

Click this menu item to open a new window to manage routes.

For more details on Route Management configuration, see section <u>6.8, Guard Tour / Route Management</u> (page 337).

#### • Tools > Camera in Window

Click this menu item to open a new window with an IP camera view.

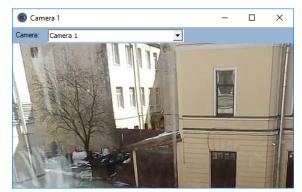

In this window, the IP camera view is displayed.

#### Camera

From the drop-down list, select a camera that is connected to TRBOnet Dispatch Console.

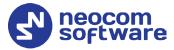

See also section <u>6.4.9</u>, <u>IP Cameras</u> (page 216).

• **Tools** > **Reset All Location Triggers** Choose this menu item to stop/start location triggers on all radios.

#### • Tools > Dynamic Regrouping

Click this menu item to dynamically regroup radios depending on current needs. For more details, see section <u>6.4.30.2</u>, <u>Dynamic Regrouping</u>.

Note: The Dynamic Regrouping feature is available only for Capacity MAX systems. In addition, the radio's firmware version must be 2.10 or later, and the DGNA feature must be enabled on the radios.

#### • Tools > Terminate All Transmissions

Click this menu item to terminate all voice sessions.

This action is a "hard" request to stop all "hung" transmissions in the TRBOnet software. If a radio communication session is not allowed to be interrupted on a repeater or base station, it will only be stopped for the TRBOnet software.

#### • Tools > Contacts

Click this menu item to open the Contacts list for reference purposes as well as for creating favorites and shortcut buttons.

| Contacts      |                       | ×               |
|---------------|-----------------------|-----------------|
| All 👔         | Specify text to searh |                 |
| -0            | 👷 Dispatcher Group 1  | *               |
| 😤 Dispatcher  | Dispatcher Group 2    |                 |
| 🞘 Disp. Group | Administrator         |                 |
| Radio         | 🧏 Disp 1              | _ ☆             |
|               | 🧏 Disp 2              | ☆ _             |
| Radio Group   | 😤 Disp 3              |                 |
| Phone         | 2222                  | ☆               |
|               | 3333                  |                 |
| ravorites     | 4444                  | 습               |
|               | 5555                  | 습<br>습 <b>-</b> |
|               | PA 2                  | ☆ 🚽             |
| ОК            | Cancel                |                 |

#### **Creating favorites**

• In the right pane, click the grey star on the right of the contact's name until it turns yellow.

#### **Creating shortcut buttons**

• Click the **Favorites** tab.

# **TRBOnet Enterprise** — User Manual

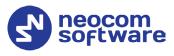

| Contacts         |                         | ×                   |
|------------------|-------------------------|---------------------|
| All              | Specify text to searh   |                     |
|                  | 👷 Dispatcher Group 1    | ۵ 🖈 🔍               |
| 🙎 Dispatcher     | Real Dispatcher Group 2 | <b>e</b> 🖉          |
| 🖄 Disp. Group    | 🧼 Eugene                | ●☆                  |
| Radio            | 🥔 Walt                  | <ul> <li></li></ul> |
| Radio Group      |                         |                     |
| 🧊 Phone          |                         |                     |
| <b>Favorites</b> |                         |                     |
|                  |                         |                     |
|                  |                         |                     |
| ОК               | Cancel                  |                     |

• In the right pane, click the circle to on the right of the contact's name and from the menu that opens select the desired button color.

The shortcut buttons you have created will appear in the Phone Calls window (**Tools > Phone Calls in Window**).

#### 6.3.4.1 Options

• On the **Tools** menu, click **Options**.

| ption |           |                                            |              |                |          |           |            |
|-------|-----------|--------------------------------------------|--------------|----------------|----------|-----------|------------|
| ound  | Map       | Coverage Map                               | Hardware     | Advanced       | Audio    | Alarm     | Phone Call |
| Ø,    | Con       | figure the Sound I                         | Notification |                |          |           |            |
| 🗹 Us  | e Sound   | Notifications                              |              |                |          |           |            |
|       |           | the individual sour<br>ne list and specify |              |                |          |           |            |
| even  | t from t  | ne list and specify                        | a demanded   | i sound file o | ruse a π | ie by det | aut        |
| _     |           |                                            |              |                |          |           |            |
|       | D Talk    |                                            |              |                |          |           |            |
|       | ) Tak     |                                            |              |                |          |           |            |
|       | ) Line I  |                                            |              |                |          |           |            |
|       |           | n or Emergency Ca                          |              |                |          |           |            |
|       |           | message received                           |              |                |          |           |            |
|       |           | mation received                            |              |                |          |           |            |
|       |           | ing received                               |              |                |          |           |            |
| 1 3   | · · · · · | n received                                 |              |                |          |           |            |
|       | 👂 Syste   | em error                                   |              |                |          |           |            |
|       | 🖏 Alarn   | 1 Tone                                     |              |                |          |           |            |
|       | 🖏 Priva   | te call                                    |              |                |          |           |            |
|       | Requ      | est To Talk / Misse                        | ed call      |                |          |           |            |
|       | a Radio   | Online                                     |              |                |          |           |            |
| ٩     | a Radio   | Offine                                     |              |                |          |           |            |
| Soun  | d:        |                                            |              |                |          |           |            |
| (Sou  | nd by de  | efault)                                    |              |                | ~        | Se        | ect        |
| Alarn | n or Eme  | rgency Call durati                         | on:          | 5 🌻            | second   | s         |            |
|       |           |                                            |              |                |          |           |            |

#### Sound

- In the **Options** dialog box, click the **Sound** tab.
  - Use Sound Notifications Select this option to enable sound notifications in the Dispatch Console.
  - Select the event in the list and specify the sound.
  - From the Sound drop-down list, select ether 'Sound by default' to play default sound, or 'Disabled' to disable sound notification for the event.
  - Click listen to the sound notification for the selected event.

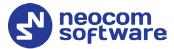

• Click **Select** and browse for the audio file on your PC.

# Alarm of Emergency Call duration Enter the time value, in seconds, for the duration of the alarm tone when an emergency call is received.

#### Мар

• In the **Options** dialog box, click the **Map** tab.

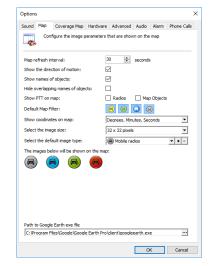

#### • Map refresh interval

Enter the time period, in seconds, to update map data.

- Show the directions of motion Select this option to display a direction of motion for map objects.
- Show names of objects

Select this option to display object names on the map.

• Hide overlapping names of objects Select this option to hide overlapping object names.

#### Show PTT on map

Select this option to allow the dispatcher to make private calls by clicking a corresponding radio icon on the map.

#### • Default Map Filter

Select/deselect the icons for the default map filter (for a description of the icons, see section 6.6.2.4, Filters).

#### Show coordinates on map

In the drop-down list, select the coordinate systems/units that will be used to display coordinates in the lower-right corner of the Map pane.

#### • Select the image size

From the drop-down list, select the size of a radio icon.

#### • Select the default image type

From the drop-down list, select the default image type of a radio icon.

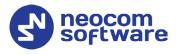

#### • Path to Google Earth exe file

Click the ellipsis (...) button and specify the location of the Google Earth exe file on your PC. For example, the path may look like: *C:\Program Files\Google\Google Earth Pro\client\googleearth.exe* 

#### **Coverage Map**

TRBOnet Dispatch Console allows displaying RSSI levels on a map. The RSSI is a received signal strength indicator. It measures the power level of the RX signal at a repeater's receiver. The RSSI maps can be used by radio system engineers to plan further extension of their radio networks.

• In the **Options** dialog box, click the **Coverage Map** tab.

| 0 | Draw in Dots |                   |             |     |                  |                                         |
|---|--------------|-------------------|-------------|-----|------------------|-----------------------------------------|
| ۲ | Draw Covera  |                   |             |     |                  |                                         |
|   | 100 🛨 RS     | SI Zone S         | iize (m)    |     |                  |                                         |
|   |              |                   |             |     |                  |                                         |
|   | Value (dB)   |                   | escription  | Col |                  |                                         |
| Þ |              |                   | kcellent    |     | 0, 128           |                                         |
| L |              | -81 N             |             |     | 255,             |                                         |
|   |              |                   | atisfactory |     | 184,             |                                         |
| H |              | -113 Pr<br>-co Bi |             |     | 139, 0<br>255, 0 |                                         |
| H |              | -00 04            | su          |     | 255, 0           | ,,,,,,,,,,,,,,,,,,,,,,,,,,,,,,,,,,,,,,, |
|   |              |                   |             |     |                  |                                         |
|   | Add          | Dele              | te          |     | Def              | ault                                    |
| _ |              |                   |             |     |                  |                                         |
|   |              |                   |             |     |                  |                                         |
|   |              |                   |             |     |                  |                                         |
|   |              |                   |             |     |                  |                                         |
|   |              |                   |             |     |                  |                                         |
|   | Add          | - Color           |             |     | 001              |                                         |

#### Draw in Dots

For a more detailed data view, choose this option to display on the map, dots of RSSI levels representing coordinate points.

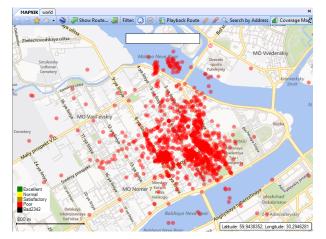

#### Draw Coverage Zone

For a less detailed view, choose this option to configure and display on the map, RSSI zones of average RSSI levels using GPS coordinates.

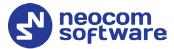

#### • RSSI Zone Size

Enter the size of the RSSI zone within which RSSI levels will be averaged.

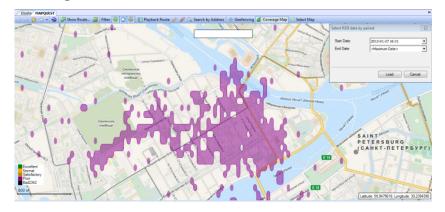

- Click Add to add a new RSSI level.
  - Value

Enter the minimum level for the signal range (for example, -65 means -65 and higher).

- **Description** Enter the name of the RSSI level to display in the system.
- Color

Pick a color for the RSSI indicator on the map.

To view RSSI Levels on the map, click the **Location Tracking** tab in the **Navigation** pane, and on the **Map** pane toolbar, click **Coverage Map**. Then set the Start Date and End Date to display RSSI data.

#### Hardware

• In the **Options** dialog box, click the **Hardware** tab.

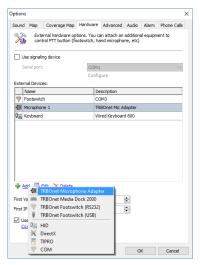

#### Use signaling device

Select this option to use an external signaling device.

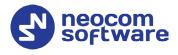

#### • Serial port

From the drop-down list, select the COM port the signaling device is connected to.

 Click **Configure** and specify the duration of a signal and which call types to include in signaling.

| Signaling COM port                              | ×            |
|-------------------------------------------------|--------------|
| Duration<br>Private Call<br>Call Alert<br>Alarm | 10 🔔 seconds |
|                                                 | OK Cancel    |

The **External Devices** table displays the connected devices (Type/Name/Description).

- Click the **Add** link, and from the pull-down menu select the type of TRBOnet device with a PTT button connected to the PC (Microphone Adapter, Media Dock, or Footswitch), or the device type (HID, DirectX, TIPRO, or COM).
- In the dialog box that opens, specify the desired device parameters and click **OK**.
- First VoIP port

Enter the number of the first VoIP port for audio communications (4022, by default). Each additional Dispatch Console will create a connection on the next port number.

#### • First IP Camera port

Enter the number of the first IP Camera port for video communications (13152, by default). Each additional Dispatch Console will create a connection on the next port number.

#### • Use proxy server

Select this option to enable a Proxy Server service in TRBOnet Dispatch Console to access the Internet.

A proxy server can be used when a user's computer cannot be connected directly to the Internet, but there is another computer with Internet access in the network.

✓ Click the **Configure** link to specify the alternative server settings.

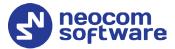

| Co | onfigure th | e proxy server    | × |
|----|-------------|-------------------|---|
| [  | 🗸 Use an a  | Iternative server |   |
|    | Settings    |                   |   |
|    | Address:    | 177.71.134.70     |   |
|    | Port:       | 80                |   |
|    | Authentica  | tion              |   |
|    | 🗸 Use au    | uthentication     |   |
|    | Login:      | User              |   |
|    | Password    | •••••             |   |
|    |             | OK Cancel         |   |

#### Advanced

• In the **Options** dialog box, click the **Advanced** tab.

| Sound    | Мар       | Coverage Map         | Hardware       | Advanced       | Audio    | Alarm      | Phone Call |
|----------|-----------|----------------------|----------------|----------------|----------|------------|------------|
| <u>%</u> | Adv       | anced application    | options        |                |          |            |            |
| Confi    | guratio   | on Scope             |                |                |          |            |            |
| O Pe     | er machi  | ne: all dispatchers  | share the s    | ame workspa    | ice      |            |            |
| Pe       | er user:  | a separate works     | pace for eac   | h Windows u    | ser acco | unt        |            |
| PTT C    | ptions    |                      |                |                |          |            |            |
| T T      | ne and    | PTT when using a     | n external P   | TT device      |          |            |            |
| 🗌 U:     | se Recor  | rd Mode with exte    | rnal PTT dev   | ice            |          |            |            |
| 🗹 S.     | uggest C  | Queued Message v     | when channe    | l is busy or s | ubscribe | r radio is | offine     |
| 🗹 Er     | nable sti | cky PTT              |                |                |          |            |            |
| 🗹 U:     | se 'Spac  | e' key to press PT   | T Configure.   |                |          |            |            |
| 🗌 Er     | hable Sin | ngle PTT Select mo   | ide            |                |          |            |            |
| Voice    | Optior    | 15                   |                |                |          |            |            |
| 🗌 M      | ute othe  | er dispatchers       |                |                |          |            |            |
| 🗌 M      | ute radii | o-to-radio private   | calls          |                |          |            |            |
| 🗌 M      | ute all d | hannels when trar    | nsmitting or r | ecording auc   | lio      |            |            |
| 🗌 M      | ute the I | tone when receivi    | ng a Tone ar   | nd PTT call    |          |            |            |
| 🗌 Pl     | ay a sou  | ind when starting    | a Tone and     | PTT call       |          |            |            |
| 🗌 AI     | utomatic  | ally set channel to  | o Solo when    | transmitting   | audio    |            |            |
| 🗌 AI     | utomatic  | ally unmute chan     | nel when tra   | nsmitting auc  | lio      |            |            |
|          | Option    |                      |                |                |          |            |            |
|          |           | the automatic su     | bscriber nam   | ie pattern 🖸   | nfiqure. |            |            |
|          |           | ended notes          |                |                |          |            |            |
|          |           | st note in Unit infi | ormation det   | ails           |          |            |            |
|          |           | firmation dialogs    |                |                |          |            |            |
| 🗌 sł     | now inco  | ming text messag     | es in a pop-i  | up window      |          |            |            |

#### **Configuration Scope**

Per machine

Choose this option to store settings in a common place for all dispatchers of the Dispatch Console.

Per user

Choose this option to store settings for each dispatcher separately if they are using different Windows user accounts.

#### **PTT Options**

- Tone and PTT when using external PTT device
   Select this option to enable Alert Tone for all subscribers on a channel when the dispatcher presses the PTT button on an external PTT device.
- Use Record Mode with external PTT device
   Select this option to record all voice transmissions from external PTT devices (Palm mics, Footswitches, and other devices).
- Suggest Queued Message when channel is busy or radio is offline Select this option to record a Queued Voice Message when a radio channel is busy or radio is offline.

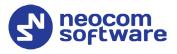

#### Enable sticky PTT

Select this option to start and finish voice calls by a short press of the PTT rather than holding the PTT down until the end of a voice call.

#### Use 'Space' key to press PTT

Select this option to use a hot key for the PTT. Click the **Configure** link, and on the keyboard, press the key you want to assign as a hot key for the PTT button.

# Enable Single PTT Select mode Select this option so that only one PTT box can be selected at a time, that is you can't have multiple selected PTT boxes.

#### **Voice Options**

- **Mute other dispatchers** Select this option to mute all other dispatchers voice transmissions.
- Mute radio-to-radio private calls
   Select this option to mute all private calls on the channel.
- Mute all channels when transmitting audio or recording a voice message

Select this option to mute other channels when the dispatcher transmits audio or records a voice message.

- Mute the tone when receiving a Tone and PTT call Select this option to mute the tone when you receive a Tone and PTT call.
- Play a sound when starting a Tone and PTT call Select this option to play the tone when you start a Tone and PTT call.
- Automatically set channel to Solo when transmitting audio Select this option to mute other channels when transmitting audio.
- Automatically unmute channel when transmitting audio Select this option to automatically unmute a channel when transmitting through this channel.

#### **View Options**

Customize the automatic radio name pattern

Select this option and click the **Configure** link to set a custom alias for a radio in the list of radios. Once the changes are made, selecting this check box will cause a change to the radios in the Radio list pane (upper left pane of the Main Interface screen).

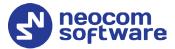

| Display Formats                      | ×   |
|--------------------------------------|-----|
|                                      |     |
| Radio display name:                  |     |
| 96NAME%                              |     |
| Example: My Radio                    |     |
| Allocated radio display name:        |     |
| %NAME% (%OWNER%)                     | ••• |
| Example: My Radio (John Smith)       |     |
| Allocated radio display name         |     |
| (the owner has more than one radio): |     |
| %NAME% (%OWNER%)                     |     |
| Example: My Radio (John Smith)       |     |
|                                      |     |
| Defaults OK Canc                     | el  |
|                                      |     |

#### • Radio display name

Click the ellipsis (...) button and in the **Format** dialog box pick the fields to display for a radio.

| ormat                                        |    | X      |
|----------------------------------------------|----|--------|
|                                              |    |        |
| %NAME% (%CHANNEL%)                           |    |        |
| Example: My Radio (Master Station / Channel) |    |        |
| Add Field:                                   |    |        |
| Radio Callsign                               |    |        |
| Radio Owner name                             |    |        |
| Radio ID                                     |    |        |
| Active Channel                               |    |        |
| Plate Number                                 |    |        |
| Make                                         |    |        |
| Phone Number                                 |    |        |
| Email                                        |    |        |
|                                              | ОК | Cancel |

#### • Allocated radio display name

Click the ellipsis (...) button and in the **Format** dialog box pick the fields to display for an allocated (taken) radio.

# • Allocated radio display name (the owner has more than one radio)

Click the ellipsis (...) button and in the **Format** dialog box pick the fields to display for an allocated (taken) radio in case when a user has more than one radio.

• Click **Defaults** to set default settings for radio display.

#### Show extended notes

Select this option to enable Extended Notes in the Dispatch Console.

The Extended Notes feature is intended to add predefined Extended Notes templates, the same as for Extended Messages, for the selected calls and events.

For example, a Taxi Dispatcher needs to check clients' call response period for the company internal monitoring of the employees. They can add a predefined template and check the time period. All Extended Notes are displayed in the **Ext. Note** column in the **Recent Calls/Events** tab:

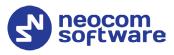

| Date                  |                    | Sender           | Recipient           | Message                   | Ext. Note | Note |
|-----------------------|--------------------|------------------|---------------------|---------------------------|-----------|------|
| 7/7/2014 3:49:56 AM   |                    | Radio 11         | All                 | Geofencing Alarm [Dat     |           |      |
| 7/7/2014 3:49:56 AM   |                    | Radio 11         | All                 | Radio left allowed region |           |      |
| 7/7/2014 3:47:52 AM   | Repeater #1 Slot 1 | Radio 105        | Dispatcher          | Administrator Accept      |           | 1    |
| 7/7/2014 3:41:24 AM   | Repeater #1 Slot 1 | RadioServer      | Radio 105           | Telemetry status cann     |           |      |
| 7/7/2014 3:40:16 AM   |                    | Administrator    | All                 | test                      |           |      |
| 2 7/7/2014 3:39:08 AM | Repeater #1 Slot 1 | Radio 105        | Unknown group: 1010 | Radio 'Radio 105' calls   | View      |      |
| 7/7/2014 3:32:55 AM   |                    | Administrator    | Radio 105           | Dispatcher 'Administra    |           |      |
| 7/7/2014 3:18:43 AM   |                    | 105              | All                 | On Duty                   |           | ~ 2  |
| 7/7/2014 12:56:40 Al  | M Intercom         | Dispatcher 1     | All                 | Intercom Call: Dispatc    |           | 14   |
| 7/4/2014 4:01:35 AM   | Intercom           | Dispatcher 1     | All                 | Intercom Call: Dispatc    |           |      |
| CIDAIDONA CODUAC AN   | 3 + ++ ++ +        | a distanta da se | 48                  |                           |           |      |

Click the **Extended Notes** button (1) to fill the template;

Click the **View** button (2) to see the Extended Note.

Show latest note in Unit information details
 Select this option to show the radio status in the Radio information tooltip (see section <u>6.5.1.3, Radio Information Tooltip</u>).

#### Show confirmation dialogs

Select this option to enable confirmation dialogs for dispatcher actions. For example, when sending a configured Voice Message from the Dispatch Console, the following confirmation dialog box will appear:

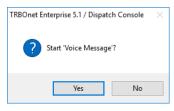

Show incoming text messages in a pop-up window
 Select this option so that incoming Text Messages will pop up over the application window.

| olce Dispatch     |       | Radio In   | terface                        |                  |             |                         |                                                                                                    |          |                    | Ŷ             |
|-------------------|-------|------------|--------------------------------|------------------|-------------|-------------------------|----------------------------------------------------------------------------------------------------|----------|--------------------|---------------|
| )i 🗄 h 👶 🕺 🍸      | 00    | Radio In   | terface Rece                   | nt Calls/Events  |             |                         |                                                                                                    |          |                    |               |
|                   |       |            |                                |                  | Active      | Calls                   |                                                                                                    | ×        | Quick Comma        | nds 🛛 🗙       |
| Cleaners          |       |            |                                |                  |             |                         |                                                                                                    |          | Tes                |               |
| Firemen           |       |            |                                |                  |             |                         |                                                                                                    |          | We are o           |               |
| (£) @ 111         | 📮 🌾 🗖 | м          | essage 1 of 1                  |                  |             |                         | ×                                                                                                    |          | Configure          | nne           |
| (£ ) 125 (Pete)   | 9.9   |            | 125                            |                  |             |                         |                                                                                                    | <u>^</u> |                    |               |
| (f) (Pece)        |       |            | Gipecty<br>Levit m             | PLUS<br>Iessage  |             |                         | -                                                                                                    |          | Queued Mess        | ages 🛛 🗙      |
|                   | 9.01  |            | Message:                       |                  |             | 18-Nov-2016             | 6 13:53                                                                                                    |          | 🖗 Record 💌 🚹       | File 💌        |
| Voice Dispatch    |       |            | okay                           |                  |             |                         |                                                                                                    |          | To: Selected Chan  |               |
| 1                 |       |            |                                |                  |             |                         |                                                                                                    |          | Start Voice Messac | e             |
| Location Tracking |       |            |                                |                  |             |                         |                                                                                                    |          | Voice Me           |               |
| Job Ticketing     |       |            |                                |                  |             |                         | nnel                                                                                                    |          | Voice Message      |               |
| S. Job ricketing  |       |            |                                |                  |             |                         |                                                                                                    |          |                    |               |
| Route Management  |       | [          | Do not show t                  | this message nex | t time      | Show<br>Request L       | on map                                                                                                    |          | Patch              | ×             |
|                   |       |            | << Prev                        | Next>>           |             |                         | lose                                                                                                    |          | Drag and Drop PTT  | Box here to   |
| RFID Tracker      |       | Recent Cal |                                | THEAT P.P.       |             |                         |                                                                                                    |          | create new o       | roup          |
| 7                 |       |            |                                | Drint II Dr      | ure of Clas | r a 🧐 Reload            | 🌃 Filter By Radio 🛛 🚟 Grou                                                                                      | inina 🔽  | Auto Eilter 🍈 Del  | ault Sattinor |
| Text Messages     |       | Date       | e na onte e d                  | Radio System     | Sender      | Recipient               | Message                                                                                                    | Details  |                    | obe           |
| Voice Recording   |       |            | 2016 13:53:53                  | CapacityPLUS     | 125         | Al                      | okay                                                                                                    | Detailo  | 1.0                | //ic          |
| - Holde Recording |       | 18-Nov-3   | 2016 13:51:19                  | CapacityPLUS     | Server      | 125                     | Call Queued                                                                                                    |          |                    |               |
| Event Viewer      |       |            | 2016 13:49:08                  | CapacityPLUS     | 125         | Al                      | Subscriber '125' has sent                                                                                       |          |                    |               |
|                   |       |            | 2016 13:47:10                  | CapacityPLUS     | 125         | Al                      | ok                                                                                                    |          |                    |               |
| Radio Allocation  |       |            | 2016 13:45:35<br>2016 13:39:37 | CapacityPLUS     | 125<br>235  | Al                      | LG<br>Reset Geofencing Alarm                                                                                    |          |                    |               |
| 7                 |       |            | Record 1 of 655                | P 19 1H 4        |             |                         | the second second second second second second second second second second second second second second second se |          |                    | •             |
| Administration    |       |            |                                | a Colle Danne    |             | de Caracita de Caracita | e Tasks Active Routes User                                                                                      |          | Man Comment        |               |

- Close button minimizes application
   Select this option so that clicking the Close button will minimize the Dispatch Console rather than close it.
- Minimize button minimizes to Voice Bar
   Select this option so that when you click the Minimize button you will see only the Voice Bar displayed at the top of the PC's screen.

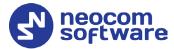

- Show this number of Recent Calls/Events Enter the number of items to display in the Recent calls/Events pane.
- **Measurement system** From the drop-down list, select either the Metric or the US unit system.
- Coordinate system

From the drop-down list, select the coordinate system to be used.

#### Audio

• In the **Options** dialog box, click the **Audio** tab.

| ption: | s        |              |       |               |          |       |          |             |        |
|--------|----------|--------------|-------|---------------|----------|-------|----------|-------------|--------|
| ound   | Мар      | Coverage     | е Мар | Hardware      | Advanced | Audio | Alarm    | Phone C     | all    |
| De     | fault a  | udio devic   | es:   |               |          |       |          | Config      | ure    |
| R      | ecorder  | : [          |       |               |          |       |          |             | ~      |
| Pl     | ayer:    | [            | Defau | t Audio Devi  | ce       |       |          |             | $\sim$ |
| Filt   | er       |              |       |               |          |       |          |             | _      |
| Se     | elected  | l channel    |       |               |          |       |          | *           | ^      |
|        |          |              |       |               |          |       | Def      | <u>ults</u> |        |
|        | Reco     | order:       | De    | əfault        |          |       |          | -           |        |
|        | Playe    | er:          | De    | efault        |          |       |          | *           |        |
|        | Spea     | ker:         | De    | -             |          |       |          |             |        |
|        | Volu     | me:          | -     | +             |          |       |          |             |        |
|        | Exte     | rnal PTT:    | Fo    | iot (Footswil | ch PTT)  |       |          | -           |        |
|        | Indic    | ator:        | Γ     |               |          |       |          | *           |        |
|        | Ther     | ne:          | De    | fault         |          |       |          | *           |        |
| U      | nselect  | ted channe   | el l  |               |          |       |          | ♦           |        |
| In     | tercon   | ו            |       |               |          |       |          | ♦           |        |
| Р      | rivate ( | Calls        |       |               |          |       |          | ♦           |        |
| S      | ystem    | sounds       |       |               |          |       |          | ⇒           |        |
|        | larm     |              |       |               |          |       |          | ****        |        |
|        | elepho   |              |       |               |          |       |          | ~           |        |
|        | udio pl  | -            |       |               |          |       |          | •           | ×      |
| Res    | et All a | udio devices | to de | raut          |          | M     | anage Ci | istom Mod   | les    |
|        |          |              |       |               |          | C     | iić      | Cano        | -1     |

#### **Default audio devices**

Recorder

From the drop-down list, select the recording device the microphone is connected to.

Player

From the drop-down list, select the audio device to play incoming voice messages and playback voice recordings in the Dispatch Console.

Note: If TRBOnet Dispatch Console is running on the same PC with TRBOnet Server connected to control stations via a programming cable and sound card, the playback and recorder devices cannot be the same for TRBOnet Dispatch Console and TRBOnet Server.

In the list below, you can configure audio settings for specific channels by expanding the corresponding items (**Selected channel**, **Unselected channel**, **Intercom**, etc.)

The configurable audio settings are as follows: Recorder, Player, Speaker, Volume level, External PTT, Indicator, and Theme.

#### Alarm

• In the **Options** dialog box, click the **Alarm** tab.

## **TRBOnet Enterprise** — User Manual

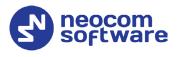

| Options         |             |            |                |               |       |       |             |
|-----------------|-------------|------------|----------------|---------------|-------|-------|-------------|
| Sound Map       | Cover       | age Map    | Hardware       | Advanced      | Audio | Alarm | Phone Calls |
| <sup>م</sup> (ھ | onfigure de | splay opti | ions for radio | os in alarm m | ode   |       |             |
| Alarm Pane      | l:          | Main W     | indow          |               |       |       | ٣           |
| Call Button     |             | None       |                |               |       |       | *           |
| 🗹 Always        | show radi   | o on map   |                |               |       |       |             |
| 🗌 Display       | camera in   | new wind   | dow            |               |       |       |             |
| 🗌 Display       | radio in ne | sw window  | "              |               |       |       |             |
| Map: M          |             |            |                |               |       |       |             |
| Select i        | nap         |            |                |               |       |       |             |
|                 |             |            |                |               |       |       |             |
|                 |             |            |                |               |       |       |             |
|                 |             |            |                |               |       |       |             |
|                 |             |            |                |               |       |       |             |
|                 |             |            |                |               |       |       |             |
|                 |             |            |                |               |       |       |             |
|                 |             |            |                |               |       |       |             |
|                 |             |            |                |               |       |       |             |
|                 |             |            |                |               |       |       |             |
|                 |             |            |                |               |       |       |             |
|                 |             |            |                |               |       |       |             |
|                 |             |            |                |               |       |       |             |
|                 |             |            |                |               |       |       |             |
|                 |             |            |                |               |       |       |             |

#### Alarm Panel

From the drop-down list, select where to show the alarm panel (in the main window or in a new window), or select 'None' to hide it.

#### Call Button

From the drop-down list, select the call destination when the PTT button is pressed in the alarm panel (private call, group call, or all call).

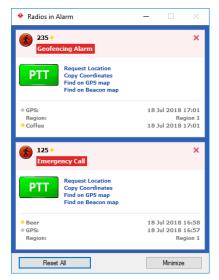

#### Always show radio on map

Select this option so that radios in alarm mode will always be displayed on the map regardless of the filters applied to the radio (see section <u>6.6.2.4, Filters</u>).

Note: When this option is selected, you cannot disable the display of radios in alarm mode.

#### Display camera in new window

Select this option so that when a radio is in alarm mode, a window will open with the camera associated with the radio.

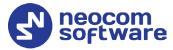

#### Display radio in new window

Select this option to display a radio in alarm mode on the selected map in a new, separate window.

• Map

This field displays the map name. Click the **Select map** link and specify the map on which to display a radio in alarm mode.

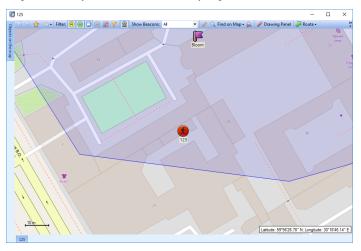

## **Phone Calls**

• In the **Options** dialog box, click the **Phone Calls** tab.

| unu map        | Coverage Map | Hardware     | Advanced | Audio | Alarm | Phone C |
|----------------|--------------|--------------|----------|-------|-------|---------|
| 🗌 Queue all ir |              |              |          | _     |       | -       |
| Show this num  |              | Phone Calls: |          | 10    |       | ÷       |
| Ringtone co    | -            |              |          |       |       |         |
| Incoming Call  | Call Waiting | Held Call    |          |       |       |         |
| Call Priori    | ity          | Ringtone     | Ac       | tion  |       |         |
| Normal:        |              | Default      | ₽        | Play  |       |         |
| Emergenc       | y:           | Default      | ₽        | Play  |       |         |
| High:          |              | Default      | Þ        | Play  |       |         |
| Low:           |              | Default      | Þ        | Play  |       |         |
|                |              |              |          |       |       |         |
|                |              |              |          |       |       |         |

Queue all incoming phone calls

Select this option so that when the phone line is busy, incoming calls will be queued rather than rejected.

Show this number of Recent Phone Calls

Enter the number of items to display in the list of recent calls. The list of recent phone calls appears when you click the arrow on the right of the dial string in the Contact Dialer box (see section <u>6.5.9.1, Phone Calls from/to Dispatch Console</u>).

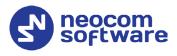

## **Ringtone configuration**

On the Incoming Call (Call Waiting) tab:

- Click a corresponding link in the **Ringtone** column, and from the pull-down menu, select either **Set Default**, **Set Custom**, or **Disable**. If you select **Custom**, in the dialog box that opens, browse for the audio file on the local PC and click **Open**.
- Click a **Play** link in the **Action** column to play back the corresponding ringtone.

On the Held Call tab:

• Remind after

Enter the timeout, in seconds, that will be used for playing the reminder tone when a call is on Hold.

• Ringtone

Specify the reminder tone to be played when a call is on Hold.

## 6.3.4.2 Exporting/Importing Options

A dispatcher can export custom Dispatch Console settings (Volume level, UI view, hotkeys configuration, and other settings) as a .config file and save it to the local PC or to a selected external device.

• Click **Tools** > **Export Options** and save the file to the specified location.

If you want to apply settings from a different TRBOnet Dispatch Console:

• Click **Tools** > **Import Options** and browse for the .config file with the desired settings.

## 6.3.4.3 Exporting/Importing Objects

A dispatcher can export/import various types of objects, such as beacons, IP cameras, map objects, maps regions, map routes, phone contacts, radio users, and radios.

### To export objects:

• Click Tools > Export Objects.

In the dialog box that opens, enter the following information:

| /N | SipContact:UserExte | Barcode    | Block incor | ning calls                                                                                               |
|----|---------------------|------------|-------------|----------------------------------------------------------------------------------------------------|
|    | 8 8 C               | RBC        | R B C       |                                                                                                    |
|    | 125                 |            | False       |                                                                                                    |
|    | 235                 |            | False       |                                                                                                    |
| ·  | 4444                |            | False       |                                                                                                    |
|    |                     |            | False       |                                                                                                    |
|    |                     |            | False       |                                                                                                    |
|    | ,                   | 125<br>235 | 125<br>235  | 125         False           235         False           4444         False           False         False |

### Objects

From the drop-down list, select the type of objects you want to export.

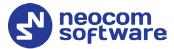

- In the table below, select/deselect the desired records.
- Click Export, and in the Save As dialog box, locate the folder where you want to save the file, type a filename, and click Save.

#### To import objects:

• Click Tools > Import Objects.

In the dialog box that opens, enter the following information:

| 🔿 Object Import          | - 🗆                       | × |
|--------------------------|---------------------------|---|
| Objects:                 | Radios                    | - |
| Object Properties        | Beacons<br>IP Cameras     |   |
| Radio ID                 | R Map Objects             |   |
| Radio Name               | Map Regions<br>Map Routes |   |
| SipContact:DisplayName   | S Phone Contacts          |   |
| SipContact:UserExtension | S Radio Users             |   |
| Barcode                  | BRadios                   |   |
| Block incoming calls     | Block incoming calls      |   |
| Block outgoing calls     | Block outgoing calls      |   |
| CAR_MAKE                 | CAR_MAKE                  |   |
| DESCRIPTION              | DESCRIPTION               |   |
| EMAIL                    | EMAIL                     |   |
| Extended Device          | Extended Device           |   |
| GPS Enabled              | GPS Enabled               |   |
| Has GPS                  | Has GPS                   |   |
| Has TMS                  | Has TMS                   |   |
| HomeGroupId              | HomeGroupId               | - |
| Passwords encrypted      | Import                    |   |

#### Objects

From the drop-down list, select the type of objects you want to import.

- In the table below, in the right column, enter/change the column names that would correspond to the database field names.
- Passwords encrypted

Select this option if the passwords are kept encrypted in the data being imported.

 Click **Import**, and in the **Open** dialog box, locate the desired file and click **Open**.

### 6.3.4.4 Setting Language

• On the Tools menu, click Set Language

| Select Langua | ge        | Х |
|---------------|-----------|---|
| Language:     | English   |   |
|               | OK Cancel |   |

From the drop-down list, select the desired language and click **OK**.
 The changes will apply after you restart the Dispatch Console.

#### 6.3.4.5 Changing Password

• On the Tools menu, click Change Password

## **TRBOnet Enterprise** — User Manual

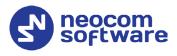

| Change Password Old password: New password: |  |
|---------------------------------------------|--|
|                                             |  |
| New password:                               |  |
|                                             |  |
| Repeat password:                            |  |

- In the **Old password** box, enter your current password.
- In the **New password** box, enter the new password.
- In the **Repeat password** box, enter the new password again.
- Click OK.

## 6.3.5 Help

## • Help > Send Feedback

Click this menu item to send your feedback to Neocom Software, either through E-mail, or online via the site.

• Help > Save System Logs

Click this menu item to save the logs as a .zip file. This .zip file can then be sent to Neocom support.

• Help > About

Click this menu item to see the About dialog displaying information about TRBOnet Enterprise (applied license, version, build date, and other relevant information).

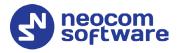

## 6.4 Administration

This section describes how to configure the most important settings of TRBOnet Enterprise.

• Click the **Administration** tab (1), and see the full system information in the **Server** (2) pane:

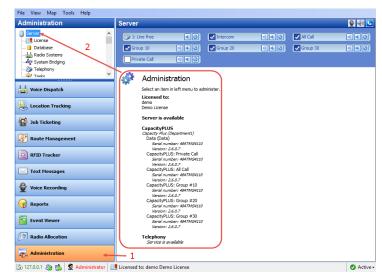

## 6.4.1 Database

• Go to **Administration** (1), **Database** (2) to see the full overview of the database:

| Administration     | Datab | ase                                    |                                                  |                  |                                                              | 👲 剩     |
|--------------------|-------|----------------------------------------|--------------------------------------------------|------------------|--------------------------------------------------------------|---------|
| Server             |       | Line free 📧 🕻                          |                                                  | ) < 0<br>) < 0   | Dispatcher Group 1                                           | •) •: ( |
| Radio Systems 2    | ~     | oup 22 🗾 🛋 🕻<br>k Up Database   🎯 Sche | All Call                                         |                  | Private Call                                                 | D) == ( |
| Voice Dispatch     | - Dac |                                        |                                                  |                  |                                                              |         |
|                    |       | Database Informat                      | on                                               |                  |                                                              |         |
| Location Tracking  |       | Server name:                           | (local)\SQLEXPRESS                               |                  |                                                              |         |
| 🙀 Job Ticketing    |       | Database name:                         | TRBOnet1                                         |                  |                                                              |         |
| a                  |       | Backup date:                           | 30-Sep-19 12:56:02 PM                            |                  |                                                              |         |
| 😿 Route Management |       | Database version:                      | Jun 15 2019 00:26:19<br>Copyright (C) 2017 Micro | soft Corporation | 4505224) - 14.0.2027.2 (Xe<br>10.0 <x64> (Build 18362:</x64> |         |
| C Text Messages    |       |                                        |                                                  |                  |                                                              |         |
| Voice Recording    |       | Data size:<br>Audio size:              | 163.19 MB<br>629.43 MB                           |                  |                                                              |         |
| Voice Recording    |       | Hour are.                              | 025.1516                                         |                  |                                                              |         |
| 🕞 Reports          |       |                                        |                                                  |                  |                                                              |         |
| Event Viewer       |       |                                        |                                                  |                  |                                                              |         |
| Radio Allocation   |       | _1                                     |                                                  |                  |                                                              |         |
| Administration     |       |                                        |                                                  |                  |                                                              |         |

In the **Database** pane, the administrator can restore and back up the database and audio recordings.

For more details on backups, see <u>Appendix D: Backing up and Restoring</u> <u>Database and Audio Recordings</u> (page 382).

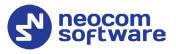

## 6.4.2 Systems

All radio systems registered in the Server are represented in the Systems pane. In addition to radio systems, the following systems can also be present in the Systems pane: Intercom, Phone Connect, PoC, and Public Announcement systems.

• Go to Administration (1), Systems (2) to see the system parameters:

| Administration          | s   | ystems                      |           |              | 🍰 🐠 🔽    |
|-------------------------|-----|-----------------------------|-----------|--------------|----------|
| Server                  |     | Properties                  |           |              |          |
|                         |     | System type                 | System ID | Caption      |          |
| 🚺 Database              |     | Intercom                    |           | Intercom     |          |
| 🛗 Systems               |     | Phone                       |           | Telephony    |          |
| - System Bridge 2       | 1   | Capacity Plus               |           | CP1          |          |
| Tacks                   | ~ 🗸 | TRBOnet PoC System          | Mobile 1  | Mobile 1     |          |
|                         | V   | Announcement System         |           | Announcement |          |
| Voice Dispatch          |     |                             |           |              |          |
| Location Tracking       |     |                             |           |              |          |
| -                       |     |                             |           |              |          |
| 🚰 Job Ticketing         |     |                             |           |              |          |
| 🕐 Route Management      |     |                             |           |              |          |
| RFID Tracker            |     |                             |           |              |          |
| V Text Messages         |     |                             |           |              |          |
| Voice Recording         |     |                             |           |              |          |
| Reports                 |     |                             |           |              |          |
| Event Viewer            |     |                             |           |              |          |
| B Radio Allocation      |     | 1                           |           |              |          |
| Administration          |     | 44 4 Record 3 of 5 + 1+ 1+1 | 4         |              |          |
| 🗟 Connected 🍓 🕵 🕵 🕵 Adm |     | sed to: demo (Walt) (Demo L |           |              | 🕜 Active |

The administrator is able to see the following system parameters in the table:

- **System Type** the type of the system.
- **System ID** a unique System Identifier configured in TRBOnet Server configuration for repeater or control stations in the system.
- **Caption** the caption of the system.

### **6.4.2.1 System Properties**

To see the radio system properties, do the following:

 Select a radio system in the list and click the Properties button (1); or,

double-click the radio system in the list;

or,

click the corresponding element at the bottom of the Dispatch Console window, and choose **Properties** (2).

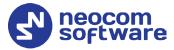

| File View Map Tools Help                           |                        |                 |            |                   |           |          |
|----------------------------------------------------|------------------------|-----------------|------------|-------------------|-----------|----------|
| Administration                                     | Systems                |                 |            |                   |           | 🔮 🚸 🕒    |
| Server  Server  Database  Systems  System Bridging | Soup 1: Line free      |                 | Group 20   | •) • ()<br>• • () | Al Cal    | 0) 4: 0  |
|                                                    |                        |                 |            |                   |           |          |
| Voice Dispatch                                     | System vpe             | S               | ystem ID   | Capi<br>Inter     |           |          |
| Location Tracking                                  | Capacity Plus          | D               | epartment1 |                   | icityPLUS |          |
| Solution Management                                |                        | \_ <sub>1</sub> |            |                   |           |          |
| RFID Tracker                                       |                        |                 |            |                   |           |          |
| Voice Recording                                    |                        |                 |            |                   |           |          |
| Reports                                            |                        |                 |            |                   |           |          |
| Event Viewer Badio Allocation Administration       | 2                      |                 |            |                   |           |          |
| 🔂 127.0.0.1 🛞 💽 🧟 Administrator                    | Licensed to: demo Demo |                 |            |                   |           | Active - |
| Reset                                              | Licensed to: demo Demo | License         |            |                   |           | Active   |
| Properties                                         |                        |                 |            |                   |           |          |

The administrator is able to see Active and Inactive registered systems. In case you have more than 10 registered systems, systems are grouped and can be seen in the drop-down list.

Common information for all system elements is listed below:

## **Description tab**

On the **Description** tab, you can see the general info:

| Repeater #1: Slot # | 1                    | × |
|---------------------|----------------------|---|
| Description Char    | nnels Transmits      | _ |
| System Type:        | IP Site Connect      | 1 |
| System ID:          | Department1          | 1 |
| Caption:            | Repeater #1: Slot #1 | ] |
|                     |                      |   |
|                     |                      |   |
|                     |                      |   |
|                     |                      |   |
|                     |                      |   |
|                     |                      |   |
|                     |                      |   |
|                     |                      |   |
|                     | OK Cancel            |   |
|                     |                      |   |

### • System Type

The system type for a repeater/control station (in Digital or Analogue mode).

For more details on the systems, see section <u>3.2, MOTOTRBO Radio</u> <u>Systems</u> (page 4).

• System ID

The Unique System Identifier configured in TRBOnet Server for a repeater or control stations in the system.

### • Caption

Enter the system name.

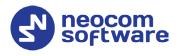

## **Channels tab**

On the **Channels** tab, you see the list of channels:

| Repeater #1: Slot #1                 |        | ×      |
|--------------------------------------|--------|--------|
| Description Channels Transmits       |        |        |
| 🚰 Properties ່ Control 🗎 🛶 Re        | set    |        |
| Name                                 | Voice  | Data   |
| Repeater #1: Slot #1                 | RX, TX | RX, TX |
| Channel for private and phone calls: |        | T      |
|                                      | ОК     | Cancel |

• Click the **Properties** button to see the channel additional data:

| Repeater #1: S | lot #1      |                               | × |
|----------------|-------------|-------------------------------|---|
| Description    | Talk groups | Volume                        |   |
| ID:            | 8ccc8f1     | 8-a3e6-4b4f-b8e7-581e19debceb |   |
| Name:          | Repeat      | er #1: Slot #1                |   |
| Type:          | мотот       | RBO Repeater                  |   |
| Mode:          | IP Site 0   | Connect                       |   |
| Connecte       | ed          |                               |   |
| Serial N       | umber:      | 484TMG4110                    |   |
| Firmwa         | re version: | 2.6.0.7                       |   |
|                |             |                               |   |
|                |             |                               |   |
|                |             |                               |   |
|                |             |                               |   |
|                |             | OK Cancel                     |   |

ID

Default registration number (manufacturer's number);

Name

System element's name in the system;

Type

System type for a repeater/control station (in Digital or Analogue mode).

Mode

System type for a repeater/connection mode for a control station. For details on the control station modes, see section <u>5.9.5.1, Control</u> <u>Station Connection Modes</u> (page 48).

- Connected
  - Serial number

Default system element's serial number (manufacturer's number).

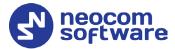

### • Firmware Version

Current system element's firmware version.

• Click the **Reset** button to test the connection to the system element.

Note: For a repeater, clicking the **Reset** button reconnects the repeater.

For a control station, clicking the **Reset** button reloads the radio.

#### Talk groups tab (for repeaters only)

• On the **Talk groups** tab, you can see selected Talk group info:

| Repeate | er #1: \$ | Slot #1          |        |    |        | × |
|---------|-----------|------------------|--------|----|--------|---|
| Descri  | iption    | Talk groups      | Volume |    |        |   |
| Spe     | cify av   | vailable talk gr | oups   |    |        |   |
| 1       | All Ca    | all              |        |    |        |   |
|         | Firem     |                  |        |    |        |   |
|         | Police    | :                |        |    |        |   |
|         |           |                  |        |    |        |   |
|         |           |                  |        |    |        |   |
|         |           |                  |        |    |        |   |
|         |           |                  |        |    |        |   |
|         |           |                  |        |    |        |   |
|         |           |                  |        |    |        |   |
|         |           |                  |        |    |        |   |
|         |           |                  |        |    |        |   |
|         |           |                  |        |    |        |   |
|         |           |                  |        |    |        |   |
|         |           |                  |        | OK | Cancel | 1 |

 Specify available Talk groups for the system element in the list of created Talk groups.

Selected Talk groups are available on the **Radio** tab in the system element box in the drop-down list:

| Repeater | #1: Slot #2 🛛 💽 🛃 🖉 |
|----------|---------------------|
|          | All Call 🔹          |
| PTT      | All Call            |
|          | Firemen<br>Police   |
|          | Session:            |
|          | Free channel        |
| 8        | Sender:             |
| RX/TX    |                     |

Note: Close TRBOnet Server before applying the system element settings.

### Volume tab (for repeaters only)

• On the **Volume** tab, you can see Volume settings for the repeater:

## **TRBOnet Enterprise** — User Manual

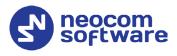

| Description | Talk groups        | Volume    |                    |        |
|-------------|--------------------|-----------|--------------------|--------|
|             | ( <del>1</del> )   |           |                    |        |
|             | Ŧ                  |           | ÷                  |        |
|             |                    |           |                    |        |
|             |                    |           |                    |        |
|             |                    |           |                    |        |
|             | T                  |           | T                  |        |
|             |                    |           |                    |        |
|             |                    |           |                    |        |
|             |                    |           |                    |        |
|             | $\square$          |           | $\square$          |        |
|             | RX<br><u>Reset</u> |           | TX<br><u>Reset</u> |        |
|             | gure system v      | /olume    |                    |        |
|             | igare oyoteni i    | - Cruinic |                    |        |
|             |                    |           | ОК                 | Cancel |

- Specify the **RX** and **TX** volume levels for the Repeater using a volume control slider.
- Click the **Reset** link to set default volume level for RX or TX.
- **Configure system volume** Select this option to save default volume settings for Voice transmissions from the selected Repeater.

### **Extras tab**

• On the **Extras** tab, you can see the information about audio and data transmissions:

| Repeater #1: Slot #1      |                                                                   | ×        |
|---------------------------|-------------------------------------------------------------------|----------|
| Description Channel       | ; Extras                                                          |          |
| Enable Voice Re           | cording<br>ands to mute and unmute incomir<br>channel in consoles | ng audio |
| traffic from the<br>Mute: | 123                                                               |          |
| Unmute:                   | 321                                                               |          |
|                           |                                                                   |          |
|                           |                                                                   |          |
|                           |                                                                   |          |
|                           |                                                                   |          |
|                           |                                                                   |          |
|                           | ОК                                                                | Cancel   |

Enable Voice Recording

Select this option to enable Voice Recording for the selected repeater.

 Use DTMF commands to mute and unmute incoming audio traffic from the channel in consoles

Select this option to use certain DTMF commands that can be sent to the channel so that the channel will be muted/unmuted in active consoles.

• Mute

Enter the DTMF sequence that will be sent to the channel to mute the channel in active consoles.

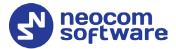

#### • Unmute

Enter the DTMF sequence that will be to the channel to unmute the channel in active consoles.

#### 6.4.2.2 Intercom Properties

 Select Intercom in the list and click the Properties button; or,

double-click **Intercom** in the list of radio systems.

### **Channels tab**

On the **Channels** tab, you see the list of Intercom channels. These are the dispatcher groups you added in TRBOnet Dispatch Console (see section <u>6.4.23</u>, <u>Dispatcher Groups</u>).

#### **Transmits tab**

| tercom              |             |         |
|---------------------|-------------|---------|
| Description Channel | s Transmits |         |
| Record Audio        |             |         |
| Voice Call Hang     | fime (ms):  |         |
| Group Call:         | 3000        | 1       |
| Private Call:       | 4000        | ]       |
| TX Timeout:         | 60          | seconds |
|                     | ,           | -       |
|                     |             |         |
|                     |             |         |
|                     |             |         |
|                     |             |         |
|                     |             |         |
|                     |             |         |
|                     |             |         |

### Record Audio

Select this option to record all audio transmissions over the Intercom channel.

#### Voice Call Hang Time (ms):

Group Call

This value sets the duration of reserving the channel after the end of a group call transmission. During this time, only members of the dispatcher group that the channel is reserved for can transmit.

#### Private Call

This value sets the duration during which the private dispatcher call setup is kept after a dispatcher releases the PTT button. This is to avoid setting up the call again each time a dispatcher presses the PTT button to transmit. During this time, other dispatchers can still transmit since the channel is essentially idle.

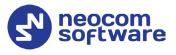

## TX Timeout

Enter the time, in seconds, to be used as a voice session limit. When the dispatcher starts a voice session over the Intercom channel, transmission will be interrupted after this TX Timeout expires.

## 6.4.3 System Bridge

TRBOnet Dispatch Console provides the **System Bridge** function that allows configuring the network for redirecting radio calls.

The administrator can create the following two types of system bridges:

- System Bridge for Radio Channels allows connecting all types of Radios (analogue and digital radios, supports IP Site Connect, Capacity Plus, Linked Capacity Plus and Connect Plus modes). See section <u>6.4.3.1</u>, <u>Radio Bridge</u>.
- 2. **System Bridge for Repeaters (Binary Patch)** allows connecting only the repeater slots between IP Site Connect systems without encoding/decoding voice and data. See section <u>6.4.3.2, Binary Patch</u>.

## To add a system bridge:

- 📑 TRBOnet Enterprise 5.3 / Dispatch Console X ile View Map Tools Help System Bridg 9 🐠 😉 Administratio Server 0 4 0 •) 💶 🖉 🔊 1: Line fi - Database - Radio System System Brid 0 🖬 🖉 **E** Ø 🔊 🔣 🧭 🔊 🔣 🧭 Regular 0 1 0 0) 🛃 🥥 **I** Ø . . . 0 💶 🙆 0 💶 🖉 0 💶 🥝 0 🔹 🙆 🛃 Add 🗕 🌗 Edit 🛛 🔩 Delete H Voice Dispatch Binary Patch (for IPSC Systems only) 😹 Location Tracking Radio Bridge Radio Bridge Radio Bridge 🙀 Job Ticketing 🕖 Route Management 3 C Text Messages Voice Recording 🔒 Reports Event Viewer Badio Allocation 1 administration 
   Administration
   #( 4) Record 2 of 3 > ) > |> |> |+
   |

   Connected & (b)
   (b)
   (b)
   (c)

   Administrator
   (c)
   (c)
   (c)
   🛃 2 🕑 Active -
- Go to Administration (1), System Bridge (2).

• Click the **Add** button, and from the drop-down menu, select the System Bridge type (3).

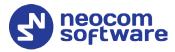

## 6.4.3.1 Radio Bridge

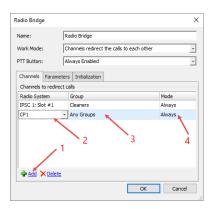

- On the **Channels** tab, specify the following bridge parameters:
  - Name

Specify a name for the Radio Bridge to display in the Radio Interface pane.

Bridge Mode

Select the mode from the drop-down list. For more details on System Bridge types, see <u>Radio Bridge Types</u> (page 154).

PTT Button

From the drop-down list, select how to display the PTT button in the System Bridge box. There are 3 options available:

- Enabled when Bridge is activated
- Always Enabled
- Invisible
- On the Channels tab, click the Add button (1) to add a channel to the list.
- In the Radio System column, select a radio channel from the dropdown list (2).
- In the **Group** column, select available group for the radio channel (3).
- In the **Mode** column, select a mode for the radio channel (4).
  - Always

Enables the System Bridge always, regardless of the radio state (online/offline).

• By Radio

Enables the System Bridge on a selected channel when there are online radios capable to receive voice calls from the selected group.

• On the **Parameters** tab, specify call types for the System Bridge:

## **TRBOnet Enterprise** — User Manual

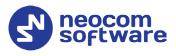

| Radio Bridge    |                      | ×                           |
|-----------------|----------------------|-----------------------------|
| Name:           | Radio Bridge         |                             |
| Work Mode:      | Channels redirect    | the calls to each other 🗾 👻 |
| PTT Button:     | Always Enabled       | ¥                           |
| Channels Parame | eters Initialization |                             |
| Specify call ty | pes for System Br    | idge:                       |
| Voice Call      |                      | 🔽 Text Message              |
| Check Radio     |                      | Telemetry                   |
| Enable/Disabl   | e Radio              | ✓ Location (GPS)            |
| Call Alert      |                      | User Data                   |
| Emergency A     | lert                 |                             |
|                 |                      |                             |
|                 |                      |                             |
|                 |                      |                             |
|                 |                      | OK Cancel                   |

- Select call types to use in System Bridge mode.
- Click **OK** to add a System Bridge for the radio channels.
- On the **Initialization** tab, specify how the bridge will be initialized:

| Radio Bridge   | ×                                         |  |  |  |  |
|----------------|-------------------------------------------|--|--|--|--|
| Name:          | Radio Bridge                              |  |  |  |  |
| Work Mode:     | Channels redirect the calls to each other |  |  |  |  |
| PTT Button:    | Always Enabled                            |  |  |  |  |
| Channels Param | eters Initialization                      |  |  |  |  |
| Specify call s | ources for System Bridge:                 |  |  |  |  |
| Call from dis  | patcher                                   |  |  |  |  |
| Dispatcher:    | (Any)                                     |  |  |  |  |
| Call from oth  | er bridge                                 |  |  |  |  |
| Bridge:        | (Any) -                                   |  |  |  |  |
| Call from rad  | lio                                       |  |  |  |  |
| Radio:         | (Any)                                     |  |  |  |  |
|                |                                           |  |  |  |  |
|                |                                           |  |  |  |  |
|                | OK Cancel                                 |  |  |  |  |

• Call from dispatcher

Select this option and from the **Dispatcher** drop-down list, select the desired dispatcher.

Call from other bridge

Select this option and from the **Bridge** drop-down list, select the desired bridge.

Call from radio

Select this option and from the **Radio** drop-down list, select the desired radio(s).

The System Bridge boxes are displayed on the Patch panel of the Radio Interface pane:

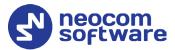

| oice Dispatch       | Radio Interface                                  |                 |                    |                         |                               |              |                        | ê             |
|---------------------|--------------------------------------------------|-----------------|--------------------|-------------------------|-------------------------------|--------------|------------------------|---------------|
| 8 🔂 🗄 👘 🗽 😽 🕺 🛠     | Radio Interface Tele                             | phony Recent C  | alls/Events Radios |                         |                               |              |                        |               |
|                     |                                                  |                 |                    |                         | ×                             |              | Quick Command          | ls            |
| Online, GPS Fixed   | _                                                |                 |                    |                         |                               | R            | Send Pusi              | h             |
|                     | =                                                |                 |                    |                         |                               | Configur     |                        |               |
| Online, No GPS      |                                                  |                 |                    |                         |                               |              | -                      |               |
| Offline (18)        |                                                  |                 |                    |                         |                               |              | Patch                  |               |
| 🖈 Radio 235         | Intercom                                         |                 | 🗄 🥥 📔 🗌 Dispa      | tcher Group 1           | •) • Ø                        | Drag an      | nd Drop PTT Box here   | to create new |
| 3333                |                                                  | channel         | РТ                 | Free chann              | nel                           |              | group                  |               |
| Ä                   | - PTT                                            |                 |                    | Dispatcher G            |                               |              |                        |               |
| Lucioni di          | All Cal                                          |                 |                    | Dispatcher G            | sroup 1                       | 🚺 🔽 📓        | CapPlus - Cleaner      | s 🗉           |
| Voice Dispatch      | IPSC 1: Slot #1                                  |                 |                    | 1: Slot #2              | 0 40                          | PTT          | IPSC 1: Slot           | t#1           |
| Location Tracking   |                                                  |                 |                    |                         |                               |              | Cleaners               |               |
| S Location Tracking | PTT Admin                                        |                 | PT                 | Firemen<br>Administrato | r                             |              | CP1<br>Al Call         |               |
| Job Ticketing       | Cleane                                           | ere .           |                    | All Call                |                               |              |                        |               |
| Job licketing       |                                                  |                 |                    |                         |                               | 🗸 🖄          | Firemen - Cleaner      | s 🧕           |
| Route Management    | Group 11                                         | •)) •           | Grou               | 22                      |                               | PTT          | IPSC 1: Slot           | t #2          |
| , Route Hanagement  |                                                  | channel         |                    | Free chann              |                               |              | Firemen                | - 41          |
| Text Messages       | PTT                                              |                 | PTT                |                         | v.                            | l            | Cleaners               |               |
| Text Hessages       | Recent Calls/Events                              |                 |                    |                         |                               | -            |                        |               |
| Voice Recording     | Playback 🖬 Save -                                | 🚍 Print 📕 Pa    | use 🎯 Clear 🝷 🚳    | Reload                  | lter By Radio 🛛 🐺 Grouping    | Y Auto Fi    | lter @ Default Set     | tinas         |
|                     | Date                                             | Radio System    | Sender             | Recipient               | Message                       | -            | Details                | Note          |
| Reports             | 13-Mar-20 4:09:55 PM                             | IPSC 1: Slot #2 | Administrator      | Firemen                 | Dispatcher 'Administrator' ca | ills group ' | Units: Administrator   |               |
|                     | 13-Mar-20 4:09:55 PM                             | IPSC 1: Slot #1 | Administrator      | Cleaners                | Dispatcher 'Administrator' ca | ills group ' | Units: Administrator   |               |
| Event Viewer        | 13-Mar-20 4:09:38 PM                             | IPSC 1: Slot #2 | Administrator      | Firemen                 | Dispatcher 'Administrator' ca | ills group ' | Units: Administrator   |               |
| J                   | 13-Mar-20 4:09:38 PM                             | IPSC 1: Slot #1 | Administrator      | Cleaners                | Dispatcher 'Administrator' ca | ills group ' | Units: Administrator   |               |
| Radio Allocation    | 13-Mar-20 4:09:24 PM                             | IPSC 1: Slot #2 | Administrator      | Firemen                 | Dispatcher 'Administrator' ca | lls group '  | Units: Administrator   |               |
|                     | 13-Mar-20 4-09-23 PM<br>HI HI HI Record 1 of 166 | TDSC 1+ Sht #1  | Administrator      | Cleaners                | Disnatcher 'Administrator' ca | ille aroun ' | I Inite: Administrator | Þ             |
|                     | Record 1 of 166                                  |                 |                    |                         |                               |              |                        |               |

## **Radio Bridge Types**

1. Channels redirect the calls to each other

This is the most common type of System Bridge when data exchanges between the channels set in the System Bridge settings. Thus, there is a common channel for all the radios of the specified control stations:

To create this type of System Bridge, add a System Bridge and set the Work Mode as **Channels redirect calls to each other**.

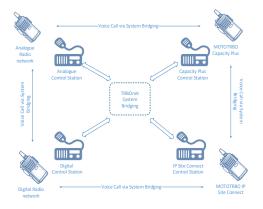

2. Channel redirects calls to multiple channels

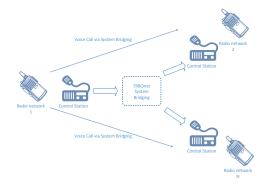

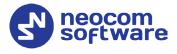

To create this type of System Bridge, add a System Bridge and set the Work Mode as **Channel redirects calls to multiple channels**.

3. Multiple channels redirect calls to one channel

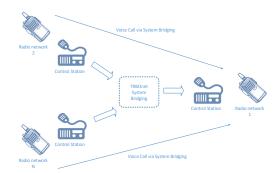

To create this type of System Bridge, add a System Bridge and set the Work Mode as **Multiple channels redirect calls to one channel**.

4. Redirect private calls

Select this mode so that private calls can be redirected between radio systems.

5. Redirect private calls to group calls

Select this mode so that private calls will be redirected to group calls within one radio system or between radio systems.

## 6.4.3.2 Binary Patch

| lame:                       | Binary Pat    | ch            |             |     |
|-----------------------------|---------------|---------------|-------------|-----|
| Rules                       |               |               |             |     |
| Rule 1 of 2                 |               |               |             |     |
| Slot: Slot 1                |               |               | Voice D     | ata |
| All Calls<br>Groups: (All G | roups)        | Private Calls | Group Calls |     |
| Repeaters: (A               | ll Repeaters) |               |             |     |
| Rule 2 of 2                 |               |               |             | ~   |
| Slot: Slot 2                |               |               | Voice D     | ata |
| All Calls<br>Groups: (All G | roups)        | Private Calls | Group Calls |     |
| Repeaters: (A               | ll Repeaters) |               |             |     |
|                             |               |               |             |     |
| 🖶 Add 🗙 Dele                | te            |               |             |     |

• Name

Specify a name for the Binary Patch to display in the Radio Interface pane.

• Rules

Specify the rules for redirecting calls between IPSC systems. Click the **Add** link below to add a rule.

Slot

From the drop-down list, select the slot (**Slot 1** or **Slot 2**) of the IPSC systems being connected.

- Select the type of data: **Voice** and/or **Data**.
- Select the call types: All Calls, Private Calls, and/or Group Calls.
- Groups

In the drop-down list, select the group(s).

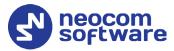

#### Repeaters

In the drop-down list, select the IPSC systems to be connected via the selected slot.

The Binary Patch boxes are displayed on the Patch panel of the Radio Interface pane:

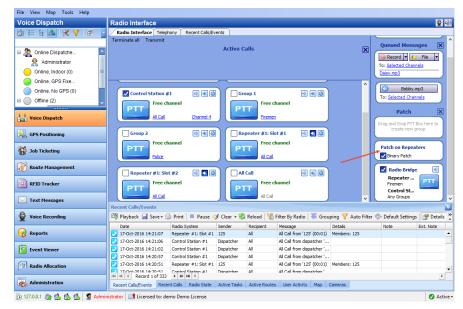

Note: System Bridges can also be created by drag and drop of the PTT boxes in the Radio Interface pane. It is a temporary System Bridge, which will be deleted after reconnecting to TRBOnet Server or exiting TRBOnet Dispatch Console.

## 6.4.4 Phone Calls

This section describes how to configure the Phone Connect system in TRBOnet Dispatch Console.

- Go to Administration (1), Phone Calls (2).
- In the **Phone Calls** pane, click the **Configuration** tab (3).

## **TRBOnet Enterprise** — User Manual

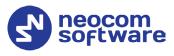

| File View Map Tools Help                  |                                                           |                                              |        |  |
|-------------------------------------------|-----------------------------------------------------------|----------------------------------------------|--------|--|
| Administration                            | Phone Calls                                               |                                              | 🔮 🐠 🛂  |  |
|                                           | Configuration Extensions Call Redirection Phone C         | Contacts Dial Plans                          |        |  |
| - 🖓 System Bridge                         |                                                           |                                              |        |  |
| - 🔊 Phone Calls                           | Radio Call Configuration 3                                |                                              |        |  |
| Tasks 2                                   | Access code:                                              | 0                                            |        |  |
| - 38E Custom Fields 4                     | Deaccess code:                                            |                                              |        |  |
|                                           | Callback Request Options                                  |                                              |        |  |
| - IP Cameras                              | Allow radios to make outgoing calls:                      | Yes                                          |        |  |
| - 4(1) Public Announcements               | Send a DTMF command to request a calback:                 | Yes                                          |        |  |
| - Event/Alarm Management                  | Send a text message to request a caliback:                | Yes, Prefix: 'sip:'                          |        |  |
| 🖶 🌆 Telemetry                             | Start transmission:                                       | Immediately                                  |        |  |
| Radio Groups Telemetry                    | Calls to Radios and PoC Devices                           |                                              |        |  |
| 🖶 👍 Text Messages                         | Start transmission:                                       | Immediately                                  |        |  |
| - Group Text Messages                     | Max ring time:                                            | 10 seconds                                   |        |  |
| - С втм                                   | Check if the radio is available before making a call:     | Yes                                          |        |  |
| - 🔄 Request To Talk<br>😑 🔄 Radio Statuses | Call notifications:                                       | Yes                                          |        |  |
| Group Radio Statuses                      | Play a tone when PTT is pressed or released:              | Yes                                          |        |  |
| Radio Statuses #1                         |                                                           |                                              |        |  |
| Location Profile                          | Configure                                                 |                                              |        |  |
| ( )                                       | 4                                                         |                                              |        |  |
|                                           | Inbound Call Configuration                                |                                              |        |  |
| Voice Dispatch                            | Inbound Call Control                                      |                                              |        |  |
|                                           | Call to Dispatch Center:                                  | Use as a regular phone number                |        |  |
| Location Tracking                         | Call to unregistered number:                              | Reject                                       |        |  |
|                                           | Do not establish call until called party responds:        | No                                           |        |  |
| 🐼 Job Ticketing                           | Interactive Voice Response (IVR) Options                  |                                              |        |  |
| 8                                         | Do not wait for Accept code:                              | Yes                                          |        |  |
| Route Management                          | Maximum number of digits:                                 | 3                                            |        |  |
|                                           | Accept code:                                              | =                                            |        |  |
| RFID Tracker                              | Number                                                    | Destination                                  |        |  |
| a krib tracker                            | 0                                                         | Call dispatcher (any available)              |        |  |
|                                           | 1 <number></number>                                       | Call radio with Radio ID = <number></number> |        |  |
| V Text Messages                           | 235                                                       | Call radio 'Unknown'                         |        |  |
| 0                                         | 56                                                        | Call dispatcher (any available)              |        |  |
| Voice Recording                           | Configure                                                 |                                              |        |  |
| 0                                         | 5                                                         |                                              |        |  |
| 🕞 Reports                                 | Conference Configuration                                  |                                              |        |  |
| -                                         | Max Call Duration:                                        | 60 minutes                                   |        |  |
| Event Viewer                              | Automatic Voice Detection:                                | No                                           |        |  |
| ~                                         | Automatic Gain Control:                                   | Ne                                           |        |  |
| Radio Allocation                          | Automatic Noise Reduction:                                | No                                           |        |  |
|                                           |                                                           | 110                                          |        |  |
| Administration                            | Configure 6                                               |                                              |        |  |
| 🕤 Connected 🚓 🙀 🕵 👮 Administrate          | or 🔥 39 days before your Support expires 📑 Licensed to: o | lemo (Walt) (Demo License)                   | Active |  |

## 6.4.4.1 Radio Call Configuration

• Click the **Configure** button (4) to set radio call configuration parameters:

| Radio Call Configuration                  | ×              |
|-------------------------------------------|----------------|
| Access code:                              | 0              |
| Deaccess code:                            | #              |
| Callback Request Options                  |                |
| ✓ Allow radios to make outgoing calls     |                |
| Send a DTMF command to request a          | a callback     |
| ✓ Send a text message to request a c      | allback        |
| Use this prefix in text messages:         | sip:           |
| Start transmission:                       | Immediately 🔹  |
| Calls to Radios and PoC Devices           |                |
| Start transmission:                       | Wait for PTT 🔹 |
| Max ring time:                            | 10 seconds     |
| Check if the radio is available before ma | aking a call   |
| Call notifications                        |                |
| ✓ Play a tone when PTT is pressed or rele | eased          |
| Tone volume level:                        | +              |
|                                           |                |
|                                           | OK Cancel      |

Access Code

Set the value to that configured for the radios as **Access Code** in MOTOTRBO CPS (see <u>Appendix E: SIP Setup for Motorola Phone System</u>, section <u>Programming Radios</u>).

• Deaccess Code

Set the value to that configured for the radios as **Deaccess Code** in MOTOTRBO CPS (see <u>Appendix E: SIP Setup for Motorola Phone System</u>, section <u>Programming Radios</u>).

### **Callback Request Options**

## • Allow radio users to make outgoing calls

Select this option to enable outgoing phone calls from the radios.

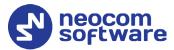

## • Send a DTMF command to request a callback

Select this option to allow radio users to dial the phone number as a sequence of DTMF tones sent over the radio channel.

- Send a text message to request a callback Select this option to allow radio users to initiate phone calls via sending TMS messages with a specified prefix to the dispatcher.
  - Use this prefix in text messages Enter the specific prefix for a text message.

## • Start transmission

Select the mode for starting transmission on the radio that initiates a call.

Wait for answer

Transmission will be started as soon as the called party answers the call.

Immediately

Transmission will be started immediately that is without waiting for the called party to answer the call.

## **Calls to Radios and PoC Devices**

• Start transmission

Select the option how to start transmission on the radio receiving a phone call.

- Immediately
   Select to start the call immediately.
- Wait for PTT Select to play a ringtone until the radio user presses the PTT.
- Max ring time

Specify a timeout that defines how long to attempt to connect to the radio.

## • Check if the radio is available before making a call

If this option is selected, a Radio Check command will be executed before placing a call. Select this option if the **Use NAI Data (MNIS and DDMS)** option is not selected in the **Repeater** pane (see section <u>5.9.2, Adding a MOTOTRBO Repeater</u>).

• Call notifications

Select this option to send a text message to the radio when the channel is busy and a phone call cannot be established.

• Play a tone phone when PTT is pressed or released Select this option so that a tone will be played during the established phone call when PTT is pressed or released on the remote radio that doesn't support a Full-Duplex mode.

## 6.4.4.2 Inbound Call Configuration

Click the **Configure** button (5) to set inbound call configuration parameters:

## **TRBOnet Enterprise** — User Manual

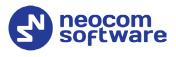

| Inbound Call C      | ontrol          |                                               |
|---------------------|-----------------|-----------------------------------------------|
| Call to Dispatch C  | enter:          | Forward to IVR                                |
| Call to unregister  | ed number:      | Reject                                        |
| 🗌 Do not establis   | h call until ca | alled party responds                          |
| Interactive Vo      | ice Respon      | se (IVR) Options                              |
| 🔽 Do not wait fo    | r Accept code   | e if one of the fixed numbers below is dialed |
| Maximum number      | of digits:      | 3                                             |
| Accept code:        | -               | #                                             |
| Number              | Destinal        | tion                                          |
| 0                   | Call disp       | atcher (any available)                        |
| 1 <number></number> | Call radi       | o with Radio ID = <number></number>           |
| 235                 | Call radi       | o 'Unknown'                                   |
| 56                  | Call disp       | atcher (any available)                        |
|                     |                 |                                               |
|                     |                 |                                               |
|                     |                 |                                               |

## **Inbound Call Control**

• Call to Dispatch Center

Select the mode for handling incoming calls made to the Dispatch Center.

Reject

All incoming phone calls will be declined.

Forward to IVR

When an incoming call arrives, the phone user will hear Voice Menu commands.

## Redirect to online dispatchers

All incoming voice calls will be redirected to all dispatchers of the Dispatch center and any available dispatcher will answer the phone call.

### Use as a regular phone number

A call to the Dispatch Center's number will be processed as a call to a regular phone number, and will depend on the selection made in the parameter below.

## • Call to unregistered number

Select the mode for handling incoming calls made to unregistered numbers.

Reject

Select this option to decline all phone calls to unregistered subscribers.

Use this number as Radio ID

Select this option so that the system will use unregistered numbers as a Radio ID and start a Private Call.

## Use this number as Internal Phone Number

Select this option to allow the system to read unregistered numbers according to Voice Menu rules.

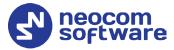

## Forward call to PABX

Select this option to forward all calls to unregistered numbers to the External PBX.

## **Interactive Voice Response (IVR) Options**

• Do not wait for Accept code if one of the fixed numbers below is dialed

Select this option to search for the fixed number in the Extensions table automatically.

When this option is disabled, the subscriber must dial the number according to the following example: **(phone number)#**. The character **#** (or **\***, if selected as the Accept code) is used to search for the phone number in the table.

### • Maximum number of digits

Specify the maximum number of characters allowed in a phone number.

• Accept Code

Specify the character that will be used to finish dialing the extension number.

All available numbers are listed in the table below.

• Click the **Add** link to add a number to the table.

### To add a static (fixed) number

Choose Static number.

| tension numbe | r                  |    | ×      |
|---------------|--------------------|----|--------|
| Static numb   | er                 |    |        |
| C Dynamic nur | -                  |    |        |
| · Dynamic na  |                    |    |        |
| Number:       | 123456             |    |        |
| Call Type:    | Call Group         |    | •      |
| Channel:      | Control Station #1 |    | •      |
| Group:        | All Call           |    | •      |
|               |                    | ОК | Cancel |

## Number

Enter a phone number to add to the table (contact list).

Call Type

Select the call type from the drop-down list.

• Call Dispatcher

Select this type to make a phone call to the dispatcher.

• Call Radio

Select this type to make a phone call to the selected radio.

• Call Group

Select this type to make a phone call to the selected group.

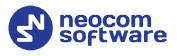

## Channel

Select the channel to make a group phone call through (available for Group Calls only).

## Dispatcher/Radio/Group

Select the dispatcher, radio, or group depending on what you have selected in the **Call Type** box.

## To add a dynamic number

• Choose Dynamic number.

| Extension number                  | ×                    |  |
|-----------------------------------|----------------------|--|
| C Static number<br>Oynamic number |                      |  |
| Prefix:                           | 123                  |  |
| Call Type:                        | Call Radio 💌         |  |
| Channel:                          | Auto Detect 💌        |  |
| Radio:                            | Detected by Radio ID |  |
|                                   | OK Cancel            |  |

## Prefix

Specify a prefix to type in on the keyboard.

## Call Type

Select the call type from the drop-down list.

• Call Radio

Select this type to make a phone call to a radio.

## Call Group

Select this type to make a phone call to a group.

## Call Phone

Select this type to make a phone call to a phone number.

## Channel

Select the channel to make a group phone call through (available for Group Calls only).

## 6.4.4.3 Conference Configuration

Click the **Configure** button (6) to set conference parameters:

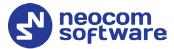

| Conference Configuration  | ×          |
|---------------------------|------------|
| Max Call Duration:        | 60 minutes |
| Automatic Voice Detection |            |
| Automatic Gain Control    | Disabled - |
| Automatic Noise Reduction | ,          |
|                           |            |
|                           |            |
|                           |            |
|                           |            |
|                           |            |
|                           |            |
|                           |            |
|                           |            |
|                           |            |
|                           |            |
|                           |            |
|                           |            |
|                           |            |
|                           | OK Cancel  |

## • Max Call Duration

Enter the maximum time allowed for the conference, in minutes.

#### • Automatic Voice Detection

Select this option to enable automatic voice detection during a conference call.

### • Automatic Gain Control

Select this option to enable automatic gain control during a conference call. In the list on the right, select the desired gain level, in dB.

## • Automatic Noise Reduction

Select this option to enable automatic noise reduction during a conference call.

#### 6.4.4.4 Adding Extensions

- Go to Administration (1), Phone Calls (2).
- In the **Phone Calls** pane, click the **Extensions** tab (3), and then **Add** (4).

| File View Map Tools Help               |                               |                     |                |                 |           |                    |           |
|----------------------------------------|-------------------------------|---------------------|----------------|-----------------|-----------|--------------------|-----------|
| Administration                         | Phone Calls                   |                     |                |                 |           |                    | 🔞 🕸 🕒     |
| Server                                 | Configuration Extension       |                     |                | Contacts Dial I |           |                    |           |
| Database                               | 🖪 Add 📑 Edit 🗙                |                     |                |                 |           |                    |           |
| Systems                                | Туре                          | User Extension      | User Name      | First Name      | Last Name | Display Name Logic | al Groups |
| System Bridge 4                        | 📃 Dispatch Cente              | 1234                | 1234           |                 | - 1       | Internal PBX       |           |
|                                        | X 🔉 SIP Phone                 | 2408                | John           | John            | Bingham   | John B.            |           |
| 💕 Tasks                                | X SIP Phone                   | 2409                | 2409           |                 |           | Walt               |           |
| - 199 Custom Fields                    | X 🔊 SIP Phone                 | Phone User          |                |                 | ×         | Eugene             |           |
| Modbus TCP Connections 2               | 🗙 🔊 SIP Phone                 |                     |                |                 |           | Prune              |           |
| ······································ | /                             | General Logica      | I Groups Custo | om Fields       |           |                    |           |
| Public Announcements                   | 3                             | User Extension      | 2408           |                 |           |                    |           |
| - 🛐 Event/Alarm Management             |                               |                     |                |                 |           |                    |           |
| 🖶 👍 Telemetry                          | ~                             | User Name:          | John           |                 |           |                    |           |
| < >>                                   |                               | User Password       |                |                 |           |                    |           |
|                                        |                               |                     |                |                 |           |                    |           |
| Hoice Dispatch                         |                               | Password (repe      | eet):          |                 |           |                    |           |
|                                        | _                             | First Name:         | John           |                 |           |                    |           |
| Location Tracking                      |                               | Last Name:          | Bingham        |                 |           |                    |           |
| 😸 Job Ticketing                        |                               | Display Name:       | John B.        |                 |           |                    |           |
| 💓 Route Management                     |                               |                     |                |                 |           |                    |           |
| Contemporary Text Messages             |                               |                     |                | OK              | Cancel    |                    |           |
| 🔮 Voice Recording                      |                               | L                   |                |                 |           |                    |           |
| 😡 Reports                              |                               |                     |                |                 |           |                    |           |
| Event Viewer                           |                               |                     |                |                 |           |                    |           |
| 🗐 Radio Allocation                     | _1                            |                     |                |                 |           |                    |           |
| Administration 🛩                       |                               |                     |                |                 |           |                    |           |
|                                        | 144 44 4 Record 1 of 5        |                     |                |                 |           |                    | •         |
| 🐻 Connected 🔉 🕵 🕵 🕵 Admin              | istrator 🛛 🔚 Licensed to: dei | mo (Walt) (Demo Lic | ense)          |                 |           |                    | 🕜 Active  |

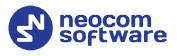

In the **Phone User** dialog box, specify the following parameters:

- User Extension Enter the extension number that will be used by the phone user.
- User Name

Enter the user name that will be used by the phone user.

User Password

Enter the password for the phone user to be authenticated by the phone system.

- Password (repeat)
   Enter the password again.
- Fist Name/Last Name/Display Name
   Enter the first, last and display names of the phone user.
- In addition, on the **Logical Groups** tab, specify logical groups for the phone user. For more information about logical groups, see section <u>6.4.28, Logical Groups</u>.
- On the Custom Fields tab, specify the desired values for the custom fields. For more information about custom fields, see section <u>6.4.6</u>, <u>Custom Fields</u>).

## 6.4.4.5 Call Redirection

If a dispatcher doesn't take a phone call within the set period or they have changed their status to unavailable, the call is automatically forwarded to a specified dispatcher, radio, radio group, or phone account. This can be useful during night shifts when no dispatcher is available.

• Click Administration (1), Phone Calls (2), Call Redirection (3), Add (4).

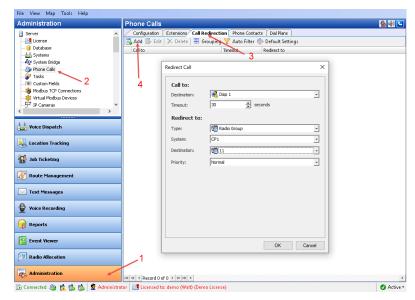

In the **Redirect Call** dialog box, specify the following parameters:

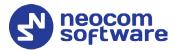

## Call to

## Destination

From the drop-down list, select the dispatcher or dispatcher group.

Timeout

Specify the time period, in seconds, defining how long to wait until the dispatcher answers a call.

## **Redirect to**

• Туре

From the drop-down list, select one of the following:

- **Decline** The calls will be declined.
- Dispatcher

The calls will be redirected to a specified dispatcher or dispatcher group.

• Radio unit

The calls will be redirected to a specified radio.

Radio Group

The calls will be redirected to a specified radio group.

• Phone account

The calls will be redirected to a phone account from the phone book.

## Radio System

If a radio group is selected as the redirection destination, select the radio system over which to make a call to the specified radio group.

Destination

From the drop-down list, select a particular dispatcher/dispatcher group, radio, radio group, or phone account, depending on what you have selected in the **Type** field.

## Priority

If a radio or radio group is selected as the redirection destination, select the priority with which the call will be made over the radio system.

## 6.4.4.6 Phone Contacts

In addition to SIP extensions, the phone contacts can also be used in your Phone Connect system.

- Go to Administration (1), Phone Calls (2).
- In the **Phone Calls** pane, click the **Phone Contacts** tab (3), and then **Add** (4).

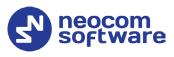

| Administration                                                                                                | Phone Calls          |                                             |                                                                                                    |                  |                                     | 🔮 🍕            |
|----------------------------------------------------------------------------------------------------|----------------------|---------------------------------------------|----------------------------------------------------------------------------------------------------|------------------|-------------------------------------|----------------|
| Administration Server Ucase Ucase Systems Systems Systems Tase Voice Dispatch Location Tracking Sob Ticketing |                      | X Delete Grou<br>User Name<br>Phone Contact | ection Phone Control<br>Muto Filter<br>First Name<br>Foups Custom Fields<br>S548<br>Pip<br>Philp<br>Wilson<br>P. Wilson | Default Settings | Display Name<br>Walt<br>Eugene<br>3 | Logical Groups |
| W Route Management         Text Messages         Voice Recording                                              |                      |                                             |                                                                                                    |                  |                                     |                |
| Reports Event Viewer The Radio Allocation                                                                     | .1                   |                                             |                                                                                                    | OK Cancel        |                                     |                |
| 😞 Administration 🛛 🖌                                                                                          | 144 44 4 Record 1 of |                                             |                                                                                                    |                  |                                     |                |

In the **Phone Contact** dialog box, specify the following parameters:

User Extension

Enter the extension number for the phone contact.

User Name

Enter the user name for the phone contact.

- **Fist Name/Last Name/Display Name** Enter the first, last and display names of the phone contact.
- In addition, on the Logical Groups tab, specify logical groups for the phone contact. For more information about logical groups, see section <u>6.4.28, Logical Groups</u>.
- On the Custom Fields tab, specify the desired values for the custom fields. For more information about custom fields, see section <u>6.4.6,</u> <u>Custom Fields</u>).

## 6.4.4.7 Dial Plans

In order to restrict incoming and outgoing calls as well as set priority for calls, dial plans can be used in your Phone Connect system.

- Go to Administration (1), Phone Calls (2).
- In the **Phone Calls** pane, click the **Dial Plans** tab (3), and then **Add** (4).

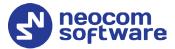

| File View Map Tools Help                                                                                                    |                                                                                                    |          |
|----------------------------------------------------------------------------------------------------|----------------------------------------------------------------------------------------------------|----------|
| Administration                                                                                                    | Phone Calls                                                                                                    | 👲 🚳 🔽    |
| Server  Cutonse  Conse  Conse Conse Conse Conse Conse Conse Conse Conse Conse Conse Conse Conse Conse Conse Conse Conse Conse Conse Conse Conse Conse Conse Conse Conse C | And → Extensions     Call Redirection     Phone Contacts / Dual Plans       And → Extensions     Call Redirection     Phone Contacts / Dual Plans       Name     Dual Plan     X       4     Drate     Inheritance       Name     Drate |          |
| Voice Dispatch                                                                                                    | Description: Restrict dailing for Bob's group                                                                                                    |          |
| Location Tracking                                                                                                    |                                                                                                    |          |
| 📅 Job Ticketing                                                                                                    |                                                                                                    |          |
| 😿 Route Management                                                                                                    |                                                                                                    |          |
| Text Messages                                                                                                    | ₩ Apply to Outgoing calls (Destination number)                                                                                                    |          |
| Dice Recording                                                                                                    |                                                                                                    |          |
| Reports                                                                                                    | OK Cancel                                                                                                    |          |
| Event Viewer                                                                                                    |                                                                                                    |          |
| Radio Allocation                                                                                                    | 1                                                                                                    |          |
| Administration                                                                                                    | i≪ ≪ ≪ Record 1 of 2 ▶ ₩ ₩ ≪                                                                                                    | Þ        |
| 🖒 Connected 🔊 🖻 🛸 🛸 😼 Administra                                                                                                    | tor 📑 Licensed to: demo (Walt) (Demo License)                                                                                                    | Active • |

In the **Dial Plan** dialog box, specify the following parameters:

Name

Enter a name for the dial plan.

Description

Enter a description for the dial plan.

- Apply to Incoming Calls (Caller number)
   Select this check box to apply the dial plan to incoming calls from the numbers specified in the patterns.
- Apply to Incoming Calls (Destination number)
   Select this check box to apply the dial plan to incoming calls to the numbers specified in the patterns.
- Apply to Outgoing Calls (Destination number)
   Select this check box to apply the dial plan to outgoing calls to the numbers specified in the patterns.
- Click the **Patterns** tab.

| Dial Plan                              |                                                                  | ×        |
|----------------------------------------|------------------------------------------------------------------|----------|
| General Patter                         | ns Inheritance                                                   |          |
| * - any number of<br>? - one character | ard chars in pattern:<br>characters<br>f numbers from xxx to yyy |          |
| 1                                      |                                                                  |          |
| *411???                                |                                                                  | ×        |
|                                        |                                                                  |          |
| Call Priority:                         | Normal                                                           | •        |
|                                        | 0                                                                | K Cancel |

• Specify the pattern that will be used to match the numbers in the dial string or the incoming call numbers.

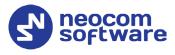

## Call Priority

From the drop-down list, specify the priority for the calls corresponding to the specified patterns.

• Click the **Inheritance** tab.

|              | lan                   |              | > |
|--------------|-----------------------|--------------|---|
| Ger          | neral Patterns        | Inheritance  |   |
|              | Call Priority         | Profile Name |   |
| $\checkmark$ | Emergency             | ▼ Fedora     |   |
|              | Inherit<br>Emergency  | Mals         |   |
|              | High<br>Normal<br>Low |              |   |
|              |                       |              |   |

On this tab, you can select the profiles to include in the dial plan you are adding/editing.

Call Priority

From the drop-down list, select the priority for the inherited dial plan.

## 6.4.5 Tasks

This section describes how to configure the tasks that can be performed in TRBOnet Dispatch Console.

• Go to **Administration** (1), **Tasks** (2), and see the list of the tasks in the right pane.

| Administration                |   | 曼 Tasks                            |                   |          |            | 😫 🗟     | Ð 🕒 |
|-------------------------------|---|------------------------------------|-------------------|----------|------------|---------|-----|
| Server                        | ^ | 1: Line free                       | •0                | Intercom | <br>Slot 1 | 0       |     |
| 📋 Database<br>🛄 Radio Systems |   | Slot 2                             |                   | Group 11 | Group 22   | •) •: 0 |     |
|                               |   | Police                             |                   | Group 10 | Group 20   |         |     |
| Tasks -2                      | * | 🛃 Add 🔹 🌛 Edit                     |                   |          |            |         |     |
| Voice Dispatch                |   | Task Name                          |                   |          |            |         |     |
|                               |   | Bispatcher Pres     Generation Swd |                   | - 3      |            |         |     |
| Location Tracking             |   | Geofencing                         | 20020010110000    |          |            |         |     |
| 🐕 Job Ticketing               |   | Idle Time     Radio Allocation     | (Carita Carro)    |          |            |         |     |
| -<br>M                        |   | MS and Email n                     |                   |          |            |         |     |
| Route Management              |   | 🗆 🎲 ver Activity                   |                   |          |            |         |     |
| Text Messages                 |   |                                    |                   |          |            |         |     |
| Voice Recording               |   | 4                                  |                   |          |            |         |     |
| Reports                       |   |                                    |                   |          |            |         |     |
| Event Viewer                  |   |                                    |                   |          |            |         |     |
| 🕲 Radio Allocation            |   |                                    |                   |          |            |         |     |
|                               |   | 1                                  |                   |          |            |         |     |
| administration                | - | HI 41 4 Record 3 of 3              | <b>b</b> bb bbl d |          |            |         |     |

• To create a task, click **Add** (3), and from the drop-down list, select the appropriate task.

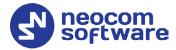

Note: After you have created a task you need to enable it. Just select the check box (4) beside the task you want to enable.

## 6.4.5.1 Dispatcher Presence Control

When enabled, this feature checks the presence of dispatchers and sends notifications to interested parties if the specified dispatchers are not present in the system.

- In the Tasks pane, double-click Dispatcher Presence Control.
- In the **Dispatcher Presence Control** dialog box, specify the following options:

| Dispatcher Presence Co                                           | ontrol |          | ×                                            | ( |
|------------------------------------------------------------------|--------|----------|----------------------------------------------|---|
| Presence timeout<br>Reminder time                                |        | 10<br>30 | <ul> <li>minutes</li> <li>seconds</li> </ul> |   |
| <ul> <li>All Dispatchers</li> <li>Selected Dispatcher</li> </ul> | rs     |          |                                              |   |
| Dispatchers:                                                     |        |          | <b>*</b>                                     |   |
| Notifications                                                    |        |          |                                              |   |
|                                                                  |        |          |                                              | _ |
|                                                                  |        | ОК       | Cancel                                       |   |

## Presence timeout

Enter the time period, in minutes, that will be used as a timeout to check for the presence of dispatchers.

### Reminder time

Enter the time period, in seconds, that will be used to show a reminder pop-up dialog before the planned time of performing the check. When the reminder appears on top of the screen, the dispatcher must click the round button in the center to confirm their presence in the system.

## All Dispatchers

Choose this option button so that all dispatchers will be checked for presence.

### Selected Dispatchers

Choose this option button so that only selected dispatchers will be checked for presence.

### • Dispatchers

In the drop-down list, select the dispatchers.

### Notifications

Click this link to select who will receive the appropriate notifications. The recipients may include dispatchers, Email groups, SMS groups, radios, and radio groups.

## 6.4.5.2 Export to SWD – Location of radio

When enabled, this task will perform exporting location data to a dedicated SWD Server database.

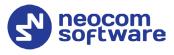

- In the Tasks pane, double-click Export to SWD Location of radio.
- In the **Export to SWD Location of radio** dialog box, specify the following options:

| Export to SWD - Location of radio                                                |              | $\times$ |
|----------------------------------------------------------------------------------|--------------|----------|
| Connection                                                                       |              |          |
| SWD Server Address: swd.trbonet.com<br>TRBOnet Server Address: ports.trbonet.com | Port: 5000 * |          |
|                                                                                  | OK Cance     |          |

#### **Connection tab**

## • SWD Server Address

Enter the IP Address of the PC with the running SWD Server.

Port

Enter the port number that will be used for the connection.

• TRBOnet Server Address

Enter the IP Address of the PC with the running TRBOnet Server.

Port

Enter the port number that will be used for the connection.

### • Send data with confirmation

Select this option to send location data to the SWD server until a confirmation is received.

### **Radios tab**

### • Send data from all radios

Choose this option so that location data will be sent to the SWD server from all radios in the system.

Send data only from selected radios

Choose this option, and in the list below, select the radios whose location data will be sent to the SWD server.

## 6.4.5.3 Geofencing

The Geofencing feature allows controlling the location and speed of radios relative to manually defined regions on the map.

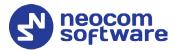

The Geofencing monitoring consists of the manually defined regions and the tasks. The regions specify where to apply the rules, while the tasks specify how to apply the rules for the regions and radios.

• In the Tasks pane, double-click Geofencing.

The administrator can **add/disable/delete** the rules for Geofencing as well as edit the currently selected rules:

| Rules General Location Speed Regions Radios Lone Worker                                                                                                    |
|----------------------------------------------------------------------------------------------------|
| Monitor Area 1     Monitor Area 3     Specify the general parameters of the rule and the time window when it is active                                                                         |
| Name:         Monitor Area 3           Description:         Watch out for the workers                                                                                                    |
| ✓ Activate the rule on a schedule       Days of week:     Monday, Tuesday, Wednesday, Thursday, ▼       Start time:     9:00       Stop time:     18:00                                        |
| After the rule is triggered:<br>☑ Reset Alarm mode when the rule conditions are no longer met                                                                                                  |
| 1     2     3       Rerun the rules that each rule edit, server result and at the start of each scheduled time window (not recommended) ()       Add Rule     Dieable Rule       OK     Cancel |

- Click the **Add Rule** button (1) and select the appropriate rule from the drop-down list (Map Region, Beacons, Radios, Lone Worker) to add a rule to the current Geofencing configuration. A new rule will be displayed in the list of rules (4).
- Click the **Disable rule** button (2) to disable the selected rule.
- Click the **Delete rule** button (3) to delete the selected rule.
- Rerun the rules after each rule edit, ...

If you select this option (though it is not recommended), the rule will be rerun each time the rule is modified, or the server is restarted, or when the scheduled time window starts.

### **Map Region Rule**

This section describes settings that can be applied for a Map Region rule.

## **General tab**

- Name Specify the rule name.
- **Description** Add a description of the rule.
- Run the rule on a schedule

Select this option and in the boxes below specify the schedule for the rule to run.

Days of week

In the drop-down list, select the days of the week on which to run the Geofencing rule.

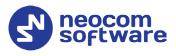

Start time

Specify the start time to run the rule.

- **Stop time** Set the time to stop running the rule.
- After the rule is triggered
  - **Reset Alarm mode when the rule conditions are no longer met** Select this option to reset Alarm mode after the rule is triggered.

## **Location tab**

| Rules                                                      | General Location Speed Regions Radios Lone Worker                                                                                                    |
|------------------------------------------------------------|----------------------------------------------------------------------------------------------------|
| <ul> <li>Monitor Area 1</li> <li>Monitor Area 3</li> </ul> | Definition         Sector         Applies in Reduce Under Voltes           Define the subscriber's relative positioning conditions which will trigger the rule and choose specific actions to prefine whether the list executed         Trigger this rule when a subscriber:           Entres the selected regions         Entres the selected regions         Entres the selected regions           Cleares the selected regions         Cosses any border         Occoses any border           Perform the following actions:         Activate Alam mode         Activate Com Vione mode           Send Text Message to the source radio         Send Text Message to the source radio           Send Request To Tak to the source radio         Send Request To Tak to the source radio |
| Rerun the rules after each rule edi                        | t, server restart and at the start of each scheduled time window (not recommended) $({f i})$                                                                                                    |
|                                                            |                                                                                                    |

## Trigger this rule when a radio:

- Enters the selected regions Select this option so that the rule will be triggered as soon as a radio enters the selected region.
- Leaves the selected regions

Select this option so that the rule will be triggered as soon as a radio leaves the selected region.

• For multiple nested/overlapping regions

Choose one of the options specifying for multiple regions whether to consider only an outer border of the group of regions, or any border of a region within the group.

## Perform the following actions:

Here you specify which actions to execute when the rule is triggered.

• Activate Alarm mode

Select this option to activate an Alarm mode in the Dispatch Console.

Activate Lone Worker mode

Select this option to automatically activate a Lone Worker mode for the radio in case of entering or leaving the selected region.

## • Send Text Message to the source radio

Select this option to automatically send a text message to the radio when it enters or leaves the selected region.

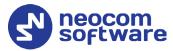

## • Send notification

Select this option to send a notification when the radio enters or leaves the selected region. Click the **Recipients** link and specify the recipients to send the notification to.

• Send Request to Talk to the source radio

Select this option to automatically send a Request-to-Talk to the radio when it enters or leaves the selected region.

#### Speed tab

| Rules          | General Location Speed Regions Radios Lo                                              | one Worker          |                                    |
|----------------|---------------------------------------------------------------------------------------|---------------------|------------------------------------|
| Monitor Area 1 |                                                                                       |                     |                                    |
| Monitor Area 3 | Define the subscriber's motion attributes whi<br>to perform when the rule is executed | ich will trigger th | e rule and choose specific actions |
|                | Trigger this rule when a subscriber:                                                  |                     |                                    |
|                | Moves faster than:                                                                    | 60                  | 🗘 km/h                             |
|                | Moves slower than:                                                                    | 10                  | 🗘 km/h                             |
|                | Remains motionless for longer than:                                                   | 90                  | \$\$ seconds                       |
|                | Track speed in relation to regions:                                                   | Everywhere          |                                    |
|                |                                                                                       |                     |                                    |
|                |                                                                                       |                     |                                    |

### Trigger the rule when a radio:

### • Moves faster than

Select this option and specify the maximum allowed speed for the vehicles. The rule will be triggered when the vehicle with the radio exceeds this speed limit.

### Moves slower than

Select this option and specify the minimum allowed speed for the vehicles. The rule will be triggered when the vehicle with the radio drops below the specified speed.

### Remains motionless longer than

Select this option and specify the time period, in seconds, during which the vehicle is allowed to remain motionless. The rule will be triggered when the vehicle with the radio remains motionless longer than this specified time period.

### • Track speed in relation to regions

From the drop-down list, select where to track the speed of the vehicles: inside or outside the selected regions, or independently of the regions.

### Perform the following actions:

Here you specify which actions to execute when the rule is triggered.

### • Activate Alarm mode

Select this option to activate an Alarm mode in the Dispatch Console.

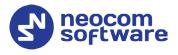

## • Send Text Message to the source radio

Select this option to automatically send a text message to the radio when it enters or leaves the selected region.

• Send Request To Talk to the source radio Select this option to automatically send a Request To Talk to the radio when it enters or leaves the selected region.

## Regions tab

| Geofencing and Speed Contro        | ı X                                                                                          |
|------------------------------------|----------------------------------------------------------------------------------------------|
| Rules                              | General Location Speed Regions Radios Lone Worker                                            |
| Monitor Area 1                     |                                                                                              |
| Monitor Area 3                     | Select the regions where this rule can be triggered                                          |
| <ul> <li>Monitor Zone 2</li> </ul> | All regions                                                                                  |
|                                    | Only selected regions                                                                        |
|                                    | Regions /                                                                                    |
|                                    | 456789                                                                                       |
|                                    | My zone                                                                                      |
|                                    | Route 1                                                                                      |
|                                    | Cone 2                                                                                       |
|                                    | I Zone 2                                                                                     |
|                                    |                                                                                              |
|                                    |                                                                                              |
|                                    |                                                                                              |
|                                    |                                                                                              |
|                                    |                                                                                              |
|                                    |                                                                                              |
|                                    |                                                                                              |
|                                    |                                                                                              |
|                                    |                                                                                              |
|                                    | Select All Deselect All                                                                      |
|                                    | Select All Deselect All                                                                      |
| Rerun the rules after each ru      | le edit, server restart and at the start of each scheduled time window (not recommended) (i) |
| Add Rule 🔻                         | Disable Rule OK Cancel                                                                       |
|                                    | OR GUILD                                                                                     |

## • All regions

Choose this option to apply this rule for all regions.

• Only selected regions

Choose this option to apply the rule for one or several regions.

• Select all

Click this button to select all regions in the list.

• Deselect all

Click this button to deselect all regions in the list.

## **Radios tab**

| Geofencing and Speed Control         | >                                                                                                    | × |
|--------------------------------------|----------------------------------------------------------------------------------------------------|---|
| Rules                                | General Location Speed Regions Radios Lone Worker                                                                                                    |   |
| Monitor Area 1     Monitor Beacon    | Select radios the rule is applied for:                                                                                                    |   |
|                                      | Orly selected radios     Orly selected radios     Orly selected radios     Orly selected radios     Orly selected radios     Orly Selected radios     Orly Selected radios     Orly Selected radios     Orly Selected radios     Orly Selected radios     Orly Selected radios     Orly Selected radios     Orly Selected radios     Orly Selected radios     Orly Selected radios     Orly Selected radios |   |
| Rerun the rules after each rule edit | , server restart and at the start of each scheduled time window (not recommended) $({f i})$                                                                                                    |   |
| Add Rule * Disabl                    | e Rule OK Cancel                                                                                                    | 1 |

• All radios

Choose this option to apply this rule for all radios.

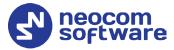

- **Only selected radios** Choose this option to apply the rule for one or several radios.
- Select all (1) Click this button to select all radios in the list.
- **Clear all** (2) Click this button to deselect all radios in the list.
- Collapse all (3)
  - Click this button to collapse the view of radios in the list.
- Expand all (4)

Click this button to expand the view of radios in the list.

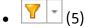

Click this button, and from the drop-down menu, select filters for the radios to be displayed in the list (Online (Indoor, GPS Fixed, No GPS), Offline).

| <b>5</b> |  |
|----------|--|
|----------|--|

•

Click this button, and from the drop-down menu, select which list to display: Radio List, Radio Groups, or Logical Groups.

## Lone Worker tab

| Buttles       General Location   Speed  Regions   Radox   Cone Worker         ✓ Monitor Area 3       Select the tasks to be executed when the rule is triggered         ○ Art tasks       ○ Orly select tasks         ○ Orly select tasks       ○         □ Lone Workers       /         □ Lone Worker       /         □ Lone Worker          □ Lone Worker          □ Lone Worker          □ Lone Worker          □ Lone Worker          □ Lo | Geofencing and Speed Control | ×                                                                                                    |
|----------------------------------------------------------------------------------------------------|------------------------------|----------------------------------------------------------------------------------------------------|
| Rerun the rules after each rule edit, server restart and at the start of each scheduled time window (not recommended) ()                                                                                                    | Rules Monitor Area 1         | General Location Speed Regions Rados Tone Worker Select the tasks to be executed when the rule is triggered Al tasks Only selectat tasks Lone Workers 7 |
|                                                                                                    |                              | Select All Deselect Al                                                                                                    |
|                                                                                                    |                              |                                                                                                    |

• All Tasks

Choose this option to execute all Lone Worker tasks configured by the administrator when the rule has been triggered.

• Only selected tasks

Choose this option, and in the list below, select the Lone Worker tasks to be executed when the rule has been triggered.

## **Other Rules**

This section describes settings that can be applied for Geofencing rules of the types other than Map Region (Beacons, Radios, and Lone Worker). These settings are represented in the table below:

# **TRBOnet Enterprise** — User Manual

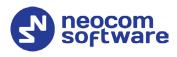

| Rule Type                          | Tab Name  | Parameters Description                                                                      |
|------------------------------------|-----------|---------------------------------------------------------------------------------------------|
| Settings common for all rule types | General   | <b>Name</b> – specify the rule name.                                                        |
|                                    |           | <b>Description</b> – add the rule description.                                              |
|                                    | Scheduler | <b>Run the rule on a schedule</b> - select to start a scheduler for Geofencing rules.       |
|                                    |           | <b>Days of week</b> - select the days of the week on which to activate the Geofencing rule. |
|                                    |           | Start time - set the time at which to start the rule.                                       |
|                                    |           | <b>Stop time</b> - set the time at which to stop the rule.                                  |
|                                    | Radios    | All radios – choose to apply this rule for all radios;                                      |
|                                    |           | <b>Only selected radios</b> – choose to apply the rule for one or several radios;           |

| Rule Type                                                                                   | Tab Name  | Parameters Description                                                                                                    |
|---------------------------------------------------------------------------------------------|-----------|----------------------------------------------------------------------------------------------------|
| Beacons                                                                                     | General   | Control mode:                                                                                                    |
| Allows configuring<br>rules when a radio<br>enters or leaves<br>the beacon<br>coverage zone |           | <b>Control entering beacon coverage zone</b> – select to enable the rule when a radio enters the beacon coverage zone.                                                                                                    |
|                                                                                             |           | <b>Control leaving beacon coverage zone</b> - select to enable the rule when a radio leaves the beacon coverage zone.                                                                                                    |
|                                                                                             |           | Activate Alarm mode if the rule has been<br>triggered - select this option to activate Alarm mode<br>in the Dispatch Console if Beacons rule has been<br>triggered.                                                                                                    |
|                                                                                             |           | Reset Alarm mode if the rule is not triggered –<br>select to reset Alarm mode in the Dispatch<br>Console automatically if the rule condition was not<br>triggered (for example, when <b>Control entering</b><br><b>beacon coverage zone</b> is selected and the radio<br>enters the monitored coverage zone and then<br>leaves the zone, the alarm mode in the Dispatch<br>Console will be reset automatically). |
|                                                                                             |           | Send Request to Talk to a radio if the rule has<br>been triggered – select this option to automatically<br>send a Request To Talk to the radio if the rule has<br>been triggered.                                                                                                    |
|                                                                                             |           | Send Text Message to a radio if the rule has been<br>triggered – select this option to automatically send a<br>text message to the radio if the rule has been<br>triggered.                                                                                                    |
|                                                                                             |           | Activate Lone Worker if the rule has been<br>triggered – select this option to allow automatically<br>activating a Lone Worker policy for a radio in case of<br>entering or leaving beacon coverage zone.                                                                                                    |
|                                                                                             | Scheduler | See above.                                                                                                    |
|                                                                                             | Radios    | See above.                                                                                                    |

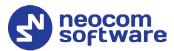

| Rule Type                                                                   | Tab Name      | Parameters Description                                                                                                    |
|-----------------------------------------------------------------------------|---------------|----------------------------------------------------------------------------------------------------|
|                                                                             | Beacons       | All Beacons – choose to apply this rule for all beacons;                                                                                                    |
|                                                                             |               | <b>Only selected beacons</b> – choose to apply the rule for one or several beacons.                                                                                                    |
|                                                                             | Lone Worker   | <b>All Tasks</b> – choose to apply all tasks configured by the administrator when the rule has been triggered;                                                                                                    |
|                                                                             |               | <b>Only selected tasks</b> – choose this option, and in the list below, select the Lone Worker tasks to be executed when the rule has been triggered.                                                                                                    |
| Radios                                                                      | General       | Control mode:                                                                                                    |
| Allows using<br>radio(s) as map<br>region(s) and                            |               | <b>Control Entering Region</b> – select to enable the rule when a radio enters the vicinity zone associated with another radio.                                                                                                    |
| monitoring when<br>another radio<br>enters or leaves<br>the vicinity of the |               | <b>Control Leaving Region</b> - select to enable the rule when a radio leaves the vicinity zone associated with another radio.                                                                                                    |
| radio's zone                                                                |               | Activate Alarm mode if the rule has been<br>triggered - select to activate Alarm mode in the<br>Dispatch Console if Radios rule has been triggered.                                                                                                    |
|                                                                             |               | <b>Reset Alarm mode if the rule is not triggered</b> –<br>select to reset Alarm mode in the Dispatch Console<br>automatically if the rule condition was not triggered<br>(for example, when <b>Control Entering Region</b> is<br>selected and radio enters to the monitored vicinity<br>zone and then instantly leaves the zone, alarm mode<br>in the Dispatch Console will be reset automatically). |
|                                                                             |               | Send Text Message to a radio if the rule has been<br>triggered – select to inform radio user if the rule has<br>been triggered.                                                                                                    |
|                                                                             |               | Send Request To Talk to a radio if the rule has<br>been triggered – select to inform radio user if the<br>rule has been triggered.                                                                                                    |
|                                                                             |               | Minimum distance between radios – specify the<br>distance, in meters or feet, depending on what is<br>chosen in Tools > Options > Advanced /<br>Measurement system. When a distance is less than<br>the selected value, the rule will be triggered<br>according to the settings above.                                                                                                    |
|                                                                             |               | <b>Color of region</b> – select the color for the radio's vicinity zone.                                                                                                    |
|                                                                             | Scheduler     | See above.                                                                                                    |
|                                                                             | Radio Regions | Select the radios that will used as the regions the rule is applied for.                                                                                                    |
|                                                                             | Radios        | See above.                                                                                                    |
|                                                                             | Map Regions   | Rule works only in regions<br>Select this option and then choose either All regions<br>or Only selected regions.                                                                                                    |

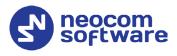

| Rule Type                         | Tab Name    | Parameters Description                                                                                                    |
|-----------------------------------|-------------|----------------------------------------------------------------------------------------------------|
| Lone Worker<br>Allows configuring | General     | <b>Days of week</b> - select the days of the week to activate the Lone Worker rule.                                          |
| scheduled Lone                    |             | Start time - set the time to start the rule;                                                                                 |
| Worker tasks                      |             | <b>Stop time</b> - set the time to stop the rule.                                                                            |
|                                   | Radios      | See above.                                                                                                    |
|                                   | Lone Worker | Select either <b>All tasks</b> or <b>Only selected tasks</b> from the list of Lone Worker tasks configured by Administrator. |
|                                   |             | When a Lone Worker task is mentioned as Disabled, the Administrator should enable the task.                                  |

### 6.4.5.4 Idle Time

The Idle Time feature allows monitoring vehicles idle time assigning Telemetry Commands on selected VIOs.

• In the **Tasks** pane, double-click **Idle Time**.

Specify the telemetry command to set the Idle Time:

| Idle Time |      |    |               | ×      |
|-----------|------|----|---------------|--------|
| Start     | VIO: | 1- | Command: High | •      |
| Stop      | VIO: | 1  | Command: High | •      |
|           |      |    | ОК            | Cancel |

### Start

• Specify the telemetry VIO and Command to start the Idle Time task.

### Stop

• Specify the telemetry **VIO** and **Command** to stop the Idle Time task.

The administrator can see Idle Time reports and statistics.

Click **Reports** (1), and under **GPS reports**, click **Idle Time Summary** or **Idle Time detailed** (2) to see a common Idle Time report:

| File View Map Tools Help |                             |                  |                     |        |                |        |
|--------------------------|-----------------------------|------------------|---------------------|--------|----------------|--------|
| Reports                  | GPS reports                 |                  |                     |        |                | 👲 🕪 🛂  |
| GPS reports              | 1: Line free                |                  | Intercom            |        | Maintenace     |        |
| Location for Period      | Sales                       |                  | Group 10            |        | disp           |        |
| Stays in Region          |                             |                  |                     |        |                |        |
| Drive Activity Details   | EMERGENCY GROUP             | • • • •          | Regular GGROUP      | 0 🔹 🥥  | Group 20       |        |
| Drive Activity Summar    | All Call                    |                  | Group 11            |        | Group 22       | • • •  |
|                          | Group 1                     |                  | Private Call        |        |                |        |
| Ide Time Details         |                             |                  |                     |        |                |        |
|                          | Report Settings             |                  |                     |        |                |        |
| 🔚 Voice Dispatch         | Idle Time Summa             | ry               |                     |        |                |        |
|                          | Saved Profiles: -           | Not defined      | -                   |        |                |        |
| tocation Tracking        |                             |                  |                     |        |                |        |
| 8-0                      | Select data by perio        | d:               |                     |        |                |        |
| 📅 Job Ticketing          | Start Date: 4               | /26/2017 12:00 # | M 💌                 |        |                |        |
| 🕢 Route Management       | End Date:                   | Maximum date>    | •                   |        |                |        |
|                          | Filter:                     |                  |                     |        |                |        |
| Text Messages            | Radio:                      | Not defined      | -                   |        |                |        |
|                          | Logical Group:              | Not defined      | -                   |        |                |        |
| 🔮 Voice Recording        | Radio ID (e.g. 22,33,4      |                  | <u> </u>            |        |                |        |
| 0                        | Radio 10 (e.g. 22,35,4      |                  |                     |        |                |        |
| Reports                  |                             | 121              |                     |        |                |        |
| Radio Allocation         | Speed:                      | 1                | km/h                |        |                |        |
| Callo Allocation         | $\sim 1$                    |                  | 3                   |        |                |        |
| Administration           | Generate Repor              | t                | Save Report Profile | Delete | Report Profile |        |
|                          |                             |                  |                     |        |                |        |
| 访 Connected 🛞 🕵 🔂 💆 Adm  | inistrator 🛛 📑 Licensed to: | demo Demo Lic    | ense                |        |                | Active |

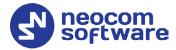

Note: Specify the speed accuracy value in the **Speed** box (3).

### 6.4.5.5 Radio Allocation (Sprite Forms)

This function is used for direct communication between the dispatcher and the subscriber via special **Tallysman Option board** installed into the radio. The dispatcher and subscriber have special form templates. The dispatcher receives Duty ID of the subscriber with his template output form whereas the subscriber sends it using his template input form. The radio name changes to its Duty ID.

Note: Any activity may be decoded with its Duty ID so this is a way to communicate for the dispatcher and subscribers only.

- In the Tasks pane, double-click Radio Allocation (Sprite Forms).
- Load the **Sprite Form** (output template) and select the **Field Name**:

| Radio Allocation (Sprite Forms)                                                                                                    | $\times$ |
|----------------------------------------------------------------------------------------------------|----------|
| Form Description:<br>APP_VERSION1=0.14<br>APP_VERSION2=1<br>DATE_MODIFIED=12/12/2012 8:21:05 a.m.<br>FORMATTED=                                                                                                    | <b>^</b> |
| 0203000FB98C0AF502FB004E5A2042757301800000106180500028768CE0F1<br>00F800F5025368696674206E756D62657235AD781E<br>AS_ARRAY=0x02, 0x03, 0x00, 0x0F, 0xB9, 0x62, 0x0A, 0xF5, 0x02, 0xFB, 0x00,<br>0x4E, 0x5A, 0x20, 0x42, 0x75, 0x73, 0x01, 0x80, 0x00, 0x00, 0x01, 0x06, 0x18,<br>0x65, 0x00, 0x02, 0x87, 0x68, 0xCE, 0x0F, 0x10, 0xFB, 0x00, 0xF5, 0x02, 0x53,<br>0x68, 0x69, 0x66, 0x74, 0x20, 0x6E, 0x75, 0x6D, 0x62, 0x65, 0x72, 0x35, 0xAD,<br>0x78, 0x1E<br>METADATA=000800000000000 | ш        |
| FORM_TITLE=NZ Bus<br>FORM_ID=2<br>FORM_REVISION=3                                                                                                    |          |
| [Field Data #0]<br>Prompt="Shift number"                                                                                                    | -        |
| Load                                                                                                    |          |
| Field Name: Shift number                                                                                                    | •        |
| OK Cancel                                                                                                    | 1        |

• Click **OK** to add a Sprite Form.

#### 6.4.5.6 SMS and Email Notifications

TRBOnet Dispatch Console allows managing text messages:

- 1. Send Text Messages from LAN to a particular radio or talk group (POP3 Server);
- 2. Forward all Text Messages from radios to base radio to particular email address (SMTP Server).
  - Note: Microsoft Exchange Server can be used as SMTP and POP3 servers. For more details on SMTP or POP3 servers, ask your System Administrator.
- In the Tasks pane, double-click SMS and Email notifications:

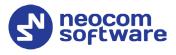

#### SMS settings tab

| 5 and Email  | notifications                                          |       |
|--------------|--------------------------------------------------------|-------|
| MS settings  | Outgoing Email settings (SMTP) Incoming Email settings |       |
| Send St      | 4S to recipients if ALARM has been activated           |       |
|              | MS to recipients if ALARM has been activated           |       |
| Ferry and Te | xt Messages to cell phone recipients                   |       |
|              | essages (from radionetwork to dispatchers)             |       |
| 🗹 Output     | messages (from dispatchers to radionetwork)            |       |
| -            |                                                        |       |
| SMS Groups   |                                                        | <br>_ |
|              |                                                        |       |
|              |                                                        |       |
|              |                                                        |       |
|              |                                                        |       |
|              |                                                        |       |
|              |                                                        |       |
|              |                                                        |       |
|              |                                                        |       |
|              |                                                        |       |
|              |                                                        |       |
|              |                                                        |       |
|              |                                                        |       |
|              |                                                        |       |
|              |                                                        |       |
| L            |                                                        | <br>- |
|              |                                                        |       |

- Send SMS to recipients if ALARM has been activated
   Select this option to send an SMS in case of an alarm on the radio.
- Send MMS to recipients if ALARM has been activated
   Select this option to send an MMS in case of an alarm on the radio.

### Forward Text Messages to cell phone recipients

- Input messages (from radio network to dispatchers)
   Select this option to forward incoming text messages to cell phones.
- Output messages (from dispatchers to radio network)
   Select this option to forward outgoing text messages to cell phones.

For more details on SMS settings, see section <u>5.15.2</u>, <u>Outgoing Mail Server</u> (page 99).

A radio sends text messages to the base station. TRBOnet Server forwards all text messages to a particular email address (for example, <u>admin@yourcompany.com</u>). The administrator receives text messages from radios as regular emails.

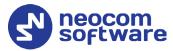

### **Outgoing Email settings (SMTP) tab**

| SMS and Email | notifications                       |                         |         | ×  |
|---------------|-------------------------------------|-------------------------|---------|----|
| SMS settings  | Outgoing Email settings (SMTP)      | Incoming Email settings |         |    |
|               |                                     |                         |         |    |
| Send Er       | nail to recipients if ALARM has bee | en activated            |         |    |
|               | xt Messages to email recipients     |                         |         |    |
|               | essages (from radionetwork to dis   |                         |         |    |
| Output        | messages (from dispatchers to ra    | dionetwork)             |         |    |
|               |                                     |                         |         |    |
| Email Group   | 5                                   |                         |         | _  |
|               |                                     |                         |         |    |
|               |                                     |                         |         |    |
|               |                                     |                         |         |    |
|               |                                     |                         |         |    |
|               |                                     |                         |         |    |
|               |                                     |                         |         |    |
|               |                                     |                         |         |    |
|               |                                     |                         |         |    |
|               |                                     |                         |         |    |
|               |                                     |                         |         |    |
|               |                                     |                         |         |    |
|               |                                     |                         |         |    |
|               |                                     |                         |         |    |
|               |                                     |                         |         |    |
|               |                                     |                         |         | -  |
|               |                                     |                         | OK Cano | el |
|               |                                     |                         |         |    |

• Send Email to recipients if ALARM has been activated Select this option to send an Email in case of alarm.

### Forward Text Messages to email recipients

- Input messages (from radio network to dispatchers)
   Select this option to forward incoming text messages to Email address(es).
- Output messages (from dispatchers to radio network)
   Select this option to forward outgoing text messages to Email address(es).

### **Incoming Email settings tab**

TRBOnet Server connects to POP3 server, reads emails and sends text messages to radios or talk groups.

- 1. Create an email account on your email server.
- Send an email to <u>radioserver@yourcompany.com</u>. In the **Subject** field, enter either 'RadioID:XXX' to send an email to a selected radio, or 'GroupID:XXX' to send an email to a selected radio group.
  - Note: If you don't properly specify the email **Subject**, or specified a non-existing **RadioID** (or **GroupID**), a corresponding notification will appear in the Event Viewer of the Dispatch Console.
- Forward incoming emails to radio network (from email box to radios) Select this option to forward incoming emails to radio network.

### 6.4.5.7 User Activity

The **User Activity** function allows the dispatcher to create lists of radios, to which radios can be assigned due to their activity.

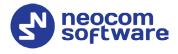

For example, if a subscriber sends an **On duty** message or presses an exact preset telemetry button, this subscriber gets assigned to the **On duty** list in the Dispatch Console. The dispatcher can also manually assign subscribers to lists.

• In the Tasks pane, double-click User Activity:

### **Lists of radios tab**

| User A | Activity           |             | ×  |
|--------|--------------------|-------------|----|
| Lists  | of radios Advanced |             |    |
|        | Name               | Description |    |
| ۲      | Off Duty           |             |    |
| ۲      | On Duty            |             |    |
| ۲      | User Activity # 1  |             |    |
|        |                    |             |    |
|        |                    |             |    |
|        |                    |             |    |
|        |                    |             |    |
|        |                    |             |    |
|        |                    |             |    |
|        |                    |             |    |
|        |                    |             |    |
|        |                    |             |    |
|        | Add                | Edit Delete | 11 |
|        |                    |             | 1  |
|        |                    | OK Cancel   |    |
|        |                    |             |    |

• Click Add to add a list of radio activities:

Name

Specify a name for the user activity list.

Description

Add a description for the user activity list.

Background
 Select the background color to display the radios assigned to the list.

### Move a radio to this list if:

#### Manually by dispatcher

Select this option to assign radios to the list manually.

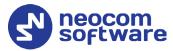

- Automatically by receiving Text Message from a radio
   Select this option to assign a radio to the list after receiving a text message from the radio. If you select this option, specify a brief text message in the Message box.
- Automatically by receiving Telemetry Command from a radio
   Select this option to assign a radio to the list after receiving a telemetry command. If you select this option, specify the VIO contact, and from the Command drop-down list, select the signal level at which the user's radio should send the telemetry command.
- Automatically by receiving DTMF command from a radio Select this option to assign a radio to the list after receiving a predefined DTMF command, for instance, #11#. If you select this option, specify a DTMF combination without the # characters in the Command box.
- Automatically by receiving Status from a radio
   Select this option to assign a radio to the list after receiving a specified
   Status, for instance, 1. If you select this option, specify the Status.

To assign offline radios to the default User Activity list, click the **Advanced** tab:

| User Activity                | ×                         |
|------------------------------|---------------------------|
| Lists of radios Advanced     |                           |
| Automatically set the defaul | status for offline radios |
| Timeout: 1                   | minutes                   |
|                              |                           |
|                              |                           |
|                              |                           |
|                              |                           |
|                              |                           |
|                              |                           |
|                              | OK Cancel                 |

- Automatically set the default status for offline radios Select this option to enable assigning the default status for offline radios.
- Timeout

Specify the time period, in minutes, after which the default status is set to a radio.

### 6.4.5.8 Lone Worker

The Lone Worker policy lets the dispatcher set a time interval the communication with a radio user is expected. For example, if a lone worker has not called the dispatcher for 15 minutes, the radio receives a message and the Dispatcher receives an alarm signal.

• To add a Lone Worker task, in the **Tasks** pane, click **Add > Lone Worker**.

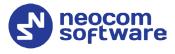

• In the **Lone Worker** dialog box that appears, specify the following parameters:

| Task name:       Lone Worker 1         Task Start       Conditions       Task Stop         Manually by dispatcher       Manually by receiving Text Message from a radio         Message:       Start         Automatically by receiving Telemetry Command from a radio         VIO:       1 Command:         Automatically by receiving DTMF command from a radio         Command:       Image: Command:         Automatically by receiving Status from a radio         Status:       0 Command:         Status:       Image: Command:         Message:       Image: Command: | Lone Worker                                               | × |
|----------------------------------------------------------------------------------------------------|-----------------------------------------------------------|---|
| □ Manually by dispatcher         ☑ Automatically by receiving Text Message from a radio         Message:       Start         ☑ Automatically by receiving Telemetry Command from a radio         VIO:       1                                                                                                    | Task name: Lone Worker 1                                  |   |
| ✓ Automatically by receiving Text Message from a radio         Message:       Start         ✓ Automatically by receiving Telemetry Command from a radio         VIO:       1                                                                                                    | Task Start Conditions Task Stop                           |   |
| Message:       Start         Automatically by receiving Telemetry Command from a radio         VIO:       1 • Command: Any event •         Automatically by receiving DTMF command from a radio         Command:         Automatically by receiving Status from a radio         Status:       • • • • • • • • • • • • • • • • • • •                                                                                                    | Manually by dispatcher                                    |   |
| Automatically by receiving Telemetry Command from a radio VIO: 1 Command: Any event Automatically by receiving DTMF command from a radio Command: Automatically by receiving Status from a radio Status:                                                                                                    | Automatically by receiving Text Message from a radio      |   |
| VIO:       1                                                                                                    | Message: Start                                            |   |
| Automatically by receiving DTMF command from a radio Command: Automatically by receiving Status from a radio Status:                                                                                                    | Automatically by receiving Telemetry Command from a radio |   |
| Command:<br>Automatically by receiving Status from a radio<br>Status: 0 •                                                                                                    | VIO: 1 Command: Any event                                 |   |
| Automatically by receiving Status from a radio<br>Status:                                                                                                    | Automatically by receiving DTMF command from a radio      |   |
| Status:                                                                                                    | Command:                                                  |   |
| Status:                                                                                                    | Automatically by receiving Status from a radio            |   |
|                                                                                                    | Status: 0 🔹                                               |   |
|                                                                                                    |                                                           |   |
|                                                                                                    |                                                           |   |
|                                                                                                    |                                                           |   |
|                                                                                                    |                                                           |   |
|                                                                                                    |                                                           |   |
|                                                                                                    |                                                           |   |
| Message:                                                                                                    |                                                           |   |
|                                                                                                    | Message:                                                  |   |
|                                                                                                    |                                                           | _ |
| OK Cancel                                                                                                    | OK Cance                                                  |   |

### Task Start tab

Manually by dispatcher

Select this option to start the Lone Worker task manually by the dispatcher.

- Automatically by receiving Text Message from a radio Select this option so that the Lone Worker task will start after receiving a message from a radio. If you select this option, specify a text message in the **Message** box.
- Automatically by receiving Telemetry Command from a radio Select this option so that the Lone Worker task will start after receiving a telemetry command from a radio. If you select this option, specify the VIO contact, and from the **Command** drop-down list, select the signal level at which the user's radio should send the telemetry command.
- Automatically by receiving DTMF command from a radio Select this option so that the Lone Worker task will start after receiving a predefined DTMF command, for instance, #11#. If you select this option, specify a DTMF combination without the # characters in the **Command** box.
- Automatically by receiving Status from a radio Select this option so that the Lone Worker task will start after receiving a specified status from a radio. If you select this option, specify **Status**.
- Send the following text message to the radio Select this option and in the **Message** box enter the text message that will be sent to the radio when a Lone Worker task is started for that radio.

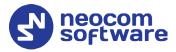

### **Conditions tab**

| Lone Worker           | X                                   |
|-----------------------|-------------------------------------|
| Task name: Lone       | Worker                              |
| Task Start Conditions | Task Stop                           |
| Response time         | 30 iminutes                         |
| Send notification to  | radio                               |
| Reminder time         | 60 🜲 seconds                        |
| Send Request T        | o Talk                              |
| O Send Text Mess      | age                                 |
| Message:              |                                     |
| Reset Lone Worker     | when receiving Text Message         |
| Message:              |                                     |
| Reset Lone Worker     | when receiving Telemetry command    |
| VIO:                  | 1 🗘 Command: Any event 💌            |
| Reset Lone Worker     | when the distance has been traveled |
| Distance:             | 5 🚖 km                              |
| Do not trigger alarr  | n if radio is offline for less than |
| Interval:             | 60 🚖 seconds                        |
|                       | OK Cancel                           |

### • Response time

Specify the time period, in minutes, that determines how long TRBOnet Server waits since the last radio transmission.

### • Send notification to radio

Select this option so that TRBOnet Server will send a notification to the radio before raising the alarm if the radio has not transmitted for the specified time period.

Reminder time

Specify the time period before it comes to raise the alarm, to send a notification asking the radio to respond.

- Send Request to Talk Choose this option to send a Request-to-Talk to the radio.
- Send Text Message
   Choose this option to send a text message to the radio. Specify the message text in the Message box.
- **Reset Lone Worker when receiving Text Message** Select this option to reset the Lone Worker task after receiving the message specified in the **Message** box.
- **Reset Lone Worker when receiving Telemetry command** Select this option to reset the Lone Worker task after receiving the telemetry command. If you select this option, specify the **VIO** contact, and from the **Command** drop-down list, select the signal level at which the user's radio should send the telemetry command.
- **Reset Lone Worker when the distance has been traveled** Select this option to reset the Lone Worker task after the distance specified in the **Distance** box has been traveled.

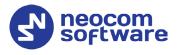

• **Do not trigger alarm if radio is offline for less than** Select this option so that the alarm is not triggered if the radio is offline for a time less than the time specified in the **Interval** box.

### Task Stop tab

| Lone Worker X                                             |
|-----------------------------------------------------------|
| Task name: Lone Worker 1                                  |
| Task Start Conditions Task Stop                           |
| Manually (on demand of dispatcher)                        |
| Automatically by receiving Text Message from a radio      |
| Message:                                                  |
| Automatically by receiving Telemetry Command from a radio |
| VIO: 1 🗢 Command: Any event 💌                             |
| Automatically by receiving DTMF command from subscriber   |
| Command: 123 #123#                                        |
| Automatically by receive Status from subscriber           |
| Status: 0 ≑                                               |
|                                                           |
|                                                           |
|                                                           |
|                                                           |
|                                                           |
|                                                           |
| Send Text Message to a radio                              |
| Message:                                                  |
|                                                           |
| OK Cancel                                                 |

In the **Task Stop** tab, you can specify how to stop the Lone Worker task. The available options are similar to those you specified on the **Task Start** tab.

### **Enabling Lone Worker**

• To enable the Lone Worker task for a selected radio, go to **Voice Dispatch** (1), right-click the selected radio (2), and choose **Start Lone Worker** (3):

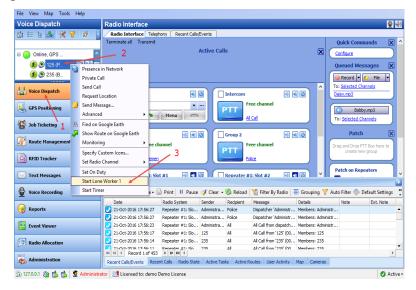

• To monitor the Lone Worker task, click the **Active Tasks** tab:

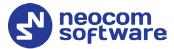

| File View Map Tools Help       |                                  |                           |                               |                                    |
|--------------------------------|----------------------------------|---------------------------|-------------------------------|------------------------------------|
| Voice Dispatch                 | Radio Interface                  |                           |                               | 👲 🐠                                |
| 💼 🗄 🗄 🔏 🛠 🍸 🗃 🍟                | Radio Interface Telephony        | Recent Calls/Events       |                               |                                    |
|                                | Terminate all Transmit           |                           |                               | Quick Commands 🗙 ^                 |
| 😑 🦲 Online, GPS                |                                  | Active Calls              | ×                             | Configure                          |
| 🚼 🕒 125 (P 🗐 💟 📻               |                                  |                           |                               | Queued Messages X                  |
| 🐔 🖲 235 (B 📮 😒                 |                                  |                           |                               | Record V L File V                  |
|                                |                                  |                           | ^                             | To: Selected Channels              |
| Voice Dispatch                 | Telephony                        |                           |                               | Daisy.mp3                          |
|                                | 1 2 3                            | <b>•</b>                  |                               |                                    |
| GPS Positioning                | 4 5 6 🕋 Men                      | u -                       |                               | Bobby.mp3<br>To: Selected Channels |
| 974                            |                                  |                           |                               |                                    |
| 📅 Job Ticketing                | Intercom                         |                           |                               | Patch 🗙                            |
| Route Management               | Free channel                     |                           |                               | Drag and Drop PTT Box here to      |
|                                | All Call                         |                           |                               | create new group                   |
| RFID Tracker                   |                                  |                           |                               |                                    |
|                                | Group 1                          |                           | ,                             | Patch on Repeaters                 |
| Context Messages               | Active Tasks                     |                           | •                             |                                    |
| Voice Recording                | Stop 🗧 Grouping 🍸 Auto           | Filter @ Default Settings |                               |                                    |
| * ·                            | Task                             | Radio                     | State                         |                                    |
| 🕝 Reports                      | Lone Worker 1                    | 125 (Pete) 125            | 16:5                          | 5 - 17:25                          |
|                                |                                  |                           |                               |                                    |
| Event Viewer                   |                                  |                           |                               |                                    |
| Radio Allocation               |                                  |                           | /                             |                                    |
|                                | 144 44 4 Record 1 of 1 1 14 144  | 4                         | /                             | Þ                                  |
| Administration                 | Recent Calls/Events Recent Calls |                           | Active Routes User Activity M | ap Cameras                         |
| 🔁 127.0.0.1 🛞 🖻 🖻 🦉 Administra | tor Licenred to: demo Demo Li    | cente                     |                               | 🕜 Active -                         |

### **Enabling Lone Worker from Geofencing**

 Click Location Tracking (1), and click the Geofencing button (2) in the Map pane:

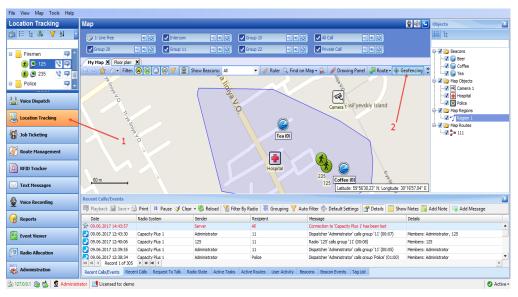

In the Geofencing and Speed Control dialog box, click
 Add Rule > Lone Worker (1):

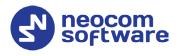

| 📑 TRBOnet.Enterprise 5.1 / Dispatch C | onsole                                             |                                            |                                         |                                |               | - 🗆                                    | $\times$        |
|---------------------------------------|----------------------------------------------------|--------------------------------------------|-----------------------------------------|--------------------------------|---------------|----------------------------------------|-----------------|
| File View Map Tools Help              |                                                    |                                            |                                         |                                |               |                                        |                 |
| GPS Positioning                       | Geofencing and Speed Control                       |                                            |                                         | ×                              | 9 🐠 🕒         | Objects                                |                 |
| d: 🗄 l: 💩 🛠 🍸 🖻                       | Rules                                              | General Radios Lone V                      | Vorker                                  |                                |               | 12 h                                   |                 |
| Conline, GPS                          | Monitor Area 1 Monitor Area 3 Lone Worker 2        | Name:<br>Description:                      | Lone Worker 2 Department 1              |                                |               | ☑ 🗁 Beacons<br>☑ 🍛 Beer<br>☑ 🍛 Coffe   | e               |
| 🚷 🕲 235 (B 💡 🖵 🔇                      |                                                    |                                            |                                         |                                | encing 💝      | 🗹 🔼 Abidir<br>📝 🛐 Fire d               | ng place<br>Jep |
| GPS Positioning                       |                                                    | Days of week:<br>Start time:<br>Stop time: | Monday, Wednesday<br>0:00 +<br>0:00 +   | •                              | e v (         | V 🖶 Hospi<br>V 💽 Police<br>V 🍉 Map Reg | e depar<br>ions |
| Route Management                      |                                                    |                                            |                                         |                                | Wortsovaya na | - V 🎥 Map Rout                         | tes             |
| RFID Tracker                          |                                                    |                                            |                                         |                                | Palace        |                                        |                 |
| Voice Recording                       |                                                    |                                            |                                         |                                |               |                                        |                 |
| Reports                               | 1                                                  |                                            |                                         |                                | niralteyskiy  |                                        |                 |
| Event Viewer                          | Rerun the rules after each rule edit,              | server restart and at the                  | start of each scheduled time window (no | t recommended) (i)             |               |                                        |                 |
| Radio Allocation                      | Add Rule   Disable                                 | Rule Delete                                | Rule                                    | OK Cancel                      |               |                                        |                 |
| Administration                        | Map Region     Beacons     Recent Calls     Redios | Radio State Active T                       | asks Active Routes User Activity        | Beacons Beacon Events Tag List | 18'40.14"E    |                                        |                 |
| 🐻 127.0.0.1 🚷 🕵 🕵 🙎 Adminis           | tre Lone Worker                                    | License                                    |                                         |                                |               | C                                      | Active •        |

• Enter a **Name** for the Lone Worker rule and add a **Description**.

### Days of week

In the drop-down list, select the days of the week on which to activate the Lone Worker rule.

Start time

Specify the time at which to start the rule.

Stop time

Specify the time at which to stop the rule.

• Click the **Radios** tab and select radios to which to apply the Lone Worker rule:

| Rules                      |                                                                                               |             |
|----------------------------|-----------------------------------------------------------------------------------------------|-------------|
| Monitor Area 1             | General Radios Lone Worker                                                                    |             |
| Monitor Area 3             | Select radios the rule is applied for:                                                        |             |
| < rule name >              |                                                                                               |             |
|                            | Airradius     Only selected radios                                                            |             |
|                            | City selected radios                                                                          | -           |
|                            |                                                                                               | - 5         |
|                            | ✓ (g) 125 (Pete) 125 (g) 235 (Basil) 235                                                      |             |
|                            | 235 (Basil) 235                                                                               |             |
|                            |                                                                                               |             |
|                            |                                                                                               |             |
|                            |                                                                                               |             |
|                            |                                                                                               |             |
|                            |                                                                                               |             |
|                            |                                                                                               |             |
|                            |                                                                                               |             |
|                            |                                                                                               |             |
|                            |                                                                                               |             |
|                            |                                                                                               |             |
|                            |                                                                                               | ·           |
|                            | 00                                                                                            | •= <b>-</b> |
|                            |                                                                                               |             |
|                            |                                                                                               |             |
| Rerun the rules after each | ule edit, server restart and at the start of each scheduled time window (not recommended) (i) |             |
|                            |                                                                                               |             |
| Add Rule 🔻                 | Disable Rule OK C                                                                             | ancel       |

### All radios

Choose to apply this rule to all radios.

Only selected radios

Choose to apply the rule to one or several radios.

Select all

Click to select all radios in the list.

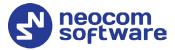

### Clear all

Click to deselect all radios in the list.

• Click the **Lone Worker** tab and select the configured Lone Worker tasks:

| Geofencing and Speed Control      |                                                                                             | ×       |
|-----------------------------------|---------------------------------------------------------------------------------------------|---------|
| Rules                             | General Location Speed Regions Radios Lone Worker                                           |         |
| Monitor Area 1 Monitor Area 3     |                                                                                             |         |
| Monitor Area 3                    | Select the tasks to be executed when the rule is triggered                                  |         |
|                                   | All tasks     Only selected tasks                                                           |         |
|                                   |                                                                                             |         |
|                                   | Lone Workers                                                                                | ×.      |
|                                   |                                                                                             |         |
|                                   | Select All Desel                                                                            | ect All |
| Rerun the rules after each rule e | <br>dit, server restart and at the start of each scheduled time window (not recommended) () |         |
| Add Rule 🔻 Dis                    | able Rule OK OK                                                                             | Cancel  |

• Choose either all configured Lone Worker tasks or several configured tasks.

Note: When a Lone Worker task is mentioned as **Disabled**, enable it on the **Tasks** pane.

### 6.4.5.9 Export Data

TRBOnet Dispatch Console provides the Export Data function, which allows exporting data to an external database table.

- To add an Export Data task, in the **Tasks** pane, click **Add > Export Data**.
- In the **Export Data** dialog box, specify the following parameters:

| Export Data                                           | ×                                            |
|-------------------------------------------------------|----------------------------------------------|
| Task name:                                            | Export to database table - Location of radio |
| Type:                                                 | Export to database table                     |
| Data:                                                 | Location of radio                            |
|                                                       |                                              |
| Connection Data                                       | a Scheduler Advanced                         |
| C Default con                                         |                                              |
| <ul> <li>Default con</li> <li>Specified co</li> </ul> |                                              |
| so specified co                                       | a nectori                                    |
| Server name                                           | (local)\SQLEXPRESS                           |
| Database nam                                          | e TRBOnet 💌                                  |
| Windows a                                             | uthentication                                |
| User name                                             |                                              |
| User password                                         |                                              |
|                                                       |                                              |
|                                                       |                                              |
|                                                       | OK Cancel                                    |
|                                                       | ······································       |

### **Connection tab**

• Task name Enter a name for the task.

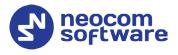

# • Type

Select the type of data export from the drop-down list. TRBOnet Dispatch Console allows exporting data for third-party systems using data export tasks.

Export to database table

Allows exporting data to MS SQL Server tables. Specify MS SQL Server connection parameters, database, and table to export data.

Export to Versatrans

Allows exporting data to the Versatrans data collection system via IP. For more details, visit the <u>official website</u> of Versatrans.

# Export to Google

Allows exporting data to file (file format is KML). For more details, visit the following <u>website</u>.

## Export to NMEA

Allows exporting data to a file (text file format, export format is NMEA 0183). For more details, visit the following <u>website</u>.

Export to file

Allows exporting data to a text file.

• Data

Select which data to export from the drop-down list.

• Default connection

Choose this option for default connection to SQL Server.

### • Specified connection

Choose this option and specify the SQL Server and database name.

• Server name

Specify the SQL server name.

Database name

Select the database from the drop-down list.

• Windows authentication

Select this option to use **Windows authentication**, or deselect it to use **SQL Server authentication** (SQL Server user name and password will be required).

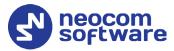

### Data tab

| ask name:    | E      | port to data  | abase table - Lo | cation of rad | lio              |             |
|--------------|--------|---------------|------------------|---------------|------------------|-------------|
| ype:         | E      | xport to dat  | abase table      |               |                  |             |
| )ata:        | Lo     | ocation of ra | dio              |               |                  |             |
|              |        |               |                  |               |                  |             |
| Connection D | ata    | Scheduler     | Advanced         |               |                  |             |
| Table:       | D      | Export_Loca   | itions]          |               |                  |             |
| Column ma    | pping: |               |                  | Create tabl   | e <u>Load co</u> | olumns list |
| Table colur  | mn     |               | Data             |               |                  |             |
| Date         |        |               | Location date    |               |                  | -           |
| Latitude     |        |               | Latitude         |               |                  |             |
| Longitude    |        |               | Longitude        |               |                  |             |
| Speed        |        |               | Speed            |               |                  |             |
| Direction    |        |               | Direction        |               |                  |             |
| Precision    |        |               | Accuracy         |               |                  |             |
| RadioID      |        |               | Radio ID         |               |                  | •           |
|              |        |               |                  |               |                  |             |

• Table

the name of the table to be exported into external database (by default, the name of the table is created after you have specified it in **Create table** dialog box).

- Click the **Load columns list** link to update the columns list in case you have made any changes to the table.
- Click the **Create table** link to add a new table for data export:

|            | table        | ×                                       |
|------------|--------------|-----------------------------------------|
|            |              | table to export data<br>base connection |
| Table      | name:        | Export_Locations                        |
| Colur      | nn list:     |                                         |
| ·          | Table column | Data                                    |
| <b>v</b> ( | Date         | Location date                           |
| <b>v</b> 1 | atitude      | Latitude                                |
| ✓ I        | ongitude     | Longitude                               |
| <b>v</b> : | Speed        | Speed                                   |
| <b>v</b> ( | Direction    | Direction                               |
|            | Precision    | Accuracy                                |
|            | RadioID      | Radio ID                                |
| <b>v</b> 1 | ID           | Unique radio ID                         |
|            | Name         | Radio name                              |
| <b>v</b> 1 | ExportDate   | Export date                             |
|            | alles 1      | ales 1                                  |

• Select the data fields to add to the table.

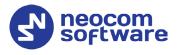

### Scheduler tab

| Export Data     |                                              | ×      |
|-----------------|----------------------------------------------|--------|
| Task name:      | Export to database table - Location of radio |        |
| Type:           | Export to database table                     | •      |
| Data:           | Location of radio                            | •      |
| Connection Dat  | ta Scheduler Advanced                        |        |
| Days of week:   | (All days)                                   | •      |
| Execute recute  | rrently with interval                        |        |
| Start time:     | 13:00                                        |        |
| Stop time:      | 15:00                                        |        |
| Repeat eve      | ry: 01:00:00                                 |        |
| C Execute at pa | articular time                               |        |
|                 |                                              |        |
|                 |                                              |        |
|                 |                                              |        |
|                 | OK                                           | Cancel |

### • Days of week

In the drop-down list, select the days of the week on which to export the data.

### • Execute recurrently with interval

Choose this option to perform data export on a periodic basis.

Start time

Specify the time at which to start data export.

Stop time

Specify the time at which to stop data export.

Repeat every

Specify a time period for periodic data exports.

### • Execute at particular time

Choose this option and specify the times in the columns of the table below.

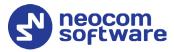

### Advanced tab

| Export Data |                                     | ×         |
|-------------|-------------------------------------|-----------|
| Task name:  | Export to database table - Location | ofradio   |
| Type:       | Export to database table            | •         |
| Data:       | Location of radio                   | •         |
| Export mode | only changed data                   |           |
|             |                                     | OK Cancel |

- **Export only changed data** Select this option to export only changed location of the radio data.
- Export mode

Choose the mode for exporting data.

### 6.4.5.10 Scheduled Task

This task allows sending scheduled commands to selected radios.

- To add a scheduled task, in the **Tasks** pane, click **Add > Scheduled Task**.
- In the **Scheduled Task** dialog box, specify the following parameters:

| Scheduled Task    |                   | Х |
|-------------------|-------------------|---|
| Task name:        | Scheduled Task    |   |
| Command Sche      | duler             |   |
| Command:          | Send Text Message |   |
| Message:          | Alarm             |   |
| Send to radi      | o group           |   |
| C Send to sub     | scribed radio     |   |
| Recipient         |                   |   |
| Firemen<br>Police |                   |   |
|                   |                   |   |
|                   |                   |   |
|                   |                   |   |
| 1                 |                   |   |
|                   | OK Cancel         |   |

Task name

Enter a name for the task.

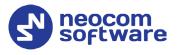

### **Command tab**

### Command

From the drop-down list, select what to send to selected radios. For a description of the available commands, see sections 6.5.6.1 - 6.5.6.10.

### Scheduler tab

| Task name:     Scheduled Task 1       Command     Scheduler       Start date:     01 October 2016       Stop date:     13 October 2016 |
|----------------------------------------------------------------------------------------------------|
| Start date: 01 October 2016  Stop date: 13 October 2016                                                                                |
| Stop date: 13 October 2016                                                                                                    |
|                                                                                                    |
|                                                                                                    |
| Days of week: Monday, Tuesday, Wednesday, Thursday, Friday 🔻                                                                           |
| • Execute recurrently with interval                                                                                                    |
| Start time: 15:00                                                                                                    |
| Stop time: 18:00                                                                                                    |
| Repeat every: 01:00:00                                                                                                    |
| C Execute at particular time                                                                                                    |
|                                                                                                    |
| OK Cancel                                                                                                    |

### • Start date

Select a date to start the task.

- Stop date Select a date to stop the task.
- Days of week

In the drop-down list, select the days of the week on which to perform the task.

- **Execute recurrently with interval** Choose this option to perform the task on a periodic basis.
- **Start time** Specify the time at which to start the task.
- Stop time

Specify the time at which to stop the task.

• **Repeat every** Specify a time period for periodic task executions.

### • Execute at particular time

Choose this option and specify the times in the columns of the table below.

### 6.4.5.11 Voice Message

The Voice Message task allows you to automatically broadcast a predefined Voice Message after receiving a telemetry command, a text message, or a DTMF command.

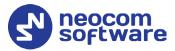

 To add a Voice Message task, in the Tasks pane, click Add > Voice Message.

The user can have several Voice Message policies for different purposes. Specify a name for the policy in the **Task name** box and set the policy's parameters.

### Task Start tab

| Voice Message                                             | Х   |
|-----------------------------------------------------------|-----|
| Task name: Voice Message                                  |     |
| Task Start Task Process Task Stop Message Telemetry       |     |
| Manually by dispatcher                                    |     |
| Automatically by receiving Text Message from a radio      |     |
| Message:                                                  |     |
| Automatically by receiving Telemetry Command from a radio |     |
| VIO: 1 🗘 Command: High level 🔻                            |     |
| Automatically by receiving DTMF command from a radio      |     |
| Command:                                                  |     |
| Automatically by receiving Emergency from a radio         |     |
| Emg. Type: All                                            |     |
| Activated by any radio                                    |     |
| <ul> <li>Activated by specific radios only</li> </ul>     |     |
| Radio: 125 (Pete), Walt                                   |     |
|                                                           |     |
| Send the following text message to the radio              |     |
| Message:                                                  |     |
|                                                           |     |
| OK Can                                                    | cel |

### • Manually by dispatcher

Select this option to allow the dispatcher to manually start the Voice Message task.

- Automatically by receiving Text Message from a radio Select this option to start the Voice Message task after receiving a specified text message from a radio. If you select this option, specify a brief text message in the **Message** box.
- Automatically by receiving Telemetry Command from a radio Select this option to start the Voice Message task after receiving a telemetry command. If you select this option, specify the **VIO** contact, and from the **Command** drop-down list, select the signal level at which the user's radio should send the telemetry command.
- Automatically by receiving DTMF command from a radio Select this option to start the Voice Message task after receiving a DTMF command from a radio, for instance, #11#. If you select this option, specify a DTMF combination without the # characters in the **Command** box.
- Automatically by receiving Emergency from a radio Select this option to start the Voice Message task after receiving an emergency command from a radio.

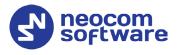

### Emg. Type

From the drop-down list, select the type of emergency to be sent from a radio.

# • Activated by any radio

Choose this option to expect receiving data from any radio in the system.

### • Activate by specific radios only

Choose this option to expect receiving data from selected radios.

Radio

In the drop-down list, select the radio(s).

### • Send Text Message to a radio

Select this option so that a text message will be sent to the radio that activated the Voice Message task. If you select this option, specify a brief text message in the **Message** box.

### **Task Process tab**

| ask name:     | Voice M    | essage 1  |         |           |  |
|---------------|------------|-----------|---------|-----------|--|
| ask Start Tas | k Process  | Task Stop | Message | Telemetry |  |
| C Send voice  | message o  | nce       |         |           |  |
| Send voice    | message r  | epeatable |         |           |  |
| Repeat In     | terval:    | 60        | Ť       | second(s) |  |
| Repeat        | Count:     | 10        | -       | 1         |  |
| 🗌 Impolite ch | annel acce | ss        |         |           |  |
| 🗌 Delay on st | art:       | 1         | 4<br>   | second(s) |  |
|               |            |           |         |           |  |
|               |            |           |         |           |  |
|               |            |           |         |           |  |
|               |            |           |         |           |  |
|               |            |           |         |           |  |
|               |            |           |         |           |  |
|               |            |           |         |           |  |
|               |            |           |         |           |  |
|               |            |           |         |           |  |

### • Send Voice Message once

Choose this option to send the voice message to a selected radio (s) only once.

### • Send Voice Message repeatedly

Choose this option to send the voice message repeatedly.

Repeat Interval

Specify the repeat interval, in seconds.

Repeat Count

Select this check box and specify the number of times to repeat the voice message.

### • Impolite channel access

Select this option so that the voice message will be sent regardless of whether the channel is busy or not.

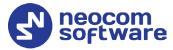

### • Start delay

Select this check box and specify the delay time, in seconds, for the Voice Message task.

### **Task Stop tab**

Note: These options are available only if you have selected the **Send Voice Message repeatedly** option in the **Task Process** tab.

| ask name:    | Voice Message                                    |
|--------------|--------------------------------------------------|
| ask Start Ta | sk Process Task Stop Message Telemetry           |
| Manually b   | by dispatcher                                    |
| Automatic    | ally by receiving Text Message from a radio      |
| Message:     |                                                  |
| Automatic    | ally by receiving Telemetry Command from a radio |
| VIO:         | 1 Command: High level                            |
| Automatic    | ally by receiving DTMF command from a radio      |
| Command      | :                                                |
|              |                                                  |
|              |                                                  |
|              |                                                  |
|              |                                                  |
|              |                                                  |
|              |                                                  |
| Send the f   | following text message to the radio              |
| Message:     |                                                  |

• Manually by dispatcher

Select this option to allow the dispatcher to manually stop the Voice Message task.

# • Automatically by receiving Text Message from a radio Select this option to stop the Voice Message task after receiving a

message from a radio. If you select this option, specify a text message in the **Message** box.

• Automatically by receiving Telemetry Command from a radio Select this option to stop the Voice Message task after receiving a telemetry command from a radio: If you select this option, specify the VIO contact, and from the **Command** drop-down list, select the signal level at which the user's radio should send the telemetry command.

# Automatically by receiving DTMF command from a radio Select this option to stop the Voice Message task after receiving a DTMF command from a radio, for instance, #11#. If you select this option, specify a DTMF combination without the # characters in the Command box.

### • Send Text Message to a radio

Select this option so that a text message will be sent to the radio that stopped the Voice Message task. If you select this option, specify a brief text message in the **Message** box.

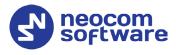

#### Message tab

| Voice Message                                         |                   |             | ×      |
|-------------------------------------------------------|-------------------|-------------|--------|
| Task name: Voice Me                                   | essage            |             |        |
| Task Start Task Process                               | Task Stop Message | Telemetry   |        |
| Load from file<br>Record message<br>Play back message |                   |             |        |
| Call Type                                             | Channel           | Call Target |        |
| Private Call                                          | Auto Detect       | Radio 27    |        |
| Group Call                                            | 💾 Slot 1          | 10          |        |
| Phone Call                                            | Telephony         | 2410        | •••    |
| Hender Add X Remove<br>Priority: Normal               |                   |             | •      |
|                                                       |                   | ОК          | Cancel |

• Load from file

Click this link to load an existing file from your PC.

• Record Message

Click this link to record a new voice message.

Play back message

Click this link to play back the voice message.

• Specify Call type, Channel, and Call Target for a voice message.

Note: To send a Voice Message to a radio from the phone book click the ellipsis (...) button in the Call Target column and select a contact from the phone book.

### • Priority

From the drop-down list, select the priority with which the voice message will be sent/queued. If this priority is higher than that of the current transmission, which is, in turn, allowed to be interrupted, the current transmission will be interrupted and the voice message will be sent instead.

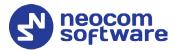

### **Telemetry tab**

|              | Voice Message 1                              |
|--------------|----------------------------------------------|
| ask Start Ta | sk Process Task Stop Message Telemetry       |
| Send Tele    | metry before starting task                   |
| VIO:         | 1 Command: High level                        |
| Delay aft    | er send: 0 🖨 second(s)                       |
| Send Tele    | metry after stopping task                    |
| VIO:         | 1 Command: Toggle level                      |
| Delay bef    | ore send: 0 😫 second(s)                      |
| Recipient:   | Selected Radios: 1; Selected Radio Groups: 2 |
|              |                                              |
|              | metry on every Voice Message                 |
|              |                                              |
|              |                                              |
|              |                                              |
|              |                                              |
|              |                                              |
|              |                                              |

### • Send telemetry before starting task

Select this option to send a telemetry command before the voice message is transmitted.

- Specify the **VIO** contact number.
- Select the signal level from the **Command** list.

#### Delay after sending

Specify the time period, in seconds, to wait before sending the voice message after the telemetry command has been sent.

#### • Send telemetry after stopping task

Select this option to send a telemetry command after the Voice Message task is stopped.

- Specify the VIO contact number.
- Select the signal level from the **Command** list.

### Delay before sending

Specify the time period, in seconds, to wait before sending the telemetry command after the voice message has been sent.

### • Recipient

In the drop-down list, select the radios/groups to send the telemetry command to.

### • Send Telemetry on every Voice Message

Select this option to send the telemetry command to the selected radios/groups every time the voice message is sent, provided the voice message is repeatedly sent.

### 6.4.5.12 Recorder

The Recorder feature allows connecting to an audio recorder via IP.

• To enable the task, in the **Tasks** pane, click **Add > Recorder**:

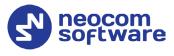

The feature allows replicating audio recordings to the recorder:

| Audio Rec | order X        |
|-----------|----------------|
| Task nam  | Audio Recorder |
| Settings  |                |
| IP:       | 10.10.169.121  |
| Port:     | 9094           |
|           |                |
| Te        | t of Channels  |
|           |                |
|           |                |
|           |                |
|           |                |
|           |                |
|           |                |
|           | OK Cancel      |

### • Task name

Enter a name for the task.

• IP

Enter the recorder's IP address.

• Port

Specify the recorder's port number.

- Click Test of channels to view all available channels on the recorder.
- Click **OK** to add the task.

### 6.4.5.13 Agenda

The Agenda is used to automatically send predefined messages to the radios. It may be used when you have any software receiving any messages but it is not able to send them to the subscribers. In this case, TRBOnet Dispatch Console acts as an intermediary for receiving the messages from the folder and sending them to radios.

- To add an agenda, in the **Tasks** pane, click **Add > Agenda**.
- In the Agenda dialog box, specify the following parameters.

| Agenda                                                  |       | ×         |
|---------------------------------------------------------|-------|-----------|
| Task name: Agenda                                       |       |           |
| Settings<br>Outgoing folder (on server):<br>C:\Outgoing |       |           |
| Incoming folder (on server):<br>C:\Incoming             |       |           |
| Wait for response(sec):                                 | 120 😫 |           |
| Text to confirm:                                        | ОК    |           |
|                                                         |       | OK Cancel |

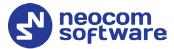

Task name

Enter a name for the task.

- Outgoing folder (on server)
   Specify the outgoing folder for the text messages to be displayed in the Dispatch Console (for example, C:\Outgoing).
- Incoming folder (on server)
   Specify the incoming folder for the reports (for example, C:\Incoming files);
- Wait for response Specify the time interval, in seconds, for the response.
- Text to confirm
   Specify the text to be sent by the subscribers after they receive the message.

# 6.4.5.14 Import Phone Addresses

The **Import Phone Addresses** option allows importing phone/address data from a NENA database to TRBOnet database.

To perform this task:

- In the Tasks pane, click Add > Import Phone Addresses (NENA)
- In the **Import Phone Addresses (NENA)** dialog box, browse for the corresponding \*.CSV file, and click **OK**.

# 6.4.5.15 Scheduled Report

The Scheduled Report task allows reporting on selected parameters and sending these reports to selected Email subscribers groups. The user can have several Scheduled Report policies for different purposes.

Note: Before configuring the task, you need to create a number of the Email groups to send reports to. For more details on Email groups, see section <u>6.4.25, Email</u> <u>Groups</u> (page 259).

- To add a Scheduled Report task, in the Tasks pane, click Add > Scheduled Report:
- Specify a name for the policy in the **Task name** box and set the policy parameters.

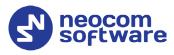

| ask name: Registered Radios 1 |   |                    |                  |             |
|-------------------------------|---|--------------------|------------------|-------------|
| leport Scheduler              |   |                    |                  |             |
| General Information           | ^ | Filter:            |                  |             |
| Registered Radios             |   | Radio Group:       | Not defined      |             |
| 🔋 Current Reports             |   | Radio Group.       | Not defined      |             |
|                               |   | Columns            |                  |             |
| Presence and GPS Status       |   |                    |                  |             |
| Unregistered Radios           |   | Radio Name $	imes$ | Radio ID $	imes$ | Radio Group |
| 🔋 System Reports              |   | Select             |                  |             |
| User Login History            |   | select             | ~                |             |
|                               |   |                    |                  |             |
| Channel Changes               |   |                    |                  |             |
| Usage Statistics Reports      |   |                    |                  |             |
|                               |   |                    |                  |             |
|                               |   |                    |                  |             |
| Radio Status                  |   |                    |                  |             |
| Radio Status Summary          |   |                    |                  |             |
| User Messages and Notes       |   |                    |                  |             |
| Radio Allocation              |   |                    |                  |             |
| Disabled Radios               |   |                    |                  |             |
| Telemetry                     |   |                    |                  |             |
| Lone Worker Activities        |   |                    |                  |             |
|                               | ~ |                    |                  |             |
| Check                         |   |                    | OK               | Cancel      |

• On the **Report** tab, select the type of a report for the Scheduled Report task.

The report details and filter might be different.

For more details on reporting, see section <u>6.11, Reports</u> (page 352).

• Click the **Scheduler** tab to configure a schedule for the report.

| Scheduled Report | t                  | ×      |
|------------------|--------------------|--------|
| Task name: R     | egistered Radios 1 |        |
| Report Schedul   | er                 |        |
| Schedulers:      | Scheduler 1 V +    |        |
| For the past:    | Scheduler 1        |        |
| Email groups:    | OK Cancel          |        |
|                  |                    |        |
|                  |                    |        |
|                  |                    |        |
|                  |                    |        |
|                  |                    |        |
|                  |                    |        |
|                  |                    |        |
|                  |                    |        |
| Check            | OF                 | Cancel |

### • Schedulers

On the list, select the scheduler(s) to use for the report. Or, click the plus sign button and specify a new scheduler (see section <u>6.4.21, Schedulers</u>).

• For the past

Select the past time interval (in minutes, hours, days, weeks, or months) to collect the data for.

• Email groups

In the list, select Email groups to send the report to.

The created scheduled report will be displayed in the **Tasks** pane:

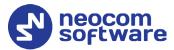

| File View Map Tools Help                                                                                                    |                                                                                                    |                |
|----------------------------------------------------------------------------------------------------|----------------------------------------------------------------------------------------------------|----------------|
| Administration                                                                                                    | Tasks                                                                                                    | ê              |
| Server  Server  Database  Server  Server Server  Server  Server  Server  Server  Server  Server  Server  Server  Server  Server  Server  Server  Server  Server Server Server Se | ✓ Intercom         ○ ■ 0         >>>>>>>>>>>>>>>>>>>>>>>>>>>>                                                                                                    | •) <b>4</b> 60 |
| Telephony     Tasks     Virtual Modbus Devices                                                                                                    | Add -      Edit      Add     Add | Δ              |
| Voice Dispatch                                                                                                    | Generation of the second second |                |
| Location Tracking                                                                                                    | Geofencing      Go fencing      Go fencing      Go fencing                                                                                                    |                |
| 30b Ticketing                                                                                                    | Gamma Lone Worker 1     Mesages 1_Messages for Period                                                                                                    |                |
| Route Management                                                                                                    | Image: State of the state of the state              |                |
| RFID Tracker                                                                                                    | Constant Section 25-Nov-2016 00:00      Sht Sand Email notifications                                                                                                    |                |
| Text Messages                                                                                                    | ✓ ∰ Timer ✓ By User Activity                                                                                                    |                |
| Voice Recording                                                                                                    | Voice Message                                                                                                    |                |
| Event Viewer                                                                                                    |                                                                                                    |                |
| Radio Allocation                                                                                                    |                                                                                                    |                |
| Administration                                                                                                    | HI 41 4 Record 10 of 15 + H HI 4                                                                                                    | Þ              |
| 🖒 127.0.0.1 🔉 🛸 🦉 Administrator 📑 Li                                                                                                    | censed to: demo Demo License                                                                                                    | Active -       |

To enable the task, select the check box in front of the Scheduled Report task you have already created.

There are three types of the Scheduled Report status icons:

- Green indicates an active task, meaning the task is enabled (checked).
- Grey indicates an inactive task, meaning the task is disabled (unchecked).
- Red indicates a disabled task, meaning the task period is up in the past.

### 6.4.5.16 Import Beacon Data from Firebird DB

The **Import beacon data from Firebird DB** option allows importing beacon data from Firebird database to TRBOnet Dispatch Software database.

- To add the task, in the Tasks pane, click Add > Import beacon data from DB "Firebird".
- In the dialog box that opens, specify the following parameters:

| Import beacon data from DB "Firebird" | ×                                               |
|---------------------------------------|-------------------------------------------------|
| Name: Import beacon data fro          | m DB "Firebird"                                 |
| Settings Import Server: Iocalhost     | User:<br>SYSDBA                                 |
| Database path:<br>Port:<br>3050 🜩     | Password:<br>•••••••••<br>Update (sec):<br>10 • |
| Test                                  |                                                 |
|                                       | OK Cancel                                       |

• Name

Specify a name for the task.

• Server

Specify a remote server or a server on the local PC.

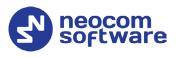

- User Enter the name of the Firebird DB user.
- **Database path** Specify the Firebird DB path.
- Password

Specify a password to connect to Firebird DB (provided at logon).

- Port
  - Specify the port number to connect to Firebird DB.
- Update (sec.) Specify the update period for Firebird DB.
- Click **Test** to test the connection to Firebird DB.
- Click the Import tab to specify Import settings:

| Import beacor                                                     | n data from DB "Firebird" $\times$    |
|-------------------------------------------------------------------|---------------------------------------|
| Name:                                                             | Import beacon data from DB "Firebird" |
| Settings Impo                                                     | ort                                   |
| Import dat                                                        | a from:                               |
| <the old<="" td=""><td>lest Date Possible &gt;  Import</td></the> | lest Date Possible >  Import          |
| 🗹 Delete                                                          | e old data                            |
|                                                                   |                                       |
| Report:                                                           |                                       |
|                                                                   |                                       |
|                                                                   |                                       |
|                                                                   |                                       |
|                                                                   |                                       |
|                                                                   | OK Cancel                             |
|                                                                   | UK Caricel                            |

- Import data from Specify the Firebird DB name.
- Click **Import** to import data.
- Delete old data

Select this option to delete all previously imported data from Firebird DB.

• Report

In this box, an import report will be displayed.

• Click **OK** to add the task.

# 6.4.5.17 HotSOS (Email)

The **HotSOS (Email)** task is used to automatically create and assign job tickets upon receiving email messages at the address specified for the radio (**Radio** > <u>Additional</u> > **Email**). In addition, you specify the email address at which to receive email messages about changes to the created ticket status.

- In the Tasks pane, click Add > HotSOS (Email).
- In the **HotSOS Configuration** dialog box, specify the following parameters:

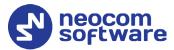

| Name:       | HotSOS         |               |                |  |   |
|-------------|----------------|---------------|----------------|--|---|
| Email:      | test@gmail.com |               | test@gmail.com |  |   |
| Source:     | Subject        | ject          |                |  | • |
| Status      |                | HotSOS Status |                |  |   |
| New         |                | N             |                |  |   |
| Cancelled   |                | Ca            |                |  |   |
| Assigned    |                | Ass           |                |  |   |
| Accepted    |                | Acc           |                |  |   |
| Rejected    |                | R             |                |  |   |
| Completed   |                | C             |                |  |   |
| In Progress |                | InP           |                |  |   |
|             |                |               |                |  |   |
|             |                |               |                |  |   |

### Name

Enter a name for the task.

Email

Enter the email address at which you want to receive notifications concerning the status of the created tickets.

Source

From the drop-down list, select which part of the email message, Subject or Body, will be included in the job ticket text.

### HotSOS Status

Enter the text of the emails that will be sent as notifications upon changes to the job ticket status.

### 6.4.5.18 HotSOS (Web Service)

The **HotSOS (Web Service)** task is used to create and assign job tickets by using the <u>HotSOS Web Service</u>.

- In the Tasks pane, click Add > HotSOS (Web Service).
- In the **HotSOS Configuration** dialog box, specify the following parameters:

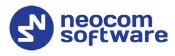

| HotSOS Configuration |                                                                   |  |  |
|----------------------|-------------------------------------------------------------------|--|--|
| Name:                | HotSOS                                                            |  |  |
| URL:                 | https://ifc.int.hot-sos.net/api/service.svc/soap                  |  |  |
| Login:               | Tester 123                                                        |  |  |
| Password:            | *****                                                             |  |  |
| Provider:            | МОТОТЯВО                                                          |  |  |
| Polling Interval:    | 15 - seconds                                                      |  |  |
| Text Messages:       |                                                                   |  |  |
| Message<br>Format:   | %TEXT%%PRIORITY%%ORDER_ID%                                        |  |  |
|                      | Text Priority Room Name Room Number Remark<br>Order ID Message ID |  |  |
| Status               | HotSOS Status                                                     |  |  |
| New                  | N                                                                 |  |  |
| Cancelled            | Ca                                                                |  |  |
| Assigned             | Ass                                                               |  |  |
| Accepted             | Acc                                                               |  |  |
| Rejected             | R                                                                 |  |  |
| Completed            | c 🗸                                                               |  |  |
|                      | OK Cancel                                                         |  |  |

### Name

Enter a name for the task.

URL

Enter the URL of the service.

### Login and Password

Enter the login and password of the service account.

Provider

Enter the service provider name.

### Polling Interval

Enter the interval, in seconds, to check the service for orders (job tickets).

### Text Messages

If you select this option, additional text messages will arrive at the designated radios from the HotSOS server.

### Message Format

Select the fields of a message to include in the job ticket text.

### HotSOS Status

Enter the text of the messages that will be sent as notifications to the HotSOS server upon changes to the job ticket status.

### 6.4.5.19 Timer

The **Timer** task is used to configure the timer that can be started/stopped/paused either manually by dispatchers, or when receiving a certain text message, telemetry command, DTMF command, or status from radios.

- In the **Tasks** pane, click **Add > Timer**.
- In the dialog box, specify the following parameters:

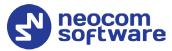

| Timer                                                                       | ×      |
|-----------------------------------------------------------------------------|--------|
| Task name: Timer                                                            |        |
| Global timer                                                                |        |
| Task Start Task Stop Status texts Dispatchers                               |        |
| Manually by dispatcher Automatically by receiving Text Message from a radio |        |
| Message:                                                                    |        |
| Automatically by receiving Telemetry Command from a radio                   |        |
| VIO: 1 Command: Any event                                                   | -      |
| Automatically by receiving DTMF command from a radio                        |        |
| Command:                                                                    |        |
| Automatically by receiving Status from a radio                              |        |
|                                                                             |        |
|                                                                             |        |
|                                                                             |        |
|                                                                             |        |
| Send Text Message to a radio                                                |        |
| Message:                                                                    |        |
|                                                                             |        |
| ОК                                                                          | Cancel |

### • Task name

Enter a name for the task.

• Global timer

If you select this option, the timer will be started/stopped, etc. via the Event/Alarm Management (Timers action).

### Task Start/ Task Stop tabs

• Manually by dispatcher

Select this option to allow the dispatcher to manually start/stop the timer for the desired radio.

### • Automatically by receiving Text Message from a radio

Select this option to start/stop the timer when receiving a predefined text message from a radio. If you select this option, specify a brief text message in the **Message** box.

- Automatically by receiving Telemetry Command from a radio Select this option to start/stop the timer when receiving a predefined telemetry command from a radio. If you select this option, specify the VIO contact, and from the **Command** drop-down list, select the signal level at which the user's radio should send the telemetry command.
- Automatically by receiving DTMF command from a radio Select this option to start/stop the timer when receiving specified DTMF tones from a radio. If you select this option, specify a DTMF combination without the # characters in the **Command** box.
- Automatically by receiving Status from a radio Select this option to start/stop the timer when receiving specified Status from a radio, for instance, 1. If you select this option, specify the **Status**.

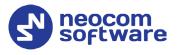

### • Send Text Message to a radio

Select this option so that a text message will be sent to a radio when the timer is started/stopped. If you select this option, specify a brief text message in the **Message** box.

### Task Stop tab

• After

Specify the duration of the timer, in minutes.

### Status texts tab

In the text boxes below, enter the texts for the corresponding statuses: timer started, stopped by dispatcher/radio/system, elapsed, and paused.

### Dispatchers tab

• All Dispatchers

Choose this option button so that the timer will be available to all dispatchers.

• Selected Dispatchers

Choose this option button so that the timer will be available only to selected dispatchers.

Dispatchers

In the list below, select the dispatchers.

# 6.4.5.20 Automatic Data Retrieval

The **Automatic Data Retrieval** task is used to automatically retrieve missing location data from the radio's option board.

- In the Tasks pane, click Add > Automatic Data Retrieval (Swift GPS).
- In the dialog box, specify the following parameters:

| Task name: Au           | omatic Data Retrieval (Swift G | iPS)           |
|-------------------------|--------------------------------|----------------|
| General Radios          |                                |                |
| Maximum number of sin   | nultaneous requests:           | 3 🛓            |
| Data upload             |                                |                |
| Retrieve missing locati | ons if the data gap exceeds:   | 30 🌩 seconds   |
| Do not retrieve missing | locations older than:          | 30 🛨 minutes 💌 |
|                         |                                |                |
|                         |                                |                |
|                         |                                |                |
|                         |                                |                |
|                         |                                |                |
|                         |                                |                |

# Maximum number of simultaneous requests Specify the maximum number of radios being requested at the same time.

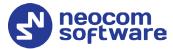

Retrieve missing locations if the data gap exceeds

TRBOnet Server automatically checks whether the location data is continuous. If it detects data gaps between any consecutive location data that exceed this value, it will attempt to retrieve missing information.

- Don't retrieve missing locations older than TRBOnet Server doesn't check location updates for consistency if they are older than this value in seconds, minutes, or hours.
- On the **Radios** tab, specify the radio(s) to retrieve location data from.

In the **Tasks** pane, activate the **Automatic Data Retrieval (Swift GPS)** task by selecting the check box next to the task name.

## 6.4.5.21 Automatic Voice Download

The **Automatic Voice Download** task is used to automatically retrieve voice data from the radio's option board when the radio is in WiFi zone.

• In the Tasks pane, click Add > Automatic Voice Download (Swift).

- In the dialog box, specify the following parameters:
  - Maximum number of simultaneous requests
     Specify the maximum number of simultaneously requested radios.
  - Save to

Specify the path where to save voice data on your PC.

• On the **Radios** tab, specify the radio(s) to retrieve voice data from.

In the **Tasks** pane, activate the **Automatic Voice Download (Swift)** task by selecting the check box next to the task name.

### 6.4.5.22 Sign-in Reminder

The **Sign-in Reminder** task is used to remind users to sign in into the radio(s).

- To add a Sign-in Reminder task, in the **Tasks** pane, click **Add > Sign-in Reminder**.
- In the dialog box that opens, specify the following parameters:

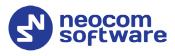

| Sign-in Reminder    |                                                 | ×           |
|---------------------|-------------------------------------------------|-------------|
| Name: Sig           | Text to Speech                                  | ×           |
| General Radios      | Timeout:<br>Text to speech:                     | 01:00       |
| 🔀 Sign in please    | Huny up with signing in                         |             |
|                     |                                                 |             |
|                     |                                                 |             |
| 🖶 Add 🗙 Delete      | (                                               | OK Cancel   |
| Disable the radio(s | ) if not signed in during the timeout after bei | ng notified |
| Timeout: 3 minute:  |                                                 |             |
|                     | [                                               | OK Cancel   |

### Name

Enter a name for the task.

 Click the Add link and from the drop-down list, select either Text Message or Text to Speech.

In the dialog box that opens, specify the following:

• Timeout

Specify the time, in minutes, to wait before sending the message (voice message) to the selected radio(s).

### • Text Message / Text to Speech

Enter the text of the message (voice message) to be sent to the selected radio(s).

### Disable the radio(s) if not signed in ...

Select this option to disable the radio(s) if the user didn't sign in after being notified.

- **Timeout** Specify the corresponding timeout, in minutes.
- Click the **Radios** tab, and select the radio(s) to send reminder(s) to.

# 6.4.5.23 Sign-out Reminder

The **Sign-out Reminder** task is used to remind users to sign out of the radio(s).

- To add a Sign-out Reminder task, in the **Tasks** pane, click **Add > Sign-out Reminder**.
- In the dialog box that opens, enter the following parameters:

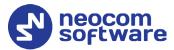

| Sign-out Reminde                           |                                                                                  |    | ×       |
|--------------------------------------------|----------------------------------------------------------------------------------|----|---------|
| Name:<br>General Radio<br>Timeout - time t | Text to Speech<br>Timeout (mm:ss):<br>Text to speech:<br>Return the radio please |    | 01:00   |
| Sign out p                                 |                                                                                  | ОК | Cancel  |
| Work shift duration                        | on (hh:mm):                                                                      |    | 09:00 ‡ |
|                                            | hasn't signed out in time:<br>ipients                                            |    |         |
|                                            |                                                                                  | ОК | Cancel  |

Name

Enter a name for the task.

 Click the Add link and from the drop-down list, select either Text Message or Text to Speech.

In the dialog box that opens, specify the following:

• Timeout

Specify the time, in minutes, before the end of the work shift.

- Text Message / Text to Speech Enter the text of the message (voice message) to be sent to the selected radio(s).
- Work shift duration Enter the duration of the work shift, in HH:MM.
- Auto sign-out

Select this option to automatically sign out the user from the radio as soon as the work shift ends.

 Notify if the user hasn't signed out in time Select this option and choose among Notification recipients by clicking the link below.

### 6.4.5.24 Screensaver

The **Screensaver** task is used to launch a screensaver when the dispatcher is idle for a period longer than the specified timeout. Once started, the screensaver will be stopped when you click the mouse button or press any keyboard key, or there is an emergency call or a request to talk.

- To add a Screensaver task, in the Tasks pane, click Add > Screensaver
- In the dialog box that opens, specify the following parameters:

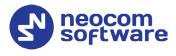

| Screensaver >                                        |
|------------------------------------------------------|
| Name: Screen Saver                                   |
| Show screensaver if no activity more than 30 minutes |
| Background RoyalBlue                                 |
| Foreground WhiteSmoke                                |
| Text<br>TRBOnet                                      |
| All Dispatchers     Selected Dispatchers             |
| Dispatchers:                                         |
| Test                                                 |
| OK Cancel                                            |

Name

Enter a name for the task.

- Show screensaver if no activity more than Set the time of inactivity, in minutes, after which the screensaver will automatically run.
- Background / Foreground
   Select the background/foreground colors for the screensaver.
- Text

Enter the text that will be displayed in the screensaver.

- All Dispatcher / Selected Dispatchers
   Select the dispatcher(s) to assign the screensaver task to.
- Test

Click this button to see how the screensaver will look.

### 6.4.5.25 Import Objects

The Import Objects task is used to import new objects to the Users database and Radios database based on the .CSV data files.

 To add an Import Objects task, in the Tasks pane, click Add > Import Objects

| Object Import from File X           |           |  |  |  |
|-------------------------------------|-----------|--|--|--|
| Name: Import Objects                |           |  |  |  |
| General Update Column Mapping       |           |  |  |  |
| Object Type: Radio User             | •         |  |  |  |
| File Path                           |           |  |  |  |
| D:\CSV\users.csv ····               |           |  |  |  |
| Passwords encrypted                 |           |  |  |  |
| Delete objects not existing in file |           |  |  |  |
|                                     |           |  |  |  |
|                                     |           |  |  |  |
|                                     |           |  |  |  |
|                                     |           |  |  |  |
|                                     | OK Cancel |  |  |  |
|                                     |           |  |  |  |

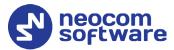

In the dialog box that opens, enter the following information:

Name

Enter a name for the task.

• General tab

# Object Type

From the drop-down list, select into which database to import data (Beacons, IP Cameras, Map Objects, Map Regions, Map Routes, Phone Contacts, Radio Users, or Radios).

File Path

Click the ellipsis (...) button and locate the .CSV file on the same PC with TRBOnet Server.

# Passwords encrypted

Select this option if the passwords are encrypted in the data being imported.

# Delete objects not present in file

Select this option so that objects not found in the .CSV file will be deleted from the database.

### • Update tab

# File Changed

Choose this option so that the specified database will be updated as soon as the source CSV file is changed. Note that the source .CSV file must reside on the same PC with TRBOnet Server.

# Scheduler

Choose this option and on the list below select the scheduler to use to perform the task. Or, click the plus sign button and specify a new scheduler (see section <u>6.4.21</u>, <u>Schedulers</u>).

# • Column Mapping tab

In the table below, in the right column, enter/change the column names that would correspond to the database field names.

# 6.4.5.26 Export Objects

The Export Objects task is used to export objects from the Users database and Radios database to external .CSV data files.

 To add an Export Objects task, in the Tasks pane, click Add > Export Objects

# **TRBOnet Enterprise — User Manual**

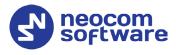

| Export Objects to | o File      |    | >      |
|-------------------|-------------|----|--------|
| Name: Export R    |             |    |        |
| Object Type:      | Radio       |    | •      |
| Columns:          | All         |    | •      |
| Scheduler:        | Not defined |    | ~ +    |
| File Path         |             |    |        |
| D:\CSV\radios.cs  | SV          |    |        |
|                   |             |    |        |
|                   |             |    |        |
|                   |             |    |        |
|                   |             | ОК | Cancel |
|                   |             | OK | Cancer |

In the dialog box that opens, enter the following information:

Name

Enter a name for the task.

Object Type

From the drop-down list, select which database to export (Beacons, IP Cameras, Map Objects, Map Regions, Map Routes, Phone Contacts, Radio Users, or Radios).

Columns

In the drop-down list, select the columns to be exported into a .CSV file.

# Scheduler

Choose this option and on the list below select the scheduler to use to perform the task. Or, click the plus sign button and specify a new scheduler (see section <u>6.4.21, Schedulers</u>).

File Path

Click the ellipsis (...) button and locate the CSV file on your computer (or elsewhere).

# 6.4.6 Custom Fields

In this section, you can add custom fields that can later be used when registering radios (see section <u>6.4.31, Radios</u>, <u>Additional</u> tab) and users (see section <u>6.4.27, Users</u>, Custom Fields tab).

• Go to Administration (1), Custom Fields (2)

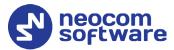

| Administration           | Custom Fields          |                                                                                                    |          |              |          |        |
|--------------------------|------------------------|----------------------------------------------------------------------------------------------------|----------|--------------|----------|--------|
|                          | Custom Fields          |                                                                                                    |          |              |          | 🔮 🐵 🕻  |
| Server ^                 | 1: Line free           |                                                                                                    | Intercom | •))          | All Call |        |
| Jatabase                 | Private Call           |                                                                                                    | Cleaners | •)) 📧        | Firemen  |        |
| Radio Systems            | Group 10               |                                                                                                    | Group 20 | •) 📧         |          |        |
| - Age System Bridge<br>  | Custom Fields          |                                                                                                    |          |              |          |        |
| Tasks                    | Add 🦻 Edit 📑           | Delete                                                                                                    |          |              |          |        |
| Modbus TCP Connections   | Name                   | ∆ Key                                                                                                    | Туре     | Description  |          |        |
| Virtual Modbus Devices V | Car make               | CAR_MAKE                                                                                                    | Text     |              |          |        |
|                          | Description            | DESCRIPTION                                                                                                    | Text     | Custom Field |          | ×      |
| Voice Dispatch           | Email 3                | EMAIL                                                                                                    | Email    |              |          |        |
|                          | Name                   | NAME                                                                                                    | Text     | Name:        | Car make |        |
| Location Tracking        | Phone                  | PHONE                                                                                                    | Phone    | Key:         | CAR MAKE |        |
| $\sim$                   | Plate number           | PLATE_NUMBER                                                                                                    | Text     | Type:        | Text     | -      |
| 🔊 Route Management       |                        |                                                                                                    |          | Description: | Í.       |        |
|                          |                        |                                                                                                    |          |              |          |        |
| C Text Messages          |                        |                                                                                                    |          |              | 1        | _      |
| Reports                  | _ 1                    |                                                                                                    |          |              | ОК       | Cancel |
| Administration           | 144 44 4 Record 1 of 6 | H     H     H |          | L            |          |        |

- Click the **Add** button (3).
- In the **Custom Field** dialog box, specify the parameters of the field, such as its Name, Key, Type (Text, Phone, Email, or Barcode), and Description.

# 6.4.7 Modbus TCP Connections

TRBOnet Server can receive and send data from/to Modbus hardware and interact with Modbus data according to desired scenarios. There are two connection modes between TRBOnet Server and Modbus hardware: Master and Slave.

To connect TRBOnet Server to Modbus hardware:

• Go to Administration (1), Modbus TCP Connections (2):

| File View Map Tools Help |                                                                   |                                                         |           |          |              |
|--------------------------|-------------------------------------------------------------------|---------------------------------------------------------|-----------|----------|--------------|
| Administration           | Modbus                                                            |                                                         |           |          | 👲 🐠 🕓        |
| Radio Systems            | <ul> <li>1: Line free</li> <li>disp 15</li> <li>Slot 2</li> </ul> | 4:0<br>•) 4:0<br>•) 4:0                                 | Interce   | om       | ) <b>.</b> 0 |
| Virtual Modbus Devices   | 📑 🗛 🗛 🕹 Edit                                                      | Delete                                                  |           |          |              |
| < >                      | Name 🛆 Mode                                                       | IP Address                                              | Port      | Slave ID | Behavior     |
|                          | ModBust Master                                                    | 192.168.77.10                                           | 502       |          |              |
| Voice Dispatch           | ModBus2 Slave                                                     |                                                         | 502       | 1        | Custom       |
| Location Tracking        |                                                                   |                                                         |           |          |              |
| Job Ticketing            | 3                                                                 |                                                         |           |          |              |
| Route Management         |                                                                   |                                                         |           |          |              |
| Radio Allocation         | 1                                                                 |                                                         |           |          |              |
| Administration           | 144 44 4 Record 1 of 2                                            | ▶ <del>  </del> <del>  </del> <del> </del> <del> </del> |           |          | Þ            |
| 🔂 127.0.0.1 🛞 🕵 🕵 🕵 Ad   | Iministrator 🛛 📑 Licensed                                         | d to: demo Demo                                         | o License |          | 🕑 Active     |

• In the Modbus pane, click Add (3).

|           | ModBus_Slave |   |
|-----------|--------------|---|
| Mode:     | Slave        | - |
| Port:     | 502 🜲        |   |
| Slave ID: | 1            |   |
| Behavior: | Custom       | - |

# **TRBOnet Enterprise** — User Manual

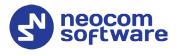

- From the **Mode** drop-down list, select the mode of connection.
  - If the 'Slave' mode is selected, specify the **Port** of TRBOnet PC and the **Slave ID** to assign to this PC.

Leave **Behavior** as Custom if this connection will be used for Event/Alarm management.

• If the 'Master' mode is selected, specify the **Remote Address**, **Port**, and **ID** of the Modbus device, which in turn will be running in the Slave mode.

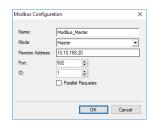

#### ✓ Parallel Requests

Select this check box so that TRBOnet Server can send multiple requests without waiting for responses from the Modbus device.

# 6.4.8 Virtual Modbus Devices

Once you have created the appropriate TCP connection, you can add a Modbus device:

• Go to Administration, Virtual Modbus Devices, and click Add.

| Virtual Modbus De | vice           |   |       |                 | ×  |
|-------------------|----------------|---|-------|-----------------|----|
| Name:             | PLC1           |   |       |                 |    |
| Description:      |                |   |       |                 | 7  |
|                   |                |   |       |                 |    |
| Configuration:    | ModBus2        |   |       |                 | •  |
| Table:            | DiscreteInputs |   |       |                 | •  |
|                   | Address        |   | Value |                 |    |
|                   |                |   |       |                 | ^  |
|                   |                | 1 |       | 1               |    |
|                   |                | 2 |       | 0               |    |
|                   |                | 3 |       | 1               |    |
|                   |                | 4 |       | 0 💠             |    |
|                   | _              | 5 |       | 0               |    |
|                   |                | 6 |       | 0               |    |
|                   |                |   |       | 0               | -  |
|                   | ~              | 8 |       | 0<br>Edit Filte |    |
|                   | ~              |   |       | Edit Hite       | a. |
|                   |                | _ |       |                 |    |
|                   |                |   | ОК    | Cancel          |    |

In the **Virtual Modbus Device** dialog box, specify the following parameters:

Name

Enter the name of the device.

Description

Enter the description of the device.

Configuration

From the drop-down list, select the slave connection you previously created for the device (that is, TRBOnet Server running in the Slave mode).

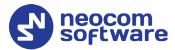

#### Table

From the drop-down list, select the appropriate MODBUS data type ('Discrete Inputs', 'Coils', 'Input Registers', or 'Holding Registers'). In the 'Address/Value' table, enter the appropriate register values.

# 6.4.9 IP Cameras

This section describes how to connect IP cameras to TRBOnet Dispatch Console. Once connected, the cameras can be associated with radios, beacons and other map objects.

- Go to Administration, IP Cameras to manage IP cameras in the system.
- In the **IP Cameras** pane, click the **Add** button.
- In the **IP Camera Configuration** dialog box, specify the following parameters:

| Camera Configura     | tion   |    |        | × |
|----------------------|--------|----|--------|---|
| Name:                |        |    |        |   |
| Camera 1             |        |    |        | 1 |
| Description:         |        |    |        |   |
| Disposal dump        |        |    |        |   |
| URI:                 |        |    |        |   |
| rtsp://10.10.102.243 | 3:554/ |    |        | 1 |
| Protocol:            |        |    |        | - |
| UDP                  | •      |    |        |   |
| Authorization        |        |    |        |   |
| User:                |        |    |        |   |
| Password:            |        |    |        |   |
|                      |        | ОК | Cancel |   |

#### Name

Enter a name for the camera.

Description

Enter a description for the camera.

URI

Enter the URI for the camera. Note the use of the **RTSP://** prefix and port number **554** (also note that some cameras may have been configured to use a different port number other than 554).

Protocol

From the drop-down list, select **UDP**.

- Authorization
  - User

Enter the user name for the authentication, if needed.

• Password

Enter the password for the authentication, if needed.

# 6.4.10 Public Announcements

This section describes how to connect Public Announcement units to TRBOnet Dispatch Console.

• Go to Administration (1), Public Announcements (2).

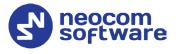

- In the **Public Announcements** pane, select the **Public Announcements** tab (3).
- Click the **Add** button (4).

| Administration                                                                                                    |   | Public Announce    | ments                                                |                                 |        |               | ڬ 🕪 🈥     |
|----------------------------------------------------------------------------------------------------|---|--------------------|------------------------------------------------------|---------------------------------|--------|---------------|-----------|
| Server Server Cuesse Cuesse Cuesse System Bridge System Bridge Tesls Tesls Totals Cueston Fields Subtom Fields Subtom Fields Su | > | Public Announcemen |                                                      | -                               | ×      | IP connection | Radio con |
| Virtual Modbus Devices                                                                                                    | ~ | 2                  | Extern ID:<br>IP connection:<br>IP address:<br>Port: | 1001<br>10.10.101.113<br>8002 ‡ |        |               |           |
| Bob Ticketing                                                                                                    |   |                    | Radio connection:<br>Connection Type:                | Swift Option Board 2.0          | ~      |               |           |
| 😥 Route Management                                                                                                    |   |                    | Radio ID:                                            | 999                             |        |               |           |
| Kan Text Messages                                                                                                    |   |                    |                                                      | OK                              | Cancel |               |           |
| Badio Allocation                                                                                                    | 1 | 1                  | a hadi e d                                           |                                 |        |               |           |

In the **Public Announcement Configuration** dialog box, enter the following parameters:

• Name

Enter a name for the PA unit.

Description

Enter a description for the PA unit.

• External ID

Enter the external ID for the Public Announcement unit. This ID will be used when an announcement is sent to the PA unit from some external system.

- IP connection
  - IP Address

Enter the IP address of the PA unit.

Port

Enter the port number that will be used for the connection.

- Radio connection
  - Connection type

From the drop-down list, select how the radio is connected within the PA unit.

Radio ID

Enter the Radio ID of the PA unit's radio. The Radio ID must be unique in the radio system.

# Adding Public Announcement Zones

- In the **Public Announcements** pane, select the **Zones** tab.
- Click the **Add** button.

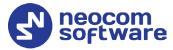

• In the dialog box that opens, click the **Main** tab.

| Announcement Z   | one Configuration   | × |
|------------------|---------------------|---|
| Main Subscribers |                     |   |
| Name:            | Security            |   |
| Description:     | Security dep        |   |
|                  |                     |   |
|                  |                     |   |
|                  |                     |   |
|                  |                     |   |
| Radio ID         | 222 🖨 Extern ID 606 | ÷ |
|                  |                     |   |
|                  |                     |   |
|                  |                     |   |
|                  | 0K Cancel           |   |
|                  | - OK - Oanoor       |   |

Name

Enter a name for the PA zone.

Description

Enter a description for the PA zone.

Radio ID

Enter the Radio ID of the PA zone.

Note: Due to some technical restrictions, this must be the Radio ID of the existing radio group.

Extern ID

Enter the extern ID for the Public Announcement zone. This ID will be used when an announcement is sent to the PA zone from some external system.

• Click the **Subscribers** tab.

| Announcement Zone Cor | guration | Х      |
|-----------------------|----------|--------|
| Main Subscribers      |          |        |
|                       |          | 9      |
| V PA 1                |          |        |
| V PA 2                |          |        |
|                       |          |        |
|                       |          |        |
|                       |          |        |
|                       |          |        |
|                       |          |        |
|                       |          |        |
|                       |          |        |
|                       |          |        |
|                       |          |        |
|                       |          |        |
| Selected: 2           |          |        |
|                       | ОК       | Cancel |
|                       | JIK      | ounool |

• Select the desired PA units that will belong to the PA zone.

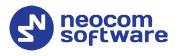

# 6.4.11 Event/Alarm Management

The Event/Alarm Management feature allows you to create rules for Alarms, Emails, Notifications, Text Messages to radios, and other events. When a configured rule is executed, the appropriate action(s) will start.

For example, an external application sends some text data, which contains the text "alarm", to TRBOnet software. The text "Alarm" is configured as the rule to start sending a predefined voice message (for example, "Alarm in Sector N") to selected radios (for example, the group "firemen"). As a result, the group "firemen" are notified about an emergency condition.

• Go to **Administration** (1), **Event/Alarm Management** (2) to configure Event/Alarm Management:

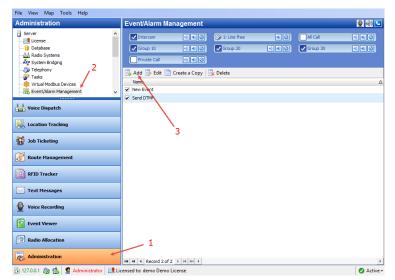

• Click Add (3) to add a new Event/Alarm Management rule.

Note: The administrator can also create a copy of the existing Event/Alarm Management rule. Select a rule in the list and click the **Create a Copy** button. The system will create a copy of the rule with the same configuration parameters.

Name

Enter a name for the rule.

• On the **Source** tab (1), click **Add** (2) to add a new event source for the rule.

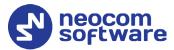

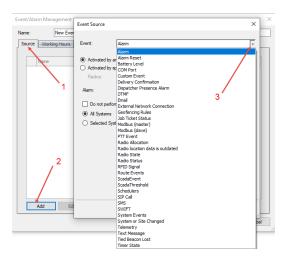

#### Event

From the drop-down list (3), select the event type to set for the rule. For a description of the event types, see *TRBOnet Enterprise/PLUS Alarm Management User Guide*.

Note: Select the event you want to enable. In case no event is selected, all configured events are disabled by default.

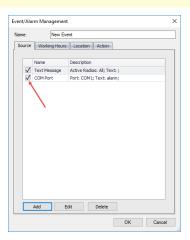

- Click the **Working Hours** tab to set the time at which the rule will be valid.
  - All Time

Choose this option so that the rule will be valid all the time.

Selected Time

Choose this option so that the rule will be valid on the selected days of the week at the specified time.

- Select the days of the week and specify the working hours.
- Click the **Location** tab to set the regions inside or outside of which the rule will be valid.

When a region(s) is (are) selected, the events specified in the **Source** tab must take place inside/outside the selected region to start the action(s).

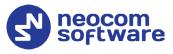

Note: When **COM Port** and/or **External Network Connection** are selected as the event source, the **Location** rule should not be used.

| Event/Alarm Management                                                                                                    | × |
|----------------------------------------------------------------------------------------------------|---|
| Event/Alarm Management Name: New Event Source Working Hours Location Action C Enable Radio Location: Inside Regions Al Regions Begion Region / Region_1 weq |   |
| Select Al Clear Al                                                                                                    |   |
|                                                                                                    |   |

# Enable

Select this option to apply **All Regions/Selected Regions** to the rule.

Radio Location

From the drop-down list, select whether the rule will be valid **Inside Regions** or **Outside Regions**.

All Regions

Choose this option to apply the rule inside/outside all map regions.

Selected Regions

Choose this option to apply the rule only inside/outside selected regions.

Region

In the list, select the region(s).

• Click the **Action** tab (1) to set actions for the rule.

In the Actions list, the administrator can add and configure the action types to be started when the events configured and selected in the **Source** page are triggered.

• Click Add (2) to add an action:

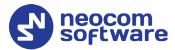

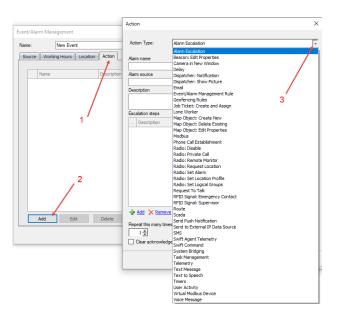

#### Action Type

From the drop-down list (3), select the action type.

For a description of the action types, see *TRBOnet Enterprise/PLUS Alarm Management User Guide*.

Note: After you configure the rule, enable it by selecting the check box beside it. In case when no rule is selected, the action will not be started.

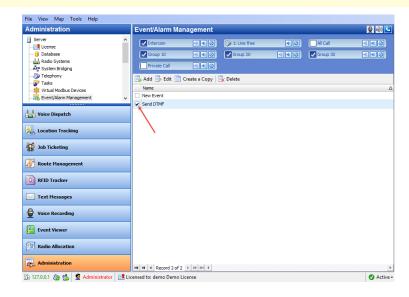

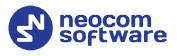

# 6.4.12 Telemetry

On the **Telemetry configuration** page, you can configure settings for Telemetry.

# 6.4.12.1 Radio Groups Telemetry

This is a default telemetry profile that is used to send telemetry commands to radio groups.

- In the **Administration** pane, click **Telemetry > Radio Groups Telemetry**.
- In the **Telemetry configuration** pane, click **Edit**.

| File View Map Tools Help                                                                                                    |                                                                                                 |                         |
|----------------------------------------------------------------------------------------------------|-------------------------------------------------------------------------------------------------|-------------------------|
| Administration                                                                                                    | Telemetry configuration                                                                         | 9 🐠 🕒                   |
| Tals     Train     Train     Tr | ✓ Group 10 0 (4.0) ✓ Group 20 0.4(2) ✓ Group 30 (<br>Private Cal 0 (4.0)                        | 0) 45 (0)<br>40 (45 (0) |
| L: Voice Dispatch                                                                                                    | Telemetry Type: MOTOTRBO<br>Radio Groups Telemetry                                              |                         |
| Location Tracking                                                                                                    | Digital Outputs<br>() VIO: VIO: High level (High level)<br>() VIO: VIO: High level (High level) |                         |
| 😸 Job Ticketing                                                                                                    | VIO3: VIO3: High level (High level)     VIO4: VIO4: High level (High level)                     |                         |
| 😿 Route Management                                                                                                    | ③ VIOS: VIOS: High level (High level)                                                           |                         |
| RFID Tracker                                                                                                    |                                                                                                 |                         |
| C Text Messages                                                                                                    |                                                                                                 |                         |
| 👻 Voice Recording                                                                                                    |                                                                                                 |                         |
| Event Viewer                                                                                                    |                                                                                                 |                         |
| Radio Allocation                                                                                                    |                                                                                                 |                         |
| Administration                                                                                                    |                                                                                                 | Active -                |

| emetry Type:   | MOTOTRBO                             |                          |
|----------------|--------------------------------------|--------------------------|
| ofile Name:    | Radio Groups Telemetry               |                          |
| onie Name:     | Radio di oups relenieu y             |                          |
| igital Outputs |                                      |                          |
| ID             | Name                                 | Command                  |
| /IO1           | VIO1: High level                     | High level               |
| VIO2           | VIO2: High level                     | High level               |
| VIO3           | VIO3: High level                     | High level               |
|                |                                      |                          |
| VIO4           | VIO4: High level                     | High level               |
| VIO4<br>VIO5   | VIO4: High level<br>VIO5: High level | High level<br>High level |
|                | -                                    |                          |

• Click Add and specify ID (VIO), Name, and Command (signal level).

Note: For **Radio Groups Telemetry** only the **Digital Outputs** tab is available.

# 6.4.12.2 Adding Telemetry Profile for Radios

• Go to Administration (1), Telemetry (2), and click Add (3):

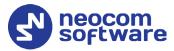

| File View Map Tools Help                                                                                                    |                                                                                                    |            |
|----------------------------------------------------------------------------------------------------|----------------------------------------------------------------------------------------------------|------------|
| Administration                                                                                                    | Telemetry configuration                                                                                                    | 9 🚯 🕒      |
| Telephony     Telephony     Taks     What Modus Devices     What Modus Devices     Work Modus Devices     Suff Event/Akm Management     Suff Event/Akm Profiles     Devices     Telephone     Telephone     Z     Lip Telephone     Z     Lip Telephone     Z | Intercom     It lue free     It lue free     It lue free       If Group 10     It (G)     If Group 20     It (G)       Private Cal     It (G)     If Group 20     It (G)       Private Cal     It (G)     If (G)     If (G) | 0) 46 (O)  |
| Voice Dispatch                                                                                                    | Telemetry Type: MOTOTRBO<br>Auto refresh inputs: Disabled                                                                                                    |            |
| Location Tracking                                                                                                    | Digital Inputs           3              Φ VID1: Telenetry W1 (High level)             ▲ VID2: Telenetry W2 (High level)                                                                                                    |            |
| 😵 Job Ticketing                                                                                                    | <ul> <li>VIO3: Telemetry VK3 (High level)</li> <li>VIO4: Telemetry VK4 (High level)</li> </ul>                                                                                                    |            |
| 🧭 Route Management                                                                                                    | ① VIO5: Telemetry VK5 (High level)<br>Digital Outputs                                                                                                    |            |
| RFID Tracker                                                                                                    | (i) VIOS: Low level (Low level)                                                                                                    |            |
| V Text Messages                                                                                                    |                                                                                                    |            |
| 🔮 Voice Recording                                                                                                    |                                                                                                    |            |
| Event Viewer                                                                                                    |                                                                                                    |            |
| Radio Allocation                                                                                                    | 1                                                                                                    |            |
| Administration                                                                                                    |                                                                                                    |            |
| 🔂 127.0.0.1 🍓 🕵 🛛 🙎 Administrator 🕅 📑 Lie                                                                                                    | censed to: demo Demo License                                                                                                    | 🖉 Active - |
|                                                                                                    |                                                                                                    |            |
|                                                                                                    | Telemetry Profile X                                                                                                    |            |
|                                                                                                    |                                                                                                    |            |

| Telemetry type: | MOTOTRBO |
|-----------------|----------|
| Profile name:   |          |
| Telemetry #2    |          |

#### Telemetry type

From the drop-down list, select one of the following types:

- MOTOTRBO telemetry from Motorola radios.
- **Socintech Novox** telemetry from Novox devices connected to the radio via COM port.
- **Swift Option Board** telemetry from the option board connected to the radio.
- **Sprite** telemetry from Sprite devices.

Note: Sprite telemetry profile can be read but not written.

Profile name

Enter the name of the profile to display in the Dispatch Console.

• Click **OK**.

| Telemetry #1      |                         | ×         |
|-------------------|-------------------------|-----------|
| Telemetry Type:   | MOTOTRBO                |           |
| Profile Name:     | Telemetry #1            |           |
| Common Digital In | nputs Digital Outputs   |           |
| 🗹 Auto reque      | st input states         |           |
| Request in        | terval: 600 🕂 second    |           |
| Trace digita      | al inputs               |           |
| Trace anal        | og inputs               |           |
| Replace st        | ate event to VIO events |           |
| RFID              |                         |           |
|                   |                         |           |
|                   |                         |           |
|                   |                         |           |
|                   |                         |           |
|                   |                         |           |
|                   |                         |           |
|                   |                         |           |
|                   |                         |           |
|                   |                         | OK Cancel |
|                   |                         |           |

# **TRBOnet Enterprise** — User Manual

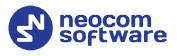

#### **Common tab**

- Auto request input states
   Select this option and in the Request interval box specify the time interval, in seconds, to request input data.
- Trace digital inputs
   Select this option to monitor digital input damages.
- **Trace analog inputs** Select this option to monitor analog input damages.
- Replace state event to VIO events
   Select this option to generate VIO ON/OFF event when the system compares between the last and the current states of the VIO.
  - Note: Most of the policies are set to replace events, so it is recommended to enable this option.

#### **Digital Inputs tab**

| lemetry Type:                                                                    | MOTOTRBO                                                                        |            |
|----------------------------------------------------------------------------------|---------------------------------------------------------------------------------|------------|
| ofile Name:                                                                      | Telemetry #1                                                                    |            |
| ommon Digita                                                                     | Inputs Digital Outputs                                                          |            |
| D                                                                                | Name                                                                            | Event      |
| /IO1                                                                             | ③ VIO1                                                                          | High level |
| /IO2                                                                             | VIO2                                                                            | High level |
| ID:                                                                              | VIO2 💌                                                                          |            |
| Description<br>ID:<br>Name:<br>Reset Name:                                       | VIO2 •                                                                          |            |
| ID:<br>Name:                                                                     | VIO2  High level                                                                |            |
| ID:<br>Name:<br>Reset Name:                                                      |                                                                                 |            |
| ID:<br>Name:<br>Reset Name:<br>Event:<br>Severity:                               | High level                                                                      |            |
| ID:<br>Name:<br>Reset Name:<br>Event:<br>Severity:<br>Display as :<br>Auto reset | High level                                                                      |            |
| ID:<br>Name:<br>Reset Name:<br>Event:<br>Severity:<br>Display as :<br>Auto reset | High level V<br>Migh level V<br>Million View View View View View View View View | Apply      |

- Click **Add** to add a VIO (Virtual Input/Output) to the profile.
  - ID

Select the VIO to set the parameters for.

Name

Specify a name for the VIO to be displayed in the Dispatch Console.

Event

Select the signal level of VIO events from the drop-down list. When an event with the selected signal level occurs on the selected VIO, the telemetry will be activated. The signal level must be the same in the radio's codeplug and in Telemetry configuration in TRBOnet. It is a programmable option that sets the pin's voltage level to **High** or **Low** in order to trigger a selected functionality.

Severity

Specify a severity level for the VIO event from the drop-down list.

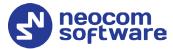

#### Display as subscriber state

Select this option so that the radio will change its status after it sends the telemetry command.

#### Auto reset state

Select this option to automatically reset the telemetry VIO after the radio sends the telemetry command.

#### Request location of subscriber

Select this option to request a GPS position of the radio after it sends the telemetry command.

Click Apply to apply settings to selected inputs.

# **Digital Outputs tab**

| elemetry Type:     | MOTOTRBO               |              |
|--------------------|------------------------|--------------|
| rofile Name:       | Telemetry #1           |              |
| Common Digital     | Inputs Digital Outputs |              |
| ID                 | Name                   | Command      |
| VIO1               | VIO1: High level       | High level   |
| VIO2               | VIO2: Low level        | Low level    |
| VIO3               | VIO3: High level       | High level   |
| VIO4               | VIO4: Toggle           | Toggle level |
|                    |                        |              |
| Description        |                        |              |
| Description<br>ID: | VI03 V                 |              |
|                    | Vto3                   |              |
| ID:<br>Name:       |                        |              |
| ID:                | Vto3                   | amiy         |
| ID:<br>Name:       |                        | Apply        |
| ID:<br>Name:       |                        | Aggly        |

- Click Add to add a VIO (Virtual Configured PIN) to the profile:
  - ID

Select the VIO in the dropdown list to set its parameters;

Name

Specify a name for the VIO to be displayed in the Dispatch Console.

Command

Specify a signal level for the command to send to the selected VIO.

• Click **Apply** to apply settings to selected outputs.

# 6.4.13 Text Messages

On the **Text Messages configuration** page, you can configure settings for Text Messages.

#### 6.4.13.1 Group Text Messages

This is a default text message profile that is used to send text messages to radio groups.

- Click Group Text Messages in the Administration pane.
- In the **Text Messages configuration** pane, click **Edit**.

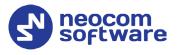

 In the dialog box that opens, change the desired parameters.
 For a description of the profile parameters, see section <u>6.4.13.2</u>, <u>Adding</u> <u>Text Message Profile</u>.

# 6.4.13.2 Adding Text Message Profile

• Go to Administration (1), Text Messages (2), and click Add (3):

| File View Map Tools Help                                                                                                    |                                                                                                    |        |
|----------------------------------------------------------------------------------------------------|----------------------------------------------------------------------------------------------------|--------|
| Administration                                                                                                    | Text Messages configuration                                                                                                    | ê      |
| Virtual Modbus Devices<br>Virtual Modbus Devices<br>Virtual Modbus Devices | (2)         1: Line free         M.O.         ✓ Intercom         0. M.O.         ✓ Sot 1         0. M.O.           ✓ Sot 2         0. M.O.         ✓ Group 11         0. M.O.         ✓ Group 22         0. M.O.           ✓ Al Cal         0. M.O.         ✓ Private Cal         0. M.O.         ✓ Sot 2         0. M.O. |        |
| Circle Dispatch                                                                                                    | Add B Edit Delete  Profile Type: MOTOTRBO Data protoci: MSI Propretary                                                                                                    |        |
| Location Tracking                                                                                                    | 5         Text Message format:         Sender and Text           Max. message length:         140           Spik long message into multiple messages:         No           Text Messages Profile         X                                                                                                    | <      |
| Route Management                                                                                                    | Profile type: MOTOTRED  Profile name: MOTOTRED Profile name: MotoTRED Text Message #1                                                                                                    |        |
| Voice Recording                                                                                                    | OK Cancel                                                                                                    |        |
| Administration                                                                                                    | istrator 📑 Licensed to: demo Demo License 🔰                                                                                                    | Active |

- In the **Text Messages Profile** dialog box, specify the following parameters:
  - Profile type

From the drop-down list, select one the two items:

• MOTOTRBO

Select if the radio itself is used to send/receive messages.

- Mobile Messenger (BT Accessory) Select if the Bluetooth Communicator is used together with the radio to send/receive messages.
- Profile name

Enter a name for the text profile.

Click OK.

| Text Messages #1     | ×                |
|----------------------|------------------|
| Profile Type:        | MOTOTRBO         |
| Profile Name:        | Text Messages #1 |
| Data protocol:       | MSI Proprietary  |
| Route type:          | Regular 💌        |
| Text Message format: | Sender and Text  |
| Custom format:       | {Sender} {Text}  |
| Max. message length: | 140 🔶 chars      |
|                      |                  |
|                      | OK Cancel        |

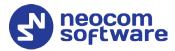

- In the **Text Messages Profile** dialog box, specify the following parameters:
  - Profile Name

Enter a name for the profile.

Data protocol

From the drop-down list, select one of the two items:

• MSI Proprietary

Select if the radio is equipped with a display and supports the new Text Messaging service.

• DMR Standard

Select if the radio is equipped with a display and supports DMR Compatible text messages.

Route type

From the drop-down list, select one of the three items:

• Regular

Select this type to receive messages on the radio.

• Option Board

Select this type to receive messages on the radio's option board.

Non-IP Peripheral

Select if the radio is connected to a PC via a USB port.

# Text Message format

From the drop-down list, select one of the pre-defined formats for text messages, or select the Custom format.

# Custom Format

Enter your own format for text messages in this box if you have selected 'Custom' from the list above. The Custom Format will default to {Sender} | {Text}. There are four choices: {Sender}, {Text}, {Date}, and {Time}. Another example would be: {Date} | {Time} | {Text}.

# Max. message length

Enter the maximum number of characters that TRBOnet will send per text message. The recipient of the text message may not be able to receive the maximum number of characters due to its design limitations. Therefore, it may only display a partial text message.

# Split long message into multiple messages Select this option to allow single messages to be split into multiple messages based on the Max. message length setting.

# 6.4.14 Request To Talk

This section describes how to configure the Request-To-Talk parameters.

- Go to Administration (1), Request To Talk (2).
- In the **Request To Talk** pane, click the **Edit** button.
- In the dialog box that opens, specify the following parameters:

# **TRBOnet Enterprise** — User Manual

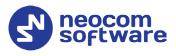

| Request To Talk                                         | >      |
|---------------------------------------------------------|--------|
| General Notifications                                   |        |
| Show RTT notifications in a pop-up window               |        |
| Actions: Accept, Select PTT, Queue, Reject              | *      |
| C Add RTT to queue automatically                        |        |
| ✓ Show notification in the Windows tray                 |        |
| Apply RTT theme to PTT Box                              |        |
|                                                         |        |
| Callback destination: Private Call                      | *      |
| Mark RTT as processed after dispatcher returns the call |        |
| ○ Mark RTT as processed after successful callback       |        |
| O Don't automatically mark RTT as processed             |        |
| Automatically delete RTT records after processing       |        |
| Expiration timeout: 30 initiation minutes               |        |
|                                                         |        |
|                                                         |        |
|                                                         |        |
|                                                         |        |
| ОК                                                      | Cancel |

Show RTT notifications in a pop-up window

Choose this option so that **Request to Talk** messages will pop up over the application window.

| Request | To Talk         |                                   |               |   |
|---------|-----------------|-----------------------------------|---------------|---|
| *       | CP1<br>The Requ | 2 <b>35</b><br>lest To Talk has b | been received |   |
|         | Accept          | Queue                             | Reject        | ] |

# • Actions

In the drop-down list, select the buttons that will be available in the pop-up box. If necessary, modify the button captions.

|   | Caption    | Action                            |
|---|------------|-----------------------------------|
|   | Accept     | Respond to RTT                    |
| • | Select PTT | Select the PTT box for a response |
| • | Queue      | Queue RTT                         |
| Γ | Hide       | Hide RTT for time                 |
| • | Reject     | Reject RTT                        |
|   | Cancel     | Cancel RTT                        |

- The button captioned **Accept** means that an incoming RTT will be immediately responded by the dispatcher.
- The button captioned **Select PTT** means that an incoming RTT will not be responded to immediately. Instead, a dedicated PTT box (Private Call, Group Call, or All Call, depending on what is chosen as the callback destination) will be selected as the default PTT box, and the callback transmission will start as soon as the external PTT button is pressed.
- The button captioned **Queue** means that an incoming RTT will be queued and can be processed later.

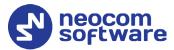

- The button captioned **Hide** means that an incoming RTT will be hidden for the dispatcher for the time period selected from the drop-down list. Note that the RTT will be displayed for all other dispatchers.
- The button captioned **Reject** means that an incoming RTT will be rejected by the dispatcher and displayed for all other dispatchers.
- The button captioned **Cancel** means that an incoming RTT will be rejected and not displayed for all other dispatchers.

# • Add RTT to queue automatically

Choose this option so that all incoming requests to talk will be automatically queued and can be processed later (see <u>Activity Monitor</u> <u>Panel</u>, <u>Requests To Talk</u> tab).

# Show notification in the Windows tray

Select this option so that a notification will be displayed in the Windows tray when a Request to Talk arrives.

# • Apply RTT theme to PTT box

Select this option so that a special color theme (pink background, by default) will be applied to the associated PTT box when a Request to Talk arrives.

# Callback destination

From the drop-down list, select where to transmit when answering to a request to call. You can select either Private Call, Home Group, Active Group, All Call, or one of the registered Radio Groups.

- Note: If the **Home Group** is selected, and the Home Group is not specified for the radio that initiated a Request to Talk, then the response to this Request to Talk will be made as an **All Call**.
- Choose one of the following three options:
  - Mark RTT as processed after dispatcher returns the call Choosing this option means that a Request to Talk will be considered processed after a dispatcher makes the return call.
  - Mark RTT as processed after successful callback Choosing this option means that a Request to Talk will be considered processed only after the radio has responded to the return call.
  - **Don't automatically mark RTT as processed** Choosing this option means that a Request to Talk will be considered processed only after a dispatcher manually marks it as processed.
- Automatically delete RTT records after processing Select this option to automatically delete RTT records after they are processed.

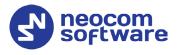

#### Expiration timeout

Enter the time, in minutes, during which unanswered requests to talk will be stored.

On the **Notifications** tab, specify the following parameters:

| Request To Talk     |                             |    |        |
|---------------------|-----------------------------|----|--------|
| General Notificatio | ns                          |    |        |
| Send notification   | ns to the caller            |    |        |
| Autodetect r        | notification type           |    |        |
| C Send text me      | essages                     |    |        |
| C Send voice m      | nessages                    |    |        |
| Text message        | e notifications:            |    |        |
| Queued:             | Call queued                 |    |        |
| Rejected:           | Call rejected               |    |        |
| Not available:      | Dispatcher is not available |    |        |
|                     |                             |    |        |
|                     |                             |    |        |
|                     |                             |    |        |
|                     |                             |    |        |
|                     |                             |    |        |
|                     |                             |    |        |
|                     |                             |    |        |
|                     |                             |    |        |
|                     |                             |    |        |
|                     |                             | ОК | Cancel |

# Send notifications to the caller

Select this check box to notify the radio when a request is rejected, queued, or the dispatcher is unavailable.

- Choose one of the buttons below to specify the way the radio is notified.
  - Autodetect notification type

Choose this option button so that the type of notification will be selected automatically depending on whether or not the Text Messages Service is enabled on the radio.

- ✓ Send text messages Choose this option button to send text notifications to the radio.
- Send voice messages
   Choose this option button to send voice notifications to the radio.
- In the **Text message notifications** boxes, enter the corresponding text notifications. These texts will be used when sending text notifications to the radio.

# 6.4.15 Radio Statuses

In TRBOnet Dispatch Console, you can configure different profiles for the radio statuses that are received from or sent to the radios.

• Go to **Administration**, **Radio Statuses**. You can see the default Radio Status profile settings in the **Radio Statuses** pane.

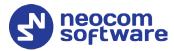

To add a Radio Status profile, click the **Add** button, and in the dialog that opens, specify the required statuses to be received from the radios (**Receive** tab) and sent to the radios (**Send** tab).

# 6.4.16 Location Profile

The Location Profile feature allows configuring different profiles of location update settings for built-in GPS receiver. Location Profile overrides default location trigger configuration in Server settings. For example, fire emergency service has a number of departments in a city and needs to monitor current position of radio subscribers (firemen). The administrator can create a number of separate location profiles with different location tracking settings for each department.

Note: The Location Profile feature is available for MOTOTRBO Generation II radios, firmware version 2.4 or later.

• Go to **Administration** (1), **Location Profile** (2). You can see the default Location Profile settings (3) in the **Location Profile** pane.

| File View Map Tools Help                   | p  |                                         |           |                        |                     |                         |            |
|--------------------------------------------|----|-----------------------------------------|-----------|------------------------|---------------------|-------------------------|------------|
| Administration                             |    | Location Profile                        |           |                        |                     |                         | 율 🚳 🔽      |
| Swift Commands Profiles                    | ^  | 🔉 1: Line free                          | •0        | Intercom               | • • 0               | Maintenace              |            |
| 🗈 📑 Radio Statuses                         |    | Sales 🕘                                 | •0        | dsp 15                 |                     | Group 10                |            |
| Location Profile     Mobile Client Profile |    | Group 20 🔹                              | •0        | Ali Cali               |                     | Group 11                |            |
| 🗟 🔀 Tools 🔪 🤉                              |    | Group 22                                | •0        | Private Call           |                     |                         |            |
| Disabled Radios                            | v  | 🛃 Add 🌗 Edit 🔜 Delete                   |           |                        |                     |                         |            |
| Voice Dispatch                             |    | Profile type: MOTOTR                    | во        |                        |                     |                         |            |
| location Tracking                          |    | Manage trigger manually:                |           | Yes                    |                     |                         |            |
| 🙀 Job Ticketing                            |    | Channel type:<br>Location priority:     |           | Non-scheduled (<br>GPS | Regular GPS over \  | /oice or Data Revert Ch | annel)     |
| 3 Job Hckeding                             |    | GPS data:                               |           |                        | de, Direction, Spee | d, Precision            |            |
| 🕖 Route Management                         |    | iBeacon data:                           |           | 1 iBeacon: Major       |                     |                         |            |
|                                            |    | Fast GPS on Connect Plus s              | /stems:   | No                     |                     |                         |            |
| Mark Messages                              |    | Periodic Trigger:                       |           | Interval 30.0 sec      |                     |                         |            |
| Reports                                    |    | Distance Trigger:<br>Telemetry Trigger: |           | No                     |                     |                         |            |
| -                                          |    | Emergency Trigger:                      |           | No                     |                     |                         |            |
| Event Viewer                               |    |                                         |           |                        |                     | *                       |            |
| Radio Allocation                           |    |                                         |           |                        |                     | $\langle \rangle_{3}$   |            |
| Administration 🔶                           | -  | 1                                       |           |                        |                     | 5                       |            |
| 访 127.0.0.1 🛞 🕵 🕵 🗴                        | dm | inistrator 📑 Licensed to: den           | no Demo L | icense                 |                     |                         | 🕑 Active - |

There is a default Location Profile that the administrator can use and edit. The administrator can do the following:

- 1. Use default location profile.
- 2. Create a custom location profile: **Add** button.
- 3. Edit a profile: **Edit** button.

Note: In the default profile, the **Name** and **Description** cannot be changed.

# 6.4.16.1 Adding a Location Profile

• In the **Location Profile** pane, click the **Add** button.

# **TRBOnet Enterprise** — User Manual

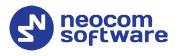

| ~ |
|---|
| • |
|   |
|   |
|   |

# Profile type

Select the Profile type (MOTOTRBO, FS 500, or Extended device).

# Profile name

Enter the name of the profile.

• In the Location Profile dialog box that opens, click the **General** tab.

| Location | Profile (MOTOT   | RBO)                                             | × |
|----------|------------------|--------------------------------------------------|---|
| General  | Triggers         |                                                  |   |
| Name:    |                  | (Default)                                        |   |
| Descrip  | tion:            |                                                  | ^ |
|          |                  |                                                  |   |
| ✓ Save   | GPS data to da   | tabase                                           |   |
| 🗌 Mana   | age trigger manu | ally                                             |   |
| Channe   | l type:          | Non-scheduled (Regular GPS over Voice or Dat     | • |
| Channe   | l priority:      | Mixed Mode (recommended)                         | • |
| Protoco  | l type:          | LRRP (Location Request and Response Protocol)    | • |
| Position | ing mode:        | iBeacon Indoor/Outdoor                           | - |
| GPS      | data:            | Latitude, Longitude, Precision, Direction, Speed | - |
| 🔽 iBead  | con data:        | Major, Minor                                     | • |
| Num      | ber of iBeacons: | 1 *                                              |   |
| ☐ Fast   | GPS on Connect   | Plus systems                                     |   |
|          |                  |                                                  |   |
|          |                  | OK Cance                                         | 4 |

# • Name

Specify a name for the location profile.

#### • Description

Add a description for the location profile.

# • Save GPS data to database

Select this option so that GPS data is saved in TRBOnet database.

#### • Manage trigger manually

Select this option so that GPS triggering can be started (stopped/reset/reconfigured) only manually by the dispatcher.

• Channel type

From the drop-down list, select a radio channel for sending location data to TRBOnet Server:

Non-scheduled

This is a channel with regular GPS (Enhanced GPS not supported).

Scheduled

This channel is available when the Enhanced GPS feature is configured in the radio system.

# Non-scheduled with CSBK data This channel allows using CSBK (Control Signaling Block) while decoding.

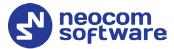

#### Scheduled with CSBK data

This is a channel with Enhanced GPS, which allows using CSBK (Control Signaling Block) while decoding.

#### • Channel priority

From the drop-down list, select the channel that will be used by location triggers when both LMR and broadband channels are available.

#### Mixed Mode (Recommended)

Location triggers are used for broadband and LMR channel simultaneously.

#### Broadband Channel

Location triggers are used for the broadband channel if available, and for the LMR channel if the broadband channel is not available.

#### LMR Channel

Location triggers are used for the LMR channel if available, and for the broadband if the LMR channel is not available.

Note: If you have entered the polling interval (**Triggers** tab, **Periodic trigger** > **Interval**) that is not supported for the selected channel, the closest larger value will be used.

#### • Protocol type

From the drop-down list, select the protocol with which to send GPS data.

- LRRP (Location Request and Response Protocol)
- LIP (Location Information Protocol)

Note: The LIP protocol is supported on IPSC systems only.

#### • Positioning mode

This option determines which GPS coordinates to show on the map and display in the radio's movement history when TRBOnet Server receives a data packet containing both iBeacon and GPS data.

#### iBeacon Indoor/Outdoor

The coordinates of the iBeacons will be positioned on the indoor and outdoor maps.

Use case: When a person enters a building, the accuracy of the GPS location reported by their radio is likely to deteriorate. This may cause TRBOnet to show the radio's location outside the building. Using coordinates of iBeacons positioned on the floor plan will prevent this from happening, and the route travelled by the person will also be correct. This is especially useful for reinforced concrete or high-rise buildings.

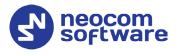

#### iBeacon Indoor/GPS Outdoor

The coordinates of the iBeacons will be positioned on the indoor map while the coordinates of the radio will be positioned on the outdoor map.

Use case: This option is used to show the route travelled by the person based on the GPS coordinates received from their radio rather than from a detected beacon, or when the speed and/or altitude of the device are used for some purpose. The user's icon will appear on the map twice, one icon will show their actual GPS location, whereas the other icon will appear over a detected beacon. Only iBeaconbased location will be displayed on the floor plan. When the radio's GPS coordinates become unavailable, the user's icon will be displayed over the detected beacon on both the map and the floor plan.

#### • iBeacon Indoor/No Outdoor

Only iBeacon-based location tracking will be used, GPS coordinates of radios and iBeacons will be ignored.

#### • GPS data

Select this option to enable the user to select what GPS readings to send to TRBOnet Server. In the drop-down list, select which GPS data to include in a packet.

#### • iBeacon data

Select this option to enable sending iBeacon data to TRBOnet Server. In the drop-down list, select which iBeacon data to include in a packet:

- Major, Minor (included by default and cannot be disabled)
- UUID

iBeacon's Universally Unique Identifier

TX Power, RSSI

The strength of the beacon's signal as seen on the receiving device.

#### • Number of iBeacons

Specify the number of the most recently detected iBeacons whose data will be included in the data packet sent to TRBOnet.

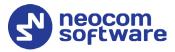

#### **Triggers tab**

| Location Profile (MOT | OTRBO)                |                       | ×       |
|-----------------------|-----------------------|-----------------------|---------|
| General Triggers      |                       |                       |         |
| ✓ Periodic trigger    |                       |                       |         |
| Interval:             | 30.0                  | second                |         |
| Distance trigger      |                       |                       |         |
| Distance:             | 1000                  | meters                |         |
| Min. interval:        | 10                    | second                |         |
| Emergency trigger     |                       |                       |         |
|                       | cy mode for Radio whe | en Emergency GPS is r | eceived |
| Telemetry trigger     |                       |                       |         |
| Every PTT trigger     |                       |                       |         |
| Emergency PTT tri     | gger                  |                       |         |
|                       |                       |                       |         |
|                       |                       |                       |         |
|                       |                       |                       |         |
|                       |                       |                       |         |
|                       |                       | OK                    | Cancel  |

# • Periodic trigger

Select this option to set a periodic location trigger on a radio. The trigger is a request to the radio to send its GPS and/or iBeacon data at the specified time interval.

Interval

Specify the location update interval, in seconds.

#### • Distance trigger

Select this option to allow receiving location updates by a distance:

Distance

A radio will send location updates if the travelled distance exceeds a specified distance from the last GPS point, in meters.

Min. interval

A radio will send location updates no more than once within this time interval, in seconds.

#### • Emergency Trigger

Select this option so that a radio will send GPS and/or iBeacon data upon entering the emergency mode.

Show emergency mode for Radio when Emergency GPS message is received

Select this option if you want a Dispatch Console operator to see the emergency status of a radio that transmitted location data.

#### • Telemetry trigger

Select this option so that a radio will send GPS and/or iBeacon data upon sending a Telemetry command.

#### • Every PTT trigger

Select this option so that a radio will send GPS and/or iBeacon data every time the PTT is pressed and held more than 5 seconds.

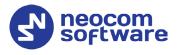

#### • Emergency PTT trigger

Select this option so that a radio will send GPS and/or iBeacon data every time the PTT is pressed in the emergency mode.

### To apply Location Profile to a radio:

• Go to **Administration** (1), **Radios** (2), select the radio in the table, and click **Edit** (3):

| Administration                                     | Register                       | ed radio gro                      | ups and r | adios         |                            |              |               | 🔮 🐵 🔽                    |
|----------------------------------------------------|--------------------------------|-----------------------------------|-----------|---------------|----------------------------|--------------|---------------|--------------------------|
| - SMS Groups                                       | 🔉 1: Line                      | ter #1: Slot #1                   |           | Group 1       | •)) 46 (<br>ot #2 •)) 46 ( |              |               | ) <b>.</b><br>) <b>.</b> |
| Voice Dispatch                                     |                                | ed Unregistered                   |           | io 🔜 Add WAVE | n r 🗆                      | 17000 114    | un El run l   |                          |
| voice Dispatch                                     | Add Gro<br>Callsign            | △ Type                            | Radio ID  | MDC / Sel-5   |                            | Radio Groups |               | Description              |
| GPS Positioning                                    | 125                            | MOTOTRBO                          | 125       | 0             | 2125                       | Firemen      | Logical Goops | Description              |
| 🙀 Job Ticketing                                    | 235                            | MOTOTRBO                          | 235       | 0             | 2235                       | Firemen      |               |                          |
| 💓 Route Management                                 | 1                              |                                   |           |               |                            |              | 3             |                          |
| RFID Tracker                                       | 1                              |                                   |           |               |                            |              |               |                          |
| C Text Messages                                    |                                |                                   |           |               |                            |              |               |                          |
| 🔮 Voice Recording                                  | 1                              |                                   |           |               |                            |              |               |                          |
| 🕞 Reports                                          | 1                              |                                   |           |               |                            |              |               |                          |
| Event Viewer                                       | ]                              |                                   |           |               |                            |              |               |                          |
| 2                                                  |                                |                                   |           |               |                            |              |               |                          |
| 😰 Radio Allocation                                 |                                |                                   |           |               |                            |              |               |                          |
| [19] Radio Allocation       Reading Administration | HI 41 4 Re                     | cord 1 of 2 🕨 🗰                   | HH 4      |               |                            |              |               |                          |
| Administration                                     |                                | cord 1 of 2 🕨 🗰<br>o Demo License | H I       |               |                            |              |               | Active                   |
| Administration                                     | censed to: dem<br>Dispatch 125 |                                   |           |               | ×                          |              |               |                          |

| Callsign:         | 125                     |   |
|-------------------|-------------------------|---|
| Radio ID:         | 125 • MDC ID: 0         | 4 |
| Radio Groups:     | All                     | + |
| Home Group:       | Cleaners                | • |
| Use icon:         | 🚯 Portable Radios 🗸 🗸   | - |
| Extended Device:  | None V Test             |   |
| Location Servic   | e                       |   |
| Location Source:  | Built-in GPS receiver 🗸 |   |
| Location Profile: | (Default)               |   |
|                   | (Default)               |   |
| Telemetry Serv    | Location Profile #1     |   |
| TLM Source:       | Built-in Telemetry V    |   |
| TLM Profile:      | (Default) V +           |   |
| Text Messages     | Service                 |   |
| TMC Turner        | Standard                |   |

- Click the **General** tab, and from the **Location Profile** list select the location profile to use for the radio.
- Select/clear the **Location Enabled** check box to enable/disable the location trigger.
  - Note: The Location Profile is only applicable when the 'Built-in GPS receiver' or 'Extended device' (if any) is selected in the **Location Source**.

# 6.4.17 Mobile Client Profile (TRBOnet Mobile)

The Mobile Client Profile feature allows configuring different location profiles that can be applied to the Mobile Client app running on a smartphone. For information on how to register a TRBOnet Mobile app, see section <u>6.4.31.1</u>,

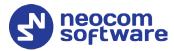

<u>Adding TRBOnet Mobile</u>. For more details on TRBOnet Mobile, refer to *TRBOnet Mobile User Guide*.

 Go to Administration, Mobile Client Profile (TRBOnet Mobile).
 You can see the default TRBOnet Mobile Profile settings in the Mobile Client Profile pane.

# 6.4.17.1 Adding TRBOnet Mobile Profile

- In the Mobile Client Profile pane, click the Add button.
- In the **Mobile Client Profile (TRBOnet Mobile)** dialog box, specify the following parameters:
  - **Profile Name** Enter a name for the mobile client profile.
  - Available Modes

In the drop-down list, select/deselect the features that will be available to the associated Mobile Client.

| Profile Name:    | (Default)                                                               |
|------------------|-------------------------------------------------------------------------|
| Client Type:     | TRBOnet Mobile                                                          |
| Available Modes: | Voice Calls, Text Messages, Location, Job Tickets                       |
| Calls Location   | Alarms Channels Extras                                                  |
| Remote Mor       | nitor                                                                   |
| Timeout:         | 30 seconds                                                              |
| Private Calls    | ,                                                                       |
| Half-Dup         | olex Calls                                                              |
| Full-Dup         | ex Calls                                                                |
| Group Calls      |                                                                         |
| Phone Calls      |                                                                         |
|                  |                                                                         |
|                  |                                                                         |
|                  |                                                                         |
|                  |                                                                         |
|                  |                                                                         |
| Record aud       | io on PoC devices                                                       |
| 🗌 Delete a       | Il previous recordings on PoC devices (this process cannot be reversed) |
| Defaults         |                                                                         |

- Click the **Calls** tab.
  - Remote Monitor

If you select this option, the dispatcher will be able to activate the mobile device's microphone in hidden mode.

• Timeout

Specify the remote monitor duration, in seconds.

Note: The dispatcher won't be able to execute the Remote Monitor command for Mobile Client apps running in the background on iOS 13 and later.

Private Calls

Select this option to allow the Mobile Client app to make private calls. In addition, you can select to allow:

- Half-Duplex Calls
- Full-Duplex Calls

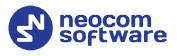

# Group Calls

Select this option to allow the Mobile Client app to make group calls.

# Phone Calls

Select this option to allow the Mobile Client app to make and receive phone calls.

# Record audio on PoC devices

Select this option to save audio recordings on mobile devices running the Mobile Client app.

# Delete all previous recordings on PoC devices Select this option to delete all previous audio recordings from mobile devices.

# • Click the **Location** tab.

# Show locations of other devices

Select this option so that the Mobile Client app will receive locations of other radios (mobile clients).

# Use GPS location

Select this option to enable sending GPS data to TRBOnet Server.

# • Trigger interval

Specify the time interval, in seconds, that will be used to send GPS location data.

### • Emergency interval

Specify the time interval, in seconds, that will be used to send emergency messages.

# Use Indoor location

Select this option to enable sending iBeacon data to TRBOnet Server.

# • Trigger interval

Specify the time interval, in seconds, used to send iBeacon location data.

# • Emergency interval

Specify the time interval, in seconds, that will be used to send emergency messages.

# • Number of iBeacons

Specify the number of the most recently detected iBeacons whose data will be included in the data packet sent to TRBOnet.

# • iBeacons filter

Click the **Add** link and enter the UUID of the beacons that will be used by the mobile client.

# Note: If you don't specify the **iBeacon UUID**, the Mobile Client app running on an iOS device won't detect any iBeacons.

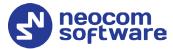

#### • Positioning mode

This option determines which GPS coordinates to show on the map and display in the device's movement history when TRBOnet Server receives a data packet containing both iBeacon and GPS data.

#### ✓ iBeacon Indoor/Outdoor

The coordinates of the iBeacons will be positioned on the indoor and outdoor maps.

#### ✓ iBeacon Indoor/GPS Outdoor

The coordinates of the iBeacons will be positioned on the indoor map while the coordinates of the device will be positioned on the outdoor map.

#### ✓ iBeacon Indoor/No Outdoor

Only iBeacon-based location tracking will be used, GPS coordinates of devices and iBeacons will be ignored.

Click the Alarms tab.

#### Emergency Button

Select this option so that the Mobile Client app will be able to send Emergency Alarms to the Dispatch Console.

#### Sensor Alerts

Select the desired sensor alert buttons (**Man Down**, **No Movement**, **Shake Detection**) to be shown in the Mobile Client app.

#### Show alarms from other devices

Select this option so that the Mobile Client app will receive alarms from other radios (mobile clients).

Allow users to enable or disable selected sensor alerts
 Select this option so that the mobile app users will be able to enable or disable selected sensor alerts.

Note: If this check box is cleared, the selected sensor alerts will always be activated on mobile app devices and cannot be deactivated by mobile app users.

• Click the **Channels** tab.

# **TRBOnet Enterprise** — User Manual

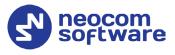

| ronie r | lame:    |          |                  |                        |          |  |  |  |  |
|---------|----------|----------|------------------|------------------------|----------|--|--|--|--|
| lient T | ype:     | TRBOR    | TRBOnet Mobile   |                        |          |  |  |  |  |
| vailabl | e Modes: | Voice (  | Calls, Text Mess | ages, Location, Job Ti | ikets    |  |  |  |  |
| Calls   | Location | Alarms C | hannels Extras   | 1                      |          |  |  |  |  |
|         | Home     | Monitor  | Name             | System                 | Group    |  |  |  |  |
| 1       | O        | MULTICOP | All Call         | Intercom               | Alical   |  |  |  |  |
| 2       | •        |          | Group 11         | CP1                    | Group 11 |  |  |  |  |
|         |          |          | 5                |                        |          |  |  |  |  |
|         |          |          |                  |                        |          |  |  |  |  |

- In the table, choose the Home Group channel on which the mobile app will transmit if the user presses the PTT button (Home). You can also check channels to be monitored (Monitor). To add/insert a channel (Radio Group) to the table, click the Add/Insert link and specify the Name, System and Group.
- Allow users to change Home Group
   Select this option to allow users to change Home Group in their Mobile Client apps.

# Allow users to select channels to monitor

Select this option to allow users to select the channels they can listen to in their Mobile Client apps.

- Click the Extras tab.
  - Battery Level

Select this option so that the smartphone's battery level will be sent to the Dispatch Console.

Note: Mobile apps send the battery information as soon as they are connected to TRBOnet. After successful connection, mobile apps pass the battery level to the server with every location update, voice transmission and text message. Regardless of its activity, a mobile app will update the battery charge level when it goes down to 90%, 80%, 70%, 60%, 50%, 40%, 30%, 20%, 15%, 10%, 5%.

#### Do Not Disturb

Select this option so that the DND mode will be enabled on the Mobile Client app.

# 6.4.18 Mobile Client Profile (TRBO.SOS)

This section describes how to configure the profile for the TRBO.SOS application running on a smartphone. For information on how to register a

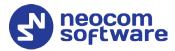

TRBO.SOS app, see section <u>6.4.31.2</u>, <u>Adding TRBO.SOS</u>. For more details on TRBO.SOS, refer to *TRBO.SOS User Guide*.

 Go to Administration, Mobile Client Profile (TRBO.SOS).
 You can see the default TRBOnet SOS Profile settings in the Mobile Client Profile (TRBO.SOS) pane.

# 6.4.18.1 Adding TRBO.SOS Profile

- In the **Mobile Client Profile (TRBO.SOS)** pane, click the **Add** button.
- In the **Mobile Client Profile (TRBO.SOS)** dialog box, specify the following parameters:
- **Profile Name** Enter a name for the TRBO.SOS profile.
- Click the **Calls** tab.
  - Remote Monitor

If you select this option, the dispatcher will be able to activate the device's microphone in hidden mode.

• Timeout

Specify the remote monitor duration, in seconds.

Note: The dispatcher won't be able to execute the Remote Monitor command for TRBO.SOS apps running in the background on iOS 13 and later.

# • Click the **Location** tab.

# Use GPS location

Select this option to enable sending GPS data to TRBOnet Server.

• Trigger interval

Specify the time interval, in seconds, that will be used to send GPS location data.

• Emergency interval

Specify the time interval, in seconds, that will be used to send emergency messages.

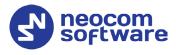

• Click the **TRBO.SOS** tab.

| Profile Name:     TRBONE SOS #1       Client Type:     TRBONSOG       Available Modes:     SOS Services       Calls   Location     TRBONSOG   Alarms   Channels   Extras         Show Call button     Call Action:       Call Destination:     Request To Talk       Call button     Call Destination:       Flow Call button     Request To Talk       Call button Name:     Request To Talk       Show Kone Worker button     Sone Kone Worker button | ×<br>× |
|----------------------------------------------------------------------------------------------------|--------|
| Available Modes: 505 Services<br>Calls Lucation TRB0.505 Alarms Channels Extras<br>Show Call button<br>Call Action: Request To Talk<br>Call Destination: Home Group<br>Call button Name: Request To Talk                                                                                                    | -      |
| Calis   Location   TRBO.SOS   Alarms   Channels   Extras  <br>Show Cali button<br>Cali Action: Request To Talk<br>Cali Destination: Home Group<br>Cali button Name: Request To Talk                                                                                                    | •      |
| Show Call button         Call Action:         Request To Talk           Call Destination:         Home Group         Call button Name:         Request To Talk                                                                                                    | ×      |
| Call Action: Request To Talk Call Destination: Home Group Call button Name: Request To Talk                                                                                                    | *      |
| Cal Destination: Home Group Cal button Name: Request To Talk                                                                                                    | •      |
| Call button Name: Request To Talk                                                                                                    | *      |
| , ·                                                                                                    |        |
|                                                                                                    |        |
|                                                                                                    |        |
|                                                                                                    |        |
| Type Caption Severity Custom Event                                                                                                    | _      |
| FIRE Mobile app default Alarm None                                                                                                    |        |
| POLICE Mobile app default Alarm None                                                                                                    |        |
| AID AID Information None                                                                                                    |        |
| REPORT INCIDENT Message With Att                                                                                                    |        |
| ✓ EMERGENCY EMERGENCY Information ▼ None                                                                                                    |        |
| Alarm<br>Warning<br>Information                                                                                                    |        |

# Show Call button

If you select this option, the PTT button will be available in TRBO.SOS.

• Call Action

From the drop-down list, select the action to be performed when the PTT button is pressed: Request To Talk, TRBOnet Call, or Phone Call.

• Call Destination

From the drop-down list, select the call destination.

Call button Name

Enter the name (label) of the PTT button.

# Show Lone Worker button

If you select this option, the Lone Worker button will appear in TRBO.SOS. This will allow the TRBO.SOS user to start the Lone Worker mode.

# Panic buttons

In the table below, specify the Type, Caption, Severity/Status, and Custom Event for the additional button(s).

# • Click the Alarms tab.

# Safety Alarms

Select the desired sensor alert buttons (**Man Down**, **No Movement**, **Shake Detection**) to be shown in the TRBO.SOS app.

- Click the **Channels** tab.
  - Home Group
     Select the home group (System and Group) for the PTT button.

Click the Extras tab.

# Battery Level

Select this option so that the smartphone's battery level will be sent to the Dispatch Console.

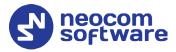

# 6.4.19 Mobile Client Profile (TRBOnet Communicator)

This section describes how to configure the profile for the TRBOnet Communicator application running on a smartphone. For more details on TRBOnet Communicator, refer to *TRBOnet Communicator User Guide*.

| File view Map Tools Help                     |                          | (7000          |                              |                  |                 |              |       |
|----------------------------------------------|--------------------------|----------------|------------------------------|------------------|-----------------|--------------|-------|
| Administration                               | Mobile Client Profil     | le (TRBOne     | tCommun                      | icator)          |                 |              | ĝ     |
| Request To Talk                              | > 1: Line free           |                | <ul> <li>Intercom</li> </ul> | • •              | Private Ca      | al 🜒         | • 0   |
| 🗟 🕞 Radio Statuses                           |                          |                | Firemen                      | •) <b>4</b> Ø    |                 |              |       |
| Mobile Client Profile (TRBOnet Mobile)       | Cleaners                 |                | Fremen                       |                  | PSC 1: Si       | ot #1 🛄      | •Ø    |
| Mobile Client Profile (TRBOnet Communicator) | IPSC 1: Slot #2          | Mobile Client  | Profile (TRBOne              | et Communicator) |                 |              | ×     |
| Tools                                        | 🔜 Add 📑 Edit 🔜 De        |                |                              |                  |                 |              |       |
| 🕒 Schedulers                                 | ES Add S Call   BX DE    | Profile Name:  | (Default)                    |                  |                 |              |       |
| - 🔒 Disabled Radios                          |                          | Client Type:   | TRBOnet                      | Communicator     |                 |              | v     |
| Dispatcher Groups                            | Profile Type:            | Available Mode | s: Text Mess                 | sages, Actions   |                 |              | *     |
| Email Groups                                 | Available Modes:         |                |                              |                  |                 |              |       |
|                                              | Actions:                 | Actions        |                              |                  |                 |              |       |
|                                              | : Button (Alarm)         | ID             | Type                         | Castian          | Severity/Status | Custom Event | _     |
| Voice Dispatch                               | 2: Button (Warning)      | 1              | Button                       | Caption          | Alarm           | None None    | _     |
|                                              | 3                        | 2              | Button                       | Warning          | Warning         | None         |       |
| Location Tracking                            | <b>J</b>                 | 3              | Button                       | Button3          | Information 💌   | None         |       |
| Route Management Text Messages               |                          |                |                              |                  |                 |              |       |
| 🔮 Voice Recording                            |                          |                | /                            |                  |                 |              |       |
| Reports                                      |                          |                |                              |                  |                 |              |       |
| Event Viewer                                 |                          | 4 Add >        | < Delete                     |                  |                 |              |       |
| 1 Radio Allocation                           |                          | Default        | 5                            |                  |                 | ОК С         | ancel |
| Administration                               |                          |                |                              |                  |                 |              |       |
| 🕤 Connected 🛞 🕵 🥵 🕵 🙎 Administrator          | Licensed to: demo Demo I | License        |                              |                  |                 |              | 0,    |

- Go to Administration (1) > Mobile Client Profile (TRBOnet Communicator) (2).
- In the **Mobile Client Profile (TRBOnet Communicator)** pane, click **Edit** (3).
- In the dialog box that opens, click the **Add** link.
- In the table below, specify the Type, Caption, Severity/Status, and Custom Event for the button(s) you are adding.
- Once you have configured the profile, click **OK**.

# 6.4.20 Tools

On the **Tools** page, you can find some useful tools.

# 6.4.20.1 Templates for Extended Messages

The Templates can be used for Extended Messages and Extended Notes.

The **Extended Messages** feature is a special function allowing users to send detailed preconfigured templates containing necessary information to each other with the help of the special TRBOnet Dispatch Console application.

This service has been created especially for clients who need to use more detailed and structured messages in their work. If the standard messages are not enough to contain all required information, you may use the Extended Messages service.

• Go to **Administration** (1), **Tools > Templates** (2) to create a new template:

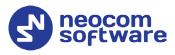

| File View Map Tools Help                                                                                                    |                                              |            |
|----------------------------------------------------------------------------------------------------|----------------------------------------------|------------|
| Administration                                                                                                    | Templates                                    | ê 🐠 🖸      |
| Swift Event Profiles  Generative Radio Statuses  Generative Tools  Constructed  Constructed  Co |                                              |            |
| Constant of the second second se     | Add From File Add - Edit Save To File Oblete | ۵          |
| Location Tracking                                                                                                    |                                              |            |
| 📅 Job Ticketing                                                                                                    |                                              |            |
| 📝 Route Management                                                                                                    | 3 4                                          |            |
| RFID Tracker                                                                                                    |                                              |            |
| Contemporary Text Messages                                                                                                    |                                              |            |
| Voice Recording                                                                                                    |                                              |            |
| Event Viewer                                                                                                    |                                              |            |
| Radio Allocation                                                                                                    | 1                                            |            |
| Administration                                                                                                    | ₩ ₩ 4 Record 1 of 1 → ₩ ₩ 4                  | Þ          |
| 🔂 127.0.0.1 🛞 🥵 🙎 Administrator 📑 Lie                                                                                                    | censed to: demo Demo License                 | 🕑 Active - |

• Click Add From File (3) to add a template from a file.

Note: Before adding a template from a file, save the created template to a custom directory.

Select the directory where you saved the template and click **OK** to add the file.

• Click Add (4) to create a new template:

| Add/Edit Template                                                                                                    |                     | - 🗆 ×                                                                                                    |
|----------------------------------------------------------------------------------------------------|---------------------|----------------------------------------------------------------------------------------------------|
| Name: New Form                                                                                                    |                     |                                                                                                    |
| Elements:     New Form       I textor     Checkbox       Conselected<br>element to the<br>workspoor     New Form       Template size:     Text Message       Widh::     00 ♀       Background: | Crockal     Crockal | d966-48c0-add7-673ef 109152b  <br>Generate new<br>Default<br>False<br>Top. Left<br>Nomal<br>True<br>False<br>Tuc Control Light Light<br>True<br>False<br>Tuc<br>Orcheol Light Light<br>True<br>True<br>True<br>True<br>True<br>True<br>True<br>True |

• Name (1)

Specify a name for the template to display in the Dispatch Console (1).

Elements (2)

Select elements to add to the template. Drag and drop the selected element to the desired place on the mail template box.

- **Template size** (3) Specify the template dimensions and background color.
- Click an element on the template. On the right side of the **Template** dialog box, you can see the selected element properties.

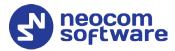

For directions on how to send an extended message to a radio, see section <u>6.9.2.1, Send Extended Text Message to a Radio</u>.

# 6.4.20.2 Indoor 2D Map Converter

TRBOnet Dispatch Console provides the Map Converter to use custom images as Indoor 2D Floor plans. The tool allows converting images to the BMAP format that is supported in Indoor Positioning.

• Click Administration (1), Tools > Indoor 2D Map Converter (2).

| File View Map Tools Help                                                                   |                                                                                                    |            |            |
|--------------------------------------------------------------------------------------------|----------------------------------------------------------------------------------------------------|------------|------------|
| Administration                                                                             | Indoor 2D Map Converter                                                                                                    |            | 👲 🕪 👱      |
| Radio Statuses     GPS Profile     Tomplates     Indox 20 Mgc Converter     Disable Radios | Intercom         (1) € (2)         (1) Line free           ✓ Group 10         (1) € (2)         (2)           Private Cal         (1) € (2) | 4:0 Al Cal | 9 C        |
| Dispatcher Groups 2                                                                        | Name:<br>Floorplan 1<br>Image:                                                                                                    |            |            |
| Location Tracking                                                                          | D:\tmages\RoomSketcher-2D-Floor-Plans.jpg<br>Directory:<br>D:\tmages\Bmaps                                                                  |            |            |
| Sob Ticketing                                                                              | Start                                                                                                    |            |            |
| RFID Tracker                                                                               |                                                                                                    |            |            |
| Voice Recording     Event Viewer                                                           |                                                                                                    |            |            |
| Radio Allocation                                                                           | 1                                                                                                    |            |            |
| Administration 4                                                                           | ensed to: demo Demo License                                                                                                    |            | 🖸 Active - |

.0.1 🛞 🕵 🙎 Administrator 🛛 📑 Licensed to: demo Demo Li

• Name

Specify a name for the new Indoor 2D Map.

• Image

Click the ellipsis (...) button and locate the image file (PNG, JPG, TIFF, GIS) on your computer.

• Directory

Click the ellipsis (...) button and locate the folder where to save the converted Indoor 2D map on your computer.

• Click **Start** to convert the image.

#### To use the converted map

 Click Location Tracking (1). On the Map menu, click Open New Map in Tab (2):

# **TRBOnet Enterprise** — User Manual

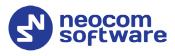

| P1 10 14                                 |                     |           |                                                                                                    |                                                      |                                |                    |               |                                                                                                    |                          |                          |                      |        |
|------------------------------------------|---------------------|-----------|----------------------------------------------------------------------------------------------------|------------------------------------------------------|--------------------------------|--------------------|---------------|----------------------------------------------------------------------------------------------------|--------------------------|--------------------------|----------------------|--------|
|                                          | Tools<br>Select Act |           |                                                                                                    |                                                      |                                |                    |               |                                                                                                    |                          |                          |                      |        |
|                                          | Save Onlin          |           |                                                                                                    |                                                      |                                |                    |               |                                                                                                    | 🔮 🐠 🕒                    | ( and ) as               |                      |        |
|                                          | Map Cont            |           |                                                                                                    | ee                                                   | •0                             | Intercom           |               | Group 10                                                                                                    | • • •                    | E E                      |                      |        |
| 🛛 📙 Firei                                | Print               |           |                                                                                                    |                                                      |                                | Group 20           |               | Group 11                                                                                                    | • • •                    | 😔 🗹 🍃 Bea                | icons                |        |
|                                          | g                   |           |                                                                                                    |                                                      | Private Call                   |                    |               |                                                                                                    | -20                      |                          |                      |        |
|                                          | Open Nev            |           |                                                                                                    | Floor plan X                                         |                                |                    |               |                                                                                                    |                          |                          | Coffee               |        |
| E Polic -                                | Open Nev            |           | Window                                                                                                    | 💁 📲 📓 🛞 💭 🛞 🍸 👷 Show Beacons: Al 🔹 🖌 Drawing Panel 🚆 |                                |                    |               |                                                                                                    |                          | 🖶 🗹 խ Map                | p Objects            |        |
|                                          | Google Ea           |           |                                                                                                    | A A A A A A A Curtam Object v                        |                                |                    |               |                                                                                                    |                          |                          | Camera 1<br>Hospital |        |
| Voice                                    |                     |           | ogle Earth                                                                                                    |                                                      |                                | 1                  |               |                                                                                                    | °4.0                     |                          |                      |        |
|                                          |                     | ios on do | iogie cartri 🖡                                                                                                    | 2                                                    | (                              | Na                 |               |                                                                                                    | The second               | 🕀 💟 🦢 Map                |                      |        |
| Location Tra                             | acking              | 1         |                                                                                                    |                                                      |                                | Imya V.O.          |               |                                                                                                    | Camera Yasil'yevski      | 🗹 🏹<br>G 💟 🍃 Mac         |                      |        |
| 🙀 Job Ticketir                           | 19                  |           | X .                                                                                                    |                                                      |                                | 7                  |               |                                                                                                    |                          | L. 🛛 🐤                   |                      |        |
|                                          |                     |           | X                                                                                                    |                                                      |                                |                    |               |                                                                                                    |                          |                          |                      |        |
| 🥂 Route Mana                             | agement             |           |                                                                                                    |                                                      |                                |                    | Tea (0)       |                                                                                                    |                          |                          |                      |        |
| RFID Track                               | DF                  |           | 1                                                                                                    | $\sim$                                               |                                |                    |               |                                                                                                    |                          | 1                        |                      |        |
|                                          |                     |           |                                                                                                    | 1                                                    |                                |                    |               | Ŕ                                                                                                    |                          |                          |                      |        |
| 🖂 Text Messa                             | ges                 |           | .60 m                                                                                                    |                                                      |                                |                    | HospiLattude  | : 59'56'29,53" N; L                                                                                          | ongitude: 30"16'52,71" E |                          |                      |        |
| A                                        |                     |           | Recent Calls                                                                                                    | /Events                                              |                                |                    |               | 17-                                                                                                    |                          | 1                        |                      |        |
| Voice Recor                              | rding               |           | 🎒 Playback 📓 Save - 🍚 Print 📕 Pause 🛷 Clear - 🍪 Reload   🌇 Filter By Radio   🚍 Grouping 🍸 Auto Filter 🍥 Default S |                                                      |                                |                    |               |                                                                                                    |                          |                          |                      | >      |
|                                          |                     |           | Date                                                                                                    |                                                      | Radio System                   | Sender             | Recipient     | Message                                                                                                    |                          | Details                  |                      |        |
|                                          |                     |           | 3 09.06.201                                                                                                    |                                                      |                                | Server             | Al            |                                                                                                    | n to 'Capacity Plus 1' h |                          |                      | •      |
|                                          |                     |           | 09.06.201                                                                                                    |                                                      | Capacity Plus<br>Capacity Plus |                    | r 11<br>11    | Dispatcher 'Administrator' calls gr Members: Administra<br>Radio '125' calls group '11' (00:08) Members: 125 |                          |                          |                      | -      |
| 8 Radio Allocation                       |                     |           | 09.06.201                                                                                                    |                                                      | Capacity Plus                  |                    |               |                                                                                                    |                          | r Members: Administrator |                      |        |
|                                          |                     |           | 7 12:38:34<br>ecord 1 of 305                                                                                      | Capacity Plus                                        |                                | r Police           | Dispatche     | r 'Administrator' calls gr                                                                                   | Members: Administrator   |                          |                      |        |
| 12 A A A A A A A A A A A A A A A A A A A |                     |           |                                                                                                    |                                                      |                                | State Active Tasks | Active Routes | User Activity Beacon                                                                                         | s Beacon Eve             | nts Tag List             |                      |        |
| 访 127.0.0.1 🛞 (                          | ∆ <b>©</b> A        | dministr  | ator 📑 Licen                                                                                                    | sed to: demo                                         |                                |                    |               |                                                                                                    |                          |                          | 0                    | Active |
|                                          |                     |           |                                                                                                    | isca tor acrito                                      |                                |                    |               |                                                                                                    |                          |                          | •                    | / core |
|                                          | _                   |           |                                                                                                    |                                                      |                                |                    |               |                                                                                                    |                          |                          |                      |        |
|                                          | Se                  | elect N   | Лар                                                                                                    |                                                      |                                |                    |               |                                                                                                    |                          | $\times$                 |                      |        |
|                                          |                     |           |                                                                                                    |                                                      |                                |                    |               |                                                                                                    |                          |                          |                      |        |
| Мар Тур                                  |                     |           | pe: Beacon2D                                                                                                    |                                                      |                                |                    |               |                                                                                                    |                          | $\sim$                   |                      |        |
|                                          |                     |           |                                                                                                    |                                                      |                                |                    |               |                                                                                                    |                          |                          |                      |        |
|                                          | Caption:            |           | 1:                                                                                                    |                                                      |                                |                    |               |                                                                                                    |                          |                          |                      |        |
| Available Maps                           |                     |           | le Mane                                                                                                    |                                                      |                                |                    |               |                                                                                                    |                          |                          |                      |        |
|                                          | Available           |           |                                                                                                    |                                                      |                                |                    |               |                                                                                                    |                          |                          |                      |        |
|                                          | Name                |           |                                                                                                    | Path State                                           |                                |                    |               |                                                                                                    |                          |                          |                      |        |
|                                          | Floorpla            |           | olan 1                                                                                                    | D:\Images\Bmaps\Floorplan 1.bmap OK                  |                                |                    |               |                                                                                                    |                          |                          |                      |        |
|                                          |                     |           |                                                                                                    |                                                      |                                |                    |               |                                                                                                    |                          |                          |                      |        |
|                                          |                     |           |                                                                                                    |                                                      |                                |                    |               |                                                                                                    |                          |                          |                      |        |
|                                          |                     |           |                                                                                                    |                                                      |                                |                    |               |                                                                                                    |                          |                          |                      |        |
|                                          |                     |           |                                                                                                    |                                                      |                                |                    |               |                                                                                                    |                          |                          |                      |        |
|                                          |                     |           |                                                                                                    |                                                      |                                |                    |               |                                                                                                    |                          |                          |                      |        |

• From the **Map Type** list box, select 'Beacon 2D'.

Add

- Click **Add** to and browse for the map you have converted.
- Click **OK** to open the Indoor map in the Map pane.

# 6.4.21 Schedulers

The dispatcher can create pre-defined schedules to be used as event sources in Event/Alarm management, for database backup, and in job ticket templates.

Remove

OK Cancel

- Go to Administration (1), Schedulers (2).
- In the **Schedulers** pane, click **Add** (3).

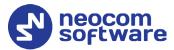

| File View Map Tools Help                                                                                                    |                                                                                                    |         |
|----------------------------------------------------------------------------------------------------|----------------------------------------------------------------------------------------------------|---------|
| Administration                                                                                                    | Scheduler                                                                                                    | 🔮 🚸 🕓   |
| P Comersa     Portune and the appendix of the analysis of the analysis of | Image: Solution of the solution of the soluti |         |
| Text Messages                                                                                                    | Recurrence Range           Start:         \$5/12/2018 12:00 AM           Stop:            Stop:                                                                                                    |         |
| <ul> <li>Voice Recording</li> <li>Reports</li> </ul>                                                                                                    | OK Cancel                                                                                                    |         |
| [19] Radio Allocation       Administration       [10] Connected       [20] Connected                                                                                                    | 1<br>w (w (<   > )» )m (< ]<br>S Administrator ⊡ License<br>Compared to: demo Demo License                                                                                                    | Active  |
|                                                                                                    |                                                                                                    | - neure |

In the **Scheduler** dialog box, specify the following parameters:

Name

Enter the name of the scheduler.

#### **Recurrence Pattern**

Choose one of the recurrence patterns for the scheduler:

Days of Week

Specify the time and select the day(s) of the week.

Monthly

Specify one of the following options:

• Specific Day

Specify the ordinal day of the month (in the range 1-31, or select **Last**).

• Day of Week

Specify the week number in a month (in the range 1-4, or **Last**) and select the day of the week.

One time

Specify the date and time.

Periodically

Specify the time interval, the repetition period (in seconds/minutes/hours), and select the day(s) of the week.

#### **Recurrence Range**

Start

Specify the start date/time.

Stop

Specify the stop date/time.

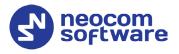

# 6.4.22 Disabled Radios

TRBOnet Dispatch Console provides the **Disable** function that allows disabling a radio even when the radio is offline. The system will disable an offline radio as soon as it gets available.

- Note: The dispatcher can disable a radio when they have relevant Access Rights (for more details on adding and editing dispatchers, see section <u>6.4.24</u>, <u>Dispatchers</u> on page 253).
- Go to **Administration** (1), **Disabled Radios** (2) to disable/enable selected radio:

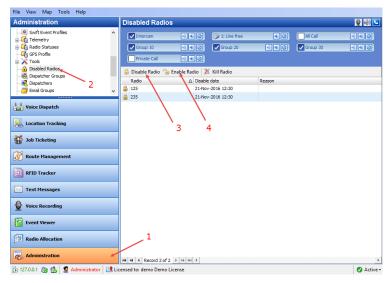

• Click **Disable Radio** (3) and in the dialog box that appears:

| Disable Radio | ×                   |
|---------------|---------------------|
| Disable       | Radio               |
| Radio:        | 💰 235 (Basil) 235 💌 |
| Enable:       | No auto-enabling    |
| Reason:       |                     |
| Test          |                     |
|               |                     |
|               |                     |
|               |                     |
|               | OK Cancel           |

Radio

From the drop-down list, select the radio to be disabled.

Enable

Select the time period after which the radio will be enabled again.

Reason

Enter the reason for disabling the radio.

• Click **OK** to disable the radio.

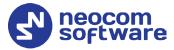

| Message 1 of 3                                                             | ×                               |
|----------------------------------------------------------------------------|---------------------------------|
| 235<br>Repeater #1: Slot #1<br>Disabling<br>The command has been executed. | 01-Nov-2016 17:48               |
| Radio has been disabled                                                    |                                 |
|                                                                            |                                 |
|                                                                            |                                 |
|                                                                            |                                 |
| Do not show this message next time                                         | Show on map<br>Request Location |
| << Prev Next >>                                                            | Close                           |

The Radio is added to the Disabled Radios list and is marked as Disabled in the Voice Dispatch pane:

| Voice Dispatch             |          |
|----------------------------|----------|
| 61 🗄 🗄 👶 % 🏹 🗇 🗗           | 8        |
|                            |          |
| 😑 🧟 Online Dispatchers (1) | <u> </u> |
| Administrator              |          |
| 🗉 📙 Firemen                | ₽ =      |
| 125 (Pete) 125             | 9 🗞      |
| 235 (Basil) 235            | 9 10     |
| Police                     |          |

- Click **Enable Radio** (4) to enable selected radio.
- Select a radio from the drop-down list and specify the reason to enable.
- Click **OK** to enable the radio.

#### 6.4.22.1 Kill Radio

The Kill Radio feature is available only when a Capacity Max system is used.

Note: This operation is not reversible. If you kill a radio unit, it will be impossible to recover it.

# 6.4.23 Dispatcher Groups

The administrator can add, edit, and delete dispatcher groups in the system.

• Go to Administration (1), Dispatcher Groups (2).

| File View Map Tools Help | р        |                     |                |                     |                  |            |          |
|--------------------------|----------|---------------------|----------------|---------------------|------------------|------------|----------|
| Administration           |          | Registered Dis      | spatchers      |                     |                  |            | 을 🚳 🕒    |
| GPS Profile              | ^        | 1: Line free        |                | Intercom            | • • 0            | Group 10   | •) • 0   |
| 🐵 🔆 Tools                |          | 🛃 Ali Cali          | • • •          | Group 20            |                  | Group 11   | • • •    |
|                          |          | Group 22            |                | Private Cal         |                  | Maintenace |          |
| Dispatchers 2            | *        | Sales               |                |                     |                  |            |          |
| Voice Dispatch           |          | 🛃 Add 📑 Edit        | 🛃 Delete 📑 Gro | uping 🍸 Auto Filter | 🗇 Default Settin | igs        |          |
|                          |          | Name                | △ Radio ID     | SIP ID              | Descrip          | tion       |          |
| Location Tracking        |          | Maintenace          | 60400          | 60400               |                  |            |          |
|                          |          | Sales               | 60500          | 60500               |                  |            |          |
| 😸 Job Ticketing          |          |                     | <b>`</b>       |                     |                  |            |          |
| Route Management         |          |                     | `3             |                     |                  |            |          |
| RFID Tracker             |          |                     |                |                     |                  |            |          |
| Mark Messages            |          |                     |                |                     |                  |            |          |
| 🔮 Voice Recording        |          |                     |                |                     |                  |            |          |
| Event Viewer             |          |                     |                |                     |                  |            |          |
| Radio Allocation         |          | _ 1                 |                |                     |                  |            |          |
| Administration 🔶         | -        | H4 44 4 Record 1 o  | f2 + ++ ++ +   |                     |                  |            | )<br>    |
| 🚯 127.0.0.1 🚷 🕵 💆 Admir  | histrato | r 📑 Licensed to: de | emo            |                     |                  |            | Active • |

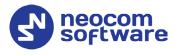

• Click Add (3) to add a dispatcher group.

| Dispatcher Gro | up                              | ×     |
|----------------|---------------------------------|-------|
| General Dispa  | atch Group Call Request To Talk |       |
| Name:          | Maintenance                     |       |
| Description:   | I                               |       |
|                |                                 |       |
|                |                                 |       |
|                |                                 |       |
|                |                                 |       |
|                |                                 |       |
|                |                                 |       |
|                |                                 |       |
|                |                                 |       |
|                |                                 |       |
|                |                                 |       |
|                | OK Ca                           | ancel |

On the **General** tab, specify general parameters for the new dispatcher group.

• Name

Specify a name for the dispatcher group to display in the Dispatch Console.

• Description

Add a description for the dispatcher group.

On the **Dispatch Group Call** tab, specify the following parameters:

| Dispatcher Group   |                          | × |
|--------------------|--------------------------|---|
| General Dispatch G | oup Call Request To Talk |   |
| Radio ID:          | 139                      |   |
| Phone Call         |                          |   |
| User Extension:    | 7896                     |   |
| User Name:         | 7896                     |   |
| User Password:     | *******                  |   |
|                    |                          |   |
|                    |                          |   |
|                    |                          |   |
|                    |                          |   |
|                    |                          |   |
|                    |                          |   |
|                    |                          |   |
|                    |                          |   |
|                    |                          |   |
|                    | OK Cancel                |   |

• Radio ID

Specify the Radio ID of the dispatcher group.

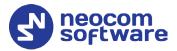

#### Phone Call

• User Extension

Enter the SIP extension number that will be used by the dispatcher group.

User Name

Enter the SIP user name that will be used by the dispatcher group.

• User Password

Enter the password for the dispatcher group to be authenticated by the phone system.

On the **Request to Talk** tab, specify the parameters that will be used by radios to request a call from the dispatcher group:

| Dispatcher Group |                                                  | × |
|------------------|--------------------------------------------------|---|
| General Dispato  | h Group Call Request To Talk                     |   |
| Automatica       | ally by receiving Text Message from a radio      | , |
| Message:         | 139                                              |   |
| Automatica       | ally by receiving Telemetry Command from a radio |   |
| VIO:             | 1 🗘 Command: Any event 🔹                         |   |
| Automatica       | ally by receiving DTMF command from a radio      |   |
| Command:         | 139 #139#                                        |   |
| Automatica       | ally by receiving Status from a radio            |   |
| Status:          | 0                                                |   |
|                  |                                                  |   |
|                  |                                                  |   |
|                  |                                                  |   |
|                  |                                                  |   |
|                  |                                                  |   |
|                  |                                                  |   |
|                  |                                                  |   |
|                  |                                                  |   |
|                  |                                                  |   |
|                  | OK Canc                                          | 4 |
|                  | - OK - Carlo                                     | - |

- Automatically by receiving Text Message from a radio Select this option to request a call from the dispatcher group when a radio sends a predefined text message. If you select this option, specify a brief text message in the **Message** box.
- Automatically by receiving Telemetry Command from a radio Select this option to request a call from the dispatcher group when a radio sends a predefined telemetry command. If you select this option, specify the VIO contact, and from the Command drop-down list, select the signal level at which the user's radio should send the telemetry command.
- Automatically by receiving DTMF command from a radio Select this option to request a call from the dispatcher group when a radio sends the specified DTMF tones. If you select this option, specify a DTMF combination without the # characters in the **Command** box.
- Automatically by receiving Status from a radio Select this option to request a call from the dispatcher group when a radio sends the specified Status to TRBOnet Server, for instance, 1. If you select this option, specify the **Status**.

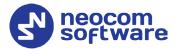

Once you have added the dispatcher group to the system, the appropriate PTT box will appear in the Radio Interface pane.

# 6.4.24 Dispatchers

The administrator can add, edit, and delete dispatchers in the system.

• Go to Administration (1), Dispatchers (2) to work with dispatchers:

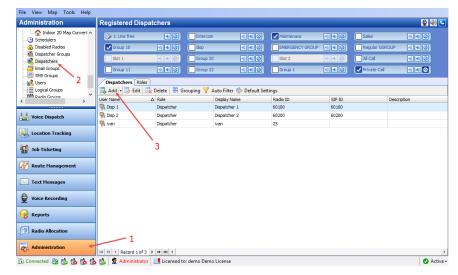

• Click Add (3) to add a dispatcher.

| General | Permissions       | Systems     | Radio Groups    | Dispatcher Groups | Logical 4 |
|---------|-------------------|-------------|-----------------|-------------------|-----------|
|         |                   |             |                 |                   |           |
| Authen  | tication:         | TRB         | Onet Authentica | tion              | $\sim$    |
| User Na | ame:              | Disp        | 1               |                   |           |
| Passwo  | rd :              | ****        | ****            |                   |           |
| Repeat  | password:         | ****        | ****            |                   |           |
| Display | Name:             | Disp        | 1               |                   |           |
| Descrip | tion:             |             |                 |                   |           |
|         |                   |             |                 |                   |           |
|         |                   |             |                 |                   |           |
| Dispate | her Role:         | Disp        | atcher          |                   | -         |
| Inv     | isible to all oth | er users    |                 |                   |           |
| 🗌 Inv   | isible to all exc | ept the as  | signed groups   |                   |           |
|         | w multiple sim    | ultaneous l | ogons           |                   |           |
|         |                   |             |                 |                   |           |
|         |                   |             |                 |                   |           |
|         |                   |             |                 |                   |           |
|         |                   |             |                 | OK                | Cancel    |

- On the **General** tab, specify general parameters for the new dispatcher.
  - Authentication

Select the Authentication method from the drop-down list. Select **TRBOnet Authentication** to log on as a user registered in TRBOnet Dispatch Console Users list.

Select **Windows Authentication** to log on using the PC name. The system automatically shows the PC name as User Name.

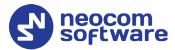

- Note: The password is not required when Windows Authentication is used.
- Note: For more details on user access to Allocation Console, see section <u>6.4.27</u>, <u>Users</u> (page 261).
- User Name

Specify a user name for the dispatcher registered in TRBOnet Dispatch Console Users list.

Password

Specify a password for the dispatcher.

- **Display Name** Specify a name for the dispatcher to display in the Dispatch Console.
- **Description** Add a description for the dispatcher.
- Dispatcher Role

Form the drop-down list, select the role of the dispatcher in the system (Administrator or Dispatcher).

Note: In addition to the Administrator and Dispatcher roles, you can also create custom dispatcher roles. To do this, in the **Dispatchers** pane, click the **Roles** tab, and then click **Add**.

# • Invisible to all other users

Select this option to make the dispatcher invisible to other users.

- Invisible to all except the assigned groups Select this option to make the dispatcher invisible to other users except for users belonging to the same group of dispatchers.
- Allow multiple simultaneous logons

Select this option to allow the dispatcher to use multiple instances of Dispatch Console simultaneously.

On the **Permissions** tab, select the available modules and specify the available permissions for the dispatcher.

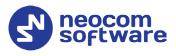

| Dispatche    | er              |             |              |                   | ×           |
|--------------|-----------------|-------------|--------------|-------------------|-------------|
| General      | Permissions     | Systems     | Radio Groups | Dispatcher Groups | Logical 💶 🕨 |
| Availab      | le Modules:     | (All I      | Modes)       |                   | - ^         |
| Voice        | Dispatch Fea    | tures       |              |                   |             |
| 🗹 Ena        | able Voice Disp | atch        |              |                   |             |
| $\checkmark$ | Intercom calls  |             |              |                   |             |
| $\checkmark$ | Telephone cal   | s           |              |                   |             |
| $\checkmark$ | Allow outgoing  | private ca  | alls         |                   |             |
| Vie:         | w all voice rec | ordings     |              |                   |             |
| 🗹 Pla        | y voice record  | ings        |              |                   |             |
| Sav          | e voice record  | lings       |              |                   |             |
| Cha          | ange control s  | tation chan | nels         |                   |             |
| 🗹 Cha        | ange audio set  | tings       |              |                   |             |
| 🗹 Ena        | able Tone and   | PTT         |              |                   |             |
| ✓ Ser        | nd voice messa  | iges        |              |                   |             |
|              | w System Brid   | -           |              |                   |             |
|              | Enable Systen   | -           |              |                   |             |
|              | able and disabl |             |              |                   |             |
| _            | able and disabl |             |              |                   |             |
| En:          | hla Call Draam  | ntion mode  | a for        | 20                | minutes     |
|              |                 |             |              | 011               |             |
|              |                 |             |              | OK                | Cancel      |

On the **Systems** tab, specify the system(s) that will be available for the dispatcher.

| ispatch   | CI       |             |         |              |                   |          | ) |
|-----------|----------|-------------|---------|--------------|-------------------|----------|---|
| General   | P        | ermissions  | Systems | Radio Groups | Dispatcher Groups | Logical  | • |
|           | II Sv    | stems avai  | abla    |              |                   |          |   |
|           |          | selected Sy |         | lable        |                   |          |   |
| Г         |          | System      |         |              |                   | TX       | ī |
| T.        |          | Announcem   | ient    |              |                   | <b>V</b> |   |
| Ŀ         | <b>v</b> | CP1         |         |              |                   | ~        |   |
| Ŀ         | ▼        | Mobile 1    |         |              |                   | ~        |   |
|           |          |             |         |              |                   |          |   |
| <u>Se</u> | elec     | t All Clear | All     |              |                   |          |   |
|           |          |             |         |              |                   |          |   |

• All Systems are available

Choose this option to make all radio systems available for the dispatcher to transmit and receive Voice and Data.

- Only selected Systems are available Choose this option and specify which radio systems will be available to the dispatcher.
  - Select the check box in the left column to add the corresponding radio system to the Radio Interface for the dispatcher.

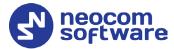

 Select the check box in the TX column to allow the dispatcher to make Voice calls using the corresponding radio system. When the check box is cleared in the TX column, the dispatcher cannot use the corresponding radio system to transmit voice and data.

On the **Radio Groups** tab, specify the radio groups that will be available for the dispatcher.

| Dispatch | ner        |                               |         |              |                   | ×           |
|----------|------------|-------------------------------|---------|--------------|-------------------|-------------|
| General  | IF         | Permissions                   | Systems | Radio Groups | Dispatcher Groups | Logical 💶 🕨 |
|          |            | roups are av                  |         | vailable     |                   |             |
|          |            | Group<br>All Call<br>11<br>22 |         |              |                   |             |
| 1 12     | <br> <br>  | 30<br>Cleaners                |         |              |                   |             |
| ľ        | •          | riremen                       |         |              |                   | <u>Iv</u>   |
|          |            |                               |         |              |                   |             |
|          |            |                               |         |              |                   |             |
|          |            |                               |         |              |                   |             |
| S        | <u>ele</u> | <u>ct All</u> <u>Clear</u>    | All     |              |                   |             |
|          |            |                               |         |              | ОК                | Cancel      |

## • All groups are available

Choose this option to make all groups in the system available for the dispatcher.

#### • Only selected groups are available

Choose this option and specify which radio groups will be available to the dispatcher.

• In the list, select the groups to make them available for the dispatcher.

On the **Logical Groups** tab, select the logical groups that will be available for the dispatcher.

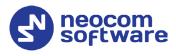

| ispatcher   |                           |                             |                     |                | ×     |
|-------------|---------------------------|-----------------------------|---------------------|----------------|-------|
| Permissions | Systems                   | Radio Groups                | Dispatcher Groups   | Logical Groups | [ • • |
|             | ups are av<br>elected gro | ailable<br>oups are availab | le                  |                |       |
| Name        |                           |                             | Description         |                |       |
| RBC         |                           |                             | RBC                 |                |       |
| ~           | Cleaners                  |                             |                     |                |       |
|             | ✓ Clear                   | ers 1                       | Cleaning in Departm | ient 1         |       |
|             | Clear                     | ers 2                       | Cleaning in Departm | ient 2         |       |
| ~           | Security                  |                             |                     |                |       |
|             | ✓ Secur                   | ity 1                       | Security in Departm | ent 1          |       |
|             | Secur                     | ity 2                       | Security in Departm | ent 2          |       |
|             |                           |                             |                     |                |       |
|             |                           |                             |                     |                |       |
|             |                           |                             |                     |                |       |
|             |                           |                             |                     |                |       |
|             |                           |                             |                     |                |       |
|             |                           |                             |                     |                |       |
|             |                           |                             |                     |                |       |
| Select      | All <u>Clear</u>          | All                         |                     |                |       |
|             |                           |                             |                     |                |       |
|             |                           |                             | 0                   | K Ca           | ncel  |

On the **Dispatch Call** tab, specify Dispatch Call and SIP call settings for the dispatcher:

| Dispatcher   |        |                |                |               | ×             |
|--------------|--------|----------------|----------------|---------------|---------------|
| Radio Groups | Dispa  | tcher Groups   | Logical Groups | Dispatch Call | Request T + + |
| Radio ID:    |        | 61000          | <b></b>        |               |               |
| Phone Num    | ber:   | 123-4567       |                |               |               |
| Email:       |        | billy@gmail.co | om             |               |               |
| Phone C      | all    |                |                |               |               |
| User Exte    | nsion: | 61000          |                |               |               |
| User Nam     | e:     | 61000          |                |               |               |
| User Pass    | word:  | •••••          |                |               |               |
| Dial Plan:   |        | Fedora         |                |               | ~             |
|              |        |                |                |               |               |
|              |        |                |                |               |               |
|              |        |                |                |               |               |
|              |        |                |                |               |               |
|              |        |                |                |               |               |
|              |        |                |                |               |               |
|              |        |                |                | OK            | Cancel        |

• Radio ID

Specify the Radio ID of the dispatcher.

- **Phone number** Specify the dispatcher's phone number (additional data).
- Email

Specify the dispatcher's Email (additional data).

## Phone Call

User Extension

Enter the SIP extension number that will be used by the dispatcher.

#### User Name

Enter the SIP user name that will be used by the dispatcher.

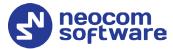

#### User Password

Enter the password for the dispatcher to be authenticated by the phone system.

Dial Plan

From the drop-down list, select the dial plan to use for the dispatcher.

On the **Request to Talk** tab, specify the parameters that will be used by radios to request a call from the dispatcher:

| ispatcher                                 |                                                   |                                              |                                                        | >         |
|-------------------------------------------|---------------------------------------------------|----------------------------------------------|--------------------------------------------------------|-----------|
| Radio Groups Logic                        | al Groups                                         | Dispatch Call                                | Request to Talk                                        | Reports • |
| VIO:<br>VIO:<br>Automatically<br>Command: | 60100<br>by receivin<br>1<br>by receivin<br>60100 | ng Telemetry Co<br>Command:<br>ng DTMF comma | Migh level<br>High level<br>nd from a radio<br>#60100# | lio<br>V  |
| Automatically<br>Status:                  | by receivin                                       | ig Status from a                             | radio                                                  |           |
|                                           |                                                   |                                              | ОК                                                     | Cancel    |

- Automatically by receiving Text Message from a radio Select this option to request a call from the dispatcher when a radio sends a predefined text message. If you select this option, specify a brief text message in the **Message** box.
- Automatically by receiving Telemetry Command from a radio Select this option to request a call from the dispatcher when a radio sends a predefined telemetry command. If you select this option, specify the VIO contact, and from the Command drop-down list, select the signal level at which the user's radio should send the telemetry command.
- Automatically by receiving DTMF command from a radio Select this option to request a call from the dispatcher when a radio sends the specified DTMF tones. If you select this option, specify a DTMF combination without the # characters in the **Command** box.
- Automatically by receiving Status from a radio Select this option to request a call from the dispatcher when a radio sends the specified Status to TRBOnet Server, for instance, 1. If you select this option, specify the **Status**.

On the **Reports** tab, specify the reports that will be available to the dispatcher.

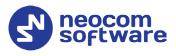

| ispatcher        |                     |                   |         | 3        |
|------------------|---------------------|-------------------|---------|----------|
| Logical Groups   | Dispatch Call       | Request To Talk   | Reports | •        |
|                  | s are available     |                   |         |          |
| -                | cted reports ar     | e available       |         |          |
|                  | neral Inform        |                   |         | <b>^</b> |
| 160              | Registered          |                   |         |          |
| 📑 Cu             | rrent Report        | s                 |         |          |
|                  | 📑 Last Know         | n Systems and Rad | dios    |          |
| ····· 🗸          | Presence a          | and GPS Status    |         |          |
| ~~~              | 📄 Inactive R        | adios             |         |          |
|                  | 🗊 Unregister        | ed Radios         |         |          |
| 📑 Sy             | stem Report         |                   |         |          |
|                  | 🔲 User Login        |                   |         |          |
|                  | System Bri          | -                 |         |          |
|                  | Channel C           | -                 |         |          |
| Us               | age Statistic       | s Reports         |         |          |
|                  | Messages Radio Acti |                   |         |          |
|                  | Radio Acu           |                   |         |          |
|                  |                     | us Summary        |         | ~        |
| Select All       | -ur                 | do odinindi y     |         | Ţ        |
| <u>Jelect Al</u> |                     |                   |         |          |
|                  |                     |                   |         |          |
|                  |                     |                   | OK      | Cancel   |

## • All reports are available

Choose this option so that all the reports will be available to the dispatcher.

• Only selected reports are available

Choose this option and in the list below select/deselect the reports to include/exclude.

# 6.4.25 Email Groups

Email Groups are used in Event/Alarm Management and Job Tickets configuration to send emails to dedicated recipient groups.

• Go to **Administration** (1), **Email Groups** (2) to add/edit/delete email groups in the system:

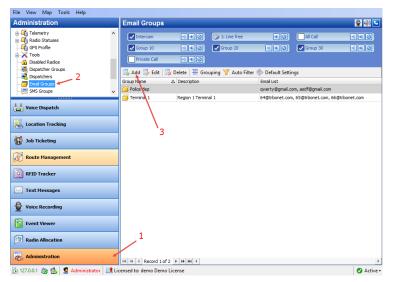

• Click Add (3) to create an email group.

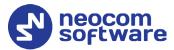

| dd/Edit Email G | roups                                              | × |
|-----------------|----------------------------------------------------|---|
| Name:           | Terminal 1                                         |   |
| Description:    | Region 1 Terminal 1                                |   |
| Email list:     | 64@trbonet.com<br>65@trbonet.com<br>66@trbonet.com |   |
|                 | Add Remove                                         |   |
|                 | OK Cancel                                          |   |

#### Name

Specify a name for the email group.

Description

Add a description for the email group.

Email list

Click Add to add an email address to the Email list.

## 6.4.26 SMS Groups

SMS Groups are used in Event/Alarm Management configuration to send SMS to dedicated SMS recipient groups.

• Go to **Administration** (1), **SMS Groups** (2) to add/edit/delete SMS groups in the system:

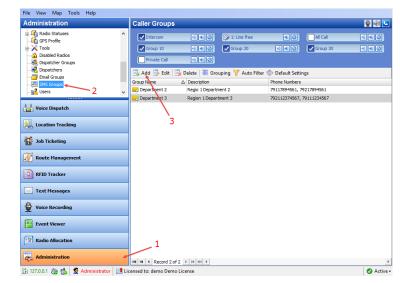

• Click Add to create a new SMS group:

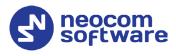

| Add/Edit SMS Grou | ips                         | × |
|-------------------|-----------------------------|---|
| Name:             | Department 3                |   |
| Description:      | Region 1 Department 3       |   |
| Phone Numbers:    | 792112374567<br>79111234567 |   |
|                   | Add Remove                  |   |
|                   | OK Cancel                   |   |

- Name Specify a name for the SMS group.
- Description Add a description for the SMS group;
- Phone Numbers

Click **Add** to add a phone number to the SMS group.

# 6.4.27 Users

The administrator can add/edit/delete users in the system. In addition, the dispatcher can export/import users (see section <u>6.3.4.3, Exporting/Importing</u> <u>Objects</u>).

• Go to **Administration** (1), **Users** (2) to add/edit/delete users in the system.

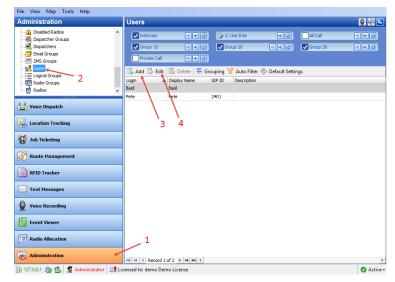

- Click either **Add** (3) to add a user to the system, or **Edit** (4) to edit the selected user.
- On the **General** tab, set general parameters for the user:

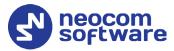

|                   |            |             |                | ~             |
|-------------------|------------|-------------|----------------|---------------|
| Add/Edit Radio Us | er         |             |                | ×             |
| General Radios    | Management | SIP Account | Logical Groups | Custom Fields |
| Login:            | Basil      |             |                |               |
| Password:         | ****       | *           |                |               |
| Repeat password   | ****       | *           |                |               |
| Display name:     | Basil      |             |                |               |
| Max radios count  | : 1        | ŧ           |                |               |
| Description:      |            |             |                |               |
|                   |            |             |                |               |
|                   |            |             |                |               |
|                   |            |             |                |               |
|                   |            |             |                |               |
|                   |            |             |                |               |
|                   |            |             |                |               |
|                   |            |             |                |               |
|                   |            |             |                |               |
|                   |            |             | ОК             | Cancel        |

Login

Specify the login for the user.

Password

Type in the individual password for the user.

Display Name

Specify a name for the user to display in the Dispatch Console.

- Max number of radios
   Select the maximum number of radios that the user can take.
- Description

Add a description for the user.

• On the **Radios** tab, specify the radios that will be available to the user.

| Add/Edit Radio  | User         |             |                | ×             |
|-----------------|--------------|-------------|----------------|---------------|
| General Radio   | s Management | SIP Account | Logical Groups | Custom Fields |
| O All radios    |              |             |                |               |
| Selected rate   | dios         |             |                |               |
| RBC             |              |             |                | <b>A</b>      |
| C 🛞 4444        |              |             |                |               |
| <b>(</b> £ 5555 |              |             |                |               |
| 🗸 🏈 Radio       |              |             |                |               |
| V 🚯 Radio       |              |             |                |               |
| Radio           |              |             |                |               |
| 🗌 🛞 Radio       |              |             |                |               |
| Radio           |              |             |                |               |
| Radio           |              |             |                |               |
| Radio           |              |             |                |               |
| Radio           |              |             |                |               |
|                 |              |             |                |               |
| Selected: 2     |              |             |                |               |
|                 |              |             |                | 7 • = •       |
|                 |              |             |                |               |
|                 |              |             | ОК             | Cancel        |

All radios

Choose this option to allow using all radios in the system.

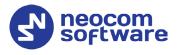

### Selected radios

Choose this option and specify which radios will be available to the user.

• On the **Management** tab, specify settings related to taking/returning radios:

|                                                       |             | Management    | SIP Account | Logical Groups | Custom Field |
|-------------------------------------------------------|-------------|---------------|-------------|----------------|--------------|
| 🔽 Disat                                               | ole radio ( | on return     |             |                |              |
|                                                       | DTMF m      | anagement     |             |                |              |
| Take                                                  | e radio:    | 1234          |             | #1234#         |              |
| Reti                                                  | urn radio:  |               |             |                |              |
|                                                       | / Text Me   | ssages manage | ment        |                |              |
| Take                                                  | e radio:    | Bsil          |             | _              |              |
| Reti                                                  | urn radio:  | Bsilex        | t           | _              |              |
|                                                       | / Sign In , | Sign Out mana | gement      |                |              |
| Sign                                                  | -in ID:     |               |             |                |              |
|                                                       | / beacon    | management    |             |                |              |
| Majo                                                  | or ID:      |               | 10 🔹        |                |              |
| Mino                                                  | or ID:      |               | 20 🔹        |                |              |
| Send notification to radio after it is taken/returned |             |               |             |                |              |
| 🗌 Enab                                                | le forced   | check-in      |             |                |              |

## Disable radio on return

Select this option so that a radio will be disabled after the users returns it.

#### Allow DTMF management

Select this option to allow taking/returning radios by sending the specified DTMF tones.

- **Take radio** Specify DTMF tones to be sent by the user to take a radio.
- **Return radio** Specify DTMF tones to be sent by the user to return a radio.

## Allow Text Messages management

Select this option to allow taking/returning radios by sending specified text messages.

• Take radio

Specify the text of the message to be sent by the user to take a radio.

• Return radio

Specify the text of the message to be sent by the user to return a radio.

## Allow Sign In / Sign Out management

Select this option to allow taking radios when the user signs in to a radio.

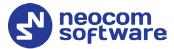

#### • Sign-in ID

Specify the password that the user enters to sign in when they take a radio.

#### Allow beacon management

Select this option and enter **Major ID** and **Minor ID** of the beacon that will be used for taking and returning radios. When a radio enters/leaves the range of the specified beacon, this radio will be considered taken/returned by the user.

Note: This functionality is available only if the radio is equipped with an option board.

Send notification to radio after it is taken/returned

Select this option so that a notification is sent to a radio every time the user takes or returns it.

#### Enable forced check-in

This option affects the Radio Allocation module. If enabled, the user will be able to return any radio, regardless of whether who has taken the radio. For more details on the Radio Allocation module, refer to *TRBOnet Enterprise/PLUS Radio Allocation User Guide*.

• On the **SIP Account** tab, specify a SIP Account for the user:

| Add/Edit  | Radio Us  | er            |             |                | ×             |
|-----------|-----------|---------------|-------------|----------------|---------------|
| General   | Radios    | Management    | SIP Account | Logical Groups | Custom Fields |
| User Ex   | tension:  | 2401          |             |                |               |
| User Na   | me:       | 2401          |             |                |               |
| User Pa   | ssword:   | •••••         |             |                |               |
| Dial Plar | 1:        | (             |             |                | ~             |
| Bloc      | k incomin | g phone calls |             |                |               |
| Bloc      | k outgoin | g phone calls |             |                |               |
|           |           |               |             |                |               |
|           |           |               |             |                |               |
|           |           |               |             |                |               |
|           |           |               |             |                |               |
|           |           |               |             |                |               |
|           |           |               |             |                |               |
|           |           |               |             |                |               |
|           |           |               |             |                |               |
|           |           |               |             | OK             | Cancel        |

#### User Extension

Enter the SIP extension number that will be used by the user.

User Name

Enter the SIP user name that will be used by the user.

#### User Password

Enter the password for the user to be authenticated by the phone system.

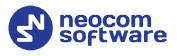

- **Dial Plan** From the drop-down list, select the dial plan to use for the user.
- Block incoming phone calls
   Select this option to block all incoming SIP calls for the user.
- Block outgoing phone calls
   Select this option to block all outgoing SIP calls for the user.
- On the Logical Groups tab, specify logical groups for the user:
  - In the list of available groups, select desired group(s).
  - For more information about logical groups, see section <u>6.4.28</u>, <u>Logical</u> <u>Groups</u> (page 265).
- On the **Custom Fields** tab, specify the desired values for the custom fields (see section <u>6.4.6</u>, <u>Custom Fields</u>).

# 6.4.28 Logical Groups

TRBOnet Dispatch Console allows adding custom logical groups in addition to radio groups. You can create groups and subgroups and then assign radios/users/dispatchers to these groups.

- ile View Map Tools Help ogical Grou Administration € 🐠 In G 🕖 📢 🥥 🔽 Group 20 •) •( Pri 🔜 Add 🔽 🔜 Edit 🛛 🔤 Delete Add as a Child Add as a Root Cleaning 1 Cleaning 1 Cleaning 2 Security Cleaning in Department 1 H Voice Dispatch ups for Security Security 1 😹 Location Tracking 😸 Job Ticketing Route Managem RFID Tracker 🖂 Text Messages Voice Recording Event Viewer 谢 Radio Allocation administration 访 127.0.0.1 🍓 🤹 💆 Administrator 📑 Licensed to: demo Demo License Active •
- Go to Administration (1), Logical groups (2):

- Click **Add** (3) to add a logical group.
  - Select Add as a Root to add a logical group as a root folder.
  - Select **Add as a Child** to add a logical group as a child folder.

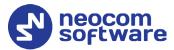

| Group properties | Х                        |
|------------------|--------------------------|
| Name:            | Cleaners                 |
| Description:     | Cleaning in Department 1 |
| Extem ID:        |                          |
|                  | OK Cancel                |

- Specify a **Name** and **Description** for the logical group.
- Click **OK** to add the logical group.

To display logical groups, enable the Logical Group view:

| Voice Dispatch       |                 |
|----------------------|-----------------|
| d: = = = & 🛠 🍸 💣 🛱 🛇 |                 |
| Logical Groups       |                 |
|                      |                 |
| Administrator        |                 |
| 😑 🏪 Cleaning         | 9               |
| 🗉 🍓 Cleaning 1       | 9               |
| 🚷 🕒 125 (Pete) 125   | 9 6             |
| Cleaning 2           | 9               |
| E 🔁 Security         | 7 9 9 9 9 9 9 9 |
| 🗉 🏭 Security 1       | 9               |
| 🕵 🛞 235 (Basil) 235  | 9 2             |
| Security 2           | 9               |
| Voice Dispatch       |                 |
| GPS Positioning      |                 |
| 😸 Job Ticketing      |                 |
| 💓 Route Management   |                 |
| RFID Tracker         |                 |
| Text Messages        |                 |
| 🔮 Voice Recording    |                 |
| Reports              |                 |

All created logical groups are displayed in the list of radios.

# 6.4.29 Radio Groups

• Go to **Administration** (1), **Radio Group** (2) to add/edit/delete Radio Groups in the system.

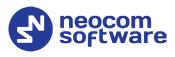

| Administration                                                                                                    |           | Radio Groups                                         |                                                                                                    |                           |                                                        |                                 | ê 🗐 🖸      |
|----------------------------------------------------------------------------------------------------|-----------|------------------------------------------------------|----------------------------------------------------------------------------------------------------|---------------------------|--------------------------------------------------------|---------------------------------|------------|
| Disabled Radios     Dispatcher Groups     Dispatchers     Dispatchers     Dispatchers     Email Groups     SMS Groups                                                                                                    | ^         | Group 10                                             | 0 # 0<br>0 # 0                                                                                                    | ≫ 1: Line free ✓ Group 20 | €0<br>•)€0                                             | Al Cal                          | 0 4:0      |
| Users<br>Logical Groups<br>Radio Groups<br>Radios                                                                                                    |           | Add E Edit E<br>Name<br>Cleaners<br>Firemen<br>Polce | ∠ Delete   ○ Grown Grown G |                           | r 🧼 Default Settin<br>MDC / Sel-5 (Hex)<br>5<br>0<br>0 | ngs<br>Descripric<br>Cleaning s |            |
| Location Tracking                                                                                                    |           | 3                                                    |                                                                                                    |                           |                                                        |                                 |            |
| Route Management                                                                                                    |           |                                                      |                                                                                                    |                           |                                                        |                                 |            |
| Voice Recording                                                                                                    |           |                                                      |                                                                                                    |                           |                                                        |                                 |            |
| Image: State State | -         | 1                                                    | <b>• •• •• •• •</b>                                                                                                    |                           |                                                        |                                 | Þ          |
| 🔂 127.0.0.1 🔉 🐟 🕱 Administrat                                                                                                    | tor 📑 Lie | censed to: demo Demo I                               | construction of the second second                                                                                                    |                           |                                                        |                                 | 🕜 Active - |

• Click **Add** (3) to add a radio group to the system:

| Group Propertie | es                                          | ×      |
|-----------------|---------------------------------------------|--------|
| Name:           | Cleaners                                    |        |
| Group ID:       | 30 🔄 MDC ID: 5                              | *<br>* |
| Description:    | Cleaning group                              |        |
| Use custom      | n Call Tone                                 |        |
| Load fro        |                                             |        |
| 🧐 Play ba       | ck message                                  |        |
| Use Broadc      | ast mode for call (only for IPSC)           |        |
| Use Open V      | /oice Channel mode for call (only for IPSC) |        |
|                 |                                             |        |
|                 | OK Cancel                                   |        |

#### Name

Specify a name for the radio group in the system.

Group ID

Specify the Radio ID for the radio group used to identify messages to/from the radio group.

#### MDC / Select-5 / Quick Call I / Quick Call II

Set an ID for MDC 1200 or SELECT 5 signaling systems. This ID is used to identify and communicate with a target radio or group of radios depending on the call type. Or, select Quick Call I / Quick Call II signaling system and specify the appropriate parameters.

#### Description

Add a description for the radio group.

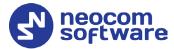

### Use custom Call Tone

Select this option and browse for the audio file (WAV) that will be used as a custom tone when a group call is started by clicking the Tone and PTT button in the group's PTT box (see section <u>6.5.2, PTT</u> <u>Boxes</u>).

#### Use Broadcast mode for calls

Select this option so that a group call will be made in the Broadcast mode. Receiving radios of this group call won't be able to answer (talk back) to this group call.

### Use Open Voice Channel mode for calls

Select this option so that a group call will be made in the Open Voice Channel mode. All radios on the channel that are capable of receiving OVCM calls will receive the group call rather than only the group participants.

Notes: The Broadcast and OVCM group calls are available on IPSC systems only. To use the Broadcast and OVCM group calls, the **Use NAI Voice** option must be enabled for the repeater (see section <u>5.9.2, Adding a MOTOTRBO</u> <u>Repeater</u>).

## 6.4.30 Device Lists

The Device Lists are used to dynamically group radios based on current needs.

## 6.4.30.1 Adding List Templates

- Go to Administration (1), Device Lists (2).
- In the Device Lists pane, select the List Templates tab, and click Add (3).

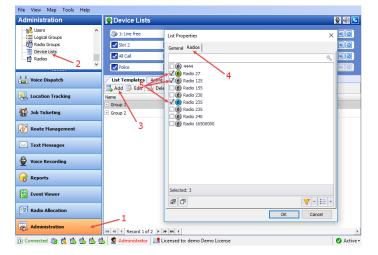

- In the **List Properties** dialog box, enter a name and description for the list.
- Click the **Radios** tab (4), and select the radios (5) to include in the list.

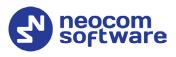

# 6.4.30.2 Dynamic Regrouping

Note: The Dynamic Regrouping feature is available only for Capacity MAX systems.

To assign radios to dynamic groups:

- Go to Administration, Device Lists.
   In the Device Lists pane, select the Active Lists tab, and click Create.
   Or:
- On the Tools menu, click Dynamic Regrouping.

| ynamic Regrou      | ping            |                |       | - |       | ×   |
|--------------------|-----------------|----------------|-------|---|-------|-----|
| Action:            | Assign to dynam | ic radio group | -     | [ |       |     |
| Group:             | Firemen         |                | •     |   |       |     |
| Group Alias:       | Firemen_1       |                |       |   |       |     |
| Radios Dynan       | nic Groups      |                |       |   |       |     |
| Name               |                 | Active Group   | State |   |       |     |
| 8 <b>8</b> 0       |                 | -              | -     |   |       |     |
| > 🗸 🛅 Gro          | up 1            |                |       |   |       |     |
| > 🗸 📑 Gro          | up 1            |                |       |   |       |     |
|                    |                 |                |       |   |       |     |
|                    |                 |                |       |   |       |     |
|                    |                 |                |       |   |       |     |
|                    |                 |                |       |   |       |     |
|                    |                 |                |       |   |       |     |
|                    |                 |                |       |   |       |     |
|                    |                 |                |       |   |       |     |
|                    |                 |                |       |   |       |     |
|                    |                 |                |       |   |       |     |
|                    |                 |                |       |   |       |     |
|                    | -               |                |       |   |       |     |
| d d e              | đ               |                |       |   | 7-1   | j - |
| ₪ ਗ਼ ਜ਼<br>Execute | ð               |                |       |   | 7 - 1 | j - |

In the **Dynamic Regrouping** dialog box, enter the following parameters:

Action

From the list, select the action (Assign to, or Exclude from dynamic group).

Group

From the list, select the radio group to which to assign (or, from which to exclude) radios.

- **Group Alias** Enter an alias for the radio group.
- In the list below, expand the group and select the desired radios.
- Click the **Execute** button.

# 6.4.31 Radios

The administrator can add/edit/delete radios in the system. In addition, the dispatcher can export/import radios (see section <u>6.3.4.3</u>, <u>Exporting/Importing</u> <u>Objects</u>).

• Go to Administration (1), Radios (2).

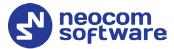

| dministration                                                            | Radios                                                                                                    |                    |                 |                     |                      |                 | 👲 🐠              |  |
|--------------------------------------------------------------------------|----------------------------------------------------------------------------------------------------|--------------------|-----------------|---------------------|----------------------|-----------------|------------------|--|
| - 👼 Dispatcher Groups                                                    |                                                                                                    |                    |                 |                     |                      |                 |                  |  |
| - 🛃 Dispatchers                                                          | 💠 Add Group 📑 A                                                                                                    | dd Digital Radio 🔜 | Add Range 🛛 🛃 A | dd TRBOnet Mobile 📑 | Add TRBO.SOS 📑 Add W | /oC Radio 📑 Add | WAVE 5000 📑 Edit |  |
|                                                                          | Radio Name                                                                                                    | Туре               | △ Radio ID      | MDC ID              | User Extension/Login | Radio Groups    | Logical Groups   |  |
|                                                                          | 🛞 Radio 235                                                                                                    | Digital Radio      | 235             | 0                   |                      | Cleaners        |                  |  |
| E Logical Groups                                                         | 💰 Radio 125                                                                                                    | Digital Radio      | 125             | 0                   |                      | Cleaners        |                  |  |
| Radio Groups                                                             | 🛞 Radio 100                                                                                                    | Digital Radio      | 100             | 0                   |                      | Cleaners        |                  |  |
| - Device Lists - 2                                                       | £ 2222     £                                                                                                    | TRBO.SOS           | 2222            | 0                   | 2222                 |                 |                  |  |
| 🗟 Radios 🖌 🗌                                                             | 🛞 Radio 4444                                                                                                    | TRBOnet Mobile     | 4444            | 0                   | 4444                 |                 |                  |  |
|                                                                          | Depathes<br>Enal Groups<br>SMS Groups<br>SMS Gro |                    |                 |                     |                      |                 |                  |  |
| >                                                                        |                                                                                                    |                    |                 |                     |                      |                 |                  |  |
| Location Tracking                                                        |                                                                                                    |                    |                 |                     |                      |                 |                  |  |
| Location Tracking Job Ticketing Route Management                         |                                                                                                    |                    | \<br>3          |                     |                      |                 |                  |  |
| Job Ticketing                                                            |                                                                                                    |                    | 3               |                     |                      |                 |                  |  |
| Job Ticketing Route Management                                           |                                                                                                    |                    | 3               |                     |                      |                 |                  |  |
| Job Ticketing     Route Management     Text Messages                     |                                                                                                    |                    | \ <sub>3</sub>  |                     |                      |                 |                  |  |
| Job Ticketing     Route Management     Text Messages     Voice Recording | 1                                                                                                    |                    | \<br>3          |                     |                      |                 |                  |  |

Click Add Digital Radio (3) to add a new radio.
 On the General tab, specify general settings for the radio:

| eneral Leased Con             | ups Additional SIP Account Cameras       |   |
|-------------------------------|------------------------------------------|---|
| Logical Grou                  | ips   Additional   SIP Account   Cameras |   |
| Radio Name:                   | 125                                      |   |
| Radio ID:                     | 125 DE 0                                 |   |
| Radio Groups:                 | All                                      | • |
| Home Group:                   | Cleaners 🗸 🗸                             |   |
| Use icon:                     | 🛞 Portable Radios 🗸 🔸 –                  |   |
| Extended Device:              | None V Test                              |   |
| Location Service              | e                                        |   |
| Location Source:              | Built-in GPS receiver                    |   |
| Location Profile:             | (Default) V +                            |   |
|                               | ✓ Location Enabled                       |   |
| Telemetry Serv                | ice                                      |   |
| TLM Source:                   | Built-in Telemetry 🗸                     | 1 |
| TLM Profile:                  | (Default) V +                            |   |
| Text Messages                 | Service                                  |   |
| TMS Type<br>Hide Advanced Set | Standard V                               |   |

## • Radio Name

Enter a descriptive name for the radio to display in the Dispatch Console.

• Radio ID

Enter a Radio ID for the radio. This ID is used by other calling radios when addressing the radio, for instance, when making a private call or sending a text message.

## • MDC / Select-5 / Quick Call I / Quick Call II

Set an ID for MDC 1200 or SELECT 5 signaling systems. This ID is used to identify and communicate with a target radio or group of radios depending on the call type. Or, select Quick Call I / Quick Call II signaling system and specify the appropriate parameters.

### • Radio Groups

In the drop-down list, select a radio group(s) to which to assign the radio.

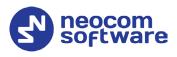

#### • Home Group

In the drop-down list, select a home group for the radio.

- Use icon From the drop-down list, select an icon for the radio.
- Extended Device

From the drop-down list, select the option board type the radio is equipped with.

## **Location Service**

- Location Source
  - Built-in GPS receiver
     Select if the radio has its own built-in GPS receiver to send GPS data.
  - Not equipped with GPS receiver Select if the radio cannot send GPS data.
  - **Extended device** Select if the radio is equipped with an option board.

## • Location Profile

From the drop-down list, select the default or preconfigured Location Profile. For more details on Location Profiles, see section <u>6.4.16</u>, <u>Location</u> <u>Profile</u> (page 232).

Location Enabled

Select/clear this check box to enable/disable the location trigger.

# **Telemetry Service**

- TLM Source
  - Not equipped with Telemetry
     Select if the radio cannot send Telemetry data.
  - Built-in Telemetry

Select if the radio has its own built-in Telemetry.

Extended device

Select if the radio is equipped with an option board.

• TLM Profile

From the drop-down list, select the default or preconfigured Telemetry Profile. For more details on Telemetry Profiles, see section <u>6.4.12</u>, <u>Telemetry</u> (page 223).

# **Text Messages Service**

- TMS Source
  - Not equipped with display
     Select if the radio is not equipped with a display.
  - **Built-in Text Messages** Select if the radio has its own built-in Telemetry.

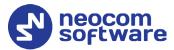

### • TMS Profile

From the drop-down list, select the default or preconfigured Text Message Profile. For more details on Text Message Profiles, see section <u>6.4.13, Text Messages</u> (page 226).

#### **Job Tickets Service**

- JTS Type
  - None

Select if the radio is not equipped with a display.

MSI Proprietary

Select if the radio is equipped with a display and supports the Enhanced Job Ticket protocol.

Text Messages

Select if the radio is equipped with a display and supports the legacy Job Ticket protocol.

### **Radio Status Service**

RS Profile

From the drop-down list, select the default or preconfigured Radio Status profile.

For more details on Radio Status profiles, see section <u>6.4.15, Radio</u> <u>Statuses</u> (page 231).

On the **Logical Groups** tab, specify logical groups for the radio:

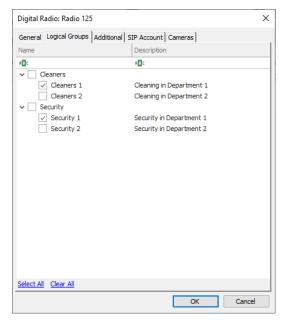

- In the list of available groups, select desired group(s).
- For more information about logical groups, see section <u>6.4.28, Logical</u> <u>Groups</u> (page 265).

On the **Additional** tab, specify additional information about the radio subscriber:

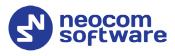

| Digital  | Radio: Radio 125     |          |                     | × |
|----------|----------------------|----------|---------------------|---|
| Genera   | al Logical Groups Ad | lditiona | SIP Account Cameras |   |
|          | Load Image           |          | e Color:            |   |
|          | Name                 | Ŷ        | Value               |   |
| B        | Name                 |          |                     |   |
|          | Description          |          |                     |   |
|          | Car make             |          | Hyundai             |   |
|          | Plate number         |          | RAMBO 01            |   |
| <u>ر</u> | , Phone              |          | +7 911 123-4567     |   |
|          | Email                |          | tester@gmail.com    |   |
|          |                      |          | OK Cancel           |   |

• Max speed

Specify the maximum speed allowed for the vehicle, in kilometers per hour or in miles per hour, depending on the measurement system specified in TRBOnet server.

• Route Color

Specify a color to display the route passed by the radio on the map.

• Load Image

Click this button and browse for the photo or image to assign to the radio.

• In the table below, specify the desired values for the custom fields (see section <u>6.4.6</u>, <u>Custom Fields</u>).

Note: To automatically create and assign job tickets to the radio (see section <u>6.4.5.17</u>, <u>HotSOS (Email)</u>), there must be present at least one field with the 'Email' type.

On the **SIP Account** tab, specify a SIP Account for the radio:

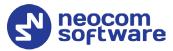

| Digital Radio: Radio | 125                                | × |
|----------------------|------------------------------------|---|
| General Logical Gro  | ups Additional SIP Account Cameras |   |
| User Extension:      | 125                                |   |
| User Name:           | 125                                |   |
| User Password:       | •••••                              |   |
| Dial Plan:           | SIP 1 ~                            |   |
| Block incoming       |                                    |   |
|                      | OK Cancel                          |   |

• User Extension

Enter the SIP extension number that will be used by the radio.

User Name

Enter the SIP user name that will be used by the radio.

• User Password

Enter the password for the authentication.

- **Dial Plan** From the drop-down list, select the dial plan to use for the radio.
- Block incoming phone calls Select this option to block all incoming SIP calls for the radio.
- Block outgoing phone calls

Select this option to block all outgoing SIP calls for the radio.

On the **Cameras** tab, select the check box beside the camera that will be associated with the radio:

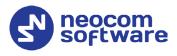

| Digital Radio: Ra | dio 125                               | $\times$ |
|-------------------|---------------------------------------|----------|
|                   | Groups Additional SIP Account Cameras | - 1      |
| Name              | Description                           |          |
| Camera 1          | Disposal dump                         |          |
| Camera 2          |                                       |          |
|                   |                                       | - 11     |
|                   |                                       | - 11     |
|                   |                                       | - 11     |
|                   |                                       | - 11     |
|                   |                                       | - 11     |
|                   |                                       | - 11     |
|                   |                                       | - 11     |
|                   |                                       | - 11     |
|                   |                                       | - 11     |
|                   |                                       | - 11     |
|                   |                                       | - 11     |
|                   |                                       | - 11     |
|                   |                                       | - 11     |
|                   |                                       | - 11     |
|                   |                                       | - 11     |
|                   |                                       | - 11     |
|                   |                                       | - 11     |
|                   |                                       | - 11     |
|                   |                                       |          |
|                   |                                       |          |
|                   |                                       | - 11     |
|                   |                                       | -1       |
|                   | OK Cancel                             |          |
|                   |                                       |          |

Note: You can also register a radio from under the **Unregistered** tab. Just select a radio and click **Register**:

| 😫 Radios                   |                               |                           |
|----------------------------|-------------------------------|---------------------------|
| Registered Unregistered    |                               |                           |
| 🔜 Register 🛛 🛃 Delete 🗙 De | elete All   📑 Grouping 🍸 Auto | Filter 🌼 Default Settings |
| Radio ID 🛛 🕹               | MDC ID                        | Last Active Radio System  |
| 35                         | 0                             |                           |
| 36 👞                       | 0                             |                           |
| 50                         | 0                             |                           |
| 52                         | 0                             |                           |
| 53                         | 0                             |                           |
| 54                         | 0                             |                           |

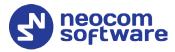

# 6.4.31.1 Adding TRBOnet Mobile

In addition to digital radios, you can create accounts for TRBOnet Mobile Clients that can connect to your radio systems.

• Click Add TRBOnet Mobile.

In the **TRBOnet Mobile** dialog box, enter the following parameters:

| TRBOnet Mobile        |                       | × |
|-----------------------|-----------------------|---|
| General Logical Group | Additional Cameras    |   |
|                       |                       |   |
| Radio Name:           | 5555                  |   |
| Login:                | 5555                  |   |
| Password:             | •••••                 |   |
| Password (repeat):    | •••••                 |   |
| Radio ID:             | 5555                  |   |
| Profile:              | TRBOnet Mobile #1 V   |   |
| Use icon:             | 🚯 Portable Radios 🗸 🗸 |   |
|                       |                       |   |
|                       |                       |   |
|                       |                       |   |
|                       |                       |   |
|                       |                       |   |
|                       |                       |   |
|                       |                       |   |
|                       |                       |   |
|                       | OK Cancel             |   |

### Radio Name

Enter a descriptive name for the Mobile Application user to display in the Dispatch Console.

Login

Enter the login for the Mobile Client app user.

Password

Enter the password for the Mobile Client app user to be authenticated by the TRBOnet system.

Radio ID

Specify a Radio ID for the Mobile Client user. This ID is used by other calling radios when addressing the Mobile Client user, for instance, when making a private call or sending a text message.

Profile

In the drop-down list, select the profile for the mobile client. Or, click the plus button on the right to create a profile.

Note: For directions on how to create/edit a Mobile Client Profile, see section <u>6.4.17.1, Adding TRBOnet Mobile</u> <u>Profile</u>.

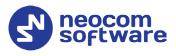

# 6.4.31.2 Adding TRBO.SOS

In addition, you can create accounts for TRBO.SOS applications that can connect to your radio systems.

• Click Add TRBO.SOS.

In the **TRBO.SOS** dialog box, enter the following parameters:

| TRBO.SOS              |                       | × |
|-----------------------|-----------------------|---|
| General Logical Group | Additional Cameras    |   |
|                       | 2222                  |   |
| Login:                | 2222                  |   |
| Password:             | •••••                 |   |
| Password (repeat):    |                       |   |
| Radio ID:             | 1                     |   |
| Profile:              | TRBOnet SOS #1 v +    |   |
| Use icon:             | 🖈 Portable Radios 🗸 🗸 |   |
|                       |                       |   |
|                       |                       |   |
|                       |                       |   |
|                       |                       |   |
|                       |                       |   |
|                       |                       |   |
|                       |                       |   |
|                       | OK Cancel             |   |

## Radio Name

Enter the descriptive name of the TRBO.SOS user to display in the Dispatch Console.

Login

Enter the Login that will be used by the TRBO.SOS user. Note that this is a case-sensitive value.

Password

Enter the password for the authentication.

Profile

Select the location profile for the mobile client. See section <u>6.4.18.1</u>, <u>Adding TRBO.SOS Profile</u>.

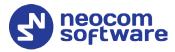

# 6.4.31.3 Adding WAVE Radio

If the WAVE 5000 Controller and/or WAVE OnCloud Gateway is connected, you can add WAVE radios to your radio systems.

• Click **Add WAVE 5000** or **Add WoC Radio** (depending on to which WAVE system the radio is being added).

| Radio Name:       | Wave 145        |          |     |          |        |   |
|-------------------|-----------------|----------|-----|----------|--------|---|
| Radio ID:         | 145             | Wave ID: | 145 |          |        | ) |
| Radio Groups:     | Firemen         |          |     |          |        | + |
| Home Group:       | Firemen         |          |     |          | $\sim$ | ÷ |
| Use icon:         | 🛞 Portable I    | Radios   |     |          | ~ +    | - |
| Extended Device:  | None            | <u></u>  | - т | est      |        |   |
| Location Service  |                 |          |     |          |        |   |
| Location Source:  | Built-in GPS re | eceiver  |     | $\sim$   |        |   |
| Location Profile: | (Default)       |          |     | ~ +      |        |   |
|                   | Location E      | nabled   |     |          |        |   |
| Telemetry Servi   | ce              |          |     |          |        |   |
| TLM Source:       |                 |          |     | $\sim$   |        |   |
| TLM Profile:      |                 |          |     | $\sim$ + |        |   |
| Text Messages     | Service         |          |     |          |        |   |
| TMS Type:         |                 |          |     | $\sim$   |        |   |

In addition to **Radio ID**, the WAVE radio has the **Wave ID** parameter.

Radio ID

Specify a Radio ID for the WAVE radio. This ID is used by other calling radios when addressing the radio, for instance, when making a private call or sending a text message.

WAVE ID

Enter the Wave ID that corresponds to the user registered in the WAVE server's user database.

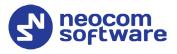

# 6.5 Voice Dispatch

When on the Voice Dispatch tab is selected, the dispatcher can make radio and phone calls, send text messages to radios and phone numbers, monitor recent calls and events, radio state, active tasks and routes and view selected map.

# 6.5.1 Radio List

# 6.5.1.1 View Options

The toolbar in the upper part of the Radio List pane provides buttons to change the appearance of the list:

- Voice Dispatch
- Click 📃 to view radios by radio list.
- Click 💁 to view radios by their states.
  - Yellow

A radio is online and enters the beacon coverage zone; has Indoor positioning lock.

Note: When GPS location is available and the radio enters the beacon coverage zone, the state will turn yellow from green.

Blue

A radio is online; GPS data is not available.

Green

A radio is online; GPS data is available. This state is shown if the Server has received GPS data during the last 30 seconds (the time interval is set in Location Profile > Periodic trigger interval).

Grey

A radio is offline.

- Click 📴 to view radios by radio groups.
- Click 💷 to view radios by logical groups.

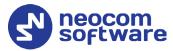

• Click I, and select the radio list elements that will be displayed in the Radio List pane.

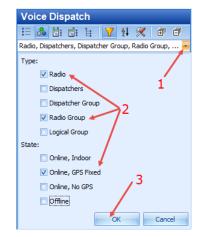

- Click the arrow button (1).
- Select the object types and the radio states (2) to filter radios.
   For example, you may select to display only radios and radio groups that are online and have fixed GPS signal.
- Click **OK** (3) to apply filter settings.
- Click , and from the drop-down list, select how to sort the radios in the Radio List (Name, Radio ID, State).
- Click sto open the **Quick Actions** dialog box to specify which quick buttons to display in the Radio List pane.

| Request To Talk Private Cal Private Cal Private Cal Private Cal Private Cal Private Cal Private Cal Private Cal Private Cal Private Cal Private Cal Private Cal Private Cal Private Cal Private Cal Check Presence Private Cal Private Cal |
|----------------------------------------------------------------------------------------------------|
| Private Cal Private Cal Private Cal Private Cal Private Cal Ressage Gend Push Notification Request To Tak Deable/Emable Rado Track Rado                                                                                                    |
| Phone / Full-Duplex Call     End Message     Send Push Notification     Request To Talk     Disable/Enable Radio     Track Radio                                                                                                    |
| Phone / Full-Duplex Call     End Message     Send Push Notification     Request To Talk     Disable/Enable Radio     Track Radio                                                                                                    |
| Phone / Full-Duplex Call     End Message     Send Push Notification     Request To Talk     Disable/Enable Radio     Track Radio                                                                                                    |
| Send Message     Send Push Notification     Request To Talk     Disable/Enable Radio     Track Radio                                                                                                    |
| Send Push Notification<br>Request To Talk<br>Disable/Enable Radio<br>Track Radio                                                                                                    |
| Request To Talk<br>Disable/Enable Radio<br>Track Radio                                                                                                    |
| Disable/Enable Radio                                                                                                    |
| Track Radio                                                                                                    |
|                                                                                                    |
| Check Presence                                                                                                    |
|                                                                                                    |
|                                                                                                    |
| Reset Location Trigger                                                                                                    |
| Request To Talk                                                                                                    |
|                                                                                                    |
| Send Push Notification                                                                                                    |
|                                                                                                    |
| Show Status of Location Trigger                                                                                                    |
|                                                                                                    |
| × 1                                                                                                    |
| -                                                                                                    |
|                                                                                                    |
|                                                                                                    |
| 📅 🔍 루 🗞 💆 🚽                                                                                                    |
|                                                                                                    |

## Dispatcher Buttons

In this group, select the quick buttons to be displayed in the Radio List for dispatchers.

Radio Buttons

In this group, select the quick buttons to be displayed in the Radio List for radios.

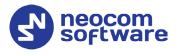

### Radio Groups Buttons

In this group, select the quick buttons to be displayed in the Radio List for radio groups.

## Logical Group Buttons

In this group, select the quick buttons to be displayed in the Radio List for logical groups.

Note: For the preview, see the lower part of the **Settings** dialog box.

### Additional Options

### • Use Check Box Filtering

Select this option to display check boxes next to each radio and radio group. Selecting/clearing a check box will display/hide the corresponding radio/radio group on the map.

## • Show Status of Location Trigger

Select this option to display the Location trigger state for a radio in the Radio List pane.

| 😑 📙 Firemen     | ₽ ^           |
|-----------------|---------------|
| 😤 🕑 111         | on<br>GPS 📮 🔇 |
| 🐔 💌 125 (Pete)  | 📴 쿠 📎         |
| 🛠 🧭 222         | on 📮 🔇        |
| 🐔 ڰ 235 (Basil) | on<br>GPS 📮 🔇 |
| 🐔 🧭 Radio 200   | on 📮 🔇        |
| Radio 201       | <u> </u>      |

✓ Grey

A radio is offline.

✓ Blue + white dish

A radio sent ARS but didn't send GPS packets.

✓ Blue + red dish

A radio sent ARS and GPS packets without GPS data, that is the radio is out of GPS coverage.

✓ Green

A radio is fully online (has a GPS fix).

## 6.5.1.2 Quick Filter

Type in Radio ID or Radio name to filter the Radio List. Search results are displayed in the Radio List pane:

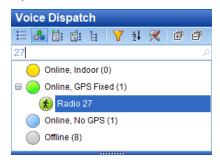

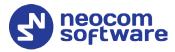

# 6.5.1.3 Radio Information Tooltip

The dispatcher can see the last received radio data in the Radio information tooltip. Select a radio in the Radio List and hover the mouse pointer over it:

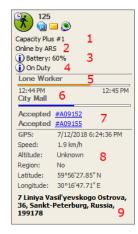

The following information on the radio is displayed in this tooltip:

- 1. The current channel/radio system the radio is on.
- 2. The radio status (displayed only if the **Show latest note in Unit information details** option is selected in the **Advanced** tab of the **Options** dialog).
- 3. The current battery level, in percent (displayed only if the radio is equipped with an option board).
- 4. The User Activity list the radio is assigned to, if a User Activity task is activated.
- 5. The Lone Worker policy's state, if a Lone Worker task is activated.
- 6. The route assigned to the selected radio, if a Route Management task is activated for the selected radio.
- 7. The associated job tickets.
- 8. The current GPS data and current location data.
- 9. The current location resolved to address.

While this pop-up window is open, the dispatcher can do the following:

- Click 🚾 to request the presence of the radio in the radio network.
- Click 🖼 to send a text message to the radio.
- Click 🔊 to request the radio's location.

### 6.5.1.4 Radio Shortcut Menu

To open the radio's shortcut menu, right-click a radio in the Radio List pane: This shortcut menu contains the following items:

### Check Presence

Choose this menu item to send a Radio Check command. If the radio is online and is located in the coverage area, the dispatcher will see a message like this:

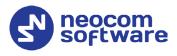

| Message 1 of 1                                                                                             | ×                               |
|----------------------------------------------------------------------------------------------------|---------------------------------|
| 125<br>Repeater #1: Slot #1<br>Checking Presence in Network<br>The command has been executed.              | 14-Nov-2016 17:49               |
| Radio is present in the network<br>Agent: Radio Networks<br>Radio System: Repeater #1: Slot #1 / Peer 1002 |                                 |
| Do not show this message next time                                                                         | Show on map<br>Request Location |
| << Prev Next >>                                                                                            | Close                           |

• Private Call

Choose this menu item to initiate a Private PTT Call to the selected radio.

## • Phone Call/ Full-Duplex Call

Choose this menu item to initiate a phone call (full-duplex call) to the selected radio.

- **Request to Talk** Choose this menu item to send a talk request to the selected radio.
- Request Location

Choose this menu item to request the location of the selected radio (for radios with GPS module only).

• Send Message

Choose this menu item to send a text message to the selected radio (for radios with display only).

 In the dialog box that appears, specify the radio/radio group/dispatcher to send the text message to.

# • Advanced > Remote Monitor (Open mic)

Choose this menu item to activate the radio microphone in hidden mode (remote monitor duration – 30 sec.)

## • Advanced > Reset Location Trigger

Choose this menu item to customize the Location Update settings. When you reconnect to the Server or reassign a Location Profile to the radio, temporary settings will be updated to the Location Profile settings.

| Reset Location Trigger   | × |
|--------------------------|---|
| Reset Location Trigger   |   |
| Reset location trigger   |   |
| ○ Stop location trigger  |   |
| ○ Start location trigger |   |
| Change periodic interval |   |
| Interval: 30,0 second    |   |
|                          |   |
| OK Cancel                | I |

Reset/Stop/Start location trigger
 Choose which command to send to the radio.

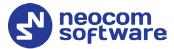

- Change periodic interval
   Select this option and specify the new location update interval.
- Advanced > Enable Radio Choose this menu item to enable the selected radio.
- Advanced > Disable Radio Choose this menu item to disable the selected radio.
- Advanced > Exit from Emergency mode
   Choose this many item to cancel the Emergency mode on the second second s

Choose this menu item to cancel the Emergency mode on the selected radio.

Note: This command is distinct from the Clear Alarm command ("x" button on the Alarm box) which just clears the radio's alarm state in the Dispatch Console. Also note that this command is applicable when the radio is used in Capacity MAX or DIMETRA Express systems only.

## • Advanced > Send Audio Record

Choose this menu item to send an audio record to the selected radio.

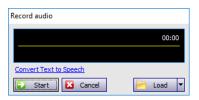

• Click **Start** and start talking to the microphone.

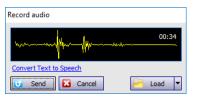

- Click **Send** to send the recorded message to the radio.
- You can also load your message from file, or from Saved Audio Files. Just click the **Load** button.
- Or, you can send a text message converted to speech. Just click the Convert Text to Speech link.

| Convert Text to Speech | ×         |
|------------------------|-----------|
| Text:                  |           |
| Pete, get back at work | ▲<br>▼    |
| Listen                 | OK Cancel |

Advanced > Send Push Notification
 Choose this menu item to send a push notification to the selected radio.

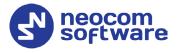

 In the dialog box that appears, specify the radio/radio group to send the push notification to.

Note: This menu item appears only if the radio is a mobile client app running on a smartphone.

## • Advanced > Send Coordinates To

Choose this menu item to send the coordinates of the selected radio to selected recipients.

| Send Text Message   | 2                                                               | $\times$ |
|---------------------|-----------------------------------------------------------------|----------|
| Target:             | 235 (Basil);                                                    |          |
| Templates:          | ~                                                               | >        |
| Text:               | 125 (Pete) Latitude: 59°56°25.69"N; Longitude:<br>30°16'47.91"E |          |
|                     |                                                                 | 66       |
| Attachments:        | 0 Add File                                                      |          |
| Select Radios and ( | Groups                                                          |          |
| Filter:             | 235                                                             |          |
| 💟 <u>8</u> 235 (Ba  |                                                                 |          |
| 🔲 Send copy by En   | nail                                                            |          |
| Send copy by SM     | IS                                                              |          |
| Send to offline ra  | adios                                                           |          |
| Hide Advanced O     | ptions SEND Cancel                                              |          |

 In the dialog box that appears, specify the radio/radio group/dispatcher to send the coordinates to.

## • Advanced > Send Email

Choose this menu item to send an Email message to the mailbox associated with the selected radio.

## • Advanced > Hot Key - Private Call

Choose this menu item to assign a hot key that will be used to make a private call to the selected radio. When the prompt appears, press the desired key or key combination.

| Hot Key |                                                             | ×       |
|---------|-------------------------------------------------------------|---------|
| XI.     | Click for the combination to<br>the Hot Key or Esc to reset | specify |

## • Find on Google Earth

Choose this menu item to display the selected radio location on Google Earth.

## • Show Route on Google Earth

Choose this menu item to display a route traveled by the selected radio on Google Earth for the specified time period.

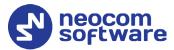

| Show Route |                                           | $\times$ |
|------------|-------------------------------------------|----------|
|            |                                           |          |
| Radio:     | 125 (Pete)                                | $\sim$   |
| From:      | 15-Nov-2016 0:00                          | •        |
| To:        | <last known="" location=""></last>        | •        |
| Color:     | 105, 105, 105                             | •        |
|            | Optimize Route (group all nearest points) |          |
|            |                                           |          |
|            |                                           |          |
|            | OK Cancel                                 |          |
|            |                                           |          |

## • Track Radio > Track in New Window Choose this menu item to open a new Map window for the selected radio.

Track Radio > Video Tracking in New Window
 Choose this menu item to open a new window with the IP camera(s) that
 will track the selected radio. The camera may be associated with the
 selected radio and/or with the beacon(s) when the radio enters the range
 of the beacon(s).

# Track Radio > Google Street View Choose this menu item to open Google Street View with the latest location and direction of the selected radio.

## • Track Radio > Yandex Street View

Choose this menu item to open Yandex Panorama with the latest location and direction of the selected radio.

## • Set Location Profile

Click this menu item and select the location profile that will be associated with the radio.

## • Specify State Colors

Choose this menu item to select to set individual parameters for the radio icons.

| State   |           | Col   | or          |           |           |        |    |      |
|---------|-----------|-------|-------------|-----------|-----------|--------|----|------|
| Offline |           | (f)   | Offline     |           |           |        | •  | +    |
| Online, | No GPS    |       | Online, No  | GPS       |           |        | •  | +    |
| Online, | GPS Fixed | Ť     | Online, GP  |           |           |        | -  | +    |
| Online, | Indoor    | ۲     | Online, Ind | loor      |           |        | -  | +    |
| Alarm   |           | ٠     | Alarm       |           |           |        | -  | +    |
|         |           |       |             |           |           |        |    |      |
|         |           |       |             |           |           |        | Re | eset |
| eview   | 0         | nline | Onli        | ine (GPS) | Online (B | eacon) |    | eset |

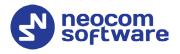

- In the State Colors dialog box, you can specify icons for the states of the selected radio. Select icons from the drop-down list. To set a custom color for the radio state icon, click the + button and select a color in the uniform color palette. Click the – button to delete a custom color.
- In the lower part of the dialog box, you can see the preview of the icons.
- To set default icons for the selected radio, click the **Reset** button.
- Set Radio Channel > Radio Active Select/deselect this menu item to make the selected radio active/inactive.
- Set Radio Channel > Channel Select the radio channel over which to make calls to the selected radio.
- Cameras >

Click this menu item and select a camera associated with the radio. As a result, a new window with the camera view will open.

• Set On Duty

Choose this menu item to assign the selected radio to the **On Duty** list. See also section <u>6.4.5.7</u>, <u>User Activity</u> (page 180).

# 6.5.2 PTT Boxes

The dispatcher can make voice calls from the Dispatch Console by using PTT boxes:

| Control Sta | ation #1 🔊 📧 🧭                                                                                                    |
|-------------|----------------------------------------------------------------------------------------------------|
| (DTT        | Channel 1                                                                                                    |
| PIT         | All Call 🔻                                                                                                    |
|             | Constant of the second second s |
|             | Session:                                                                                                    |
|             | Free channel                                                                                                    |
|             |                                                                                                    |
|             | Sender:                                                                                                    |
|             |                                                                                                    |
|             |                                                                                                    |
| RX/TX -     |                                                                                                    |
|             | J                                                                                                    |
|             |                                                                                                    |

The following options are available for the PTT box:

- Click the 🗹 button to make the channel the default PTT channel.
- Click the 🗐 (Tone and PTT) button to start transmitting after a tone sound.
- Click the 📧 (Solo) button to mute all channels except this one.
- Click the 🙆 (Mute) button to mute this channel.

Right-click on the selected PTT box to display the shortcut menu which contains the following commands:

• Default PTT channel

Select this menu item to make the channel the default PTT channel.

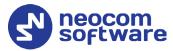

## • Specify Hot Key

Choose this menu item to assign a hot key that will be used to transmit on this radio channel. When the prompt appears, press the desired key.

• Specify External PTT

Select the external PTT device that will be associated with this PTT box.

• Specify External Indicator

Select the external PTT indicator that will be associated with this PTT box.

#### • Add to New Group

Choose this menu item to add the channel/group associated with the selected PTT box to the Patch box. When two or more channels/groups are added to the Patch box, the dispatcher can click the **Create** link to create a patch group for the selected channels/groups.

#### • Tone and PTT

Click this menu item to start transmitting after playing a tone sound.

#### • Mute this channel

Click to mute the selected channel.

• Mute all channels except this

Click to mute all channels except the selected one.

• Volume

Move the slider to specify the speaker volume level on the selected channel/group.

• Microphone

Move the slider to specify the microphone volume level on the selected channel/group.

#### • Configure channel

Click this menu item and, in the dialog box that opens specify the recorder, player, speaker, external PTT device, etc.

| Slot 1        | ~                                        |
|---------------|------------------------------------------|
| SIDE I        | *                                        |
|               | Defaults                                 |
| Recorder:     | Default 💌                                |
| Player:       | Default 💌                                |
| Speaker:      | Default                                  |
| Volume:       | $\odot$ $\bigcirc$ $\bigcirc$ $\bigcirc$ |
| External PTT: | Footswitch (Footswitch PTT)              |
| Indicator:    | Footswitch (RTS)                         |
| Theme:        | Default                                  |
|               | OK Cancel                                |

## • Open Voice Channel Mode

This option is available for Private PTT Boxes. If you select this mode, all radios on the channel that are capable of receiving OVCM calls will receive this call rather than only the designated call recipient.

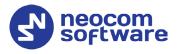

Notes: The OVCM calls are available on IPSC systems only. To use the OVCM calls, the **Use NAI Voice** option must be enabled for the repeater (see section <u>5.9.2, Adding a</u> <u>MOTOTRBO Repeater</u>).

## • Select By Radio ID Mode

Select this mode to allow making calls by entering radio IDs from the PTT box.

• **Recipient** Select the call recipient for the PTT box.

## • Terminate Transmission

Click this menu item to terminate the current transmission.

Note: The incoming transmission can also be interrupted and terminated by clicking the **Interrupt** button in the PTT box.

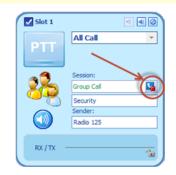

## • Reset

Click this menu item to reset connection to the selected channel/group.

#### • Minimize/Restore

Click to minimize/restore the PTT box size.

# 6.5.3 Voice Calls

The dispatcher can make the following types of calls:

• Private Call

This is an individual call from the Dispatch Console to a radio via the radio channel.

All Call

This is a call from the Dispatch Console to all radio groups registered in the system.

## • Group Call

This is a call from the Dispatch Console to a selected radio group registered in the system.

• Intercom Call

This is a call from the Dispatch Console to other dispatchers. There are three types of Intercom Call:

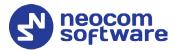

- Intercom Call to all dispatchers
- Group Intercom Call to a group of dispatchers
- Private Intercom Call to a selected dispatcher

#### • Phone Call

This is a call from the Dispatch Console to a selected phone number. In addition, the dispatcher can send voice mails to offline radios.

#### 6.5.3.1 Private calls

The dispatcher can make a call to any online radio registered in the system. To make an individual call from the Dispatch Console to a selected radio via the radio channel, do the following:

- Select the radio in the Radio List.
- Click the 🛄 button on the right.

Or:

- Right-click the radio in the Radio List.
- On the drop-down menu, click **Private Call**.

To terminate a private call, do the following:

• Click the PTT button on the PTT box.

Or:

• Click the 🛄 button in the Radio list.

Note: You can also create a special PTT box for Private Calls. For more details, see <u>View > Configure PTT Boxes</u> on page 107.

#### **Full-Diplex calls**

The dispatcher can also make full-duplex calls (phone calls) to online radios. To make a full-duplex call from the Dispatch Console to a selected radio, do the following:

- Select the radio in the Radio List.
- Click the 🔊 button on the right.

Or:

- Right-click the radio in the Radio List.
- On the drop-down menu, click Full-Duplex Call.

See also section <u>6.5.9</u>, Phone Calls.

## 6.5.3.2 All calls

The dispatcher can make a call to all online radios registered in the system (for example, in the case of alarm). To make a call from the Dispatch Console to all radios registered in the system, do the following:

• From the drop-down list, select All Call.

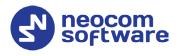

| Repeater | #1: Slot #2                   |   |
|----------|-------------------------------|---|
|          | All Call                      | - |
| PTT      | All Call<br>Firemen<br>Police |   |
|          | Session:                      |   |
|          | Free channel                  |   |
|          | Sender:                       |   |
| RX/TX    |                               |   |

• Click the **PTT** button.

# 6.5.3.3 Group calls

To make a call from the Dispatch Console to a selected radio group registered in the system, do the following:

• From the drop-down list, select a group.

| IP Site Co | nnect: Slot #1 🛛 🕕 🖉 |
|------------|----------------------|
|            | All Call 🔹           |
| PTT        | All Call<br>Cleaners |
|            | Firemen<br>Police    |
|            | Free channel         |
|            | Sender:              |
| RX / TX -  | <u></u>              |

• Click the **PTT** button.

Note: You can also create a special PTT box for Group Calls. For more details, see <u>View > Configure PTT Boxes</u> on page 107.

## 6.5.3.4 Intercom calls

The dispatcher can make calls to all dispatchers or to selected dispatchers in the system. To make an Intercom Call to dispatchers, do the following:

• On the Intercom PTT box, from the drop-down list, select either All Call, or a group of dispatchers, or an individual dispatcher.

| Intercom | •)) == Ø                         |
|----------|----------------------------------|
|          | All Call 🔹                       |
| PTT      | All Call                         |
|          | Group 1<br>Offline: Dispatcher 2 |
|          | Session:                         |
|          | Free channel                     |
|          | Sender:                          |
| RX/TX -  | ]                                |

• Click the **PTT** button.

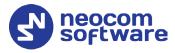

# 6.5.4 Predefined Voice Messages

The dispatcher can send predefined voice messages (recorded or voice messages, or audio files) to a radio or a selected radio group:

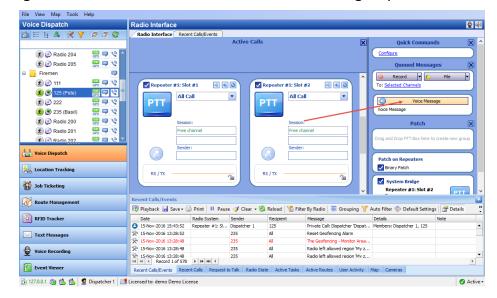

- In the Queued Messages panel, click the **Voice Message** button.
- In the confirmation dialog box, click **Yes**.

# 6.5.5 Patches

# 6.5.5.1 Predefined Patch

The **Patch** function allows configuring the network to redirect calls. A predefined Patch can be created by the administrator only (see section <u>6.4.3.1</u>, <u>Radio Bridge</u>) and a dispatcher cannot configure it. A predefined Patch is displayed in the Patch panel by default. The Patch feature is intended to combine different radio channels in a single group to make voice calls from a dispatcher to radios and from radios to a dispatcher (for example, to connect a dispatcher with the firemen and cleaners).

# **TRBOnet Enterprise** — User Manual

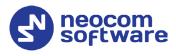

| /oice Dispatch        | Radio Interface                                |                                 |                         |                       |                                                |                                       | ĝ               |
|-----------------------|------------------------------------------------|---------------------------------|-------------------------|-----------------------|------------------------------------------------|---------------------------------------|-----------------|
| = 💑 🔯: 🔂: 🗄 🛛 🏹 💱 🛠   | Radio Interface Te                             | lephony 🎽 Recent C              | alls/Events Radios      |                       |                                                |                                       |                 |
|                       |                                                |                                 |                         |                       | ×                                              | Clock                                 |                 |
| Online, GPS Fixed (1) |                                                |                                 |                         |                       |                                                | Friday, March 13                      | , 2020          |
| Radio 27              | =                                              |                                 |                         |                       |                                                | 3:24                                  | 1.00            |
| Online, No GPS (1)    |                                                |                                 |                         |                       |                                                | 0.74                                  | F 1V1           |
| Radio 235             | IPSC 1: Slot #                                 | 1 🔊                             |                         | SC 1: Slot #2         |                                                | Quick Comman                          | ds              |
| 0 (m) Offline (16)    |                                                | eaners                          |                         | All Ca                |                                                | Send Pus                              | h               |
| (*) 3333              | PTT                                            |                                 | P1                      | T.                    |                                                | Configure                             |                 |
| <u> </u>              |                                                |                                 |                         |                       |                                                | Patch                                 |                 |
| Voice Dispatch        |                                                | ssion:                          |                         | Session:              |                                                |                                       |                 |
| <u> </u>              |                                                | oup Call                        | 🎽                       | Group C               |                                                | Drag and Drop PTT Box her<br>group    | e to create new |
| Location Tracking     |                                                | eaners<br>nder:                 |                         | (Firement<br>Sender:  |                                                | -                                     |                 |
| H                     |                                                | nder:<br>Iministrator           |                         |                       | trator                                         | 🛃 📓 Radio Bridge                      |                 |
| 🚰 Job Ticketing       |                                                |                                 |                         |                       |                                                | PTT 0 IPSC 1: Sk                      | t #2            |
| Route Management      | RX / TX                                        |                                 | RX                      | /TX                   |                                                | Firemen                               | t #1            |
| 2)                    |                                                |                                 |                         |                       |                                                | Cleaners                              |                 |
| 🖂 Text Messages       |                                                |                                 |                         |                       | *                                              |                                       |                 |
| 0                     | Recent Calls/Events                            | 10 av 1 m a                     |                         |                       |                                                |                                       |                 |
| Voice Recording       |                                                |                                 |                         |                       | ter By Radio 🛛 🚟 Grouping 🍸                    | -                                     |                 |
| Reports               | Date 2 13-Mar-20 3:24:42 Pf                    | Radio System<br>IPSC 1: Slot #1 | Sender<br>Administrator | Recipient<br>Cleaners | Message<br>Dispatcher 'Administrator' calls gr | Details<br>oup ' Units: Administrator | Note            |
| D KEPOLO              | 13-Mar-20 3:24:42 Pf                           |                                 | Administrator           | Firemen               | Dispatcher 'Administrator' calls gr            |                                       |                 |
| Event Viewer          | 13-Mar-20 3:24:24 Pf                           |                                 | Server                  | All                   | Connection to 'IPSC 1' has been l              | ost                                   |                 |
|                       | 13-Mar-20 3:24:21 Pf                           |                                 | Administrator           | Cleaners              | Dispatcher 'Administrator' calls gr            |                                       |                 |
| Radio Allocation      | 13-Mar-20 3:24:21 Pf                           |                                 | Administrator           | Firemen               | Dispatcher 'Administrator' calls gr            |                                       |                 |
|                       | 13-Mar-20 3-24-11 Pf<br>HI HI 4 Record 1 of 12 | 7 F HF HH 4                     | Radio 235               | 11                    | Radio 'Radio 235' calls oroun '11'             | (00-03) Units: Radio 235              |                 |
| Administration        |                                                |                                 |                         |                       | Active Routes User Activity                    |                                       |                 |

# 6.5.5.2 Custom Patch

The dispatcher can create a custom Patch to connect selected PTT boxes (for example, the Emergency and Firemen radio groups). In addition, you can connect analogue and digital radios via a Patch.

| /oice Dispatch      | Radio Interface                                  |                  |                     |                         |                                                                            |                                                | ₽            |
|---------------------|--------------------------------------------------|------------------|---------------------|-------------------------|----------------------------------------------------------------------------|------------------------------------------------|--------------|
| = 💑 📴 💼 🗄 🍸 💱 🛠     | Radio Interface Tele                             | phony Recent Cal | ls/Events Radios    |                         |                                                                            |                                                |              |
|                     |                                                  |                  |                     |                         | ×                                                                          | Quick Com                                      | mands        |
| Online, GPS Fixed   | =                                                |                  |                     |                         |                                                                            | ser Ser                                        | nd Push      |
| Online, No GPS (1)  |                                                  |                  |                     |                         |                                                                            | onfigure                                       |              |
| Radio 27            |                                                  |                  |                     |                         |                                                                            | Patc                                           | ь            |
| Radio 27            |                                                  | •)) 📢            | Dispat              | tcher Group 1           |                                                                            |                                                |              |
| Voice Dispatch      | PTT                                              | hannel           | PTT                 | Free chanr              |                                                                            | Dispatcher Group 1<br>IPSC 1: Slot #1<br>reate | >> 1<br>     |
| Location Tracking   | ALCA                                             |                  |                     | Dispatcher G            | roup 1                                                                     | Firemen - Cl                                   | leaners 🔹    |
| 🐕 Job Ticketing     | IPSC 1: Slot #1                                  | 🗐 🖷              |                     | : Slot #2<br>Free chanr |                                                                            | Fireme                                         | 1: Slot #2   |
| Route Management    | Cleane                                           | <u>rs</u>        |                     | Al Cal                  |                                                                            | Cleane                                         |              |
| C Text Messages     | Recent Calls/Events                              | (in 14           |                     | <b>11</b>               |                                                                            |                                                |              |
| Voice Recording     |                                                  | 실 Print 🛛 🖬 Pau  | ise 🛷 Clear 🔹 🍇     | Reload   🌇 Fil          | ter By Radio   🚟 Grouping 🍸 A                                              | Auto Filter 🌼 Defa                             | ult Settings |
| -                   | Date                                             | Radio System     | Sender              | Redpient                | Message                                                                    | Details                                        | Note         |
| Reports             | 🔆 13-Mar-20 5:26:19 PM                           |                  | Server              | Al                      | Connection to 'IPSC 1' has been los                                        |                                                |              |
| 5                   | 13-Mar-20 5:24:49 PM                             |                  | Server              | All                     | Connection to 'IPSC 1' has been los                                        |                                                |              |
| Event Viewer        | * 13-Mar-20 5:23:22 PM<br>* 13-Mar-20 5:21:55 PM |                  | Server<br>Server    | Al                      | Connection to 'IPSC 1' has been los<br>Connection to 'IPSC 1' has been los |                                                |              |
| Radio Allocation    | 13-Mar-20 5:20:25 PM                             |                  | Server              | Al                      | Connection to 'IPSC 1' has been los                                        |                                                |              |
| w) Radio Allocation | 30 13-Mar-20 5-18-58 PM                          |                  | Server              | ΔΙ                      | Connection to 'TPSC 1' has been los                                        | a                                              |              |
| Administration      | Recent Calls/Events Rec                          |                  | To Talk Radio State | Active Tasks            | Active Routes User Activity M                                              | ap Cameras                                     |              |
|                     | interest adds/arends inter                       | request          | in the state        |                         | and the second second                                                      |                                                |              |

- 1. In the **Radio Interface** pane, click the desired PTT boxes and drag and drop them, one after another, to the empty **Patch** box (1).
- 2. Click the **Create** link (2) to create a custom Patch.
  - Note: Until you click the **Create** link, this patch will remain as a temporary patch that will be deleted after you reconnect to TRBOnet Server or restart TRBOnet Dispatch Console.

As a result, the new patch will be added to the Patch panel.

- Click the **Activate** button (1) to activate the patch.
- Click the check box on the left (2) to make the patch selected (default) so that the external PTT button can be used to start transmission.

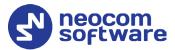

| oice Dispatch                                | Radio Interface                                    |                      |                      |                                            |                  |                               | ÷                 |
|----------------------------------------------|----------------------------------------------------|----------------------|----------------------|--------------------------------------------|------------------|-------------------------------|-------------------|
| 🗄 👶 🗟: 🗟: 🗄: 🍸 💱 🛠 🎽                         | Radio Interface Telepho                            | ny Recent Calls/Ever | nts Radios           |                                            |                  |                               |                   |
| c 🔨                                          | 1                                                  |                      |                      |                                            | ×                | Quick Comma                   | nds 🛛 🗙           |
| Online, GPS Fixed                            |                                                    |                      |                      |                                            |                  | Send P                        | ush               |
| Online, No GPS (1)                           |                                                    |                      |                      |                                            |                  | nfigure                       |                   |
| Radio 27                                     | ✓ Intercom                                         | •) 📲 Ø               | Dispatcher Gro       | up 1 😐 🔍 🕷 🥥                               | <u>^</u>         | Patch                         | X                 |
|                                              | Free cha                                           | nnel                 | Free                 | channel 🤈                                  |                  |                               |                   |
| Voice Dispatch                               | PTT                                                |                      | PTT                  | 4                                          | Ura              | g and Drop PTT Box h<br>group | ere to create new |
|                                              | Al Cal                                             |                      | Dispat               | cher Group 1                               |                  | _/                            |                   |
| Location Tracking                            | IPSC 1: Slot #1                                    |                      | IPSC 1: Slot #2      |                                            |                  | Group                         | 🕘 🗙               |
| A                                            | Free cha                                           |                      |                      | channel                                    |                  |                               | Slot #1           |
| Job Ticketing                                | PTT                                                |                      | PTT                  |                                            |                  | Cleaners<br>Interce           |                   |
| Route Management                             | Cleaners                                           |                      | Al Cal               |                                            |                  | Dispatch                      | er Group 1        |
| Koute Hanagement                             | Group 11                                           |                      | Group 22             |                                            |                  | Firemen - Cles                | aners 🕘           |
| Text Messages                                | Group 11                                           |                      |                      |                                            | I [              | IPSC 1:                       | Slot #2           |
|                                              | Recent Calls/Events                                |                      |                      |                                            |                  |                               |                   |
| Voice Recording                              | 🖾 Playback 📓 Save 🕶 😓                              | ) Print 📔 Pause 🍕    | 🕴 Clear 🝷 🇐 Reload 📔 | 懫 Filter By Radio 🛛 🚟 Gr                   | rouping 🍸 Au     | uto Filter 🍈 Defaul           | t Settings        |
| <u>`````````````````````````````````````</u> |                                                    | Radio System Sende   |                      |                                            |                  | Details                       | Note              |
| Reports                                      | 🔆 13-Mar-20 5:43:18 PM                             | Serve                |                      | Connection to 'IPSC                        |                  |                               |                   |
| 3                                            | - 🔆 13-Mar-20 5:41:49 PM<br>🔆 13-Mar-20 5:40:28 PM | Serve                |                      | Connection to 'IPSC<br>Connection to 'IPSC |                  |                               |                   |
| Event Viewer                                 | 13-Mar-20 5:39:05 PM                               | Serve                |                      | Connection to 'IPSC                        |                  |                               |                   |
| Radio Allocation                             | 13-Mar-20 5:37:42 PM                               | Serve                |                      | Connection to 'IPSC                        |                  |                               |                   |
|                                              | 3 13-Mar-20 5:36:13 PM                             | Serve                | e All                | Connection to 'TPSC                        | 1' has been lost |                               | Þ                 |
|                                              |                                                    |                      |                      |                                            |                  |                               |                   |

# 6.5.6 Quick Commands

The dispatcher can create Quick Commands (Text Messages, Send Telemetry, Request Location, Send Voice Message, and some other commands) and display the Quick Commands panel in the Radio Interface pane. With these commands, the dispatcher can quickly send Text Message, Telemetry, Location Request, Voice Message, and some other commands to a radio by clicking the appropriate Quick Command button.

To configure the Quick Commands panel, do the following:

- Make sure **Show Quick Commands Panel** (2) is selected under the **View** menu.
- On the **Quick Commands** panel, click the **Configure** link (3).

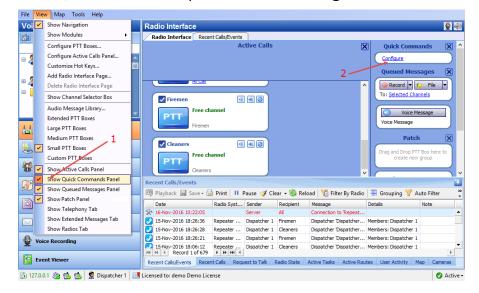

• In the **Configure Quick Commands** dialog box, click the **Create** link.

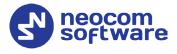

#### Name

Specify a name for the quick command. This name will be displayed as the button name in the Quick Commands panel.

## 6.5.6.1 Send Text Message

| Quick Command    |                   | ×         |
|------------------|-------------------|-----------|
| Name:            | Test              |           |
| Command          |                   |           |
| Command:         | Send Text Message | •         |
| Message:         | This is a test    |           |
| C Send to Rad    | io Group          |           |
| Send to Rad      | io                |           |
| Recipient:       |                   |           |
|                  |                   | 9         |
| 13               |                   | â         |
| √ ★ 125 √ ★ 235  |                   |           |
| × × 255          |                   |           |
| 3333             |                   | Ŭ         |
|                  |                   |           |
| <b>(f</b> ) 5555 |                   | <b>T</b>  |
| Selected: 2      |                   |           |
| d d              |                   | ▼ - ☷ -   |
|                  |                   | OK Cancel |

## Command

From the drop-down list, select **Send Text Message**.

Message

Enter the text of the message.

Send to Radio

Choose this option to send a predefined text message to individual radios registered in the system. In the **Recipient** box, select target radios.

## Send to Radio Group

Choose this option to send the text message to radio groups registered in the system. In the **Recipient** box, select target groups.

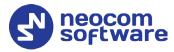

## 6.5.6.2 Send Telemetry

| Quick Comman | d               | ×                       |
|--------------|-----------------|-------------------------|
| Name:        | Test            |                         |
| Command      |                 |                         |
| Command:     | Send Telemetry  | •                       |
| VIO:         | VIO 1  Command: | High level 💌            |
| C Send to Ra | idio Group      |                         |
| Send to Rate | idio            |                         |
| Recipient:   |                 |                         |
|              |                 | 9                       |
| 13           |                 |                         |
| 125          |                 |                         |
| 235          |                 |                         |
| 555          |                 | U                       |
| 3333         |                 |                         |
| 5555         |                 | +                       |
| Selected: 2  |                 |                         |
| d d          |                 | <b>7</b> • <b>:</b> = • |
|              |                 | OK Cancel               |

## Command

From the drop-down list, select **Send Telemetry**.

• VIO

Specify a VIO to which to send a telemetry command.

Command

From the drop-down list, select a telemetry command for the selected VIO.

Send to Radio Group

Choose this option to send the telemetry command to radio groups registered in the system. In the **Recipient** box, select target groups.

Send to Radio

Choose this option to send the telemetry command to individual radios registered in the system. In the **Recipient** box, select target radios.

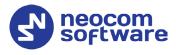

# 6.5.6.3 Request Location

| Quick Command                 | ×         |
|-------------------------------|-----------|
| Name: Location of 125 and 235 |           |
| Command                       |           |
| Command: Request Location     | •         |
| Recipient                     |           |
|                               | 9         |
| 13                            |           |
| 125                           |           |
| 235                           |           |
| □                             |           |
| 3333                          |           |
| ■ (£) 4444                    |           |
| 5555                          |           |
| Radio 300                     |           |
| Radio 333                     |           |
| 🗌 🚯 Radio 3662                |           |
| Selected: 2                   |           |
| a d                           |           |
|                               | OK Cancel |

## Command

From the drop-down list, select **Request Location**.

Recipient

Select radios to which to send a location request.

## 6.5.6.4 Send Voice Message

| Quick Comman                        | d              |                  |             | ×        |
|-------------------------------------|----------------|------------------|-------------|----------|
| Name:                               | We are o       | n fire           |             |          |
| Command                             |                |                  |             |          |
| Command:                            | Send V         | oice Message     |             | •        |
| Load from<br>Record in<br>Play back | <u>iessage</u> |                  |             |          |
| Call Type                           |                | Channel          | Call Target |          |
| Group Call                          |                | Capacity Plus #1 | Firemen     | •        |
| Priority:                           | Remove         |                  |             |          |
| r nority:                           | Prorinal       | _                |             | <u> </u> |
|                                     |                | l l              | OK          | Cancel   |

## Command

From the drop-down list, select **Send Voice Message**.

Load from file

Click this link and locate the audio file on your PC.

## Record Message

Click this link to record a new voice message.

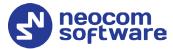

## Play back message

Click this link to play back the voice message.

- Specify **Call Type**, **Channel**, and **Call Target** for a voice message.
  - Note: To send a Voice Message to a subscriber from the phone book, click the ellipsis (...) button in the Call Target column and select a contact from the phone book.
- Priority

From the drop-down list, select the priority with which the voice message will be sent/queued. If this priority is higher than that of the current transmission, which is, in turn, allowed to be interrupted, the current transmission will be interrupted and the voice message will be sent instead.

# 6.5.6.5 Send Signaling

| Quick Command          |                  |                       | ×               |
|------------------------|------------------|-----------------------|-----------------|
| Name:                  | Signal 1         |                       |                 |
| Command                |                  |                       |                 |
| Command:               | Send Signaling   |                       | •               |
| Radio System:          | Capacity Plus #1 |                       | •               |
| Target:                | Firemen          |                       | •<br>•          |
| Type:                  | Custom           | ,                     | •               |
| Freq. 1 (Hz<br>1 288.5 |                  | Duration (ms)<br>1000 | Pause (ms)<br>0 |
|                        |                  |                       |                 |
|                        |                  |                       |                 |
|                        |                  |                       |                 |
|                        |                  |                       |                 |
|                        |                  |                       |                 |
|                        |                  |                       |                 |
| 🛉 Add 🗙 De             | elete            |                       | p 🛛 Move Down   |
|                        |                  | OK                    | Cancel          |

## Command

From the drop-down list, select **Send Signaling**.

#### Radio System

From the drop-down list, select the radio system.

Target

From the drop-down list, select the target group to which the signal will be sent.

• Туре

From the drop-down list, select the signaling system type (Quick Call I, Quick Call II, DTMF, or Custom).

If the **Custom** type is selected, specify the **Frequency 1**, **Frequency 2**, **Duration**, and **Pause** for the signal to be sent.

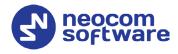

# 6.5.6.6 Send Command to Control Station

| Ouish Commend              | ×                           |
|----------------------------|-----------------------------|
| Quick Command              | ~                           |
| Name: Command to Control   | Station                     |
|                            |                             |
| Command                    |                             |
| Command: Send command to ( | Control Station 💌           |
| Control Station            | Command                     |
| TRBOnet Swift Agent #1     |                             |
|                            | PIN5 SET ON                 |
|                            | PIN6 SET ON<br>PIN6 SET OFF |
|                            | PIN6 PULSE                  |
|                            |                             |
|                            |                             |
|                            |                             |
|                            |                             |
|                            |                             |
|                            |                             |
|                            |                             |
|                            |                             |
|                            |                             |
| Add X Delete               |                             |
|                            | OK Cancel                   |
|                            |                             |

Command

From the drop-down list, select Send command to Control Station.

- Click Add
  - Control Station

From the drop-down list, select the Swift Agent connected to TRBOnet Server.

• Command

From the drop-down list, select the PIN number and its value.

## 6.5.6.7 Request To Talk

| Quick Comman | ıd              | ×         |
|--------------|-----------------|-----------|
| Name:        | RTT 1           |           |
| Command      |                 |           |
| Command:     | Request To Talk | •         |
| C Send to R  | adio Group      |           |
| Send to R    | adio            |           |
| Recipient:   |                 | -         |
|              |                 | 9         |
|              |                 | Â         |
| 235          |                 |           |
| C 🔊 555      |                 |           |
| 3333         |                 |           |
| 4444         |                 | U         |
| 🗌 🛞 Radio    | 300             | -         |
| Selected: 1  |                 |           |
| đ            |                 |           |
|              |                 | OK Cancel |

#### Command

From the drop-down list, select **Request To Talk**.

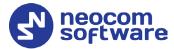

#### Send to Radio Group

Choose this option to send the request to talk to radio groups registered in the system. In the **Recipient** box, select target groups.

#### Send to Radio

Choose this option to send the request to talk to individual radios registered in the system. In the **Recipient** box, select target radios.

## 6.5.6.8 Custom Event

#### Command

From the drop-down list, select **Custom Event**.

• Event ID Specify the event ID.

#### 6.5.6.9 Send Swift Command

| Name:         | Swift 1             |         |   |
|---------------|---------------------|---------|---|
| Name:         | Jamir I             |         |   |
| Command       |                     |         |   |
| Command:      | Send Swift Comma    | nd      | • |
| Swift Comma   | nd: Swift Command 1 |         | • |
| Parameter 1:  |                     |         |   |
| Parameter 2:  | 0                   |         |   |
| Send to Rate  | adio Group          |         |   |
| C Send to Ra  | adio                |         |   |
| Recipient:    |                     |         |   |
| System        |                     | Group   |   |
| Capacity Plus | s #1                | Firemen | • |
|               |                     |         |   |
|               |                     |         |   |
|               | Delete              |         |   |
| 🖶 Add 🗙       |                     |         |   |

#### Command

From the drop-down list, select **Send Swift Command**.

#### Swift Command

From the drop-down list, select the appropriate Swift command. Enter the required parameters, if any.

#### Send to Radio Group

Choose this option to send the Swift command to radio groups registered in the system. In the **Recipient** box, select target groups.

#### Send to Radio

Choose this option to send the Swift command to individual radios registered in the system. In the **Recipient** box, select target radios.

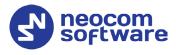

# 6.5.6.10 Send Push Notification

| Quick Comman            | d                             | ×           |
|-------------------------|-------------------------------|-------------|
| Name:                   | Send Push                     |             |
| Command View            | 1                             |             |
| Command:                | Send Push Notification        | *           |
| Subject:                | Info                          | <u>()</u>   |
| Message:                | Check connection to J service | Information |
| Send to Dis             | spatcher Group                | A Warning   |
| C Send to Ra            | dio                           |             |
| Recipient:              | <b>.</b>                      |             |
| Dispatche     Dispatche | er Group 1<br>er Group 2      |             |
|                         |                               |             |
|                         |                               |             |
|                         |                               |             |
|                         |                               |             |
|                         |                               |             |
| d d                     |                               |             |
|                         | ОК                            | Cancel      |

## Command

From the drop-down list, select **Send Push Notification**.

Subject

Enter the subject of the notification. Click the button on the right, and select the message severity (Information, Warning, or Alarm).

Message

Enter the notification message to be displayed.

## Send to Dispatcher Group

Choose this option to send the push notification to dispatcher groups registered in the system. In the **Recipient** box, select target dispatcher groups.

#### Send to Radio

Choose this option to send the push notification to individual radios registered in the system. In the **Recipient** box, select target radios.

# 6.5.7 Queued Messages

This feature enables dispatchers to send audio messages even if the channel is currently busy. The dispatcher records a message to be sent to a busy channel and then TRBOnet automatically forwards this message as soon as the channel becomes available:

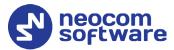

| File View Map Tools Help           |                                                                                      |                                                              |
|------------------------------------|--------------------------------------------------------------------------------------|--------------------------------------------------------------|
| Voice Dispatch                     | Radio Interface                                                                      | 👲 🐠                                                          |
| 💼 🗄 🐁 🗶 🍸 🗗 🗗 😒 -                  | Radio Interface Recent Cals/Events                                                   |                                                              |
|                                    | Active Calls                                                                         | 🔇 Quick Commands 🛛 🗙 📤                                       |
| Anine Dispatchers     Dispatcher 1 |                                                                                      | Configure Queued Messages                                    |
| 🐵 🧟 Group1                         |                                                                                      | Record V Ly File V                                           |
| 🖂 🔂 Cleaners                       |                                                                                      | To: Selected Channels                                        |
| 🖈 🧭 Radio 200 🛛 📟 📮 📎              | Firemen 🕖 📧 🖉                                                                        |                                                              |
| 🚯 🛞 Radio 201 🔛 📮 📎 🚽              | Free channel                                                                         | Voice Message                                                |
|                                    | PTT                                                                                  | Voice Message                                                |
| Les Voice Dispatch                 | Firemen                                                                              |                                                              |
| Location Tracking                  | Cleaners I I I I I I I I I I I I I I I I I I I                                       | Patch X<br>Drag and Drop PTT Box here to<br>create new group |
| 🚰 Job Ticketing                    | Cleaners                                                                             |                                                              |
| 😥 Route Management                 | Recent Calls/Events                                                                  | Grouping Y Auto Filter                                       |
| RFID Tracker                       | Date 🛆 Radio Syst Sender Recipient Message                                           | Details Note                                                 |
|                                    | Recepter R Precepter R                                                               |                                                              |
| Text Messages                      | 15-Nov-2016 18:26:28 Repeater Dispatcher 1 Cleaners Dispatcher 'Dispatcher           | Members: Dispatcher 1                                        |
|                                    | 15-Nov-2016 18:26:36 Repeater Dispatcher 1 Firemen Dispatcher 'Dispatcher            |                                                              |
| 🚭 Voice Recording                  | 16-Nov-2016 10:22:05 Server All Connection to 'Repeat                                |                                                              |
| -                                  | H4 44 4 Record 679 of 679 > >> >> + ++ ++ ++ ++ ++ ++ ++ ++ ++++++                   | •                                                            |
| Event Viewer                       | Recent Calls/Events Recent Calls Request to Talk Radio State Active Tasks Active Rou | ites User Activity Map Cameras                               |
| 🔁 127.0.0.1 🔊 🛋 💼 🦉 Dispatcher 1 📑 | Licensed to: demo Demo License                                                       | Active -                                                     |

To queue an audio message for delivery to the selected recipients, first record a message by clicking the Record button. Alternatively, you can select a WAV audio file from any storage location, or select a prerecorded message from the library.

## 6.5.7.1 Select Audio File

• Click File > Open Audio File and browse for the audio file on the local PC.

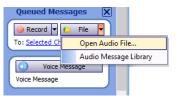

# 6.5.7.2 Audio Message Library

You can select an audio file from the Voice Message templates.

• Click File > Audio Message Library.

|   | Filename   | Description | Severity    | Hot Key | Visibility |
|---|------------|-------------|-------------|---------|------------|
|   | Alarm Tone |             | Alarm       |         | Hidden     |
| , | Bobby.wav  |             | Information |         | Button     |
|   | Daisy.wav  |             | Information |         | Link       |
|   |            |             |             |         |            |
|   |            |             |             |         |            |
|   |            |             |             |         |            |
|   |            |             |             |         |            |
|   |            |             |             |         |            |
|   |            |             |             |         |            |

• Select an audio file in the list and click **OK** to use this file as a queued Voice Message.

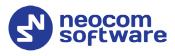

# 6.5.7.3 Record Audio File

You can record a voice message that can be sent to selected radios.

• Click **Record > Record audio** to open the recording tool:

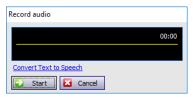

• Click **Start** and start talking to the microphone.

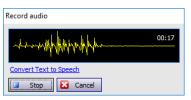

• Click **Stop** to stop recording the message.

| Record audio           |          |
|------------------------|----------|
|                        | 00:25    |
|                        |          |
| Convert Text to Speech |          |
| 😈 Send 🔀 Cancel        | 🛃 Save 🔻 |

- Click **Send** to send the recorded message immediately.
- Click Save > Save as file to save the recorded file as an audio file on the PC.

Or:

 Click Save > Save as Saved Audio File to add the recorded file to a list of the Saved Audio Files.

# 6.5.8 Activity Monitor Panel

While in this panel, the dispatcher can perform a wide range of tasks, including:

- Monitoring and listening to recent calls and viewing system events
- Monitoring selected radio state
- Monitoring active tasks for selected radio
- Monitoring active routes for selected radio
- Enabling and disabling User Activity monitoring
- Displaying selected map in a compact view mode
- Monitoring cameras connected to Dispatch Console

# 6.5.8.1 Recent Calls/Events

In the **Recent Calls/Events** tab, the dispatcher can monitor recent Server events, view and listen to recent calls.

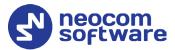

| pice Dispatch                                                                                                    | F     | Radio Interface     |               |                   |                 |                                                  |                                   | ŝ                                                 |
|----------------------------------------------------------------------------------------------------|-------|---------------------|---------------|-------------------|-----------------|--------------------------------------------------|-----------------------------------|---------------------------------------------------|
| 💑 🗄 🗇 🗄 🍸 💱 🛠 🛛                                                                                                    | a ·   | Radio Interface     | Telephony Re  | cent Calls/Events | 1               |                                                  |                                   |                                                   |
|                                                                                                    |       |                     |               |                   |                 |                                                  | X                                 | Clock                                             |
| nline Dispatchers (1)                                                                                                    |       |                     |               |                   |                 |                                                  |                                   | Thursday, September 30                            |
| Administrator                                                                                                    |       |                     |               |                   |                 |                                                  |                                   |                                                   |
| -                                                                                                    | -     |                     |               |                   |                 |                                                  |                                   | 11:16 AM                                          |
| Online, Indoor                                                                                                    |       |                     |               |                   |                 |                                                  | ^                                 | Quick Commands                                    |
| Online, GPS Fixed                                                                                                    |       | Dispatcher          | Group 2       |                   | Contact Dia     | ler 📧 🕢                                          |                                   |                                                   |
| Online, No GPS (2)                                                                                                    |       |                     |               |                   |                 |                                                  |                                   | Configure                                         |
| 🚯 4444 🛛 😒 🛙                                                                                                    | ₽     | PTT                 | Dispatcher G  | roup 2            |                 | *                                                | -                                 | Queued Messages                                   |
| 🚯 Radio 125                                                                                                    | 7 III |                     |               |                   |                 | Menu                                             | 1                                 |                                                   |
| Offline (19)                                                                                                    |       |                     |               |                   |                 |                                                  |                                   | 🥥 Record 👻 😰 File 💌                               |
|                                                                                                    |       |                     | Session:      |                   | Line 1          | Line 2 Line 3                                    |                                   | To: Selected Channels                             |
| Voice Dispatch                                                                                                    |       |                     | Free channel  |                   | Line 4          | Line 5 Line 6                                    |                                   | Patch                                             |
| voice Dispatch                                                                                                    |       |                     |               |                   |                 |                                                  |                                   |                                                   |
| Location Tracking                                                                                                    |       |                     | Sender:       |                   | 1               | 2 3                                              | /                                 | Drag and Drop PTT Box here to<br>create new group |
| Cocadon Hacking                                                                                                    |       |                     |               |                   | 4               | 5 6                                              |                                   |                                                   |
| Job Ticketing                                                                                                    |       | Recent Calls/Events |               |                   |                 |                                                  |                                   |                                                   |
| Sob reacting                                                                                                    |       |                     |               | II Paura of C     | lear 🛪 🧐 Reload | 🍸 Filter By Radio 🛛 🗮 Grouping 🍸 Au              | to Filter 🖉 Details 🥅 Show No     | ter 🔛 Add Note                                    |
| Route Management                                                                                                    | Ē     | Date Date           | System        | Sender            | Destination     | Description                                      | Details                           | Note                                              |
|                                                                                                    |       | 30-Sep-21 11:12:46  |               | Radio 125         | 22              | Group Call: Radio 125' called '22' (00:04)       | Takers: Radio 125                 | Note                                              |
| Text Messages                                                                                                    |       | 30-Sep-21 11:12:46  |               | Radio 125         | 11              | Group Call: 'Radio 125' called '11' (00:07)      | Talkers: Radio 125, Administrator |                                                   |
|                                                                                                    |       | 30-Sep-21 11:12:40  |               | Radio 125         | 22              | Group Call: 'Radio 125' called '22' (00:04)      | Talkers: Radio 125                |                                                   |
| Voice Recording                                                                                                    |       | 30-Sep-21 11:12:39  |               | Radio 125         | 11              | Group Call: 'Radio 125' called '11' (00:04)      | Talkers: Radio 125                |                                                   |
| - and the second second s |       | 30-Sep-21 11:12:11  | 1 AM Mobile 1 | 4444              | Radio 125       | Private Call: '4444' called 'Radio 125' (00:13)  | Talkers: 4444, Radio 125          |                                                   |
| Reports                                                                                                    |       | 30-Sep-21 11:10:52  | 2 AM Mobile 1 | 4444              | Radio 125       | Private Call: '4444' called 'Radio 125' (00:09)  | Talkers: 4444                     |                                                   |
| Reports                                                                                                    |       | 30-Sep-21 10:57:47  |               | 4444              | Administrator   | Private Call: '4444' called 'Administrator' (00: | Talkers: 4444, Administrator      |                                                   |
| Event Viewer                                                                                                    |       | 30-Sep-21 10:57:23  | 7 AM CP1      | Administrator     | 22              | Group Call: 'Administrator' called '22' (00:08)  | Talkers: Administrator            |                                                   |
| Event viewer                                                                                                    |       | 30-Sep-21 10:57:20  | DAM CP1       | Administrator     | 11              | Group Call: 'Administrator' called '11' (00:08)  | Talkers: Administrator            |                                                   |
|                                                                                                    |       | 30-Sep-21 10:57:00  |               | Administrator     |                 | All Call: 'Administrator' called 'All' (00:01)   | Talkers: Administrator            |                                                   |
| Padia Allocation                                                                                                    |       | 30-Sep-21 10:56:10  |               | 4444              | Radio 125       | Private Call: '4444' called 'Radio 125' (00:26)  | Talkers: Radio 125, 4444          |                                                   |
| Radio Allocation                                                                                                    |       |                     |               |                   |                 |                                                  |                                   |                                                   |
| Radio Allocation                                                                                                    |       | Recent Calls/Events |               |                   |                 | e Routes User Activity Map Cameras               |                                   |                                                   |

## **Voice Recording**

## Play back selected call(s)

Select the voice call recording you want to play back and click the
 Playback button on the left of the toolbar.

The Audio player box will appear.

| 🛅 Audio player                         | ×            |
|----------------------------------------|--------------|
| Duration:                              | 00:03        |
| Left:                                  | 00:02        |
| Position                               | 00:01        |
| 0                                      |              |
| ▶ Play    Pause Stop 🗼 <u>Player</u> ⊗ | 📥 Open       |
|                                        |              |
|                                        | <u>Clear</u> |

- Click the **Play** button to play back the recording.
   Click the **Pause** button to make a pause.
   Click the **Stop** button to finish playing back the recording.
   Click the **Open** button to select a new audio file to play back.
- Note: You can play back multiple recordings in a row. Use the CTRL and/or SHIFT keys to select multiple recordings you want to play back. Then click the Playback button.

#### Save selected call(s)

• Select the voice call recording (or multiple recordings, with the help of CTRL/SHIFT keys) you want to save as an audio file.

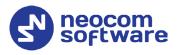

- Click Save > Save Selection as Individual Files to save selected recordings in separate files.
   Or
- Click Save > Save Selection as Single File to save selected recordings in a single file.
- In the **Save As** or **Browse For Folder** dialog box, browse for the folder where you want to save the file(s).

## **Recent Calls/Events Toolbar**

🕮 Playback 🚽 Save 🛛 🕘 Print | 💷 Pause 🚿 Clear 🔹 🎕 Reload | 🎬 Filter By Radio | 🐺 Grouping 🍸 Auto Filter 🍥 Default Settings | 🖀 Details | 🚞 Show Notes 🧱 Add Note | գ Add Message |

Click the **Pause** button to pause updating the Recent Calls/Events log.

Click the **Clear** button to clear the Recent Calls/Events log records.

Click the **Reload** button to reload all log records.

Click the **Filter By Radio** button to filter log records by a selected radio/radio group. In the Radio List pane (the upper-left-pane of the main window), select a radio or radio group. The Recent Calls and Events for a selected radio will only be displayed in the Recent Calls/Events pane.

Click the **Grouping** button to group log records. Select the column you want to group log records by. Drag and drop the selected column header to the Grouping field.

Click the **Auto Filter** button to set a filter for the recent calls and events. You can filter the Recent Calls/Events list by any parameter. For example, to filter the list by a selected Sender, select the **Sender** column (1), and start typing the sender name (2).

Click the **Default Settings** button to apply default settings to all log records. Click the **Details** button to see voice call participants:

| late                 | System   | Sender        | Destination   | Description                                         | Details                           |  |
|----------------------|----------|---------------|---------------|-----------------------------------------------------|-----------------------------------|--|
| 0-Sep-21 11:12:46 AM | CP1      | Radio 125     | 22            | Group Call: 'Radio 125' called '22' (00:04)         | Talkers: Radio 125                |  |
| 0-Sep-21 11:12:46 AM | CP1      | Radio 125     | 11            | Group Call: 'Radio 125' called '11' (08:07)         | Talkers: Radio 125, Administrator |  |
| 0-Sep-21 11:12:40 AM | CP1      | Radio 125     | 22            | Group Call: 'Radio 125' called '22' (00:04)         | Talkers: Radio 125                |  |
| 0-Sep-21 11:12:39 AM | CP1      | Radio 125     | 11            | Group Call: 'Radio 125' called '11' (00:04)         | Talkers: Radio 125                |  |
| 0-Sep-21 11:12:11 AM | Mobile 1 | 4444          | Radio 125     | Private Call: '4444' called 'Radio 125' (00:13)     | Talkers: 4444, Radio 125          |  |
| 0-Sep-21 11:10:52 AM | Mobile 1 | 4444          | Radio 125     | Private Call: '4444' called 'Radio 125' (00:09)     | Talkers: 4444                     |  |
| 0-Sep-21 10:57:47 AM | Mobile 1 | 4444          | Administrator | Private Call: '4444' called 'Administrator' (00:02) | Talkers: 4444, Administrator      |  |
| 0-Sep-21 10:57:27 AM | CP1      | Administrator | 22            | Group Call: 'Administrator' called '22' (00:08)     | Talkers: Administrator            |  |
| 0-Sep-21 10:57:20 AM | CP1      | Administrator | 11            | Group Call: 'Administrator' called '11' (00:08)     | Talkers: Administrator            |  |
| 0-Sep-21 10:57:00 AM | Intercom | Administrator | All           | All Call: 'Administrator' called 'All' (00:01)      | Talkers: Administrator            |  |
| 0-Sep-21 10:56:10 AM | Mobile 1 | 4444          | Radio 125     | Private Call: '4444' called 'Radio 125' (00:26)     | Talkers: Radio 125, 4444          |  |

Click the **Show Notes** button to enable the **Note** column. All notes added by the administrator and dispatchers for the recent calls and events will be shown in the Notes column. So, you can mark recent calls and events to later find them by notes.

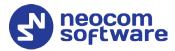

Click the **Add Note** button to add a note for the selected recording and/or event. The notes will be displayed in the Recent Calls/Events log if the **Show Notes** button stays pressed.

Click the **Add Event** button to add an event to the Recent Calls/Events log.

| Add User Event                            |                                |    | ×           |
|-------------------------------------------|--------------------------------|----|-------------|
| Destination:<br>Severity:<br>Description: | All<br>(i) Information<br>Test | ¥  | •           |
|                                           |                                | OK | ▼<br>Cancel |

## Destination

Select either All or an individual dispatcher if you want to see the message.

Severity

Select the severity level to inform dispatchers about the level of importance.

Description

Enter the event description.

Click OK.

As a result, the event will be added to the Recent Calls/Events pane.

## 6.5.8.2 Recent Calls

Note: The **Recent Calls** tab is not displayed in the Active Monitor panel by default. To view this tab, go to **View > Additional Tabs**, and select the **Recent Calls** item.

On the **Recent Calls** tab, the dispatcher can see and configure the latest Voice calls, including Private, Group, and Intercom calls:

| Recent Calls                                                                                                    |                 |         |
|----------------------------------------------------------------------------------------------------|-----------------|---------|
| Types: 💄 Private 🕌 Group 🔇 All Call 🛛 🍼 Clear 🍸 Filter                                                                          |                 |         |
| Most Recent Call Taller                                                                                                    | Call Number     | Actions |
| □ 27.04.2017 12:19 125 3                                                                                                    | 5               | 2 🗘 🞽   |
| All Call<br>Calls: 1 1 2<br>27.04.2017 12:19 Croup Call<br>Calls: 3<br>27.04.2017 12:18 Private<br>Calls: 1<br>27.04.2017 12:18 |                 |         |
| + 27.04.2017 12:03 235                                                                                                    | 1               | S 🚺 🗙   |
|                                                                                                    |                 |         |
| Recent Calls/Events Recent Calls Request To Talk Radio State Active Tasks Active Routes Use                                     | er Activity Map | Cameras |

- Click the **Private** button (1) to display the latest Private calls.
- Click the **Group** button (2) to display the latest Group calls.
- Click the **All Call** button (3) to display all call types, including Intercom calls.

In a Call Box, you can see the number of calls and the last call date and time:

# **TRBOnet Enterprise** — User Manual

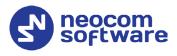

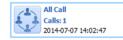

Click the Sender-Radio (Radio is displayed in the Sender column).

Click the 💟 button to mark the calls as viewed.

Click the 😹 button to clear the recent call history.

## 6.5.8.3 Requests To Talk

On the **Requests To Talk** tab, the dispatcher can see Missed Calls and Requests To Talk:

|            | Fo Talk<br>: 🔇 Missed Call | Di avret Ti  | o Talk View:      | Table III Canda | l 🛹 dun L 🔳     | Comunities 🔽 Eil |                       |         | Outions |
|------------|----------------------------|--------------|-------------------|-----------------|-----------------|------------------|-----------------------|---------|---------|
| Call Types | : Viissed Call             | Kequest Id   | o talk   view:    | Table on Cards  | s   💚 Clear   💳 | Grouping Tri     | ter 🛛 🎯 Default Setti | ngs 🛛 🍠 | Options |
|            | First Call                 | Waiting Time | Call Type         | Sender          | Target          | Queued By        | Last Call             | Count   |         |
| PTT        | 10-Nov-20 2:19 PM          | 01:01        | 🔔 Request To Talk | 🖶 Walt          | Администратор   | Администратор    | 10-Nov-20 2:19 PM     | 3       | × 🗸 🗙   |
|            |                            |              |                   |                 |                 |                  |                       |         |         |
|            |                            |              |                   |                 |                 |                  |                       |         |         |
|            |                            |              |                   |                 |                 |                  |                       |         |         |
|            |                            |              |                   |                 |                 |                  |                       |         |         |
|            |                            |              |                   |                 |                 |                  |                       |         |         |
|            |                            |              |                   |                 |                 |                  |                       |         |         |
| staating - |                            |              |                   |                 |                 |                  |                       |         |         |
| 4 4 4 Re   | ecord 1 of 1 🕨 🕬 🕬         | ٩            |                   |                 |                 |                  |                       |         |         |

#### **Types**

- Click the Missed Call button to display Missed Calls.
- Click the **Request to Talk** button to display Requests To Talk.

#### View

- Click the **Table** button to display calls in a table view.
- Click the **Cards** button to display calls as a set of cards.
- Click the **Clear** button to clear all the records.
- Click the **Filter** button to set a filter for the records. You can filter the records by any parameter. For example, to filter by the caller select the **Caller** column, click in the empty row and start typing the caller name.
- Click the **Options** button to specify options related to Request to Talk: For a description of the Request-To-Talk options, see section <u>6.4.14</u>, <u>Request To Talk</u>.

From within the **Request To Talk** table, you can do the following:

- Click the **PTT** button to start a private call to the call request sender.
- Click the **Finish** ( ) button to mark the RTT as processed and remove it from the table.
- Click the **Reject** () button to reject the RTT for the dispatcher. Note that the RTT will be displayed for all other dispatchers.
- Click the Menu () button and from the drop-down list select one of the following commands:

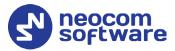

- Click the Forward (<sup>R</sup>) command to redirect the RTT to a different dispatcher/ dispatch group.
- Click the Hide (S) command to hide the RTT for the dispatcher for the time period selected from the drop-down list. Note that the RTT will be displayed for all other dispatchers.
- Click the Cancel (<sup>(S)</sup>) command to reject the RTT and not to display for all other dispatchers.

## 6.5.8.4 Radio State

On the **Radio State** tab, the dispatcher can see the log of radio states for the radio selected in the Radio List pane (the upper-left-pane of the main window):

| Show Notes 📑 Add     | Note 👒 Add Message                                                                                                    |                                                                                                    |
|----------------------|----------------------------------------------------------------------------------------------------|----------------------------------------------------------------------------------------------------|
| Date                 | Dispatcher                                                                                                    | ∆ State                                                                                                    |
| 17-Nov-2016 11:35:22 |                                                                                                    | Reset Geofencing Alarm                                                                                                    |
| 17-Nov-2016 11:35:15 |                                                                                                    | Geofencing Alarm [GPS Date: 17-Nov-2016 11:35:15; Latitude: 59°56'27.78'N; Longitud                                                                                                    |
| 17-Nov-2016 11:35:15 |                                                                                                    | Radio left allowed region 'Route 1'                                                                                                    |
| 17-Nov-2016 11:35:15 |                                                                                                    | Radio left allowed region 'Route 1'                                                                                                    |
| 16-Nov-2016 10:34:20 |                                                                                                    | Radio Online                                                                                                    |
| 15-Nov-2016 18:47:22 |                                                                                                    | Radio Offine                                                                                                    |
| 15-Nov-2016 14:01:27 |                                                                                                    | Radio Online                                                                                                    |
| 15-Nov-2016 14:00:25 |                                                                                                    | Radio Online                                                                                                    |
| 15-Nov-2016 11:29:26 |                                                                                                    | Radio Online                                                                                                    |
|                      | Date<br>174\0v-2016 11:35:22<br>174\0v-2016 11:35:15<br>174\0v-2016 11:35:15<br>174\0v-2016 11:35:15<br>164\0v-2016 10:34:20<br>154\0v-2016 10:34:20<br>154\0v-2016 14:01:27<br>154\0v-2016 14:01:25 | Date         Dispatcher           17/Nov-2016         11:35:12           17/Nov-2016         11:35:15           17/Nov-2016         11:35:15           17/Nov-2016         11:35:15           16/Nov-2016         10:34:20           15/Nov-2016         15:47:22           15/Nov-2016         15:47:22           15/Nov-2016         10:127           15/Nov-2016         14:01:25 |

In the Radio State pane, the dispatcher can do the following:

Click the **Show Notes** button to enable the **Note** column. All notes added by the administrator and dispatchers for the radio state records will be shown in the Notes column. So, you can mark radio state records to later find them by notes.

Click the **Add Note** button to add a note for the selected radio state record. The notes will be displayed in the Recent Calls/Events log if the **Show Notes** mode enabled:

Click the **Add Message** button to add a message for dispatchers to the Radio State log.

## 6.5.8.5 Active Tasks

On the **Active Tasks** tab, the dispatcher can monitor all active tasks for the selected radio (for example, Lone Worker, Active Routes, and other tasks).

| Lone Worker 1         125 (Pete)         12:01         12:           Timer         235 (Basi)         0.00:29:16 - Timer started.         12: | Task          | Radio       | State                       |
|----------------------------------------------------------------------------------------------------|---------------|-------------|-----------------------------|
| Imer         235 (Basi)         0.00:29:16 - Timer started.                                                                                   | Lone Worker 1 | 125 (Pete)  | 12:01 - 12:3                |
|                                                                                                    | Timer         | 235 (Basil) | 0.00:29:16 - Timer started. |
|                                                                                                    |               |             |                             |
|                                                                                                    |               |             |                             |
|                                                                                                    |               |             |                             |
|                                                                                                    |               |             |                             |

The dispatcher can manage active tasks as follows:

Click the **Stop** button to stop executing the selected task.

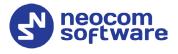

Click the **Grouping** button to group the tasks. Select the column you want to group tasks by. Drag and drop the selected column header to the Grouping field.

Click the **Auto Filter** button to set a filter for the active tasks. You can filter the tasks by any parameter. For example, to filter by selected radio select the **Radio** column, and start typing the radio name.

Click the **Default Settings** button to apply default settings to all active tasks.

## 6.5.8.6 Active Routes

On the **Active Routes** tab, the dispatcher can monitor all active routes.

| Active Routes                            |       |          |       |        |                  |                  |        |                   |                 |               |     |         |  |  |  |
|------------------------------------------|-------|----------|-------|--------|------------------|------------------|--------|-------------------|-----------------|---------------|-----|---------|--|--|--|
| Start II                                 | Pause | 📕 Sto    | p   [ | 🌛 Edit | Sector           | ort - 🗧          | Groupi | ng 🍸 Aut          | o Filter 🌼 Defa | ult Settings  |     |         |  |  |  |
| Name                                     |       |          |       |        | Route            |                  |        |                   |                 |               |     |         |  |  |  |
| Route 1<br>235 (Basil)<br>17-Nov-2016 12 | :20   |          |       | 00:01  | 12:21<br>Point 1 | 12:21<br>Point 2 | 10:00  | 10:40<br>Fire dep |                 |               |     |         |  |  |  |
|                                          |       |          |       |        |                  |                  |        |                   |                 |               |     |         |  |  |  |
|                                          |       |          |       |        |                  |                  |        |                   |                 |               |     |         |  |  |  |
|                                          |       |          |       |        |                  |                  |        |                   |                 |               |     |         |  |  |  |
| -                                        |       |          |       |        |                  |                  |        |                   |                 |               |     |         |  |  |  |
| 44 4 Recor                               |       |          |       |        |                  |                  |        |                   |                 |               |     |         |  |  |  |
| Recent Calls/Ev                          | ents  | Recent C | alls  | Reque  | st to Talk       | Radio            | State  | Active Tasks      | Active Routes   | User Activity | Мар | Cameras |  |  |  |

The dispatcher can manually set statuses for route checkpoints. To do this, right-click a route point and from the drop-down menu, select the desired status.

Waiting

The checkpoint is waiting to be attended.

Attended

The checkpoint has been attended on time.

Unattended

The checkpoint hasn't been attended on time.

Alarm

The checkpoint is in Alarm mode.

Note

Click this item to add a note to the selected checkpoint. The note will be displayed in the pop-up window that appears when hovering the mouse pointer over the checkpoint.

## 6.5.8.7 User Activity

• Click the **User Activity** tab to monitor the activity of radio users:

| ∆ Time | On Dut   | γ Δ | Time L   | Jser Activity #1 | ∆ Time   |
|--------|----------|-----|----------|------------------|----------|
|        | 235      |     | 13:15:01 | 125              | 13:15:09 |
|        |          |     |          | _                |          |
|        |          |     |          |                  |          |
|        |          |     |          |                  |          |
|        |          |     |          |                  |          |
| _      |          |     |          |                  |          |
| •      |          |     |          |                  |          |
|        | <b>^</b> |     |          |                  |          |

• Click the **Configure** button to configure the <u>User Activity</u> list:

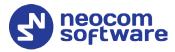

## 6.5.8.8 Map

On the **Map** tab of the Activity Monitor panel, you can monitor location of radios on the map and simultaneously perform all available actions in the **Radio Interface** pane (make voice calls, send messages, disable and enable selected radios, and other actions):

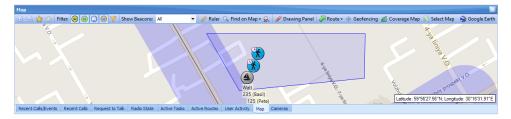

For more details on map options, see section <u>6.6</u>, <u>Location Tracking</u> (page 313).

## 6.5.8.9 Cameras

On the **Cameras** tab of the Activity Monitor panel, you can monitor cameras connected to Dispatch Console.

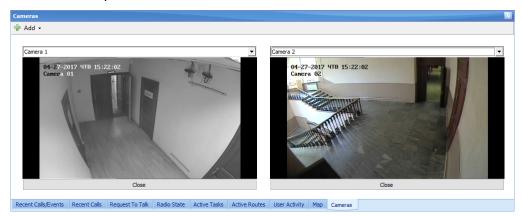

• Click the **Add** button and select a camera to be displayed on the tab.

Note: You can add up to four cameras to the Cameras tab view.

# 6.5.9 Phone Calls

The Phone Connect feature allows making calls from phones to radios and vice versa.

The phone system must be previously configured by your TRBOnet administrator.

## 6.5.9.1 Phone Calls from/to Dispatch Console

To make a phone call from the Dispatch Console:

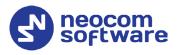

| <b>°</b> С | ontact Dial | er     | 2            |
|------------|-------------|--------|--------------|
|            | Tel: 240    | 9 🖌    | <b>•</b> ··· |
| 3-         |             | Menu   | -            |
| ,          | Line 1      | Line 2 | Line 3       |
| 1          | Line 4      | Line 5 | Line 6       |
| ÷.,        | 1           | 2      | 3            |
|            | 4           | 5      | 6            |
|            | 7           | 8      | 9            |
|            | *           | 0      | #            |

In the Contact Dialer box, select the Line (1), enter the phone number (2) and click the 
 (3) button.

## Terminate a phone call

• In the Contact Dialer box, click the button.

## Select a destination from Contacts

- In the Contact Dialer box, click the ellipsis (...) button on the right of the dial string.
- In the **Call Destination** dialog box that opens select the desired contact and click **Call**.

## Answer an incoming call

| Walt   |        | ÷ .    |
|--------|--------|--------|
| -      | Menu   | •      |
| Line 1 | Line 2 | Line 3 |
| Line 4 | Line 5 | Line 6 |
| 1      | 2      | 3      |
| 4      | 5      | 6      |
| 7      | 8      | 9      |
| *      | 0      | #      |

• In the Contact Dialer box, click the [3] button.

## Forward a call

• While in a call, click Menu > Manage Call.

| 🔇 Contact Dial | er     | •        | 0 |
|----------------|--------|----------|---|
| Tel: 2409      | )      | · ···    |   |
| ~              | Menu   | •        |   |
| Line 1         | Hold   | Call     |   |
| Line 4         | Man    | age Call |   |
|                | 0 Cont | acts     |   |
| 1              | 2      | 3        | _ |
| 4              | 5      | 6        |   |
| 7              | 8      | 9        |   |
| *              | 0      | #        |   |
|                |        |          |   |

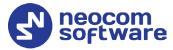

• In the **Call** dialog box that opens, select the desired contact and click **Forward**.

The Forward Call dialog box opens.

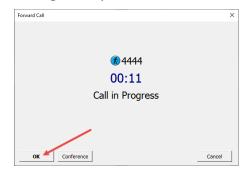

• When the second call is established, click **OK**.

## Create a conference call and add participants

- While in a call, click **Menu > Manage Call**.
- In the **Call** dialog box that opens, click **Conference**.
- In the **Conference** dialog box that opens, click **Add**.

| Conference  | ×     |
|-------------|-------|
| Hold        | *     |
| Telephony @ |       |
| Add Ext     | Close |

• In the **Add to Conference** dialog box that opens, select the desired contact and click **Call**.

| Add to Conference |                       | × |
|-------------------|-----------------------|---|
| All 👔             | Specify text to searh |   |
| -0                | All Dispatchers       | - |
| 🙎 Dispatcher      | 🧟 dg3                 |   |
| 🎘 Disp. Group     | R Dispatcher Group 1  |   |
| Radio             | R Dispatcher Group 2  | _ |
|                   | 4444                  |   |
| Radio Group       | a Eugene              |   |
| Phone             | 🦓 Julia Lopes 📃       |   |
|                   | 🧼 Kirill Vavanov      |   |
| 1 Pavonices       | Imofey Kozhevnikov    |   |
| ,                 | User Test             |   |
|                   | Vladimir Gorbachev    | - |
| Call              | Cancel                | 6 |

• When the second call is established, click **OK**.

# **TRBOnet Enterprise** — User Manual

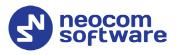

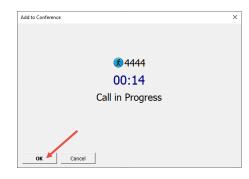

# 6.5.9.2 Making Phone Calls from Radios

#### Make a DTMF call

Note: Only 1.07.02 and higher firmware version for all radios equipped with dialing keyboard support DTMF.

To make a DTMF call, do the following:

- Press the PTT button on a portable radio and hold it.
- While holding the PTT button, dial a phone number and press # (For example, 0079521112233#).
- Release the PTT button. The server will automatically initiate a phone call.

## Call by sending Text Message

To make a phone call, send a text message with the text **PrefixN** where:

- Prefix is a short text to define the special text message (for example, sip:);
- **N** the phone number.

For example, to initiate a call to a phone subscriber "123 456 7890", the following text message must be sent to TRBOnet Server: "sip:1234567890".

#### Terminate a call

To terminate the call, press the PTT button and then press # twice on the radio.

# 6.6 Location Tracking

In the **Location Tracking** tab, the dispatcher can monitor selected radio location on supported maps, open different maps in separate tabs and toggle between map tabs:

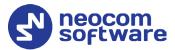

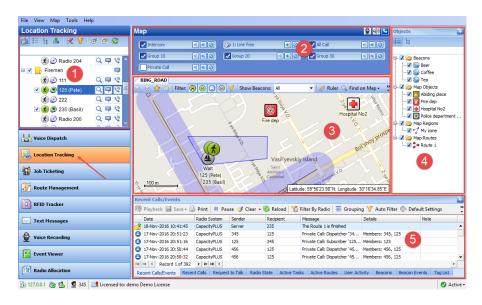

The main user interface elements are as follows:

- 1. Radio List pane
- 2. Voice panel
- 3. Map panel
- 4. Objects panel
- 5. Activity Monitor panel

While in the Activity Monitor panel, the dispatcher can perform a wide range of tasks, including:

- Monitoring and listening to recent calls and viewing system events
- Monitoring selected radio state
- Monitoring active tasks for selected radio
- Monitoring active routes for selected radio
- Enabling and disabling User Activity monitoring
- Monitor beacons and beacon events.

# 6.6.1 Objects

On the Objects panel, the dispatcher can view and enable/disable the following objects:

- Beacons all beacons connected to the system.
- **Map Objects** all manually created map objects and predefined objects created with the Map Drawing toolbar.
- **Map Regions** all map regions created with the Map Drawing toolbar (use the Add Polygon tool to create a map region).
- **Map Routes** all map routes created with the Map Drawing toolbar (use the Draw Route tool to create a map route).

In addition, the dispatcher can export and import these objects (see section <u>6.3.4.3, Exporting/Importing Objects</u>).

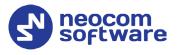

## 6.6.1.1 Beacons

TRBOnet Dispatch Software provides the **Indoor Positioning** feature to monitor the location of radios inside a building where no GPS signal is available. This feature requires additional hardware (the beacons spread around the building and the option boards in radios). A radio user will be displayed on the indoor floor plan when the radio enters the beacon coverage area. The beacon icon on the map displays the number of radios that are currently in the beacon coverage area.

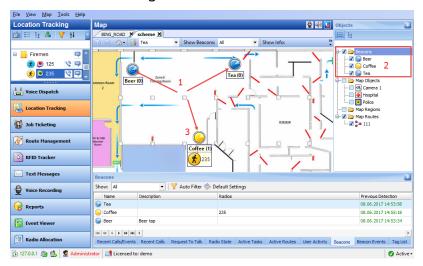

Beacons are displayed on the building floor plan (1) and in the list of beacons (2) in the Objects panel. When a radio comes into the range of a beacon, they both are highlighted in yellow on the floor plan/map (3).

For more details on beacons, see section <u>6.13</u>, <u>Beacons</u> (page 356)

# 6.6.1.2 Map Objects

The dispatcher can create custom and predefined map objects using the Drawing Panel. The dispatcher can attach 2D or 3D floor plans for Indoor Positioning.

For more details on creating map objects, see section <u>6.6.2.7</u>, <u>Drawing Panel</u> (page 318).

# 6.6.1.3 Map Regions

The dispatcher can create map regions that can be used for Geofencing rules. The map Regions can be created manually on the map (click any point on the map to select it as a region border) or, the dispatcher can add map points by GPS coordinates to create a region.

For more details on creating map regions, see section <u>Draw a Polygonal Region</u> (page 318).

## 6.6.1.4 Map Routes

The dispatcher can create routes on the map that can be used for Geofencing rules.

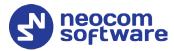

For more details on creating map routes, see section <u>Draw a Route</u> (page 321).

# 6.6.2 Map Tools

The Map toolbar is located in the upper part of the Map pane:

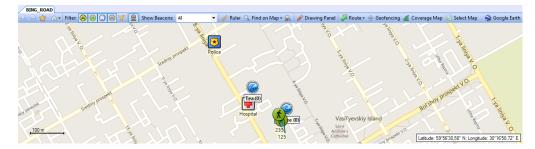

# 6.6.2.1 Zoom in/out

- Click 🔍 to zoom in a map.
- Click 🔍 to zoom out a map.

## 6.6.2.2 Bookmarks

- Click 😭 to put a bookmark on the map.
- Click **Save as Bookmark** to save the map region as a bookmark.

| Save as Book | mark          |    | ×      |
|--------------|---------------|----|--------|
| Name:        | Prince garden |    |        |
|              |               | OK | Cancel |

• The dispatcher can create any number of the bookmarks. To open a bookmark, click 😭 and select the bookmark in the list.

## 6.6.2.3 Default View

- Click and choose **Save as Default View** to save current map view as a default view. The dispatcher can save only one default view.
  - To open the default view, click and choose **Show Default View**.

## 6.6.2.4 Filters

Select the filters to display radios on the map:

- 😣 radio is online, beacons are detected;
- I radio is online, GPS data is received;
- I radio is online, no GPS data is received;
- 🥙 radio is off, no GPS data is received.

All filters are enabled by default. Click the selected icon to disable selected radios on the map.

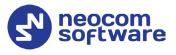

Click the **button and select the visibility of the radios having On Duty** and/or **Off Duty** states.

Click the  $\boxed{1}$  button and select which radios to hide according to the radio groups and/or logical groups they belong to, and the map regions they are currently in.

Click the solution to toggle showing object names on the map.

# 6.6.2.5 Ruler

- Click 🖉 to enable the tool to measure distances on the map.
- Left-click a point on the map to start measuring. Left-click intermediate points and see the distance displayed at the mouse pointer.

## 6.6.2.6 Search by Address

The dispatcher can search map objects by their address.

Note: For online maps, Internet access is required!

• Click **Click** Find on Map - and choose **Address** to find an address on the map.

| Search by Address (BING_ROAD)                                                  | ×     |
|--------------------------------------------------------------------------------|-------|
| Broadway18                                                                     | ٩     |
|                                                                                |       |
| 18 Broadway, Tanytown, NY 10591, USA<br>18 Broadway, Somerville, MA 02145, USA |       |
| 18 Broadway, Denver, CO 80209, USA<br>18 Broadway, Denver, CO 80203, USA       |       |
| To bloddingy, berner, co obzec, cont                                           |       |
|                                                                                |       |
|                                                                                |       |
|                                                                                |       |
|                                                                                |       |
|                                                                                |       |
|                                                                                |       |
|                                                                                |       |
|                                                                                |       |
|                                                                                |       |
|                                                                                | Close |
|                                                                                | Close |

• Click the address in the list to display it on the map.

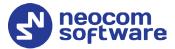

| ocation Tracking                                                        | Мар                                        |                                    |                                |                                                                | (                                                                                                    | 👌 📣 🔽 🛛 Obj | ects                                                                                       |
|-------------------------------------------------------------------------|--------------------------------------------|------------------------------------|--------------------------------|----------------------------------------------------------------|----------------------------------------------------------------------------------------------------|-------------|--------------------------------------------------------------------------------------------|
| 1 🗄 E 🖧 🏹 24 🍟                                                          | l: Line free                               | Inter                              | com 🕠 📢                        | Group 10                                                       |                                                                                                    | 1           | ŧ                                                                                          |
| Firemen 📮 🔦                                                             |                                            | •) € Ø 🔽 Group<br>•) € Ø 🔽 Priva   |                                |                                                                | y Address (My Map)                                                                                                    | ×           | Beacons                                                                                    |
| <ul> <li>★ ② 235</li> <li>♥ ♥</li> <li>■ Police</li> <li>■ ♥</li> </ul> | My Map X Floor plan                        |                                    | Show Beacons:                  | 18 Broa<br>18 Broa<br>18 Broa                                  | dway, Somerville, MA 02145, USA<br>dway, Tamytown, NY 10591, USA<br>dway, Lawrence, MA 01840, USA                                                                                                    |             | - <table-cell> 🌚 Tea<br/>De Map Objects<br/>- 🐼 🔍 Camera 1<br/>- 🐼 🖶 Hospital</table-cell> |
| Voice Dispatch                                                          | ourt st                                    |                                    | Broadwa                        | 18 Broa<br>18 Broa<br>18 Broa<br>18 Broa<br>18 Broa<br>18 Broa | dway, Park Ridge, NU 07656, USA<br>dway, Antiyulie, NY 11701, USA<br>dway, Asheville, NY 28801, USA<br>dway, Asheville, NC 28801, USA<br>dway, Bayone, NJ 07002, USA<br>dway, Newport, RI 02840, USA<br>dway, Denyille, NJ 07834, USA |             | ✓ ✓ Police     Map Regions     ✓ ✓ Region 1     Map Routes     ✓ ✓ 111                     |
| Job Ticketing     Route Management     RFID Tracker                     | JE 140                                     |                                    | 138                            |                                                                | uway, Denville, NJ 07834, USA                                                                                                    |             |                                                                                            |
| Text Messages                                                           | ,90 m                                      | -fice 50                           | 140                            | chool St                                                       |                                                                                                    |             |                                                                                            |
| Voice Recording                                                         | Recent Calls/Events                        | Print 🛛 Pause 🥥                    | Clear 🕶 🏐 Reload               | Filter B                                                       |                                                                                                    | Close       | tails Show Notes                                                                           |
| Reports                                                                 | Date                                       | Radio System                       | Sender<br>Server               | Recipient                                                      | Message<br>Connection to 'Capacity Plus 1' has been.                                                                                                    | Details     |                                                                                            |
| Event Viewer                                                            | 09.06.2017 12:43:30<br>09.06.2017 12:40:06 | Capacity Plus 1<br>Capacity Plus 1 | Administrator<br>125           | 11                                                             | Dispatcher 'Administrator' calls group '11.<br>Radio '125' calls group '11' (00:08)                                                                                                    |             |                                                                                            |
| Radio Allocation                                                        | 09.06.2017 12:39:55<br>09.06.2017 12:38:34 | Capacity Plus 1<br>Capacity Plus 1 | Administrator<br>Administrator | 11<br>Police                                                   | Dispatcher 'Administrator' calls group '11.<br>Dispatcher 'Administrator' calls group 'Po.                                                                                                    |             | inistrator                                                                                 |
| Administration                                                          | HI HI H Record 1 of 305                    | ► HH H                             |                                | Tasks Active Route                                             | es User Activity Beacons Beacon Ever                                                                                                    |             | <u></u>                                                                                    |

# 6.6.2.7 Drawing Panel

• Click *Prawing Panel* to display the Drawing toolbar:

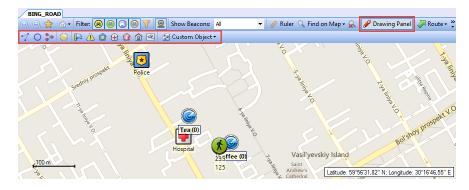

## **Draw a Polygonal Region**

# Draw a polygonal region manually

- Click 🗹 and choose **Draw on the map**.
- Left-click points on the map to create the polygonal region.

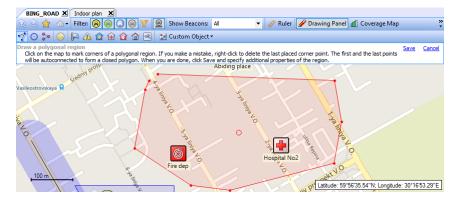

Once finished, click the Save link.
 In the Object on Map dialog box that opens, specify the following parameters:

# **TRBOnet Enterprise** — User Manual

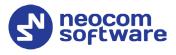

## **General tab**

- Name
   Specify a name for the map region.
- ID

Enter the ID of the map region.

• **Description** Enter a description for the map region.

## **Region tab**

Color

Select a color to display the region on the map.

- Fill region area Select this check box to fill in the region area on the map.
- Transparency

Specify the transparency level (in percent) for the fill color.

## **Logical Groups tab**

• Select the Logical Groups that will be associated with the map region.

## Draw a polygonal region by coordinates

• Click 🗹 and choose **Specify coordinates**.

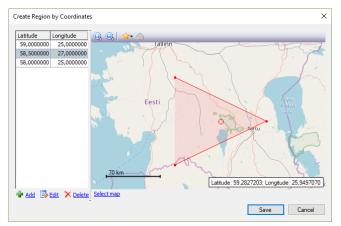

• Click the Add link to add a point.

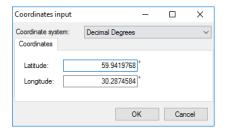

## Coordinate system

From the drop-down list, select the convenient format (for example, Decimal Degrees) for the coordinates.

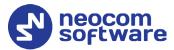

#### Latitude/Longitude

Enter the coordinates of the point.

- Click **OK** to add the point.
- Click the **Edit** link to edit the selected point.
- Click the **Delete** link to delete the selected point.
- Once finished editing the region's points, click the **Save** button.

#### **Draw a Circular Region**

#### Draw a circular region manually

• Click 🙆 and choose **Draw on the map**.

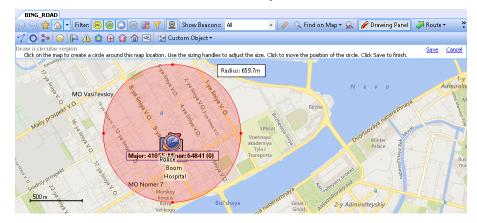

- Click on the map to place the center of the region. Drag the sizing handles to adjust the radius of the region. To change the center position of the region, click another place on the map.
- Once finished, click the **Save** link.

In the **Object on Map** dialog box that opens, specify the following parameters:

#### **General tab**

Name

Specify a name for the map region.

ID

Enter the ID of the map region.

Description

Enter a description for the map region.

#### **Region tab**

Color

Select a color to display the region on the map.

Fill region area

Select this check box to fill in the region area on the map.

#### Transparency

Specify the transparency level (in percent) for the fill color.

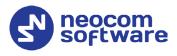

#### **Logical Groups tab**

• Select the Logical Groups that will be associated with the map region.

Draw a circular region by coordinates

• Click 🙆 and choose **Specify coordinates**.

In the **Circular Region** dialog box, specify the following parameters:

| Circular Region                   | -                                  |    | ×     |
|-----------------------------------|------------------------------------|----|-------|
| Coordinate system:<br>Coordinates | Decimal Degrees                    |    | ,     |
| Latitude:                         | 59.94160000000°<br>30.27930000000° |    |       |
| Radius:                           | 600 ‡ m                            |    |       |
|                                   | OK                                 | Ca | ancel |

#### Coordinate system

From the drop-down list, select the convenient format (for example, Decimal Degrees) for the coordinates.

Latitude/Longitude

Enter the coordinates of the circle's center.

Radius

Enter the radius of the circle.

#### Draw a Route

• Click and then set route points one after another by clicking on the map.

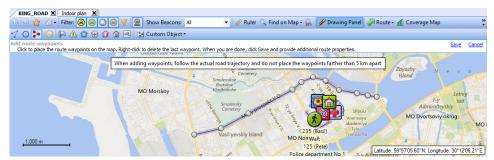

- Once you have finished drawing a route, click the Save link.
- In the **Object on Map** dialog box, specify a name and description for the route.
- Click the **Route** tab.

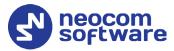

| Object on Map                | × |
|------------------------------|---|
| General Route Logical Groups |   |
| Color: 255; 0; 255           |   |
| ✓ Fill region area           |   |
| Transparency: 90 🔷 %         |   |
| Tolerance zone (m): 100      |   |
| boto                         |   |
| OK Cancel                    |   |

#### Color

Select the color in which to display the route on the map.

• Fill region area

Select this check box to display a transparent edge around the route line. The edge width is specified by the value of the **Tolerance zone** parameter.

• Transparency

Specify the transparency, in percent, for the line edge.

Tolerance zone

Specify the corridor width (in meters or feet, depending on what is chosen in **Tools > Options > Advanced / Measurement system**). If a radio will pass out of this tolerance zone, the dispatcher will receive an alarm signal.

### Add a Beacon

- Click 🥯 and choose **Place on the map**.
- Click on the map where you want to place a beacon.
- Click the Save link.

The **Beacon properties** dialog box will appear.

• On the **General** tab, specify the following parameters:

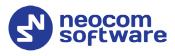

| Beacon propertie | 5                         | X      |
|------------------|---------------------------|--------|
| General Logica   | al Groups Cameras         |        |
| Type:            | iBeacon 💌                 |        |
| Name:            | Coffee                    |        |
| Major ID:        | 1                         |        |
| Minor ID:        | 1                         |        |
| Description:     | Coffee shop at the corner |        |
|                  |                           |        |
|                  |                           |        |
|                  |                           |        |
|                  |                           |        |
|                  |                           |        |
|                  |                           |        |
|                  |                           |        |
|                  |                           |        |
|                  |                           |        |
|                  | ОК С                      | Cancel |

• Туре

Select the beacon type from the drop-down list.

Name

Specify a name for the beacon.

Major ID and Minor ID

Enter the beacon's major and minor ID exactly as specified on the iBeacon device.

Description

Add a description for the beacon.

On the **Logical Groups** tab, select logical groups that will be associated with the beacon.

On the **Cameras** tab, select the check box beside the camera that will be associated with the beacon.

Note: You can also place a beacon by specifying its coordinates. To

do this, click 🥯 and choose **Specify coordinates**.

## Add a Point of Interest

- Click 🔎 and choose **Place on the map**.
- Click on the map where you want to place a POI.
- Click the **Save** link.

The **Object on Map** dialog box will appear.

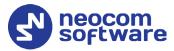

| Object on Map      |                        | × |
|--------------------|------------------------|---|
| General Beacon Map | Logical Groups Cameras |   |
| Name:              | School dep             |   |
| ID:                | 2                      |   |
| Description:       | Look after             |   |
|                    |                        |   |
|                    |                        |   |
| l                  | ~                      |   |
| Bind to PTT        |                        |   |
| System:            | Capacity Plus 1        |   |
| Group:             | Firemen 💌              |   |
|                    |                        |   |
|                    |                        |   |
|                    |                        |   |
|                    |                        |   |
|                    |                        |   |
|                    | OK Cancel              |   |
|                    | OK Caricel             |   |

Name

Specify a name for the new map region.

Description

Enter a description for the map region.

Bind to PTT

Select this option to connect the POI to a radio group in your radio system. Clicking the object's icon on the map will start a call on the selected radio group.

• System

From the drop-down list, select the radio system.

• Group

From the drop-down list, select the radio group.

On the **Logical Groups** tab, select logical groups that will be associated with the object.

On the **Cameras** tab, select the check box beside the camera that will be associated with the object.

Note: You can also place a POI by specifying its coordinates. To do this, click is and choose **Specify coordinates**.

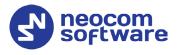

#### **Create a Custom Object**

In addition to objects with predefined icons, you can create your own objects to be then placed on the map.

Click Custom Object and choose Add Custom Object.

| Custom Obj   | ect on Ma | р       |         | ×        |
|--------------|-----------|---------|---------|----------|
| Name:        | Clown     | 's nook |         |          |
| Select image | e         |         |         |          |
| D:\Images\   | Popov2.jp | 9       |         | S 🗶      |
| Preview      |           |         |         |          |
| 16           | x 16      | 24 x 24 | 32 x 32 | 48 x 48* |
|              |           |         |         |          |
| Advanced n   | node      |         | Ok      | Cancel   |

Name

Specify a name for the object.

Select image

Click the Browse button and locate the image file you want to use as an icon for the object.

Note: You can also assign different images for different icon sizes. Click the **Advanced mode** link and select images for different sizes (16x16, 24x24, 32x32, 48x48).

After you create a custom object, the corresponding icon will appear along with other predefined icons on the Drawing Panel.

To delete a custom object, click Custom Object and choose
 Delete Custom Object.

#### 6.6.2.8 Route

#### **Show Route**

• Click Route and choose Show Route.

| Show Route                                                                                                    | ×                                                                                                    |
|----------------------------------------------------------------------------------------------------|----------------------------------------------------------------------------------------------------|
|                                                                                                    | 0                                                                                                    |
| €         111           ✓         €         125 (Petr           €         222         ✓         €         235 (Basi           €         Radio 200         €         Radio 200           €         Radio 200         €         Radio 200           €         Radio 200         €         Radio 200           €         Radio 200         €         Radio 200           €         Radio 200         €         Radio 200 |                                                                                                    |
| 00                                                                                                    |                                                                                                    |
| Route Type:                                                                                                    | Static         ¥           Show Route for Last:         48 ±         Hours         ¥           1224lov-2016 0:00         ¥         1         1         1         1         1         1         1         1         1         1         1         1         1         1         1         1         1         1         1         1         1         1         1         1         1         1         1         1         1         1         1         1         1         1         1         1         1         1         1         1         1         1         1         1         1         1         1         1         1         1         1         1         1         1         1         1         1         1         1         1         1         1         1         1         1         1         1         1         1         1         1         1         1         1         1         1         1         1         1         1         1         1         1         1         1         1         1         1         1         1         1         1         1         1 |
| From:                                                                                                    | 22-Nov-2016 0:00                                                                                                    |
| To:                                                                                                    | <last known="" location=""></last>                                                                                                    |
| Route Style:                                                                                                    | Dots and lines with direction                                                                                                    |
|                                                                                                    | Optimize Route (group all nearest points)                                                                                                    |
|                                                                                                    | Automatic error correction<br>Configure                                                                                                    |
|                                                                                                    | Show Events (telemetry, alarms and etc)                                                                                                    |
|                                                                                                    | Show CanLog Events                                                                                                    |
|                                                                                                    |                                                                                                    |
|                                                                                                    | OK Cancel                                                                                                    |

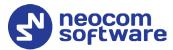

- In the list of radios, select a radio and the color with which to display the route for the radio.
- Route Type

Select the route type, either Static or Dynamic.

Show Route for Last

If the Dynamic route type is selected, specify the time period, in hours, for which to show the route.

From/To

If the Static route type is selected, specify the start and end dates of the time period for which to show the route.

Route Style

Select the style in which to display the route on the map.

- Optimize Route (group all nearest points) Select this option to group all points in a 100-meter radius.
- Automatic error correction

Select this option to detect and correct invalid GPS data. Click the **Configure** link and select the maximum possible speed for your vehicles.

- Show Events
   Select this option to display TRBOnet Server events (telemetry, alarms, and other events).
- Show CanLog Events

Select this option to display events that occurred in a vehicle (door opening, and other events).

#### **Export Route**

You can export the routes travelled by radio users in a GPX or KML files. To do this, after you have performed a Show Route command, click Route and

choose Export Route > Export to GPX file/ Export to KML file.

#### **Play Back Route**

• Click Route and choose **Play Back Route**.

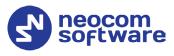

| Radio                                                                                                    |                 | Date       | Δ                    | GPS Da                                 | ita                                                     | Speed    | Events |  |
|----------------------------------------------------------------------------------------------------|-----------------|------------|----------------------|----------------------------------------|---------------------------------------------------------|----------|--------|--|
| .25                                                                                                    | 22-Nov          | 2016       | 10:17:17             | Latitude: 59°56'25.88"N                | Longitude: 30°1                                         | 0.6 km/h | 0      |  |
| .25                                                                                                    | 22-Nov          | 2016       | 10:18:17             | Latitude: 59°56'25.86"N                | Longitude: 30°1                                         | 0.0 km/h | 0      |  |
| .25                                                                                                    | 22-Nov          | 2016       | 10:18:47             | Latitude: 59°56'25.16"N                | Longitude: 30°1                                         | 0.6 km/h | 0      |  |
| .25                                                                                                    | 22-Nov          | 2016       | 10:19:17             | Latitude: 59°56'25.18"N                | Longitude: 30°1                                         | 0.4 km/h | 0      |  |
| .25                                                                                                    | 22-Nov          | 2016       | 10:19:47             | Latitude: 59°56'25.27"N                | Longitude: 30°1                                         | 0.9 km/h | 0      |  |
| .25                                                                                                    | 22-Nov          | 2016       | 10:20:17             | Latitude: 59°56'25.37"N                | Longitude: 30°1                                         | 0.9 km/h | 0      |  |
| .25                                                                                                    | 22-Nov          | 2016       | 10:20:47             | Latitude: 59°56'25.37"N                | Longitude: 30°1                                         | 0.8 km/h | 0      |  |
| Total: 66                                                                                                    |                 |            |                      |                                        |                                                         |          |        |  |
| Play                                                                                                    | From:<br>To:    |            |                      |                                        | ints)                                                   |          | •      |  |
|                                                                                                    |                 | _ <u>c</u> | onfigure             | error correction                       |                                                         |          |        |  |
|                                                                                                    |                 | s N        | onfiqure<br>how Even | ts (telemetry, alarms and<br>og Events |                                                         |          |        |  |
| Radio                                                                                                    |                 | s N        | onfiqure<br>how Even | ts (telemetry, alarms and<br>og Events | etc)<br>Color                                           |          |        |  |
|                                                                                                    |                 | s N        | onfiqure<br>how Even | ts (telemetry, alarms and<br>og Events | Color                                                   |          |        |  |
| <ul> <li>111</li> </ul>                                                                                                    |                 | s N        | onfiqure<br>how Even | ts (telemetry, alarms and<br>og Events | Color                                                   |          |        |  |
| <ul> <li>✓</li> <li>✓</li> <li>✓</li> <li>✓</li> <li>✓</li> <li>✓</li> </ul>                                                                                                    |                 | s N        | onfiqure<br>how Even | ts (telemetry, alarms and<br>og Events | Color                                                   | 15       |        |  |
| <ul> <li>✓</li> <li>✓</li></ul> | Pete)           | s N        | onfiqure<br>how Even | ts (telemetry, alarms and<br>og Events | Color<br>LimeGreen<br>105, 105, 10<br>RoyalBlue         | 15       |        |  |
| <ul> <li>✓</li> <li>✓</li> <li>✓</li> <li>✓</li> <li>✓</li> <li>✓</li> </ul>                                                                                                    | Pete)           | s N        | onfiqure<br>how Even | ts (telemetry, alarms and<br>og Events | Color<br>LimeGreen<br>105, 105, 10<br>RoyalBlue<br>Aqua | 15       |        |  |
| <ul> <li>✓</li> <li>✓</li></ul> | Pete)<br>Basil) | s N        | onfiqure<br>how Even | ts (telemetry, alarms and<br>og Events | Color<br>LimeGreen<br>105, 105, 10<br>RoyalBlue         | 15       |        |  |

- In the list of radios, select the radio and the color with which to display the route for the radio.
- From/To

Specify the start and end dates of the time period for which to show the route.

- Click the Load button.
- Once you have loaded the route points, click the Play button to play back the route on the map.

| Location Tracking                                                                                                    | Map                                                                                                    |                           |                            | Playback            | Route       |                               |                                |                                                                                           |            |           | ×    |          |
|----------------------------------------------------------------------------------------------------|----------------------------------------------------------------------------------------------------|---------------------------|----------------------------|---------------------|-------------|-------------------------------|--------------------------------|-------------------------------------------------------------------------------------------|------------|-----------|------|----------|
| 1 E 1 & X Y 0 0 Q                                                                                                    |                                                                                                    |                           | Line free                  | Radio<br>125<br>125 | 22-Nov-     |                               | Latitude: 59*                  | GPS Data<br>56'25.38'N; Longitude: 30*1<br>56'25.39'N: Longitude: 30*1                    |            |           | •    |          |
| Coline Dispatchers                                                                                                    | Private Call                                                                                                    |                           | sup 20                     | 125<br>125<br>125   | 22-Nov-     | 2016 10:22:17                 | Latitude: 59°<br>Latitude: 59° | 56'25.41'N; Longitude: 30°1<br>56'25.42'N; Longitude: 30°1<br>56'25.42'N; Longitude: 30°1 | 0.3 km/h   | 0         |      |          |
| Online, Indoor (0)     Online, GPS Fixed (2)     State (2)     State (2)     Stat | BING_ROAD X Indoor plan                                                                                                    |                           | 🖋 Drawing Pa               | 125<br>125<br>Total | 22-Nov-     |                               |                                | 56°25.42°N; Longitude: 30°1<br>56°25.43°N; Longitude: 30°1                                |            |           | •    |          |
| Solution Dispatch                                                                                                    |                                                                                                    |                           |                            | ⊵                   |             | 22-Nov-2016                   |                                |                                                                                           |            | Load<br>• | J y2 | tment No |
| Location Tracking                                                                                                    |                                                                                                    |                           |                            |                     |             | Automatic                     | error correction               | nearest points)<br>alarms and etc)                                                        |            |           |      |          |
| 👔 Route Management                                                                                                    | , <u>30 m</u>                                                                                                    |                           | ~¥                         | Ra                  |             | Show Can                      | .og Events                     | △ Celer                                                                                   |            |           | _    |          |
| RFID Tracker                                                                                                    | Recent Calls/Events                                                                                                    | rint II Pause             | 🥩 Clear - 🚳 I              | 11                  |             |                               |                                | LineGreen                                                                                 |            |           | - te | 5        |
| Text Messages                                                                                                    | 3 22-Nov-2016 15:22:39 Ca                                                                                                    | odio System<br>pacityPLUS | Sender<br>Dispatcher 1     | 22                  |             |                               |                                | 105, 105, 1<br>RoyaElue                                                                   | .05        |           |      |          |
| Voice Recording                                                                                                    |                                                                                                    |                           | 235<br>235<br>235          | E Ran               | dio 200     |                               |                                | SkyBlue<br>DarkGray                                                                       |            |           |      |          |
| Reports                                                                                                    | <ul> <li>※ 22-Nev-2016 12:58:20</li> <li>※ 22-Nev-2016 12:58:20</li> <li>※ 22-Nev-2016 12:58:20</li> <li>② 22-Nev-2016 12:57:11</li> <li>Ca</li> </ul> | padtyPLUS                 | 235<br>235<br>Dispatcher 1 |                     | sct All     | Unselect All<br>Private Call: | Dispatcher 'Dis                | patcher Members: Dispatch                                                                 | her 1, 235 |           |      |          |
| Radio Allocation                                                                                                    | HI HI I Record 1 of 619  Recent Calls/Events Recent C                                                                                                  |                           | ale Parlo State            | Action T            | wire Arthur | Product Line                  | Artivity Re                    | arrow Bearing Events Tar                                                                  | allet      |           |      | Þ        |

#### 6.6.2.9 Geofencing

The Geofencing feature allows controlling the location and speed of radios relative to manually defined regions on the map.

The Geofencing monitoring consists of the manually defined regions and the tasks. The regions specify where to apply the rules, while the tasks specify how to apply the rules for the regions and radios.

• On the Map toolbar, click �� Geofencing

The administrator can **add/disable/delete** the rules for Geofencing as well as edit the currently selected rules:

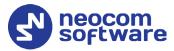

- For more details on configuring Geofencing rules, see section <u>6.4.5.3</u>, <u>Geofencing</u>.
- To enable Geofencing rules, go to **Administration**, **Tasks**, and in the **Tasks** pane, select the check box next to **Geofencing**.

### 6.6.2.10 Coverage Map

The Coverage Map option allows to see RSSI levels on the map.

• On the Map toolbar, click dig Coverage Map

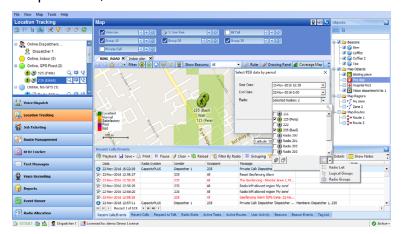

For more details on configuring the Coverage Maps, see section <u>Coverage Map</u> (page 131).

#### 6.6.2.11 Select Map

• On the Map toolbar, click Select Map

|             |                 |         | ×       |
|-------------|-----------------|---------|---------|
| Online maps |                 |         | ~       |
| Му Мар      |                 |         |         |
|             |                 |         |         |
| Path        |                 |         | State   |
|             |                 |         | ок      |
|             |                 |         | OK      |
|             |                 |         | OK      |
|             |                 |         | ОК      |
|             |                 |         | OK      |
|             |                 |         | OK      |
|             |                 |         | OK      |
|             |                 |         |         |
|             |                 |         |         |
|             |                 |         |         |
|             |                 |         |         |
| Edit        | Remove          | OK      | Cancel  |
|             | My Mapl<br>Path | My Mapl | My Mapl |

- Enter the **Caption** of the map that will be displayed in the active tab.
- In the list of **Available Maps**, choose the map to be displayed.

Note: For more details on available map types, see section <u>Map Types</u> (page 122).

#### 6.6.2.12 Google Earth

To open the Google Earth application:

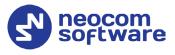

• On the Map toolbar, click Scoogle Earth

Note: Google Earth must be previously installed on the PC. To download Google Earth, go to the Google Earth website <u>https://www.google.com/intl/en/earth/desktop/</u>, and click **Download**.

## 6.7 Job Ticketing

TRBOnet Dispatch Console provides the **Job Ticketing** feature – the integrated ticketing system that allows dispatchers to create, assign, and track job tickets through the radio network.

Note: Before using the feature, make sure that your TRBOnet Dispatch Software license includes Job Ticketing.

• Click the **Job Ticketing** tab, and manage Job Tickets in the **Job Ticketing** pane.

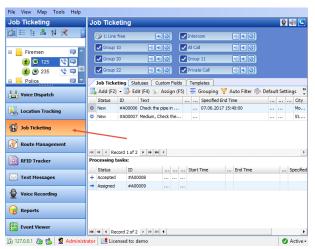

## 6.7.1 Adding Statuses for Job Ticketing

• In the **Job Ticketing** pane, click the **Statuses** tab to see the statuses available for job tickets.

| Job Tick    | eting Status | es Custom Fields Te | mplates        |
|-------------|--------------|---------------------|----------------|
| 🛃 Add 📃     | 🕨 Edit 📑 De  | lete                |                |
| Name 🔨      | Action       | Description         | Status         |
| New         | New          |                     | ☆ New          |
| Cancelled   | Cancel       |                     | × Cancelled    |
| Assigned    | Assign       |                     | → Assigned     |
| Accepted    | Accept       |                     | + Accepted     |
| Rejected    | Reject       |                     | - Rejected     |
| Completed   | Complete     |                     | ✓ Completed    |
| In Progress | In Progress  |                     | Of In Progress |

Þ

```
144 44 4 Record 4 of 7 > >> >> 144 4
```

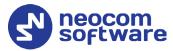

• Click the **Add** button to add a Job Ticket status.

| Job Ticket Status | ×              |
|-------------------|----------------|
|                   |                |
| Name:             | Accepted       |
| Description:      | Accept         |
|                   |                |
|                   |                |
| Action (CPS):     | Accept         |
| Status:           | + Accepted 💌   |
|                   | + Accepted     |
|                   | ✓ Completed    |
|                   | () In Progress |
|                   | - Rejected     |

Name

Specify a Job Ticket status name to display in the system.

Description

Add a description for the job ticket status.

Action (CPS)

Enter the action name as specified in MOTOTRBO CPS.

- Note: The **Action (CPS)** value must match the value of the corresponding *Action/Response* field configured for a radio in *MOTOTRBO CPS*, *Job Tickets*.
- Status

From the drop-down list, select the Job Ticket status (Accepted, Completed, In Progress, or Rejected).

## 6.7.2 Adding Custom Fields for Job Ticketing

In addition to the default fields (Priority, Deadline, etc.), you can add custom fields with pre-defined values to be used in tickets/ticket templates.

• In the **Job Ticketing** pane, click the **Custom Fields** tab to see the list of custom fields available for job tickets.

| Name    | Values               |   |  |  |
|---------|----------------------|---|--|--|
| Town    | Kotka;Hamina;Loviisa |   |  |  |
| Quality | High;Low;Middle      | N |  |  |

| 100 | н ч | Record 1 of 2 | ► H H 4 |
|-----|-----|---------------|---------|

• Click the **Add** button.

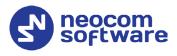

Þ

| Job Ticket Cu  | stom Field    |    | ×        |
|----------------|---------------|----|----------|
| Name:          | Town          |    |          |
| Values         |               |    |          |
| Kotka          |               |    |          |
| Hamina         |               |    |          |
| Loviisa        |               |    |          |
|                |               |    |          |
|                |               |    |          |
|                |               |    | Total: 3 |
| 🖶 <u>Add</u> 🗙 | <u>Delete</u> |    |          |
|                |               | ОК | Cancel   |

In the **Job Ticket Custom Field** dialog box, specify the following:

Name

Enter a name for the field.

• Values Click the Add link and enter a pre-defined value for the field.

## 6.7.3 Creating a Job Ticket

• In the **Job Ticketing** pane, click the **Job Ticketing** tab to see the list of created job tickets.

| -  | Add (F2)   | - Kent      | (F4) 🐒 / | Assig | n (F: | <b>)</b>   1 | Gro       | uping | T AL    | uto Filter 🌼 De | ault Sett | ings 📰 Statu  | s Colors | ÷      |      |      |
|----|------------|-------------|----------|-------|-------|--------------|-----------|-------|---------|-----------------|-----------|---------------|----------|--------|------|------|
|    | Status 🔪   | ID 🔰        | Text     |       |       |              | Pe        | Cr    | Specifi | ied End Time    |           | Created By    | Prio     | C.     | <br> | Qu   |
| ⋭  | New        | #A00007     | Medium,  | Chec  | k the | pi           |           | 07    |         |                 |           | Administrator | Medi     |        |      |      |
| ⋭  | New        | #A00010     | Medium   | %City | %     |              |           | 07    |         |                 |           | Administrator | Medi     |        |      | High |
|    | 44 4 Re    | cord 2 of 2 |          | 4     |       |              |           |       |         |                 |           |               |          | ****** | <br> |      |
|    |            |             | F F F    | ▲     |       |              | Start Tin | ne    |         | End Time        |           | Specified End | Time     |        | <br> |      |
| ro | ocessing t | asks:       |          |       |       | 5            | Start Tin | ne    | •••     | End Time        |           | Specified End | _        | ••••   | •••• |      |

HI II Record 1 of 2 + H HI I

- Click the **Add** button to create a job ticket.
  - Note: To create a ticket from a template, click the arrow on the right of the **Add** button to select from the available ticket templates. For directions on how to create templates, see section <u>6.7.4, Creating a Ticket Template</u>.

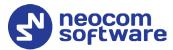

| Job Ticket           |                                     | ×                           |
|----------------------|-------------------------------------|-----------------------------|
| Ticket ID:           | #A00000                             |                             |
| Priority:            | Medium                              | ~                           |
| Deadline:            | 21.04.2017 11:54                    | •                           |
|                      | <u>+5min +10min +30min +1hour</u>   |                             |
| Predefined Texts:    |                                     | <ul> <li>▼ 1 + -</li> </ul> |
| Text:                | Check the pipe                      | ^                           |
|                      |                                     | 111 ~                       |
| Variables:           | Priority Due Date Due Time          |                             |
|                      | Notify on status changes            |                             |
|                      | Notify if ticket is not accepted by |                             |
|                      | 21.04.2017 11:49                    | -                           |
|                      | Notification List                   |                             |
| Comment:             |                                     | ^                           |
|                      |                                     | ~                           |
| Hide Advanced Option | ons OK                              | Cancel                      |

In the **Job Ticket** dialog box, specify the following parameters:

Ticket ID

This value will be set automatically once the ticket has been created.

Priority

From the drop-down list, select the task priority.

Deadline

Select this option and in the box to the right, enter a due date and time for the task.

#### Predefined Texts

From the drop-down list, select a predefined text for the Job Ticket.

• Click the 🔊 button to edit the predefined text.

| Add X Delete Priority Due | <u>Date</u> <u>Due Time</u> |
|---------------------------|-----------------------------|
|                           | Total: 2                    |
|                           |                             |
| Check the toll fare       |                             |
| Check the pipeline        |                             |
| Text                      |                             |
| Name:                     |                             |
| Predifined Text Editing   | ×                           |

- Click the **Add** link and type the text in the line that appears. In addition, you can also add to this text:
  - ✓ Priority

Click this link to add the ticket priority to the text.

✓ Due date

Click this link to add the ticket due date to the text.

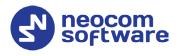

#### ✓ Due time

Click this link to add the ticket due time to the text.

#### Text

Enter the text message in this box.

#### Notify on status changes

Select this option to send notifications to Dispatchers, Email and/or SMS groups when a Job Ticket status changes.

Notify if ticket is not accepted by

Select this option to send notifications to dispatchers, Email and/or SMS groups if a radio does not accept the Job Ticket at the time specified in the box below.

#### Notification List

Click this link and choose the recipients of selected notifications.

| Notification List                                             | Х |
|---------------------------------------------------------------|---|
| Dispatchers Email SMS Radios Radio Groups                     | _ |
| Notify Dispatchers  Administrator  Dispatcher 1  Dispatcher 2 |   |
|                                                               |   |
|                                                               |   |
|                                                               |   |
| OK Cancel                                                     |   |

You can notify dispatchers with the help of notifications in the Dispatch Console (on the **Dispatchers** tab, check **Notify Dispatchers**, and select dispatchers), Email groups by sending Emails to dedicated Email groups (click the **Email** tab, check **Notify by Email**, and select Email groups) and phone users by sending SMS to dedicated SMS groups (click the **SMS** tab, check **Notify by SMS**, and select SMS groups).

#### Comment

Add a comment for the ticket.

## 6.7.4 Creating a Ticket Template

You can create ticket templates in advance to then use them when creating tickets.

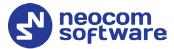

| Bin |
|-----|
|     |
|     |
|     |
|     |

- Click the **Templates** tab to see the list of templates available for job tickets.
- Click the **Add** button to create a ticket template.
- In the **Job Ticket Template** dialog box, fill in the desired fields, and click **OK**.

Note: For information about the fields, see section <u>6.7.3</u>, <u>Creating a Job Ticket</u>.

In addition, you can enable automatic creation of the template-based tickets by using a scheduler. To do this, go to **Create Automatically by Scheduler**, click the arrow down button and select the corresponding scheduler. Or, click the plus button on the right, and create a new scheduler.

#### 6.7.5 Selecting Ticket Status Color

You can also color tickets based on their statuses.

• Click the **Job Ticketing** tab, and on the toolbar, click the **Status Colors** button.

|   | Job Ticke | ting Stat | tuses Custom F   | ield | s  | Те | mplates                  |   |      |       |      |           |
|---|-----------|-----------|------------------|------|----|----|--------------------------|---|------|-------|------|-----------|
|   | Add (F2)  | 🗕 📑 Edi   | it (F4) 🐒 Assigi | n (F | 5) |    | 🛛 Grouping 🍸 Auto Filter |   | Stat | tus ( | Colo | rs        |
|   | Status    | ID        | Text 4           | Δ.   |    |    | Specified End Time       | / |      |       |      | Town      |
| ☆ | New       | #A00010   | Medium %City%    |      |    |    |                          |   |      |       |      | Kotka     |
| ☆ | New       | #A00007   | Medium, Check    |      |    |    | /                        |   |      |       |      | St.Peter. |

In the Select Job Status Color dialog box that opens:

| Status                              | Color                          |
|-------------------------------------|--------------------------------|
| New                                 | YellowGreen                    |
| Cancelled                           | Custom Web System              |
| Assigned                            | DarkKhaki                      |
| Accepted                            | Beige                          |
| Rejected                            | LightGoldenrodYellow           |
| Completed                           | Olive                          |
| Progress                            | LightYellow                    |
| Expiring Job Ticket                 | Ivory<br>OliveDrab             |
| Time to complete Job Ticket (minute | YellowGreen     DarkOliveGreen |
| Color:                              | GreenYellow                    |
|                                     | Chartreuse                     |
|                                     | Default                        |

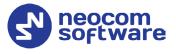

• Click the arrow on the right, and from the drop-down list, pick the color for the selected status.

## 6.7.6 Assigning a Job Ticket

• Select a job ticket in the list, and click the **Assign** button. Or, right-click the job ticket and choose **Assign**.

| E. | Add (F2  | 2) 🔻 🗾 Edit  | (F4) | A 🖉 | ssign (F5)                                 | 🖶 Gro | uping | Y Au     | ıto Filter 🌼 De | fault Setti | ngs 📰 Statu   | s Colors |   | 3        |
|----|----------|--------------|------|-----|--------------------------------------------|-------|-------|----------|-----------------|-------------|---------------|----------|---|----------|
|    | Status   | ID           | Text |     |                                            | Pe    | Cr    | Specifie | ed End Time     |             | Created By    | Prio     | C | <br>Qu   |
| ☆  | New      | #A00007      | Medi | 3   | And a second                               |       | Ir    |          |                 |             | Administrator | Medi     |   |          |
| *  | New      | #A00010      | Medi | -   | Assign                                     |       | _     |          |                 |             | Administrator | Medi     |   | <br>High |
| 44 | 44 4 R   | ecord 1 of 2 | H    | 0   |                                            |       |       |          |                 |             |               |          |   |          |
|    | ocessing | tasks:       | • •  | 0   | Cancel                                     | ed on |       |          |                 |             |               |          |   |          |
|    |          |              | • •  |     | Cancel<br>Archive<br>Create Base<br>Resend |       |       |          | End Time        |             | Specified End | Time  .  |   | <br>     |
|    | ocessing | tasks:<br>ID |      |     | Cancel<br>Archive<br>Create Base           |       | •     |          | End Time        |             | Specified End |          |   | <br>     |

Þ

In the **Assign Job Ticket** dialog box that appears:

| Assign Job | Ticket            |    | ×                     |
|------------|-------------------|----|-----------------------|
| 🐒 Ass      | ign Job Ticket    |    |                       |
| Radio:     |                   |    | 9,                    |
|            | 235 x             |    | î                     |
|            | 3333              |    | U                     |
|            | √ € 4444 □ € 5555 |    |                       |
|            | C 🔊 5555          |    | -                     |
|            | Selected: 2       |    |                       |
|            | <b>d</b>          |    | <b>7</b> • <b>H</b> • |
|            |                   |    |                       |
|            |                   |    |                       |
|            |                   | OK | Cancel                |

- In the list, select a radio or multiple radios, radio group(s), or logical group(s) to which to assign the job ticket. To switch between the Radio List, Radio Groups, and Logical Groups, click the *isotometric* button and select the desired list.
- Click **OK** to assign the ticket to the selected radio(s)/radio group(s)/logical group(s).

As a result, the selected radio(s)/radio group(s)/logical group(s) will receive the job ticket.

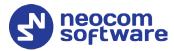

Note: When you assign the job ticket to multiple radios and the first radio accepts the ticket, the behavior of other radios depends on the <u>Job Ticketing Service</u> type configured for these radios. If the **Text Messages** type is configured for the radios, all other radios will receive a corresponding text notification. If the **MSI Proprietary** type is configured for the radios (or Mobile Client is used as a radio), the ticket will be cancelled on all other radios (Mobile Clients).

## 6.7.7 Viewing Job Ticketing Statistics

• On the main menu, select **Tools**, then click **Job Ticketing Monitoring** to see the Job Ticketing statistic diagram:

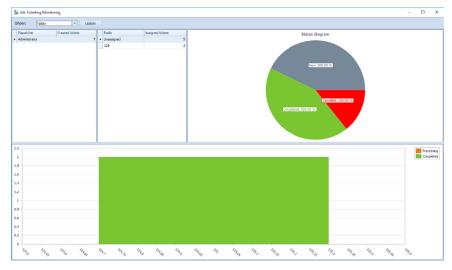

For more details on the statistics, see <u>Job Ticketing Monitoring</u>.

## 6.7.8 Viewing Job Ticketing Reports

- To view a job ticketing report, go to **Reports** (1), and select **Usage Statistics Reports** (2) **Job Ticketing** (3).
- On the **Usage Statistics Reports** pane, click the **Report Settings** tab, and specify the appropriate parameters and then click **Generate Report**.
- Click the **Job Ticketing** tab to see the generated report.

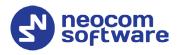

| ports                                                                                                    | Usage  | Statistics          | Reports                                       |                       |                 |                                 |                                            |                        |                                 |               | Ŷ        |
|----------------------------------------------------------------------------------------------------|--------|---------------------|-----------------------------------------------|-----------------------|-----------------|---------------------------------|--------------------------------------------|------------------------|---------------------------------|---------------|----------|
| System Bridges Channel Changes Usage Statistics Reports                                                           | ↑ Inte |                     |                                               | 1: Line free Group 30 | बह द<br>•) बह द |                                 |                                            |                        | Group 10                        | •) • Ø        |          |
| Messages<br>Radio Activity<br>Radio Status<br>Radio Status Summary<br>User Messages and Notes<br>Radio Allocation | Repor  |                     | b Ticketing 🗶                                 |                       |                 | <u>,</u>                        |                                            |                        |                                 |               |          |
| Disabled Radios<br>Telemetry<br>Job Ticketing<br>Job Ticketing<br>Job Ticket Statuse                              | 2      |                     | <b>icketing</b><br>1-2016 0:00 to 21-<br>Text |                       | Status          | Creation                        | Start Time                                 | EndTime                | Specified End                   | Created by    | Priority |
| Location Tracking                                                                                                 | 3      | #A00000             | %PRIORITY%%<br>PRIORITY%                      |                       | New             | Time<br>07-Nov-2016<br>14:04:31 |                                            |                        | Time<br>07-Nov-2016<br>14:19:00 | Administrator |          |
| Job Ticketing                                                                                                    |        | #A00001             | %PRIORITY%                                    |                       | Accepted        | 07-Nov-2016<br>14:04:58         |                                            | 07-Nov-201<br>14:49:55 | 6                               | Administrator | Medium   |
| Route Management                                                                                                  |        | #A00002             | %DATE%                                        |                       | Assigned        | 07-Nov-2016<br>14:25:12         |                                            | 07-Nov-201<br>14:50:09 | 6                               | Administrator | Medium   |
| RFID Tracker                                                                                                    |        | #A00003             | %TIME%                                        |                       | Accepted        | 07-Nov-2016<br>14:25:25         |                                            | 07-Nov-201<br>15:00:35 | 6                               | Administrator | Medium   |
| Text Messages                                                                                                    |        | #A00004             | jkg                                           |                       | Assigned        | 07-Nov-2016<br>15:01:59         |                                            | 07-Nov-201<br>15:17:57 | 6                               | Administrator | Medium   |
| Voice Recording                                                                                                   |        | #A00005             | Abc                                           |                       | Assigned        | 07-Nov-2016<br>15:18:13         |                                            | 07-Nov-201<br>15:21:07 |                                 | Administrator | Medium   |
| Reports                                                                                                    | -1     | #A00006             | 123                                           | 125 (Cleaning<br>1)   | Completed       | 07-Nov-2016<br>15:29:19         |                                            | 07-Nov-201<br>15:35:02 | 6                               | Administrator | Medium   |
| Event Viewer                                                                                                    |        | #A00007             | 456                                           |                       | New             | 07-Nov-2016<br>15:38:32         |                                            |                        |                                 | Administrator | Medium   |
| Radio Allocation                                                                                                  |        | #A00008<br>Duration | ∨isit mortre<br><b>1</b> :                    |                       | Completed       | 07-Nov-2016<br>15:38:39         | 07-Nov-2016<br>17:58:21<br><b>02:19:41</b> | 07-Nov-201<br>17:58:49 | 6                               | Administrator | Medium   |
|                                                                                                    |        | Duration            | <b>.</b>                                      |                       |                 |                                 |                                            | 00:00:28               |                                 |               |          |

## 6.8 Guard Tour / Route Management

The Guard Tour / Route Management feature allows the user to create routes and assign them to selected radio subscribers or dispatchers.

| File View Map Tools Help              |                                                                                                    |
|---------------------------------------|----------------------------------------------------------------------------------------------------|
| Route Management                      | Route Management 🔮 🆓 🕒                                                                                                    |
| Start II Pause Stop                   |                                                                                                    |
| Route 1 00<br>235<br>31.05.2017 14:58 | Group 22 •1) €Ø Private Cal •1) €Ø                                                                                                    |
|                                       | Management Montoring                                                                                                    |
| Uoice Dispatch                        | Name         Route           Route 1         15:00         15:15         15:30         16:00                                                                                                    |
| Location Tracking                     | Test route Coffee Hospital Tes Police                                                                                                    |
| 🙀 Job Ticketing                       |                                                                                                    |
| 💓 Route Management 🛛 🔸                | 1                                                                                                    |
| RFID Tracker                          |                                                                                                    |
| C Text Messages                       | 141 44 4 Record 1 of 1 1 1 14 141 4                                                                                                    |
| 🔮 Voice Recording                     | Active Routes                                                                                                    |
| Reports                               | Start         II         Pause         Stop         Elit         Stop         Elit         Grouping         Auto Filter         Default Settings           Name         Route         Route |
| Event Viewer                          | P Route 1         00:00         15:00         15:30         16:00           235         235         236         236         236         236         236         236         236         236         236         236         236         236         236         236         236         236         236         236         236         236         236         236         236         236         236         236         236         236         236         236         236         236         236         236         236         236         236         236         236         236         236         236         236         236         236         236         236         236         236         236         236         236         236         236         236         236         236         236         236         236         236         236         236         236         236         236         236         236         236         236         236         236         236         236         236         236         236         236         236         236         236         236         236         236         236         236         236         236                                                                             |
| 1 Telemetry                           |                                                                                                    |
| Radio Allocation                      |                                                                                                    |
| 访 127.0.0.1 🛞 🥵 🙎 Administrato        | r 📑 Licensed to: demo 🧭 Active                                                                                                    |

• Click the **Route Management** tab (1).

## 6.8.1 Creating a Route

• In the **Route Management** pane on the right, select the **Management** tab, then click the **Create** button (2) to create a new route.

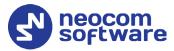

| ute              |                                                                            | >      |
|------------------|----------------------------------------------------------------------------|--------|
| Name:            | Route 1                                                                    |        |
|                  |                                                                            |        |
| Description:     | Test route                                                                 |        |
| Rule:            | All checkpoints, strict order, strict schedule                             | •      |
| Start/Stop Rules | Route Points   Checkpoint Statuses   Notifications   Tags   Logical Groups |        |
| Start Route      |                                                                            | *      |
| Manually by di   | spatcher                                                                   |        |
| Automatically    | by receiving Text Message from a radio                                     |        |
| Message:         | 12                                                                         |        |
| Automatically    | by receiving Telemetry Command from a radio                                |        |
| VIO:             | 1 🗘 Command: Any event 💌                                                   |        |
| Automatically    | by receiving DTMF command from a radio                                     |        |
| Command:         | 123 #123#                                                                  |        |
| Automatically    | by receiving Status from a radio                                           |        |
| Status:          | 0 🐥                                                                        |        |
| U Wait for con   | firmation from a radio                                                     |        |
| Pause Route      |                                                                            | *      |
| Resume Route     |                                                                            | *      |
| Finish Route     |                                                                            | *      |
| Manually by di   |                                                                            |        |
| Automatically I  | by receiving Text Message from a radio                                     |        |
| Message:         |                                                                            |        |
| Automatically I  | by receiving Telemetry Command from a radio                                |        |
| VIO:             | 1 🗘 Command: Any event 💌                                                   |        |
| Automatically    | by receiving DTMF command from a radio                                     |        |
| Command:         |                                                                            |        |
| Automatically    | by receiving Status from a radio                                           |        |
| Status:          | 0                                                                          |        |
| Automatically    | after all points have been attended                                        |        |
| Limit route      | processing time                                                            |        |
| Max. Time:       | 0 h 0 m 💌                                                                  |        |
|                  |                                                                            |        |
|                  |                                                                            |        |
|                  | QK                                                                         | Cancel |

• Name

Specify a name for the route to display in the route list.

• Description

Add a description for the route.

• Rule

Select the type of the rule from the drop-down-list:

- All checkpoints, strict order, strict schedule
   Checkpoints are to be attended in the specified order, each within a specified time range.
- All checkpoints, strict order, loose schedule Checkpoints are to be attended in the specified order. The time for attending each checkpoint is not limited.
- All checkpoints, loose order, loose schedule Checkpoints can be attended in any order, each at any time.
- Click the Start/Stop Rules tab.

#### **Start Route**

Specify the rules to start the route.

Manually by dispatcher

This option is enabled by default and cannot be edited. This option enables the dispatcher to start the route by clicking the **Start** button in the **Route Management** tab or in the **Active Routes** pane.

Automatically by receiving Text Message from a radio
 The route starts when the radio sends a specific text message to
 TRBOnet Server. If you select this option, then specify the text message
 the radio will send in the Message box.

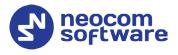

- Automatically by receiving Telemetry Command from a radio
   The route starts when the user presses a preconfigured button on the
   radio and TRBOnet Server receives a telemetry command from the
   user's radio. If you select this option, specify the VIO contact, and from
   the Command drop-down list, select the signal level at which the
   user's radio should send the telemetry command.
- Automatically by receiving DTMF command from a radio
   The route starts when the user sends a specific DTMF command to
   TRBOnet Server, for instance, #11#. If you select this option, specify a
   DTMF combination without the # characters in the Command box.
- Automatically by receiving Status from a radio
   The route starts when the user sends a specific Status to TRBOnet
   Server, for instance, 1. If you select this option, specify the Status.
- Wait for confirmation from a radio
   Select this option to start the route after the TRBOnet Server receives a
   confirmation from the radio. In this case, the route is assigned to the
   radio or user and paused. The route will be resumed after a
   confirmation is received.

#### **Pause Route**

Specify the rules to pause the route.

**Resume Route** Specify the rules to resume the route.

#### **Finish Route**

Specify the rules to finish or stop the route.

- Automatically after all points have been attended Select this option so that the route is finished automatically after all checkpoints have been attended.
- Limit route processing time

Select this option, and specify the maximum allowed time in the **Max**. **Time** box. If the time is exceeded, the route will stop automatically. All unattended checkpoints automatically change their statuses from 'Waiting' to 'Not Attended'.

• In the **Route** dialog box, click the **Route Points** tab.

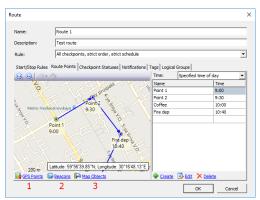

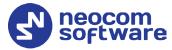

| Map Type:      | Online maps |  |       |
|----------------|-------------|--|-------|
| Caption:       | Му Мар      |  |       |
| Available Maps |             |  |       |
| Name           | Path        |  | State |
| MAPNIK         |             |  | OK    |
| CYCLE          |             |  | OK    |
| TRANSPORT      |             |  | OK    |
| LANDSCAPE      |             |  | OK    |
| BING_ROAD      |             |  | OK    |
| BING_AREA      |             |  | OK    |
| BING_HYBRID    |             |  | OK    |
|                |             |  |       |

• Click the **GPS Points** link (1) to add points to the selected map:

- Add Edit Remove OK Cancel
- Select the map. For more details on map types, see section <u>Map Types</u> (page 122).
- Click the **Create** link or double-click a selected point on the map to create a new route point:

| oint properties | ×                                             |
|-----------------|-----------------------------------------------|
|                 |                                               |
| Name:           | Bank                                          |
| Location:       | Latitude: 59°56'35.20"N; Longitude: 30°16'4 💌 |
| Radius:         | 10 neters                                     |
| Intermediate    | e way point (not served)                      |
| Time:           | 15:00                                         |
| Time delta:     | 5 minutes                                     |
|                 | OK Cancel                                     |

#### Name

Specify a name for new point to display on the map.

#### Location

This box displays the current GPS coordinates of new point.

Radius

Specify the radius within which to consider the point as attended.

- Intermediate way point (not served)
   Select this option to exclude the point from being used as a checkpoint.
- Time

Specify the time the point is to be attended at.

Time delta

Specify the time accuracy to attend the point.

- Click **OK** to add the new point.
- Click the **Beacons** link (2) to add a beacon as a checkpoint.

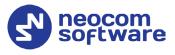

Note: To enable the **Indoor** feature, make sure your license includes **Indoor Positioning** (see section <u>5.1 License</u> <u>Information</u> on page 11) and **Indoor Service** is selected in the list of available services (see section <u>5.9.1 Services</u> on page 30).

| Name:            | Route 1      |                            |                              |                   |       |
|------------------|--------------|----------------------------|------------------------------|-------------------|-------|
| Description:     | Test route   |                            |                              |                   |       |
| Rule:            | All checkpo  | oints, strict order, stric | schedule                     |                   |       |
| Start/Stop Rules | Route Points | Checkpoint Statuses        | Notifications   Tags   Logic | al Groups         |       |
| 🖗 Beer           |              |                            | Time:                        | Specified time of | day   |
| Coffee           |              |                            | Name                         |                   | Time  |
| 🥪 Tea            |              |                            | Point 1                      |                   | 9:00  |
|                  |              |                            | Point 2                      |                   | 9:30  |
|                  |              |                            | Coffee                       |                   | 10:00 |
|                  |              |                            | Fire dep                     |                   | 10:40 |
|                  |              |                            | Tea                          |                   | 10:50 |
|                  |              |                            |                              |                   |       |
|                  | -            | Map Objects                |                              | Edit 🗙 Dele       |       |

• Click the **Create** link and then click a beacon in the list.

| Point proper | des                     |           | ×      |
|--------------|-------------------------|-----------|--------|
|              |                         |           |        |
| Name:        | Coffee                  |           |        |
| Beacon:      | i Coffee                |           | -      |
| Radius:      |                         | + meters  |        |
| 🕅 Interm     | ediate way point (not s | erved)    |        |
| Time:        | 10:00                   | ÷         |        |
| Time delta   | a: 5                    | 🔹 minutes |        |
|              |                         | ОК        | Cancel |

• Click the **Map Objects** link to add a map object as a checkpoint.

| Route            |                                                |              |                   | ×      |
|------------------|------------------------------------------------|--------------|-------------------|--------|
| Name:            | Route 1                                        |              |                   |        |
| Description:     | Test route                                     |              |                   |        |
| Rule:            | All checkpoints, strict order, strict schedule |              |                   | •      |
| Start/Stop Rules | Route Points Checkpoint Statuses Notifications | Tags Logical | Groups            |        |
| Abiding place    |                                                | Time:        | Specified time of | day 💌  |
| Fire dep         |                                                | Name         |                   | Time   |
| Hospital No2     |                                                | Point 1      |                   | 9:00   |
| Police departm   | ient No 1                                      | Point 2      |                   | 9:30   |
|                  |                                                | Coffee       |                   | 10:00  |
|                  |                                                | Fire dep     |                   | 10:40  |
|                  |                                                |              |                   |        |
| GPS Points       | Beacons 🗭 Map Objects                          | Create       | 🗐 Edit 🗙 Dek      | te     |
|                  |                                                |              | ОК                | Cancel |

• Click the **Create** link and then click an object in the list.

| Point properties |                        | $\times$ |
|------------------|------------------------|----------|
|                  |                        |          |
| Name:            | Fire dep               |          |
| Map Object:      | 🛐 Fire dep             | -        |
| Radius:          | 10 neters              |          |
| Intermediate     | way point (not served) |          |
| Time:            | 10:40                  |          |
| Time delta:      | 5 minutes              |          |
|                  | ОК                     | Cancel   |

• In the **Route** dialog box, click the **Checkpoint Statuses** tab.

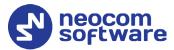

| Name:             | Route 1                                                          |
|-------------------|------------------------------------------------------------------|
| Description:      | Test route                                                       |
| Rule:             | All checkpoints, strict order, strict schedule                   |
| contras puter l p | ute Points Checkpoint Statuses Notifications Tags Logical Groups |
|                   |                                                                  |
| Set status        | ) Attended:                                                      |
| C When radio      | enters the point area                                            |
| By condition      | when radio is in the point area                                  |
| Autom             | tically by receiving Text Message from a radio                   |
| Messa             |                                                                  |
| Autom             | tically by receiving Telemetry Command from a radio              |
| VIO:              | 1 🗘 Command: Any event 💌                                         |
| Autom             | tically by receiving DTMF command from a radio                   |
| Comm              |                                                                  |
|                   | tically by receiving Status from a radio                         |
| Status            | 0                                                                |
| Statuses th       | it can be set by dispatcher: Waiting, Attended, U 💌              |
| 🗹 Set status      | Alarm:                                                           |
| Autom             | tically by receiving Text Message from a radio                   |
| Messa             | ė:                                                               |
| Autom             | tically by receiving Telemetry Command from a radio              |
| VIO:              | 1 🗘 Command: Any event 👻                                         |
| Autom             | tically by receiving DTMF command from a radio                   |
| Comm              | nd: 5 #5#                                                        |
| Autom             | tically by receiving Emergency from a radio                      |
| Emg. 1            | pe: Emergency Alarm                                              |
| Autom             | tically by receiving Status from a radio                         |
| Status            | 0                                                                |

#### • Set status to Attended

Select this option so that TRBOnet Server will change the checkpoint status to 'Attended' based on the information from the radio.

When the radio enters the point area

Choose this option so that the radio detects the closest beacon and sends location data to TRBOnet Server. The respective checkpoint changes its status to 'Attended ' automatically.

- **By condition when the radio is in the point area** If this option is chosen, the radio sends a preconfigured command to TRBOnet Server. The last detected checkpoint changes its status to 'Attended ' by this command. Configure the preferred command(s):
  - Automatically by receiving Text Message from a radio Select this option so that the checkpoint is considered to be attended after the dispatcher receives a specific text message from the radio. If you select this option, then specify the text message the radio will send in the **Message** box.
  - Automatically by receiving Telemetry Command from a radio Select this option so that the checkpoint is considered to be attended after the dispatcher receives a specific telemetry command from the radio. If you select this option, specify the VIO contact, and from the **Command** drop-down list, select the signal level at which the user's radio should send the telemetry command.
  - Automatically by receiving DTMF command from a radio Select this option so that the checkpoint is considered to be attended after the dispatcher receives a specific DTMF command from the radio, for instance, #11#. If you select this option, specify a DTMF combination without the # characters in the **Command** box.

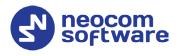

- Automatically by receiving Status from a radio Select this option so that the checkpoint is considered to be attended after the dispatcher receives a specific Status from the radio. If you select this option, specify the **Status**.
- Statuses that can be set by dispatcher

Select this option to allow the Dispatch Control operator to manually change the status of checkpoints in the **Active Routes** panel. In the drop-down list, select the checkpoint statuses to be available for the operator: Waiting, Attended, Unattended, and Alarm.

#### • Set status to Alarm

Select this option to allow the radio to set an alarm on the attended checkpoint. Configure the command(s) that can set the checkpoint status to 'Alarm'.

- Automatically by receiving Text Message from a radio
   Select this option to set the point to alarm mode after the dispatcher receives a specific text message from the radio. If you select this option, then specify the text message the radio will send in the Message box.
- Automatically by receiving Telemetry Command from a radio Select this option to set the point to alarm mode after the dispatcher receives a specific telemetry command from the radio. If you select this option, specify the VIO contact, and from the Command drop-down list, select the signal level at which the user's radio should send the telemetry command.
- Automatically by receiving DTMF command from a radio Select this option to set the point to alarm mode after the dispatcher receives a specific DTMF command from the radio. If you select this option, specify a DTMF combination without the # characters in the Command box.
- Automatically by receiving Emergency from a radio
   Select this option to set the point to alarm mode after the dispatcher receives an Emergency from the radio.
  - **Emg. Type** Select the Emergency type from the drop-down list.
- Automatically by receiving Status from a radio
   Select this option to set the point to alarm mode after the dispatcher receives a specific Status from the radio. If you select this option, specify the Status.
- In the **Route** dialog box, click the **Notifications** tab to manage notifications to a radio.

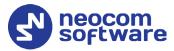

| oute                                 |                            |                                 |                |                 |                   |       |
|--------------------------------------|----------------------------|---------------------------------|----------------|-----------------|-------------------|-------|
| Name:                                | Route 1                    |                                 |                |                 |                   |       |
| Description:                         | Fest route                 |                                 |                |                 |                   |       |
| Rule:                                | Al checkpoi                | nts, strict order, stri         | ct schedule    |                 |                   | •     |
| Start/Stop Rules Ro                  | ite Rointe                 | Charlonint Staturar             | Notifications  | Tage Logical G  | rou me l          | _     |
| You can use varia<br>{RouteName}, {P | bles in text<br>ointName}, | message:<br>{PointTime}, {Next# |                |                 |                   |       |
| Send a Text Me                       | ssage on ro                | ute assign to radio             |                |                 |                   |       |
| Text Message:                        |                            | 1                               | ne}            |                 |                   |       |
| I Send a Text Me<br>Text Message:    | ssage on ro                | Start {RouteNam                 | -1<br>-1       |                 |                   |       |
| Send a Text Me                       | 22202 00 10                |                                 | -              |                 |                   |       |
| Text Message:                        | sage of the                | The {RouteName                  | is suspended   |                 |                   |       |
| Send a Text Me                       |                            | , .                             |                |                 |                   |       |
| Text Message:                        | sage on ro                 | The {RouteName                  | is resumed     |                 |                   |       |
| Send a Text Me                       |                            | , .                             |                |                 |                   |       |
| ✓ Send a Text Me<br>Text Message:    | sage on ro                 | The {RouteName                  | is finished    |                 |                   |       |
|                                      |                            | 1 .                             |                |                 |                   |       |
| I✓ Send a Text Me<br>Time before att |                            | approaching attend              | minutes        |                 |                   |       |
| Text Message:                        | endence.                   | Serve {PointName                |                | 6               |                   |       |
| Send a Text Me                       |                            | , .                             |                |                 |                   |       |
| Text Message:                        | isage arter                |                                 | ic corved. Nev | ie /NevtPointNa | me} at {NextPoint | Time\ |
| For the last poi                     | nt:                        | The {PointName}                 |                | in frexe errere | inc) at (nexa one |       |
| Send a Text Me                       |                            | ,                               |                |                 |                   |       |
| Text Message:                        | saye ii poi                | The {PointName}                 | is not served  |                 |                   |       |
| Send a Text Me                       | sane if nni                |                                 |                |                 |                   |       |
| Text Message:                        |                            | Alarm on {PointNa               | ame}           |                 |                   |       |
|                                      |                            | , .                             |                |                 |                   |       |
|                                      |                            |                                 |                |                 |                   |       |

- Note: To enable an option, select the check box. The Text Message boxes already include text. If necessary, replace the text with your own text, using variables as placeholders that will be substituted with actual data.
- Send a Text Message on route assign
   Select this option to inform a radio holder that the route is assigned to.
- Send a Text Message on route start
   Select this option to inform a radio holder that the route started.
- Send a Text Message on route suspend Select this option to inform a radio holder that the route is suspended.
- Send a Text Message on route resume Select this option to inform a radio holder that the route is resumed.
- Send a Text Message on route finish Select this option to inform a radio holder that the route is finished.
- Send a Text Message when approaching attendance time Select this option to inform a radio holder that the next checkpoint is expected in the time interval specified in the Time before attendance box. This message is only available for routes with the specified attendance time.
- Send a Text Message after point is attended Select this option to confirm attending a checkpoint.
- Send a Text Message if point is not attended
   Select this option to notify a radio holder if the point was not attended.
- Send a Text Message if point is in alarm mode Select this option to notify radio holder if the point is in alarm mode.
- In the **Route** dialog box, click the **Logical Groups** tab.

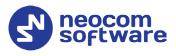

| Name:                   | Route 1                       |                                            |
|-------------------------|-------------------------------|--------------------------------------------|
| Description:            | Test route                    |                                            |
| Rule:                   | All checkpoints, strict o     | rder, strict schedule                      |
|                         | 1                             | Statuses Notifications Tags Logical Groups |
| Start/Stop Rule<br>Name | s   Route Points   Checkpoint | Description                                |
| Clean                   | ing                           | 0000000                                    |
|                         |                               | Cleaning in Department 1                   |
|                         |                               | cical ing in occar and incite a            |
| Co Secur                |                               | Groups for Security                        |
|                         |                               |                                            |
| C S                     |                               |                                            |
|                         |                               |                                            |
|                         |                               |                                            |
|                         |                               |                                            |
|                         |                               |                                            |
|                         |                               |                                            |
|                         |                               |                                            |
| T Analas I a size       | Groups to a radio when the    | couto atorte                               |

- Select a logical group(s) in the list of available groups.
- Assign Logical Groups to a radio when the route starts
   Select this check box so that when the route is assigned to a radio, the selected logical group(s) will automatically be assigned to the radio.

Note: For more information about logical groups, see section <u>6.4.28, Logical Groups</u> (page 265).

• Click **OK** to save settings.

The new route is now added to the route list (1):

## 6.8.2 Starting a Route

| File View Map Tools Help                 |                                                                                                    |                |
|------------------------------------------|----------------------------------------------------------------------------------------------------|----------------|
| Route Management                         | Route Management                                                                                                    | 🔮 🚸 🔽          |
| 🕨 Start 🛛 Il Pause 📕 Stop                | 🊱 1: Line free 🛛 📢 🖉 Intercom 🕬 📢 🖉 Group 10                                                                                                    | •              |
| Route 1 00:07<br>235<br>31.05.2017 14:58 | I cal         I me         Group 20         I me         Group 11         Group 11         Group | 00             |
|                                          | Management Monitoring           Start         Start         Create         Edit         Copy         Export         Delete         Encouping         Auto Filter         Delete                                                                                                    | fault Settings |
| Voice Dispatch                           | Name Route<br>Route 1 15:00 15:15 15:30 16:00                                                                                                    | raun settings  |
| Location Tracking                        | Test route Coffee Hospital Tes Police                                                                                                    |                |
| 🚮 Job Ticketing                          |                                                                                                    |                |
| 😥 Route Management                       | 1 2                                                                                                    |                |
| RFID Tracker                             |                                                                                                    |                |
| V Text Messages                          | 144 44 Record 1 of 1 > 199 44                                                                                                    |                |
| 🔮 Voice Recording                        | Active Routes                                                                                                    |                |
| 🕞 Reports                                | ▶ Start   Il Pause Stop 📑 Edit 🚳 Export • 🐺 Grouping 🍸 Auto Filter 🗇 Default Setting:<br>Name Route                                                                                                    | 5              |
| Event Viewer                             | Jk Route 1         00:07         15:00         15:15         15:30         16:00           235         235         236         100         100         100         100         100         100         100         100         100         100         100         100         100         100         100         100         100         100         100         100         100         100         100         100         100         100         100         100         100         100         100         100         100         100         100         100         100         100         100         100         100         100         100         100         100         100         100         100         100         100         100         100         100         100         100         100         100         100         100         100         100         100         100         100         100         100         100         100         100         100         100         100         100         100         100         100         100         100         100         100         100         100         100         100         100         100                                                                                                    |                |
| 1 Telemetry                              |                                                                                                    |                |
| Radio Allocation                         | 144 44 4 Record 1 of 1 > >> >>> 4                                                                                                    | •              |

• Click the **Start** button (2) to start the route:

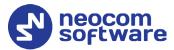

| Start Route  |                     | × |
|--------------|---------------------|---|
| Name:        | Route 1             |   |
| Start Date:  | 14-Oct-2016 10:58   | • |
| Route:       | Route 1             | • |
|              | Create Route Modify |   |
| Radio:       | 🚯 125 (Pete) 125    | • |
| Radio Owner: |                     | • |
| Dispatcher:  | Al                  | • |
|              | OK Cancel           |   |

In the **Start Route** dialog box, specify the following parameters:

Name

Enter a name for the route to be started. This name will be displayed in the **Active Routes** pane.

• Start Date

Select a date to start the route on.

Route

From the drop-down list, select the route to start. Click the **Create Route** button to create a new route based on the selected route. Click the **Modify** button to modify selected route parameters.

Radio

From the drop-down list, select the radio to assign the route to.

Radio Owner

From the drop-down list, select the <u>Users</u> to assign the route to.

Note: Select only one of the two (**Radio** or **Radio Owner**) to prevent an incorrect route.

Dispatcher

From the drop-down list, select the dispatcher to monitor the route.

• Click **OK** to start the route.

The active route appears (1) in the **Active Routes** panel.

| File View Map Tools Help                   |                                                                                                    |            |
|--------------------------------------------|----------------------------------------------------------------------------------------------------|------------|
| Route Management                           | Route Management                                                                                                    | 2 🚳 😉      |
| Start II Pause Stop                        | () 1: Line free 4.0 ✓ Intercom 40.4.0 ✓ Group 10 40.4                                                                                                    |            |
| ▶ Route 1 00:37<br>235<br>31.05.2017 14:58 | M Cal         C Group 20         C Group 11         III         IIII         IIII         IIII         IIII         IIII         IIII         IIII         IIII         IIII         IIIII         IIIIII         IIIIII         IIIIIII         IIIIIIIIIIIIIIIIIIIIIIIIIIIIIIIIIIII                                                                                                    |            |
|                                            | Management Monitoring<br>Start   🖏 Create 📑 Edit 🖏 Copy 🐠 Export -   🕵 Delete   🖷 Grouping 🍸 Auto Filter 🗇 Default S                                                                                                    | Settings   |
| Voice Dispatch                             | Name Route Poute 1 15:00 15:15 15:30 16:00                                                                                                    |            |
| Location Tracking                          | Route 1 15:00 15:15 15:30 16:00<br>Test route 2 2 2 2 2 2 2 2 2 2 2 2 2 2 2 2 2 2 2                                                                                                    |            |
| 😵 Job Ticketing                            |                                                                                                    |            |
| Route Management                           |                                                                                                    |            |
| RFID Tracker                               |                                                                                                    |            |
| C Text Messages                            | 144 44 A Record 1 of 1 > 17 39 4                                                                                                    | Þ          |
| 👲 Voice Recording                          | Active Routes                                                                                                    |            |
| Reports                                    | ▶ Start         II         Pause         ■ Stop         ■ Edit         ● Edit         ● Edit <th></th> |            |
| Event Viewer                               | b Route 1         00:37         15:08         15:15         15:30         16:00           235         31.05:2017         14:58         Coffeee         Hospital         Image: Coffeee         Hospital                                                                                                    |            |
| Telemetry                                  |                                                                                                    |            |
| [19] Radio Allocation                      | 144 44 4 Record 1 of 1 1 1 14 144 4                                                                                                    | Þ          |
| 🚯 127.0.0.1 🎕 🥵 🙎 Administrator 🚺          | Licensed to: demo                                                                                                    | 🕽 Active - |

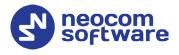

If a route point is attended in time, it is displayed in green (2) If a route point is not attended in time, it is displayed in red (3). For more operations with checkpoints, see section <u>6.5.8.6</u>, <u>Active Routes</u> (page 309).

## 6.8.3 Tracing Active Route on Map

• In the **Route Management** pane, click the **Monitoring** tab (1).

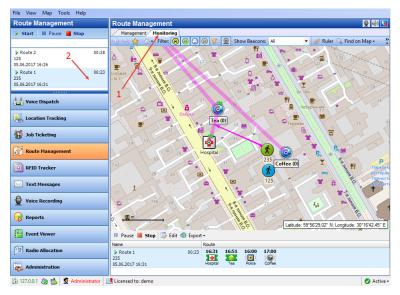

• In the upper-left pane, select the route (2) to be traced on the map.

## 6.8.4 Stopping a Route

Depending on the route configuration settings, a route/guard tour can be stopped automatically:

- by a command sent from the radio;
- when all checkpoints are attended;
- when the route time is elapsed.

To manually stop the route:

• Click the **Stop** button to stop the route. Once the route is stopped, it will disappear from the **Active Routes** panel.

After the route is stopped, the checkpoint statuses cannot be modified neither automatically, nor manually.

## 6.8.5 Generating Route Reports

The administrator can generate reports on the finished routes.

 Click the Reports (1) tab, and in the Reports pane select Common reports > Completed Routes (2):

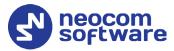

| File View Map Tools Help                      |                                                           |        |
|-----------------------------------------------|-----------------------------------------------------------|--------|
| Reports                                       | Common reports                                            | 👲 🚸 🕒  |
| Lone Worker Activities     A     CAN Graphics | ③ 1: Line free                                            |        |
| CAN Graphics                                  | Sales →) 📢 🥥 🗸 Group 10 →) 📢 🥥 disp                       |        |
| Job Ticketing 2                               | EMERGENCY GROUP 10 10 Regular GGROUP 10 10 Group 20       |        |
| Job Status Changes                            | Al Cal () € Group 11 () € Group 22                        |        |
| Completed Routes                              | Group 1                                                   |        |
| Full Movement Details                         |                                                           |        |
| Management                                    | Report Settings                                           |        |
| ☐ Indoor reports                              | Completed Routes                                          |        |
| < >                                           | Saved Profiles:Not defined                                |        |
| 11                                            | Select data by period:                                    |        |
| Voice Dispatch                                | - Start Date: 10/10/2016 12:00 AM                         |        |
| k Location Tracking                           | End Date:                                                 |        |
| 0wA                                           | Filter:                                                   |        |
| 📅 Job Ticketing                               | Radio:Not defined                                         |        |
| Route Management                              | Logical Group:Not defined                                 |        |
| ~                                             | Radio ID (e.g. 22,33,40-55,88 ):                          |        |
| Text Messages                                 |                                                           |        |
| Voice Recording                               | User: -Not defined                                        |        |
| × ·                                           | Dispatcher:Not defined                                    |        |
| Reports                                       | Route Name:                                               |        |
| Event Viewer                                  | Show routes with exceptions only                          |        |
|                                               | Print detailed data                                       |        |
| 8 Radio Allocation                            | $\mathbb{N}_1$                                            |        |
| adartetaturatura                              | Generate Report Save Report Profile Delete Report Profile |        |
| Administration                                |                                                           |        |
| 访 Connected 🚷 🕵 🕵 🖉 A                         | dministrator 📑 Licensed to: demo Demo License             | Active |

## 6.9 Text Messages

In the Text Messages tab, the dispatcher can review and send text messages to other dispatchers, individual radio subscribers and radio groups:

| File View Map Tools Help       |                                                                                                    |          |
|--------------------------------|----------------------------------------------------------------------------------------------------|----------|
| Text Messages                  | Text Messages                                                                                                    | 👲 🕪 💆    |
| d: 🗄 1: 💩 🛠 🍸 🗇 🗇              | V Intercom 刘 🕊 🥥 🔉 1: Line free 🗨 🕢 🖓 All Call                                                                                                    | •        |
| 🗆 🧟 Online Dispatchers (1)     | ✓ Group 10     0                                                                                                    | • • 0    |
| 🙎 Dispatcher 1 🛛 👔             |                                                                                                    |          |
| Online, Indoor (0)             | Simple Extended                                                                                                    |          |
| Online, GPS Fixed (2)          | 🝼 Clear 🥘 Reload 📑 Inbox 🚅 Sent                                                                                                    |          |
| 💰 🔊 125 (Pete) 🛛 📮 📎           | The Point 1 is not served                                                                                                    | ^        |
| 🐔 🕭 235 (Basil) 📮 义            | 18-Nov-2016 14:05:10 Sent from Server to 125<br>The Point 2 is not served                                                                                  |          |
| Voice Dispatch                 | 21-Nov-2016 11:08:18 Sent from Server to 125<br>The Point 1 is served                                                                                      |          |
| Location Tracking              | 21-Nov-2016 11:08:19 Sent from Server to 125<br>The Point 2 is served                                                                                      |          |
| 🚰 Job Ticketing                | 21-Nov-2016 12:30:04 Sent from Server to 125<br>The Route 1is finished<br>22-Nov-2016 12:20:04 Sent from Server to 125                                     |          |
| 💓 Route Management             | 22-409-2016 17:20149 Sent from Server to 125<br>Call 5578: Cannot detect channel to execute this operation<br>22-409-2016 17:21:03 Sent from Server to 125 |          |
| RFID Tracker                   | Call 5578: Cannot detect channel to execute this operation<br>222-Nov-2016 17:21:15 Sent from Server to 125                                                | - 1      |
| 🖂 Text Messages 🛛 🛶            | Call 5678: Cannot detect channel to execute this operation                                                                                                 |          |
| <b>.</b>                       | 22-Nov-2016 17:21:30 Sent from Server to 125<br>Call 5678: Cannot detect channel to execute this operation                                                 | ~        |
| Voice Recording                | Recipient: 🤱 125 (Pete) \cdots 🗈 Send 🎚 Attach File                                                                                                    |          |
| Reports                        | Pete, you're                                                                                                    |          |
| Event Viewer                   |                                                                                                    |          |
| Radio Allocation               | 3                                                                                                    | 113      |
| 🚯 127.0.0.1 🔊 🔂 🦉 Dispatcher 1 | Licensed to: demo Demo License                                                                                                    | Active - |

1. Radio List

displays dispatchers and radio subscribers available for text communication.

Note: Radios must be equipped with a display to receive Text Messages.

- 2. Text Messages panel displays the latest messages transmitted via a radio channel.
- 3. New Message panel provides you with text sending options.

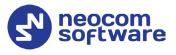

4. Calls Panel in compact mode allows making voice calls.

## 6.9.1 Sending Text Messages

The dispatcher can send a text message to:

- Selected Radio
- Selected Radio Group
- Selected Logical Group
- Selected Dispatcher
- All Online Dispatchers or a group of dispatchers

The dispatcher can send a text message to selected subscribers from:

- New Message panel
- Radio List

#### 6.9.1.1 New Message panel

• In the New Message panel, click the ellipsis (...) button.

| File View Map Tools Help                                                                                                    |                                                                                                    |            |
|----------------------------------------------------------------------------------------------------|----------------------------------------------------------------------------------------------------|------------|
| Text Messages                                                                                                    | Text Messages                                                                                                    | 🔮 🚸 🕓      |
| 💼 🗄 🛔 🌲 🛠 🏹 🗇 🗗 🍟                                                                                                    | 🖌 Intercom 🛛 📢 🕢 🐼 1: Line free 🛛 📢 💭 Al Cal                                                                                                    |            |
| □ Firemen □ □ ▲                                                                                                    | ✓ Group 10         ← € € Ø         ✓ Group 20         ← € € Ø         ✓ Group 30           Private Cal         • € € Ø         • € € Ø         • € € Ø         • € € Ø |            |
| 125 (Pete)         Image: Constraint of the second second sec | Simple Extended                                                                                                    |            |
| (중) ② 235 (Basil) 루 ♥ ♥<br>(중) ② Radio 200 루 ♥ ♥ ▼                                                                                                    | 18-10                                                                                                    | ^          |
| Voice Dispatch                                                                                                    | 21-N & Group1                                                                                                    |            |
| Location Tracking                                                                                                    | 21-19 25 Firemen<br>21-19 25 Polce<br>2 111                                                                                                    |            |
| 📅 Job Ticketing                                                                                                    | 21-N 2 125 (Pete)<br>7 222                                                                                                    |            |
| Route Management                                                                                                    | 22-14 2 235 (Basil)<br>C 2 Radio 200                                                                                                    |            |
| RFID Tracker                                                                                                    | 22-14 3 Rado 201<br>C 3 Rado 202                                                                                                    |            |
| Text Messages                                                                                                    | 22-N Rado 203                                                                                                    |            |
| 🔮 Voice Recording                                                                                                    | C OK Cancel                                                                                                    |            |
| Reports                                                                                                    | Destination: 🎭 Firemen 🔛 💽 Send 🔋 Attach File                                                                                                    |            |
| Event Viewer                                                                                                    | Shack # 1 on fire                                                                                                    |            |
| 1 Telemetry                                                                                                    | <b>`</b>                                                                                                    |            |
| Radio Allocation                                                                                                    |                                                                                                    | 106        |
| 🔂 127.0.0.1 🛞 🕵 💆 Dispatcher 1 📑                                                                                                    | Licensed to: demo Demo License                                                                                                    | 🕑 Active - |

- In the **Select Destination** dialog box, select the radio, radio group or dispatcher and click **OK**.
- Type the text message you want to send.

Note: The size of a text message is restricted to 125 characters.

- Click the **Attach File** button if you want to attach a file to the message being sent.
- Click the **Send** button.

The text message will be displayed in the Text Messages panel.

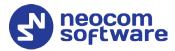

The message details highlighted in red indicates that the message recipient is offline and the message will be delivered as soon as the recipient gets back online again.

The message details in grey indicates that the message has been delivered.

#### 6.9.1.2 Radio List

• On the Radio List, right-click the radio/radio group/dispatcher you want to send a text message to, and choose **Send Message**.

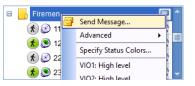

• In the **Send Text Message** dialog box that appears, specify the following parameters:

| Send Text Message   | :                       |              | ×             |
|---------------------|-------------------------|--------------|---------------|
| Destination:        | Firemen; Police; Online | Dispatchers; |               |
| Templates:          |                         |              | ~ 🌗           |
| Text:               | Shack # 1 is on fire    |              |               |
|                     |                         |              |               |
|                     |                         |              | 105           |
| Attachments:        | Add File                |              |               |
| Select Radios and C | Groups                  |              |               |
| Filter:             |                         |              | $\mathcal{P}$ |
| 🔽 🎎 Firemen         |                         |              | <b>^</b>      |
| 🔲 🦾 Mobile C        | lient                   |              |               |
| V 🇞 Police          | e 11                    |              |               |
| 🛛 🧶 Online D        |                         |              |               |
|                     |                         |              | -             |
| Send copy by Em     | ail                     |              |               |
| Send copy by SM     | IS                      |              |               |
| Send to offline ra  | adios                   |              |               |
| Confirmed Group     | Text                    |              |               |
| Hide Advanced O     | ptions                  | SEND         | Cancel        |

#### Destination

This box displays the destination of the message.

- In the **Text** box, type the message text. You can also insert a template text from the **Templates** list box. Note that the size of a text message is restricted to 125 characters.
- In the Destination list, add recipients of the text message by selecting radios/radio groups/logical groups/dispatchers.
- Send to offline radios

Select this option to store the message on the server if a radio is offline, and to send it as soon as the radio becomes online.

Note: The storage time is set in TRBOnet Server's <u>Advanced</u> <u>Settings</u> > **Text Message Passive timeout** (Unlimited, by default).

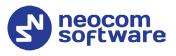

• Click Send.

### 6.9.2 Extended Messages

The **Extended Messages** service is a special function allowing users to send/receive detailed preconfigured templates containing necessary information.

This service was created especially for clients who need to use more detailed and structured messages in their work. If the standard messages are not enough to contain all the information you need to send, you may use the Extended Messages service. Also note that an extended message can only be viewed on a Dispatch Console.

#### 6.9.2.1 Send Extended Text Message to a Radio

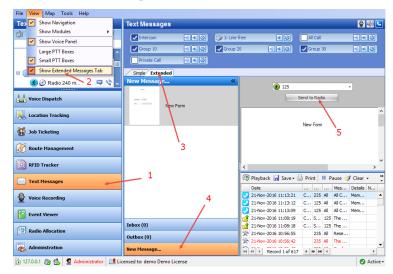

- Click the **Text Messages** tab (1).
- Click the View menu, and select Show Extended Messages Tab (2).
- In the **Text Messages** pane, click the **Extended** tab (3), and **New** message (4).

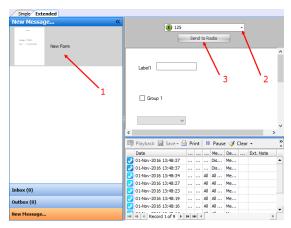

• Select the template in the list (1). For instructions on how to create templates, see section <u>6.4.20.1</u>, <u>Templates for Extended Messages</u>.

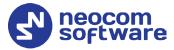

- From the drop-down list (2), select the radio to which to send the extended message.
- Click **Send to Radio** (3) to send the extended message to the selected radio.

## 6.10 Voice Recording

On the **Voice Recording** tab, the dispatcher can display the list of voice calls recordings according to certain criteria, listen to the voice recordings and save them to a file.

| ice Recordi         | ng                                                                                                    | Voice Recording                              | 1             |                      |                              |                   |         |                 |          |                         | 율 쉐        |
|---------------------|----------------------------------------------------------------------------------------------------|----------------------------------------------|---------------|----------------------|------------------------------|-------------------|---------|-----------------|----------|-------------------------|------------|
| Time Range:         |                                                                                                    | 🕮 Playback 🖬 Savi                            | 🗝 😑 Print -   | 📑 Grouping 🍾         | 🌈 Auto Filter 🍥 D            | efault Settings   |         |                 |          |                         |            |
|                     |                                                                                                    | Cal Time                                     | Call Duration | System               | Call Type                    | Caller            |         | Destination     |          | Call Status             |            |
| Start:              | 04-May-21 12:00 AM · ···                                                                                                    | 11-May-21 4:33:26 PM                         | 00:14         | Mobile 1             | Private Call                 | Administrator     |         | 3333            |          | Success                 |            |
| End:                | <maximum date=""></maximum>                                                                                                    |                                              | 00:10         | Mobile 1             | Private Call                 | 3333              |         | Administrator   |          | Success                 |            |
| filter              |                                                                                                    | 13-May-21 11:48:49 AM                        | 00:03         | Intercom             | All Call                     | 3333              |         | Al              |          | Success                 |            |
| Call Type:          | -Not defined                                                                                                    | 13-May-21 11:48:54 AM                        | 00:01         | Intercom             | All Call                     | 3333              |         | Al              |          | Success                 |            |
|                     |                                                                                                    | 13-May-21 11:50:00 AM                        | 00:07         | CP1                  | Private Call                 | Administrator     |         | Radio 125       |          | Success                 |            |
| Call Priority:      | Not defined                                                                                                    | 13-May-21 11:51:05 AM                        | 00:04         | CP1                  | Group Call                   | Radio 125         |         | 11              |          | Success                 |            |
| Call Status:        | Not defined ·                                                                                                    | 13-May-21 11:51:05 AM                        | 00:05         | CP1                  | Group Call                   | Radio 125         |         | 22              |          | Success                 |            |
| System:             | Not defined                                                                                                    | 13-May-21 11:52:34 AM                        | 00:07         | CP1                  | Group Call                   | Radio 125         |         | 11              |          | Success                 |            |
| caler:              | -Not defined *                                                                                                    | 13-May-21 11:52:34 AM                        | 00:07         | OP1                  | Group Call                   | Radio 125         |         | 22              |          | Success                 |            |
|                     |                                                                                                    | 13-May-21 11:53:19 AM                        | 00:19         | OP1                  | Private Call                 | Radio 125         |         | 3333            |          | Success                 |            |
| Destination:        | Not defined                                                                                                    | 13-May-21 11:54:38 AM                        | 00:23         | CP1                  | Private Call                 | Radio 125         |         | 3333            |          | Success                 |            |
| inits:              | -Not defined ·                                                                                                    | 13-May-21 12:01:08 PM                        | 00:04         | CP1                  | Group Call                   | Radio 125         |         | 11              |          | Success                 |            |
| ogical Group:       | -Not defined +                                                                                                    | 13-May-21 12:01:09 PM                        | 00:04         | CP1                  | Group Call                   | Radio 125         |         | 22              |          | Success                 |            |
| tadio ID (e.g. 22.) |                                                                                                    | 13-May-21 1:25:14 PM                         | 00:04         | CP1                  | Group Call                   | Radio 125         |         | 11              |          | Success                 |            |
| ana a (2.3. 44)     | and an and a second of the second second sec | 13-May-21 1:25:14 PM                         | 00:03         | OP1<br>OP1           | Group Call<br>Private Call   | Radio 125<br>3333 |         | 22<br>Radio 125 |          | Success                 |            |
|                     |                                                                                                    | 13-May-21 1:26:05 PM                         | 00:31         |                      | Private Call                 | 4444              |         | Radio 125       |          | Success                 |            |
| all Duration:       | Any 🔹 - Any 🔹                                                                                                    | 13-May-21 1:20:29 PM<br>13-May-21 1:29:17 PM | 00:08         | Mobile 1<br>Mobile 1 | Private Call<br>Private Call | 3333              |         | 3333            |          | Success                 |            |
| ing Time:           | Any 💠 - Any 💠                                                                                                    |                                              | 00:02         | OP1                  | Group Call                   | 3333<br>Radio 125 |         | 11              |          | Success                 |            |
| ak Tine:            | Any 🔆 - Any 🔆                                                                                                    | 13-May-21 3:11:42 PM<br>13-May-21 3:11:42 PM | 00:04         | OP1<br>OP1           | Group Call                   | Radio 125         |         | 22              |          | Success                 |            |
|                     | 1                                                                                                    | 13-May-21 3:15:13 PM                         | 00:13         | Mobile 1             | Private Call                 | Administrator     |         | 2222            |          | Success                 |            |
| Load Data           | + 2                                                                                                    | 13-May-21 3:16:48 PM                         | 00:04         | CP1                  | Group Call                   | Radio 125         |         | 11              |          | Success                 |            |
|                     |                                                                                                    | 13-May-21 3: 16:48 PM                        | 00:04         | CP1                  | Group Call                   | Radio 125         |         | 22              |          | Success                 |            |
| Voice Dispate       |                                                                                                    | 13-May-21 3:20:25 PM                         | 00:05         | CP1                  | Private Call                 | Radio 125         |         | Dispatcher      |          | Success                 |            |
| Voice Dispate       | •                                                                                                    | 13-May-21 3:20:39 PM                         | 00:04         | CP1                  | Group Call                   | Radio 125         |         | 11              |          | Success                 |            |
|                     |                                                                                                    | 13-May-21 3:20:40 PM                         | 00:04         | 021                  | Group Call                   | Radio 125         |         | 22              |          | Success                 |            |
| Location Trac       | king                                                                                                    | 13-May-21 3:42:26 PM                         | 00:07         | CP1                  | Private Call                 | 3333              |         | Radio 125       |          | Success                 |            |
|                     |                                                                                                    | 13-May-21 4:31:50 PM                         | 00:07         | CP1                  | Private Cal                  | 3333              |         | Radio 125       |          | Success                 |            |
| Job Ticketing       |                                                                                                    | 13-May-21 6:09:53 PM                         | 00:03         | CP1                  | Group Call                   | Radio 125         |         | 11              |          | Success                 |            |
|                     |                                                                                                    | 13-May-216:09:54 PM                          | 00-03         | CP1                  | Group Call                   | Radio 125         |         | 22              |          | Success                 |            |
| Route Manag         | ement                                                                                                    | 18-May-21 2:09:07 PM                         | 00:07         | CP1                  | Group Call                   | 3333              |         | 11              |          | Success                 |            |
|                     |                                                                                                    | 18-May-21 2:09:07 PM                         | 00:07         | CP1                  | Group Call                   | 3333              |         | 22              |          | Success                 |            |
| Text Message        | 5                                                                                                    | 18-May-21 2:39:21 PM                         | 00:03         | CP1                  | Group Call                   | Radio 125         |         | 11              |          | Success                 |            |
|                     |                                                                                                    | 144 44 4 Record 22 of 3                      | 83 1 10 101 4 |                      |                              |                   |         |                 |          |                         |            |
| Voice Recordi       | ng 🔍                                                                                                    |                                              |               | -                    |                              | Taker             | Status  | Start           | Duration | System                  |            |
|                     |                                                                                                    | Caler:                                       | 3333          |                      | tay-21 1:26:05 PM            | 3333              | Ringing | 00:00           | 00:00    | CP1                     |            |
| Reports             |                                                                                                    | Destination:                                 | Radio 125     | <b>1</b>             | Navback 🔓 Save               | 3333              | Taking  | 00:00           | 00:00    | CP1                     |            |
|                     |                                                                                                    | Private Call: '3333' cal                     | ed Radio 125  |                      | /                            | 8333<br>Radio 125 | Taking  | 00:00           | 00:00    | CP1                     |            |
| Event Viewer        |                                                                                                    | Takers: 3333, Radio 1                        |               |                      |                              | inversion and     | rore ly |                 | *****    | <b>S</b> <sup>2</sup> 1 |            |
| Radio Allocat       | on                                                                                                    | 1                                            |               |                      | 3                            |                   |         |                 |          |                         |            |
|                     | 🔹 🔥 🔥 🧟 Administrator                                                                                                    | Ľ                                            |               |                      |                              |                   |         |                 |          |                         | <b>O</b> A |

- Click the Voice Recording tab (1).
- In the **Voice Recording** panel, specify the criteria according to which you want to display call recordings, and click **Load Data** (2).
- In the right pane, you will see the list of calls according to the criteria you have specified.
- To play back a recording, select it in the list and click **Playback** (3).

Note: For more actions available in the **Voice Recording** panel, see section <u>6.5.8.1, Recent Calls/Events, Voice Recording</u>.

## 6.11 Reports

The Reports tool provides you with various printing forms with monitored radio network activity data.

• Click the **Reports** tab.

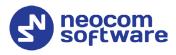

| Reports                                     | Usage Statistics Reports                                                                                                  | 🏻 🎭 🎪 🕒 |
|---------------------------------------------|----------------------------------------------------------------------------------------------------|---------|
| 🗊 General Information                       | Report Settings                                                                                                    |         |
| - Registered Radios                         |                                                                                                    | _       |
| Current Reports                             | Harves Obstation Descute                                                                                                  |         |
|                                             | Usage Statistics Reports                                                                                                  |         |
| Presence and GPS Status     Inactive Radios | These reports provide information on various activities that occurred in the radio systems during a specified time range. |         |
| Unregistered Radios                         | The Messages                                                                                                    |         |
| System Reports                              | Rado Adtrity                                                                                                    |         |
| - Dier Login History                        | Colore Radios Summary                                                                                                    |         |
| - System Bridges                            | Onine Radios Details                                                                                                    |         |
| 🛅 Channel Changes                           | Rado Status                                                                                                    |         |
| Usage Statistics Reports                    | Rado Status Summary                                                                                                    |         |
| - Messages                                  | User Events and Notes                                                                                                    |         |
|                                             | V D Radio Alecation                                                                                                    |         |
|                                             | Checked Out Radios                                                                                                    |         |
| Voice Dispatch                              | TO Disabled Radies                                                                                                    |         |
|                                             | To Telenetry                                                                                                    |         |
| 鴂 Location Tracking                         | D Lone Worker Activities                                                                                                  |         |
|                                             | TO Request to Tak                                                                                                    |         |
| 🙀 Job Ticketing                             | Alarm Escalations                                                                                                    |         |
|                                             | Dob Teleting                                                                                                    |         |
| Route Management                            | D Job Ticket Statutes                                                                                                    |         |
|                                             | Data Trainet Status Interval                                                                                              |         |
| Text Messages                               | Dob Ticket Assignments                                                                                                    |         |
|                                             | Completed Routes                                                                                                    |         |
| 🔓 Voice Recording                           | CAN Charts                                                                                                    |         |
| ¥                                           | CAN Messages                                                                                                    |         |
| Reports *                                   |                                                                                                    |         |
|                                             |                                                                                                    |         |
| Event Viewer                                |                                                                                                    |         |
| 19 Radio Allocation                         |                                                                                                    |         |
| [33] Radio Allocation                       | 5                                                                                                    |         |

## 6.11.1 Report Types

TRBOnet Dispatch Console supports the following report types:

#### • General Information

These reports contain general information on the radio systems registered in TRBOnet.

#### • Current Reports

These reports contain current information on the radio systems registered in TRBOnet.

#### • System Reports

These reports contain system information on the radio systems registered in TRBOnet.

#### • Usage Statistics Reports

These reports provide information on various activities that occurred in the radio systems during a specified time range. The reported information may include information about Messages, Radio States, User Events and Notes, Allocated Radios, Disabled Radios, Job Ticketing, Completed Routes etc.

#### • Location History

These reports contain movement details for GPS and Indoor Positioning, for a selected time period.

• Security Reports

These reports contain information related to security issues that may affect the radio systems connected to TRBOnet.

• Data Export

This report contains information on extended notes in the messages. The report can be generated in XLS or XML format.

## 6.11.2 Main Report Parameters

To generate a report, go to **Reports** section and select a report type you want to generate.

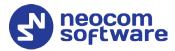

When generating a report, you might need to specify the parameters listed below:

#### **Time Range**

• Start

The date from which to start the report.

• End

The date on which to end the report.

#### Filter Content

• Message Type

Select available message types from the drop-down list (All Messages, Talk Sessions, Text Messages, and other message types).

• Radio System

In the drop-down list, select the system(s) to include in a report.

• Radio

In the drop-down list, select the radio(s) to include in a report.

• Radio Group

In the drop-down list, select the radio group(s) to include in a report.

• Logical Group

In the drop-down list, select the logical group(s) to include in a report.

- **Dispatcher** In the drop-down list, select the dispatcher(s) to include in a report.
- Radio ID Enter the Radio ID or multiple Radio IDs.
- Find Text Enter the text to filter by.

## 6.11.3 Common Command Buttons

Below are the buttons common for all reports that you generate:

• Generate Report

Click this button to generate a report according to the selected report settings.

• Save Report Profile Click this button to save the current report settings as a report profile.

#### • Delete Report Profile

Click this button to delete the currently selected report profile.

## 6.12 Radio Allocation

The radio can be assigned to a selected employee registered in the system.

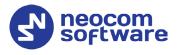

All available radios are disabled and an employee will need to type in a username and password to take and enable the selected radio. When an employee returns the allocated radio, it gets disabled again.

• Click the **Radio Allocation** tab (1) to assign radios to users:

| File View Map Tools Help        |                              |                       |                          |                   |                  |          |
|---------------------------------|------------------------------|-----------------------|--------------------------|-------------------|------------------|----------|
| Radio Allocation                | Radio Allocation             |                       |                          |                   |                  | 👲 🕪 💆    |
| gi 🗄 h 象 🗶 🎝 🖷 🚽                | 1: Line free                 | •0                    | Intercom                 | • • Ø             | All Call         | • • •    |
| 🚯 🗶 125 (Pete)                  | Group 10                     |                       | Group 20                 | 1)                | Group 30         | • • •    |
| 🖈 🕃 222 📃                       | Private Cal                  |                       |                          |                   |                  |          |
| 🏂 🕒 235 (Basil) 🚽               | 📑 Take/Return Radio          |                       | Data 🗸 🐺 Groupin         | g 🍸 Auto Filter 🎯 | Default Settings | *        |
| Voice Dispatch                  | Callsign △ (\$) 111 (\$) 125 | Taken by User<br>Pete | Group<br>Firemen, Police | Vehicle Make      | Plate Number     | Drivers  |
| Location Tracking               | 222     235                  | Basi                  | Firemen, Police          |                   |                  |          |
| 3ob Ticketing                   | Radio 200     Radio 201      |                       | Al                       |                   |                  |          |
| 😥 Route Management              | Radio 202     Radio 203      |                       | Al                       |                   |                  |          |
| RFID Tracker                    | Radio 204                    |                       | Al                       |                   |                  |          |
| Text Messages                   |                              | \<br>2                | ```                      | 3                 |                  |          |
| 🔮 Voice Recording               |                              |                       |                          |                   |                  |          |
| Reports                         |                              |                       |                          |                   |                  |          |
| Event Viewer                    |                              |                       |                          |                   |                  |          |
| 🔞 Radio Allocation 🔶            | 1                            |                       |                          |                   |                  |          |
| Administration                  | H4 44 4 Record 2 of 9        |                       |                          |                   |                  | •        |
| 🔂 127.0.0.1 🍇 🕵 💆 Administrator | 👤 Licensed to: demo Den      | no License            |                          |                   |                  | Active • |

• Select the radio in the list and click the **Take/Return Radio** button (2):

| Take Radio |       |            | ×      |
|------------|-------|------------|--------|
| Radio:     | 125   |            |        |
| User:      | Pete  |            | •      |
| Password:  | ***** |            |        |
|            |       |            |        |
|            |       | Take Radio | Cancel |
|            |       |            |        |

#### Radio

This box displays the selected radio.

User

From the drop-down list, select the user to allocate the radio to.

Password

Enter the password for the selected user.

Note: For more details on user access to Allocation Console, see section <u>6.4.27 Users</u> (page 261).

• Click the **Take Radio** button to assign the radio to the selected user.

You can also add required allocation data by clicking the **Add Missing Data** button (3) and selecting either **Manually** or **From File** from the drop-down menu.

In addition, the administrator can generate reports on the allocated radios.

Click the Reports (1) tab, and in the Reports pane, select
 Usage Statistics Reports > Radio Allocation (2):

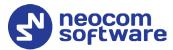

| File View Map Tools Help                                                                              |                                                                                                    |            |
|----------------------------------------------------------------------------------------------------|----------------------------------------------------------------------------------------------------|------------|
| Reports                                                                                               | Usage Statistics Reports                                                                                                    | 9          |
| System Bridges  Channel Changes Usage Statistics Reports Messages                                     | (a) 1: Une free     (b) (c) Intercom     (c) (c) (c) (c) (c) (c) (c) (c) (c) (c)                                                      |            |
| Radio Activity     Radio Status     Radio Status     Radio Status Summary     User Messages and Notes | ♥ PSC 1: Sot #1         ● ● ●           ♥ Group 10         ● ●           ♥ Group 20         ● ●           ♥ Report Settings         ● |            |
| Radio Alocation     Disabled Radios     Telemetry     Lone Worker Activities     Job Ticketing        | Radio Allocation Saved Profiles:                                                                                                    | ·          |
| Voice Dispatch                                                                                        | Time Range:                                                                                                    |            |
| Location Tracking                                                                                     | To: <pre> <maximum date=""> </maximum></pre>                                                                                          |            |
| 📅 Job Ticketing                                                                                       | Radio: -Not defined                                                                                                    |            |
| 😥 Route Management                                                                                    | Logical Group:Not defined •<br>Radio ID (e.g. 22,33,40-55,88 ):                                                                       |            |
| C Text Messages                                                                                       | User: -Not defined                                                                                                    |            |
| Reports                                                                                               | Grouping:                                                                                                    |            |
| Event Viewer                                                                                          | Group by: By radios                                                                                                    |            |
| গি Radio Allocation                                                                                   | Generate Report Profile Delete Report Profile Delete Report Profile                                                                   | ile        |
| Administration                                                                                        | C Administrator III Licensed to: demo Demo License                                                                                    | > Active - |

### 6.13 Beacons

TRBOnet Dispatch Console provides the **Indoor Positioning** feature to monitor the location of radios inside a building where GPS signals are not present. The feature requires additional hardware (beacons located around the building and Bluetooth modules/option boards installed in radios). A radio unit will be displayed on the indoor floor plan at the beacon location as soon as the radio enters the beacon's coverage area. A beacon icon on the map will provide a count of the number of radios that are currently in this beacon's coverage area (for example, Room 1(3) - there are 3 radios in Room 1).

Note: To enable the **Indoor Location Tracking** feature, your license must include **Indoor Positioning** (see section <u>5.1, License</u> <u>Information</u>) and **Indoor Service** is selected in the list of available services (see section <u>5.9.1, Services</u>).

To enable the Indoor Location Tracking feature, your license must include Indoor Positioning (see License information page) and Indoor Service is selected in the list of available services (see Services).

#### 6.13.1 Adding a Floorplan

Click the **Location Tracking** tab (1), then click **Map** (2) and choose **Open New Map in Tab**:

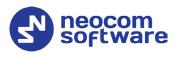

|                                                                                                    | - 🗆                    | $\times$ |
|----------------------------------------------------------------------------------------------------|------------------------|----------|
| File View Map Tools Help                                                                                              |                        |          |
| Location Tracking Map 🔮 🍘 🕓                                                                                           | Objects                |          |
| Ci : ↓ 3 Y 2 · · · · · · · · · · · · · · · · · ·                                                                      | 10 E                   |          |
|                                                                                                    |                        |          |
|                                                                                                    | 🖙- 🗹 📴 Beacons         |          |
|                                                                                                    | 🗹 🍥 Coffee             |          |
| 🚷 🕲 235 🔌 📮 🔤 🖉 Group 22 🚽 🕊 🖉 🖉 Private Cal 🔄 🕊 Ø                                                                    | 🗹 🎯 Tea                |          |
|                                                                                                    | - V A Camera 1         |          |
| Voice Dispatch                                                                                                    | 🗹 🌞 Hospital           |          |
| Select Map X                                                                                                    |                        |          |
| Map Type: Beacon2D                                                                                                    | 🖻 🗹 🦢 Map Routes       |          |
| 😵 Job Ticketing                                                                                                    | L. 🛛 🐎 111             |          |
| Ausfahle Mana                                                                                                    |                        |          |
| Route Management Name Path State                                                                                      | $\mathbf{A}$           |          |
| RFID Tracker D:\scheme.bmap OK                                                                                        |                        |          |
|                                                                                                    | 3                      |          |
| Text Messages                                                                                                    |                        |          |
| Voice Recording                                                                                                    |                        |          |
| 4 5                                                                                                    |                        |          |
| Reports Recent Calls/Events                                                                                           |                        | 2        |
|                                                                                                    | uto Filter             | »<br>•   |
|                                                                                                    | etails<br>Iembers: 235 | •        |
|                                                                                                    | lembers: 125           | -        |
| 141 44 4 Record 1 of 289 + 14 14 4                                                                                    |                        | Þ        |
| Administration Recent Calls/E Recent Calls Request To Talk Radio State Active Tasks Active Routes User Activity Beaco | ons Beacon Events Ta   | ıg List  |
| 🐻 127.0.0.1 🏽 🙀 🕵 🙎 Administrator 📑 Licensed to: demo                                                                 | 0/                     | Active + |

#### • Мар Туре

From the drop-down list, select 'Beacon 2D' to enable 2D floor plan, or 'Beacon 3D' to enable 3D floor plan (3).

- Click **Add** (4), and browse for the required map on your PC.
- Click **OK** (5) to add the map.

#### 6.13.1.1 Floor Plan Toolbar

The Floor Plan pane's toolbar is located in the upper part of the Floor Plan pane:

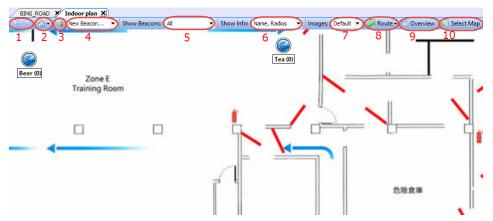

#### 1. Zoom in/out

Click the Zoom buttons to zoom in/out the floor plan.

2. Default View

Click the arrow beside and choose **Save as Default View** to save current floor plan as a default view. The dispatcher can save only one default view.

To open the default view, click the arrow beside and choose **Show Default View**.

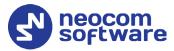

#### 3. Set Location

Click the **Set Location** button to manually set a beacon on the floor plan.

#### 4. Available beacons drop-down list

Select a beacon from the list and click the **Set Location** button to put the selected beacon on the floor plan. If you are going to add a beacon, select 'New Beacon' from the drop-down list and click the **Set Location** button to add a beacon to the floor plan.

#### 5. Show Beacons

The dispatcher can select which beacon types to display on the floor plan.

- All all beacons are displayed on the map.
- With Radios beacons with attached radios are displayed on the map.
- Without Radios beacons without radios are displayed on the map.
- **In Alarm** beacons in Alarm mode are displayed on the map.
- **No** all beacons are hidden on the map.

#### 6. Show Info

From the drop-down list, select which information to display for beacons.

#### 7. Images

From the drop-down list, select an image size for beacon icons.

#### 8. Route

 Click Route > Show Route to display a route traveled by the radio for the selected time period.

| Show Route | ×                                         |
|------------|-------------------------------------------|
|            |                                           |
| Radio:     | 125 (Pete) ~                              |
| From:      | 15-Nov-2016 0:00 💌                        |
| To:        | <last known="" location=""></last>        |
| Color:     | 105, 105, 105                             |
|            | Optimize Route (group all nearest points) |
|            |                                           |
|            | OK Cancel                                 |

#### • Radio

Select the radio to display the route for.

• From/To

Specify the time period to show the route for.

• Color

Select a color to display the route with.

- Click **OK** to show the route for the selected radio.
- Click Route > Play Back Route.

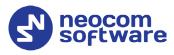

|                                                  |              | _                |                      |   |           |
|--------------------------------------------------|--------------|------------------|----------------------|---|-----------|
| Radio                                            |              | Beacon           | Date                 |   | State     |
| Radio 240 mobili                                 | e            | Coffee           | 21-Nov-2016 15:16:48 | C | etected)  |
| Radio 240 mobile                                 | -            | Tea              | 21-Nov-2016 15:16:54 | D | etected   |
| Radio 240 mobile                                 | e            | Coffee           | 21-Nov-2016 15:16:54 | L | ost       |
| Radio 240 mobile                                 | e            | Tea              | 21-Nov-2016 15:16:58 | Ŀ | ost       |
| Radio 240 mobile                                 | e            | Beer             | 21-Nov-2016 15:17:03 | D | etected   |
|                                                  |              |                  |                      |   | heal      |
|                                                  | (d)<br>From: | 21-Nov-2016 0:00 |                      |   | Load      |
|                                                  |              |                  | 1>                   | - | Load      |
|                                                  | From:        | 21-Nov-2016 0:00 | 1>                   |   | Load      |
| Radio 201<br>Radio 202                           | From:        | 21-Nov-2016 0:00 | <۱>                  |   | Load      |
| Radio 201<br>Radio 202<br>Radio 203              | From:        | 21-Nov-2016 0:00 | 1>                   |   | Load      |
| Radio 201<br>Radio 202<br>Radio 203<br>Radio 203 | From:<br>To: | 21-Nov-2016 0:00 | 1>                   |   | Load      |
| Radio 201<br>Radio 202<br>Radio 203              | From:<br>To: | 21-Nov-2016 0:00 | 1>                   | 2 | Load<br>· |

- Select the time period to request data for.
- Select the radio(s) to request data for. Click **Select All** to display history for all radios registered in the system. Click **Clear All** to cancel radio selection.
- Click **Load** to load the history.

#### 9. Overview

Click this button to view the entire floor plan.

#### 10. Select Map

Click this button to change the map displayed in the current tab.

#### 6.13.2 Adding a Beacon to the Floor Plan

- Click the **Set Location** button (1) and then click on the map to point the location of a physical beacon on the floor.
- In the dialog box that appears (2), specify the beacon properties.

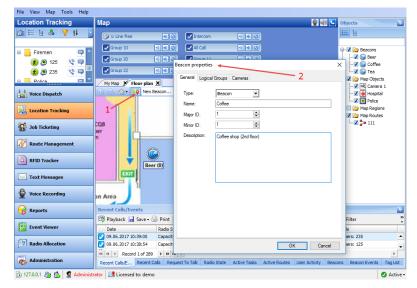

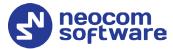

• Туре

Select the beacon type from the drop-down list (**K-Term** or **iBeacon**).

- Name Specify a name for the beacon.
- Major ID and Minor ID

Enter the beacon's major and minor ID exactly as specified on the iBeacon device.

Or, if a **K-Term** beacon is being added:

- Beacon ID
   Enter the beacon's ID exactly as specified on the K-Term device.
- Description

Add a description for the beacon.

#### 6.13.3 Editing Beacon Parameters

• Select a beacon in the **Objects** panel and double-click to edit its parameters.

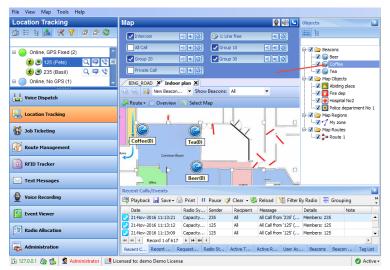

- In the **Beacon properties** dialog box that appears, edit the desired properties.
  - Note: For more details on K-Term beacons, see the following article at <u>https://trbonet.com/kb/how-to-find-out-a-beacon-id/</u>.

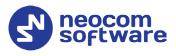

## 6.13.4 Unregistered Beacons

If the radio detects an unregistered beacon, this beacon will appear in the **Unregistered Beacons** folder at the top of the **Objects** pane.

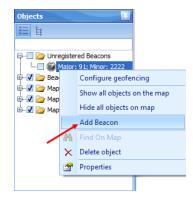

To add an unregistered beacon to the Dispatch Console, right-click it and choose **Add Beacon** on the shortcut menu.

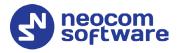

# 7 TRBOnet Web Console

TRBOnet Web Console is a special online application. It is an extension for TRBOnet Dispatch Software which allows dispatchers to get access to the system via a Web browser. The Web Console is the best solution for carriers, operators and systems with a huge number of users.

This application allows you to monitor your system without any special software installed on your computer.

## 7.1 Installing Web Console

- Click Start>Control Panel>Programs and Features.
- Click the Turn Windows features on or off link.

| $\leftarrow \rightarrow \land \land \square \rightarrow Control$ | Panel > All Control Panel Items > Programs and Features  | ✓ ♂ Search Pro                      | grams and Feat | ures 🔎 |
|------------------------------------------------------------------|----------------------------------------------------------|-------------------------------------|----------------|--------|
| Control Panel Home                                               | Uninstall or change a program                            |                                     |                |        |
| View installed updates                                           | To uninstall a program, select it from the list and then | click Uninstall, Change, or Repair. |                |        |
| Turn Windows features on or                                      |                                                          |                                     |                |        |
| off                                                              | Organize 🔻 Uninstall/Change                              |                                     | 8==            | - 0    |
| Install a program from the<br>network                            | Name                                                     | Publisher                           | Installed On   | Size   |
|                                                                  | TRBOnet Enterprise 5.1                                   | Neocom Software                     | 21-Oct-2016    | 510    |
| \<br>\                                                           | TRBOnet.Watch 2.3                                        | Neocom Software                     | 02-Sep-2016    | 11     |
| \<br>\                                                           | G Unity Web Player                                       | Unity Technologies ApS              | 25-Aug-20      | 12,    |
|                                                                  | 4 Unlocker 1.9.2                                         | Cedrick Collomb                     | 09-Dec-2015    |        |
|                                                                  | Visual Studio 2010 Prerequisites - English               | Microsoft Corporation               | 23-Nov-20      | 47.    |
|                                                                  | 💐 Windows Driver Package - Google, Inc. (WinUSB) An      | Google, Inc.                        | 22-Dec-2015    |        |
|                                                                  | 📽 Windows Driver Package - Motorola Solutions, Inc. (f   | Motorola Solutions, Inc.            | 18-Nov-20      |        |
|                                                                  | 💐 Windows Driver Package - Motorola Solutions, Inc. N    | Motorola Solutions, Inc.            | 18-Nov-20      |        |
|                                                                  | 💐 Windows Driver Package - Nokia pccsmcfd LegacyDr       | Nokia                               | 25-Aug-20      |        |
|                                                                  | 🞯 WinPcap 4.1.3                                          | Riverbed Technology, Inc.           | 12-Sep-2016    |        |
|                                                                  | Wireshark 2.2.0 (64-bit)                                 | The Wireshark developer comm        | 15-Sep-2016    | 17     |
|                                                                  | I XnView 2.33                                            | Gougelet Pierre-e                   | 07-Sep-2015    | 16.    |
|                                                                  | Служба автоматического обновления программ               | Mail.Ru                             | 12-Sep-2016    |        |
|                                                                  | 🙋 Центр управления мышью и клавиатурой (Micros           | Корпорация Майкрософт (Міс          | 25-Nov-20      | 37.    |
|                                                                  | 👸 Языковой пакет Microsoft Visual Studio 2010 Tools д    | Microsoft Corporation               | 03-Nov-20      | 14.0   |
|                                                                  | <                                                        |                                     |                | >      |

- In the **Windows Features** dialog box, expand **Internet Information Services**:
  - Expand Web Management Tools and make sure that IIS Management Console is selected.
  - Go to World Wide Web Services>Application Development Features and make sure all of them are selected.
  - In addition, expand Common HTTP Features and make sure that Static Content is selected.

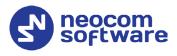

| Windows features       -       ×         Turn Windows features on or off       Image: Constant of the second of the second of th                                                                                |                                  |   |      |    |
|----------------------------------------------------------------------------------------------------|----------------------------------|---|------|----|
| To turn a festure on, select its check box. To turn a festure off, clear its check box. A filled box means that only part of the festure is turned on.           (I) Internet Information Services          (I) Its Management Console          (I) Its Management Console          (I) Its Management Console          (I) Its Management Console          (I) Its Management Console          (I) Its Management Console          (I) Its Management Console          (I) Its Management Console          (I) Its Management Scrives          (I) Application Development Features          (I) Application Development Features          (I) Application Development Features          (I) Application Intialization         (I) APP Features          (I) SAPI Features          (I) SAPI Features          (I) Education HTTP Features          (I) Default Document          (I) Default Document          (I) Default Document          (I) Default Document          (I) The Redirection          (I) WebDAV Publishing          (V)                                                                                                    | Windows Features                 | - |      | Х  |
| check box. A filled box means that only part of the feature is turned on.                                                                                                    | Turn Windows features on or off  |   |      | ?  |
| FIP Server     Web Management Tools     If 56 Management Compatibility     If 56 Management Console     If 56 Management Scripts and Tools     If 56 Management Scripts and Tools     If 56 Management Service     Management Service     Application Development Features     More Service 100     Application Development Features     Application Initialization     Application Initialization     Application     Sharp Initialization     Application     Application     Appli |                                  |   |      |    |
| B     Web Management Coole     If 5 Management Console     If 5 Management Console     If 5 Management Console     If 5 Management Scripts and Tools     If 5 Management Scripts and Tools     If 5 Management Scripts and Tools     If 5 Management Scripts and Tools     If 5 Management Scripts and Tools     If 5 Management Scripts and Tools     If 5 Management Scripts     Vestion Scripts and Tools     If 5 Management Scripts and Tools     If 5 Management Scripts and Tools     If 5 M | Internet Information Services    |   |      | ^  |
| IS 6 Management Compability       Ø. II S6 Management Conole e       II S6 Management Scripts and Tools       II S6 Management Scripts and Tools       II T6 Encords       II T6 Encords       II T6 Encords       II T6 Encords       II T6 Encords       II T6 Encords       II T6 Encords       II T6 Encords       II T6 Encords       II T6 Encords       II T6 Encords       III T6 Encords       III T6 Encords <td>FTP Server</td> <td></td> <td></td> <td></td>                                                                                                    | FTP Server                       |   |      |    |
| ItS Management Concile       ItS Management Scripts and Tools       ItS Management Scripts and Tools       ItS Management Scripts and Tools       ItS Management Scripts and Tools       ItS Management Scripts and Tools       ItS Management Scripts and Tools       ItS Management Scripts and Tools       ItS Management Scripts and Tools       ItS Management Scripts and Tools       ItS Management Scripts and Tools       ItS Management Scripts and Tools       ItS Application Initialization       ItS AP Stransburg       ItS AP Stransburg       ItS AP Stransburg       ItS SAP Stransburg       ItS SAP Stransburg       ItS SAP Stransburg       ItS SAP Stransburg       ItS Default Document       Its Default Document       Its Default Document       Its Default Document       Its Default Document       Its Default Document       Its WebDAV Publishing                                                                                                    | Web Management Tools             |   |      |    |
| ItS Management Scripts and Tools         ItS Management Scripts and Tools         ItS Management Scripts and Tools         ItS Management Scripts and Tools         ItS Management Scripts and Tools         ItS Management Scripts and Tools         ItS Extensibility 3.5         ItS Application Drepropert Fratures         ItS Application Drepropert Tools         ItS Application Drepropert Tools         ItS Application Drepropert Tools         ItS Application Drepropert Tools         ItS Application Drepropert Tools         ItS Application Drepropert Tools         ItS Application Drepropert Tools         ItS Application Drepropert Tools         ItS Application Drepropert Tools         ItS Application Drepropert Tools         ItS Application Drepropert Tools         ItS Default Document         ItT Errors         ItT Errors         ItT Errors         ItT Errors         WebDAV Publishing                                                                                                    | IIS 6 Management Compatibility   |   |      |    |
| ItS Management Service         Image Med Wide Web Services         Image Med Wide Web Services         Image Med Web Web Services         Image Med Web Web Services         Image Med Web Web Services         Image Med Web Web Services         Image Med Web Web Services         Image Med Web Services         Image Med Web Services         Image Med Web Services         Image Med Networks         Image Med Networks                                                                                                    | IIS Management Console           |   |      | 10 |
| Morde Wide Web Services     Morde Wide Web Services     Morde Wide Web Services     Morde Services     Morde Wide Web Services     Morde Wide Web Services     Morde Services     Morde Wide Web Services     Morde Services     Morde Wide Web Services     Morde Services     Morde Wide Services     Morde Services     Morde Services   | IIS Management Scripts and Tools |   | _    |    |
| Application Development Features     AFIE Extensibility 3.5     AFIE Extensibility 3.7     Application Initialization     AsP     AsP NET 3.5     ASP NET 3.5     ASP NET 3.7     CGI     SAP INTER 5     SAP INTER 5     SAP Strain S     SAP INTER 5     SAP Strain S     SAP INTER 5     Default Document     Deductory Browsing     HTTP Redirection     Static Content     Static Content     WebDAV Publishing     WebDAV Publishing     V                                                                                                    | IIS Management Service           |   |      |    |
| V     NET Extensibility 3-7       V     NET Extensibility 3-7       V     Applexition initialization       V     Applexition initialization       V     ASP NET 3-5       V     ASP NET 3-5       V     ASP NET 3-5       V     Coll       V     ISAP Extensions       V     SAPF Texts       V     Server-Side Includes       V     WebSocket Protocol       Directory Browsing     HTTP Exors       HTTP Redirection     Static Content       V     WebDAV Publishing                                                                                                    | World Wide Web Services          |   |      |    |
| APPL Extensibility 4.7     Applexation Initialization     Apple     Applexation Initialization     Applexation Initialization     Applexation Initialization     Applexation Initialization     Applexation Initialization     Applexation     Applexatio | Application Development Features |   |      |    |
| Applexation initialization     ApP     ASP     ASP NFT 3.5     ASP NFT 3.5     SAP NFT 3.7     CGI     SAP Latensions     ISAPI Fatensions     SaPi Fatension     WebSocket Protocol     Default Document     Directory Browsing     HTTP Redirection     Static Content     HTTP Redirection     WebDAV Publishing     WebDAV Publishing     WebDAV Publishing     WebDAV Publishing                                                                                                    | .NET Extensibility 3.5           |   |      |    |
| Server-Side Includes  Server-Side Includes  Server-Side Includes  Server-Side Includes  Default Document  Directory Browsing  HTTP Redirection  Static Content  WebDAV Publishing  V                                                                                                    | .NET Extensibility 4.7           |   |      |    |
| Server-Side Includes  Server-Side Includes  Server-Side Includes  Server-Side Includes  Default Document  Directory Browsing  HTTP Redirection  Static Content  WebDAV Publishing  V                                                                                                    | Application Initialization       |   |      |    |
| Server-Side Includes  Server-Side Includes  Server-Side Includes  Server-Side Includes  Default Document  Directory Browsing  HTTP Redirection  Static Content  WebDAV Publishing  V                                                                                                    | ASP ASP                          |   |      |    |
| Server-Side Includes  Server-Side Includes  Server-Side Includes  Server-Side Includes  Default Document  Directory Browsing  HTTP Redirection  Static Content  WebDAV Publishing  V                                                                                                    | ASP.NET 3.5                      |   |      |    |
| Server-Side Includes  Server-Side Includes  Server-Side Includes  Server-Side Includes  Default Document  Directory Browsing  HTTP Redirection  Static Content  WebDAV Publishing  V                                                                                                    | ASP.NET 4.7                      |   |      |    |
| Server-Side Includes  Server-Side Includes  Server-Side Includes  Server-Side Includes  Default Document  Directory Browsing  HTTP Redirection  Static Content  WebDAV Publishing  V                                                                                                    | CGI                              |   |      |    |
| Server-Side Includes  Server-Side Includes  Server-Side Includes  Server-Side Includes  Default Document  Directory Browsing  HTTP Redirection  Static Content  WebDAV Publishing  V                                                                                                    | ISAPI Extensions                 |   |      |    |
| WebSocket Protocol     Deduit Document     Deduit Document     Diectory Browsing     HTTP Endirection     Static Content     WebDAV Publishing     V                                                                                                    | ISAPI Filters                    |   |      |    |
| Common HTTP Features  Common HTTP Features  Default Document  Directory Browing  HTTP Redirection  Static Content  WebDAV Publishing  V                                                                                                    | Server-Side Includes             |   |      |    |
| Default Document     Default Document     Directory Browning     HiTTP Errors     HiTTP Redirection     Static Content     WebDAV Publishing     V                                                                                                    | WebSocket Protocol               |   |      |    |
| Directory Browsing HTTP Enrors HTTP Redirection Static Content WebDAV Publishing V                                                                                                    | 🖃 🔳 🔤 Common HTTP Features       |   |      |    |
| HTTP Errors                                                                                                    | Default Document                 |   |      |    |
| HTTP Redirection  Static Content  WebDAV Publishing  V                                                                                                    |                                  |   |      |    |
| Static Content WebDAV Publishing                                                                                                    | HTTP Errors                      | - |      |    |
| WebDAV Publishing v                                                                                                    | HTTP Redirection                 |   |      |    |
|                                                                                                    |                                  |   |      |    |
| OK Cancel                                                                                                    | WebDAV Publishing                |   |      | ¥  |
|                                                                                                    | OK                               | : | Cano | el |

- Restart your PC.
- Click Start>All Programs>Accessories>Command Prompt.

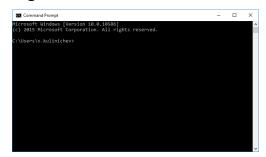

• For 32-bit systems:

Go to This PC>Local Disk (C: )> Windows > Microsoft.NET > Framework > v4.0.30319/aspnet\_regiis.

For 64-bit systems:

Go to This PC>Local Disk (C: )> Windows > Microsoft.NET > Framework64 > v4.0.30319/aspnet\_regiis.

| Applici                            | tion Tools v4.0.30319 |                        |                    |        | -               |   | × |
|------------------------------------|-----------------------|------------------------|--------------------|--------|-----------------|---|---|
| ile Home Share View Mi             | inage                 |                        |                    |        |                 | ~ | 1 |
| → → ↑ → This PC → Local Disk (     | C:) → Windows → Mic   | rosoft.NET > Framework | > v4.0.30319       | v ð Se | arch v4.0.30319 | , | ρ |
| Desktop # ^ Name                   | ^                     | Date modified          | Туре               | Size   |                 |   |   |
| 🗄 Documents 🖈 📃 adonetdiag.m       | of                    | 30-Oct-2015 10:19      | MOF File           | 81     | 38              |   |   |
| 👃 Downloads 🖈 📄 adonetdiag.m       | of.uninstall          | 30-Oct-2015 10:19      | UNINSTALL File     | 23     | 38              |   |   |
| Pictures 💉 🗟 alink.dll             |                       | 30-Oct-2015 10:19      | Application extens | 116 #  | 38              |   |   |
| Images AppLaunch                   |                       | 30-Oct-2015 10:19      | Application        | 958    | 1B              |   |   |
| applaunch.ex                       |                       | 30-Oct-2015 10:21      | XML Configuratio   | 11     | 38              |   |   |
| pictures Aspnet                    |                       | 13-Jan-2014 23:28      | XML Configuratio   | 11     | 38              |   |   |
| TRBOnet_5.1  spnet_comp            | ler                   | 30-Oct-2015 10:19      | Application        | 55.8   | 38              |   |   |
| Ttt @ aspnet_filter.d              |                       | 30-Oct-2015 10:19      | Application extens | 35 8   | 38              |   |   |
| OneDrive Spect_isapi.d             |                       | 30-Oct-2015 10:19      | Application extens | 251    | 38              |   |   |
| Aspnet_perf.d                      |                       | 24-Feb-2016 5:12       | Application extens | 41.8   | 38              |   |   |
| This PC aspnet_perf.h              |                       | 30-Oct-2015 10:19      | H File             | 88     | 38              |   |   |
| Desktop 🥁 aspnet_perf              |                       | 30-Oct-2015 10:19      | Notepad++ Docu     | 975 8  | 38              |   |   |
| Documents                          |                       | 30-Oct-2015 10:19      | Notepad++ Docu     | 973 8  | 38              |   |   |
| Downloads aspnet_rc.dll            | -                     | 30-Oct-2015 10:19      | Application extens | 90 B   | :B              |   |   |
| h Music                            | wsers                 | 30-Oct-2015 10:19      | Application        | 44.8   | 38              |   |   |
| aspnet regils                      |                       | 30-Oct-2015 10:19      | Application        | 40 8   | 38              |   |   |
| Pictures aspnet_regsql             |                       | 30-Oct-2015 10:19      | Application        | 1248   | 38              |   |   |
| Videos ispnet_state                |                       | 30-Oct-2015 10:19      | Application        | 453    | 38              |   |   |
| Local Disk (C:) aspnet_state_      | erf.h                 | 30-Oct-2015 10:19      | H File             | 18     | 38              |   |   |
| 👝 Local Disk (D:) 🥁 aspnet_state_p | verf                  | 30-Oct-2015 10:19      | Notepad++ Docu     | 42 8   | 18              |   |   |
| aspnet_wp                          |                       | 24-Feb-2016 5:12       | Application        | 43 8   | 38              |   |   |
| Network CasPol                     |                       | 30-Oct-2015 10:19      | Application        | 105 8  | :B              |   |   |
| Caspol.exe                         |                       | 30-Oct-2015 10:21      | XML Configuratio   | 18     | 38              |   |   |

• Drag the **aspnet\_regiis** file into the **Command Prompt** then press the space bar and add the **-i** key. Then press the **Enter** key:

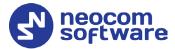

| crosoft Windows [Version 10.0.10586]<br>) 2015 Microsoft Corporation. All rights reserved. |                 |         |       |    |
|--------------------------------------------------------------------------------------------|-----------------|---------|-------|----|
| , tots nice os por action, All rights reserved.                                            |                 |         |       |    |
| \Users\v.kulinichevxC:\Windows\Microsoft.NET\Framework\v4                                  | 1.0.30319\aspne | t_regii | s.exe | -i |
|                                                                                            |                 |         |       |    |
|                                                                                            |                 |         |       |    |
|                                                                                            |                 |         |       |    |
|                                                                                            |                 |         |       |    |
|                                                                                            |                 |         |       |    |
|                                                                                            |                 |         |       |    |
|                                                                                            |                 |         |       |    |
|                                                                                            |                 |         |       |    |
|                                                                                            |                 |         |       |    |
|                                                                                            |                 |         |       |    |

- Go to Control Panel > Administrative Tools.
- Double-click the **Internet Information Services (IIS) Manager** shortcut and double-click **ISAPI and CGI Restrictions**.

| Sinternet Information Services (IIS                                                                            | ) Manager                                                                                                    | - 0 X                                                                                                    |
|----------------------------------------------------------------------------------------------------|----------------------------------------------------------------------------------------------------|----------------------------------------------------------------------------------------------------|
| (← → ♥] → \$0142 →                                                                                             |                                                                                                    | 🖬 🗟 🔞 🔒                                                                                                    |
| File View Help                                                                                                 |                                                                                                    |                                                                                                    |
| Connections                                                                                                    | S0142 Home                                                                                                    | Actions                                                                                                    |
| 21                                                                                                    | S0142 Home                                                                                                    | Open Feature                                                                                                    |
| <ul> <li>Statusticken)</li> <li>→ Appletation Peok</li> <li>→ Statusticken)</li> <li>→ Statusticken</li> </ul> | File     • If the origination of the set of the set | Mass           © Indea           © Indea |
|                                                                                                    | TRI Features View Content View                                                                                                    |                                                                                                    |
| Ready                                                                                                    |                                                                                                    | •1                                                                                                    |

• In the **Restriction** column, set **Allowed** in all lines.

| Salaria Internet Information Services (IIS)                            | Manager                           |                |                                                                                                    |            | – 🗆 X                |
|------------------------------------------------------------------------|-----------------------------------|----------------|----------------------------------------------------------------------------------------------------|------------|----------------------|
| ← → ♥ + \$0142 +                                                       |                                   |                |                                                                                                    |            | 🖬 🗟 🏠 🔞 •            |
| File View Help                                                         |                                   |                |                                                                                                    |            |                      |
| Connections                                                            |                                   | . I COLD       | Paula -                                                                                                    | Action     | us                   |
| 創                                                                      | SAPI a                            | nd CGI Restric | tions                                                                                                    | A          | id                   |
| <ul> <li>S0142 (NS\v.kulinichev)</li> <li>Application Pools</li> </ul> |                                   | ny             |                                                                                                    |            |                      |
| > 🙆 Sites                                                              | Group by: No Gro                  | uping •        |                                                                                                    | X Re       | lt                   |
|                                                                        |                                   | Restriction    | Path                                                                                                    |            | lit Feature Settings |
|                                                                        | Active Server P<br>ASP.NET v2.0.5 | Allowed        | %windir%\system3Z\inetsrv\asp.dll                                                                                  | <b>Ю</b> Н |                      |
|                                                                        | ASP.NET v2.0.5                    |                | %windir%\Microsoft.NET\Framework64\v2.0.50727\aspnet_it<br>%windir%\Microsoft.NET\Framework\v2.0.50727\aspnet_isag |            |                      |
|                                                                        | ASP.NET v4.0.3                    | Allowed        | %windir%\Microsoft.NET\Framework\v4.0.30319\aspnet_isag                                                            |            |                      |
|                                                                        | ASP.NET v4.0.3                    | Allowed        | %windir%\Microsoft.NET\Framework64\v4.0.30319\aspnet_it                                                            |            |                      |
|                                                                        |                                   |                |                                                                                                    |            |                      |
|                                                                        |                                   |                |                                                                                                    |            |                      |
|                                                                        |                                   |                |                                                                                                    |            |                      |
|                                                                        |                                   |                |                                                                                                    |            |                      |
|                                                                        |                                   |                |                                                                                                    |            |                      |
|                                                                        |                                   |                |                                                                                                    |            |                      |
|                                                                        |                                   |                |                                                                                                    |            |                      |
|                                                                        |                                   |                |                                                                                                    |            |                      |
|                                                                        |                                   |                |                                                                                                    |            |                      |
|                                                                        |                                   |                |                                                                                                    |            |                      |
|                                                                        |                                   |                |                                                                                                    |            |                      |
|                                                                        |                                   |                |                                                                                                    |            |                      |
|                                                                        | <                                 |                |                                                                                                    |            |                      |
|                                                                        |                                   |                | 3                                                                                                    |            |                      |
|                                                                        | 🛐 Features View 👸                 | Content View   |                                                                                                    |            |                      |
| Configuration: 'localhost' application                                 | Host.config                       |                |                                                                                                    |            | <b>9</b> 1.:         |

- Copy the Web Site archive WebConsole to Computer > Local Disc (C: )
   >inetpub to create a folder for the Web Console.
- Go to **Application Pools** (1). Double-click **DefaultAppPool** (2) and check the **.Net CLR Version** (3):

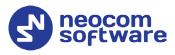

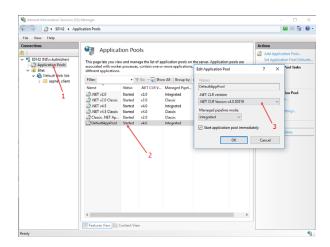

• Click Sites (1), right-click **Default Web Site** (2) and choose **View Applications** (3):

| Sinternet Information Services (IIS)                             | Manager |       |                                                                                                    |                           |      | – 🗆 X                                                                                                    |
|------------------------------------------------------------------|---------|-------|----------------------------------------------------------------------------------------------------|---------------------------|------|----------------------------------------------------------------------------------------------------|
| (← → (a) + S0142 + Sites                                         |         |       |                                                                                                    |                           |      | 🛄 🖂 🏠 😥 •                                                                                                    |
| File View Help                                                   |         |       |                                                                                                    |                           |      |                                                                                                    |
| Connections                                                      | ()      |       |                                                                                                    |                           |      | Alerts                                                                                                    |
|                                                                  | Sites   |       |                                                                                                    | All Group by: No Grouping |      | This site has multiple<br>bindings                                                                                                    |
| Application Pools                                                | Name    | ID ID | Status                                                                                                    |                           | Path | Actions                                                                                                    |
| V Star Los Uno Se<br>V Star Los Uno Se<br>V Star Los Uno Se<br>1 | Vome    |       | Status G<br>Status for<br>Status for<br>Website Defac<br>indings<br>asic Settings<br>asic Settings<br>asic Settings<br>asic Settings<br>asic Settings<br>asic Settings<br>asic Settings<br>move<br>ename<br>iew Virtual Direc<br>fanage Website<br>telp |                           |      | Advector     Section 2014     Section 2014     Secti |
| Ready                                                            |         |       |                                                                                                    |                           |      | 4                                                                                                    |

• Click the Add Application link.

| Internet Information Services (IIS)                                                                                                    | ) Manager               |               |                                     |                  | – D X                                                 |
|----------------------------------------------------------------------------------------------------|-------------------------|---------------|-------------------------------------|------------------|-------------------------------------------------------|
| ← →                                                                                                    | s 🔸 Default Web Site    | •             |                                     |                  | 🖬 🗟 🔞 •                                               |
| File View Help                                                                                                    |                         |               |                                     |                  |                                                       |
| Connections           Image: Solid (NS)v.kulinichev)         Image: Solid (NS)v.kulinichev)           Image: Solid (NS)v.kulinichev)         Image: Solid (NS)v.kulinichev)           Image: Solid (NS)v.kulinichev)         Image: S | -                       |               | plications. Applications contain co | ontent and code. | Actions Add Application Set Application Defaults Help |
| Spotrad Web Set                                                                                                    | Vinui Peñ               | Physical Path | Ste                                 | Application PV   |                                                       |
| Ready                                                                                                    | Part - Colored - Free - |               |                                     |                  | •1                                                    |

• Specify the **Alias** and **Physical path** for the application:

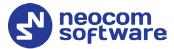

| Add Application                                                        |                   | ? >    |
|------------------------------------------------------------------------|-------------------|--------|
| Site name: Default Web S<br>Path: /                                    | ite               |        |
| Alias:                                                                 | Application pool: |        |
| TRBOnet                                                                | DefaultAppPool    | Select |
| Physical path:<br>C:\inetpub\WebConsole<br>Pass-through authentication |                   |        |
| Connect as Test Sel                                                    |                   |        |
| Enable Preload                                                         |                   |        |
|                                                                        | ОК                | Cancel |

- Browse for the folder with unarchived Web Console.
- Click OK.
- Select **Application Pools** (1) and click the **Set Application Pool Defaults** link (2):

| Ster     Ster       Ster     Ster       Ster     Ster <t< th=""><th>File View Help</th><th></th><th></th><th></th><th></th><th></th><th></th></t<>                                                                                                    | File View Help                                                                                                    |                                                                                          |                                                                                                    |                                                                                                    |               |             |                               |
|----------------------------------------------------------------------------------------------------|----------------------------------------------------------------------------------------------------|------------------------------------------------------------------------------------------|----------------------------------------------------------------------------------------------------|----------------------------------------------------------------------------------------------------|---------------|-------------|-------------------------------|
| Constant Water in the page in the page in the pag | Connections                                                                                                    | •                                                                                        | Application Pool Defaults                                                                                                    | ?                                                                                                    | ×             |             |                               |
| Features View Content View                                                                                                    | Application Model     Section     Section     Annual of Syle     Protection     Annual of Syle     Protection     Annual of Syle     Protection     Section     Section | associated<br>different a<br>Rame<br>Rame<br>Rame<br>Rame<br>Rame<br>Rame<br>Rame<br>Ram | All CLI Wronn<br>Enable: 28 Alepitations<br>Mangael Pigrine Note<br>Cover Length<br>Dark Mark<br>Umit (second)<br>Limit (second)<br>Limit (second)<br>Limit (second)<br>Limit (second)<br>Limit (second)<br>Mark Artion<br>Limit (second)<br>Processor Alling's fastled<br>Processor Alling's Mark<br>Processor Alling's Mark<br>Processor Alling's Mark<br>Second<br>Dark Mark<br>Second Dark Mark<br>Second Dark Mark<br>Second Dark<br>Mark Mark<br>Mark Mark<br>Mark Mark<br>Mark Mark<br>Mark Mark<br>Mark Mark<br>Mark Mark<br>Mark Mark<br>Mark Mark Mark<br>Mark Mark<br>Mark Mark<br>Mark Mark<br>Mark Mark<br>Mark Mark<br>Mark Mark<br>Mark Mark Mark<br>Mark Mark Mark<br>Mark Mark Mark<br>Mark Mark Mark<br>Mark Mark Mark<br>Mark Mark Mark Mark<br>Mark Mark Mark Mark Mark<br>Mark Mark Mark Mark Mark<br>Mark Mark Mark Mark Mark Mark Mark<br>Mark Mark Mark Mark Mark Mark Mark Mark<br>Mark Mark Mark Mark Mark Mark Mark Mark | The integrated of the second of the second o | v<br>is<br>TP | upplication | e Indepication Prest Defaults |

• Set Enable 32-Bit Applications to True (3).

The Web Console will be added as an application to under the Default Web Site:

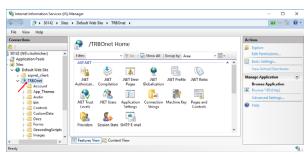

Note: Make sure your account has sysadmin privileges (for more details, see <u>Appendix B: Configuring SQL Server</u> <u>2012 for Local System Account</u> on page 378, and <u>Appendix C: Granting Sysadmin Role to Local System in</u> <u>SQL Server 2012</u> on page 381) and the database connection is successful (see section <u>5.2, TRBOnet</u> <u>Server Database</u> on page 14).

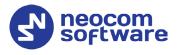

## 7.2 Configuring Web Console

• If TRBOnet Server is not installed on your PC, select the application and click **Application Settings**:

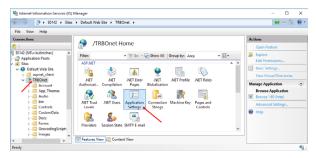

• Specify the **IP address** and **Port** of the PC with installed TRBOnet Server:

| Sinternet Information Services (IIS) M     | anager                    |                             |                                   |             |     |                | - |   | × |
|--------------------------------------------|---------------------------|-----------------------------|-----------------------------------|-------------|-----|----------------|---|---|---|
| (← → () + S0142 + Sites +                  | Default Web Site 🔸        | TRBOnet +                   |                                   |             |     |                | - | 2 | • |
| File View Help                             |                           |                             |                                   |             |     |                |   |   |   |
| Connections                                |                           |                             |                                   |             | Act | ions           |   |   |   |
| 2                                          | Applicati                 | on Settings                 |                                   |             |     | Add            |   |   |   |
| S0142 (NS\v.kulinichev)  Application Pools | Use this feature to store | e name and value pairs that | managed code applications can use | at runtime. |     | Edit<br>Remove |   |   |   |
| 🗸 😼 Sites                                  | Group by: No Groupi       | ng •                        |                                   |             |     |                |   |   |   |
| V 💿 Default Web Site                       | Name                      | Value                       | Entry Type                        | ^           |     | Help           |   |   |   |
| > aspnet_client                            | CorrectRoute              | False                       | Local                             |             |     |                |   |   |   |
| > Account                                  | dateTimeFormat            |                             | Local                             |             |     |                |   |   |   |
| App_Theme                                  | GoogleClientId            |                             | Local                             |             |     |                |   |   |   |
| > - 🔛 Audio                                | GoogleSignature           |                             | Local                             |             |     |                |   |   |   |
| > 🔛 bin                                    | GpsAccuracyOnRo           | 50 10.10.100.99             | Local                             |             |     |                |   |   |   |
| > - Controls                               | ip<br>MaxSpeedOnRoute     | 10.10.100.99                | Local                             |             |     |                |   |   |   |
| > - CustomData                             | port                      | 4021                        | Local                             |             |     |                |   |   |   |
| > Docs                                     | ThunderForestApiK         | 1021                        | Local                             |             |     |                |   |   |   |
| S - GeocodingS                             | UdGetCoordinates          |                             | Local                             | ~           |     |                |   |   |   |
| > - Images                                 |                           |                             |                                   |             |     |                |   |   |   |
| <                                          | 🛐 Features View 🔐 Co      | ontent View                 |                                   |             |     |                |   |   |   |
| Configuration: 'Default Web Site/TRBOn     | et' web.config            |                             |                                   |             |     |                |   |   | 4 |

• Right click **TRBOnet Web Console** and choose **Edit Permissions**.

| Internet Information Services (IIS) Manager                                                                                               | – 🗆 X                    |
|----------------------------------------------------------------------------------------------------|--------------------------|
| ← → ② + S0142 + Sites + Default Web Site + TR8Onet +                                                                                      | 🖬 🗟 🔞 🔞                  |
| File View Help                                                                                                    |                          |
| Connections (D) (TD D C) (1)                                                                                                    | Actions                  |
| /TRBOnet Home                                                                                                    | Displore                 |
| Sold2 (NS/v.kulinichev)     Filter     ·      Go -      Show All Group by: Area     ·      ·                                              | Edit Permissions         |
| Application Pools                                                                                                    | Basic Settings           |
|                                                                                                    | View Virtual Directories |
| v- I Default Web Site >- a spnet_client                                                                                                   | Manage Application       |
| TRBOnct .NET .NET .NET Error .NET Profile .NET Roles     Orages Globalization                                                             | Browse Application       |
| A record a report                                                                                                    | Browse *:80 (http)       |
| Audi Audi                                                                                                    | Advanced Settings        |
| Mine Section Add Application     ers Application Connection Machine Key Pages and     Add Virtual Directory     Settings Strings Controls | Help                     |
| Custr                                                                                                    |                          |
| > C Docs Manage Application                                                                                                    |                          |
| > Form in Refresh tate SMTP E-mail                                                                                                    |                          |
| Remove                                                                                                    |                          |
| Switch to Content View Intent View                                                                                                    |                          |
| leady                                                                                                    | •                        |

• Click the **Security** tab and then click the **Edit** button to edit permissions:

| WebConsole Properties >                                                                                                    | < |
|----------------------------------------------------------------------------------------------------|---|
| General Sharing Security Previous Versions Customize                                                                                                    |   |
| Object name: C:\WebCogsole                                                                                                    |   |
| Group or user names:                                                                                                    |   |
| Authenticated Users                                                                                                    |   |
| SYSTEM .                                                                                                    |   |
| Administrators (S0142\Administrators)                                                                                                    |   |
| Solution (Solution Solution Soluti Solution Solution Solution Solution Solution Solu |   |
| To change permissions, click Edit.                                                                                                    |   |
| Users Allow Deny                                                                                                    |   |
| Full control                                                                                                    |   |
| Modify 🗸                                                                                                    |   |
| Read & execute                                                                                                    |   |
| List folder contents                                                                                                    |   |
| Read                                                                                                    |   |
| Write 🗸 🗸                                                                                                    |   |
| For special permissions or advanced settings, Advanced click Advanced.                                                                                                    |   |
| OK Cancel Apply                                                                                                    |   |

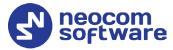

• Select **User** in the Users list. In the **Allow** column, select **Write**:

| Permissions for WebConsole   |                                                                                                    | ×      |
|------------------------------|----------------------------------------------------------------------------------------------------|--------|
| Security                     |                                                                                                    |        |
| Object name: C:\WebConsole   |                                                                                                    |        |
| Group or user names:         |                                                                                                    |        |
| Authenticated Users          |                                                                                                    |        |
| SYSTEM .                     |                                                                                                    |        |
| Administrators (S0142\Admin  | nistrators)                                                                                                    |        |
| Solution (S0142\Users)       |                                                                                                    |        |
|                              |                                                                                                    |        |
|                              |                                                                                                    |        |
|                              |                                                                                                    | _      |
|                              | Add                                                                                                    | Remove |
| Permissions for Пользователи | Allow                                                                                                    | Deny   |
| Read & execute               | $\checkmark$                                                                                                    |        |
| List folder contents         | · ·                                                                                                    |        |
| Read                         |                                                                                                    |        |
| Write                        |                                                                                                    |        |
| Special permissions          | , in the second second |        |
|                              |                                                                                                    | •      |
|                              |                                                                                                    |        |
|                              |                                                                                                    |        |
| OK                           | Cancel                                                                                                    | Apply  |

- Click Apply.
- Click OK.

To open TRBOnet Web Console:

- Go to Internet Information Services (IIS) Manager > Connections
   >Sites > Default Web Site > TRBOnet
- Right-click it and choose **Manage Application > Browse**.

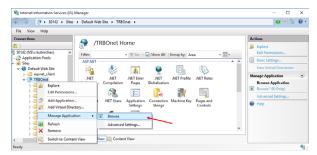

TRBOnet Web Console is now ready for operation.

## 7.3 Using Web Console

#### 7.3.1 Connecting to TRBOnet Server

- Launch the browser.
- In the browser's address bar, enter the IP address of the PC with the installed TRBOnet Web Console, and the path (for example, *10.10.100.99/TRBOnet*).

Note: For the path, see section <u>7.1, Installing Web Console</u>, **IIS Manager>Add Application>Alias** 

As a result, the TRBOnet Login page will open:

# **TRBOnet Enterprise** — User Manual

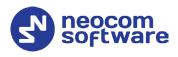

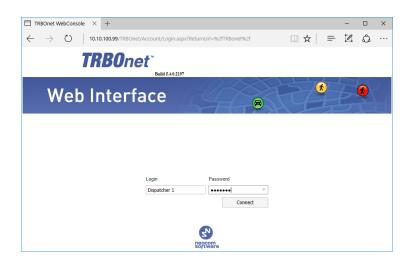

• Login

Enter the User Name registered in the TRBOnet Dispatch Console Users list.

• Password

Enter the user password.

• Click Connect.

Once you have connected to TRBOnet Server, you will see a window like this.

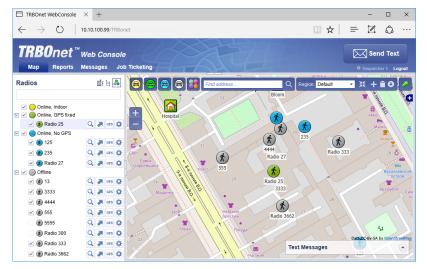

#### 7.3.2 Radio List

The Radio List pane is located on the left and contains the list of radios. From this pane, you can perform the following tasks.

Click the  $\bigcirc$  button to see the selected radio in the center of the map.

Click the selected radio on the map.

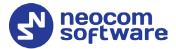

|                       | oute                                                                 |            | ,                |
|-----------------------|----------------------------------------------------------------------|------------|------------------|
|                       |                                                                      |            |                  |
| <ul> <li>(</li> </ul> | 125                                                                  |            | ^                |
|                       |                                                                      |            | - 1              |
|                       |                                                                      |            | - 1              |
|                       |                                                                      |            |                  |
|                       |                                                                      |            |                  |
|                       |                                                                      |            | - 1              |
|                       |                                                                      |            |                  |
|                       |                                                                      | 5.1        | ~                |
| From:                 | 24-Nov-2016 0:00                                                     | Select All | v<br>Deselect Al |
|                       |                                                                      | Select All | ×                |
| From:<br>To:          | 24-Nov-2016 0:00<br>24-Nov-2016 18:41<br>☑ Optimize Route<br>points) |            | ×                |

Specify the **From** and **To** date and time. Select the **Optimize Route** option to group all points in a 100-meter radius.

Click the <sup>ess</sup> button to request a location of the selected radio.

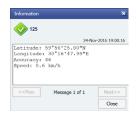

Click the 🖄 button to display the selected radio properties.

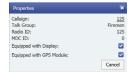

#### 7.3.2.1 Disabling a radio

To disable a radio:

- Right-click the desired radio in the Radio List pane.
- In the shortcut menu that opens, click **Disable**.
- Enter the **Reason** and click **OK**.

Note: The dispatcher can disable a radio when they have relevant Access Rights.

#### 7.3.3 Map

#### 7.3.3.1 Map Layers

- Click the small plus button on the right of the Map pane.
- Choose the map layer to display in the Map pane.
- In the Overlays list, select whether to display Regions, Map Objects and Radios on the map. Just select/clear the corresponding check box.

# **TRBOnet Enterprise** — User Manual

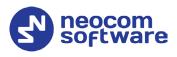

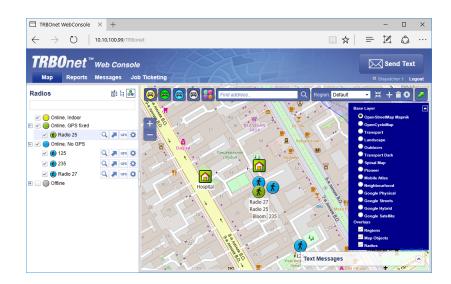

#### 7.3.3.2 Zoom In/Out

- Click the large plus button on the left of the Map pane to zoom in the map.
- Click the large minus button on the left of the Map pane to zoom out the map.

Or:

• Use the mouse wheel to zoom in/out the map.

#### 7.3.3.3 Radio Coordinates and Address

• In the Map pane, click the radio you want to inspect.

As a result, a window will appear displaying the coordinates and address of the inspected radio.

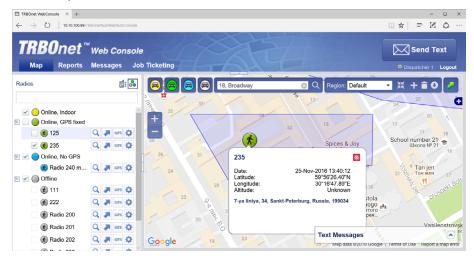

#### 7.3.3.4 Filter Radios

You can filter the display of radios on the map. To do this, use the colored car buttons at the top of the Map pane.

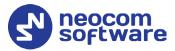

- Click et al.
   Click to remove radios that are online and have a detected beacon position from the map view. Click this button again to bring them back to be displayed.
- Click 💬 to remove radios that are online and have a detected GPS position from the map view. Click this button again to bring them back to be displayed.
- Click to remove radios that are online and have no detected GPS position from the map view. Click this button again to bring them back to be displayed.
- Click 🖾 to remove radios that are offline and have no detected GPS position from the map view. Click this button again to bring them back to be displayed.
- Click 🕽 and select the visibility of the radios having On Duty and/or Off Duty states.

#### 7.3.3.5 Search by address

- In the Find Address box, enter the address you want to locate on the map.
- Click the lens button on the right.
- In the Found addresses window, click the address to locate it on the map.

| TRBOnet <sup>™</sup><br>Map Reports | Web Console<br>Messages Job Tick       | seting                                | © Dispatcher 1 Log |
|-------------------------------------|----------------------------------------|---------------------------------------|--------------------|
| Radios                              | :                                      |                                       | E EIISWUHITAVE     |
|                                     |                                        | Found addresses                       | ×                  |
| 🗹 😑 Online, Indoor                  | ~                                      | 18 Broadway, Tarrytown, NY 10591, USA |                    |
| Online, GPS fixed                   | +                                      | 18 Prozduzy Somonvilla MA 02145 LISA  | ion Cafe           |
|                                     | Q 🚚 ars 🏟 👘                            | 18 Broadway, Denver, CO 80209, USA    |                    |
|                                     |                                        | 18 Broadway, Denver, CO 80203, USA    | nited              |
| 🖸 🌄 200                             |                                        | 18 Broadway, Bayonne, NJ 07002, USA   |                    |
| 🖉 🔵 Online, No GPS                  |                                        | 18 Broadway, Brooklyn, NY 11249, USA  | ige                |
| ✓ () Offline                        | ······································ |                                       |                    |
| China<br>(111)                      | Q 🚚 ars 🔅                              |                                       |                    |
| -                                   |                                        |                                       |                    |
| 🛞 222                               | Q 🛪 GPS 🌣                              |                                       |                    |
|                                     |                                        |                                       |                    |
| 🛞 Radio 200                         | 🔍 🔎 GPS 🏠                              |                                       |                    |

#### 7.3.4 Text Messages

With TRBOnet Web Console, you can send text messages to radios/radio groups/dispatchers.

- Click the **Messages** tab at the top of the window.
- Click the **Send Text** button.

# **TRBOnet Enterprise** — User Manual

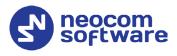

| <b>TRBOnet</b> <sup>™</sup> Web Console |           |            |             | Send Text       |
|-----------------------------------------|-----------|------------|-------------|-----------------|
| Map Reports Messages Job 1              | īcketing  |            |             | Dispatcher 1 Lo |
| I35 ➡ All<br>kay                        | Send Text | Message    | ×           | 25-1            |
| ×ay<br>25⇒ All                          | Text      |            |             | 18-1            |
| kay                                     | See you   |            | 125         |                 |
| 25⇒AII                                  |           | 8          | 222         | 18-1            |
| k                                       | -         | 8          | 235         |                 |
| 25 → All<br>G                           |           | 8          | Radio 200   | 18-1            |
|                                         |           | 8          | Radio 201   |                 |
|                                         | 12.1      | 8          | Radio 202   |                 |
|                                         | 12        |            | D= 4:- 202  |                 |
|                                         | Send 1    | to Offline |             |                 |
|                                         |           |            | Send Cancel |                 |

In the Send Text Message window that appears:

- Enter the text of the message.
- Select the radios/radio groups/dispatchers to send the message to.
- Select the Send to Offline option to send the message to offline radios.

#### 7.3.5 Job Ticketing

With TRBOnet Web Console, you can create, assign, and track job tickets through the radio network.

• Click the **Job Ticketing** tab at the top of the window.

| TRE          | 80net™      | Web Cons | sole                |             |                      |            | Send Tex          | t     |
|--------------|-------------|----------|---------------------|-------------|----------------------|------------|-------------------|-------|
| Мар          | Reports     | Messages | Job Ticketing       | -6          |                      | 25         | C Dispatcher 1 Lo | ogout |
| 🔜 Add        | 📑 Edit      | 🐒 Assign | 🛃 Archive           |             |                      |            |                   | _     |
|              | Status      | ID †     | Text                | Performer   | Creation Time        | Start Time | End Time          | 5     |
|              | Q           | Q        | ۹                   | Q           | Q                    | ٩          | ٩                 |       |
|              | New         | #A00011  | Check the pipe      |             | 07-Nov-2016 16:27:42 |            |                   | 0     |
| $\checkmark$ | New         | #A00017  | Get out of there    |             | 25-Nov-2016 14:10:25 |            |                   |       |
|              |             |          |                     |             |                      |            |                   |       |
|              | Edit        |          |                     |             |                      |            |                   | _     |
|              |             | 🐒 Assign | 🎨 Resend 🛛 🛃 Archiv | /e 🕜 Cancel |                      |            |                   |       |
| 🛃 Add        |             |          |                     |             |                      |            |                   |       |
| 🛃 Add        | Status      | ID †     | Text                | Performer   | Creation Time        | Start Time | End Time          | 1     |
| Add          |             | ID †     | Text<br>Q           | Performer   | Creation Time<br>्   | Start Time | End Time          | 5     |
| Add          | Status      |          |                     |             |                      |            |                   |       |
| Add          | Status<br>Q | Q        | ۹                   |             | ٩                    |            |                   |       |

In the upper pane, you see the list of created job tickets. In the lower pane, there are assigned job tickets.

#### 7.3.5.1 Add a Job Ticket

• Click the **Add** button.

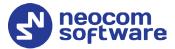

| Job Ticket - Micros | ioft Edge — 🗆                 |
|---------------------|-------------------------------|
| 10.10.100.99/TR     | 8Onet%20Web%20Console/Forms/A |
| Ticket ID:          | #A00000                       |
| Text:               | Check the pipe                |
|                     |                               |
|                     | Enable Deadline               |
| End Time:           | 25-Nov-2016 14                |
| Priority:           | Medium                        |
| Comment:            |                               |
|                     |                               |
|                     |                               |
|                     |                               |
|                     | OK Cancel                     |

#### • Ticket ID

This value will be set automatically once the ticket has been created.

• Text

Enter the text message in this box.

• Enable Deadline

Select this option and in the **End Time** box, specify a due date and time for the task.

• Priority

From the drop-down list, select the task priority level.

• Comment

Enter a comment for the ticket.

• Click OK.

Once you have added a ticket, it will appear in the list of tickets in the upper pane.

#### 7.3.5.2 Assign a Job Ticket

Select the job ticket in the upper pane, and click the **Assign** button.

| Recipients           | ×         |
|----------------------|-----------|
|                      |           |
|                      |           |
| Cleaners             | ~         |
| Firemen              |           |
| Police               |           |
| 🛞 111                |           |
| 125                  |           |
| 📃 🛞 222              |           |
| 🗹 🛞 235              |           |
| 📃 🛞 Radio 200        |           |
| 📃 🛞 Radio 201        |           |
| 📃 🛞 Radio 202        |           |
| 📃 🛞 Radio 203        |           |
| Radio 204            |           |
| 📃 💰 Radio 240 mobile |           |
| Walt                 | ~         |
|                      | OK Cancel |
|                      |           |

- In the list, select a radio(s), radio or logical group to which to assign the job ticket.
- Click **OK** to assign the task to selected radio(s).
   As a result, the selected radio will receive the job ticket. The assigned job ticket will appear in the upper pane.

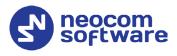

#### 7.3.6 Reports

• Click the **Reports** tab at the top of the window.

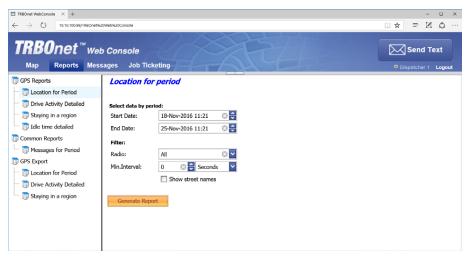

• In the right pane, select report parameters and click **Generate Report**. Once the report is generated, you will see it in a separate tab of your Web browser.

| TRBOnet WebConsole              | E Location for period $\times$ +                    |                        |                         |                     |                     |                    |                  |                |     |   | - |   | × |
|---------------------------------|-----------------------------------------------------|------------------------|-------------------------|---------------------|---------------------|--------------------|------------------|----------------|-----|---|---|---|---|
| $\leftrightarrow \rightarrow 0$ | 10.10.100.99/TRBOnet%20Web%20Console/Re             | eports/GPSByFilter/GPS | ByFilterResult.aspx?rac | dio=08minInterval=0 | 8.showStreetNames=f | alse&unit=18:start | Date=18/11/2016+ | 11:218kendDate | □ ☆ | = | Z | ۵ |   |
|                                 | S Page 1                                            | ▼ of                   | 337                     | ÞI 🖁                | 📱 🛛 Pdi             | -                  |                  |                |     |   |   |   |   |
|                                 | for period<br>6 11:21 to 25-Nov-2016 11:21          |                        |                         |                     |                     |                    | _                |                |     |   |   |   |   |
| Radio: 125 (C                   | leaning 1)                                          |                        |                         |                     |                     |                    |                  |                |     |   |   |   |   |
|                                 |                                                     | Altitude<br>(meter)    | Accuracy<br>(meter)     |                     | Direction           |                    |                  |                |     |   |   |   |   |
| 18-Nov-2016<br>11:21:29         | Latitude: 59°56'25.95"N<br>Longitude: 30°16'47.96"E | Unknown                | 37                      | 0.0                 | 0                   | <u>on map</u>      |                  |                |     |   |   |   |   |
| 18-Nov-2016<br>11:22:29         | Latitude: 59°56'25.96"N<br>Longitude: 30°16'47.91"E | Unknown                | 35                      | 0.0                 | 0                   | on map             |                  |                |     |   |   |   |   |
| 18-Nov-2016<br>11:22:59         | Latitude: 59°56'25.96"N<br>Longitude: 30°16'47.90"E | Unknown                | 46                      | 0.2                 | 0                   | <u>on map</u>      |                  |                |     |   |   |   |   |
| 18-Nov-2016<br>11:23:29         | Latitude: 59°56'25.96"N<br>Longitude: 30°16'47.89"E | Unknown                | 37                      | 0.2                 | 0                   | <u>on map</u>      |                  |                |     |   |   |   |   |
| 18-Nov-2016<br>11:23:59         | Latitude: 59°56'25.96"N<br>Longitude: 30°16'47.89"E | Unknown                | 37                      | 0.2                 | 0                   | on map             |                  |                |     |   |   |   |   |
| 18-Nov-2016<br>11:24:29         | Latitude: 59°56'25.96"N<br>Longitude: 30°16'47.89"E | Unknown                | 37                      | 0.2                 | 0                   | on map             |                  |                |     |   |   |   |   |
| 18-Nov-2016<br>11:25:01         | Latitude: 59°56'25.96"N<br>Longitude: 30°16'47.89"E | Unknown                | 37                      | 0.2                 | 0                   | on map             |                  |                |     |   |   |   |   |
| 18-Nov-2016<br>11:25:29         | Latitude: 59°56'25.96"N<br>Longitude: 30°16'47.89"E | Unknown                | 37                      | 0.2                 | 0                   | <u>on map</u>      |                  |                |     |   |   |   |   |
| 18-Nov-2016                     | Latitude: 59°56'26.23"N                             |                        |                         | • •                 | •                   |                    |                  |                |     |   |   |   |   |

You can print the report, save it as a file, and so forth.

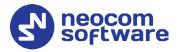

### 7.3.7 Alarms

When an alarm is received from a radio, the radio icon will turn red, and a corresponding Information window will pop up displaying the radio's name, coordinates, and speed.

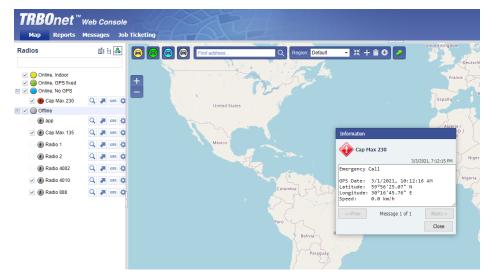

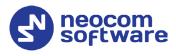

# **Appendix A: SQL Server Edition Considerations**

|                                 | How to select SQL Server |                        |
|---------------------------------|--------------------------|------------------------|
|                                 | 0 - 200 subscriber units | 200 + subscriber units |
| Windows 7, Windows Server 2008  | MS SQL 2008 Express      | MS SQL 2008 Standard   |
| Windows 8, Windows Server 2012  | MS SQL 2012 Express      | MS SQL 2012 Standard   |
| Windows 10, Windows Server 2016 | MS SQL 2016 Express      | MS SQL 2016 Standard   |

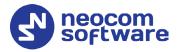

# Appendix B: Configuring SQL Server 2012 for Local System Account

During installation of MS SQL Server 2012, you can grant the required role to Windows **Local System** account in advance. On the configuration setup, click **Database Engine Configuration**:

| Database Engine Config                                                                                                    | guration                                                                                                    |                  |
|----------------------------------------------------------------------------------------------------|----------------------------------------------------------------------------------------------------|------------------|
|                                                                                                    | tication security mode, administrators and data directories.                                                                                                    |                  |
| Setup Support Rules<br>Feature Selection<br>Installation Rules<br>Instance Configuration<br>Disk Space Requirements<br>Server Configuration<br>Database Engine Configuration<br>Error Reporting<br>Installation Configuration Rules<br>Installation Progress<br>Complete | Server Configuration Data Directories User Instances FILES Specify the authentication mode and administrators for the Authentication Mode Windows authentication mode Mixed Mode (SQL Server authentication and Windows aut Specify the password for the SQL Server system administrator Enter password: Confirm password: Specify SQL Server administrators MM_VIN7_602%admin (admin) Add Current User Add Current User Add Current User | Database Engine. |

## Windows Authentication mode

- Click Add to add an additional account to MS SQL Server administrators.
- In the **Select Users or Groups** dialog box, click the **Advanced** button in the **Enter the object names to select** box to find a required user name.

| elect Users or Groups                                 | -?- <b>-</b> ?- |
|-------------------------------------------------------|-----------------|
| Select this object type:                              |                 |
| Users, Groups, or Built-in security principals        | Object Types    |
| rom this location:                                    |                 |
| VM_WIN7_002                                           | Locations       |
| Enter the object names to select ( <u>examples</u> ): | Check Names     |
|                                                       |                 |
| Advanced                                              | OK Cancel       |

• Click the **Find Now** button and select LOCAL SERVICE account. Click **OK** to add the user and close the window.

# **TRBOnet Enterprise — User Manual**

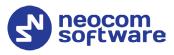

| elect Users or Groups                                                      |           | <u>? ×</u>   |
|----------------------------------------------------------------------------|-----------|--------------|
| Select this object type:<br>Users, Groups, or Built-in security principals |           | Object Types |
| From this location:                                                        |           |              |
| MITYA                                                                      |           | Locations    |
| Common Queries                                                             |           |              |
| Name: Starts with 💌                                                        |           | Columns      |
|                                                                            |           | Find Now     |
| Description: Starts with                                                   |           | Find Now     |
| Disabled accounts                                                          |           | Stop         |
| Non expiring password                                                      |           |              |
|                                                                            |           |              |
| Days since last logon:                                                     |           |              |
|                                                                            |           |              |
|                                                                            |           |              |
| Search results:                                                            |           | OK Cancel    |
| Vame (RDN)                                                                 | In Folder |              |
|                                                                            | MITYA     |              |
| INTERACTIVE                                                                |           |              |
| LIUSR                                                                      |           |              |
| LOCAL SERVICE                                                              |           |              |
| NETWORK                                                                    |           |              |
| NETWORK SERVICE                                                            |           | -            |
| OWNER RIGHTS                                                               |           |              |
| restore                                                                    | MITYA     |              |
| SERVICE                                                                    |           |              |
| SQLServer2005SQLBrowserUser\$MITYA                                         | MITYA     |              |

• NT AUTHORITY\LOCAL SERVICE (LOCAL SERVICE) will be added to the list of SQL administrators:

| Specify Database Engine authe                                                                                                    | ntication security mode, administrators and data directories.                                                                                                    |
|----------------------------------------------------------------------------------------------------|----------------------------------------------------------------------------------------------------|
| Setup Support Rules<br>Feature Selection<br>Installation Rules<br>Instance Configuration<br>Disk Space Requirements<br>Server Configuration<br>Database Engine Configuration<br>Error Reporting<br>Installation Configuration Rules<br>Installation Progress<br>Complete | Server Configuration         Data Directories         User Instances         FILESTREAM           Specify the authentication mode and administrators for the Database Engine.         Authentication Mode         Image: Configuration of the Database Engine.           Windows authentication mode         Image: Configuration of the Database Engine.         Image: Configuration of the Database Engine.           Mixed Mode (SQL Server authentication and Windows authentication)         Image: Configuration of the SQL Server system administrator (sa) account.         Image: Configuration of the SQL Server system administrator (sa) account.         Image: Configuration of the SQL Server system administrator (sa) account.         Image: Configuration of the SQL Server system administrator (sa) account.         Image: Configuration of the SQL Server system administrator (sa) account.         Image: Configuration of the SQL Server administrators         Image: Configuration of the SQL Server administrator (sa) account.         Image: Configuration of the SQL Server administrators         Image: Configuration of the SQL Server administrators         Image: Configuration of the SQL Server administrators         Image: Configuration of the SQL Server administrators         Image: Configuration of the SQL Server administrators         Image: Configuration of the SQL Server administrators         Image: Configuration of the SQL Server administrators         Image: Configuration of the SQL Server administrators         Image: Configuration of the SQL Server administrators         Image: Configuration of the SQL Server administrators         Image: Configuration of the SQL Server administrators <td< th=""></td<> |
|                                                                                                    | VM_WINZ_002vadmin (edmin)     SQL Server administrator       NT_AUTHORITYLOCAL SERVICE (LOCAL SERVICE)     have unrestricted access to the Database Engine.       Add Current User     Add                                                                                                    |

• Click **Next** and follow the prompts to finish the installation.

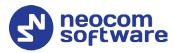

## Mixed Authentication mode

| internet Buller                                                                                                    |                                                                                                    |                                                                                  |
|----------------------------------------------------------------------------------------------------|----------------------------------------------------------------------------------------------------|----------------------------------------------------------------------------------|
| Setup Support Rules<br>Setup Role<br>Feature Selection<br>Installation Rules<br>Instance Configuration<br>Disk Space Requirements<br>Server Configuration<br><b>Database Engine Configuration</b><br>Error Reporting<br>Installation Configuration Rules<br>Ready to Install | Server Configuration Data Directories FLESTREAM Specify the authentication mode and administrators for the Databa Authentication Mode Windows authentication mode Mixed Mode (SQL Server authentication and Windows authentic Specify the password for the SQL Server system administrator (sa) a Enter password Confirm password: Specify SQL Server administrators | ation)                                                                           |
| Complete                                                                                                    | TRBOnet-PC\Adminuser Add Current User Add Remove                                                                                                    | SQL Server administrators<br>have unrestricted access<br>to the Database Engine. |

- Click Mixed Mode (SQL Server authentication and Windows authentication).
- Enter and confirm the password for SA SQL user in the **Enter password** and **Confirm password** boxes.
- Click the Add Current User button (unless it is already there).

Note: Once you have added the SA account, you'll be able to use this SA account to connect to SQL Server with administrator privileges as an alternative to a Windows user account.

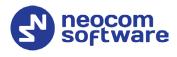

# Appendix C: Granting Sysadmin Role to Local System in SQL Server 2012

If you have already installed MS SQL 2012, you need to grant **sysadmin** role to **Local System** account in MS SQL Server 2012.

- From the **Start** menu, run **SQL Server Management Studio**.
- Connect to your database instance where TRBOnet database is created.
- Go to **Security** node and select **Logins**.

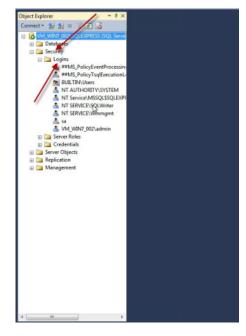

- Right-click **NT AUTHORITY\SYSTEM** login and choose **Properties**.
- In the Login Properties window, select Server Roles and select the sysadmin check box.

| select a page                     |                                                                         |  |
|-----------------------------------|-------------------------------------------------------------------------|--|
| A General                         | 📓 Script 🔻 🚺 Help                                                       |  |
| Server Roles                      |                                                                         |  |
| P User Mapping                    | Server role is used to grant server-wide security privileges to a user. |  |
| Securables                        |                                                                         |  |
| A Status                          |                                                                         |  |
|                                   | Server roles:                                                           |  |
| \<br>\                            | 🔄 bulkadmin                                                             |  |
| \<br>\                            | m dbcreator                                                             |  |
| <b>`</b>                          | diskadmin                                                               |  |
| <b>`</b>                          | processadmin                                                            |  |
| <b>\</b>                          | public     securityadmin                                                |  |
|                                   | serveradmin                                                             |  |
|                                   | E setupadmin                                                            |  |
|                                   | 🔽 sysadmin                                                              |  |
|                                   |                                                                         |  |
|                                   | 1                                                                       |  |
|                                   |                                                                         |  |
|                                   |                                                                         |  |
|                                   |                                                                         |  |
| onnection                         |                                                                         |  |
|                                   |                                                                         |  |
| Server:<br>/M_WIN7_002\SQLEXPRESS | <b>\</b>                                                                |  |
|                                   |                                                                         |  |
| Connection:<br>VM_WIN7_002\admin  |                                                                         |  |
|                                   |                                                                         |  |
| B View connection properties      |                                                                         |  |
|                                   |                                                                         |  |
|                                   |                                                                         |  |
| rogress                           |                                                                         |  |
|                                   |                                                                         |  |
| rogress<br>Ready                  |                                                                         |  |
|                                   |                                                                         |  |
| Progress<br>Production Ready      |                                                                         |  |

• Click **OK** to add **sysadmin** privileges to the selected user.

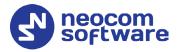

# Appendix D: Backing up and Restoring Database and Audio Recordings

## **Configure Backup**

TRBOnet Dispatch Software has an automatic mechanism for database and audio recordings backup. Initially, it defaults to two paths to store database and audio recordings.

For TRBOnet Enterprise:

%ProgramData%\Neocom Software\TRBOnet.Enterprise\Backups and %ProgramData%\Neocom Software\TRBOnet.Enterprise\Audio.

For TRBOnet Plus:

%ProgramData%\Neocom Software\TRBOnet.Plus\Backups and %ProgramData%\Neocom Software\TRBOnet.Plus\Audio.

For your convenience, the default paths can be changed:

• Open TRBOnet Server and stop the TRBOnet Server service.

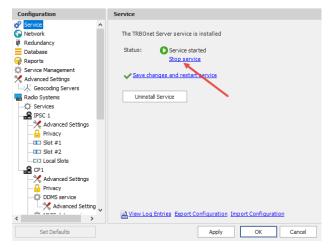

 To customize these backup folders, on the Configuration pane, select Database, then select the Specify the path for database archives and Use custom folder for audio files options. Next, enter the new (custom) folder for the backup database (for example, C:\TRBOnet\Backup\DB) and custom folder for the audio files (for example,

**C:\TRBOnet\Backup\Audio**). The database and audio backups will be stored in the selected directories.

Note: Older backups are not deleted automatically. It is recommended that you regularly delete the files you no longer need to avoid running out of storage space.

# **TRBOnet Enterprise — User Manual**

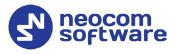

| Configuration       |   | Database         |              |                   |
|---------------------|---|------------------|--------------|-------------------|
| 🔗 Service           | ^ |                  |              |                   |
| S Network           |   | SQL Server:      | (local)      | SQLEXPRESS *      |
| Redundancy          |   | Database:        | TRBON        | et1 -             |
| Database            |   | Authentication:  | Window       | ue -              |
| Reports             |   | Addicitection    | windov       | v5 *              |
| Service Management  |   | Login:           |              |                   |
| 🔀 Advanced Settings |   | Password:        |              |                   |
| Geocoding Servers   |   |                  |              |                   |
| 🔜 Radio Systems     |   | Specify the path | for databa   | ase archives      |
| Services            |   |                  |              |                   |
| IPSC 1              |   | Path:            | C:/IRB       | Onet\Backup\DB    |
| Advanced Settings   |   | Use custom fold  | er for audio |                   |
| 🔒 Privacy           |   | Path:            | C-JTDD       | Onet\Backup\Audio |
|                     |   | Path:            | C:\IRD       |                   |
| Slot #2             |   | Use custom fold  | er to store  | file attachments  |
| Local Slots         |   | Path:            |              |                   |
|                     |   | Pdul:            |              |                   |
| Advanced Settings   |   |                  |              |                   |
| Privacy             |   | Test Conr        | nection      |                   |
| DDMS service        |   | Unavada Dat      |              |                   |
| Advanced Setting    |   | Upgrade Dat      | abase        | ×                 |
| <                   | * | Create Data      | abase        | *                 |
|                     |   |                  |              |                   |
| Set Defaults        |   |                  |              | Apply OK Cancel   |

• Save your changes and restart the service.

## Back up Database and Audio Recordings

To back up the database and audio recordings, do the following:

- In the Dispatch Console go to Administration (1), and select Database
   (2) in the Navigation tree.
- Click the **Back Up Database** (3) button:

| File View Map Tools Help           |                                                                             |                    |                                                                              |                  |                                |              |
|------------------------------------|-----------------------------------------------------------------------------|--------------------|------------------------------------------------------------------------------|------------------|--------------------------------|--------------|
| Administration                     | Database                                                                    |                    |                                                                              |                  |                                | 🔮 📣 🕻        |
| Server                             | <ul> <li>I: Line free</li> <li>IPSC 1: Slot #1</li> <li>Group 22</li> </ul> | 40<br>• 40<br>• 40 | Intercom IPSC 1: Slot #2 All Call                                            | ) = 0<br>) = 0   | Dispatcher Group 1             | ) #0<br>) #0 |
| System Bridge                      | Back Up Database                                                            | Schedule           | _                                                                            |                  |                                |              |
| Voice Dispatch                     | Database                                                                    | Information        |                                                                              |                  |                                |              |
| Location Tracking                  | Server name                                                                 | :                  | (local)\SQLEXPRESS                                                           |                  |                                |              |
| 3 Job Ticketing                    | 3 Database na<br>Backup date:                                               |                    | TRBOnet1<br>30-Sep-19 12:56:02 PM                                            |                  |                                |              |
| Route Management                   | Database ve                                                                 |                    | Microsoft SQL Server 201<br>Jun 15 2019 00:26:19<br>Copyright (C) 2017 Micro | soft Corporation | 4505224) - 14.0.2027.2 (X6     |              |
| Text Messages                      |                                                                             |                    | Express Edition (64-bit) o                                                   | n Windows 10 Pro | 10.0 <x64> (Build 18362:</x64> | )            |
| Voice Recording                    | Data size:<br>Audio size:                                                   |                    | 163.19 MB<br>629.43 MB                                                       |                  |                                |              |
| Reports                            |                                                                             |                    |                                                                              |                  |                                |              |
| Event Viewer                       |                                                                             |                    |                                                                              |                  |                                |              |
| 😰 Radio Allocation                 | 1                                                                           |                    |                                                                              |                  |                                |              |
| Administration                     |                                                                             |                    |                                                                              |                  |                                |              |
| 🚯 Connected 🍇 🥵 🕵 🚮 🥵 💆 Administra | ator 📑 Licensed to: den                                                     | no Demo Licen      | ie .                                                                         |                  |                                | Activ        |

• Specify the backup details:

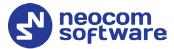

| ack Up Database                                                               |                         | ×      |
|-------------------------------------------------------------------------------|-------------------------|--------|
| Remove old data and shrink da                                                 | tabase                  |        |
| Path:<br>C:\ProgramData\Neocom Software\TRB4<br>Back up data<br>Back up audio | Onet.Enterprise\Backups |        |
| Remove Remove all data older than date: Audio files                           | 27-Nov-19               | ×      |
| Data                                                                          |                         |        |
|                                                                               |                         |        |
|                                                                               |                         |        |
|                                                                               |                         |        |
|                                                                               | ОК                      | Cancel |

Back up audio

Select to back up audio recordings.

Remove

Select to remove audio files and data from the database.

- Remove all data older than date
   Specify the date to remove data older than that specified date.
- Audio Files
   Select to remove audio files.
- **Data** Select to remove data.
- Click **OK** to run the backup procedure.

The Backup progress bar will be displayed in the lower-right corner.

- 1. In a while, a ZIP archive will be created in two possible directories: For TRBOnet Enterprise:
  - The default directory is %ProgramData%\Neocom Software\TRBOnet.Enterprise\Audio for Audio files and %ProgramData%\Neocom Software\TRBOnet.Enterprise\Backups for backup files.
  - The custom directory is specified in TRBOnet Server settings.

For TRBOnet Plus:

- The default directory is %ProgramData%\Neocom Software\TRBOnet.Plus\Audio for Audio files and %ProgramData%\Neocom Software\TRBOnet.Plus\Backups for backup files.
- The custom directory is specified in TRBOnet Server settings.
- 2. The archive includes the database backup file and audio recordings files. The archive name contains the date of backup. New backup files will be placed in the same directory.

# **TRBOnet Enterprise — User Manual**

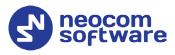

|                                 |                                   | C. 0                    |                      |        | _    |        |     |
|---------------------------------|-----------------------------------|-------------------------|----------------------|--------|------|--------|-----|
| Computer + Loc                  | al Disk (C:) + ProgramData + Neoc | com Software + TRBOnet. | Enterprise + Backups | • •    | - 69 | Search | Bac |
| Organize • Include in library • | Share with  New folder            |                         |                      |        | 8==  | • 🗆    |     |
| 🚖 Favorites 📫 Name              | <u>^</u>                          | Date modified           | Туре                 | Size   |      |        |     |
| 📃 Desktop 🛛 🗎 Tr                | 80net.Enterprise_20130809.zip     | 8/9/2013 12:54 PM       | WinRAR ZIP archive   | 164 KB |      |        |     |
| 🐌 Downloads                     | <b>*</b>                          |                         |                      |        |      |        |     |
| Secent Places                   | 1                                 |                         |                      |        |      |        |     |
|                                 |                                   |                         |                      |        |      |        |     |
| Cesktop                         | \<br>\                            |                         |                      |        |      |        |     |
| Cibraries                       |                                   |                         |                      |        |      |        |     |
| Documents                       |                                   |                         |                      |        |      |        |     |
| Music  Pictures =               |                                   |                         |                      |        |      |        |     |
| Videos                          |                                   |                         |                      |        |      |        |     |
| Roman Lapin                     |                                   |                         |                      |        |      |        |     |
| Computer                        |                                   |                         |                      |        |      |        |     |
| Network                         |                                   |                         |                      |        |      |        |     |
| Control Panel                   |                                   |                         |                      |        |      |        |     |
| Recycle Bin                     |                                   |                         |                      |        |      |        |     |
| CP5_8_0_410                     |                                   |                         |                      |        |      |        |     |
| Elastix                         |                                   |                         |                      |        |      |        |     |
| Important docs                  |                                   |                         |                      |        |      |        |     |
| 🇼 Pics                          |                                   |                         |                      |        |      |        |     |
| SASPlanet_12080k                |                                   |                         |                      |        |      |        |     |
| 1 item                          |                                   |                         |                      |        |      |        |     |
| 1 nem                           |                                   |                         |                      |        |      |        |     |

For TRBOnet.Plus:

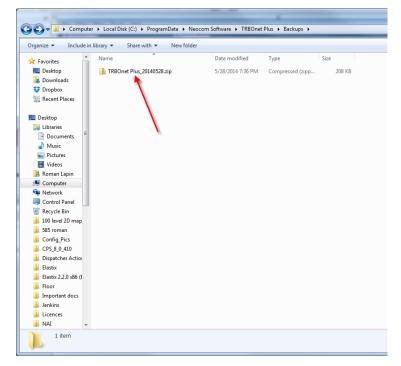

## **Restore Database**

#### To restore the database

• Open TRBOnet Server and stop the TRBOnet Server service.

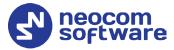

| Configuration                                                                                                    | Service                                                                                                    |
|----------------------------------------------------------------------------------------------------|----------------------------------------------------------------------------------------------------|
| Computation         Computation         Computation | The TRBOnet Server service is installed<br>Status:  Service started<br>Sop service  Save changes and restart envice  Uninstal Service |
| Set Defaults                                                                                                    | Apply OK Cancel                                                                                                    |

• Unzip the backup archive and open the folder:

| Organize 👻 🛛 🏹 Open | Include in library      Share with | New folder        |                    |          | 100 | - 11 |  |
|---------------------|------------------------------------|-------------------|--------------------|----------|-----|------|--|
| 🖈 Favorites 🕺       | Name                               | Date modified     | Туре               | Size     |     |      |  |
| E Desktop           | 👃 Audio                            | 8/9/2013 1:09 PM  | File folder        |          |     |      |  |
| 🐌 Downloads         | 🗋 Info.txt 🕈                       | 8/9/2013 12:54 PM | Text Document      | 1 KB     |     |      |  |
| 🖳 Recent Places     | TRBOnet.Ente prise.bak             | 8/9/2013 12:54 PM | BAK File           | 1,939 KB |     |      |  |
|                     | TRBOnet.Enterprise_20130809.zip    | 8/9/2013 12:54 PM | WinRAR ZIP archive | 164 KB   |     |      |  |
| Cesktop             |                                    |                   |                    |          |     |      |  |
| Cibraries           |                                    |                   |                    |          |     |      |  |
| Documents           |                                    |                   |                    |          |     |      |  |
| J Music             |                                    |                   |                    |          |     |      |  |
| Pictures =          |                                    |                   |                    |          |     |      |  |
| Videos              |                                    |                   |                    |          |     |      |  |
| 🔒 Roman Lapin       |                                    |                   |                    |          |     |      |  |
| : Computer          |                                    |                   |                    |          |     |      |  |
| 🗣 Network           |                                    |                   |                    |          |     |      |  |
| Control Panel       |                                    |                   |                    |          |     |      |  |
| Recycle Bin         |                                    |                   |                    |          |     |      |  |
| CPS 8_0_410         |                                    |                   |                    |          |     |      |  |
| 🍌 Elestix           |                                    |                   |                    |          |     |      |  |
| lmportant docs      |                                    |                   |                    |          |     |      |  |
| Pics                |                                    |                   |                    |          |     |      |  |
| SASPlanet_12080     |                                    |                   |                    |          |     |      |  |
| Mennanen Mart       |                                    |                   |                    |          |     |      |  |

• Run **SQL Server Management Studio** with sufficient rights to manage databases.

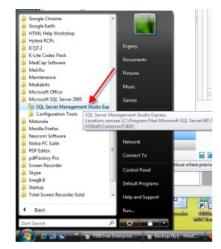

• Select **Database** in the navigation tree (for example, **TRBOnet**):

## **TRBOnet Enterprise** — User Manual

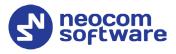

| Ele Edit View Debug Iools Window Help         |             | 10 11 |            |
|-----------------------------------------------|-------------|-------|------------|
| 1 🔂 • 🗉 • 🥔 🗐 🥥 🤮 New Query 🔓 🔂 🔂 🖉 🖉 🖉       | り・(*・二) 二 1 | -     |            |
| Object Explorer + 0 ×                         |             |       |            |
| Connect * 20 22 = 77 27 35                    |             |       |            |
| Willing our squares (squiserve)     Databases |             |       |            |
| 🖂 😂 System Databases                          |             |       |            |
| matter     model                              |             |       |            |
| I model                                       |             |       |            |
| a la terrete                                  |             |       |            |
| I I I I I I I I I I I I I I I I I I I         |             |       |            |
| B Sever Objects                               |             |       |            |
| B      Replication                            |             |       |            |
| 🛞 🦳 Maragement                                |             |       |            |
|                                               |             |       |            |
|                                               |             |       |            |
|                                               |             |       |            |
|                                               |             |       |            |
|                                               |             |       |            |
|                                               |             |       |            |
|                                               |             |       |            |
|                                               |             |       |            |
|                                               |             |       |            |
|                                               |             |       |            |
|                                               |             |       |            |
|                                               |             |       |            |
|                                               |             |       |            |
|                                               |             |       |            |
|                                               |             |       |            |
|                                               |             |       |            |
|                                               |             |       |            |
| ×                                             |             |       |            |
| Ready                                         |             |       |            |
|                                               |             |       | 0.000      |
|                                               |             |       | - 46 18 19 |

• Right-click the selected database, and go to Tasks/Restore/Database:

| No backupset selected to be re                                            |                         |                |               |                     |
|---------------------------------------------------------------------------|-------------------------|----------------|---------------|---------------------|
| Select a page                                                             | Script - Help           |                |               |                     |
| General<br>Files                                                          |                         |                |               |                     |
| Pries Options                                                             | Source                  |                |               |                     |
| - opeons                                                                  | 🗶 Database:             |                |               |                     |
|                                                                           | O Device:               |                |               |                     |
|                                                                           |                         |                |               |                     |
|                                                                           | Ogtabases               |                |               |                     |
|                                                                           | Destination             |                |               |                     |
|                                                                           | Database                | TRBOnet        |               |                     |
|                                                                           | _                       |                |               |                     |
|                                                                           | Bestore to:             |                |               |                     |
|                                                                           | Restore plan            |                |               |                     |
|                                                                           | Backup sets to restores |                |               |                     |
|                                                                           | Region Name             | Component Type | Server Detabe | e Postion           |
|                                                                           |                         |                |               |                     |
| VM_WIN7_002\SQLEXPRESS<br>[VM_WIN7_002\admin]                             |                         |                |               |                     |
| WM_WD#_002\SQLEXPRESS<br>[VM_WD#_002\wdmin]<br>View connection properties |                         |                |               |                     |
| <u>View connection properties</u><br>Progress                             |                         |                |               |                     |
| WM_WD#_002\SQLEXPRESS<br>[VM_WD#_002\wdmin]<br>View connection properties | r0                      |                |               | Yerily Backup Media |

Select Database backup properties:

- In the **Destination** group, type in or select **Database** name to back up to from the drop-down list (for example, **TRBOnet**).
- In the **Source** group, click **Device**.
- Click the ellipsis (...) button to select the directory with database backup:

| Sentore Database - TRBOnet        |                                                |                                                       |              | G 12       |
|-----------------------------------|------------------------------------------------|-------------------------------------------------------|--------------|------------|
| O No backupset selected to be res | tored.                                         |                                                       |              |            |
| Select a page                     | Script - CHeb                                  |                                                       |              |            |
| and Options<br>and Options        | Source<br>© Database<br>@ Opvices<br>Dgtabase: |                                                       |              |            |
|                                   | Destination<br>Datagene:<br>Bestore tai        | 1R8Onet                                               | Jimelo       | t          |
|                                   | Specify the backup red                         | is<br>la and its location for your restore operation. | dipert LSN   |            |
|                                   | ğackup media type<br>Backup gedia              | fie •                                                 | 866          | 1          |
| Connections                       |                                                |                                                       | Brmove       |            |
| Universities                      |                                                |                                                       |              |            |
| View connection properties        |                                                |                                                       |              |            |
| Progress                          |                                                |                                                       |              |            |
| O Ready                           | L                                              | QK Care                                               | oel Help     | *<br>Accla |
|                                   |                                                |                                                       | CK Cancel He | φ          |

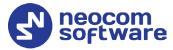

• Click **Add** and select the directory to which you unarchived the database backup (for example, **C:\TRBOnet\Backup\DB**).

| Specify the backup media an | its location for your restore operation | on.      |
|-----------------------------|-----------------------------------------|----------|
| Backup media type:          | File                                    | •        |
| Backup media:               |                                         |          |
|                             |                                         | Add      |
|                             |                                         | Remove   |
|                             |                                         | Contents |
|                             |                                         |          |
|                             |                                         |          |
|                             |                                         |          |
|                             |                                         |          |
|                             |                                         |          |

Note: Select the \*.**bak** file type.

• Click **OK** to add the directory.

| ∰ Files<br>∰ Options                                                             | Source - Database                                                                                               |             |
|----------------------------------------------------------------------------------|----------------------------------------------------------------------------------------------------|-------------|
| ∰ Files<br>∰ Options                                                             | Source<br>© Dotobase:<br>© Dyvice:<br>Dytobase:<br>Destination                                                  |             |
|                                                                                  | Bestore to:<br>Specify the backup device<br>Specify the backup residence<br>Backup media type:<br>Backup gedia: | TBOH        |
| Connection VMUNDE 012/SQLEXPRESS (VM_WINE_012/sdumin) View connection properties |                                                                                                    |             |
| Programa                                                                         |                                                                                                    |             |
| O Ready                                                                          |                                                                                                    | Cancal Help |

• Click OK.

The database is added to the list of restored databases.

| Restore Database - TRBOnet                    |                         |                      |                          |                       | 00             |
|-----------------------------------------------|-------------------------|----------------------|--------------------------|-----------------------|----------------|
|                                               |                         |                      |                          |                       |                |
| elect a page<br>P General                     | Script - Help           |                      |                          |                       |                |
| Files                                         |                         |                      |                          |                       |                |
| Options                                       | Source                  |                      |                          |                       |                |
|                                               | C Database:             |                      |                          |                       | -              |
|                                               | Devices                 | Ç:\ProgramData\Nec   | com Software\TRBOne      | t.Enterprise\Backup\T | R8             |
|                                               | Dgtabase:               | TRBOnet              |                          |                       | •              |
|                                               | Destination             |                      |                          |                       |                |
|                                               | Databases               | TRSOnet              |                          |                       |                |
|                                               | Bestore to              | The last backup take | n (Tuesday, August 06, 2 | 2013 11:21:27 .       | Timeline       |
|                                               | Restore plan            |                      |                          |                       |                |
|                                               | Backup sets to restore: |                      |                          |                       |                |
|                                               | Restore Name Component  | Type Server          | Database Post            | tion First LSN        | Last LSN       |
|                                               | Database                | Full S001\SQLEXP     |                          | 2400000002180         |                |
| onnection                                     | $\backslash$            |                      |                          |                       |                |
| VM_WIN7_002\SQLEXPRESS<br>[VM_WIN7_002\admin] |                         |                      |                          |                       |                |
|                                               |                         |                      | 1                        |                       |                |
| iew connection properties                     |                         |                      |                          |                       |                |
|                                               |                         |                      | 1                        |                       |                |
| Tex connection properties<br>rogress<br>Done  | *                       |                      |                          | Yeri                  | y Backup Media |

- Select the check box and click **OK** to restore the database.
- In the **Configuration** pane, select **Database**.

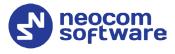

• From the **Database** drop-down list, select the restored database.

| Configuration      | Database             |                           |     |
|--------------------|----------------------|---------------------------|-----|
| 💣 Service \land    |                      |                           |     |
| 🕥 Network          | SQL Server:          | (local)\SQLEXPRESS        | Ŧ   |
| 🖗 Redundancy       | Database:            | TRBOnet1                  | -   |
| Database           | Authentication:      | TRBOnet                   |     |
| 🔂 Reports          | Addienacadon.        | TRBOnet VR                |     |
| Service Management | Login:               | TRBOnet1                  |     |
| Advanced Settings  | Password:            | TRBOnet2                  |     |
| Geocoding Servers  |                      | TBBOnetWatch              |     |
| Radio Systems      | Specify the path for |                           |     |
| Services           | Path:                | TBBOnetWatch2             | ÷   |
| IPSC 1             | _                    |                           |     |
| Advanced Settings  | ✓ Use custom folder  | for audio files           |     |
| Privacy            | Path:                | C:\TRBOnet\Backup\Audio   |     |
|                    | Directory Cilder     | to store file attachments |     |
|                    | Use custom tolder    | to store file attachments |     |
| CP1                | Path:                |                           |     |
| Advanced Settings  |                      |                           |     |
| Privacy            |                      |                           |     |
| DDMS service       | Test Connec          | tion                      |     |
| Advanced Setting   | Upgrade Datab        | ase *                     |     |
| ste same to set Y  | Create Databa        | ase -                     |     |
| < >                |                      |                           |     |
| Set Defaults       |                      | Apply OK Can              | cel |

- Click Test Connection to check the connection to the database.
- Click **Upgrade Database** to upgrade the database if the current database was restored from the database version lower than current.
- Click the Save changes and restart service link.

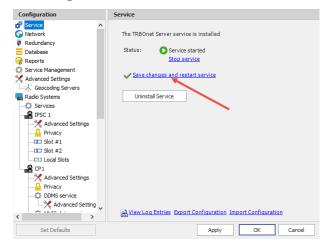

## **Restore Audio Recordings**

To restore the audio file:

• Launch TRBOnet Server and stop the TRBOnet Server service.

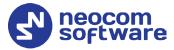

| Configuration                                                                                                    | Service                                                                                                    |
|----------------------------------------------------------------------------------------------------|----------------------------------------------------------------------------------------------------|
| Configuration Configuration Co | Service The TRBOnet Server service is installed Status: Service started Stop service Save changes and restart envice Uninstall Service Uninstall Service |
| Set Defaults                                                                                                    | Apply OK Cancel                                                                                                    |

Go to Database section in the navigation tree and specify custom directory for audio files (for example, for TRBOnet Enterprise
 C:\TRBOnet.Enterprise\Backup\Audio; for TRBOnet Plus:
 C:\TRBOnet.Plus\Backup\Audio).

| Configuration        | Database             |                           |
|----------------------|----------------------|---------------------------|
| 💣 Service 🔨 🔨        |                      |                           |
| S Network            | SQL Server:          | (local)\SQLEXPRESS v      |
| 🛱 Redundancy         | Database:            | TRBOnet1 -                |
| Database     Reports | Authentication:      | Windows                   |
| 🔅 Service Management | Login:               |                           |
| Advanced Settings    | Password:            |                           |
| Radio Systems        | Specify the path for |                           |
| PSC 1                | Path:                | C:\TRBOnet\Backup\DB ···· |
| Advanced Settings    | Use custom folder    | for audio files           |
| Privacy<br>Slot #1   | Path:                | C:\TRBOnet\Backup\Audio   |
| <b>III</b> Slot #2   | Use custom folder    | to store file attachments |
| CP1                  | Path:                |                           |
|                      |                      |                           |
| ····· 🔒 Privacy      | Test Connec          | tion                      |
| DDMS service         | Upgrade Datab        | ase 👻                     |
| < Advanced Setung    | Create Databa        | ase 👻                     |
| Set Defaults         |                      | Apply OK Cancel           |

- Go to the directory you specified to store backup audio files.
- Unzip the backup archive:

| Drganize 👻 🛛 🏹 Op | een Include in library 👻 Share with | <ul> <li>New folder</li> </ul> |                    |          | 355 | • |  |
|-------------------|-------------------------------------|--------------------------------|--------------------|----------|-----|---|--|
| Favorites         | * Name                              | Date modified                  | Туре               | Size     |     |   |  |
| E Desktop         | 🔒 Audio                             | 8/9/2013 1:09 PM               | File folder        |          |     |   |  |
| bownloads 👔       | Info.bt                             | 8/9/2013 12:54 PM              | Text Document      | 1 KB     |     |   |  |
| Secent Places     | TRBOnet.Enterprise.bak              | 8/9/2013 12:54 PM              | BAK File           | 1,939 KB |     |   |  |
|                   | TRBOnet.Enterprise_20130809.zip     | 8/9/2013 12:54 PM              | WinRAR ZIP archive | 164 KB   |     |   |  |
| Desktop           |                                     |                                |                    |          |     |   |  |
| Cibraries         |                                     |                                |                    |          |     |   |  |
| Documents         |                                     |                                |                    |          |     |   |  |
| J Music           |                                     |                                |                    |          |     |   |  |
| Pictures          | -                                   |                                |                    |          |     |   |  |
| Videos            |                                     |                                |                    |          |     |   |  |
| 😹 Roman Lapin     |                                     |                                |                    |          |     |   |  |
| (Second Computer  |                                     |                                |                    |          |     |   |  |
| Network           |                                     |                                |                    |          |     |   |  |
| Control Panel     |                                     |                                |                    |          |     |   |  |
| Recycle Bin       |                                     |                                |                    |          |     |   |  |
| CPS_8_0_410       |                                     |                                |                    |          |     |   |  |
| Elastix           |                                     |                                |                    |          |     |   |  |
| limportant docs   |                                     |                                |                    |          |     |   |  |
| Pics              |                                     |                                |                    |          |     |   |  |
| SASPlanet 12080   |                                     |                                |                    |          |     |   |  |
| Mercannes Mart    | -                                   |                                |                    |          |     |   |  |

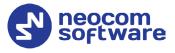

 Copy unarchived audio files to the folder specified in TRBOnet Server settings (for example, C:\ProgramData\TRBOnet Dispatch Software \Audio):

| Drganize • Include | in library      Share with      New | folder             | 1           | ii • 🖬 🖲 |
|--------------------|-------------------------------------|--------------------|-------------|----------|
| Downloads          | Name                                | Date modified      | Type Size   |          |
| Recent Places      | 2012 01 31 12                       | 1/31/2012 12:27 PM | File folder |          |
|                    | 2012 01 31 18                       | 1/31/2012 6:06 PM  | File folder |          |
| E Desktop          | 2012 01 31 20                       | 1/31/2012 813 PM   | File folder |          |
| Cibraries          | 2012 02 01 10                       | 2/1/2012 10:48 AM  | File folder |          |
| Documents          | 2012 02 01 18                       | 2/1/2012 6:55 PM   | File folder |          |
| J Music            | 2012 02 01 19                       | 2/1/2012 7/56 PM   | File folder |          |
| Pictures           | 2012 02 01 20                       | 2/1/2012 8:20 PM   | File folder |          |
| Videos             | 2012 02 02 17                       | 2/2/2012 5:29 PM   | File folder |          |
| 🔏 Roman Lapin      | 2012 02 03 15                       | 2/3/2012 3:53 PM   | File folder |          |
| Computer           | 2012 02 03 16                       | 2/3/2012 4:10 PM   | File folder |          |
| 🗣 Network 💡        | 2012 02 03 18                       | 2/3/2012 643 PM    | File folder |          |
| Control Panel      | 2012 02 06 15                       | 2/6/2012 3:58 PM   | File folder |          |
| Recycle Bin        | 2012_02_06_16                       | 2/6/2012 4-54 PM   | File folder |          |
| CP5_8_0_410        | 2012 02 06 17                       | 2/6/2012 5:24 PM   | File folder |          |
| 🎍 Electix          | 2012 02 06 18                       | 2/6/2012 6:02 PM   | File folder |          |
| Important docs     | 2012 02 07 13                       | 2/7/2012 1-35 PM   | File folder |          |
| Pics               | 2012_02_07_15                       | 2/7/2012 3:45 PM   | File folder |          |
| SASPlanet_12080    | 2012 02 07 16                       | 2/7/2012-4:06 PM   | File folder |          |
| 🎍 Искодники Маф    | 2012 02 07 18                       | 2/7/2012 6:34 PM   | File folder |          |
| 🎍 @eno             | 2012 02 08 13                       | 2/8/2012 1:47 PM   | File folder |          |
|                    | 1. 2012 02 08 14                    | 2/0/2012 2:40 014  | Distables   |          |

• Click the Save changes and restart service link.

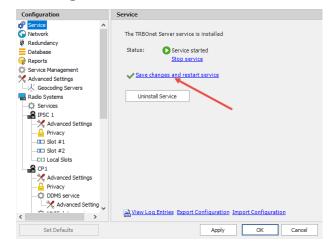

Thus, the audio files will be restored.

## Schedule Backups

To set a scheduled backup for the database and audio recordings, do the following:

- In the Dispatch Console, go to **Administration** section and select **Database** in the Navigation tree:
- Click the Schedule Backup button:

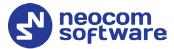

| File View Map Tools Help                                                                                                    |                                             |                  |                                                            |                  |                                          |                |
|----------------------------------------------------------------------------------------------------|---------------------------------------------|------------------|------------------------------------------------------------|------------------|------------------------------------------|----------------|
| Administration                                                                                                    | Database                                    |                  |                                                            |                  |                                          | 🔮 🛞 🔽          |
| Server  Subbase  Subbase  Sub | I: Line free<br>FIPSC 1: Slot #<br>Group 22 |                  | Intercom IPSC 1: Slot #2 Intercom IPSC 1: Slot #2 Intercom | ) #0<br>) #0     | Dispatcher Group 1 Group 11 Private Call | 9 4 0<br>9 4 0 |
| Voice Dispatch                                                                                                    | 🤟 Back Up Datab                             | ase   🥹 Schedule | < <u> </u>                                                 |                  |                                          |                |
| Location Tracking                                                                                                    | Server r                                    | name:            | (local)\SQLEXPRESS                                         |                  |                                          |                |
| 🚰 Job Ticketing                                                                                                    | Databas<br>Backup (                         |                  | TRBOnet1<br>30-Sep-19 12:56:02 PM                          |                  |                                          |                |
| 😥 Route Management                                                                                                    | Databas                                     | e version:       | Jun 15 2019 00:26:19<br>Copyright (C) 2017 Micros          | soft Corporation | 1505224) - 14.0.2027.2 (X6-              |                |
| C Text Messages                                                                                                    | Data siz                                    | 70:              | 163.19 MB                                                  |                  | 10.0 < X042 (build 18362. )              |                |
| Voice Recording                                                                                                    | Audio s                                     | ze:              | 629.43 MB                                                  |                  |                                          |                |
| 🕞 Reports                                                                                                    |                                             |                  |                                                            |                  |                                          |                |
| Event Viewer                                                                                                    |                                             |                  |                                                            |                  |                                          |                |
| 8 Radio Allocation                                                                                                    |                                             |                  |                                                            |                  |                                          |                |
| administration                                                                                                    |                                             |                  |                                                            |                  |                                          |                |
| 🔂 Connected 🔉 🐟 🐟 🗖 🛸 🕏 Administra                                                                                                    | tor                                         | demo Demo Licen  | e                                                          |                  |                                          | Active -       |

• In the dialog box that appears, specify the Backup details:

| Enable scheduler                                                |                                                     |
|-----------------------------------------------------------------|-----------------------------------------------------|
| Scheduler:                                                      | Database Backup 🗸 🗸 🗸                               |
| Backup data Backup audio Remove Remove all dat Audio files Data | (Select All)     adf     df     rty     qwa     qwa |
|                                                                 |                                                     |
|                                                                 |                                                     |
|                                                                 |                                                     |

#### • Enable scheduler

Check to enable the database backup scheduler.

#### • Scheduler

Click the arrow button on the right, and on the drop-down list select the required scheduler(s). Or, click the plus button on the right, and create a new scheduler.

For directions on how to create schedulers, see section <u>6.4.21, Schedulers</u>.

Backup data

Check to back up data.

- **Backup audio** Check to back up audio recording.
- Remove

Check to remove audio files and data from the database.

Remove all data older than [X] days
 Select the number of days to remove all data.

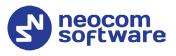

### Audio Files

Check to remove audio files.

- Data
  - Check to remove data.
- Click **OK** to run the backup procedure.

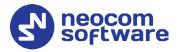

# **Appendix E: SIP Setup for Motorola Phone System**

The native MOTOTRBO phone system is supported in the case of a direct IP connection to the repeater. MOTOTRBO Phone system is recommended for IP Site Connect mode.

Note: No extra license per repeater is required for Digital Phone Patch from Motorola.

#### **TRBOnet Software and Repeaters**

TRBOnet Server requires a specific setup for a repeater in the IP Site Connect mode as well as for SIP in order to make the phone system work properly.

Note: MOTOTRBO Phone System is available for repeaters in IP Site Connect mode. For a system based on the control stations, use TRBOnet Phone System.

Launch **MOTOTRBO CPS** and go to Repeater's **General > General Settings**:

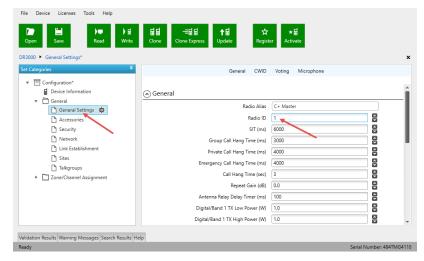

The **Radio ID** of the repeaters in CPS must differ from the TRBOnet Peer ID. TRBOnet Dispatch Console acts as another virtual peer repeater with a Peer ID. For example, given an IPSC network consisting of 1 master and 3 peers, the repeaters' IDs (Radio IDs in CPS codeplugs for the repeaters) in this example would be 1, 2, 3, 4. The TRBOnet Peer ID must not be a value of 1, 2, 3, or 4, and must differ from all the repeaters (the master and all peers), otherwise a conflict will happen in the network as there are multiple peers with the same ID. The default TRBOnet Radio ID is 64250.

- Open TRBOnet Dispatch Console.
- Go to Administration (1), Phone Calls (2), Configuration (3), Configure (4) and set Access code and Deaccess code (5) to 0 and #, respectively:

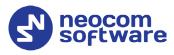

| dministration                                                  | Phone Calls                                                                                    |                                                              |                          | 율 |
|----------------------------------------------------------------|------------------------------------------------------------------------------------------------|--------------------------------------------------------------|--------------------------|---|
| Server A                                                       | Configuration Extensions Call Redirection Phone                                                | e Contacts Dial Plans                                        |                          |   |
| U Database                                                     | Radio Call Configuration 3<br>Access code:                                                     | Radio Call Configuration                                     | >                        | < |
| Age System Bridge<br>Phone Calls<br>Tasks<br>(9) Custom Fields | Deaccess code:<br>Callback Request Options<br>Allow radios to make outgoing calls:             | Access code: 5                                               | -                        |   |
| Hodbus TCP Connections                                         | Send a DTMF command to request a callback:                                                     | Callback Request Options                                     |                          |   |
| - 🔆 Virtual Modbus Devices 🗸 🗸                                 | Send a text message to request a callback:<br>Start transmission:                              | Allow radios to make outgoing calls                          | a calibadx               |   |
| Voice Dispatch                                                 | Calls to Radios and PoC Devices                                                                | Send a text message to request a                             | calback                  |   |
| Location Tracking                                              | Max ring time:<br>Check if the radio is available before making a call:                        | Use this prefix in text messages:<br>Start transmission:     | sp:<br>Wait for answer + |   |
| Route Management                                               | Call notifications:<br>Play a tone when PTT is pressed or released:                            | Calls to Radios and PoC Devices                              | Immediately              |   |
| Text Messages                                                  | Configure 4                                                                                    | Max ring time:                                               | Unlimited 🛨 seconds      |   |
| Voice Recording                                                | Inbound Call Configuration<br>Inbound Call Control                                             | Check if the radio is available before m                     | aking a call             |   |
| Reports                                                        | Call to Dispatch Center:<br>Call to unregistered number:                                       | Play a tone when PTT is pressed or rel<br>Tone volume level: | eased+                   |   |
| Event Viewer                                                   | Do not establish call until called party responds:<br>Interactive Voice Response (IVR) Options |                                                              |                          |   |
| Telemetry                                                      | Do not wait for Accept code:<br>Maximum number of digits:                                      |                                                              | OK Cancel                |   |
| Administration                                                 | Accept code:<br><u>Number</u>                                                                  | #<br>Destination                                             |                          |   |

## **Programming Radios**

A special setup is required for radios in MOTOTRBO CPS.

Read a subscriber's radio in CPS and go to Systems > Phone Systems > System (1):

| Den Save Read Wr                                                |            | -=च च ↑ च ☆<br>one Express Update Register | ★ 🖬<br>Activate |   |
|-----------------------------------------------------------------|------------|--------------------------------------------|-----------------|---|
| 4801e 🔸 Phone Systems 🕨 Sys1*<br>t Categories                   | <b>9</b>   | Genera                                     | I DTMF          |   |
| Configuration*     Device Information                           |            |                                            |                 |   |
| General     Job Tickets                                         |            | System Name                                | Sys1            |   |
| ▼ 📋 Systems                                                     |            | Gateway ID                                 | 100             |   |
| Signaling Systems                                               |            | Access Code                                | 0               |   |
| <ul> <li>User Defined 5 Tone</li> <li>5 Tone Systems</li> </ul> |            | Deaccess Code                              | #               |   |
| MDC Systems                                                     |            |                                            |                 |   |
| <ul> <li>Quik-Call II Systems</li> </ul>                        | · <u> </u> | Pretime (ms)                               | 500             |   |
| Digital Emergency Systems                                       |            | TX Tone Duration (ms)                      | 120             |   |
| Capacity Plus Emergency Syste     Phone Systems                 |            | TX Tone Interval (ms)                      | 80              | 8 |
| Sys1 Ø                                                          |            | Pause Duration (ms)                        | 4000            |   |
|                                                                 |            |                                            |                 |   |

- Make sure that **Gateway ID** (2) is equal to **TRBOnet Peer ID** in the Repeater settings of TRBOnet Server.
- Set Access Code to 0 and Deaccess Code to #, respectively (3).
- Go to Zone/Channel Assignment >...> Zone> Channel (1) and select the Phone System you have previously specified (2):

| File Device Licenses Tools Help                         |                                                               |       |
|---------------------------------------------------------|---------------------------------------------------------------|-------|
| Den Save Read Write                                     | 불료 -=원님 ↑원 ☆ ★용<br>Cone Cone Express Update Register Activate |       |
| DP4801e  Zone Zone1  Zone Items  Channel1               | •                                                             | ×     |
| Set Categories 📮                                        | General RX/TX                                                 |       |
| ▼                                                       |                                                               |       |
| Device Information                                      | Voice Announcement File None                                  | ^     |
| General                                                 | Dual Capacity Direct Mode                                     |       |
| Job Tickets                                             | Timing Leader Preference Eligible                             |       |
| <ul> <li>Systems</li> </ul>                             | Scan/Roam List None                                           |       |
| Encoder     Decoder                                     | Auto Scan No                                                  |       |
| Contacts                                                | Color Code 5                                                  |       |
| RX Group Lists                                          | Extended Range Direct Mode Disabled                           |       |
| ▼ ☐ Zone/Channel Assignment                             | Inbound Color Code 1                                          |       |
| 👻 🗋 Zone                                                |                                                               |       |
| 🖀 Zone1 🥸                                               | Outbound Color Code 1                                         |       |
| Channel Pool                                            | Repeater/Time Slot 1                                          |       |
| Scan Lists                                              | Phone System Sys1                                             |       |
| <ul> <li>Capacity Plus Lists</li> </ul>                 | ARS On System Change                                          |       |
|                                                         | Enhanced GNSS                                                 | -     |
|                                                         |                                                               |       |
| Validation Results Warning Messages Search Results Help |                                                               |       |
| Ready                                                   | Serial Number: 871TSH                                         | /F956 |

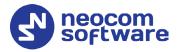

# **Appendix F: NAI VOICE & DATA Support**

TRBOnet Dispatch Software supports MOTOTRBO Network Application Interface (NAI) VOICE and DATA.

NAI protocol allows operating with MOTOTRBO Capacity Plus and MOTOTRBO Linked Capacity Plus repeaters over IP (Wireline Dispatch Console).

Voice Repeaters must have NAI VOICE and NAI DATA license activated. Data Revert repeaters must have NAI DATA license activated. A repeater must have 32 Mb memory.

## Voice and Data Flow 1

TRBOnet Server PC Voice only MS SQL Server LCP/Cap+ Data TRBOnet Servei Dispatcher MNIS (Data DDMS Geteway) (Presence Notifier)

TRBOnet Voice and Data flow for NAI is represented on the following scheme:

### Voice and Data Flow 2

MNIS is responsible for sending/receiving Data Packages and forwarding them to TRBOnet Server.

DDMS (aka Presence Notifier) is responsible for ARS and notifies TRBOnet Server when a radio is turned on/off. For more details, see *NAI\_RM\_Training\_v02.pdf*.

All the repeaters in all sites should be available for TRBOnet Server, which normally requires Port Forwarding rules on routers. For more details, see <u>MOTOTRBO Linked Capacity Plus (LCP) - HP MSR 20-20 Router Configuration Guide</u>.

### Single PC Installation

TRBOnet Server and Dispatch Console can be installed on the same computer.

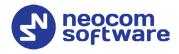

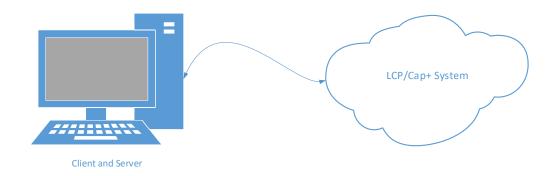

# **Client-Server Installation**

For the systems with 2 and more dispatch positions, it is recommended to have a dedicated server computer (could be a virtual machine).

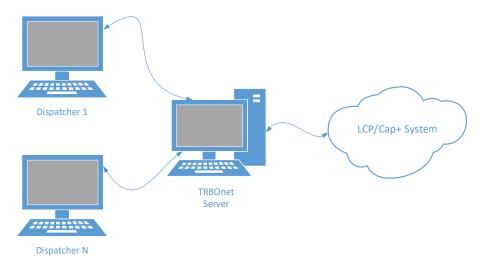

TRBOnet Server and all the LCP sites must be in different networks, behind their corresponding routers:

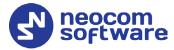

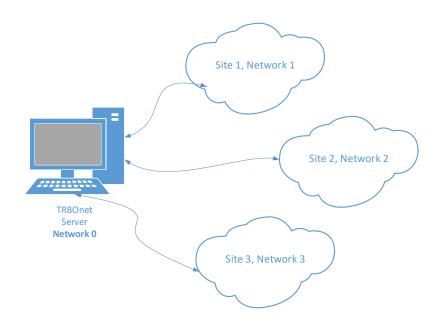

Use the recommended Routers only.

#### Notes:

- One TRBOnet Server computer is for one LCP System.
- It is possible to connect two or more LCP systems (System Bridging).
- TRBOnet System Bridging supports Group and Individual Calls.
- It is possible to use a Virtual machine as a Server.

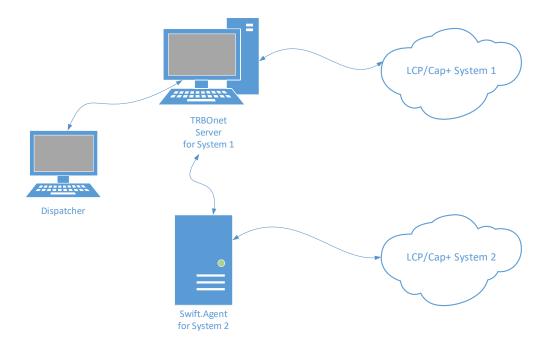

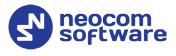

### Limitations

- Logging of Radio-to-Radio TEXT is **NOT SUPPORTED**.
- Phone Connect is available with some limitations.
- Local Talk Group IDs must be unique per system.

## Radio Subscriber Configuration

#### **Network Settings**

| Dpen Save Read                       | ▶ 目 日日 一日日 ↑日<br>Write Clone Clone Express Update Re | ☆ ★量<br>:gister Activate              |              |
|--------------------------------------|------------------------------------------------------|---------------------------------------|--------------|
| 4801e • Network t Categories #       | General Radio Network Services Cont                  | rol Station IP Site Connect Bluetooth |              |
| a categories                         |                                                      |                                       | <i>c</i> i 1 |
| Configuration     Device Information | Bluetooth Serial Port Profile Data Routing US        | B HID Data Routing WAVE 5000 WAVE O   | ncioua       |
| ■ Device Information ▼ □ General     | Services                                             |                                       |              |
| Welcome Bitmap                       | -                                                    |                                       |              |
| Language Packs                       | ARS Radio ID                                         | 64250                                 |              |
| General Settings                     | ARS IP                                               | 13.0.250.250                          |              |
| Accessories                          | ARS UDP Port                                         | 4005                                  |              |
| Control Buttons                      | TMS Radio ID                                         | 64250                                 |              |
| Text Messages                        | TMS IP                                               | 13.0.250.250                          |              |
| Telemetry                            | TMS UDP Port                                         | 4007                                  |              |
| 🗅 Menu 🥒                             | User Defined UDP Port 1                              | 0 - Disabled                          | 8            |
| C Security                           |                                                      |                                       |              |
| 🗋 Network 🔅                          | User Defined UDP Port 2                              | 0 - Disabled                          |              |
| Wi-Fi Network                        | User Defined UDP Port 3                              | 0 - Disabled                          |              |
| Voice Announcement                   | XCMP Server ID                                       | 0 - (Blank)                           |              |
| Indoor Location                      | XCMP Server IP                                       | 0.0.0.0                               |              |
| Job Tickets                          | Battery Management Server ID                         | 0 - (Blank)                           |              |
| Systems                              | Battery Management Server IP                         | 0.0.0.0                               | -            |
| Encoder                              |                                                      |                                       |              |
| Decoder     Contacts                 | <ul> <li>Control Station</li> </ul>                  |                                       |              |
| RX Group Lists                       | Voice Only                                           |                                       |              |
| Zone/Channel Assignment              | Data Modem System Type                               | None                                  |              |
| Scan Lists                           | Data Modem Window Size                               | 5                                     |              |
| Capacity Plus Lists                  | Repeater Latitude (degree)                           | 90.01 - (Blank)                       |              |
|                                      | Repeater Longitude (degree)                          | 180.01 - (Blank)                      |              |
|                                      | ARS Monitoring ID                                    | 0 - (Blank)                           |              |
|                                      | ARS Monitoring IP                                    | 0.0.0.0                               |              |

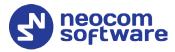

## Personality Settings – 1

| Open Save Read                                                         | ) II II II III → III → |  |
|------------------------------------------------------------------------|----------------------------------------------------------------------------------------------------|--|
| Set Categories 🗸                                                       | General RX/TX                                                                                                    |  |
| <ul> <li>▼ □ Configuration*</li> <li>☐ Device Information ◊</li> </ul> | (⋆) General                                                                                                    |  |
| General     Job Tickets                                                | Channel Type Capacity Plus Personality (Linked)                                                                                                    |  |
| Job Tickets      Systems                                               | Channel Name Personality_1                                                                                                    |  |
| Encoder                                                                | Voice Announcement File None                                                                                                    |  |
| Decoder                                                                | ARS On System/Site Change                                                                                                    |  |
| Contacts     RX Group Lists                                            | Privacy                                                                                                    |  |
| <ul> <li>Zone/Channel Assignment</li> </ul>                            | Privacy Alias None                                                                                                    |  |
| <ul> <li>Zone</li> </ul>                                               | Fixed Privacy Key Decryption No                                                                                                    |  |
| 💼 Zone1 🏟                                                              | Ignore Rx Clear Voice/Packet Data No                                                                                                    |  |
| Channel Pool                                                           | RAS Alias None                                                                                                    |  |
| Scan Lists                                                             | Option Board                                                                                                    |  |
| Capacity Plus Lists                                                    | Lone Worker No                                                                                                    |  |
|                                                                        | Messaging Delay (ms) 60                                                                                                    |  |
|                                                                        | Compressed UDP Data Header DMR Standard                                                                                                    |  |
|                                                                        | Over-the-Air Battery Management                                                                                                    |  |
| <                                                                      | Auto Roam 🖌                                                                                                    |  |
| alidation Results Warning Messages Search                              |                                                                                                    |  |

## Personality Settings – 2

|                                        |                              | RX/TX | General |  |
|----------------------------------------|------------------------------|-------|---------|--|
|                                        |                              |       |         |  |
|                                        |                              | TV    |         |  |
|                                        |                              | TX    | -       |  |
| lame Call1                             | Contact Name                 |       |         |  |
| stem CapacityPlusEmergencySystems/Sys1 | Emergency System             |       |         |  |
| VOX 🗌                                  | VOX                          |       |         |  |
| Level High                             | Power Level                  |       |         |  |
| (sec) 60                               | TOT (sec)                    |       |         |  |
| (sec) 0                                | TOT Rekey Delay (sec)        |       |         |  |
| ption                                  | Allow Interruption           |       |         |  |
| ncies 🗌                                | TX Interruptible Frequencies |       |         |  |
| iteria 🛛 Color Code Free               | Admit Criteria               |       |         |  |
| iteria 🛛 Follow Admit Criteria         | In Call Criteria             |       |         |  |
| dBm) -124                              | RSSI Threshold (dBm)         |       |         |  |
| med                                    | Private Call Confirmed       |       |         |  |
| med                                    | Data Call Confirmed          |       |         |  |

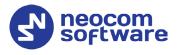

## **MNIS and DDMS Settings**

#### **General Settings**

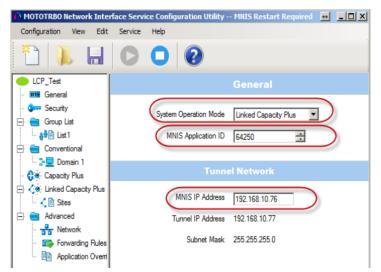

#### **Talk Group Settings**

| MOTOTRBO Network Inter                            |         |      | guration Utility M | NIS Restart Required |   |
|---------------------------------------------------|---------|------|--------------------|----------------------|---|
| Configuration View Edit                           | Service | Help |                    |                      |   |
| 1                                                 | 0       | 0    | ?                  |                      |   |
| LCP_Test                                          |         |      | Lis                | t1                   |   |
| - 🕬 Security                                      |         |      | Group List Type    | Capacity Plus/LCP    |   |
| Group List                                        |         |      | All Groups         | <b>V</b>             | 5 |
| Conventional                                      |         |      | Group Call         | ID Ranges            |   |
| Capacity Plus     Capacity Plus     Capacity Plus |         |      | Add                | Delete               |   |
| 🗌 🕻 🗎 Sites                                       |         |      | First Call ID      | Last Call ID         |   |
| Advanced                                          |         |      |                    |                      |   |
| <ul> <li>Forwarding Rules</li> </ul>              |         |      |                    |                      |   |
| Application Overric                               |         |      |                    |                      |   |

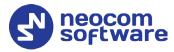

#### **Master Repeater Settings**

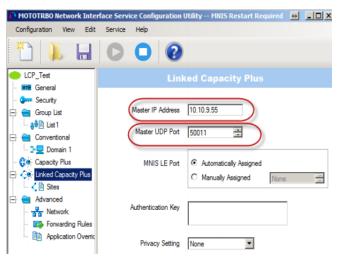

#### **LCP Sites Settings**

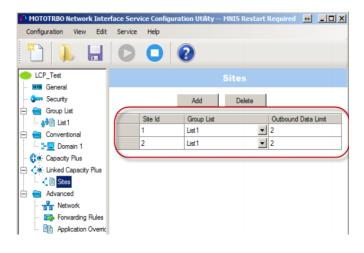

#### **Advanced Settings**

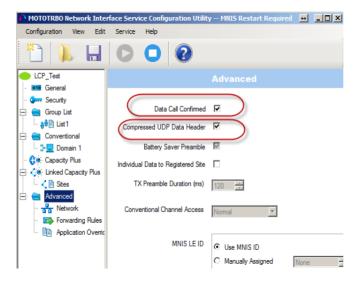

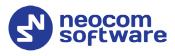

#### **Network Settings**

| NOTOTRBO Network Interfa                                       | ice Service Configuration | on Utility *                |                        | - | × |
|----------------------------------------------------------------|---------------------------|-----------------------------|------------------------|---|---|
| Configuration View Edit                                        | Service Help              |                             |                        |   |   |
| 1                                                              |                           | ?                           |                        |   |   |
|                                                                |                           |                             |                        |   |   |
| ··· 💷 General<br>··· 🚛 Security                                |                           | CAI Network                 | 12 🜲                   |   |   |
| 🗇 💼 Group List                                                 |                           | CAI Group Network           | 225                    |   |   |
| Conventional     Section 1                                     |                           | s                           | ervices                |   |   |
| - 🛟 🔅 Capacity Plus                                            |                           | ARS UDP Port                | 4005                   |   |   |
| <ul> <li>Linked Capacity Plus</li> <li>End Advanced</li> </ul> | ,                         | TMS UDP Port                | 4007 🗢                 |   |   |
| ······································                         | e                         | Telemetry UDP Port          | 4008                   |   |   |
| Application Over                                               |                           | Location Server UDP Port    | 4001                   |   |   |
|                                                                |                           | Battery Management UDP Port | 4012 ≑                 |   |   |
|                                                                |                           | User Defined UDP Port 1     | Disabled               |   |   |
|                                                                |                           | User Defined UDP Port 2     | Disabled 💂             |   |   |
|                                                                |                           | User Defined UDP Port 3     | Disabled               |   |   |
|                                                                |                           | XCMP Enable                 |                        |   |   |
|                                                                |                           | XCMP Server UDP Port        | 4004 🗘                 |   |   |
|                                                                |                           | ARS Monitor                 |                        |   |   |
|                                                                |                           | ARS Monitor ID              | None 🔺                 |   |   |
|                                                                |                           | Device Discover             | y and Mobility Service |   |   |
|                                                                |                           | Server Address              | 127.0.0.1              |   |   |
|                                                                |                           | Watcher Port                | 3000                   |   |   |
|                                                                |                           |                             |                        |   |   |

## **DDMS Settings**

The **DeviceRefreshTime** parameter defines how often radios should send ARS to TRBOnet Dispatch Software. The value depends on the number of radios and channels.

| e Action Help |                    |       |  |
|---------------|--------------------|-------|--|
|               | 1                  |       |  |
| Service       | E ARS Settings     |       |  |
| ARS Settings  | PortSU             | 4005  |  |
|               | PassiveMode        | Off   |  |
|               | DeviceRefresh Time | 30    |  |
| Logging       | DeregistrationTO   | 120   |  |
|               | PersistenceTO      | 12000 |  |
|               |                    |       |  |
|               | DeviceRefreshTime  |       |  |

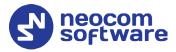

## **ARS TRBOnet Settings**

| Configuration                                       | Service Management                                               |
|-----------------------------------------------------|------------------------------------------------------------------|
| Service Network                                     | Presence service                                                 |
| 🛱 Redundancy                                        | Auto request presence timeout: 5 \$                              |
| Database                                            | ARS refresh interval:                                            |
| Service Management                                  | Ignore unregistered Radios                                       |
| Geocoding Servers                                   | Location service                                                 |
| Radio Systems                                       | GPS restart by inactivity timeout: 10 0 minutes                  |
| TT over Cellular                                    | Dispatch Console update interval: 5   Automatic error correction |
| Remote Agents                                       | Configure                                                        |
| Phone Connect                                       | Send the latest GPS data to dispatchers on alert                 |
| <ul> <li>↓ Data Sources</li> <li>▶ Email</li> </ul> | For the last:     10     10     10     10                        |
| SMS Notifications                                   | Indoor service                                                   |
|                                                     | Remove offline radio from beacon                                 |
|                                                     | Ignore beacon position on alarm if GPS is fixed (only K-TERM)    |
|                                                     |                                                                  |
| Set Defaults                                        | Apply OK Cancel                                                  |

#### • Auto request presence timeout

Set this parameter to the value of the **DeviceRefreshTime** parameter in MOTOTRBO DDMS.

#### • ARS refresh interval

Set this parameter to the value of the **PersistenceTO** parameter in MOTOTRBO DDMS.

### LCP Repeater Settings

| Configuration                                                     | Repeater #1                    |                      |   |      |       |
|-------------------------------------------------------------------|--------------------------------|----------------------|---|------|-------|
| Service     Network                                               | System Name:                   | Repeater #1          |   |      |       |
| Redundancy                                                        | TRBOnet Peer ID:               | 100                  |   |      |       |
| Database                                                          | TRBOnet Radio ID:              | 64250                | * |      |       |
| Reports                                                           |                                |                      | * |      |       |
| <ul> <li>Service Management</li> <li>Advanced Settings</li> </ul> | TRBOnet Local Port:            | 50001                | * |      |       |
| Geocoding Servers                                                 | Master Repeater Con            | nection Info:        |   |      |       |
| Radio Systems                                                     | Master IP Address:             | 10.10.101.139        | Ŧ |      |       |
| Services                                                          | Master UDP Port:               | 50000                | ÷ | Test |       |
| Repeater #1                                                       | Authentication Key:            | 55555                |   |      |       |
| X Advanced Settings                                               | System Type:                   | Linked Capacity Plus |   |      | *     |
| DDMS service                                                      | System Identifier:             |                      |   |      |       |
| Advanced Setting                                                  | ✓ Use NAI Voice                |                      |   |      |       |
| MNIS data service                                                 | ✓ Use NAI Data (MNIS and DDMS) |                      |   |      |       |
| Advanced Setting                                                  | Use RCM for control ra         | adio activity        |   |      |       |
| TT over Cellular                                                  |                                |                      |   |      |       |
| X Advanced Settings                                               |                                |                      |   |      |       |
| TRBOnet.Mobile gateway                                            | ,                              |                      |   |      |       |
| < >                                                               |                                |                      |   |      |       |
| Set Defaults                                                      |                                | Apply                |   | ОКС  | ancel |

Special settings:

- TRBOnet Peer ID any unique value.
- **TRBOnet Radio ID** the default TRBOnet ID.
- **TRBOnet Local Port** any free port on the PC.

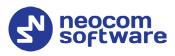

#### **Audio Paths**

| Configuration                         | Audio Paths     |          |           |
|---------------------------------------|-----------------|----------|-----------|
| Service     A     Service     Network | Load Groups Map |          |           |
| 🛱 Redundancy                          | Call Type       | Group ID | Site ID   |
| Database                              | Group Call      | 10       | Wide      |
| Reports                               | Group Call      | 20       | Wide      |
| Service Management                    | ✓ Private Call  |          |           |
| Advanced Settings                     |                 |          |           |
| Radio Systems                         | All Call        |          |           |
| Services                              |                 |          |           |
| Repeater #1                           |                 |          |           |
|                                       |                 |          |           |
| Privacy                               |                 |          |           |
| DDMS service                          |                 |          |           |
| Advanced Setting                      |                 |          |           |
| Advanced Setting                      |                 |          |           |
| Audio Paths                           |                 |          |           |
| 🖵 PTT over Cellular                   |                 |          |           |
|                                       |                 |          |           |
| TRBOnet.Mobile gateway                | Add Delete      |          |           |
| <pre></pre>                           | Add Delete      |          | Configure |
| Set Defaults                          |                 | Apply C  | K Cancel  |

#### Special settings

- Load Groups from Master Repeater;
- Add Local Groups manually.

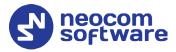

# **Appendix G: Redundant Server**

TRBOnet Server supports a redundant (secondary/backup) configuration which allows automatic switching from the primary to the redundant (secondary/backup) server in case of failure of the primary server.

There are two modes of running the Redundant server: Passive mode and Active mode.

### Overview

- The radio system's master repeater supports up to 4 simultaneously connected Software Peers (for example, MNIS, RDAC, TRBOnet Enterprise/PLUS or TRBOnet Watch).
- The databases on both servers are not synchronized. Before making a copy of the primary server's database and deploying it on the redundant server, make sure that all the appropriate information, such as radios, radio groups, map objects, etc., have been entered into the primary server's configuration.
- The dispatch console will connect to the redundant server when one of the following happens:
  - The primary server is unavailable.
  - All radio systems are unavailable for the primary server (except for Phone Connect or POC systems).
- Connection to the redundant server takes up to 2 minutes.
- The dispatch console will reconnect to the primary server when the primary server is available again and the radio system is available for it.
- It's a good practice to configure an Event/Alarm Management rule to send emails to desired addresses whenever the primary server gets disconnected/reconnected, and/or the radio system gets disconnected/reconnected.

#### **Passive Mode**

The scheme below shows how the Redundant server is used in the Passive mode.

In the scheme, a red solid line means a connection to the primary server. A blue dash line means a connection to the redundant server that will be established once the primary server fails. A black dotted line means a heartbeat connection between the redundant and primary servers.

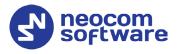

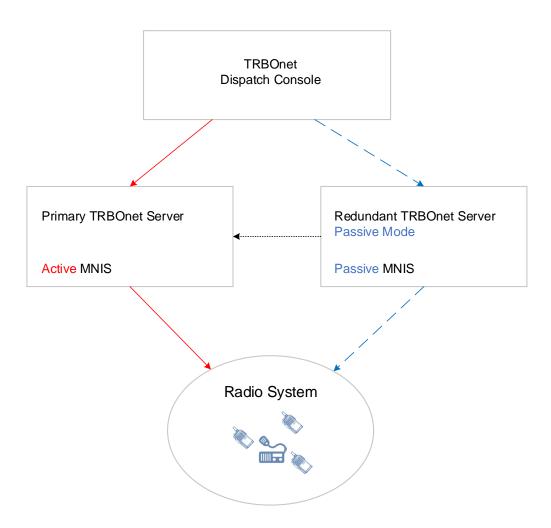

- The primary and redundant servers are configured identically, except for **TRBOnet Peer ID** which must be unique for each server. The redundant server is constantly monitoring the primary server's status.
  - Note: In the case of Capacity Max, **TRBOnet Peer ID** is not used and some special settings are required in MOTOTRBO Radio Management for the secondary MNIS Data Gateway. For information on how to configure the secondary MNIS Data Gateway, refer to MOTOROLA Capacity Max Installation and Configuration Guide.
- When the primary server fails, the redundant server gets activated, starts its MNIS service, and connects to the radio system. The dispatch console will connect to the redundant server automatically.
- Once the failed primary server is back online, the dispatch console will automatically reconnect to the primary server.

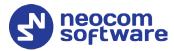

• Note that the databases on both servers are not synchronized. The redundant server's database will have data only for the time period the primary server is down. Once the primary server is restored, the redundant server will stop adding data to its database. Thus, there will be no data in the primary server's database for the time period the primary server is down.

### Active Mode

The scheme below shows how the Redundant server is used in the Active mode.

In the scheme, a red solid line means a connection to the primary server. A blue dash line means a connection to the redundant server that will be established once the primary server fails. A black dotted line means a heartbeat connection between the redundant and primary servers.

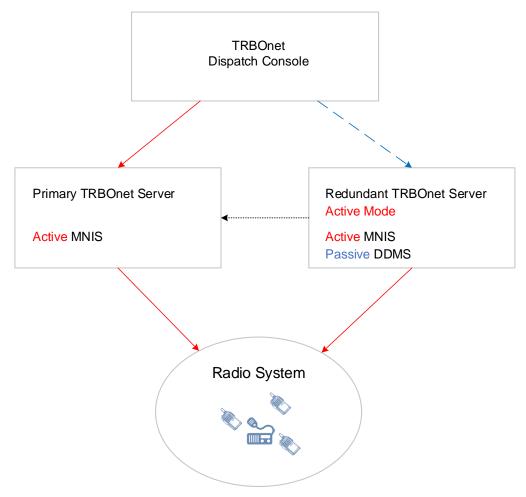

• The primary and redundant servers are configured identically, except for **TRBOnet Peer ID** which must be unique for each server. The redundant server is constantly monitoring the primary server's status.

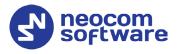

- When the primary server fails, the dispatch console will connect to the redundant server.
- When the dispatch console connects to the redundant server, the DDMS service running for the redundant server must be manually set to the active mode (MOTOTRBO DDMS > ARS Settings > PassiveMode set to OFF). To prevent channel collisions when multiple ARS packets are transmitted at the same time, it is recommended that the ARS Initialization Delay (min) parameter be set to 30 min for each radio subscriber (see MOTOTRBO CPS\RM reference guide). When the dispatch console is reconnected to the primary server, the DDMS service running for the redundant server must be manually set to the passive mode (MOTOTRBO DDMS > ARS Settings > PassiveMode set to ON).
- Note that two TRBOnet Servers and two MNIS services are connected to the radio system's master repeater, thus occupying all four available peer connections. As a result, no additional software, such as TRBOnet Watch or RDAC application, can be connected in such a scheme.
- Note that the databases on both servers are not synchronized when the redundant server is active and the primary server is inactive. The redundant server's database will always have the full set of data. The primary server's database won't have data for the time period it was down.

### Active mode and TRBOnet Agents

The scheme below shows how the Redundant Server is used when running in the Active mode and being connected to Radio Systems via Primary and Redundant TRBOnet Agents.

In such a scheme, one TRBOnet Server and one MNIS service are simultaneously connected to the radio system's master repeater, thus occupying only two of the four available peer connections, and consequently you can additionally connect TRBOnet Watch or an RDAC application, or an additional TRBOnet Server.

Note that in the scheme, a red solid line means a connection to the primary server. A blue dash line means a connection to the redundant server that will be established once the primary server fails. A black dotted line means a heartbeat connection between the redundant and primary servers (agents).

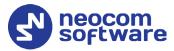

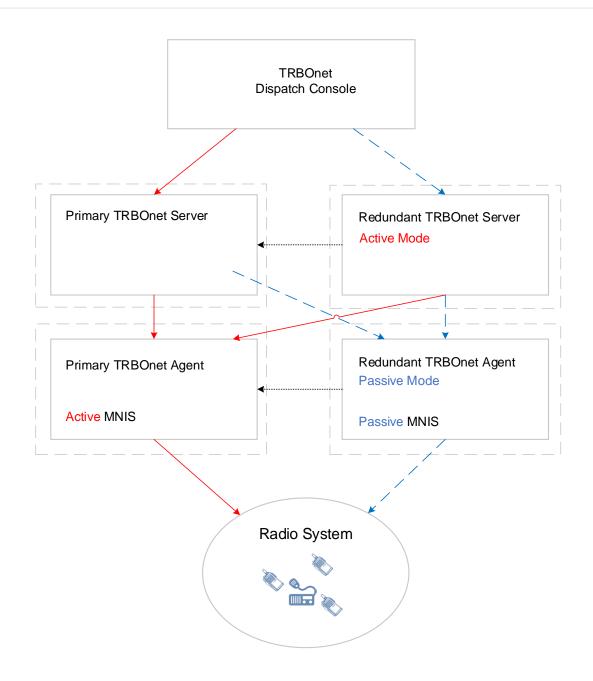

• Note that this is the only feasible solution for running the redundant server in the Active mode when a Capacity Max system is used.

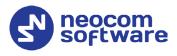

# **Redundant Server Configuration**

• In the **Configuration** pane, select **Redundancy**.

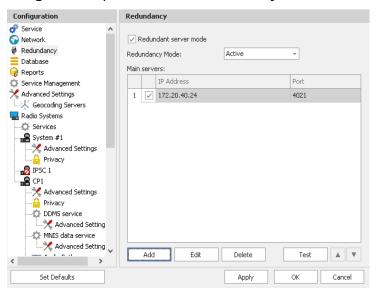

• In the **Redundancy** pane, select **Redundant server mode**.

#### • Redundancy Mode

Select the mode for a redundant server from the drop-down list.

• To add a primary server, click Add.

| Server Properti | es           | ×    |
|-----------------|--------------|------|
| IP Address:     | 172.20.40.24 |      |
| Port:           | 4021         |      |
| ОК              | Cancel       | Test |

#### • IP Address

Type the IP address of the primary server.

• Port

Enter the same port number as specified for the Command port.

#### Synchronizing server configurations

To copy the configuration of the primary server to the redundant server, do the following:

- In the **Redundancy** pane, click **Test**.
- In the **Main Server** dialog box that opens, click the **Copy configuration** link.

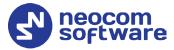

| Main Server                                                                                                    | ×     |
|----------------------------------------------------------------------------------------------------|-------|
| Remote Server information<br>172.20.40.24:4021                                                                                                    |       |
| Server is available                                                                                                    |       |
| IP Site Connect<br>LCP_home: Slot #1<br>Serial number: 484TQS1117<br>Firmware version: 20.20.1.6<br>IP Site Connect<br>LCP_home: Slot #2<br>Serial number: 484TQS1117<br>Firmware version: 20.20.1.6 |       |
|                                                                                                    |       |
| Copy configuration                                                                                                    | Close |

• Verify that the settings in the **Network**, **Redundancy**, and **Database** tabs are correct.

## **Dispatch Console Configuration**

To add a server to the list of servers:

 Launch TRBOnet Dispatch Console to open the Connect to TRBOnet Server dialog box, or on the File menu, click Connect to TRBOnet Server.

| Connect to TRBOnet Ser | ver X                    |
|------------------------|--------------------------|
| Connect to:            |                          |
| Address:               | 127.0.0.1 ~              |
| Port:                  | 4021 🗘 Configure         |
| Authentication:        | /                        |
| Method:                | TRBOnet Authentication V |
| User Name:             | admin                    |
| Password:              | ******                   |
| Connect on startup     |                          |
|                        | OK Cancel                |

• Click **Configure** to register the new primary server:

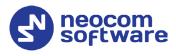

| Register TRBOnet Servers × |             |         |              |    |    |      |        |   |
|----------------------------|-------------|---------|--------------|----|----|------|--------|---|
| 🛃 Add 📃                    | > Edit 🛛 🛃  | Delete  | •            |    |    |      |        |   |
| Server Label               |             |         | Server Addre | SS | P  | ort  |        |   |
| Server1                    |             |         | 10.10.164.45 | i  | 4  | 021  |        |   |
| Server?                    | Register TF | BOne    | t Server     |    |    |      |        | × |
| 1                          | Label:      |         | Server 3     |    |    |      |        |   |
|                            | Address     |         | 127.0.0.1    |    |    |      |        |   |
|                            | Port:       |         | 4021         | *  |    |      |        |   |
|                            | Redund      | ant ser | vers:        |    |    |      |        |   |
|                            |             | Add     | ress         |    |    | Port |        |   |
|                            |             |         |              |    |    | /    |        |   |
|                            | Ad          | ld      | Delete       |    | ОК | 4    | Cancel |   |

- Click Add to add a new TRBOnet Server:
  - Label enter a name for the new primary server.
  - Address enter the primary server's IP Address.
  - **Port** specify the command port of the primary server.
  - Add click and specify the IP address and port of the redundant (backup) server for the primary server being registered.
  - Click **OK** to save settings and close the dialog box.

### Connecting Dispatch Console to Servers

 Go to File > Connect to TRBOnet Server, and from the drop-down list select the primary server you created:

| Connect to TRBOnet Server X |                             |  |
|-----------------------------|-----------------------------|--|
| Connect to:                 |                             |  |
| Address:                    | Main                        |  |
| Port:                       | Server1<br>Server2          |  |
| Authentication:             | Main                        |  |
| Method:                     | TRBOnet Authentication $~~$ |  |
| User Name:                  | admin                       |  |
| Password:                   | *******                     |  |
| Connect on startup          |                             |  |
|                             | OK Cancel                   |  |

• Click **OK** to connect to the primary server.

Now you are connected to the primary server. In case of a lost connection to the primary server, the Console will try to restore the connection within 30 seconds. After 30 seconds have passed, the console will change connection to the redundant server automatically. When the primary server is restored, the Dispatch Console will reconnect to the primary server automatically.